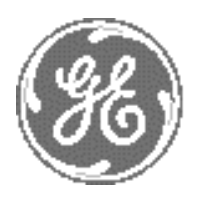

*GE*

# **Technical Publication**

## **Direction 5460905-100 Revision 2**

## **LOGIQ iM/LOGIQ iM Basic Service Manual**

Copyright© 2013-2014 by General Electric

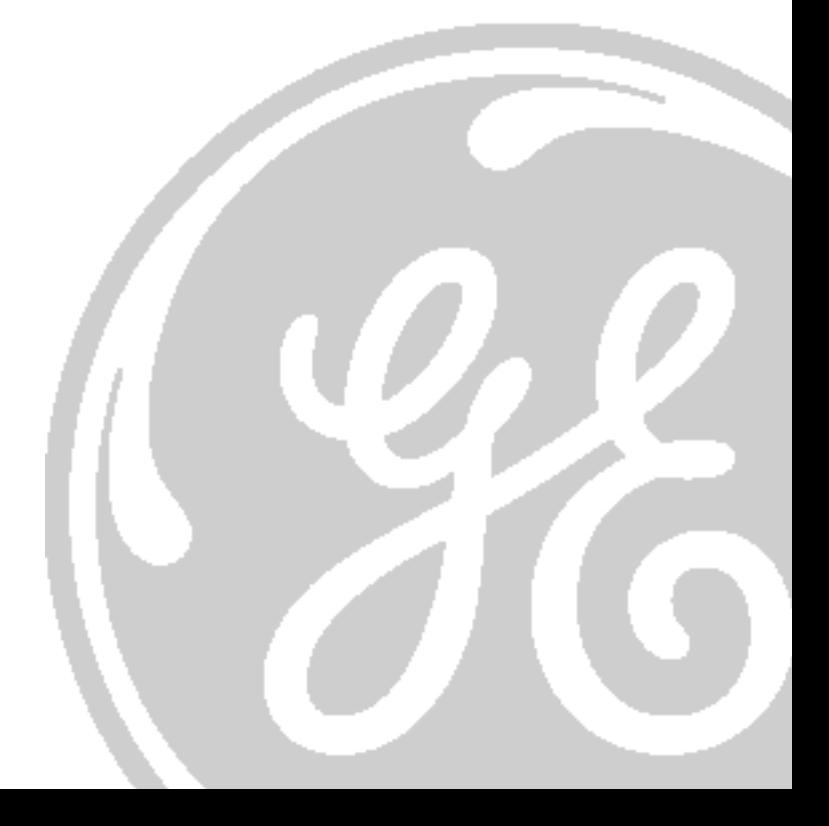

## *Important Precautions*

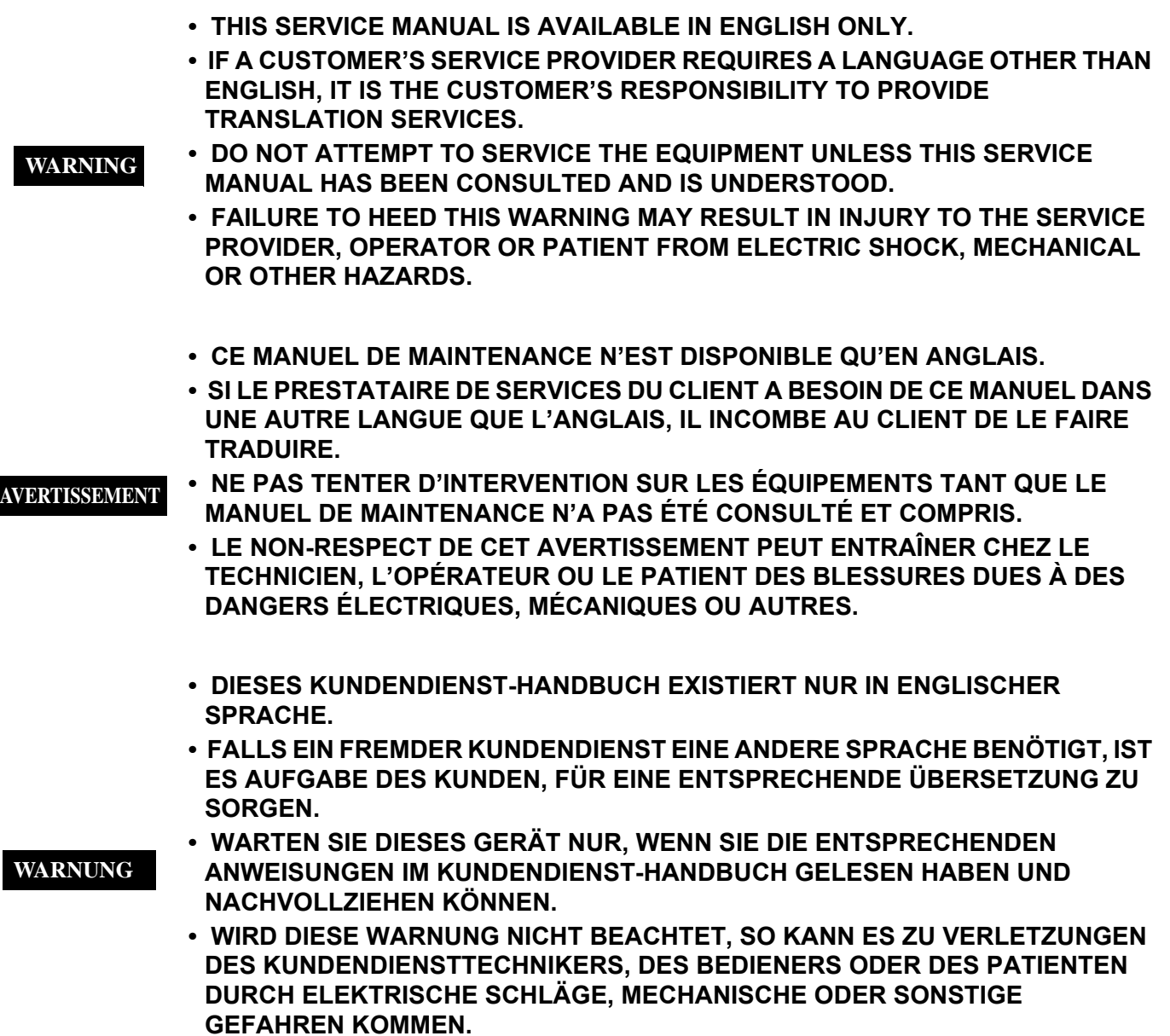

- **ESTE MANUAL DE SERVICIO SÓLO ESTÁ DISPONIBLE EN INGLÉS.**
- **SI ALGÚN PROVEEDOR DE SERVICIOS AJENO A GEMS SOLICITA UN IDIOMA QUE NO SEA EL INGLÉS, LA TRADUCCIÓN ES RESPONSABILIDAD DEL CLIENTE.**

**AVISO**

**ATENÇÃO**

- **NO SE DEBERÁ DAR SERVICIO TÉCNICO AL EQUIPO SIN HABER CONSULTADO Y COMPRENDIDO ESTE MANUAL DE SERVICIO.**
- **LA NO OBSERVANCIA DEL PRESENTE AVISO PUEDE DAR LUGAR A QUE EL PROVEEDOR DE SERVICIOS, EL USUARIO O EL PACIENTE SUFRAN LESIONES PROVOCADAS POR DESCARGAS ELÉCTRICAS, PROBLEMAS MECÁNICOS O PELIGROS DE OTRA NATURALEZA.**
- **ESTE MANUAL DE ASSISTÊNCIA TÉCNICA SÓ SE ENCONTRA DISPONÍVEL EM INGLÊS.**
- **SE QUALQUER OUTRO SERVIÇO DE ASSISTÊNCIA TÉCNICA, QUE NÃO A GEMS, SOLICITAR ESTES MANUAIS NOUTRO IDIOMA, É DA RESPONSABILIDADE DO CLIENTE FORNECER OS SERVIÇOS DE TRADUÇÃO.**
- **NÃO TENTE REPARAR O EQUIPAMENTO SEM TER CONSULTADO E COMPREENDIDO ESTE MANUAL DE ASSISTÊNCIA TÉCNICA.**
- **O NÃO CUMPRIMENTO DESTE AVISO PODE PÔR EM PERIGO A SEGURANÇA DO TÉCNICO, OPERADOR OU PACIENTE DEVIDO A CHOQUES ELÉTRICOS, MECÂNICOS OU OUTROS.**
- **IL PRESENTE MANUALE DI MANUTENZIONE È DISPONIBILE SOLTANTO IN INGLESE.**
- **SE UN ADDETTO ALLA MANUTENZIONE ESTERNO ALLA GEMS RICHIEDE IL MANUALE IN UNA LINGUA DIVERSA, IL CLIENTE È TENUTO A PROVVEDERE DIRETTAMENTE ALLA TRADUZIONE.**
- **SI PROCEDA ALLA MANUTENZIONE DELL'APPARECCHIATURA SOLO DOPO AVER CONSULTATO IL PRESENTE MANUALE ED AVERNE COMPRESO IL CONTENUTO. AVVERTENZA** 
	- **NON TENERE CONTO DELLA PRESENTE AVVERTENZA POTREBBE FAR COMPIERE OPERAZIONI DA CUI DERIVINO LESIONI ALL'ADDETTO ALLA MANUTENZIONE, ALL'UTILIZZATORE ED AL PAZIENTE PER FOLGORAZIONE ELETTRICA, PER URTI MECCANICI OD ALTRI RISCHI.**
	- **KÄESOLEV TEENINDUSJUHEND ON SAADAVAL AINULT INGLISE KEELES.**
	- **KUI KLIENDITEENINDUSE OSUTAJA NÕUAB JUHENDIT INGLISE KEELEST ERINEVAS KEELES, VASTUTAB KLIENT TÕLKETEENUSE OSUTAMISE EEST.**

#### **HOIATUS**

- **ÄRGE ÜRITAGE SEADMEID TEENINDADA ENNE EELNEVALT KÄESOLEVA TEENINDUSJUHENDIGA TUTVUMIST JA SELLEST ARU SAAMIST.**
- **KÄESOLEVA HOIATUSE EIRAMINE VÕIB PÕHJUSTADA TEENUSEOSUTAJA, OPERAATORI VÕI PATSIENDI VIGASTAMIST ELEKTRILÖÖGI, MEHAANILISE VÕI MUU OHU TAGAJÄRJEL.**

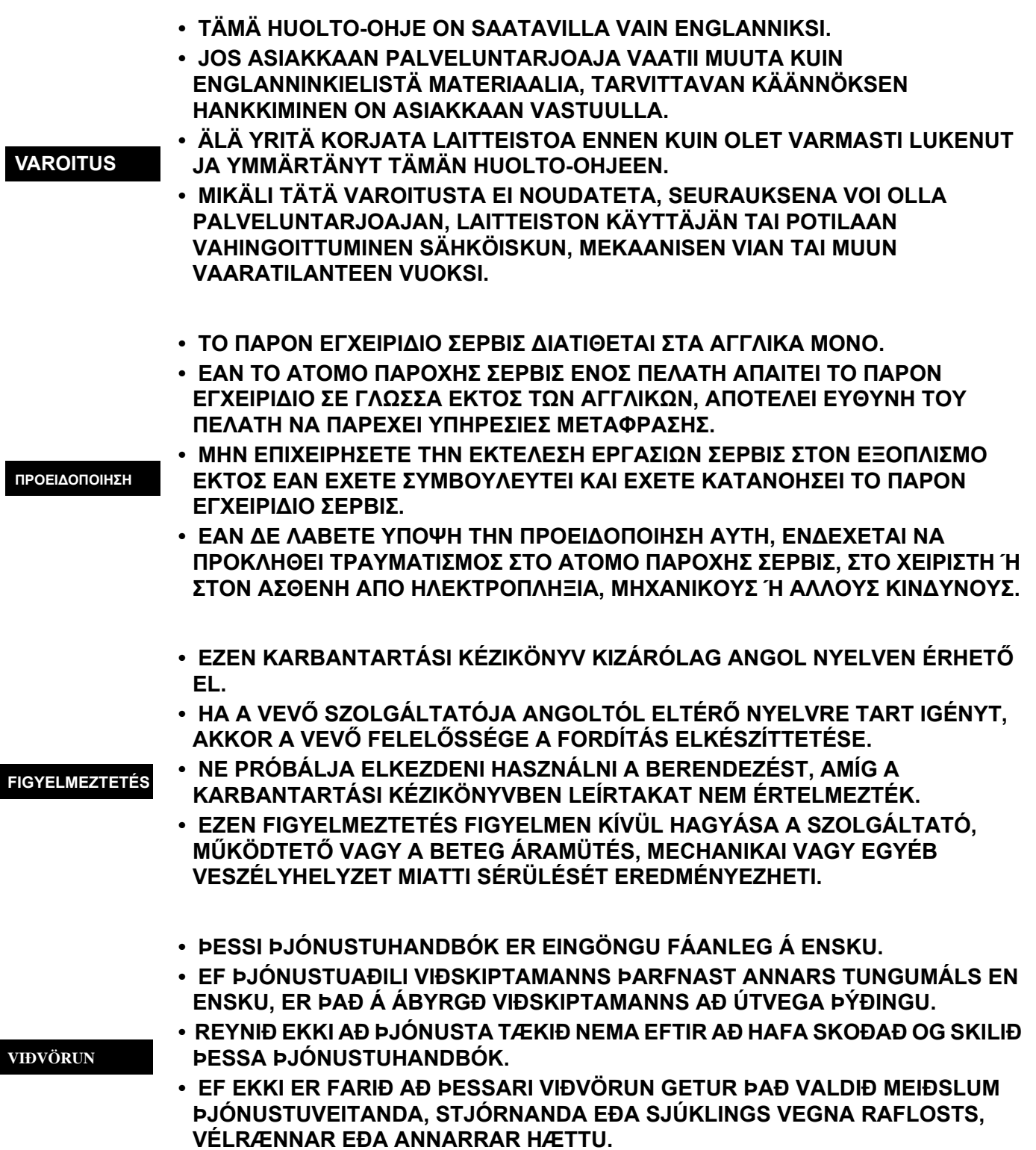

 $\overline{\phantom{a}}$ 

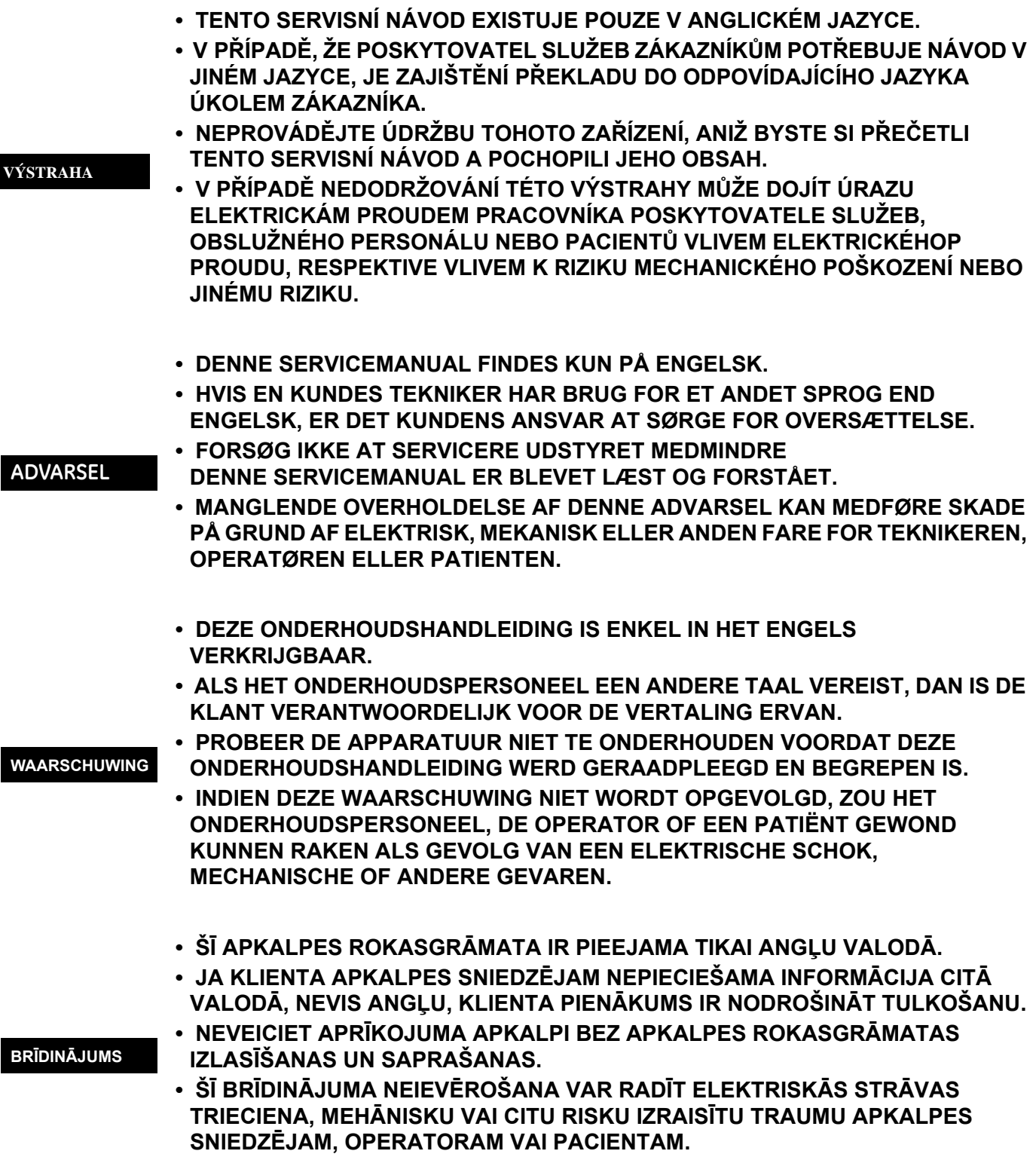

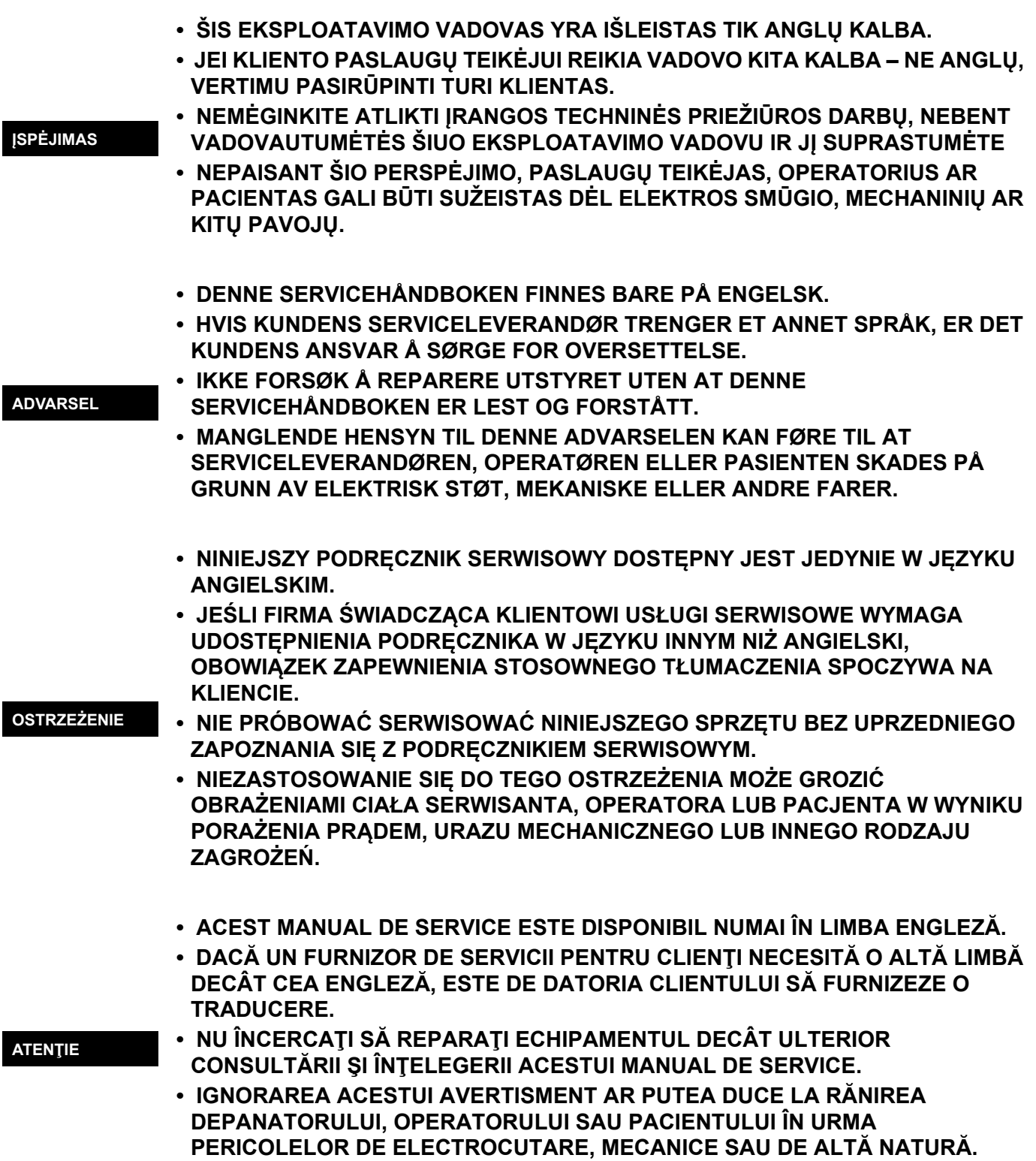

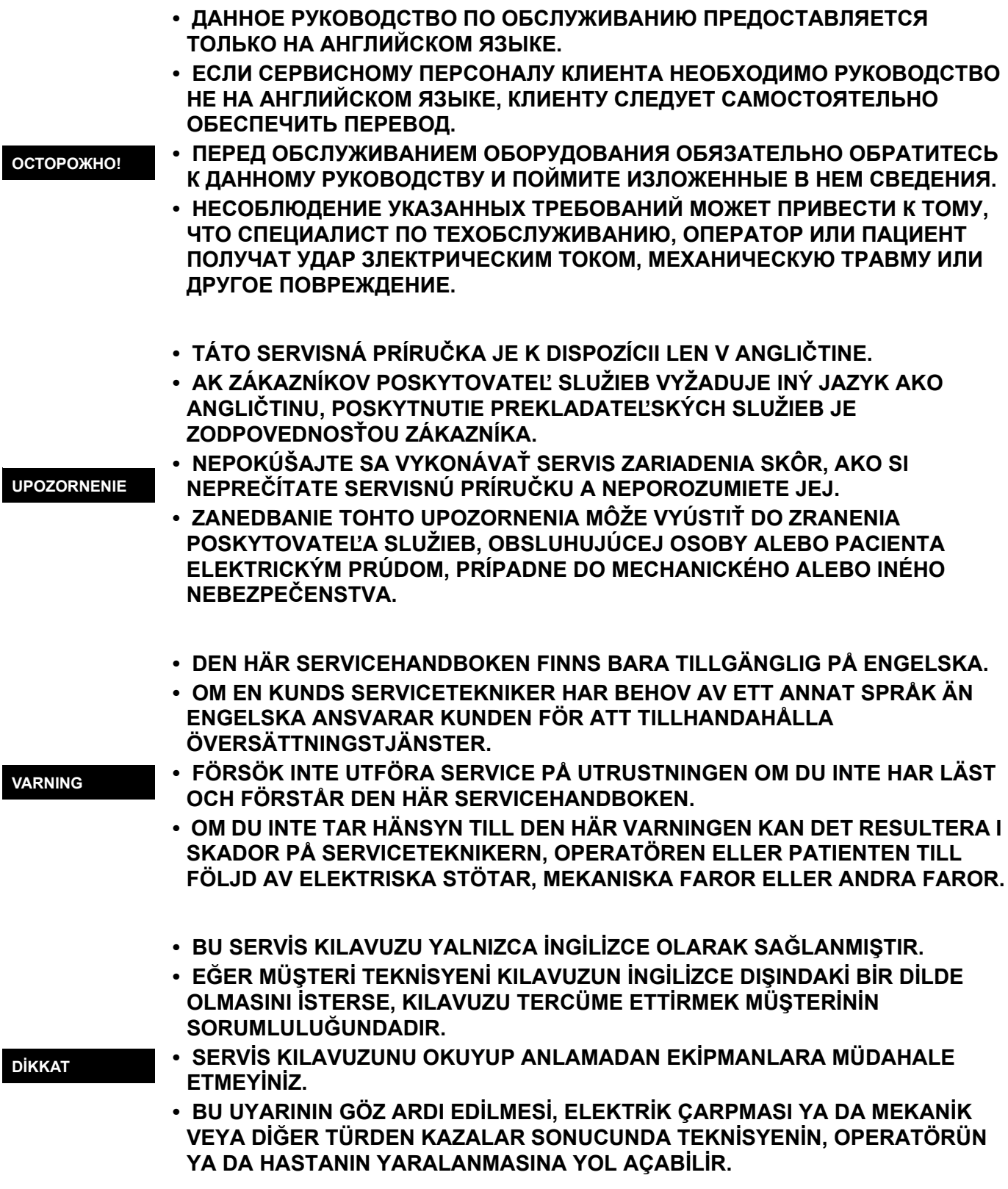

このサービスマニュアルには英語版しかありません。

GEMS以外でサービスを担当される業者が英語以外の言語を要求さ れる場合、翻訳作業はその業者の責任で行うものとさせていただきま す。

このサービスマニュアルを熟読し理解せずに、装置のサービスを行わ ないで下さい。

この警告に従わない場合、サービスを担当される方、操作員あるいは 患者さんが、感電や機械的又はその他の危険により負傷する可能性が あります。

本维修手册仅存有英文本。

非 GEMS 公司的维修员要求非英文本的维修手册时, 客户需自行负责翻译。

未详细阅读和完全了解本手册之前,不得进行维修。 忽略本注意事项会对维修员,操作员或病人造成触 申,机械伤害或其他伤害。

ㆍ본 서비스 지침서는 영어로만 이용하실 수 있습니다.

ㆍ고객의 서비스 제공자가 영어이외 언어를 요구할 경우, 번역 서비스 지침서를 제공하는 것은 고객의 책임입니다.

ㆍ본 서비스 지침서를 지참했고 이해하지 않는 한은 해당 장비를 수리를 시도하지 마십시오.

ㆍ이 경우에 유해하지 않은 전기쇼크, 기계상의 혹은 다른 위험으로부터 서비스 제공자, 운영자 혹은 환자에게 -위험을 가할 수 있습니다.

경고

注意:

#### **DAMAGE IN TRANSPORTATION**

All packages should be closely examined at time of delivery. If damage is apparent write "Damage In Shipment" on ALL copies of the freight or express bill BEFORE delivery is accepted or "signed for" by a GE representative or hospital receiving agent. Whether noted or concealed, damage MUST be reported to the carrier immediately upon discovery, or in any event, within 14 days after receipt, and the contents and containers held for inspection by the carrier. A transportation company will not pay a claim for damage if an inspection is not requested within this 14 day period.

### **CERTIFIED ELECTRICAL CONTRACTOR STATEMENT - FOR USA ONLY**

All electrical Installations that are preliminary to positioning of the equipment at the site prepared for the equipment shall be performed by licensed electrical contractors. Other connections between pieces of electrical equipment, calibrations and testing shall be performed by qualified GE personnel. In performing all electrical work on these products, GE will use its own specially trained field engineers. All of GE's electrical work on these products will comply with the requirements of the applicable electrical codes.

The purchaser of GE equipment shall only utilize qualified personnel (i.e., GE's field engineers, personnel of third-party service companies with equivalent training, or licensed electricians) to perform electrical servicing on the equipment.

### **OMISSIONS & ERRORS**

If there are any omissions, errors or suggestions for improving this documentation, please contact the GE Global Documentation Group with specific information listing the system type, manual title, part number, revision number, page number and suggestion details. Mail the information to: Service Documentation, 9900 Innovation Drive (RP-2123), Wauwatosa, WI 53226.

GE employees should use the iTrak System to report all documentation errors or omissions.

## *LEGAL NOTES*

The contents of this publication may not be copied or duplicated in any form, in whole or in part, without prior written permission of GE.

GE may revise this publication from time to time without written notice.

### **TRADEMARKS**

All products and their name brands are trademarks of their respective holders.

### **COPYRIGHTS**

All Material Copyright© 2012 - 2014 by General Electric Inc. All Rights Reserved.

## *Revision History*

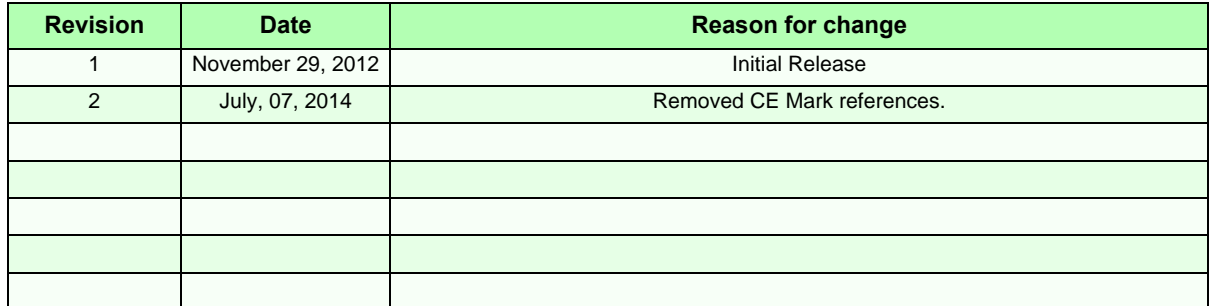

## *List of Effected Pages*

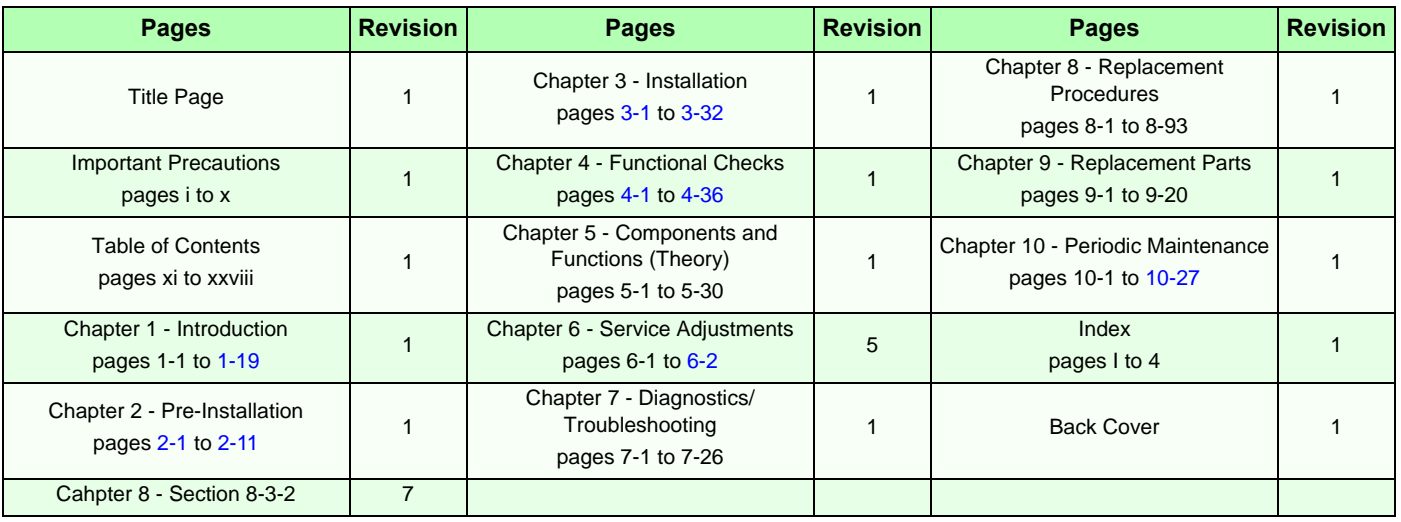

### *[CHAPTER 1](#page-32-0)* **[Introduction](#page-32-1)**

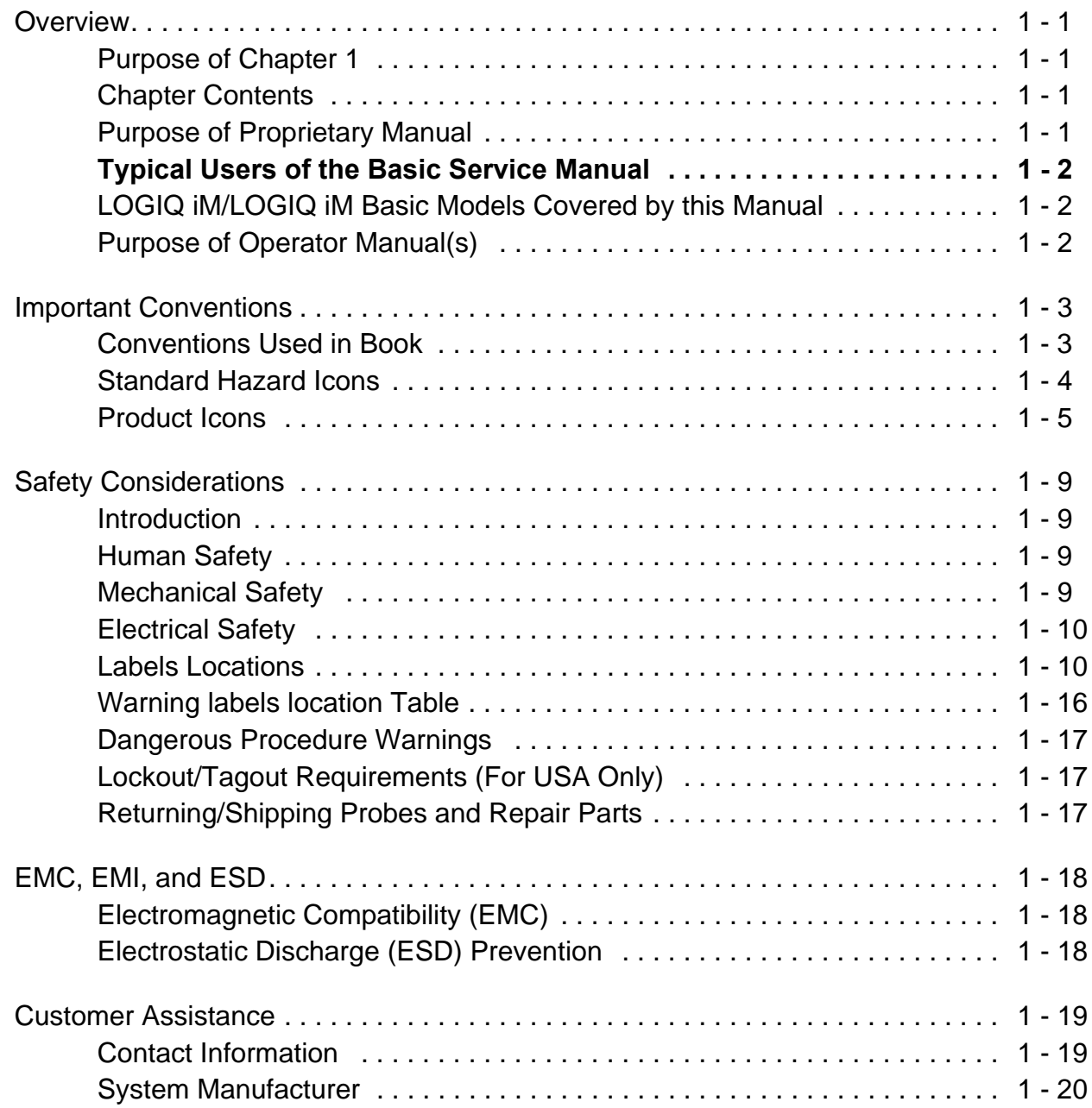

### *[CHAPTER 2](#page-54-1)* **[Pre Installation](#page-54-2)**

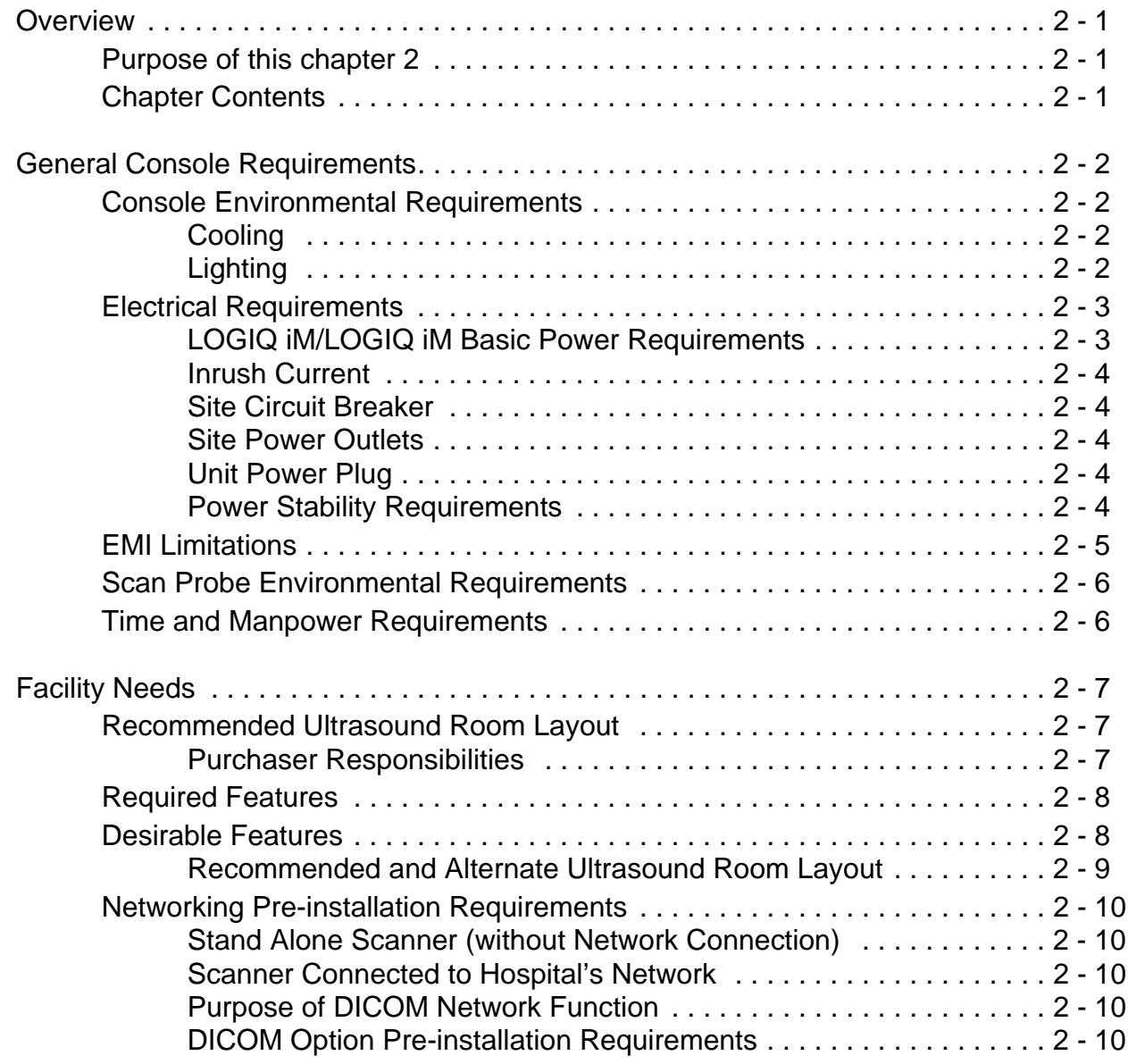

### *[CHAPTER 3](#page-66-1)* **[Installation](#page-66-2)**

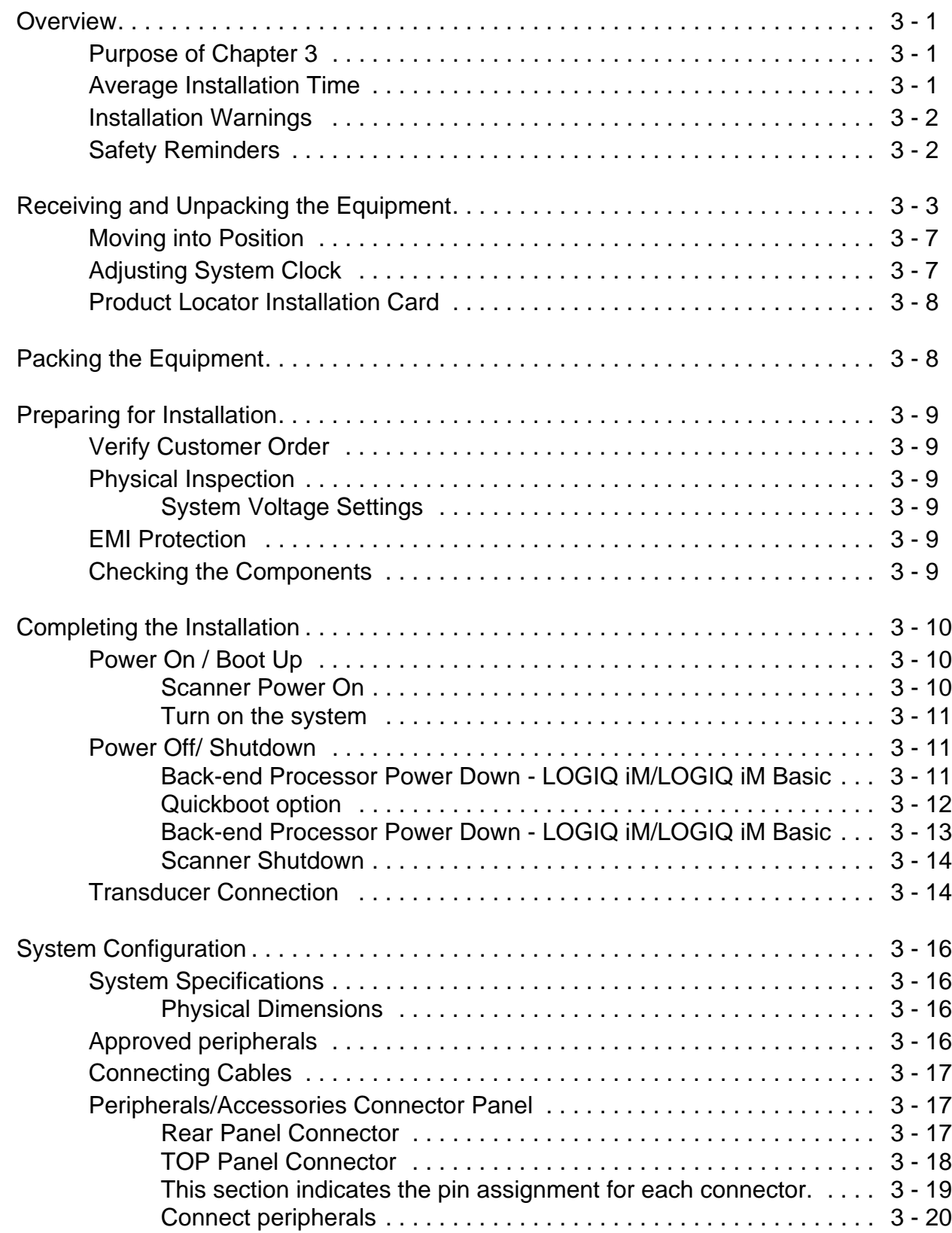

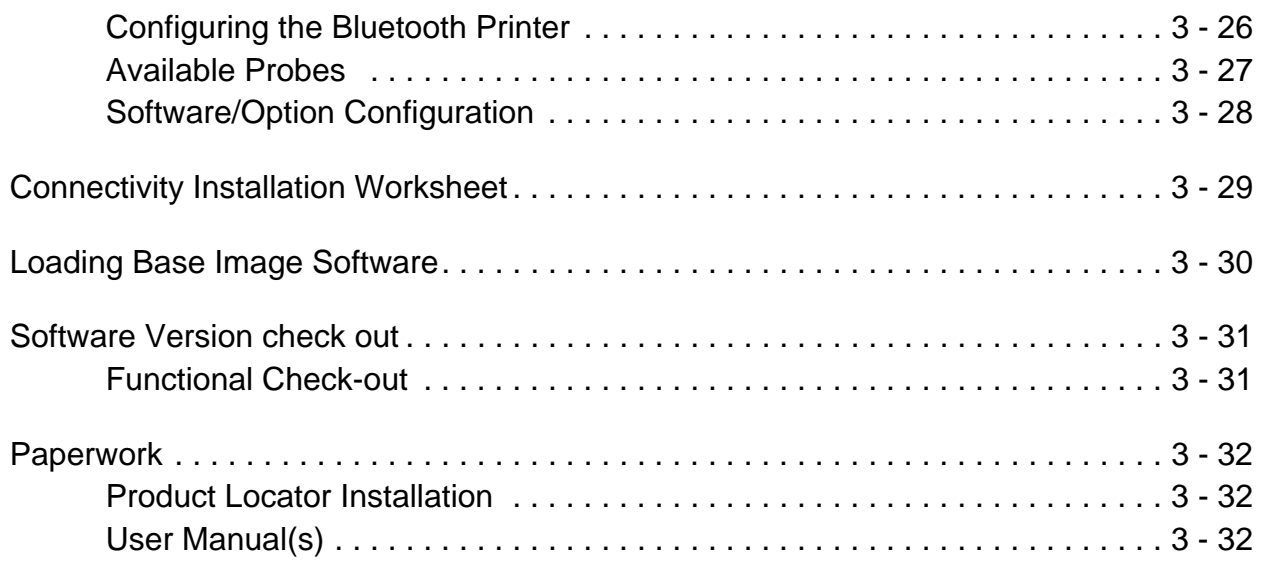

## *[CHAPTER 4](#page-98-1)* **[Functional Checks](#page-98-2)**<br>
Overview

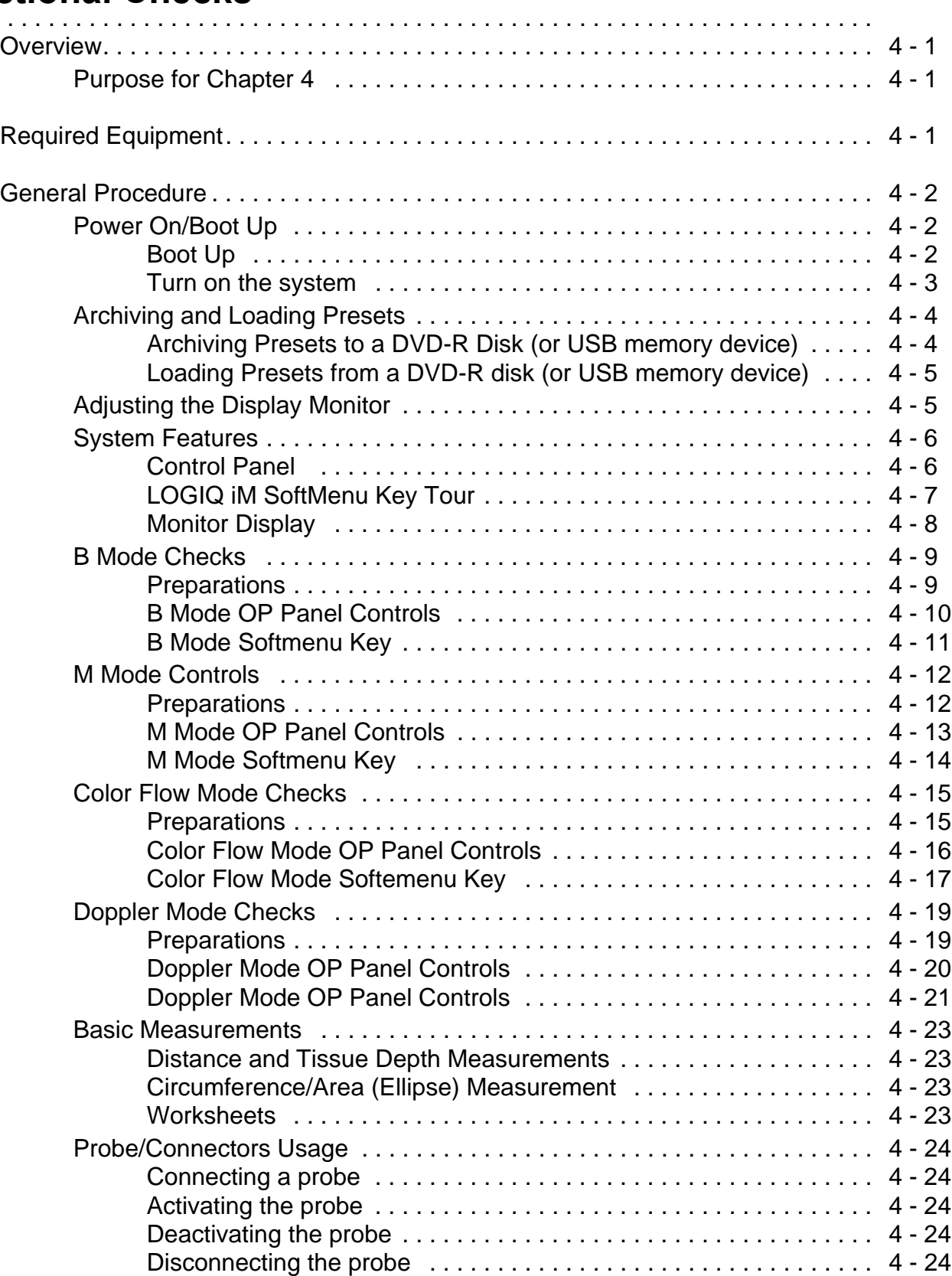

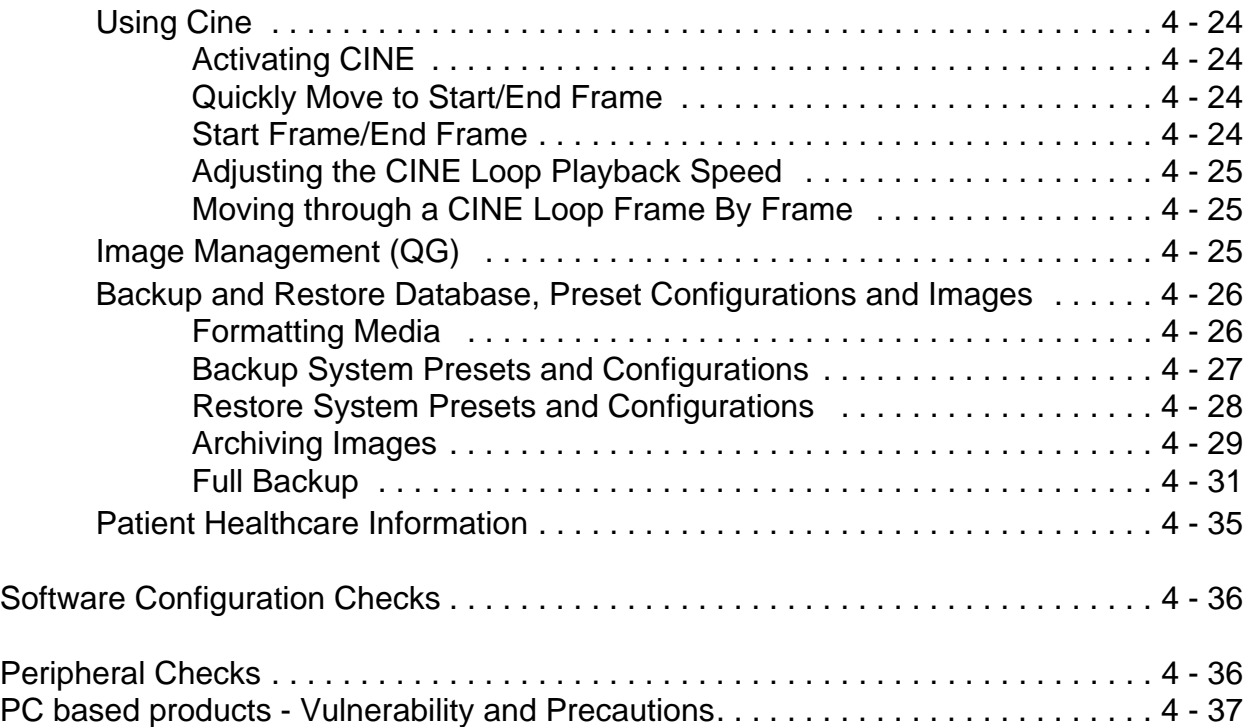

 $5 -$ 

### *[CHAPTER 5](#page-136-0)* **[Components and Functions \(Theory\)](#page-136-1)**

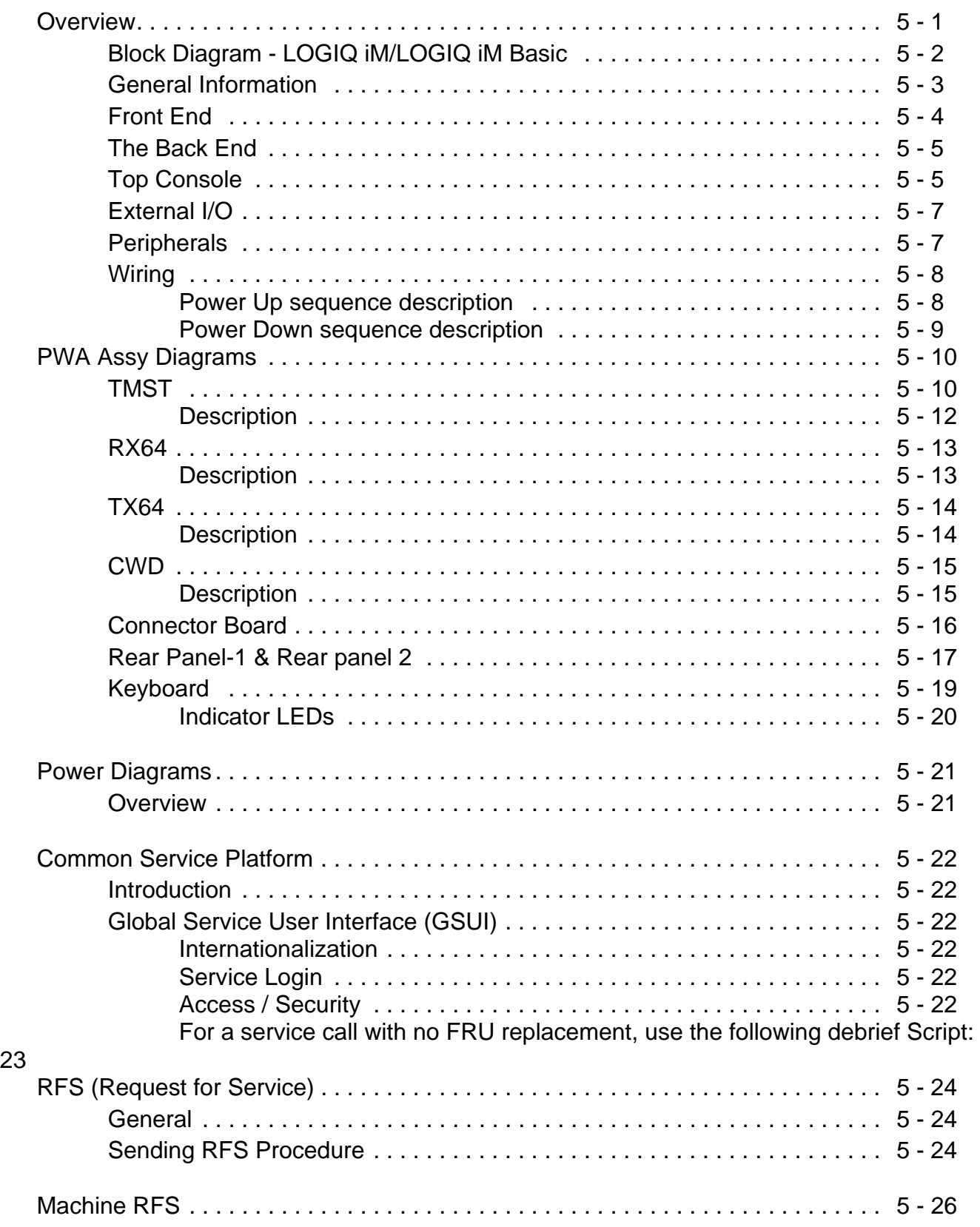

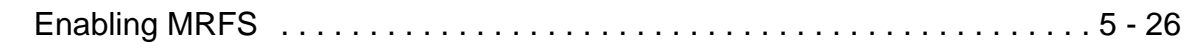

### *[CHAPTER 6](#page-164-0)* **[Service Adjustments](#page-164-1)**

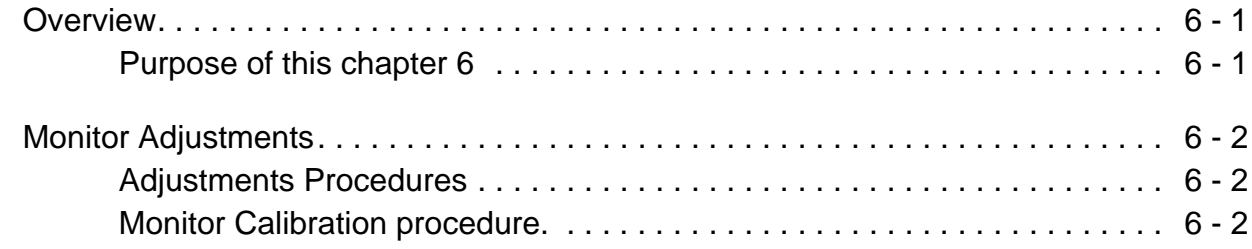

### *[CHAPTER 7](#page-166-0)* **[Diagnostics/Troubleshooting](#page-166-1)**

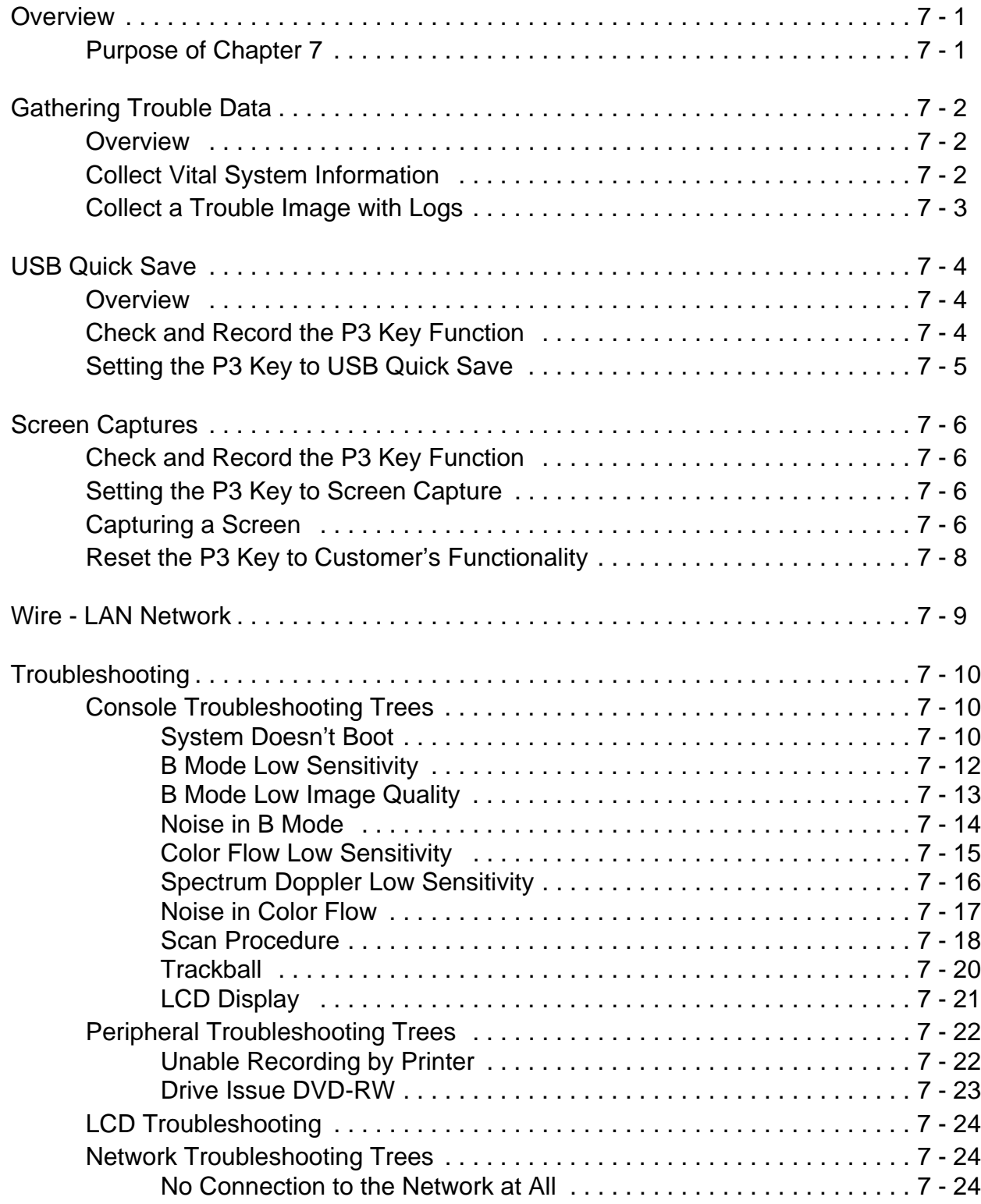

### *[CHAPTER 8](#page-192-0)* **[Replacement Procedures](#page-192-1)**

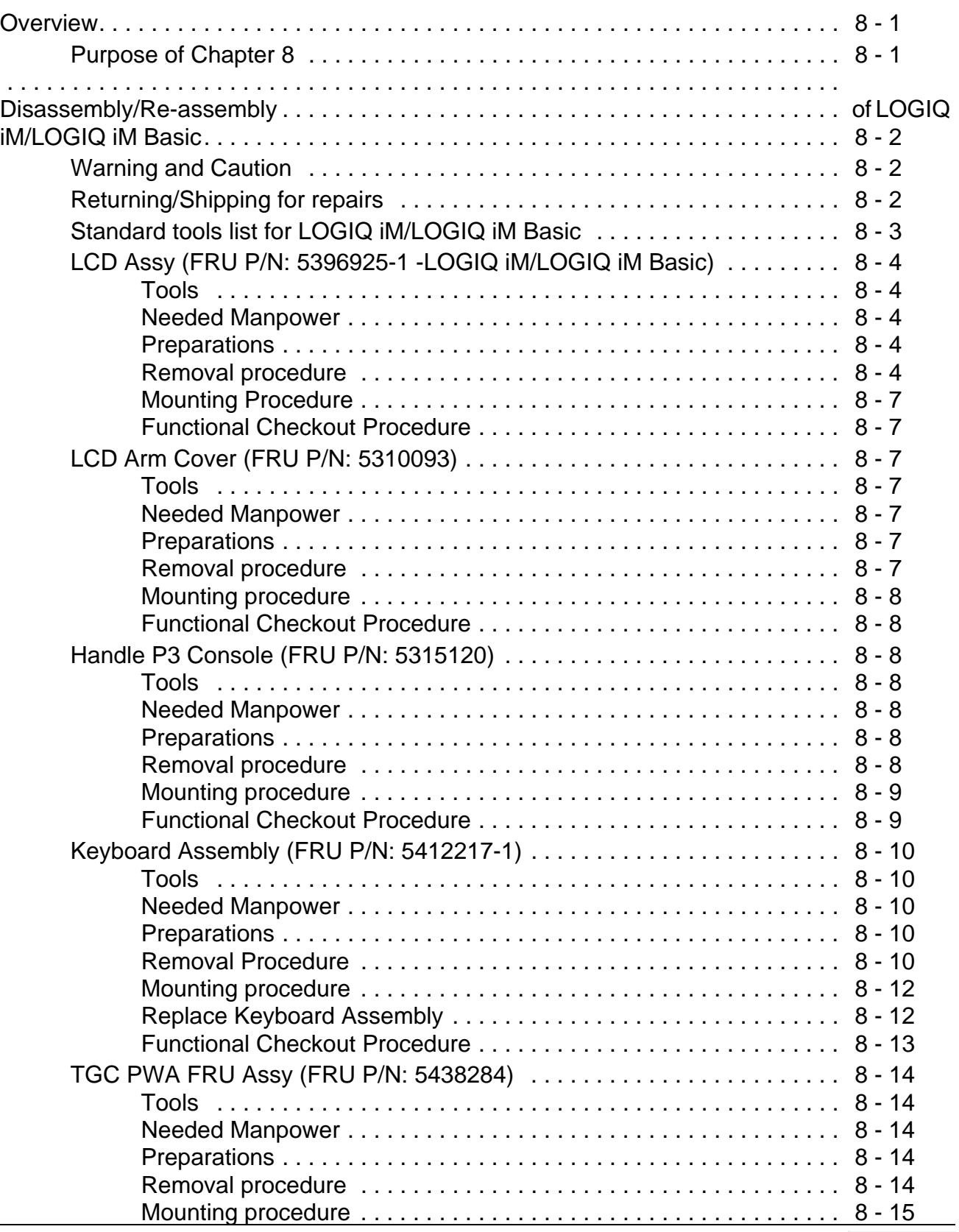

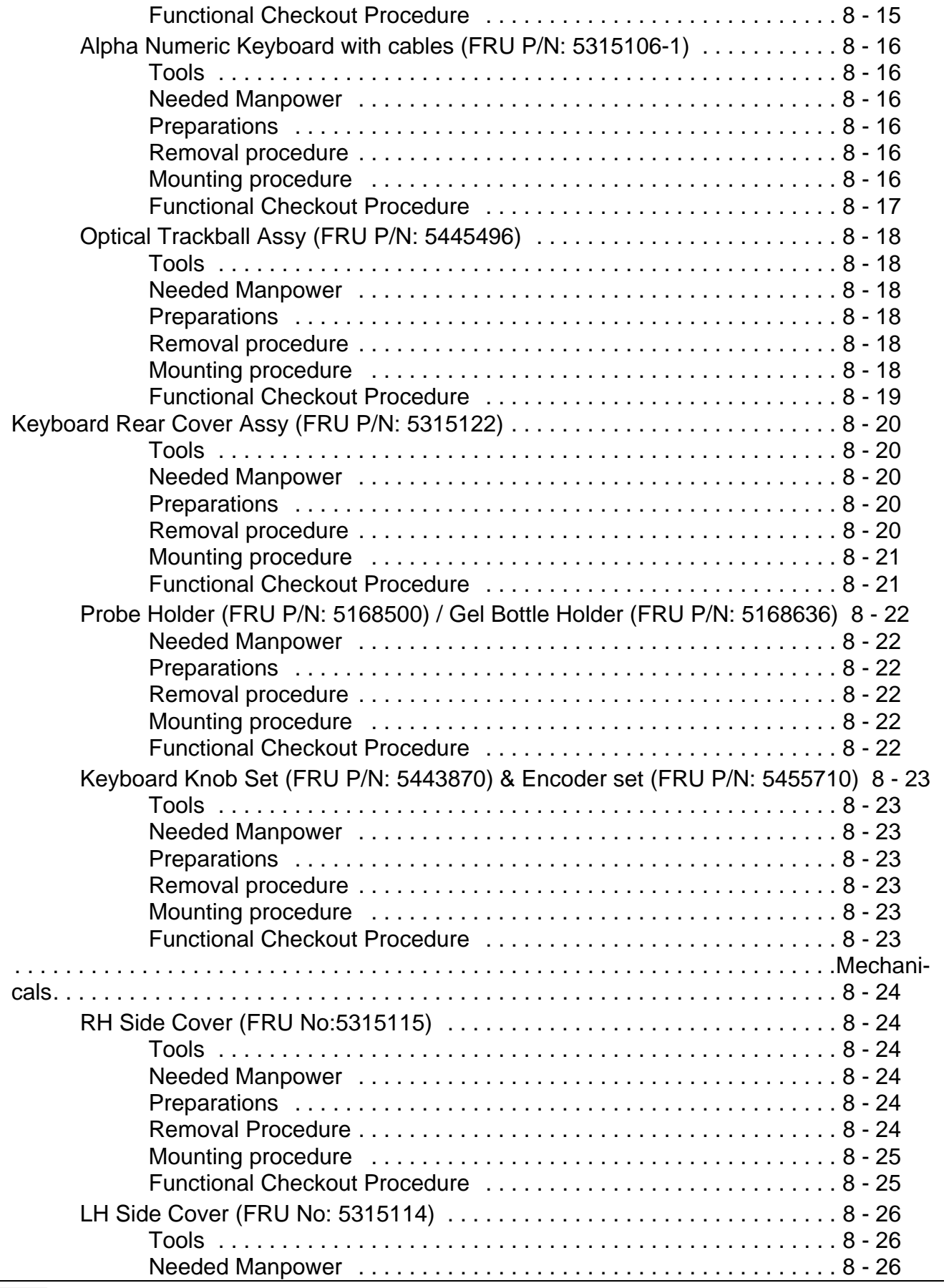

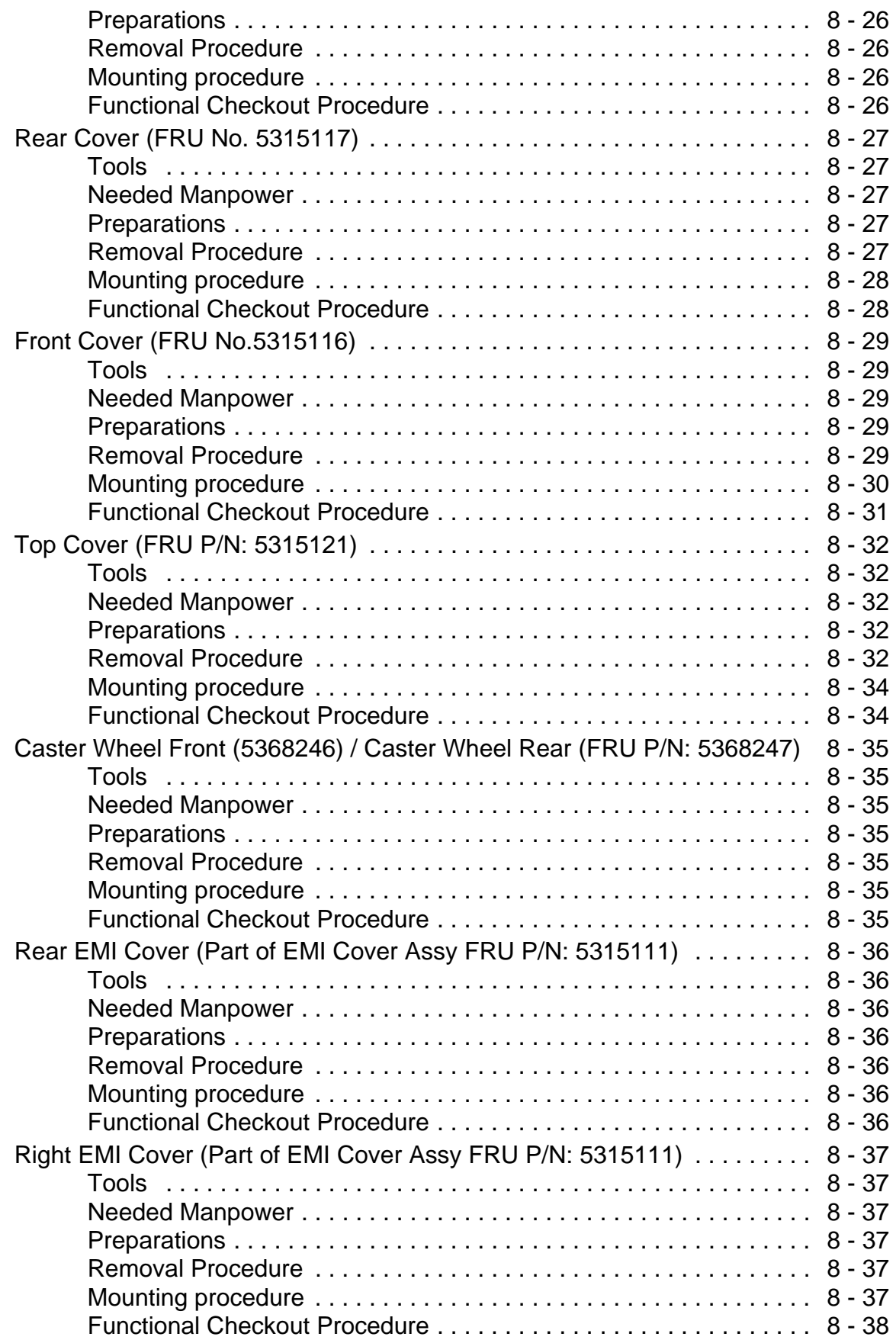

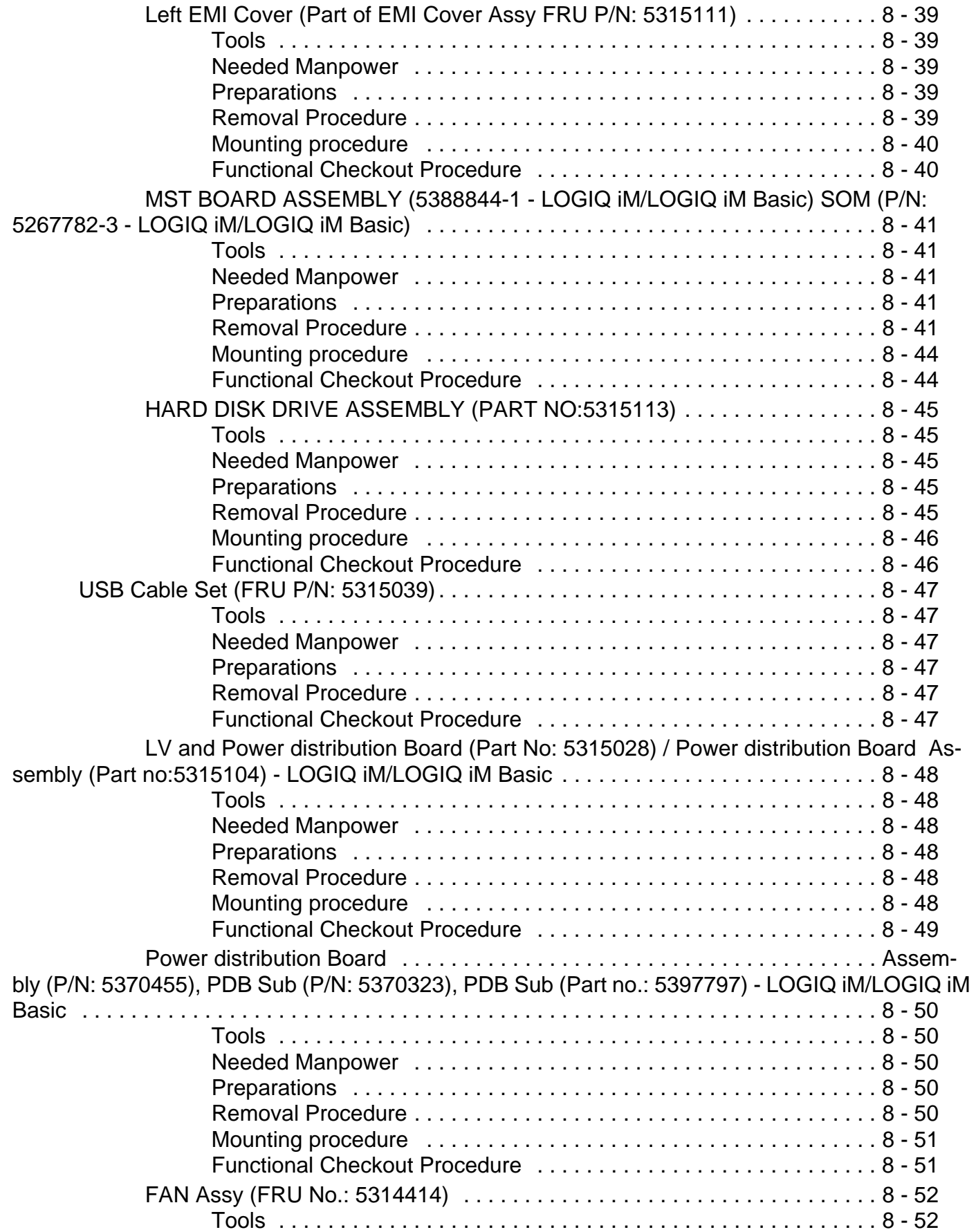

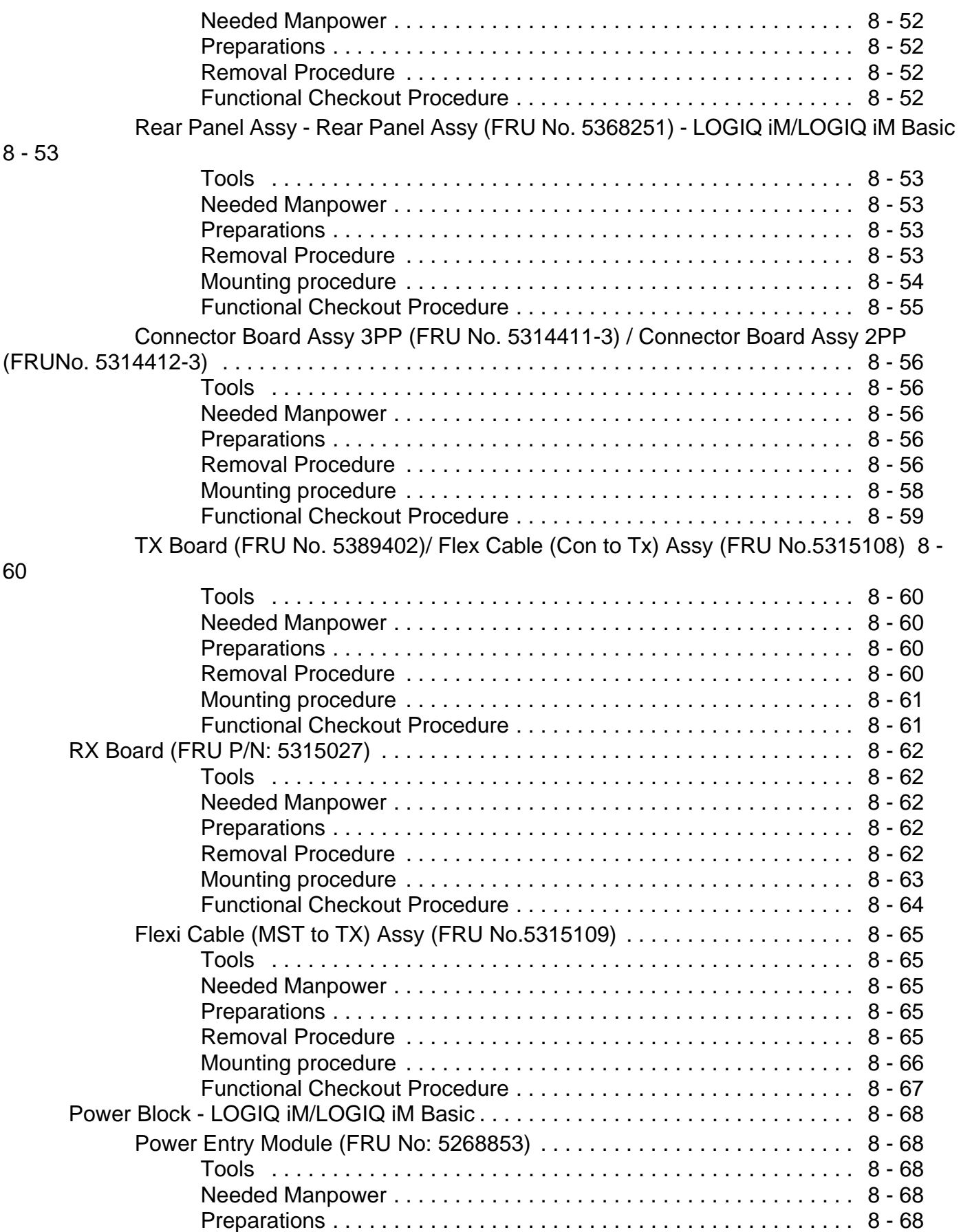

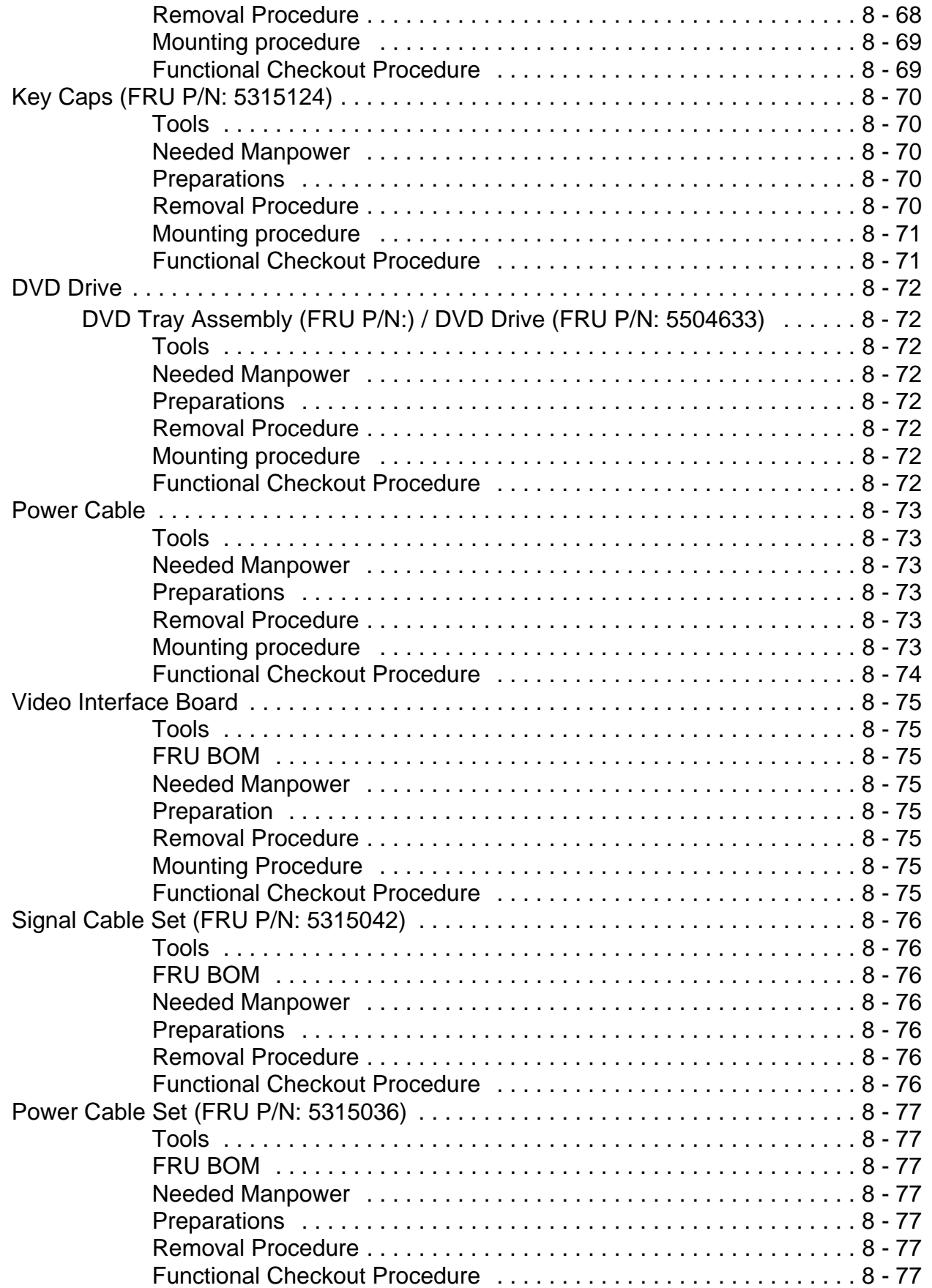

![](_page_28_Picture_51.jpeg)

### *[CHAPTER 9](#page-280-0)* **[Renewal Parts](#page-280-1)**

![](_page_29_Picture_76.jpeg)

### *[CHAPTER 10](#page-302-0)* **[Care & Maintenance](#page-302-1)**

![](_page_30_Picture_130.jpeg)

![](_page_31_Picture_66.jpeg)

## <span id="page-32-1"></span><span id="page-32-0"></span>*Chapter 1 Introduction*

### <span id="page-32-2"></span>**Section 1-1 Overview**

### <span id="page-32-3"></span>**1-1-1 Purpose of Chapter 1**

This chapter describes important issues related to safely servicing this ultrasound machine. The service provider must read and understand all the information presented here before installing or servicing a unit.

### <span id="page-32-4"></span>**1-1-2 Chapter Contents**

![](_page_32_Picture_205.jpeg)

#### **Table 1-1 Contents in Chapter 1**

### <span id="page-32-5"></span>**1-1-3 Purpose of Proprietary Manual**

This Proprietary Manual provides service information for the LOGIQ iM/LOGIQ iM Basic Ultrasound Scanning Systems. It contains the following chapters:

- 1.) **[Chapter 1 Introduction:](#page-32-1)** Contains a content summary and warnings.
- 2.) **[Chapter 2 Pre Installation:](#page-54-6)** Contains pre-installation requirements for the LOGIQ iM/LOGIQ iM Basic.
- 3.) **[Chapter 3 Installation](#page-66-6):** Contains installation procedures.
- 4.) **[Chapter 4](#page-98-6)** Contains functional checks that are recommended as part of the installation, or as required during servicing and periodic maintenance.
- 5.) **[Chapter 5 Components and Functions \(Theory\)](#page-136-3):** Contains block diagrams and functional explanations of the electronics.
- 6.) **[Chapter 6 Service Adjustments](#page-164-4):** Contains instructions on how to make available adjustments to the LOGIQ iM/LOGIQ iM Basic.
- 7.) **[Chapter 7 Diagnostics/Troubleshooting](#page-166-4):** Provides procedures for running diagnostic or related routines for the LOGIQ iM/LOGIQ iM Basic.
- 8.) **[Chapter 8 Replacement Procedures](#page-192-4):** Provides disassembly procedures and reassembly procedures for all changeable Field Replaceable Units (FRU).
- 9.) **[Chapter 9 Renewal Parts:](#page-280-4)** Contains a complete list of field replaceable parts for the LOGIQ iM/ LOGIQ iM Basic.
- 10.)**[Chapter 10 Care & Maintenance:](#page-302-5)** Provides periodic maintenance procedures for the LOGIQ iM/ LOGIQ iM Basic.

### <span id="page-33-0"></span>**1-1-4 Typical Users of the Basic Service Manual**

- Service Personnel (installation, maintenance, etc.).
- Hospital's Service Personnel
- Contractors (Some parts of Chapter 2 Pre-Installation)

### <span id="page-33-1"></span>**1-1-5 LOGIQ iM/LOGIQ iM Basic Models Covered by this Manual**

### **Table 1-2 LOGIQ iM/LOGIQ iM Basic Model Designations**

![](_page_33_Picture_62.jpeg)

### <span id="page-33-2"></span>**1-1-6 Purpose of Operator Manual(s)**

The Operator Manual(s) should be fully read and understood before operating the LOGIQ iM/LOGIQ iM Basic and also kept near the unit for quick reference.

### <span id="page-34-0"></span>**Section 1-2 Important Conventions**

### <span id="page-34-1"></span>**1-2-1 Conventions Used in Book**

#### **Icons**

Pictures, or icons, are used wherever they reinforce the printed message. The icons, labels and conventions used on the product and in the service information are described in this chapter.

#### **Safety Precaution Messages**

Various levels of safety precaution messages may be found on the equipment and in the service information. The different levels of concern are identified by a flag word that precedes the precautionary message. Known or potential hazards are labeled in one of following ways:

#### **DANGER DANGER IS USED TO INDICATE THE PRESENCE OF A HAZARD THAT WILL**   $\sqrt{N}$ **CAUSE SEVERE PERSONAL INJURY OR DEATH IF THE INSTRUCTIONS ARE IGNORED.**

- **WARNING** *WARNING IS USED TO INDICATE THE PRESENCE OF A HAZARD THAT CAN CAUSE SEVERE PERSONAL INJURY AND PROPERTY DAMAGE IF INSTRUCTIONS ARE IGNORED.*
- **CAUTION Caution is used to indicate the presence of a hazard that will or can cause minor personal injury and property damage if instructions are ignored.**
- **NOTICE Equipment Damage Possible**  $\sqrt{N}$

**Notice is used when a hazard is present that can cause property damage but has absolutely no personal injury risk.** 

*Example***:** Disk drive will crash.

*NOTE: Notes provide important information about an item or a procedure. Information contained in a NOTE can often save you time or effort.*

### <span id="page-35-0"></span>**1-2-2 Standard Hazard Icons**

Important information will always be preceded by the exclamation point contained within a triangle, as seen throughout this chapter. In addition to text, several different graphical icons (symbols) may be used to make you aware of specific types of hazards that could cause harm.

#### **Table 1-3 Standard Hazard Icons**

![](_page_35_Picture_85.jpeg)

Other hazard icons make you aware of specific procedures that should be followed.

![](_page_35_Picture_86.jpeg)

![](_page_35_Picture_87.jpeg)
# **1-2-3 Product Icons**

The following table describes the purpose and location of safety labels and other important information provided on the equipment.

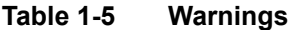

<span id="page-36-0"></span>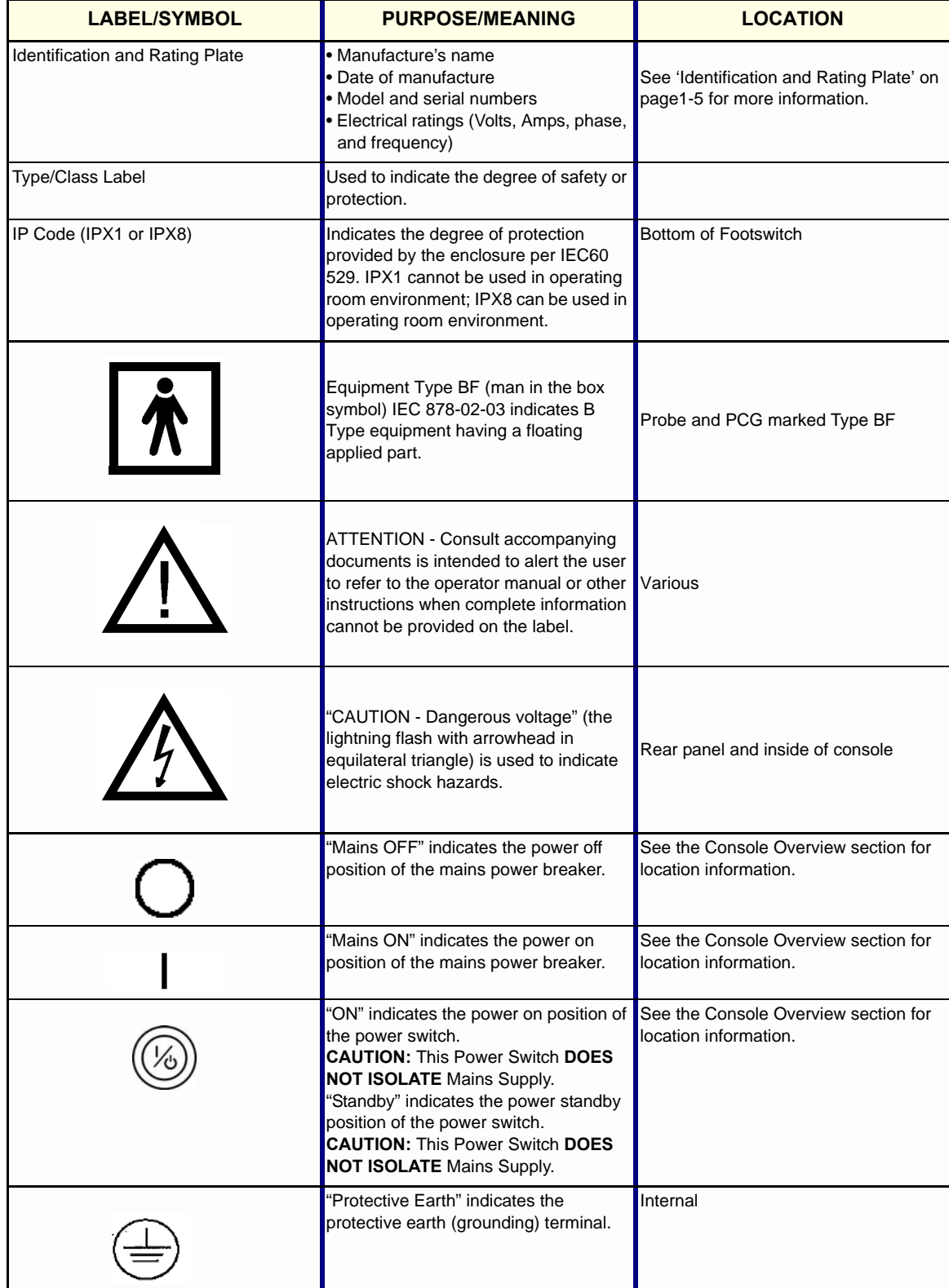

# **Table 1-5 Warnings**

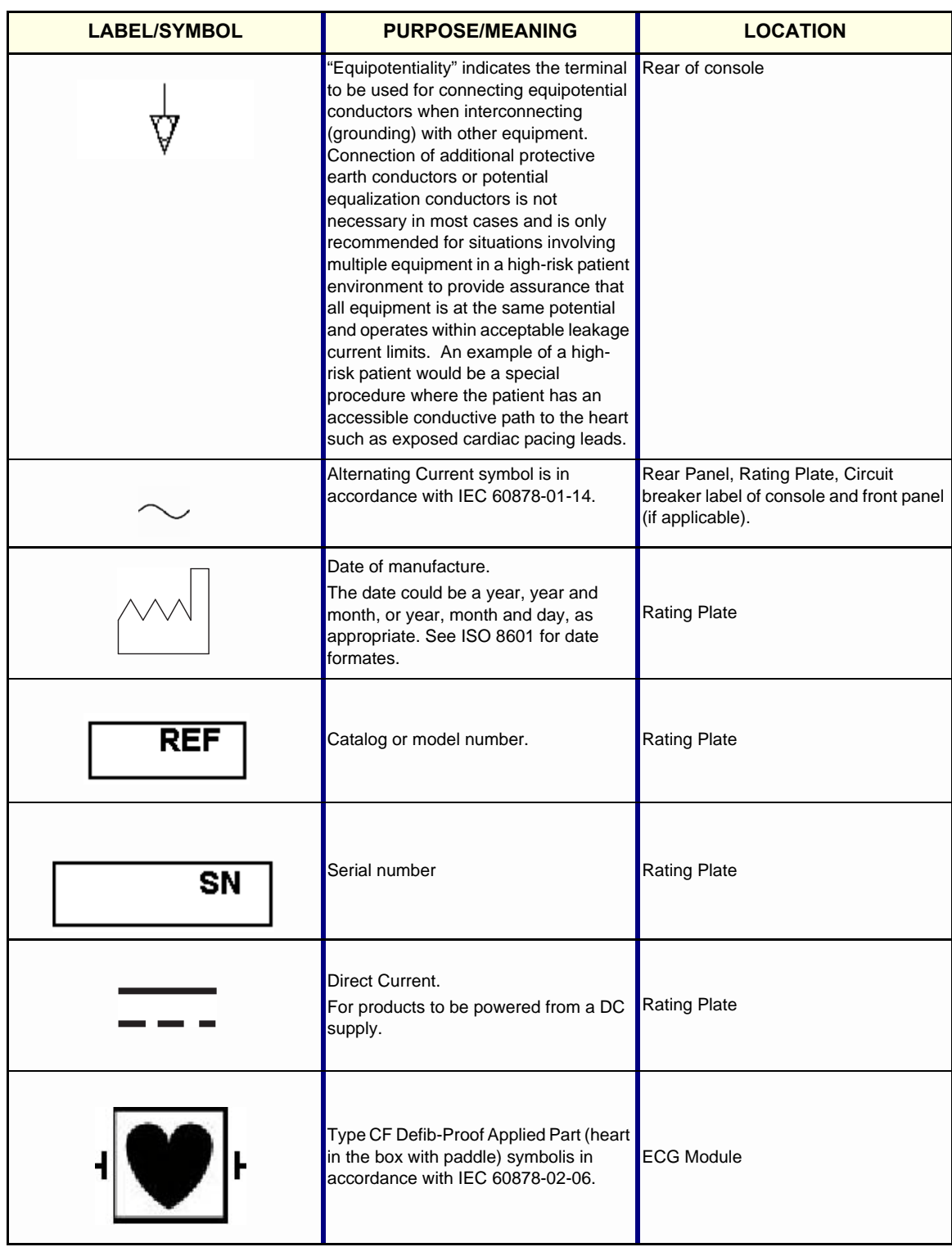

**Table 1-5 Warnings**

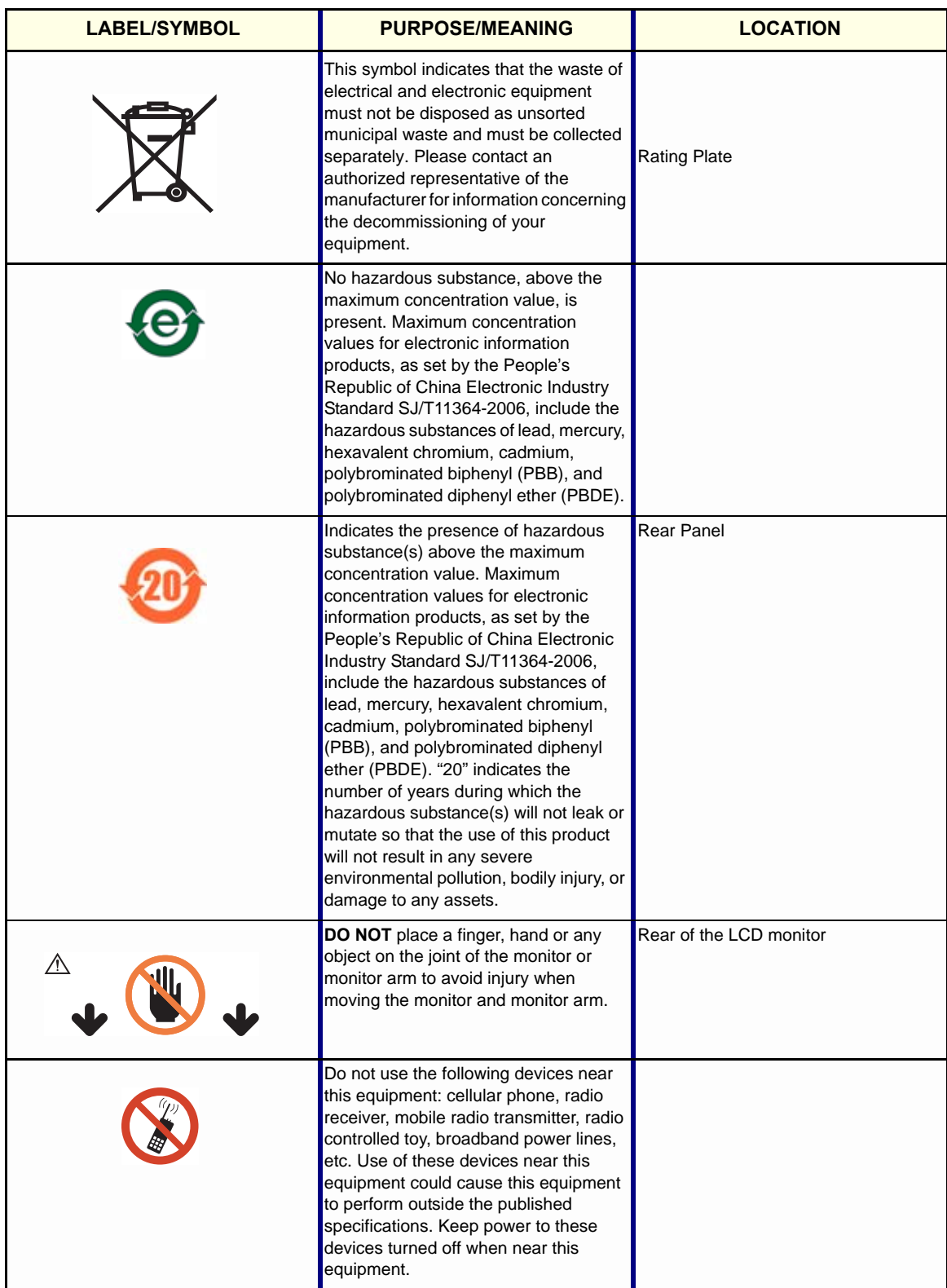

## **Table 1-5 Warnings**

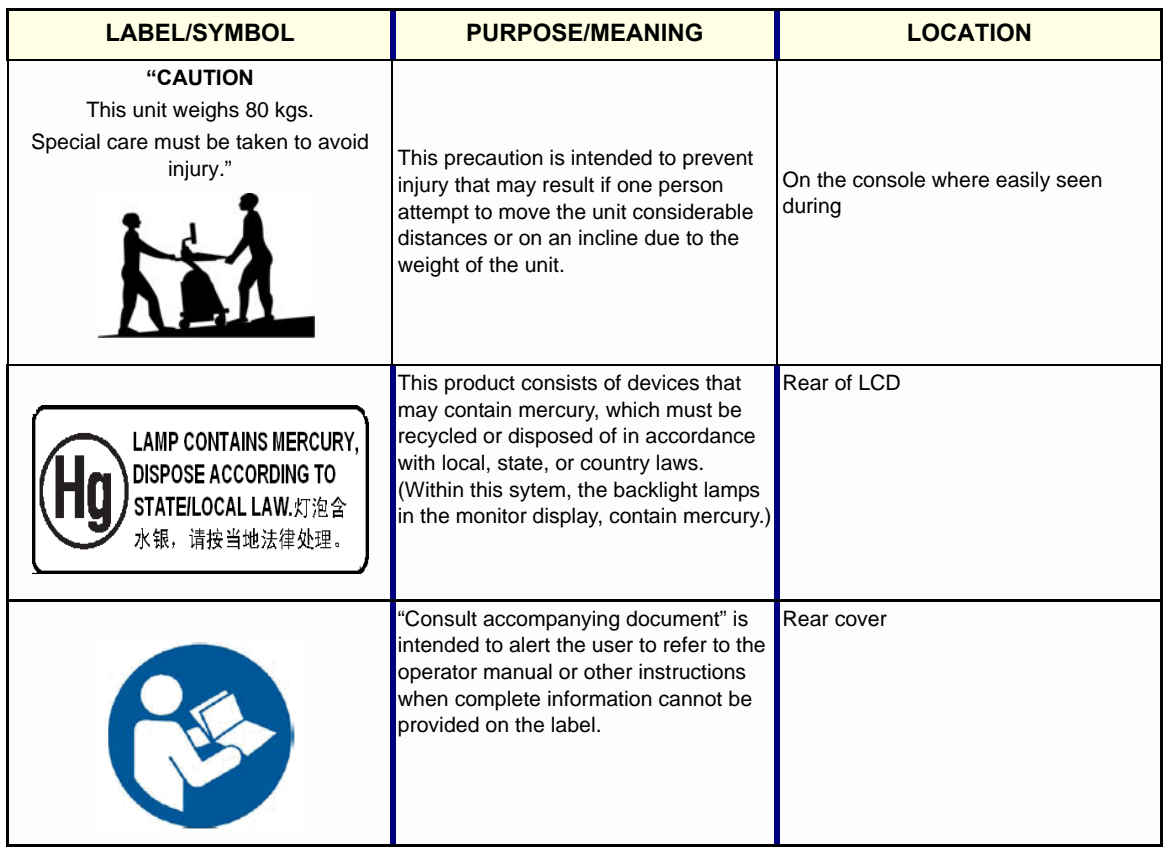

# **Section 1-3 Safety Considerations**

# **1-3-1 Introduction**

The following safety precautions must be observed during all phases of operation, service and repair of this equipment. Failure to comply with these precautions or with specific warnings elsewhere in this manual, violates safety standards of design, manufacture and intended use of the equipment.

# **1-3-2 Human Safety**

Operating personnel must not remove the system covers. Servicing should be performed by authorized personnel only. Only personnel who have participated in a LOGIQ iM/LOGIQ iM Basic Training are authorized to service the equipment.

# **1-3-3 Mechanical Safety**

**WARNING** *Ultrasound probes are highly sensitive medical instruments that can easily be damaged by improper handling. Use care when handling and protect from damage when not in use. Do not use a damaged or defective probe. Failure to follow these precautions can result in serious injury and equipment damage.*

**WARNING** *Never use a probe that has fallen to the floor. Even if it looks ok, it may be damaged.*

- **CAUTION The LOGIQ iM/LOGIQ iM Basic weights 80kg or more, depending on installed peripherals, when ready for use. To avoid possible injury and equipment damage: ALWAYS:**
	- **Use the handle to move the system.**
	- **Do not let the system strike walls or door frame.**
	- **Limit movement to a slow careful walk.**
	- *NOTE: Special care should be taken when transporting the unit in a vehicle:*
		- *Before transporting, place the system in its special storage case.*
		- *Ensure that the system is firmly secured while inside the vehicle.*
		- *Secure system with straps or as directed otherwise to prevent motion during transport.*
		- *Prevent vibration damage by driving cautiously. Avoid unpaved roads, excessive speeds, and erratic stops or starts.*
		- *Push the system with needed force to move over a threshold.*

# **1-3-4 Electrical Safety**

To minimize shock hazard, the equipment chassis must be connected to an electrical ground. The system is equipped with a three-conductor AC power cable. This must be plugged into an approved electrical outlet with protective ground.

The power outlet used for this equipment should not be shared with other types of equipment.

Both the system power cable and the power connector meet international electrical standards.

# <span id="page-41-0"></span>**1-3-5 Labels Locations**

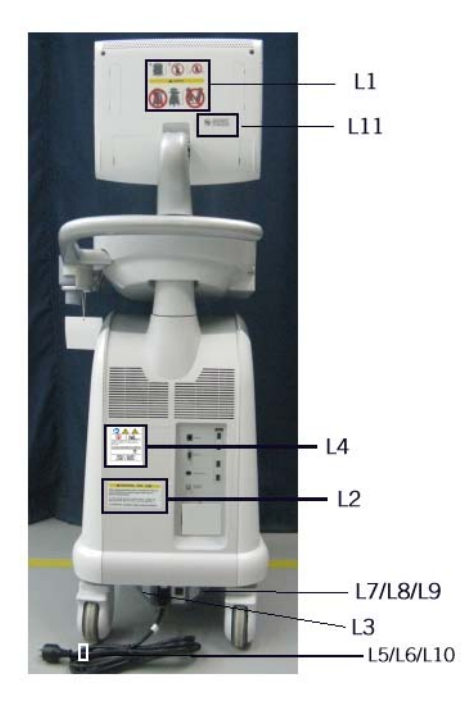

**Figure 1-1 Label Location for LOGIQ iM/LOGIQ iM Basic**

# **[1-3-5 Labels Locations](#page-41-0)** (cont'd)

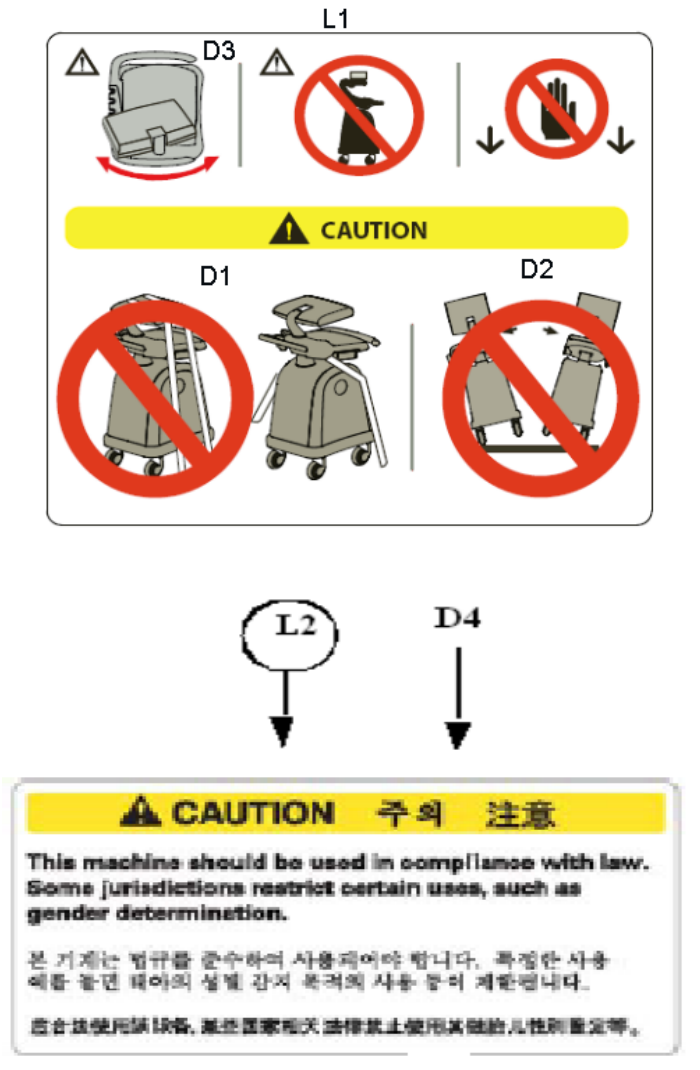

<span id="page-42-0"></span>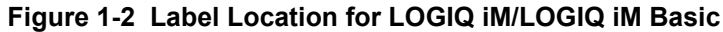

**[1-3-5 Labels Locations](#page-41-0)** (cont'd)

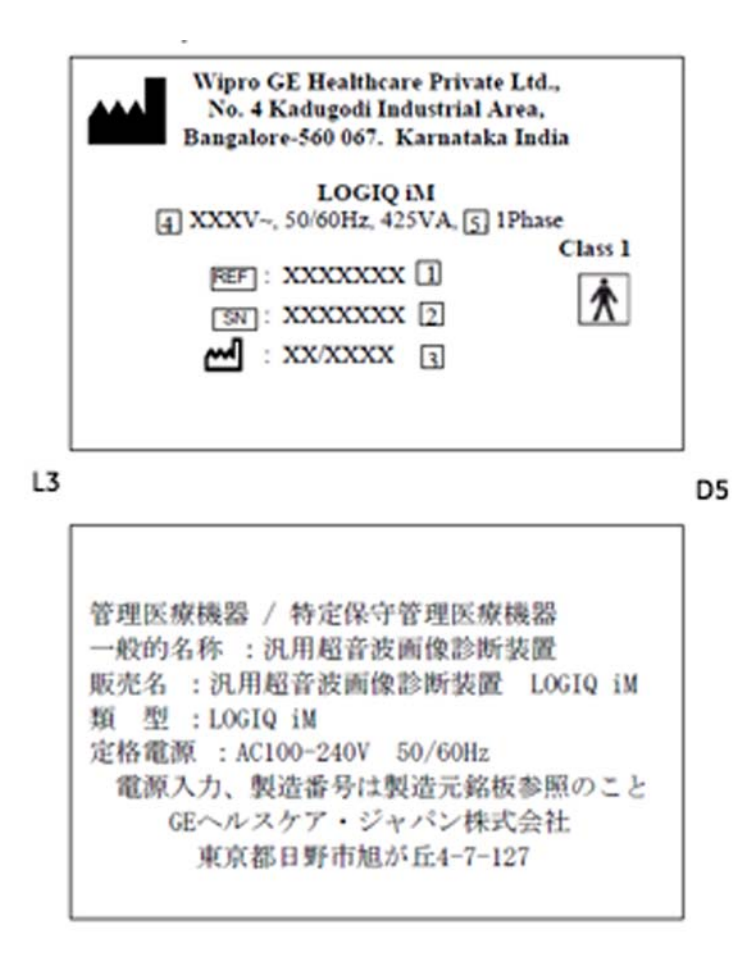

<span id="page-43-0"></span>**Figure 1-3 Label Location for LOGIQ iM/LOGIQ iM Basic**

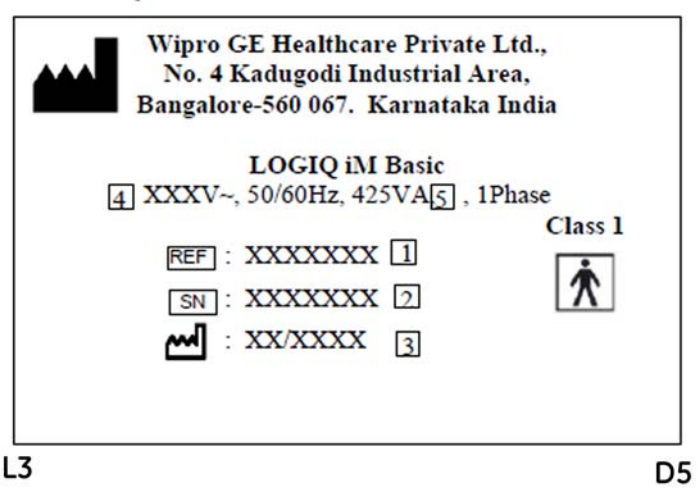

管理医療機器 / 特定保守管理医療機器 一般的名称: 汎用超音波画像診断装置 販売名 : 汎用超音波画像診断装置 LOGIQ iM 類 型 : LOGIQ iM Basic 定格電源: AC100-240V 50/60Hz 電源入力、製造番号は製造元銘板参照のこと GEヘルスケア・ジャパン株式会社 東京都日野市旭が丘4-7-127

# **[1-3-5 Labels Locations](#page-41-0)** (cont'd)

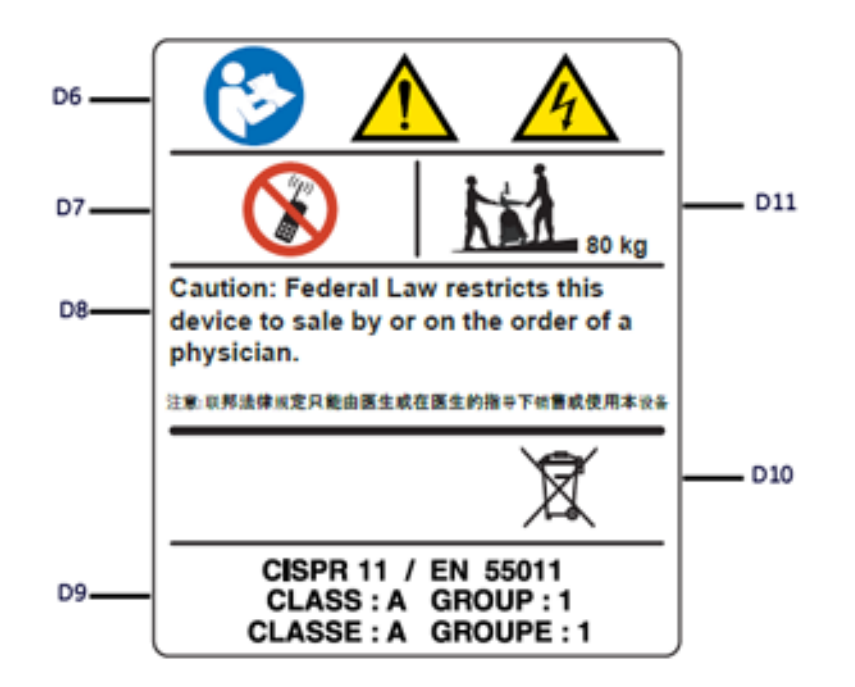

L<sub>5</sub>

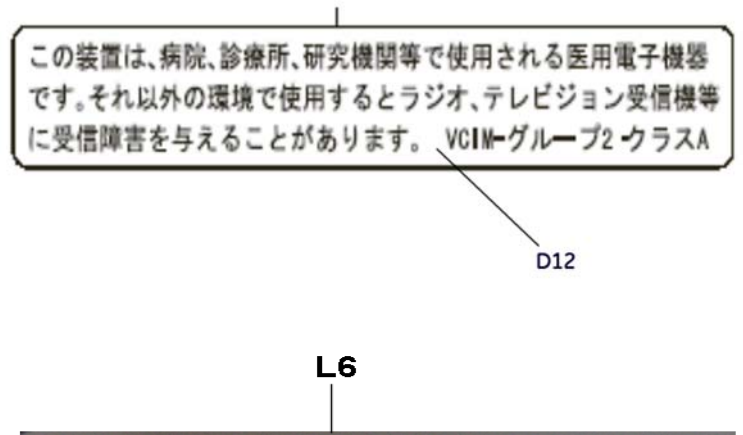

<span id="page-45-0"></span>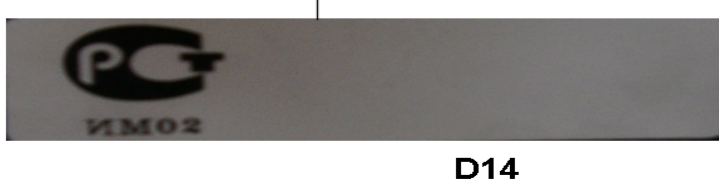

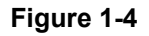

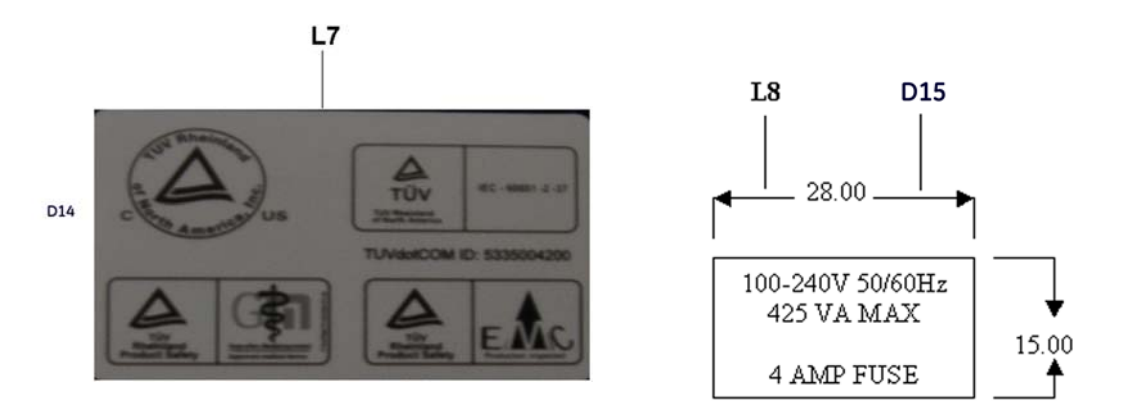

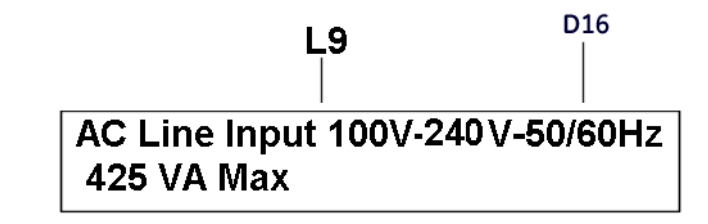

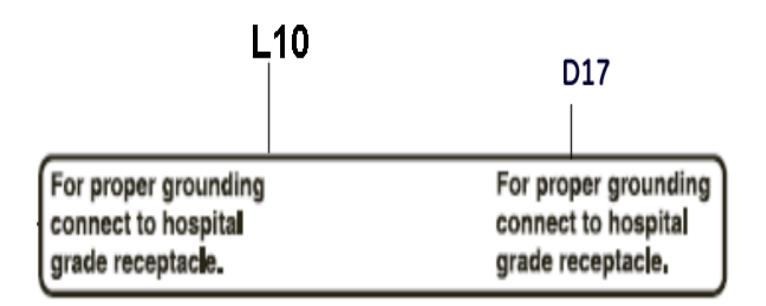

 $L11$ 

<span id="page-46-0"></span>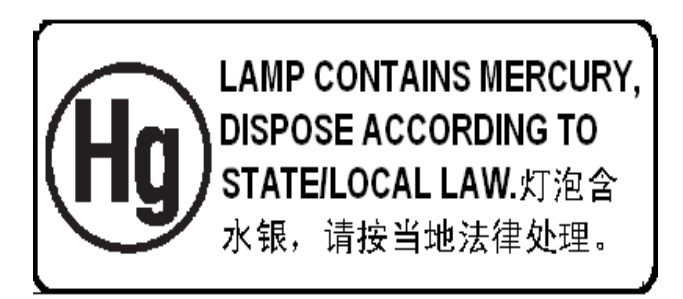

**Figure 1-5** 

# **1-3-6 Warning labels location Table**

#### **L1 [\(Figure 1-2\)](#page-42-0)**

D1: Standard LCD monitor may rotate while transporting. Bind the system securely to prevent damage in transportation.

D2: To avoid injury by tipping over, DO NOT PUSH THIS UNIT FROM THE SIDES.

D3: DO NOT place a finger, hand or any object on the joint of the monitor or monitor arm to avoid injury when moving the monitor and monitor arm.Placing objects on top of the monitor may cause the monitor to tilt with the falling objects resulting in injury to the operator. Do not place any objects on the monitor. **L2 [\(Figure 1-2\)](#page-42-0)**

D4: This machine should be used in compliance with law. Some jurisdictions restrict certain uses, such as gender determination.

#### **L3 [\(Figure 1-3\)](#page-43-0)**

D5: Identification and Rating Plate.

#### **L4 [\(Figure 1-4\)](#page-45-0)**

D6: "Consult accompanying document" is intended to alert the user to refer to the operator manual or other instructions when complete information cannot be provided on the label. Possible shock hazard. Do not remove covers or panels. No user serviceable parts are inside. Refer servicing to qualified service personnel.

D7: Do not use the following devices near this equipment: cellular phone, radio receiver, mobile radio transmitter, radio controlled toy, etc. Use of these devices near this equipment could cause this equipment to perform outside the published specifications. Keep power to these devices turned off when near this equipment.

D8: Caution: Federal law restricts this device to sale or use by or on the order of a physician. D9: CISPR CAUTION: The LOGIQ iM/LOGIQ iM

Basic conforms to the CISPR11, Group 1, Class A of the international standard for Electromagnetic disturbance characteristics.

D11: WEEE Label: This symbol indicates that the waste of electrical and electronic equipment must not be disposed as unsorted municipal waste and must be collected separately. Please contact an authorized representative of the manufacturer for information concerning the decommissioning of your equipment.

D12: The equipment weighs approximately 80 kg (176 lbs). To avoid possible injury and equipment damage when transporting from one area of use to another:

• Be sure the pathway is clear.• Limit movement to a slow careful walk.• Use two or more persons to

move the equipment on inclines or long distance.

# **L5 [\(Figure 1-4](#page-45-0))**

D13: EIAJ Label (Japan Only).

**L6 [\(Figure 1-4](#page-45-0))**

D14: Gost Label (Russia Only).

#### **L7 [\(Figure 1-5](#page-46-0))**

D15: TUV Label: TUV Listing and Certification Mark is used to designate conformance to nationally recognized product safety standards. The Mark bears the name and/or logo of the testing laboratory, product category, safety standard to which

conformity is assessed, and a control number

# **L8 [\(Figure 1-5](#page-46-0))**

D16: Circuit breaker Label

**L9 [\(Figure 1-5](#page-46-0))**

D17: Line Input voltage Label.

# **L10 ([Figure 1-5\)](#page-46-0)**

D18: Signal ground point label CAUTION: This is only for "FUNCTIONAL GROUNDING", NOT "PROTECTIVE EARTH".

#### **L11 [\(Figure 1-5](#page-46-0))**

Lamp contains Mercury Dispose According to Stete/ Local Law.

# **1-3-7 Dangerous Procedure Warnings**

Warnings, such as the examples below, precede potentially dangerous procedures throughout this manual. Instructions contained in the warnings must be followed.

**DANGER DANGEROUS VOLTAGES, CAPABLE OF CAUSING DEATH, ARE PRESENT**   $\sqrt{N}$ **IN THIS EQUIPMENT. USE EXTREME CAUTION WHEN HANDLING, TESTING AND ADJUSTING.**

- **WARNING** *EXPLOSION WARNING DO NOT OPERATE THE EQUIPMENT IN AN EXPLOSIVE ATMOSPHERE. OPERATION OF ANY ELECTRICAL EQUIPMENT IN SUCH AN ENVIRONMENT CONSTITUTES A DEFINITE SAFETY HAZARD.*
- **WARNING** *DO NOT SUBSTITUTE PARTS OR MODIFY EQUIPMENT*  $\sqrt{N}$ *BECAUSE OF THE DANGER OF INTRODUCING ADDITIONAL HAZARDS, DO NOT INSTALL SUBSTITUTE PARTS OR PERFORM ANY UNAUTHORIZED MODIFICATION OF THE EQUIPMENT.*
- **WARNING** *SHUT DOWN FORCEDLY OR PLUG IN/OUT ACDC INVALID MAY CAUSE THE DAMAGE OF SYSTEM FILES.*

# **1-3-8 Lockout/Tagout Requirements (For USA Only)**

Follow OSHA Lockout/Tagout requirements by ensuring you are in total control of the electrical Mains plug.

# **1-3-9 Returning/Shipping Probes and Repair Parts**

Equipment being returned must be clean and free of blood and other infectious substances.

GEMS policy states that body fluids must be properly removed from any part or equipment prior to shipment. GEMS employees, as well as customers, are responsible for ensuring that parts/equipment have been properly decontaminated prior to shipment. Under no circumstance should a part or equipment with visible body fluids be taken or shipped from a clinic or site (for example, body coils or an ultrasound probe).

The purpose of the regulation is to protect employees in the transportation industry, as well as the people who will receive or open this package.

- *NOTE: The US Department of Transportation (DOT) has ruled that "items that were saturated and/or dripping with human blood that are now caked with dried blood; or which were used or intended for use in patient care" are "regulated medical waste" for transportation purposes and must be transported as a hazardous material.*
- *NOTE: The USER/SERVICE staff should dispose all the waste properly as per federal, state, and local waste disposal regulation.*

# **Section 1-4 EMC, EMI, and ESD**

# **1-4-1 Electromagnetic Compatibility (EMC)**

Electromagnetic compatibility describes a level of performance of a device within its electromagnetic environment. This environment consists of the device itself and its surroundings including other equipment, power sources and persons with which the device must interface. Inadequate compatibility results when a susceptible device fails to perform as intended due interference from its environment or when the device produces unacceptable levels of emission to its environment. This interference is often referred to as radio–frequency or electromagnetic interference (RFI/EMI) and can be radiated through space or conducted over interconnecting power of signal cables. In addition to electromagnetic energy, EMC also includes possible effects from electrical fields, magnetic fields, electrostatic discharge and disturbances in the electrical power supply.

# **1-4-2 Electrostatic Discharge (ESD) Prevention**

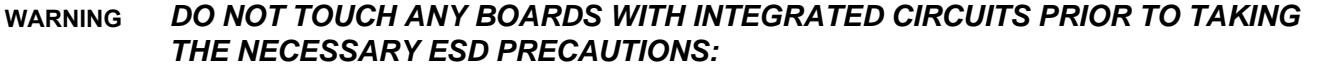

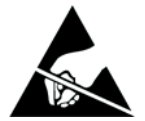

*1. ALWAYS CONNECT YOURSELF, VIA AN ARM-WRIST STRAP, TO THE ADVISED ESD CONNECTION POINT LOCATED ON THE REAR OF THE SCANNER (TO THE RIGHT OF THE POWER CONNECTOR).*

*2. FOLLOW GENERAL GUIDELINES FOR HANDLING OF ELECTROSTATIC SENSITIVE EQUIPMENT.*

# **Section 1-5 Customer Assistance**

# **1-5-1 Contact Information**

If this equipment does not work as indicated in this proprietary manual or in the User Manual, or if you require additional assistance, please contact the local distributor or appropriate support resource, as listed below.

Prepare the following information before you call:

- System ID serial number.
- Software version.

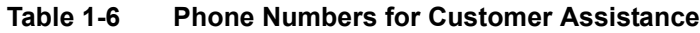

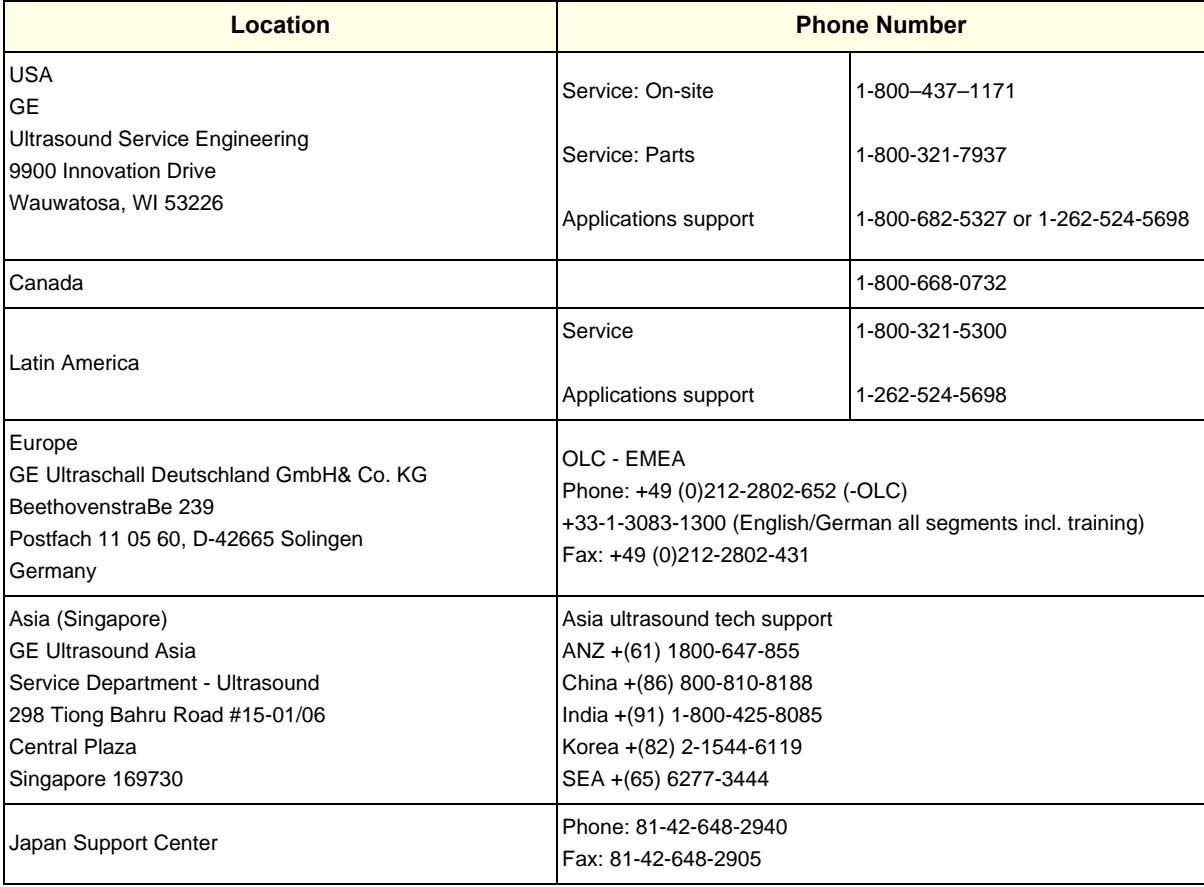

# **1-5-2 System Manufacturer**

# **Table 1-7 System Manufacturer**

**Manufacturer**

Parallel Design SAS 2881 Route des Crêtes, BP263 06905 Sophia Antipolis Cedex, France This page was intentionally left blank.

*1-22 Section 1-5 - Customer Assistance*

# *Chapter 2 Pre Installation*

# <span id="page-54-0"></span>**Section 2-1 Overview**

# **2-1-1 Purpose of this chapter 2**

This chapter provides the information required to plan and prepare for the installation of a LOGIQ iM/ LOGIQ iM Basic. Included are descriptions of the facility and electrical needs to be met by the purchaser of the unit.

# **2-1-2 Chapter Contents**

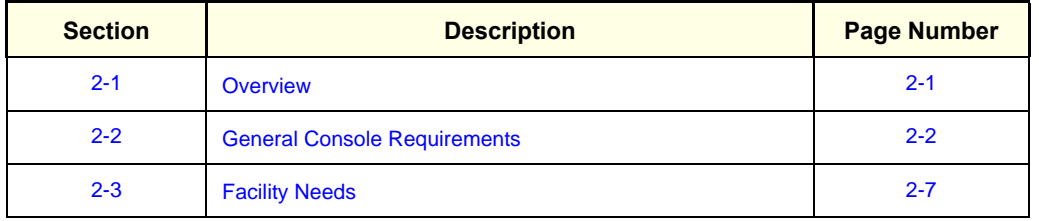

#### **Table 2-1 Contents in Chapter 2**

# <span id="page-55-0"></span>**Section 2-2 General Console Requirements**

# **2-2-1 Console Environmental Requirements**

## **Table 2-2 Environmental Requirements for LOGIQ iM/LOGIQ iM Basic Scanners**

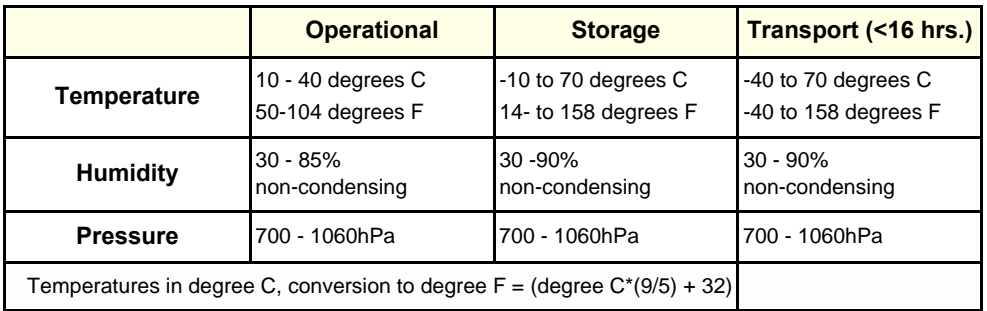

## **Table 2-3 Environmental Requirements for an Ultrasound Roo**m

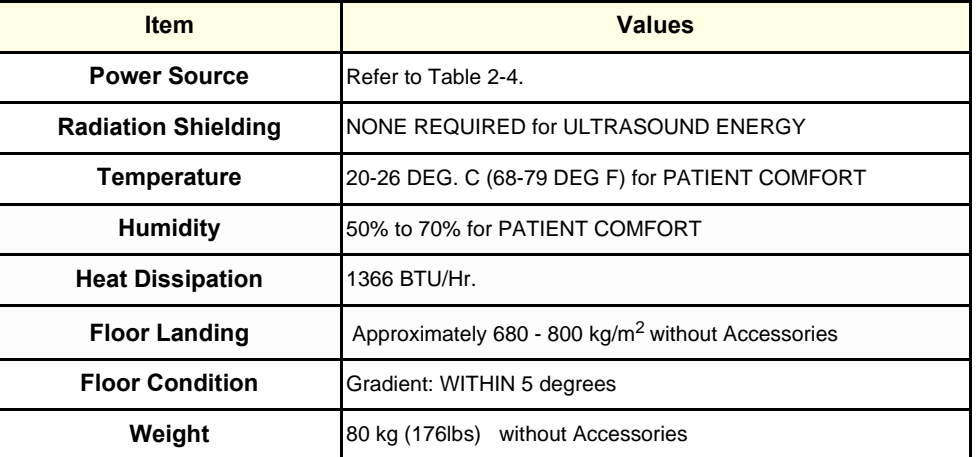

## **2-2-1-1 Cooling**

The cooling requirement for the LOGIQ iM/LOGIQ iM Basic is 1366 BTU/hr. This figure does not include cooling needed for lights, people, or other equipment in the room. Each person in the room places an additional 300 BTU/hr. demand on the cooling system.

# **2-2-1-2 Lighting**

Bright light is needed for system installation, updates and repairs. However, operator and patient comfort may be optimized if the room light is subdued and indirect. Therefore a combination lighting system (dim/bright) is recommended. Keep in mind that lighting controls and diameters can be a source of EMI which could degrade image quality. These controls should be selected to minimize possible interface.

# **2-2-2 Electrical Requirements**

*NOTE: GE requires a dedicated power and ground for the proper operation of its Ultrasound equipment. This dedicated power shall originate at the last distribution panel before the system.*

## **Sites with a mains power system with defined Neutral and Live:**

The dedicated line shall consist of one phase, a neutral (not shared with any other circuit), and a full size ground wire from the distribution panel to the Ultrasound outlet.

#### **Sites with a mains power system without a defined Neutral:**

The dedicated line shall consist of one phase (two lines), not shared with any other circuit, and a full size ground wire from the distribution panel to the Ultrasound outlet.

*Please note that image artifacts can occur, if at any time within the facility, the ground from the main facility's incoming power source to the Ultrasound unit is only a conduit.*

## **2-2-2-1 LOGIQ iM/LOGIQ iM Basic Power Requirements**

# **Table 2-4 Electrical Specifications for LOGIQ iM/LOGIQ iM Basic**

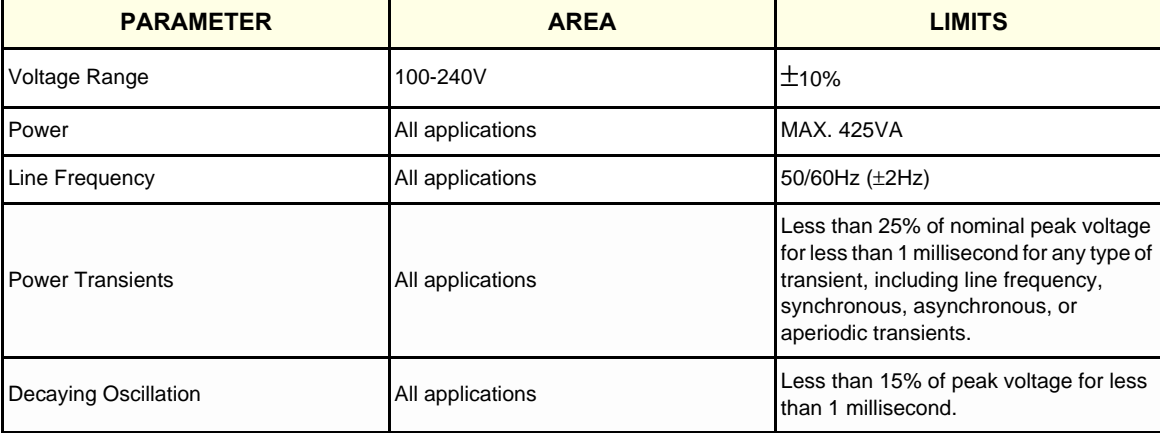

### **2-2-2-2 Inrush Current**

Inrush current is not a factor to consider due to the inrush current limiting properties of the power supplies.

## **2-2-2-3 Site Circuit Breaker**

It is recommended that the branch circuit breaker for the machine be readily accessible.

## **2-2-2-4 Site Power Outlets**

A dedicated AC power outlet must be within reach of the unit without extension cords. Other adequate outlets for the external peripherals, medical and test equipment needed to support this unit must also be present within 1 m (3.2 ft.) of the unit. Electrical installation must meet all current local, state, and national electrical codes.

#### **2-2-2-5 Unit Power Plug**

If the unit arrives without a power plug, or with the wrong plug, you must contact your GE dealer or the installation engineer must supply what is locally required.

# **2-2-2-6 Power Stability Requirements Voltage drop-out**

Max 10 ms.

## **Power Transients**

(All applications)

Less than 25% of nominal peak voltage for less than 1 millisecond for any type of transient, including line frequency, synchronous, asynchronous, or aperiodic transients.

# **2-2-3 EMI Limitations**

Ultrasound machines are susceptible to Electromagnetic Interference (EMI) from radio frequencies, magnetic fields, and transient in the air wiring. They also generate EMI. The LOGIQ iM/LOGIQ iM Basic complies with limits as stated on the EMC label. However there is no guarantee that interface will not occur in a particular installation.

Possible EMI sources should be identified before the unit is installed.

Electrical and electronic equipment may produce EMI unintentionally as the result of defect.

These sources include:

- medical lasers
- **scanners**
- cauterizing guns
- computers
- monitors
- fans
- gel warmers
- microwave ovens
- light dimmers
- portable phones
- Lift

The presence of a broadcast station or broadcast van may also cause interference.

See Table 2-5 for EMI Prevention tips.

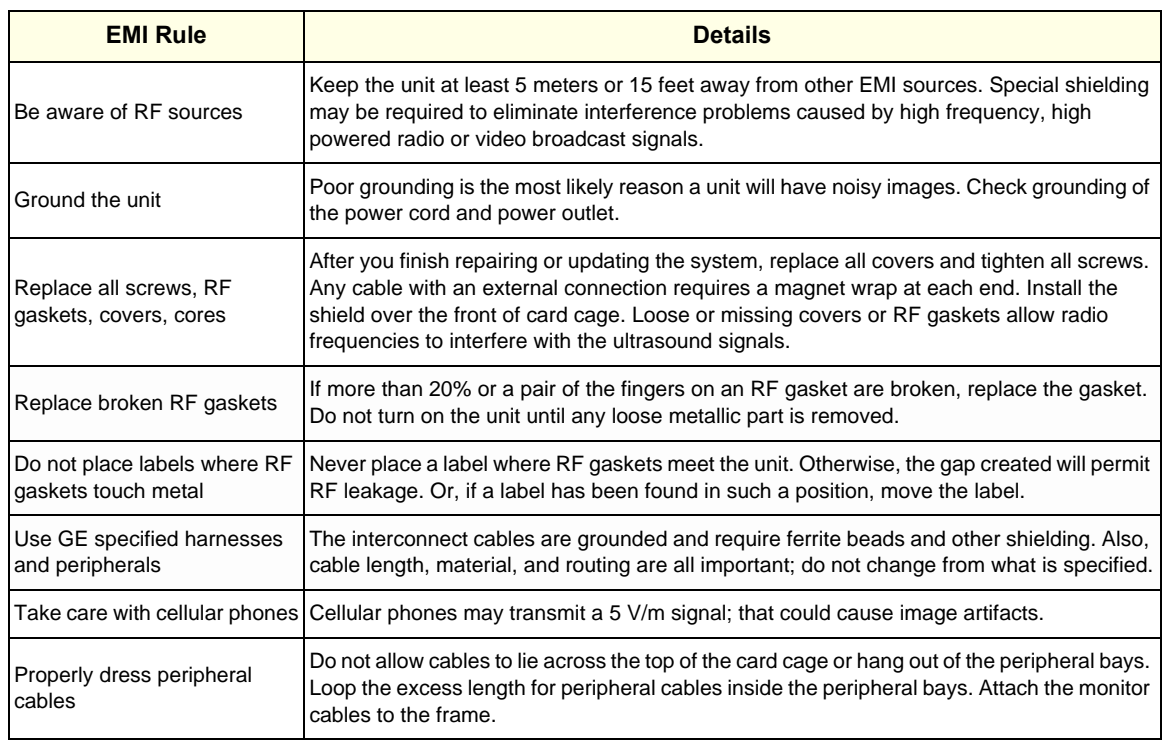

#### **Table 2-5 EMI Prevention/abatement**

# **2-2-4 Scan Probe Environmental Requirements**

Operation:10° to 40° C

Storage: 10° to 60° C

Storage: -10° to 70° C (LOGIQ iM/LOGIQ iM Basic)

*NOTE: Temperature in degrees C. Conversion to Degrees F = (Degrees C \* (9/5) + 32).*

#### **NOTICE SYSTEMS AND ELECTRONIC PROBES ARE DESIGNED FOR STORAGE TEMPERATURES OF**   $\sqrt{N}$ **-20 TO + 50 degrees C. WHEN EXPOSED TO LARGE TEMPERATURE VARIATIONS, THE PRODUCT SHOULD BE KEPT IN ROOM TEMPERATURE FOR 10 HOURS BEFORE USE.**

# **2-2-5 Time and Manpower Requirements**

Site preparation takes time. Begin Pre-installation checks as soon as possible. If possible, allow six weeks before delivery, for enough time to make necessary changes.

**CAUTION Have two people available to deliver and unpack the LOGIQ iM/LOGIQ iM Basic.**  $\triangle$ **Attempts to move the unit considerable distances or on an incline by one person could result in injury or damage or both.**

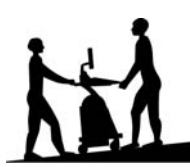

# <span id="page-60-0"></span>**Section 2-3 Facility Needs**

# **2-3-1 Recommended Ultrasound Room Layout**

## **2-3-1-1 Purchaser Responsibilities**

The work and materials needed to prepare the site is the responsibility of the purchaser. Delay, confusion, and waste of manpower can be avoided by completing pre installation work before delivery. User the Pre Installation checklist to verify that all needed steps have been taken, Purchaser reasonability includes:

- Procuring the materials required.
- Completing the preparations before delivery of the ultrasound system.
- Paying the costs for any alternations and modifications not specifically provided in the sales contract.
- *NOTE: All electrical installation that are preliminary to the positioning of the equipment at the site prepared for the equipment must be performed by licensed electrical contractors. Other connections between pieces of electrical equipment, products involved (and the accompanying electrical installations) are highly sophisticated and special engineering competence is required. All electrical work on these product must comply with the requirements of applicable electrical codes. The purchaser of GE equipment must only utilize qualified personnel to perform electrical servicing on the equipment.*

The desire to use a non-listed or customer provided product or to place an approved product further from the system than the interface kit allows presents challenges to the installation team. To avoid delays during installation, such variances should be made known to the individuals or group performing the installation at the earliest possible date (preferable prior to purchase). The ultrasound suite must be clean prior to delivery of the machine. Carpet is not recommended because it collects dust and creates static. Potential sources of EMI (electromagnetic interference)

should also be investigated before delivery. Dirt, static, and EMI can negatively impact system.

# **2-3-2 Required Features**

*NOTE: GE Systems requires a dedicated power and ground for the proper operation of its Ultrasound equipment. This dedicated power shall originate at the last distribution panel before the system.*

#### **Sites with a mains power system with defined Neutral and Live:**

The dedicated line shall consist of one phase, a neutral (not shared with any other circuit), and a full size ground wire from the distribution panel to the Ultrasound outlet.

#### **Sites with a mains power system without a defined Neutral:**

The dedicated line shall consist of one phase (two lines), not shared with any other circuit, and a full size ground wire from the distribution panel to the Ultrasound outlet.

*Please note that image artifacts can occur, if at any time within the facility, the ground from the main facility's incoming power source to the Ultrasound unit is only a conduit.*

- Dedicated single branch power outlet of adequate amperage meeting all local and national codes which is located less than 2.5 m (8 ft.) from the unit's proposed location
- Door opening is at least 76 cm (30 in) wide
- Proposed location for unit is at least 0.3m (1 ft.) from the wall for cooling
- Power outlet and place for any external peripheral are within 2 m (6.5 ft.) of each other with peripheral within 1 m of the unit to connect cables.
- Power outlets for other medical equipment and gel warmer
- Power outlets for test equipment and modem within 1 m (3.2 ft.) of unit
- Clean and protected space to store transducers (in their cases or on a rack)
- Material to safely clean probes (done with a plastic container, never metal)

# **2-3-3 Desirable Features**

- Door is at least 92 cm (3 ft.) wide
- Circuit breaker for dedicated power outlet is easily accessible
- Sink with hot and cold water
- Receptacle for bio–hazardous waste, like used probe sheaths
- Emergency oxygen supply
- Storage for linens and equipment
- Nearby waiting room, lavatory, and dressing room
- Dual level lighting (bright and dim)
- Lockable cabinet ordered by GE for its software and proprietary manuals.

## **2-3-3-1 Recommended and Alternate Ultrasound Room Layout**

Recommended standard floor plan and a minimal floor plan for ultrasound equipment:

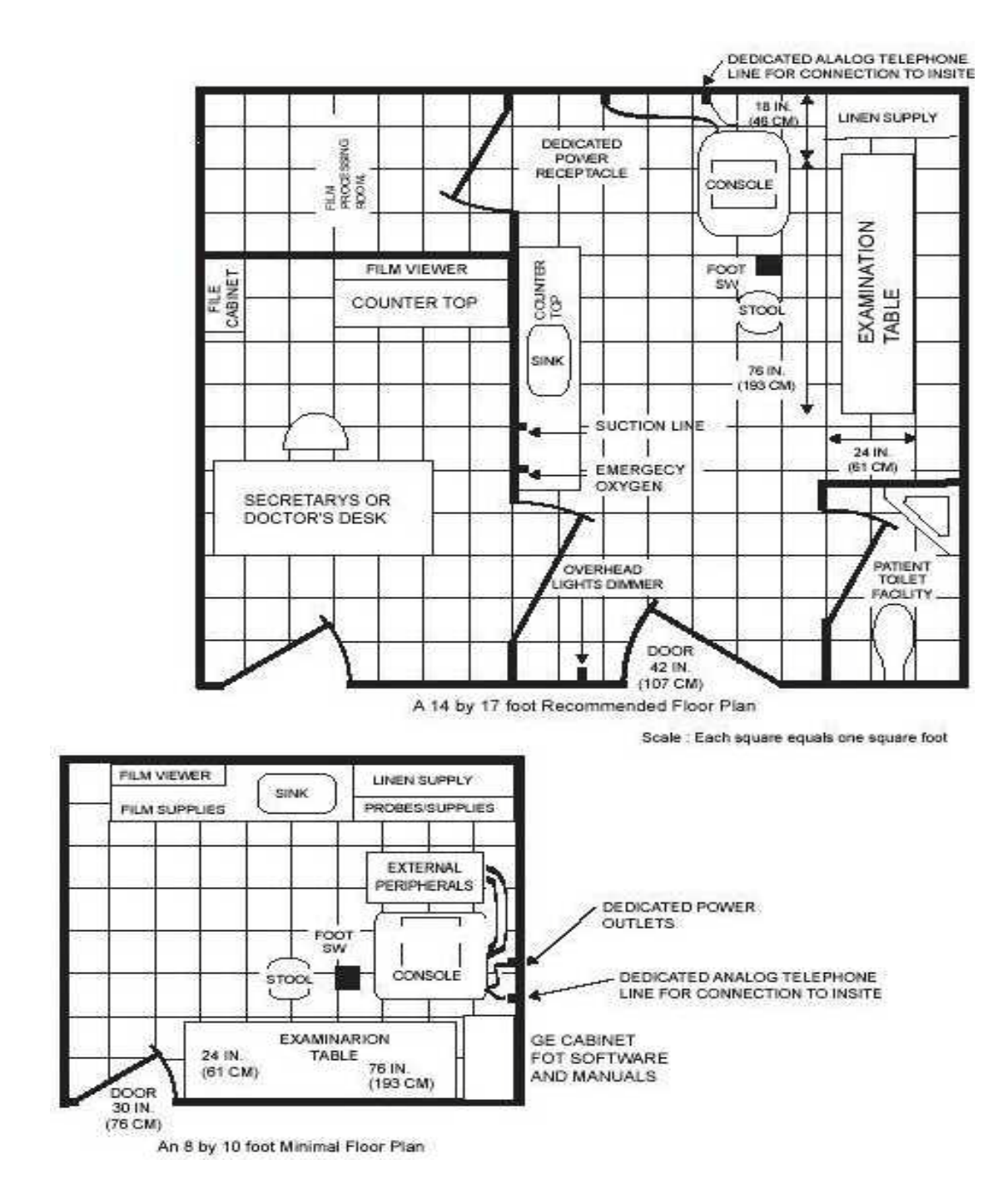

**Figure 2-1 RECOMMENDED ULTRASOUND ROOM LAYOUT**

# **2-3-4 Networking Pre-installation Requirements**

- **2-3-4-1 Stand Alone Scanner (without Network Connection)** None.
- **2-3-4-2 Scanner Connected to Hospital's Network**

Supported networks:

## **2-3-4-3 Purpose of DICOM Network Function**

DICOM services provide the operator with clinically useful features for moving images and patient information over a hospital network. Examples of DICOM services include the transfer of images to workstations for viewing or transferring images to remote printers. As an added benefit, transferring images in this manner frees up the on-board monitor and peripherals, enabling viewing to be done while scanning continues. With DICOM, images can be archived, stored, and retrieved faster, easier, and at a lower cost.

## <span id="page-63-0"></span>**2-3-4-4 DICOM Option Pre-installation Requirements**

To configure the LOGIQ iM/LOGIQ iM Basic to work with other network connections, the site's network administrator must provide some necessary information.

Information must include:

- A host name, local port number, AE Title, IP address and Net Mask for the LOGIQ iM/LOGIQ iM Basic.
- The IP addresses for the default gateway and other routers at the site for ROUTING INFORMATION.
- The host name, IP address, port and AE Title for each device the site wants connected to the LOGIQ iM/LOGIQ iM Basic for DICOM APPLICATION INFORMATION. A field for the make (manufacturer) and the revision of the device, is also included. This information may be useful for solving errors.

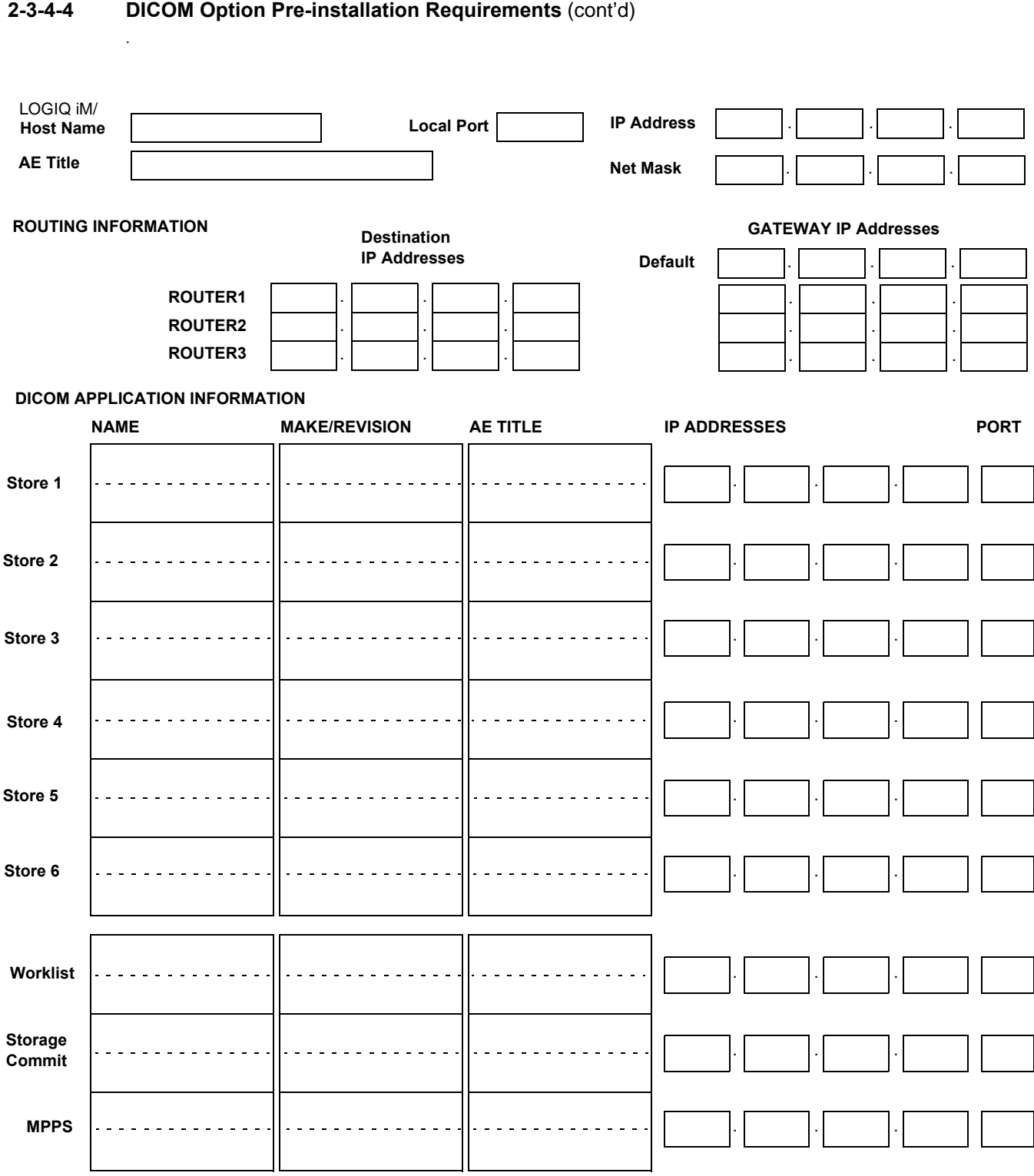

**Figure 2-2 Worksheet for DICOM Network Information**

This page was intentionally left blank.

# *Chapter 3 Installation*

# <span id="page-66-0"></span>**Section 3-1 Overview**

# **3-1-1 Purpose of Chapter 3**

This chapter contains information needed to install the unit. Included are references to a procedure that describes how to receive and unpack the equipment and how to file a damage or loss claim. How to prepare the facility and unit of the actual installation, and how to check and test the unit, probes, and external peripherals for electrical safety are included in this procedure. Also included in this section are guidelines for transporting the unit to a new site.

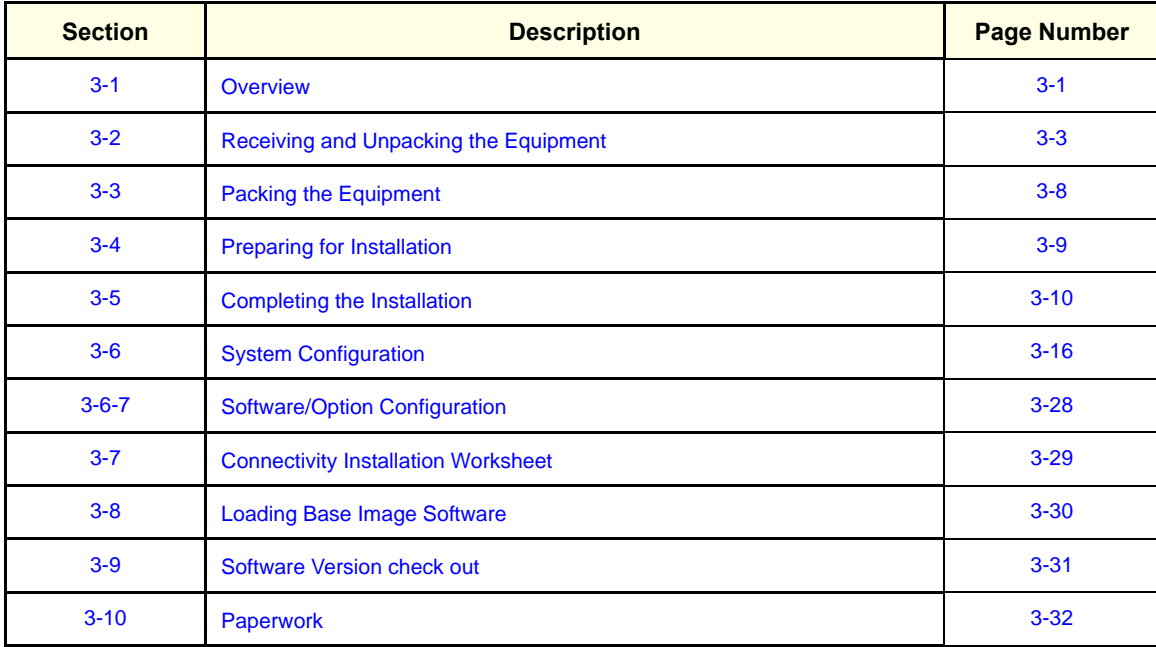

## **Table 3-1 Contents in Chapter 3**

# **3-1-2 Average Installation Time**

## **Table 3-2 Average Installation Time**

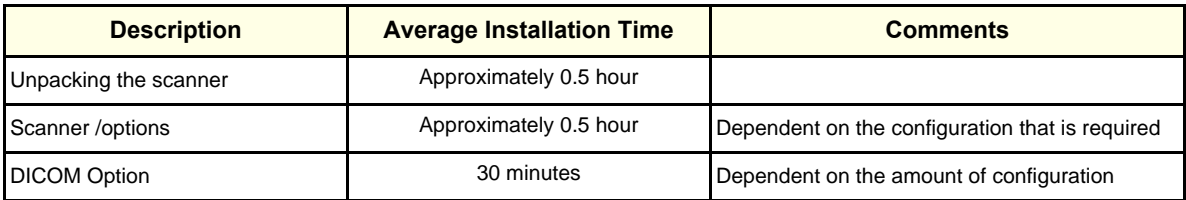

The LOGIQ iM/LOGIQ iM Basic installation and functional checkout will take approximately Four hour. LOGIQ iM/LOGIQ iM Basic consoles with optional equipment may take slightly longer.

## **3-1-3 Installation Warnings**

- 11.)Since the LOGIQ iM/LOGIQ iM Basic weighs approximately 80 kg (176 lbs) without options, preferably two people should unpack it. Two people are also preferable for installing any additional bulky items.
- 12.)There are no operator serviceable components. To prevent shock, do not remove any covers or panels. Should problems or malfunctions occur, unplug the power cord. Only qualified service personnel should carry out servicing.
- *NOTE: For information regarding packing labels, refer to LABELS ON PACKAGE.*
	- 13.)After being transported, the unit may be very cold or hot. If this is the case, allow the unit to acclimate before you turn it on. It requires one hour for each 2.5×C increment it's temperature is below 10×C or above 40×C.

#### **DANGER Equipment damage possibility. Turning the system on without acclimation after arriving at site**   $\sqrt{N}$ **may cause the system to be damaged.**

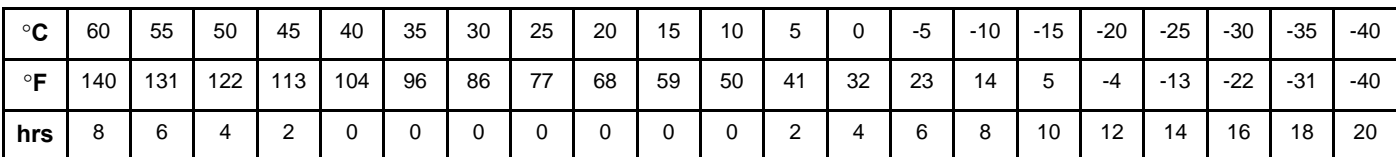

### **Table 3-3 Time for Settlement**

# **3-1-4 Safety Reminders**

# **DANGER WHEN USING ANY TEST INSTRUMENT THAT IS CAPABLE OF OPENING THE AC GROUND LINE (I.E., METER'S GROUND SWITCH IS OPEN), DON'T TOUCH THE UNIT!**

- **CAUTION If the unit is very cold or hot, do not turn on its power until it has had a chance to acclimate to its operating environment.**
- **DANGER To prevent electrical shock, connect the unit to a properly grounded power outlet. Do not use a three to two prong adapter. This defeats safety grounding.**
- **DANGER Do not operate this unit unless all board covers and frame panels are securely in place.System performance and cooling require this.**

#### **DANGER OPERATOR MANUAL(S)**   $\sqrt{N}$ **The User Manual(s) should be fully read and understood before operating the LOGIQ iM/LOGIQ iM Basic and kept near the unit for quick reference.**

#### **DANGER ACOUSTIC OUTPUT HAZARD**  $\sqrt{N}$

**Although the ultrasound energy transmitted from the LOGIQ iM/LOGIQ iM Basic probe is within FDA limits, avoid unnecessary exposure. Ultrasound energy can produce heat and mechanical damage**

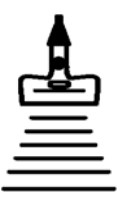

# <span id="page-68-0"></span>**Section 3-2 Receiving and Unpacking the Equipment**

When a new system arrives, check that any components are not damaged and are not in short supply. If shipping damage or shortage occurs, contact the address shown in Chapter 1.

The Packaging/Unpacking Procedure.

Topics discussed in the Packaging/Unpacking Procedure:

- 1.) Check the Shipment
- 2.) Unpack the Unit
- 3.) Handling Incomplete or Damaged Shipment

Please read these procedures before packing/unpacking the LOGIQ iM/LOGIQ iM Basic.

We strongly advice you to store the LOGIQ iM/LOGIQ iM Basic packing material in undamaged condition in case of future transportation.

**CAUTION Do not lift the unit by the Keyboard. This may cause equipment damage.**

**CAUTION The crate with the LOGIQ iM/LOGIQ iM Basic weighs approximately 80 kg. Be prepared for a sudden shift of**

**weight as the unit is removed from its base (pallet).**

**CAUTION Inspect the Shcik watch and Tilt watch. Ensure that they are not fused. (Refer to the instructions attached on the packing Box on howto check the Shcik watch and Tiltwatch)**

1.) Cut the two Metal Bands.

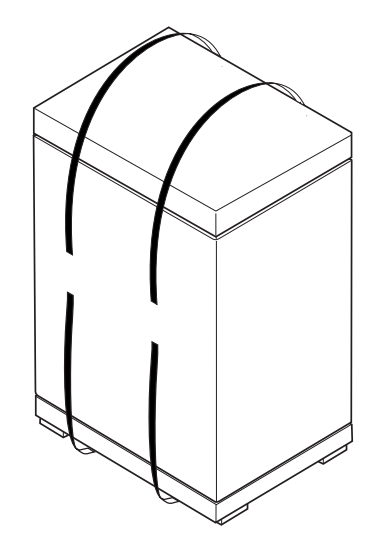

**Figure 3-1 Cutting the two metal bands.**

# **[Section 3-2 Receiving and Unpacking the Equipment](#page-68-0) (cont'd)**

2.) Lift the TOP Cover up and off.

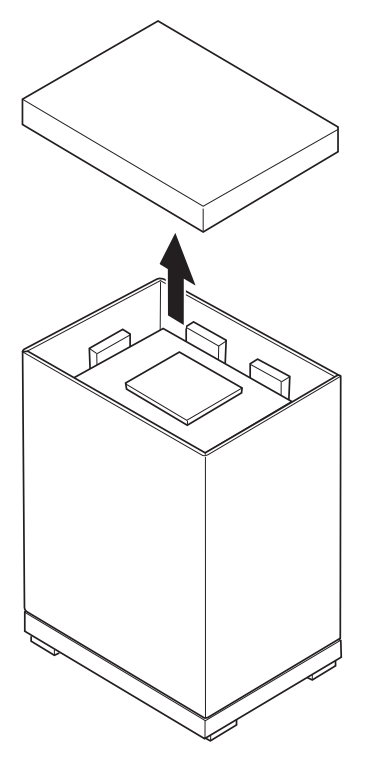

**Figure 3-2 Remove the top cover**

3.) Remove the Monitor Cap up and off...

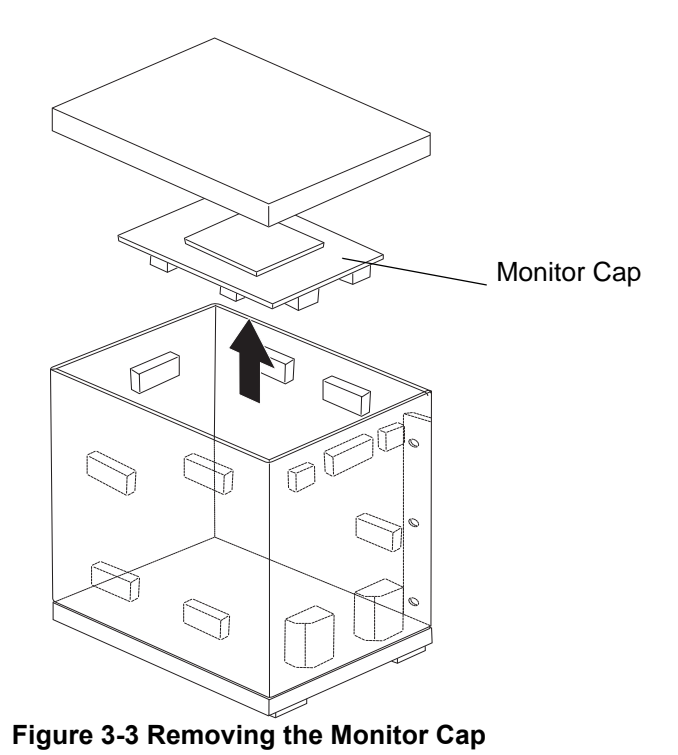

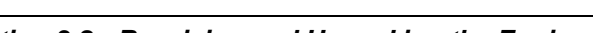

# **[Section 3-2 Receiving and Unpacking the Equipment](#page-68-0) (cont'd)**

- 4.) Remove the three Plastic Joints from the Outer Sleeve. (Refer to the Labels on the Packing Box for more detailed instructions)
- 5.) Remove the Outer Sleeve.
- 6.) Remove the Inner Sleeve.

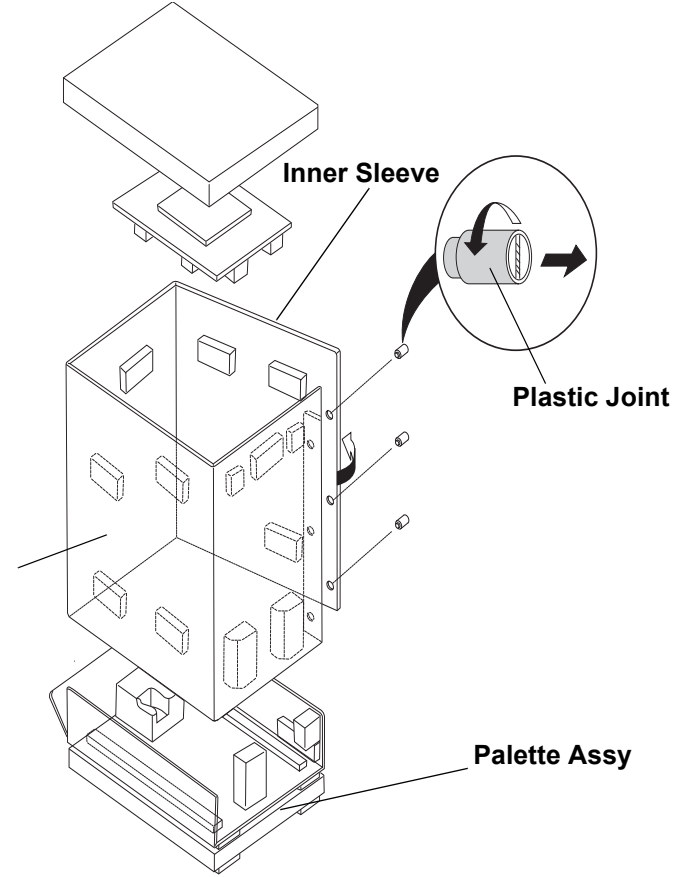

**Figure 3-5 Removing Plastic Joints and Sleeves**

# **[Section 3-2 Receiving and Unpacking the Equipment](#page-68-0) (cont'd)**

- 7.) Remove the Plastic Wrapping around the LOGIQ<sup>TM</sup> P3.
- 8.) Remove the Monitor Support and Monitor Packing.
- 9.) Remove the adhesive tapes attached at the four corners of the Top Cover.
- 10.)Put the Ramp Board on floor and prepare the slope to put the console down.
- 11.)Unlock the brakes on the front castors, then carefully put the console off the Palette.

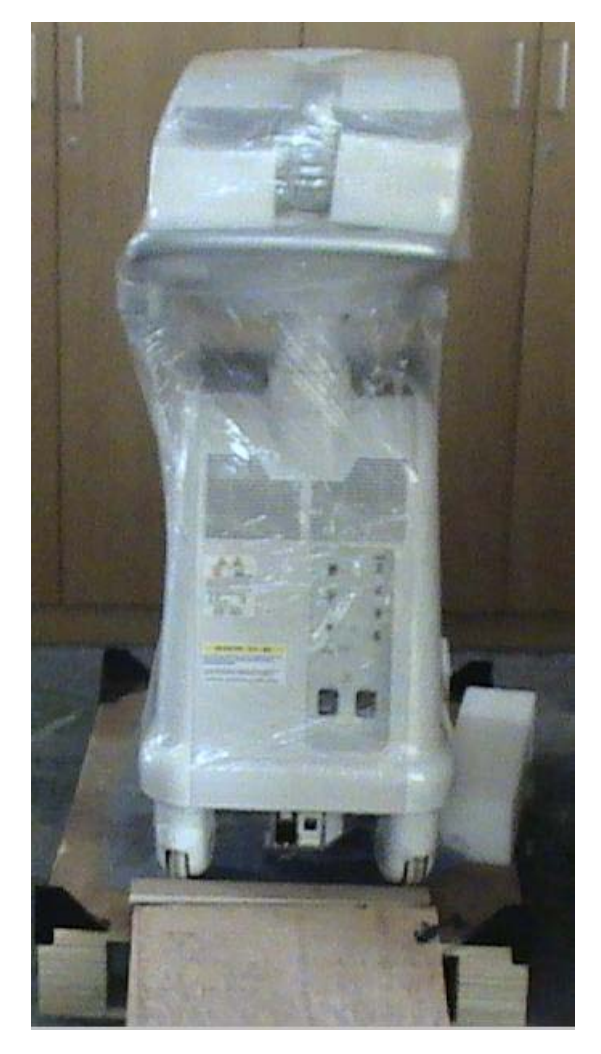

**Figure 3-6 Removing System from the Pallete**
# **[Section 3-2 Receiving and Unpacking the Equipment](#page-68-0) (cont'd)**

*NOTE: Check the shipping container for special instructions. Verify that the container is intact. In some cases a secondary container may be used. If so, ask the carrier for unpacking instructions.*

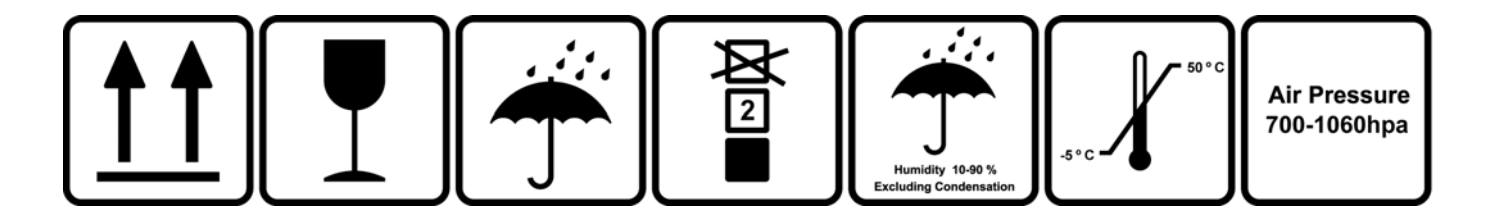

**Figure 3-7 Labels on Package**

**CAUTION Please carefully unpack the system, and do not dispose the package of LOGIQ iM/LOGIQ iM**   $\mathcal{N}$ **Basic, so that it can be reused for service.**

#### **3-2-1 Moving into Position**

**CAUTION Do not lift the unit by the keyboard. Use handle to move system.Do not tilt the unit more than 5 degrees to avoid tipping it over.**

#### **CAUTION Equipment Damage Possibility. Lifting the console by holding covers may damage the covers.**   $\bigwedge$ **Do not lift the console by holding any covers.**

In general, a single adult can move the LOGIQ iM/LOGIQ iM Basic along an even surface with no steep grades. At least two people should move the machine when large humps, grooves, or grades are encountered. (It is better to pull from the rear rather than push from the front of the unit). Before moving, store all loose parts in the unit. Wrap transducers in soft cloth or foam to prevent damage.

Although LOGIQ iM/LOGIQ iM Basic is a compact and mobile machine, two people should move it over rough surfaces or up and down grades.

#### **3-2-2 Adjusting System Clock**

Set the system clock for the LOGIQ iM/LOGIQ iM Basic to the local time. For procedure of adjusting the system clock, refer to 4-5 Software Configuration Checks, in Chapter 4, FUNCTIONAL CHECKS.

## **3-2-3 Product Locator Installation Card**

Fill out proper customer Information on the Product Locator Installation Card. Mail this Installation Card "Product Locator" to the address corresponding to your pole.

*NOTE: The Product Locator Installation Card shown may not be same as the provided Product Locator card.*

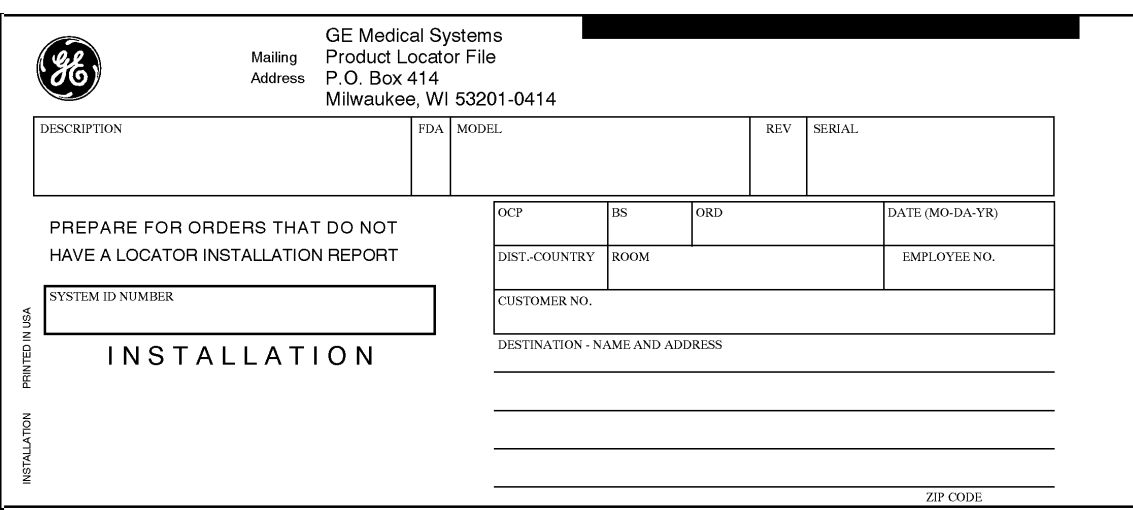

#### **Figure 3-8 PRODUCT LOCATOR INSTALLATION CARD**

## **Section 3-3 Packing the Equipment**

Please pack LOGIQ iM/LOGIQ iM Basic in the reverse order of unpacking.

## **Section 3-4 Preparing for Installation**

### **3-4-1 Verify Customer Order**

Compare items received by the customer to that which is listed on the delivery order. Report any items that are missing, back ordered or damaged.

#### **3-4-2 Physical Inspection**

#### **3-4-2-1 System Voltage Settings**

• Verify that the scanner is set to the correct voltage. The Voltage ratings for the LOGIQ iM/LOGIQ iM Basic Scanner is found on Rating label near the Circuit Breaker at the rear of the system

#### **WARNING** *Connecting a LOGIQ iM/LOGIQ iM Basic scanner to the wrong voltage level will most*   $\sqrt{N}$ *likely destroy the scanner.*

#### **3-4-3 EMI Protection**

C

This Unit has been designed to minimize the effects of Electro Magnetic Interference (EMI). Many of the covers, shields, and screws are provided primarily to protect the system from image artifacts caused by this interference. For this reason, it is imperative that all covers and hardware are installed and secured before the unit is put into operation.

### **3-4-4 Checking the Components**

When a new system arrives, check that none of the components are damaged or in short supply. If shipping damage or shortage occurs, contact the address shown in Chapter 1.

**CAUTION If the Power Plug is Modified or replaced to Suit the local Conditions and regulations, Ground**   $\sqrt{N}$ **continuity check should be performed between Ground Pin on the Plug and the Metal Part on the LOGIQ iM/LOGIQ iM Basic. Refer Section 10-7 for more details.**

## **Section 3-5 Completing the Installation**

## **3-5-1 Power On / Boot Up**

*NOTE: After turning off a system, wait at least twenty seconds before turning it on again. The system may not be able to boot if power is recycled too quickly.*

#### **3-5-1-1 Scanner Power On**

- 1.) Connect the Power Cable to the back of the system.
- 2.) Ensure the Cable Clip slips securely over the shoulders on the molded plug.
- 3.) Connect the Main Power Cable to a hospital grade power receptacle with the proper rated voltage. Never use an adapter that would defeat the safety ground.
- 4.) Switch ON the Circuit Breaker at the rear of the system.

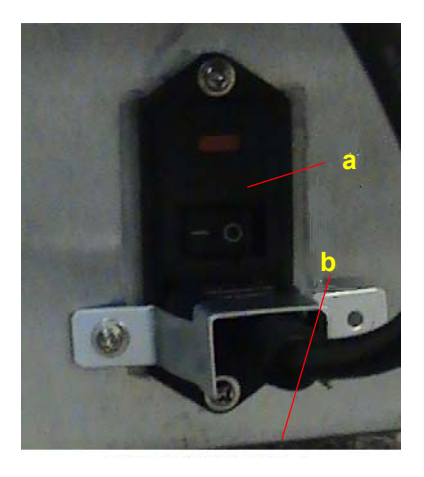

**Figure 3-6 Scanner Power On**

- a. Circuit Breaker
- b. Power Cable

When power is applied to the scanner and the rear Circuit Breaker is turned ON, power is distributed to the Transformer Assembly and to the TMST.

#### **3-5-1-2 Turn on the system**

Press the *Power On/Off* switch at the front of the system once.

#### *Power On/Off* switch

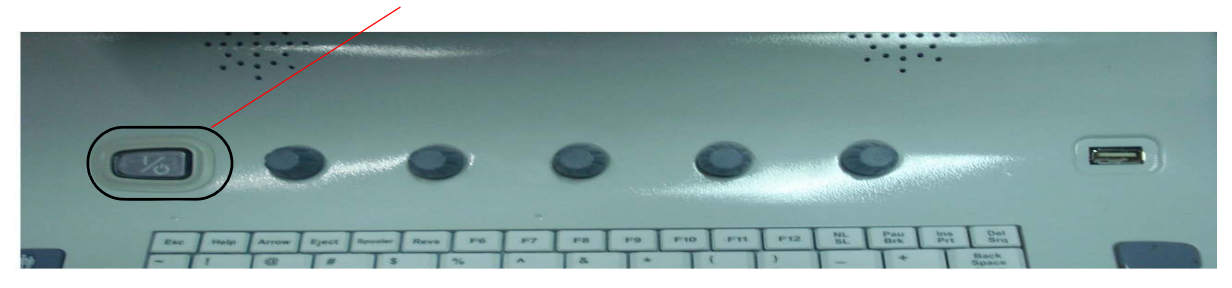

**Figure 3-7 Power On/Off Switch** 

When the *Power On/Off* switch on the Control Panel is pressed once, the TMST starts and the software code is distributed to initiate the scanner.

No status messages are displayed during this process.

### **3-5-2 Power Off/ Shutdown**

*NOTE: After turning off a system, wait at least twenty seconds before turning it on again. The system may not be able to boot if power is recycled too quickly.*

#### **3-5-2-1 Back-end Processor Power Down - LOGIQ iM/LOGIQ iM Basic** To power down the system:

1.) Press the *Power On/Off* switch at the front of the system.

2.) The System-Exit window is displayed.

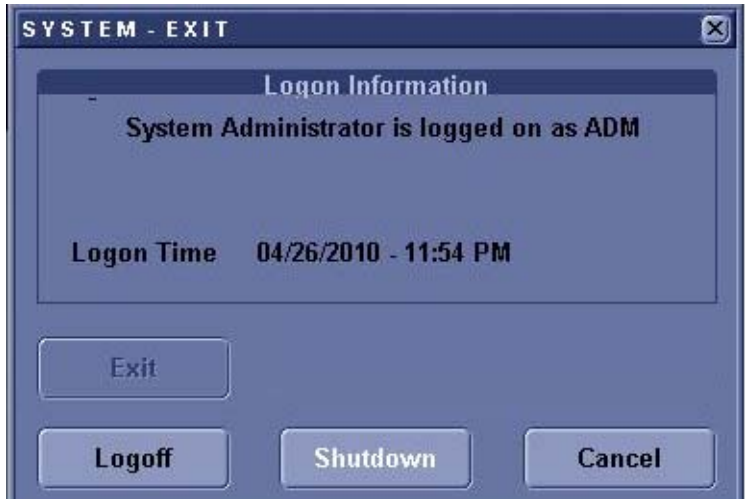

**Figure 3-8 System Exit Window**

- 3.) Using the Trackball or Select key, select Shutdown.
- 4.) The shutdown process takes a few seconds and is complete when the power status LED is turned Amber color.
- 5.) Disconnect the probes.Clean or disinfect all probes as necessary. Store them in their shipping

cases to avoid damage.

#### **3-5-2-2 Quickboot option**

By default, Enable Shutdown for Quick Boot option will be disabled for all regions other than the Americas region.

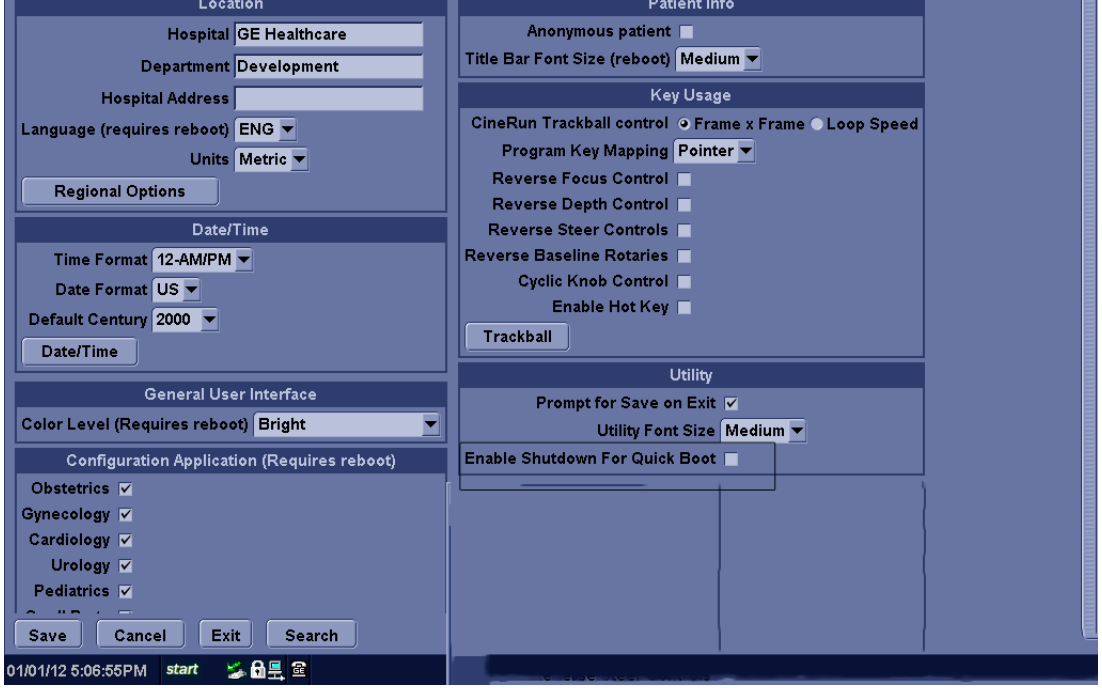

**Figure 3-9 Checkbox disabled**

The user can configure the Quickboot for Shutdown option. To enable this option follow the steps below:

Press the Utility button on the keyboard -> Click the check box next to Enable Shutdown For Quickboot.

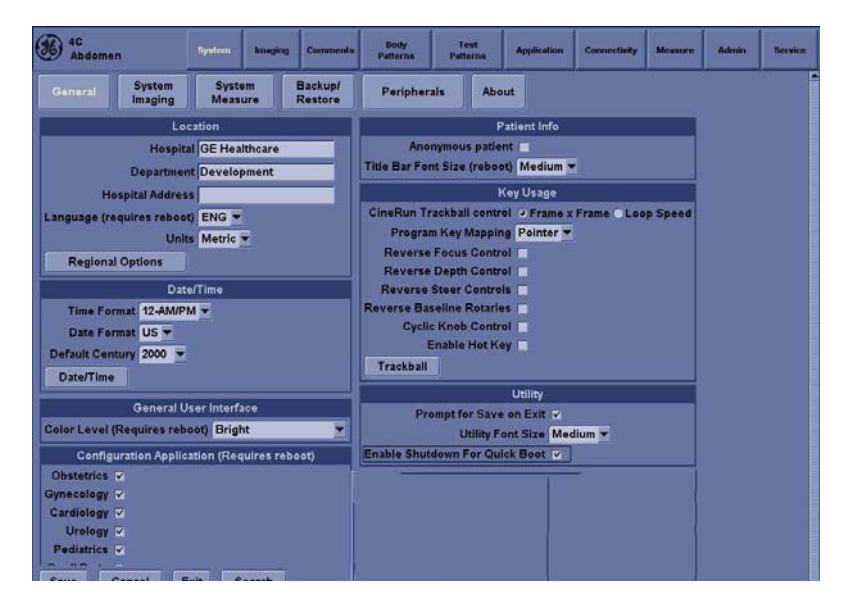

**Figure 3-10 Enable checkbox**

When the system needs to be shutdown, System Exit dialog box appears with the Shutdown for QuickBoot option.

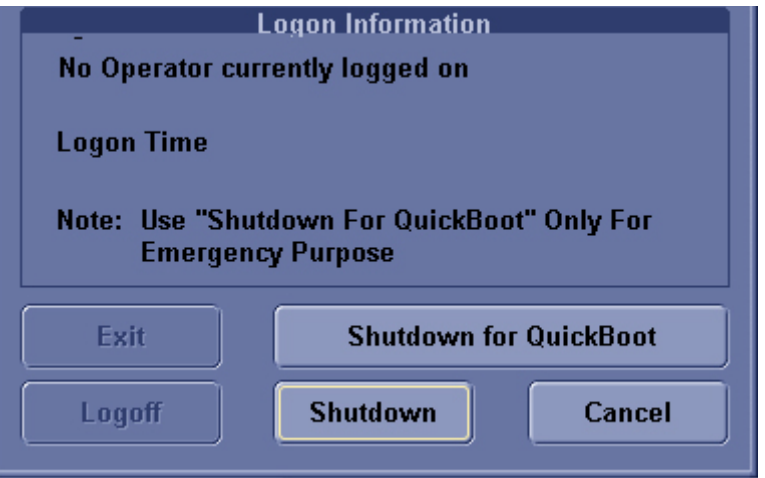

**Figure 3-11 Shutdown for Quickboot**

#### **3-5-2-3 Back-end Processor Power Down - LOGIQ iM/LOGIQ iM Basic**

To power down the system:

- 1.) Press the *Power On/Off* switch at the front of the system.
- 2.) Thew System-Exit window is displayed.

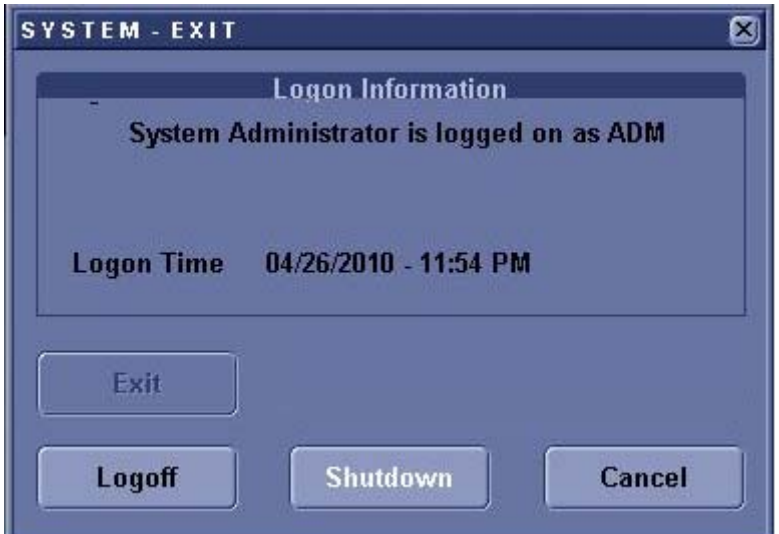

**Figure 3-12 System Exit Window**

- 3.) Using the Trackball or Select key, select Shutdown.
- 4.) The shutdown process takes a few seconds and is complete when the power status LED is turned Amber color.
- 5.) Disconnect the probes. Clean or disinfect all probes as necessary. Store them in their shipping cases to avoid damage.

#### **3-5-2-4 Scanner Shutdown**

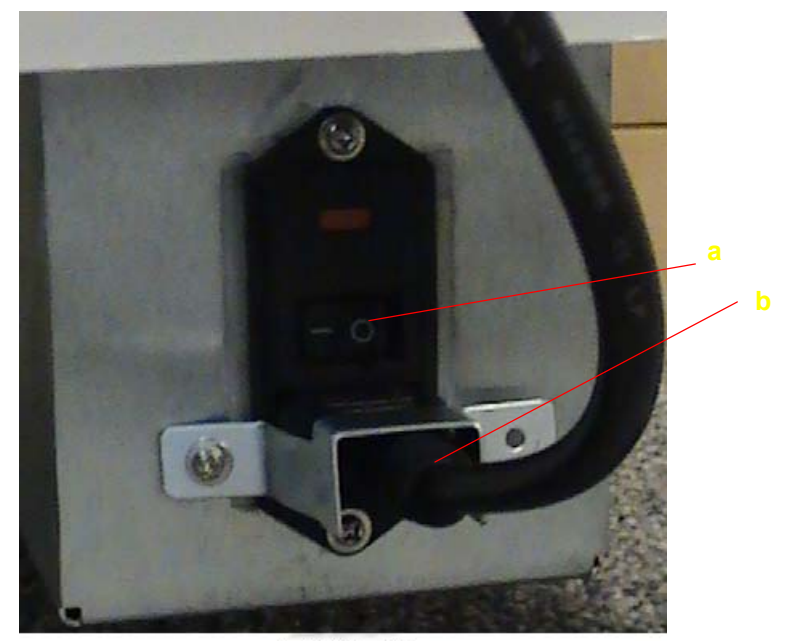

LOGIQ iM

#### **Figure 3-13 Scanner Shutdown**

- 1.) Switch OFF the Circuit Breaker at the back of the system.
- 2.) Disconnect the Mains Power Cable if necessary. *For example:* Relocating the scanner.

## **3-5-3 Transducer Connection**

- 1.) Connect a transducer to the upper transducer receptancle as follows:
	- A.) Ensure that the transducer twist lock lever points horizontally.
	- B.) Insert the transducer connector on the receptacle guide pin until it touches the receptacle mating surface.
- C.) Twist the transducer lock lever vertically to lock it in place.
- D.) Twist the lever to the horizontal position to disconnect the transducer.

*NOTE: Please ensure that the probe latch is in unlocked position before you connect the probe to the system.*

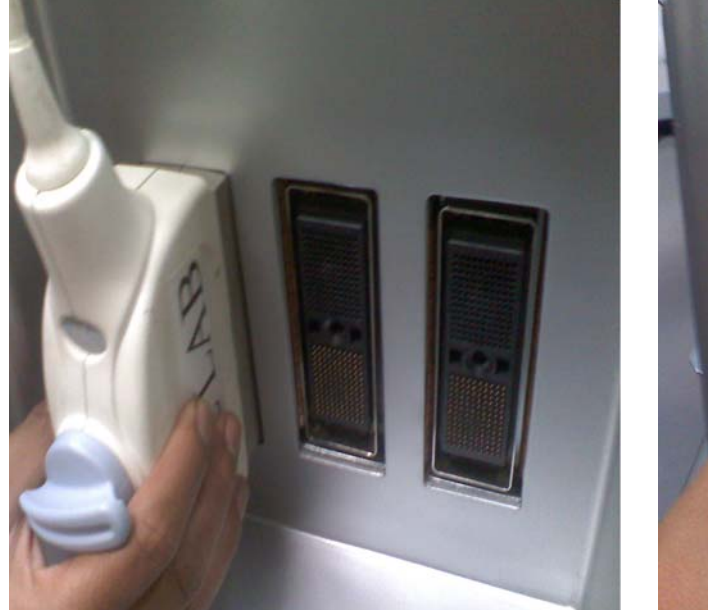

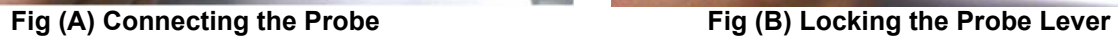

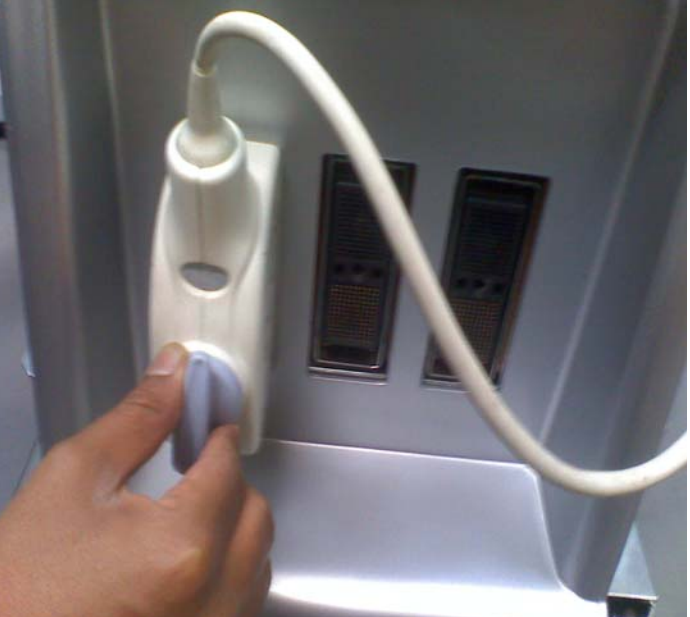

**Figure 3-14 Connect the probe** 

*NOTE: It is not necessary to turn OFF power to connect or disconnect a probe.*

## **Section 3-6 System Configuration**

## **3-6-1 System Specifications**

#### **3-6-1-1 Physical Dimensions**

The physical dimensions of the LOGIQ iM/LOGIQ iM Basic console are summarized in the Table below..

#### **Table 3-4 Physical Dimensions of LOGIQ iM/LOGIQ iM Basic**

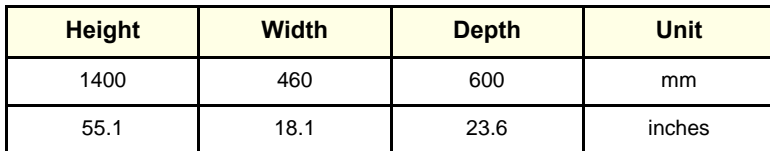

## **3-6-2 Approved peripherals**

#### **Table 3-5 Approved peripherals**

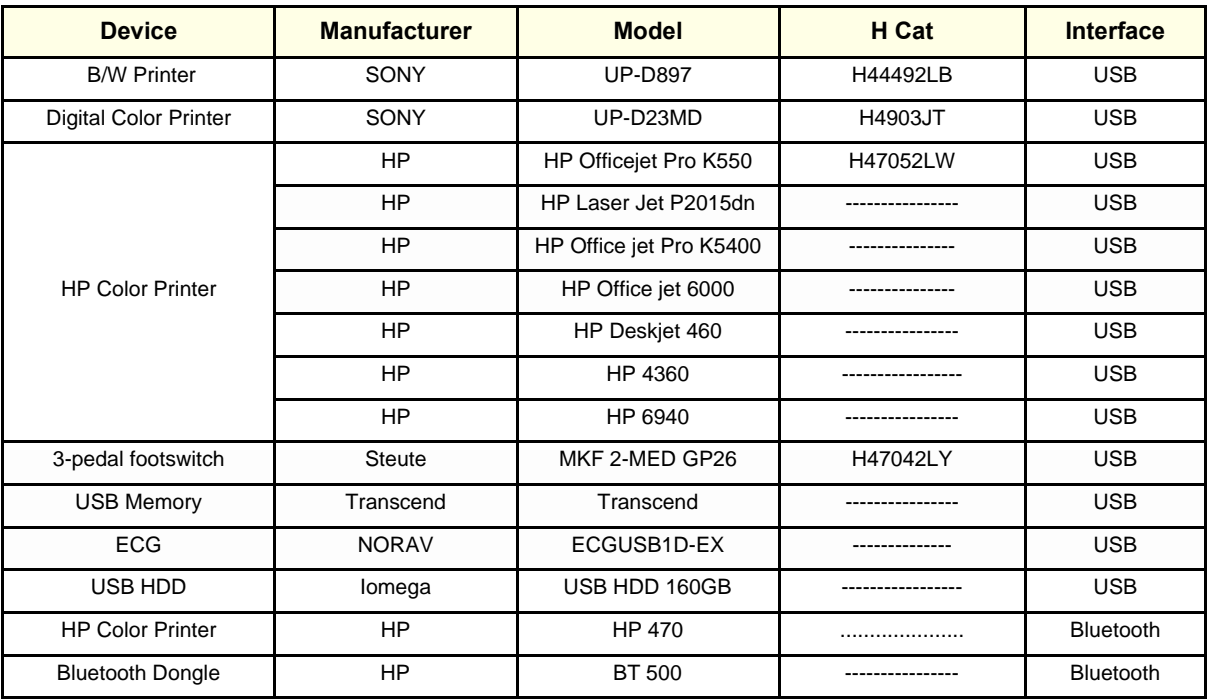

#### **3-6-3 Connecting Cables**

**WARNING** Equipment damage possibility. Be sure to use the following recommended connecting cables to  $\mathcal{N}$ connect recording devices and a network with LOGIQ iM/LOGIQ iM Basic console.

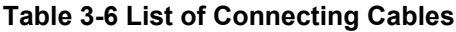

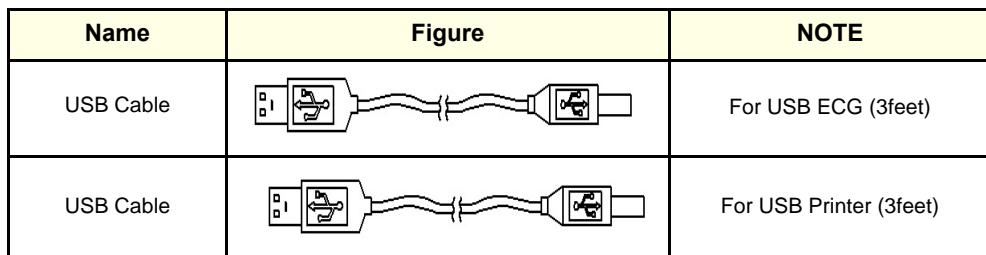

#### **3-6-4 Peripherals/Accessories Connector Panel**

LOGIQ iM/LOGIQ iM Basic peripherals and accessories can be properly connected using the Rear panel.

#### **3-6-4-1 Rear Panel Connector**

Located on the Rear panel are USB Ports, VGA, S-Video,Composite Out, ethernet port & Power out let.

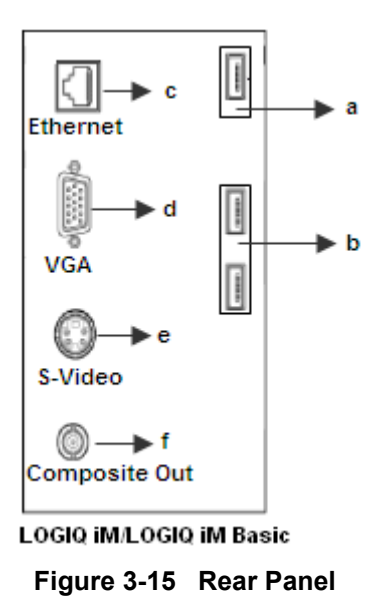

- *NOTE: The printers must be connected only to the first USB port (a).*
- *NOTE: The USB dongle for Bluetooth wireless printer can be connected to any USB port available in the system except the USB port (a).*

#### **Table 3-7 LOGIQ iM**/**LOGIQ iM Basic**

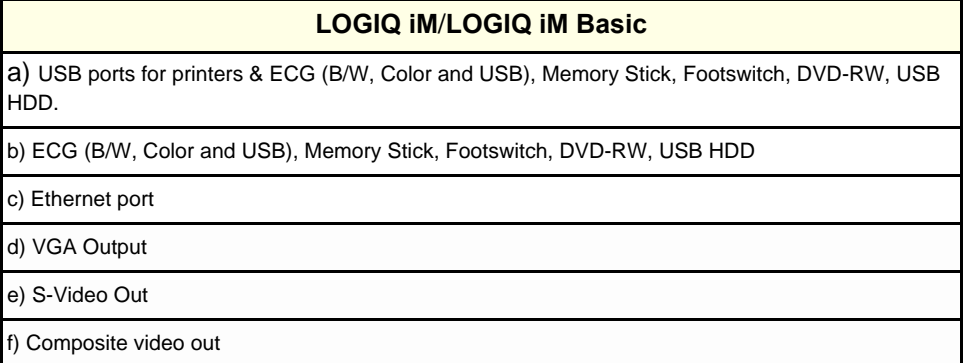

*NOTE: For the printer, bluetooth supports line of sight of approximately 10 mts.*

#### **3-6-4-2 TOP Panel Connector**

Located on the Top Right side panel are one USB Port for control connections for printer, USB Thumb Drive and service tools.)

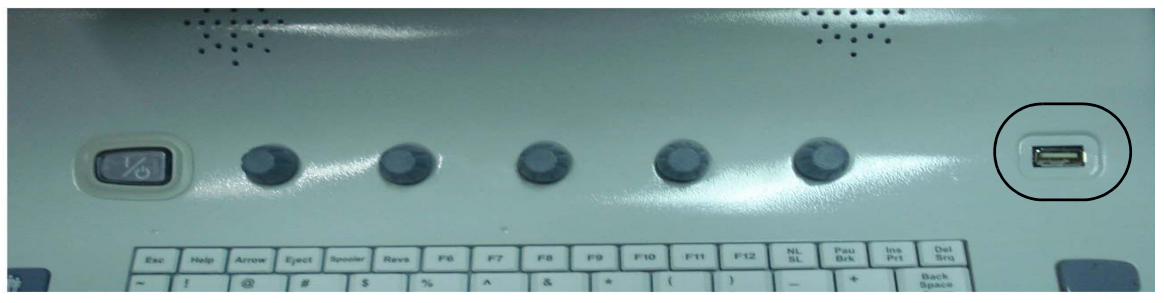

**Figure 3-16 Left Side Panel**

- **NOTICE** The USB devices should be connected to LOGIQ iM/LOGIQ iM Basic first, power on USB devices  $\mathcal{N}$ before turning LOGIQ iM/LOGIQ iM Basic to work.
	- *NOTE: Each outer (case) ground line of peripheral/accessory connectors are protectively grounded.*
	- *NOTE: Please scan the devices (USB Pen Drive, HDD etc,...) for virus before using it with the system.*

#### **3-6-4-3 This section indicates the pin assignment for each connector.**

1. S- Video Connector: 4 Pin, mini-Din

#### **Table 3-8 S-Video Connector, 4 Pin**

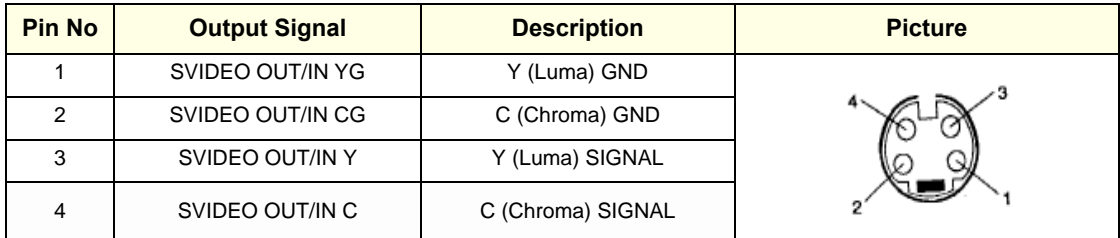

2. Pin Assignment of USB

#### **Table 3-9 Pin assignment of USB1**

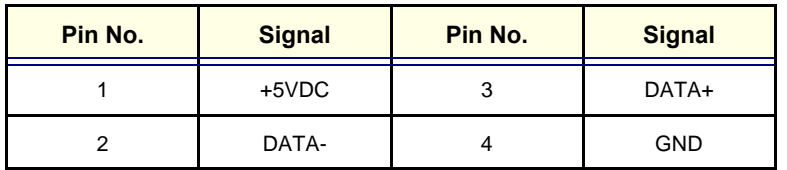

#### **Table 3-10 Pin assignment of USB2**

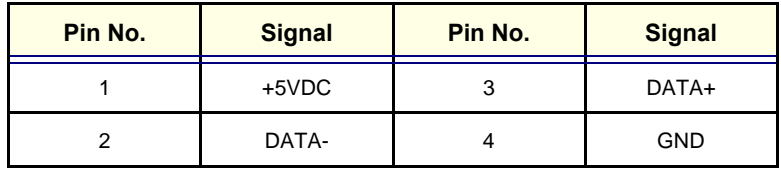

#### <span id="page-85-0"></span>**3-6-4-4 Connect peripherals**

#### **1.) Connecting B/W printer UP-D897 or Color printer UP-D23MD to the system.**

Only B/W Printer UP-D897 can be mounted in Front Utility area tray as shown in figure below.

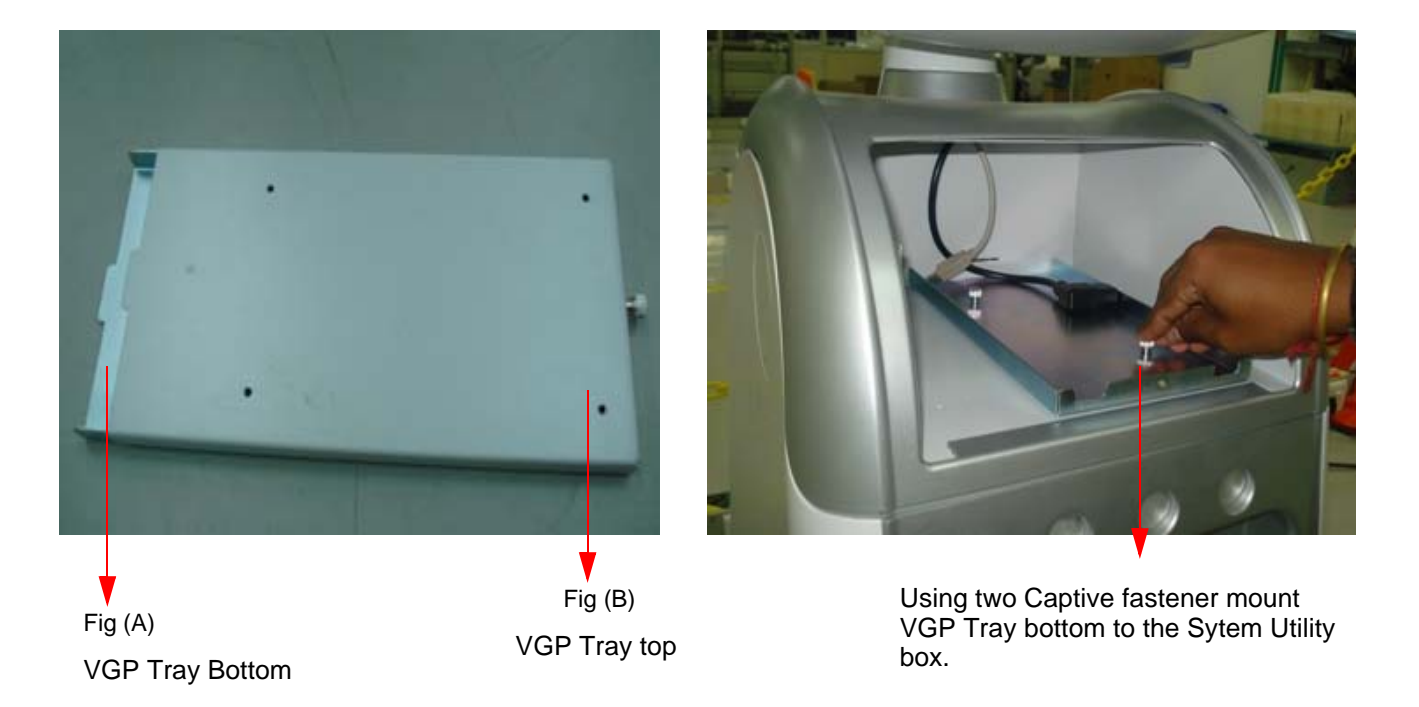

#### **Figure 3-17 Connect B/W printer Tray to the system**

2.) Mount the Sony UP-D897 printer to the VGP-UP-D 897-Mounting-Bracket using Four M3 x 8 screws as indicated below.

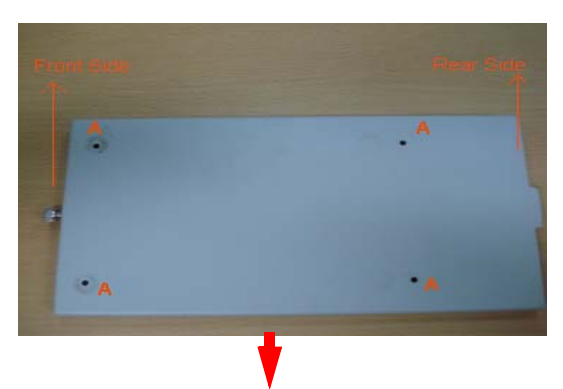

VGP-UP897-Mounting-Bracket(5314101)

**A -** Indicates the location of the mounting holes on the VGP-UP-D897-Mounting-Bracket

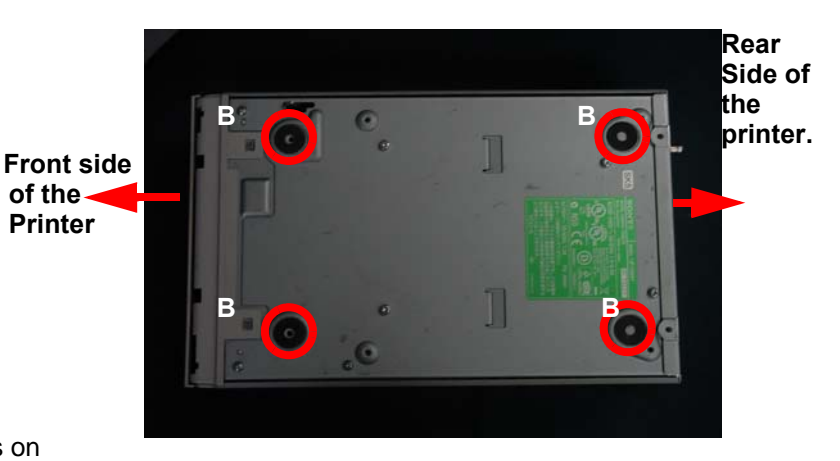

**B -** Indicates the location of the mounting holes on the Printer

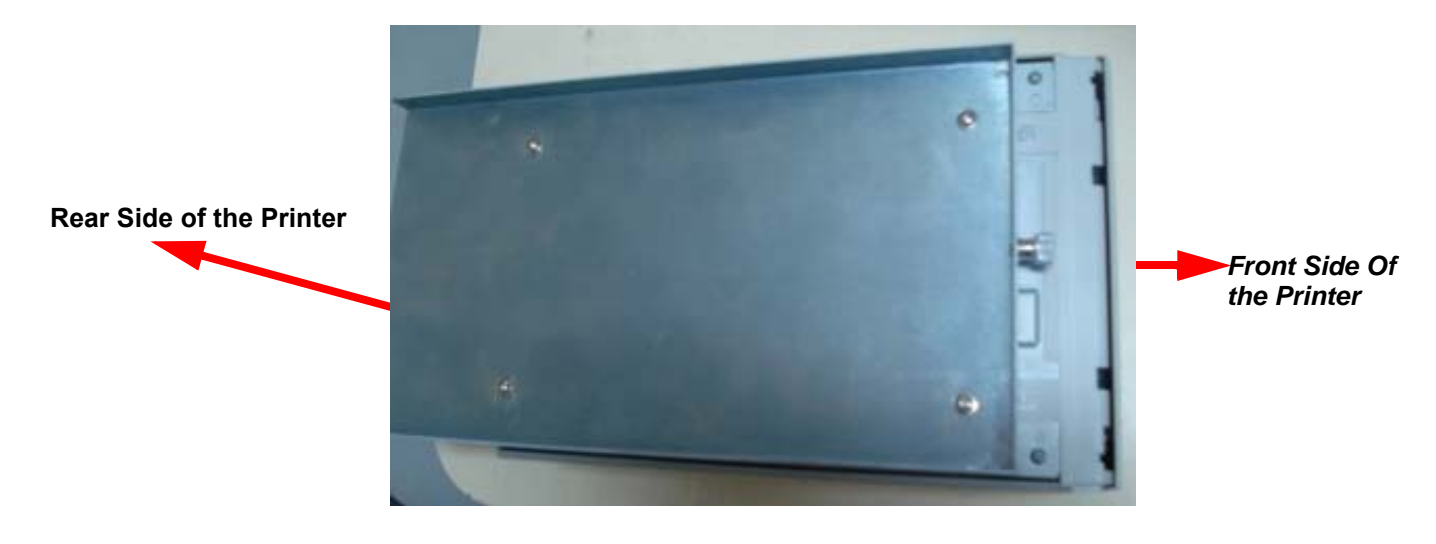

**Mounting the bracket to the printer by using M3X8 Screws**

#### **Figure 3-18 Mounting of VGP Tray to Printer**

3.) Insert or Slide the Sony UP-D897 B/W Printer with Bracket **(Out come of Step A)** in to the Tray fixed on the System and than connect USB & Power cables in the rear side o fthe printer and push back fully & Tighten the Front captive fastener as indicated in below fig.

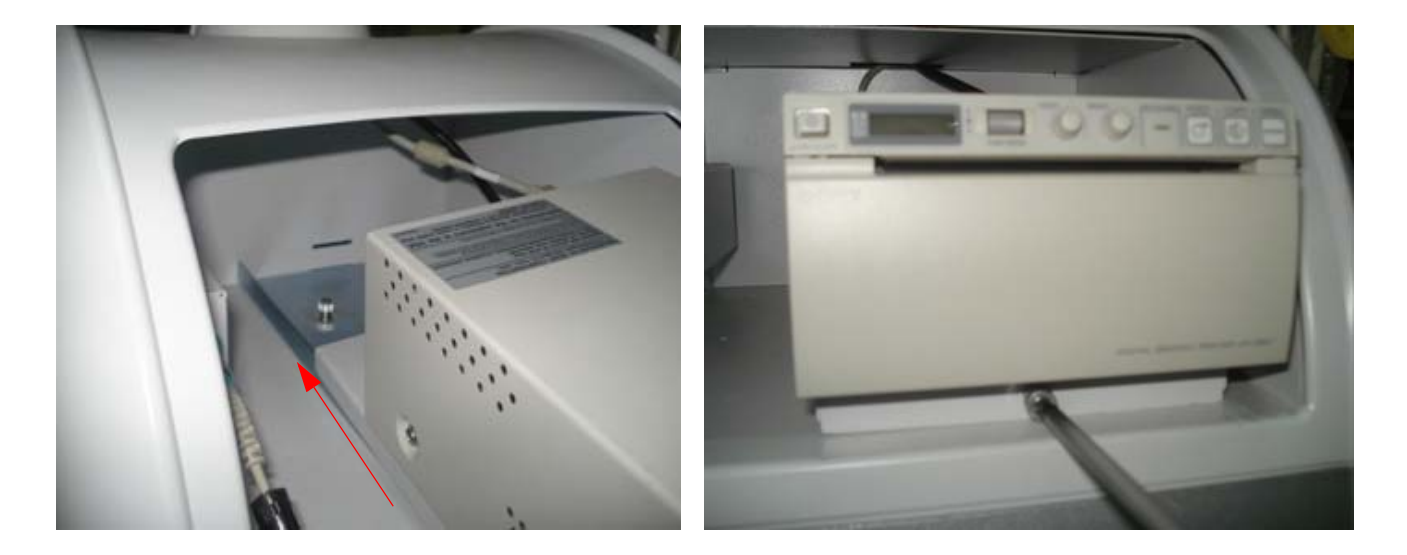

#### **Figure 3-19 Mounting The Sony UPD 897 on LOGIQ iM/LOGIQ iM Basic**

- 4.) **Mounting Procedure for Color printer UP-D23MD:** Connect the USB Cable to any of the usb ports available on rear panel & connect the power cable to the rear panel Power port.
- 5.) **Connecting Foot Switch to the system**: Foot Switch USB cable can be connected to any USB Ports of the LOGIQ iM/LOGIQ iM Basic system in the rear panel.

#### **[3-6-4-4 Connect peripherals](#page-85-0)** (cont'd)

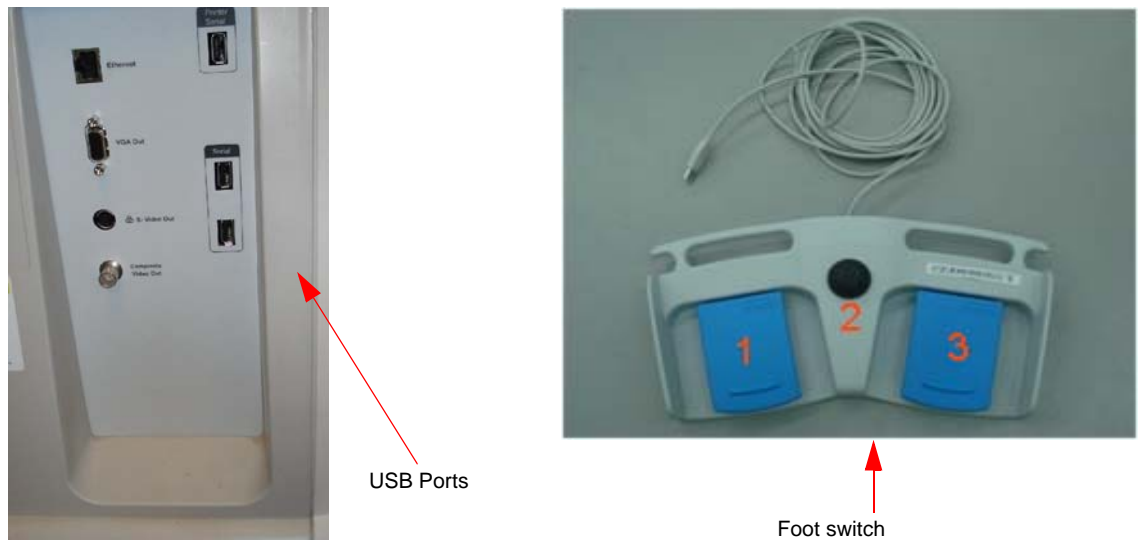

**Figure 3-20 Connect Foot Switch to the system**

- 6.) **Connecting S-Video cable to the system**: S-Video O/P is available on rear panel.
- 7.) **Connect the USB Memory stick to the system**: The USB Memory stick must be connected to top panel USB port or in any of the Rear panel USB Ports.

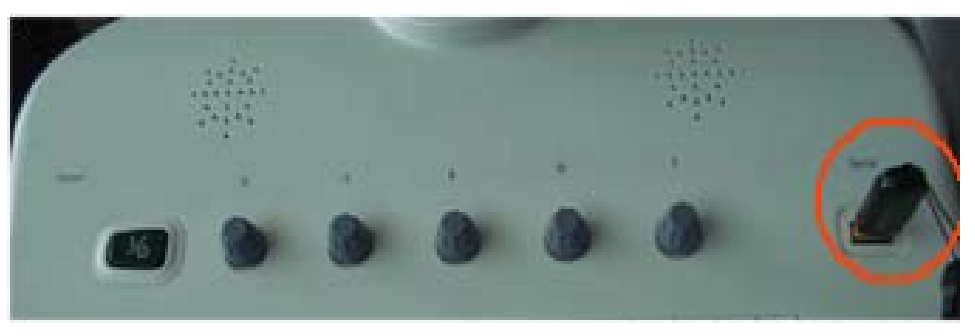

**Figure 3-21 USB Memory Connection**

- 8.) **Connecting the USB HDD to the system**: The USB Harddisk can be properly connected to Rear Panel USB ports.
- 9.) **Connecting the DVR to the system**: The S-Video signal, USB Cable & power cable can be properly connected using the S-Video port,USB Ports & Power Port in the Rear panel.

To activate DVR assign DVR to any of the F6 to F12 keys in Utility>admin>functional key & again Utility >System>peripherals select the respective DVR Model.Than press the respective funtion key to record the Image

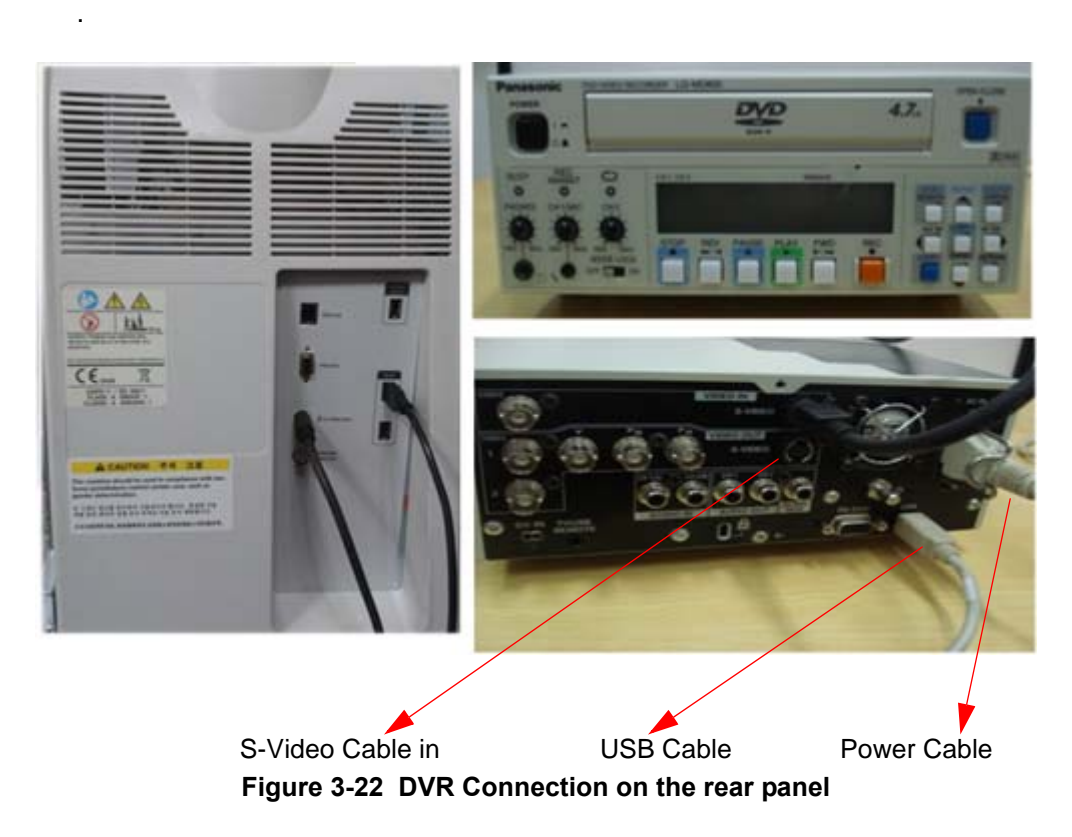

10.)**Connecting the Color printer HP Laser jet P2015/ HP Officejet Pro K550/K5400/4360/6940 to the system:** The USB Cable & power cable can be properly connected to the USB Ports & Power Port in the Rear panel. Configure the printer from Config>Connectivity>Service>Standard print, select the respective printer.

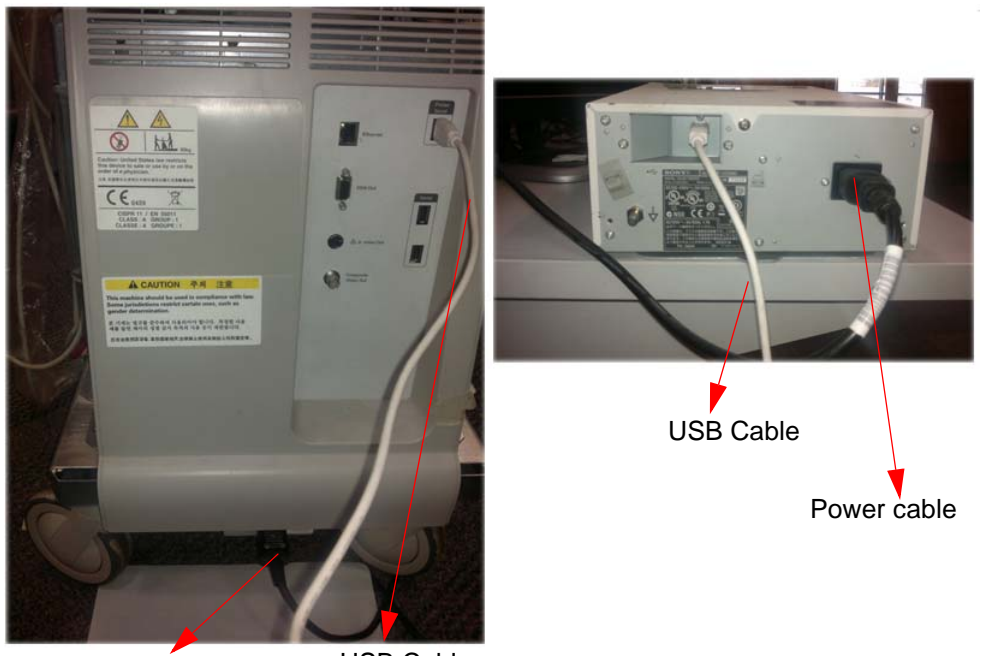

**Figure 3-23 Color Printer Connection on the rear panel** Power Cable USB Cable

11.)**Connecting the external monitor to the system**: The monitor must be properly connected using the VGA port in the Rear panel.

Press Ctrl+Alt+V on the keyboard, a dialog box appears.

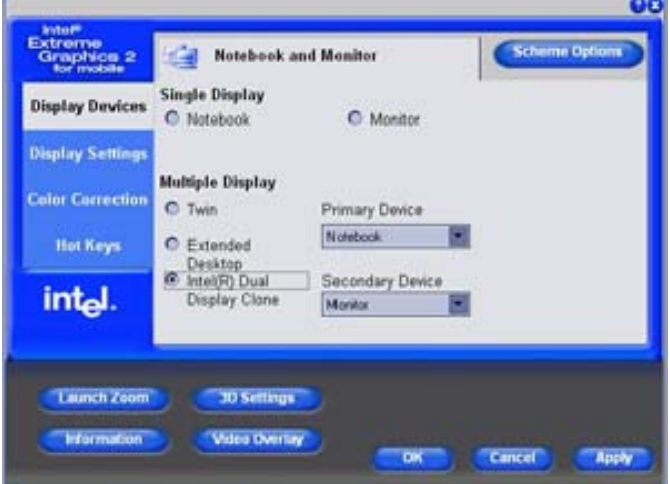

**Figure 3-24 Graphics Controller Properties**

Select Intel(R) Dual Display Clone; check the Same display configuration driver on both display box and select OK.

12.)**Connecting USB Bluetooth Printers**: Connect one USB bluetooth dongle to the LOGIQ iM/ LOGIQ iM Basic system and another USB bluetooth dongle to the HP printer and configure the printer in the Utility screen.

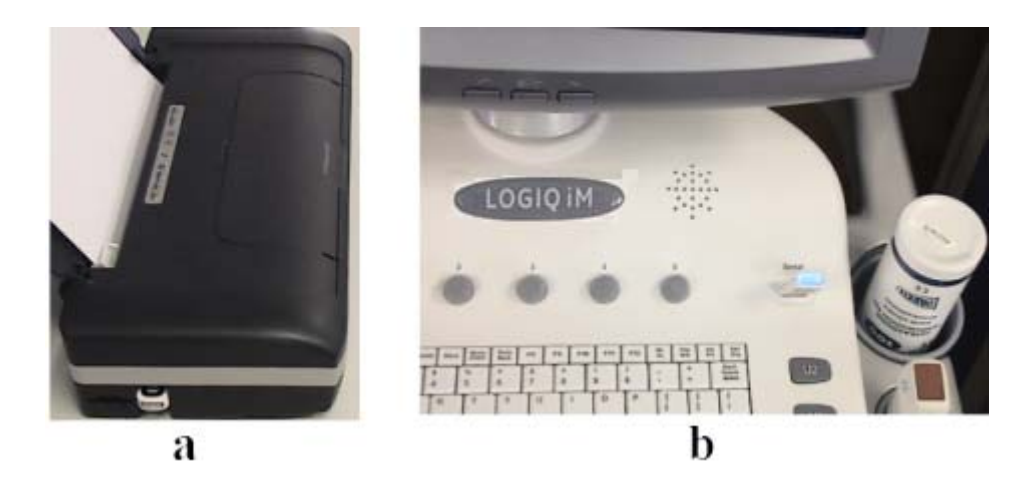

**Figure 3-25 LOGIQ iM/LOGIQ iM Basic Printer Connection**

- *NOTE: Please refer to the User manual of each peripheral for information needed by the user to operate the system safely.*
- *NOTE: For the printer, bluetooth supports approximately within 10 mts. line of sight.*
- *NOTE: If the software is reloaded, you must pair between the bluetooth dongles (printer bluetooth dongle and th system dongle).*

#### **3-6-5 Configuring the Bluetooth Printer**

After loading the software, follow the steps below to configure the Bluetooth Printer.

- 1.) Select Start on the Taskbar
- 2.) Select Bluetooth
- 3.) Select My Bluetooth
- 4.) Select Entire Bluetooth Neighborhood

The device will search for the Bluetooth Printer.

- 5.) Select HP Officejet
- 6.) Select pair device
- 7.) Enter 0000 (four zeroes), the security code
- 8.) Select OK

*NOTE: Wait for few seconds till the check mark is seen on the printer.*

- 9.) Select Print properties
- 10.)Print Test page
- 11.)Select Start ---> Bluetooth

Assign standard print to any of the print keys. Refer User Manual.

#### **3-6-6 Available Probes**

<span id="page-92-0"></span>See in specification in the LOGIQ iM/LOGIQ iM Basic User Reference Manual for Probes and intended use.

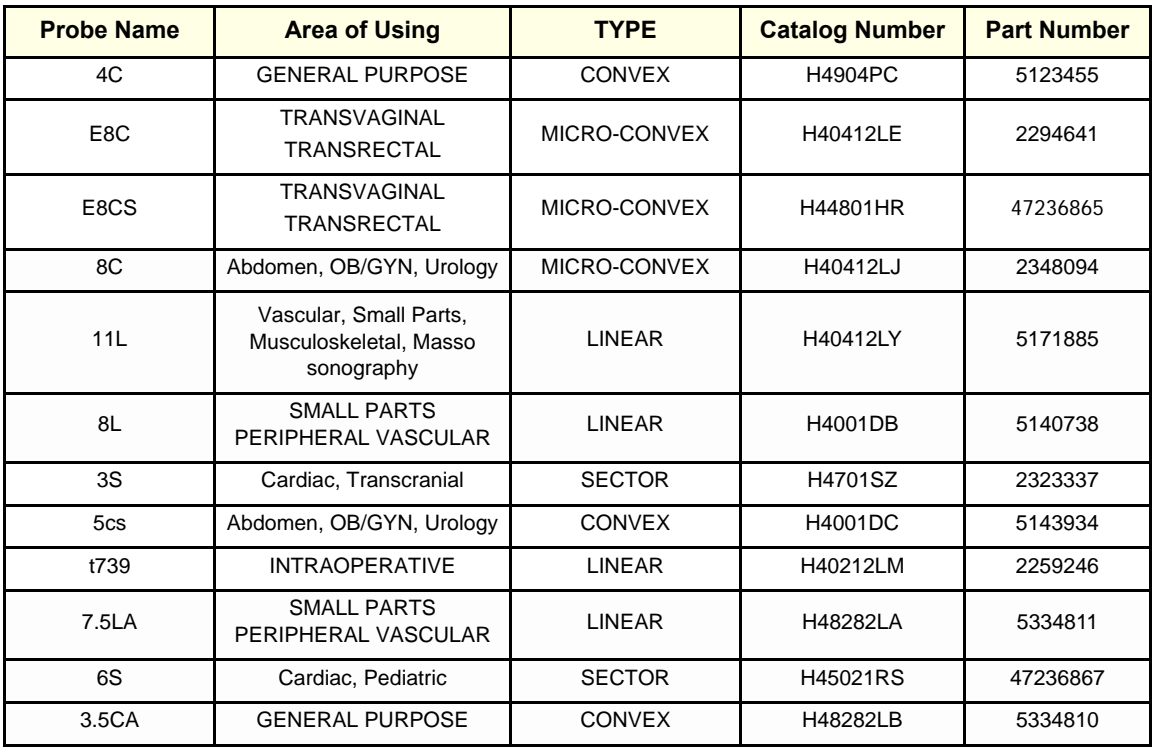

#### **Table 3-11 List of Probes for LOGIQ iM/LOGIQ iM Basic**

## **3-6-7 Software/Option Configuration**

Refer to the LOGIQ iM/LOGIQ iM Basic Basic User Manual, Chapter 16, Customizing Your System for information on configuring items like Hospital, Department, Language, Units (of measure), Date, Time and Date Format.

For information on configuring Software Options, Refer to the LOGIQ iM/LOGIQ iM Basic Basic User Manual, Chapter 16, Customizing Your System.

For information on configuring DICOM Connectivity, Refer to the LOGIQ iM/LOGIQ iM Basic Basic User Manual, Chapter 16, Customizing Your System.

- *NOTE: After enabling the Software Option, do a Full Maintenance Reboot. (LOGIQ iM/LOGIQ iM Basic)*
- *NOTE: After enabling the Software Option, you must Shutdown and Reboot. (LOGIQ iM/LOGIQ iM Basic)*

# **Section 3-7 Connectivity Installation Worksheet**

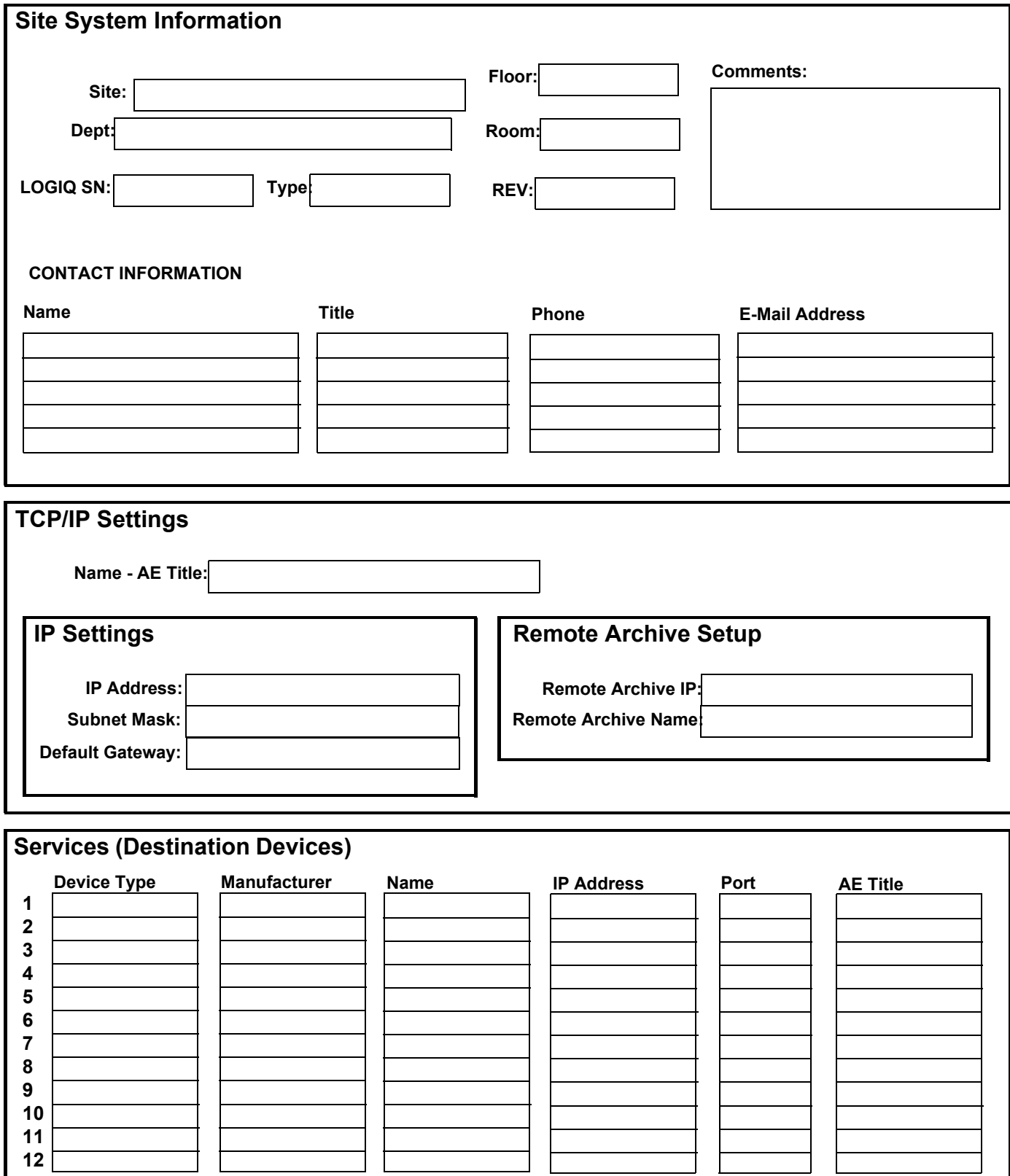

## **Section 3-8 Loading Base Image Software**

This information has been moved, please refer to:

[Section 8-14 "Loading Application Software" on page 8-80](#page-271-0)

*NOTE: The Base and Application DVD are single DVD.*

## **Section 3-9 Software Version check out**

## **3-9-1 Functional Check-out**

- 1.) Power on LOGIQ iM/LOGIQ iM Basic scanner and wait until system booting to main screen.
- 2.) Press UTILITY key on control panel.
- 3.) Choose the **About** button on the right.

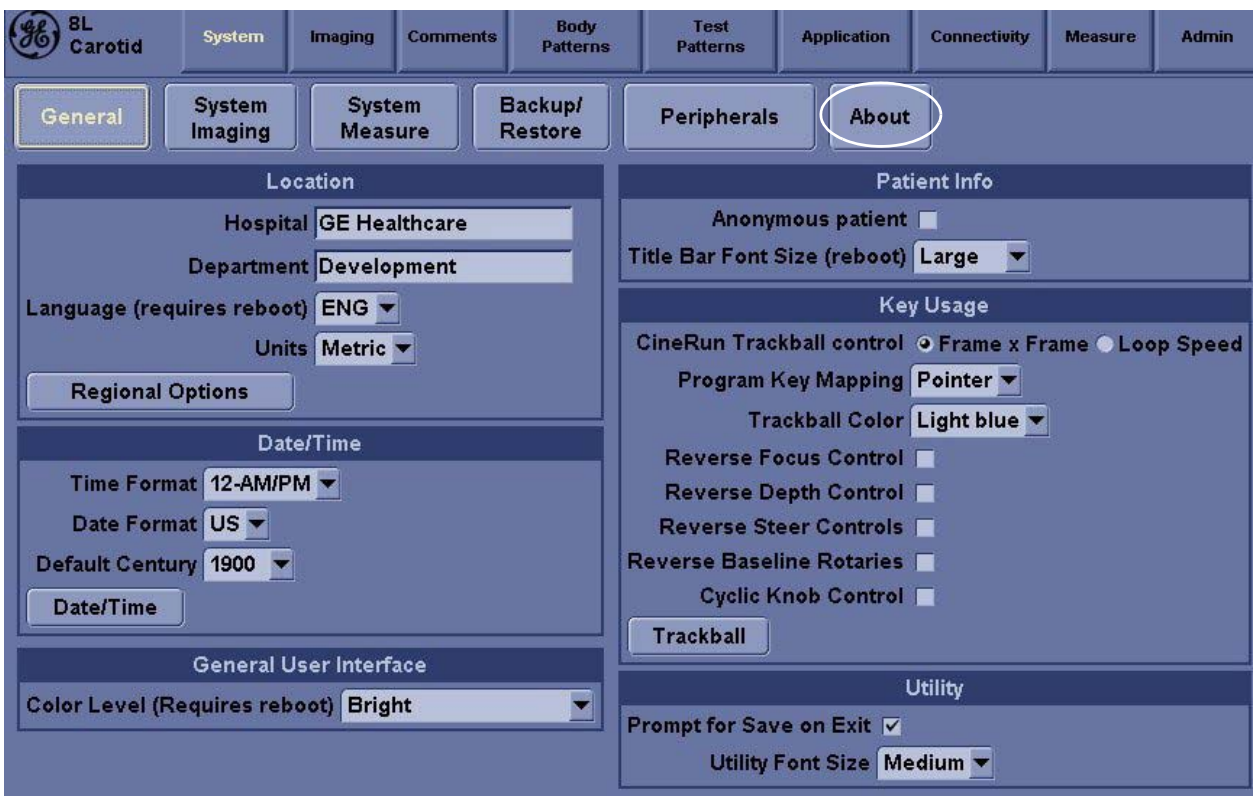

**Figure 3-26 About**

4.) Check whether "Software version" is the right version for use.

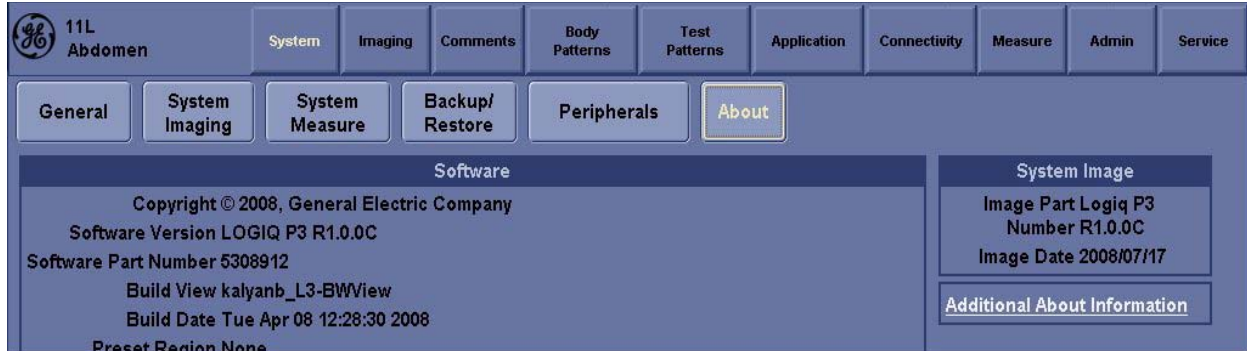

**Figure 3-27 Software version**

## **Section 3-10 Paperwork**

*NOTE: During and after installation, the documentation (i.e. User Manuals, Installation Manuals...) for the peripheral units must be kept as part of the original system documentation. This will ensure that all relevant safety and user information is available during the operation and service of the complete system.*

### **3-10-1 Product Locator Installation**

*NOTE: The Product Locator Installation Card shown may not be same as the provided Product Locator card.*

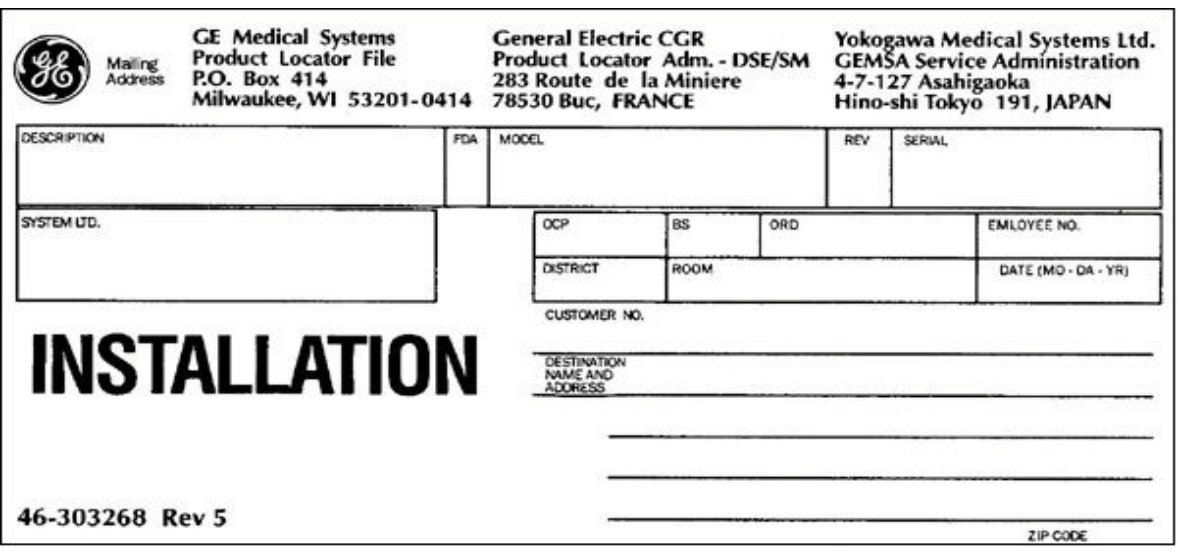

**Figure 3-28 Product Locator Installation Card**

## **3-10-2 User Manual(s)**

User Check that the correct User Manual(s) for the system and software revision, is included with the installation. Specific language versions of the User Manual may also be available. Check with your GE Sales Representative for availability.

# *Chapter 4 Functional Checks*

## <span id="page-98-0"></span>**Section 4-1 Overview**

### **4-1-1 Purpose for Chapter 4**

This chapter provides procedures for quickly checking major functions of the LOGIQ iM console, diagnostics by using the built-in service software, and power supply adjustments.

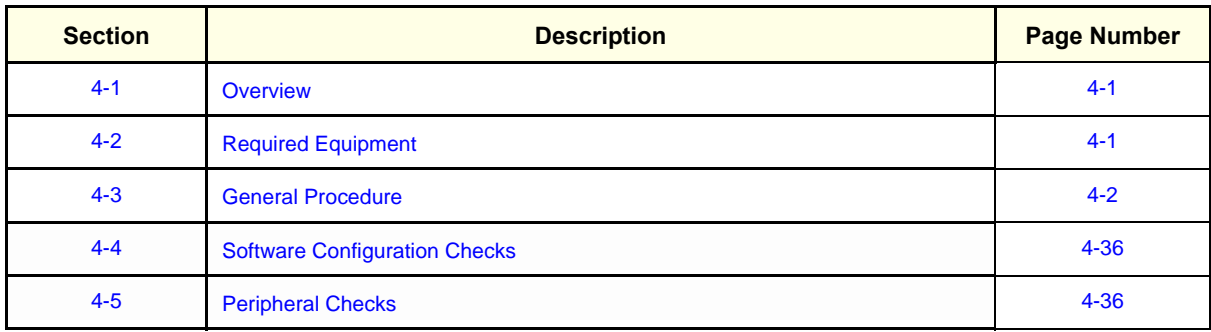

**Table 4-1 Contents in chapter 4**

## <span id="page-98-1"></span>**Section 4-2 Required Equipment**

To perform these tests, you'll need any of the sector, linear, or convex transducers.

(normally you should check all the transducers used on the system)

# <span id="page-99-0"></span>**Section 4-3 General Procedure**

#### **CAUTION SYSTEM REQUIRES ALL COVERS**  $\sqrt{\phantom{a}}$

**Operate this unit only when all board covers and frame panels are securely in place. The covers are required for safe operation, good system performance and cooling purposes.**

**NOTICE** Lockout/Tagout Requirements (For USA only)  $\mathcal{N}$ 

Follow OSHA Lockout/Tagout requirements by ensuring you are in total control of the Power Cable on the system.

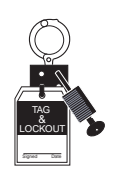

# **4-3-1 Power On/Boot Up**

After AC power cable is connected correctly to the transformer & Circiut breaker is switched on, the power is applied to the scanner & the system is in Stand By mode. In the Control panel *Power On/Off*  key will be Amber color.

#### <span id="page-99-1"></span>**4-3-1-1 Boot Up**

In the control Panel press the power On/Off key the led color will turn in Green color & the system will boot.

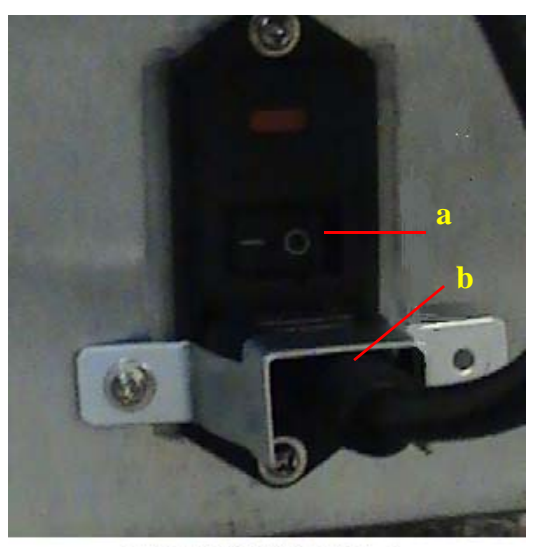

LOGIO iM/LOGIO iM Basic

**Figure 4-1 Connect AC adapter**

**LOGIQ iM/LOGIQ iM Basic**

a. Circuit Breaker

b. Power Cable

#### **[4-3-1-1 Boot Up](#page-99-1)** (cont'd)

When power is applied to the scanner, power is distributed to the Cooling Unit, Control Panel, LCD, Peripherals and the TMST.

#### **4-3-1-2 Turn on the system**

Press the *Power On/Off* switch at the front of the system once.

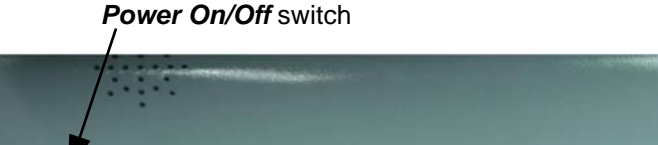

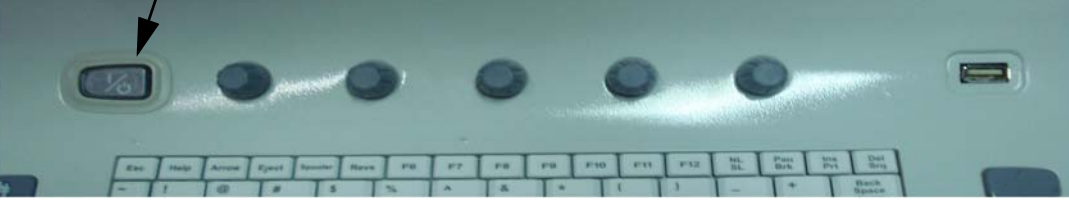

**Figure 4-2 Power On/Off Switch** 

When the *Power On/Off* switch on the Control Panel is pressed once, the TMST starts and the software code is distributed to initiate the scanner.

No status messages are displayed during this process.

#### **4-3-2 Archiving and Loading Presets**

*NOTE: Always save presets before any software reload. This ensures the presets loaded after the software reload are as up–to–date as possible.*

> All user presets except changes to Summary, Anatomy, and Biometry pages, can be saved on an DVD-R disk (or USB memory device) for reloading on the system.

**NOTICE** Presets should NOT be saved on the same DVD-R disk (or USB memory device) as images. The  $\sqrt{N}$ Archive Menu lists the images but does NOT list the presets stored on a DVD-R disk (or USB memory device).

#### **4-3-2-1 Archiving Presets to a DVD-R Disk (or USB memory device)**

- 1.) Insert an empty (blank) DVD-R disk into the DVD Drive.
- 2.) Access to the Utility Menu, and select System. The Backup sheet will be shown on the LCD display.

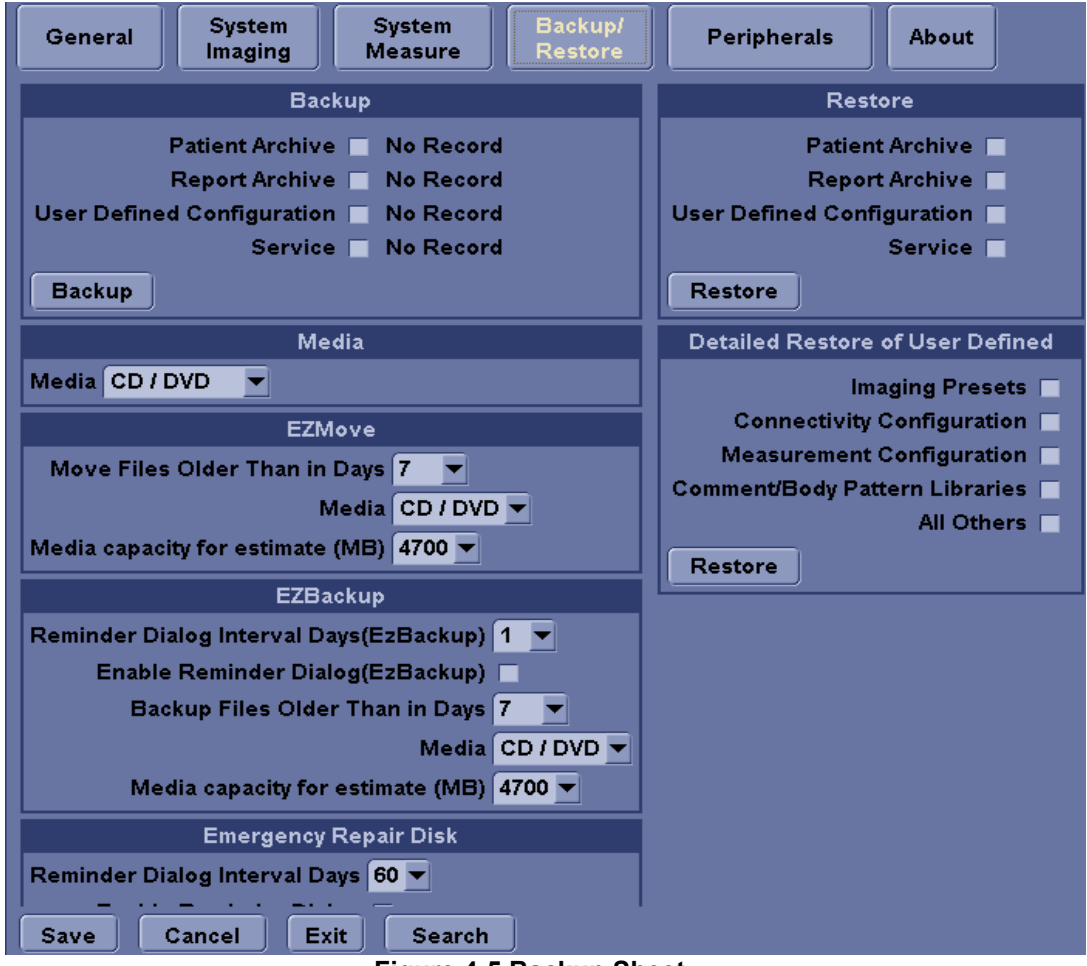

**Figure 4-5 Backup Sheet**

- 3.) Select the item to back up either from Resource Files.
- 4.) Enter backup destination or browse through the disk to locate the destination.
- 5.) Select Backup now. The backup status for each item is displayed on the Result column.

#### **4-3-2-2 Loading Presets from a DVD-R disk (or USB memory device)**

- 1.) Insert the DVD-R disk with the archived Presets into the DVD Drive.
- 2.) Access to the Utility Menu, and select System. The Restore sheet will be shown on the LCD display. (see Figure 4-5
- 3.) Select the item to restore either from Resource Files.
- 4.) Enter restore destination or browse through the disk to locate the destination.
- 5.) Select Restore. The restore status for each item is displayed on the Result column.

#### **4-3-3 Adjusting the Display Monitor**

Please refer to [Section 6-2 "Monitor Adjustments" on page 6-2](#page-165-0).

#### **4-3-4 System Features**

#### **4-3-4-1 Control Panel**

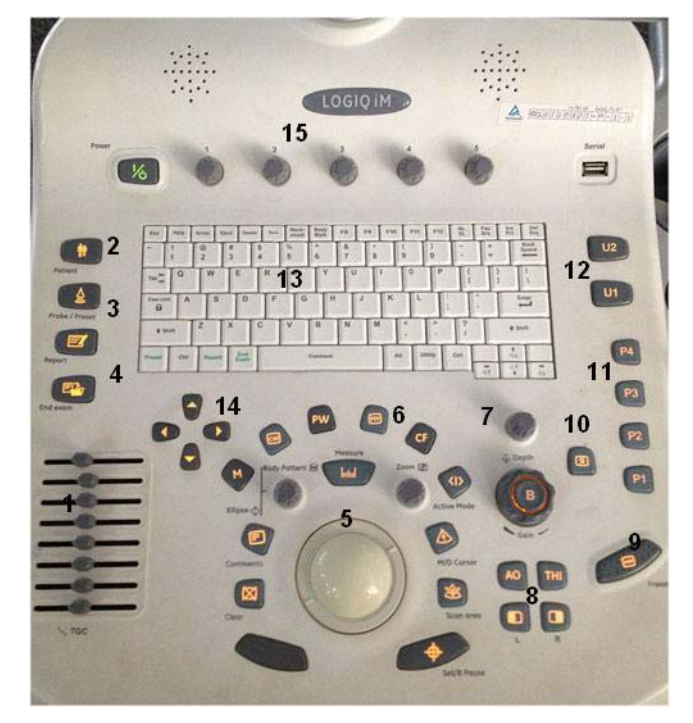

**Figure 4-6 Control Panel Tour**

- 1.) TGC
- 2.) New Patient
- 3.) App selection/Preset Key
- 4.) Report & End Exam
- 5.) Imaging/Coments/Clear/Measurement Keys
- 6.) Mode/Gain/Auto Keys/Zoom/Ellipse
- 7.) Depth
- 8.) Left/Right/ATO/THI
- 9.) Freeze
- 10.)Reverse
- 11.)Print Keys
- 12.)User Defined Keys
- 13.)A/N Keyboard
- 14.)Sub Menu Keys
- 15.)NTUPI/Top Menu Keys

#### **4-3-4-2 LOGIQ iM SoftMenu Key Tour**

In general, there are two types of NTPUI/SoftMenu keys: Paddle Switch and adjustable knobs.

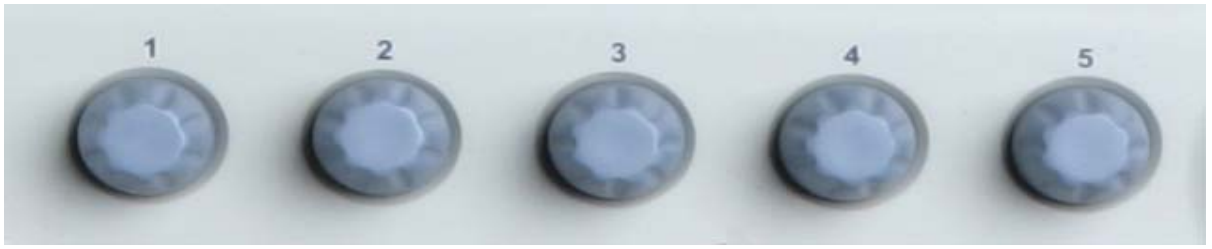

**Figure 4-7 SoftMenu Key Tour**

- 1.) The Paddle Switch is used to access and adjust the Sub SoftMenu.
- 2.) Press the adjustable knobs to toggle option menu between line one and line two.
- 3.) Rotate the adjustable knobs to adjust the corresponding parameters.

#### **4-3-4-3 Monitor Display**

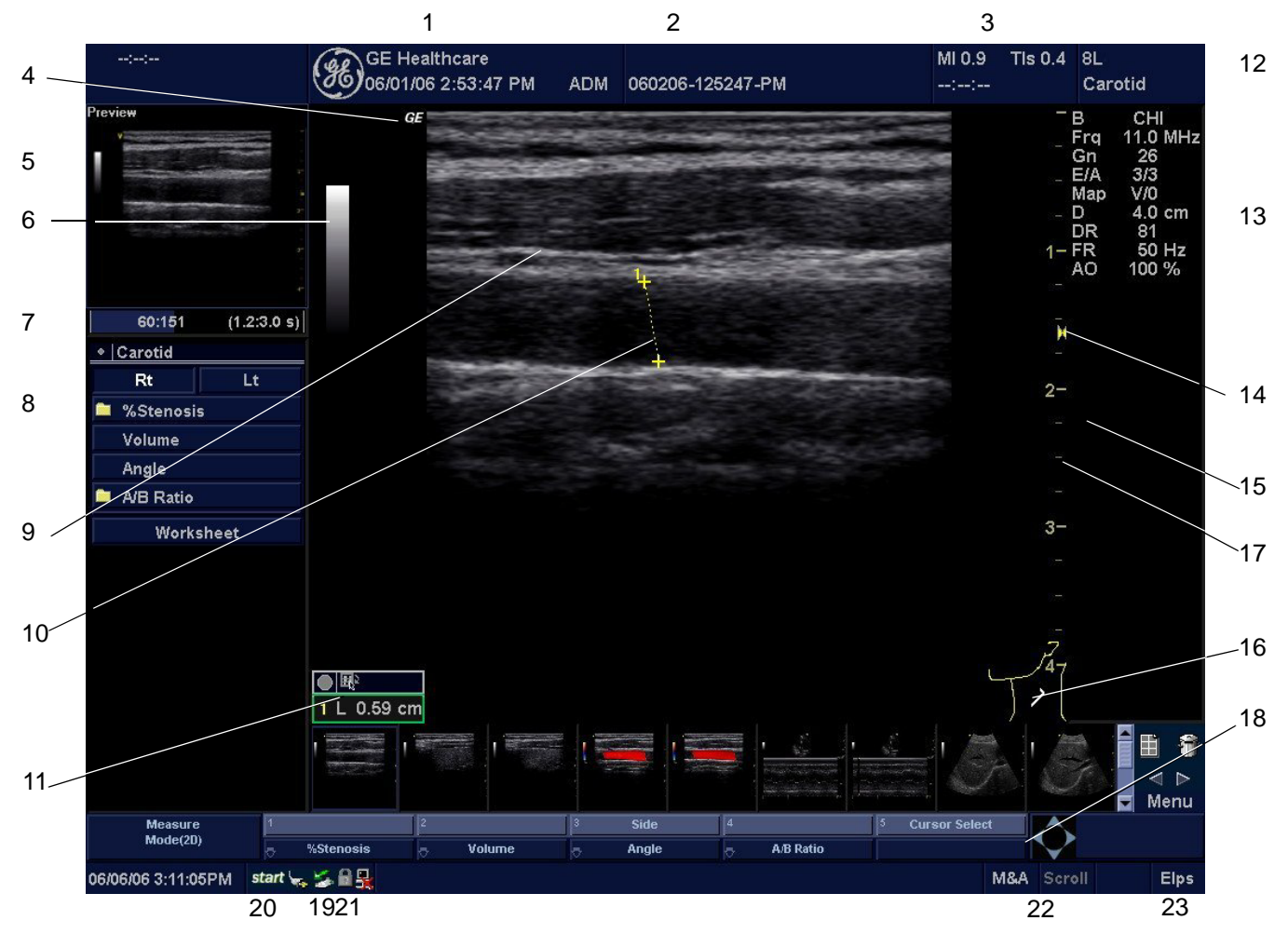

#### **Figure 4-8 Monitor Display Tour**

#### **Table 4-2 Monitor Display Features**

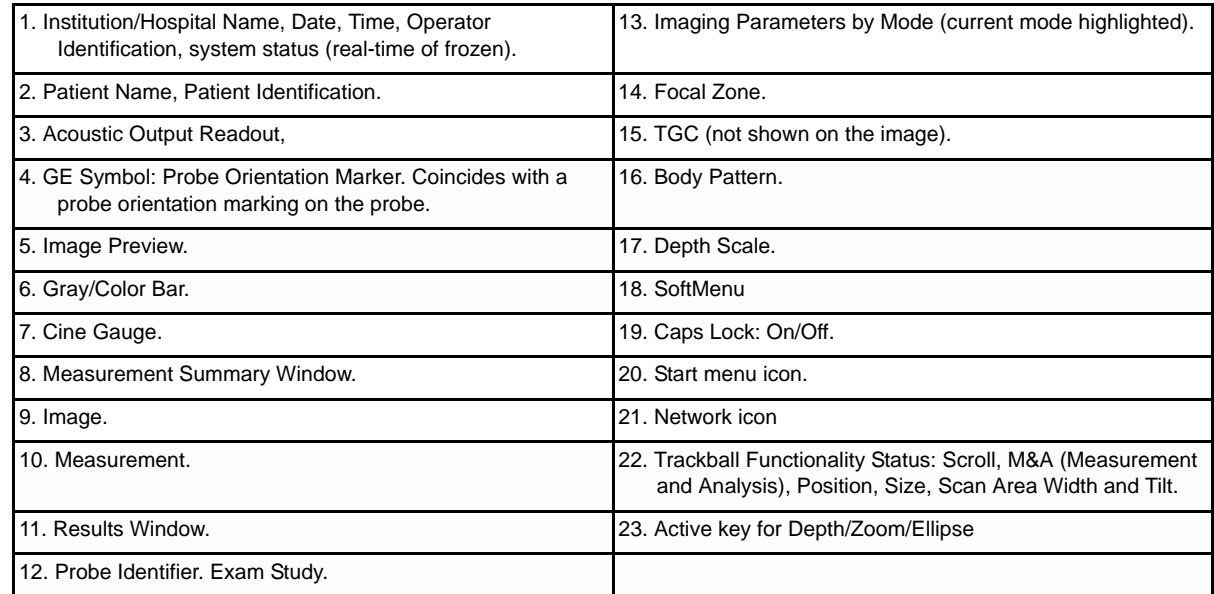

### **4-3-5 B Mode Checks**

#### **4-3-5-1 Preparations**

- 1.) Connect one of the probes listed in [3-6-6 "Available Probes" on page 3-27](#page-92-0), in Chapter 3 Installation to the System probe connector.
- 2.) Turn ON the scanner (if it isn't turned on already)

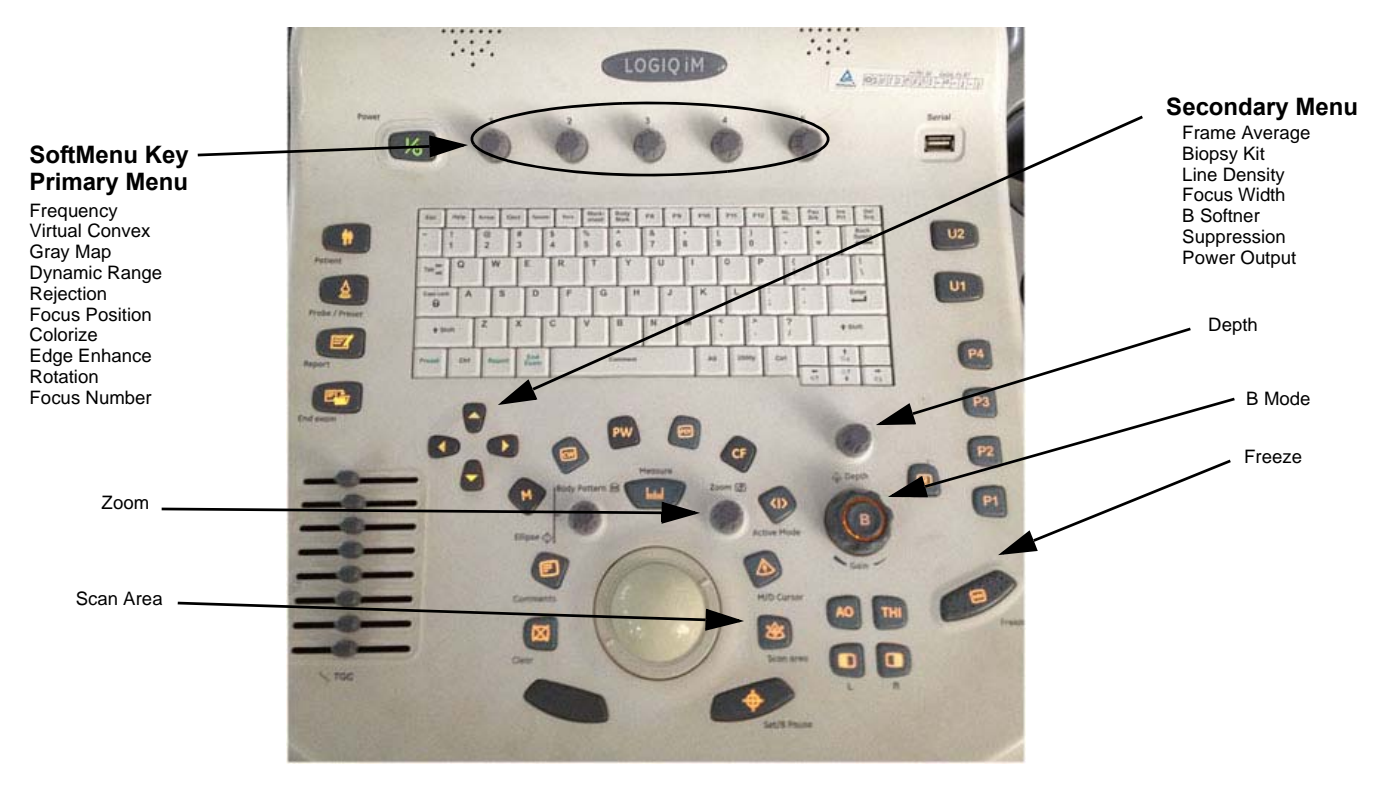

#### **Figure 4-9 Controls available in B Mode**

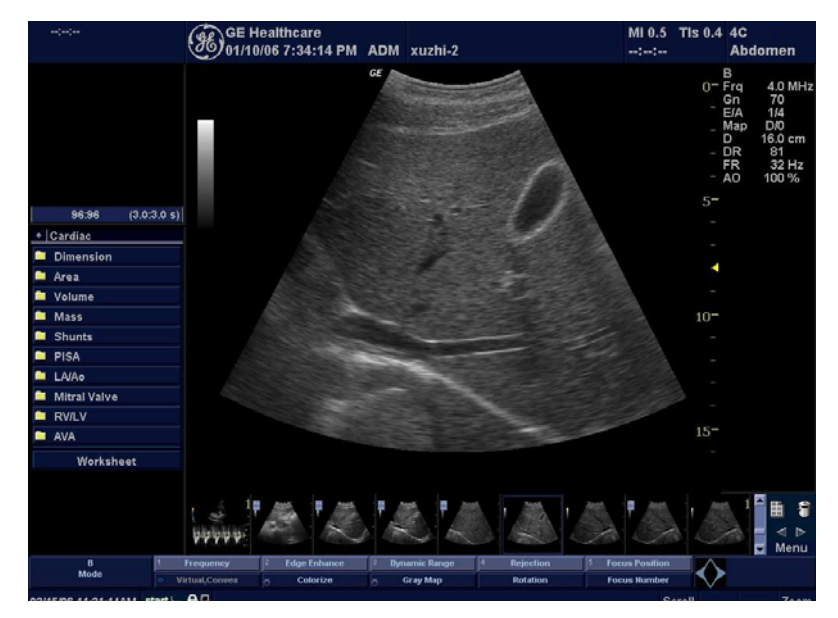

**Figure 4-10 B Mode Screen Picture Example**

#### **4-3-5-2 B Mode OP Panel Controls**

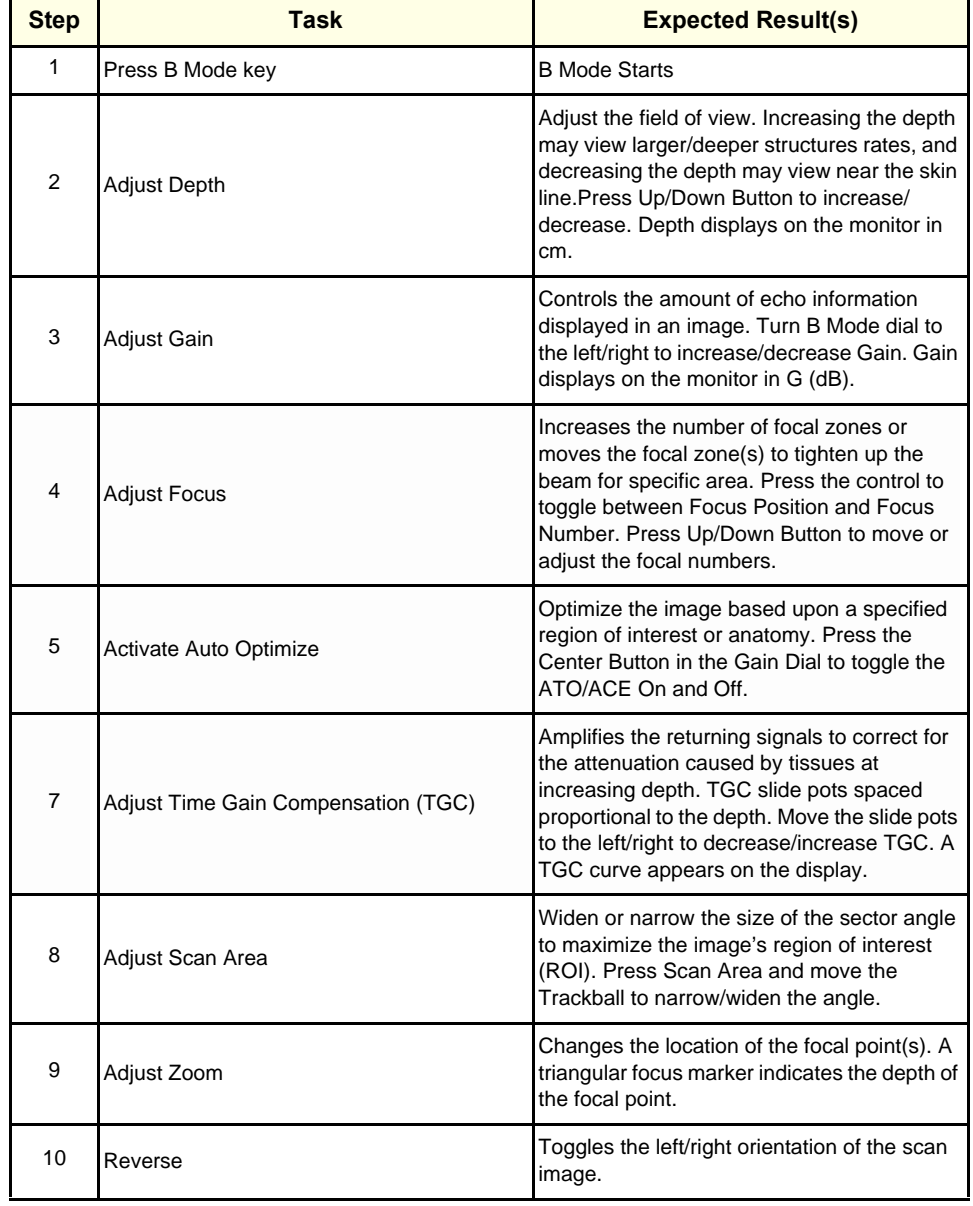

#### **Table 4-3 B Mode Control Panel Controls**
# **4-3-5-3 B Mode Softmenu Key**

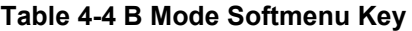

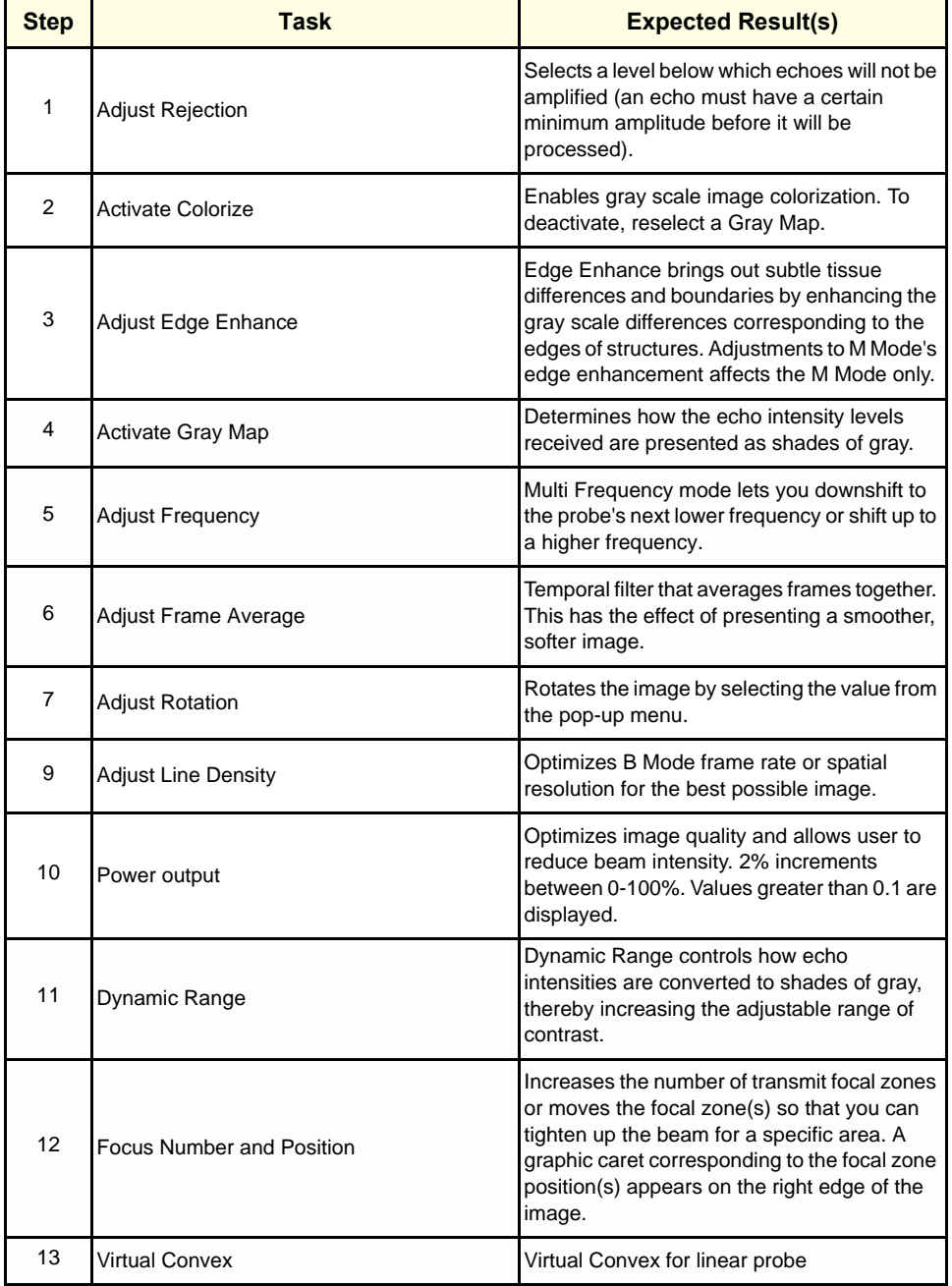

# **4-3-6 M Mode Controls**

#### **4-3-6-1 Preparations**

- 1.) Connect one of the probes listed in [3-6-6 "Available Probes" on page 3-27](#page-92-0), in Chapter 3 Installation to the System probe connector.
- 2.) Turn ON the scanner (if it isn't turned on already).

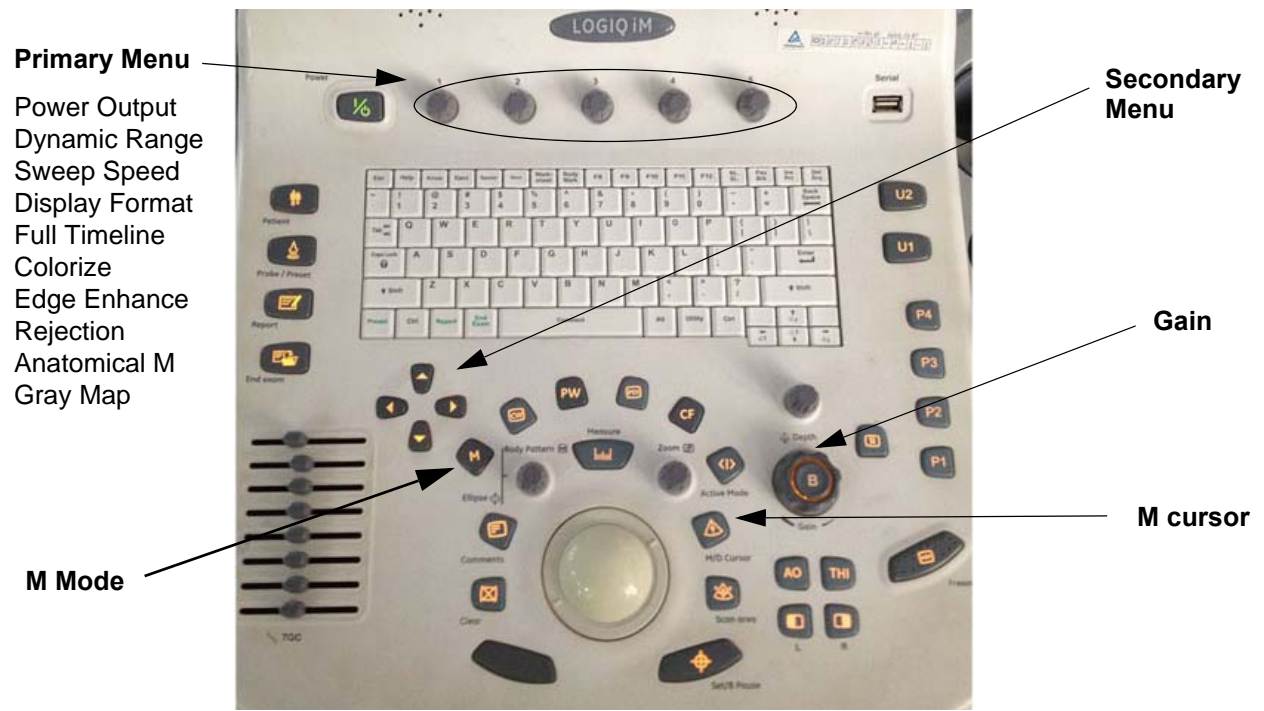

**Figure 4-11 Controls available in M Mode**

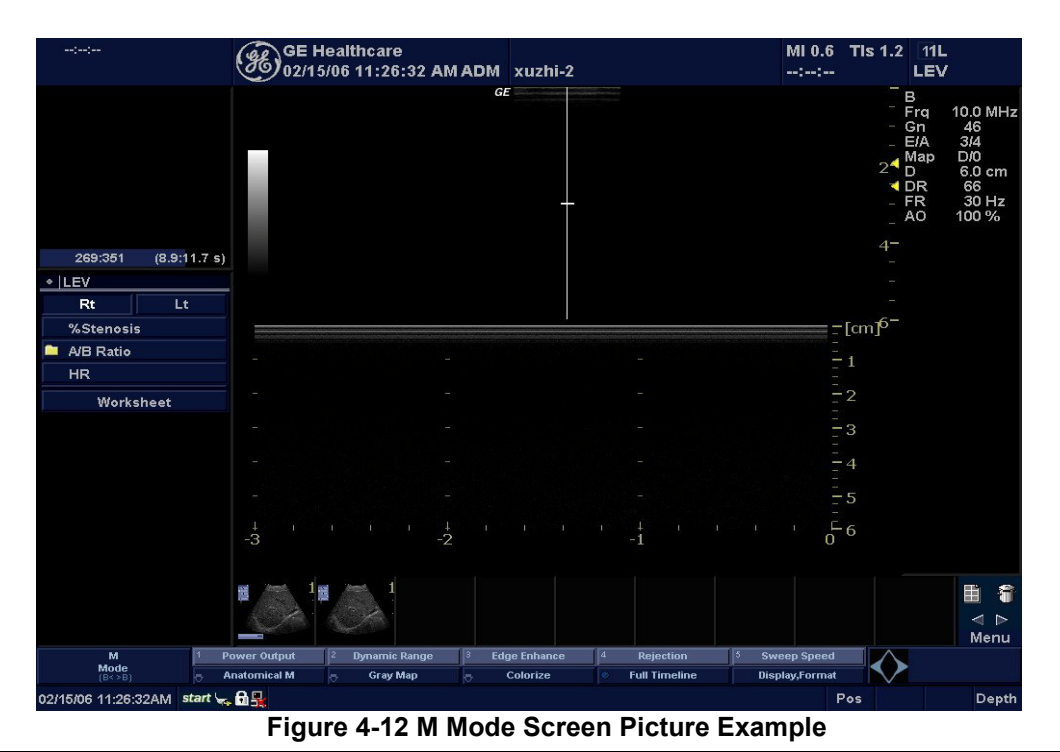

*4-12 Section 4-3 - General Procedure*

#### **4-3-6-2 M Mode OP Panel Controls**

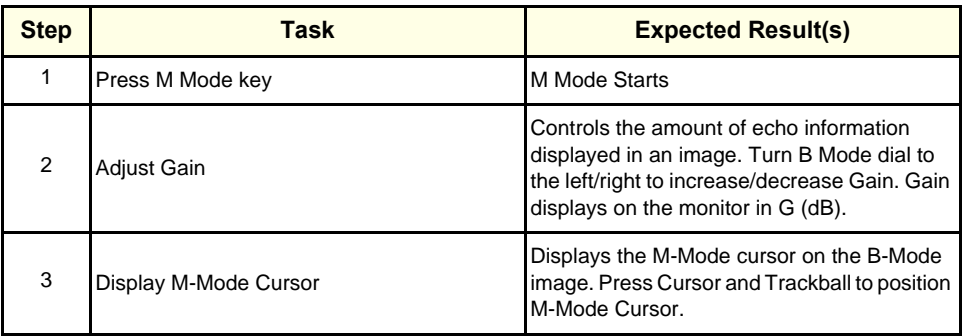

#### **Table 4-5 M Mode OP Panel Controls**

#### **4-3-6-3 M Mode Softmenu Key**

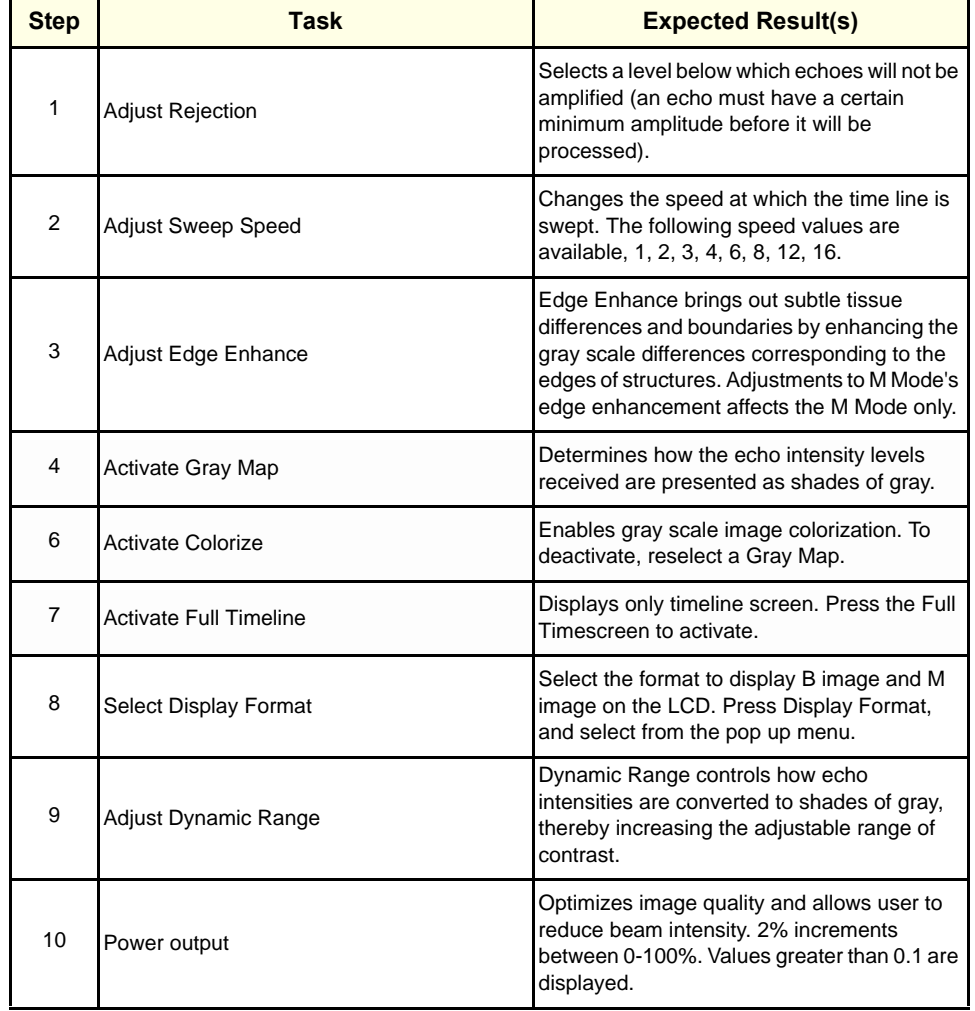

# **Table 4-6 M Mode Softmenu Key**

# **4-3-7 Color Flow Mode Checks**

## **4-3-7-1 Preparations**

- 1.) Connect one of the probes listed in [3-6-6 "Available Probes" on page 3-27](#page-92-0), in Chapter 3 Installation to the System probe connector.
- 2.) Turn ON the scanner (if it isn't turned on already).

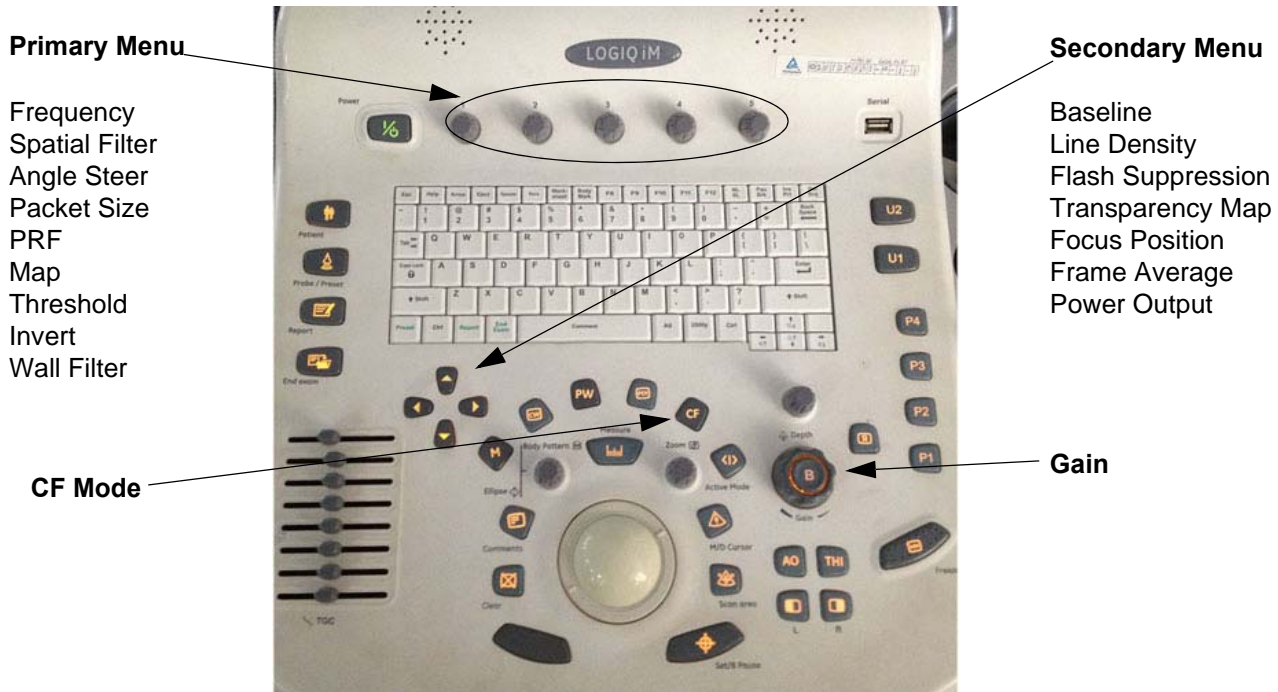

**Figure 4-13 Controls available in Color Flow Mode**

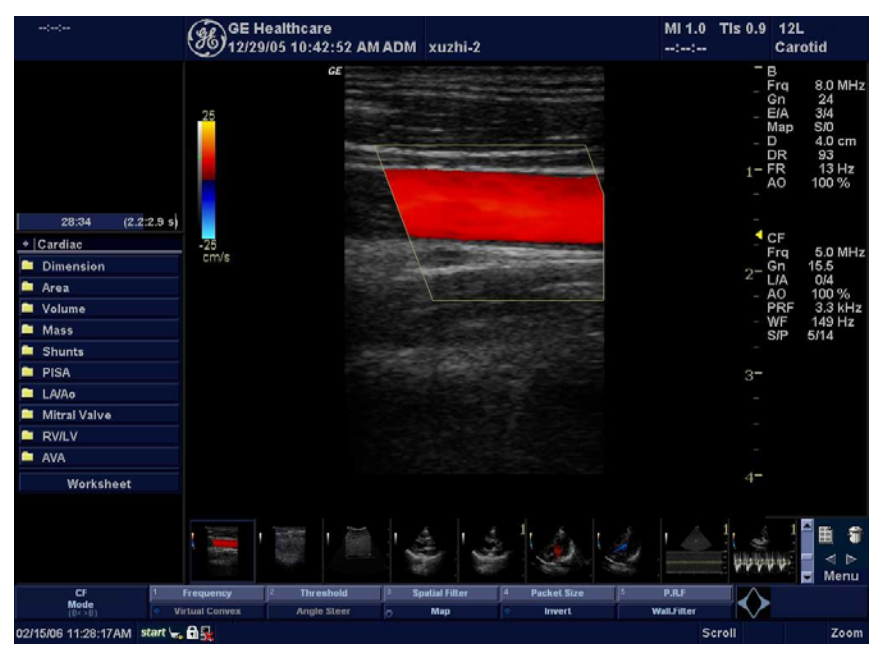

**Figure 4-14 CFM Mode Screen Picture Example**

#### **4-3-7-2 Color Flow Mode OP Panel Controls**

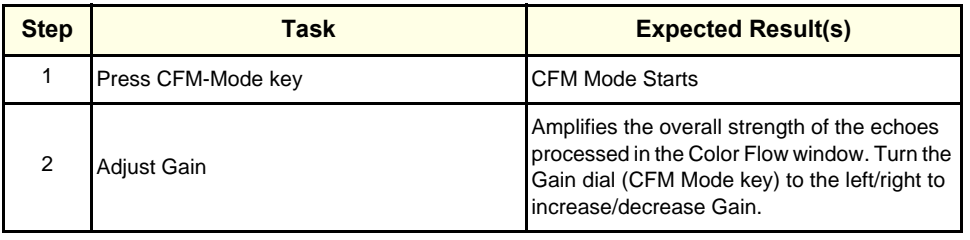

## **Table 4-7 Color Flow Mode OP Panel Controls**

#### **4-3-7-3 Color Flow Mode Softemenu Key**

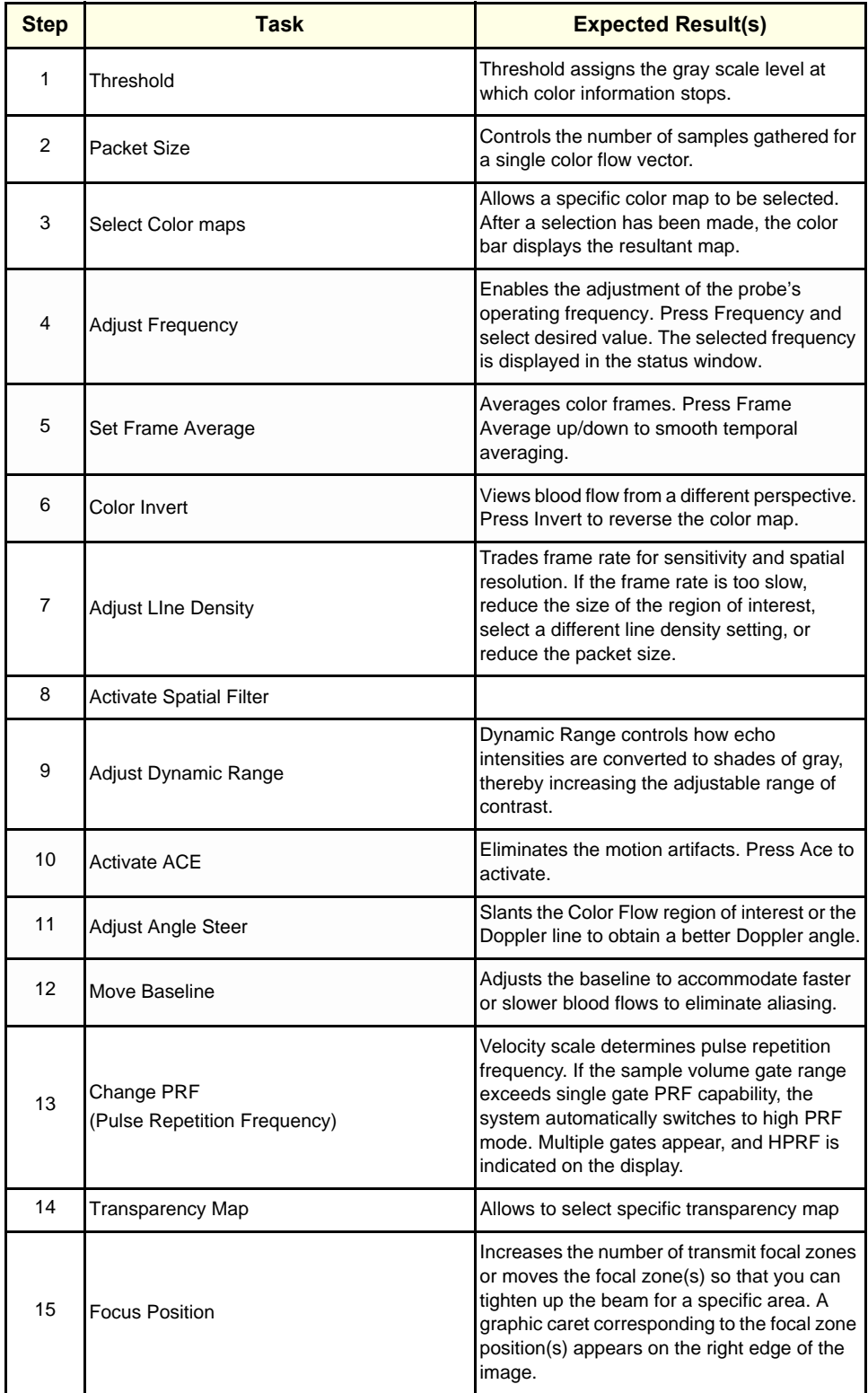

# **Table 4-8 Color Flow Mode Softmenu Key**

# **Table 4-8 Color Flow Mode Softmenu Key**

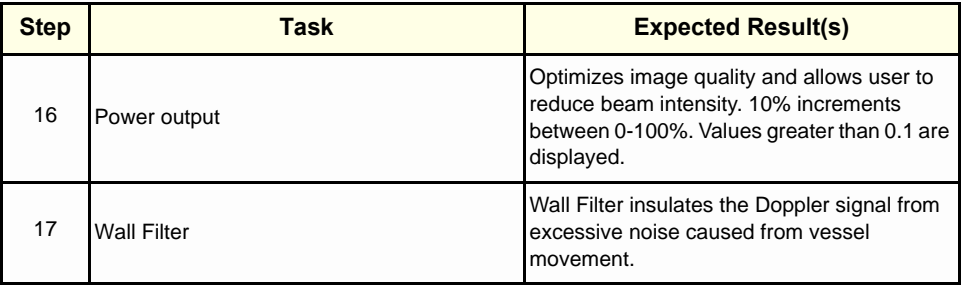

# **4-3-8 Doppler Mode Checks**

## **4-3-8-1 Preparations**

- 1.) Connect one of the probes listed in [3-6-6 "Available Probes" on page 3-27](#page-92-0), in Chapter 3 Installation to the System probe connector.
- 2.) Turn ON the scanner (if it isn't turned on already).

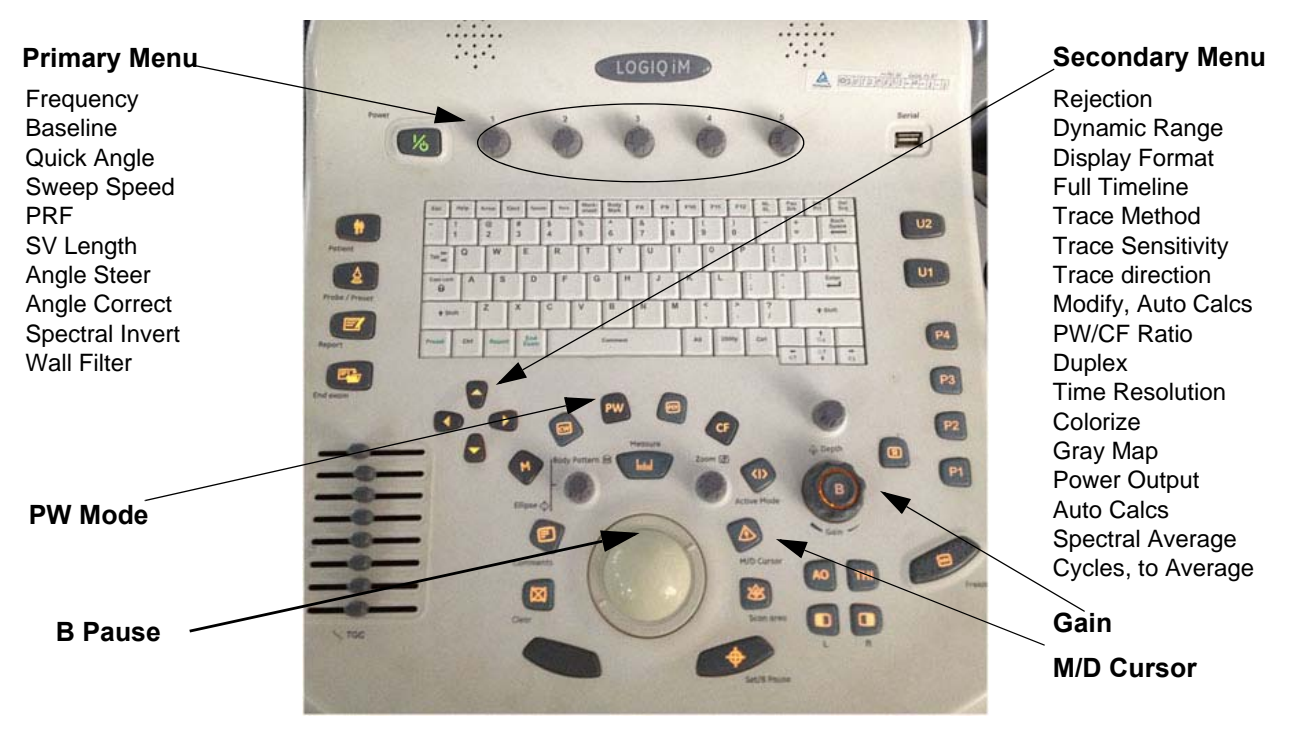

**Figure 4-15 Controls available in Doppler Mode**

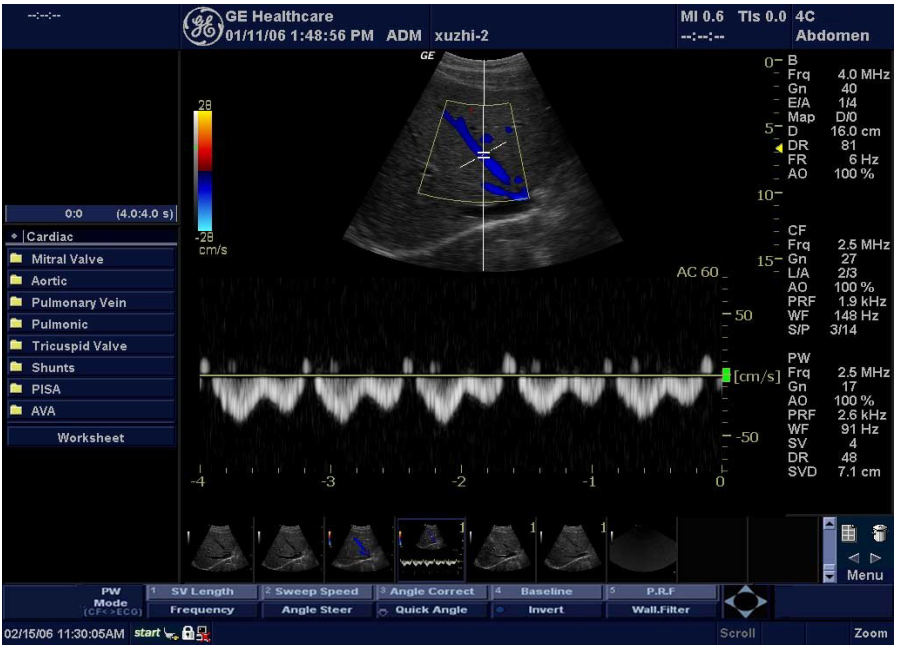

**Figure 4-16 Doppler Mode Screen Picture Example** 

*Chapter 4 Functional Checks 4-19*

#### **4-3-8-2 Doppler Mode OP Panel Controls**

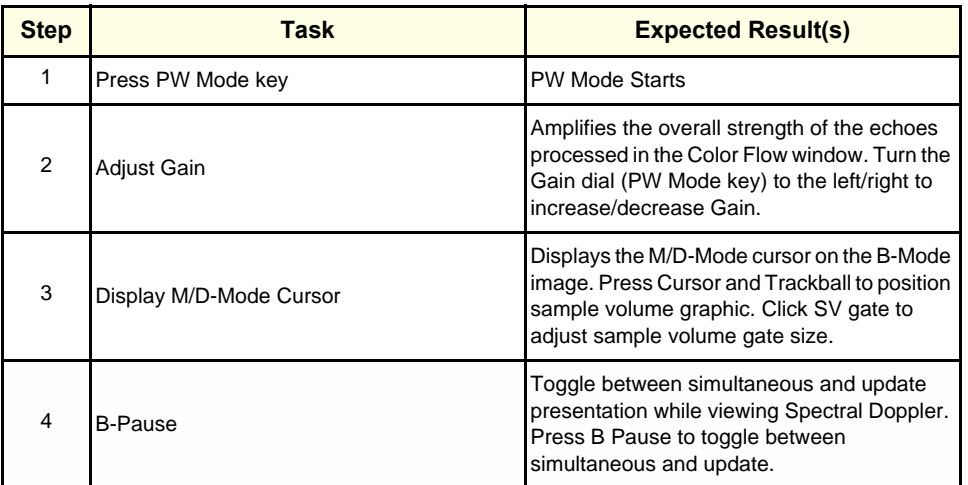

#### **Table 4-9 Doppler Mode OP Panel Controls**

#### **4-3-8-3 Doppler Mode OP Panel Controls**

| <b>Step</b> | Task                      | <b>Expected Result(s)</b>                                                                                                    |
|-------------|---------------------------|----------------------------------------------------------------------------------------------------|
| 1           | Adjust Rejection          | Selects a level below which echoes will not be<br>amplified (an echo must have a certain<br>minimum amplitude before it will be<br>processed).                                                                              |
| 2           | <b>Adjust Sweep Speed</b> | Changes the speed at which timeline is<br>swept. Press Sweep Speed up/down to<br>increase/decrease the value.                                                                                                    |
| 3           | Activate Full Timeline    | Displays only timeline screen. Press the Full<br>Timescreen to activate.                                                                                                    |
| 4           | Select Display Format     | Display layout can be preset to have B-Mode<br>and Time-motion side-by-side or over-under.                                                                                                    |
| 5           | <b>Adjust Frequency</b>   | Enables the adjustment of the probe's<br>operating frequency. Press Frequency and<br>select desired value. The selected frequency<br>is displayed in the status window.                                                     |
| 6           | <b>Trace Direction</b>    | Allows to select different trace direction.                                                                                                    |
| 7           | Invert                    | Vertically inverts the spectral trace without<br>affecting the baseline position. Press invert to<br>invert the spectral trace. The Plus and Minus<br>signs on the velocity scale reverse when the<br>spectrum is inverted. |
| 8           | <b>Auto Calculation</b>   | Enables or disables auto calculation.                                                                                                    |
| 9           | <b>Modify Calcs</b>       | Activates the window to modify the auto<br>calculation items.                                                                                                    |
| 10          | <b>Trace Method</b>       | Allows to select different trace method.                                                                                                    |
| 11          | <b>Activate Colorize</b>  | Colorize the gray scale image to enhance the<br>eyes' discrimination capability. Press the<br>Cololize, Trackball to cycle through available<br>maps and press Set to select.                                               |
| 12          | Activate Gray Map         | Displays a map window adjacent to the<br>image. Move the trackball to select the map.<br>The image reflects the map as scrolled<br>through the selections. Press Set to select.                                             |
| 13          | Dynamic Range             | Controls how echo intensities are converted<br>to shades of gray. Click Dynamic Range to<br>increase/decrease the value.                                                                                                    |
| 14          | Adjust Angle Correct      | Estimates the flow velocity in a direction at<br>an angle to the Doppler vector by computing<br>the angle between the Doppler vector and<br>the flow to be measured.                                                        |
| 15          | Adjust Angle Steer        | Slant the Color Flow linear image left or right<br>to get more information without moving<br>probes. Click Angle Steer to the left to slant<br>the linear image.                                                            |
| 16          | Move Baseline             | Adjusts the baseline to accommodate faster<br>or slower blood flows to eliminate aliasing.                                                                                                    |

**Table 4-10 Doppler Mode Touch Panel Controls**

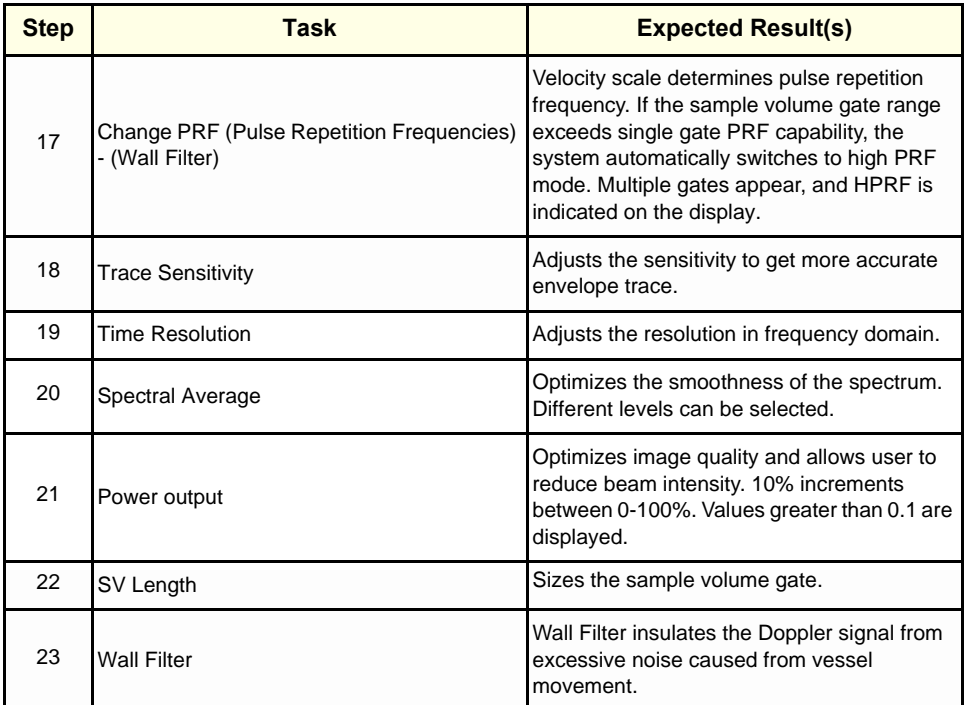

# **Table 4-10 Doppler Mode Touch Panel Controls**

## **4-3-9 Basic Measurements**

*NOTE: The following instructions assume that you first scan the patient and then press Freeze*.

#### **4-3-9-1 Distance and Tissue Depth Measurements**

- 1.) Press **MEASURE** once; an active caliper displays.
- 2.) To position the active caliper at the start point (distance) or the most anterior point (tissue depth), move the **TRACKBALL**.
- 3.) To fix the start point, press *Set*. The system fixes the first caliper and displays a second active caliper.
- 4.) To position the second active caliper at the end point (distance) or the most posterior point (tissue depth), move the **TRACKBALL**.
- 5.) To complete the measurement, press **SET**. The system displays the distance or tissue depth value in the measurement results window.

Before you complete a measurement:

To toggle between active calipers, press **MEASURE**.

To erase the second caliper and the current data measured and start the measurement again, press **CLEAR** once.

- *NOTE: To rotate through and activate previously fixed calipers, adjust* **CURSOR SELECT***.*
- *NOTE: After you complete the measurement, to erase all data that has been measured to this point, but not data entered onto worksheets, press* **CLEAR***.*

#### **4-3-9-2 Circumference/Area (Ellipse) Measurement**

- 1.) Press **MEASURE** once; an active caliper displays.
- 2.) To position the active caliper, move the **TRACKBALL**.
- 3.) To fix the start point, press **SET**. The system fixes the first caliper and displays a second active caliper.
- 4.) To position the second caliper, move the **TRACKBALL**.
- 5.) Adjust the **ELLIPSE**; an ellipse with an initial circle shape appears.
- 6.) To position the ellipse and to size the measured axes (move the calipers), move the **TRACKBALL**.
- 7.) To increase the size, rotate the **ELLIPSE** button clockwise. To decrease the size, contrarotate the **ELLIPSE** button.
- 8.) To toggle between active calipers, press **MEASURE**.
- 9.) To complete the measurement, press **SET**. The system displays the circumference and area in the measurement results window.

Before you complete a measurement:

- To erase the ellipse and the current data measured, press **CLEAR** once. The original caliper is displayed to restart the measurement.
- To exit the measurement function without completing the measurement, press **CLEAR** a second time.

#### **4-3-9-3 Worksheets**

Measurement/Calculation worksheets are available to display and edit measurements and calculations. There are generic worksheets as well as Application specific worksheets. The worksheets are selected from the Measurement Touch Panel.

# **4-3-10 Probe/Connectors Usage**

#### **4-3-10-1 Connecting a probe**

- 1.) Place the probe's carrying case on a stable surface and open the case.
- 2.) Carefully remove the probe and unwrap the probe cable.
- 3.) DO NOT allow the probe head to hang free. Impact to the probe head could result in irreparable damage.
- 4.) Align the connector with the probe port and carefully push into place.
- 5.) Lock the probe latch upward.
- 6.) Carefully position the probe cord so it is free to move and is not resting on the floor.

#### **4-3-10-2 Activating the probe**

The probe activates in the currently-selected operating mode. The probe's default settings for the mode and selected exam are used automatically.

#### **4-3-10-3 Deactivating the probe**

When deactivating the probe, the probe is automatically placed in standby mode.

- 1.) Press the *Freeze* key.
- 2.) Gently wipe the excess gel from the face of the probe. (Refer to the Basic User Manual for complete probe cleaning instructions.)
- 3.) Carefully slide the probe into the Front Probe Port and rotate the probe lock clock wise . Ensure that the probe is placed gently in the probe holder.

#### **4-3-10-4 Disconnecting the probe**

Probes can be disconnected at any time. However, the probe should not be selected as the active probe.

- 1.) Rotate the probe lock antclock wise.
- 2.) Pull the probe straight out of the probe port.
- 3.) Carefully slide the probe and away from the probe port.
- 4.) Ensure the cable is free.
- 5.) Be sure that the probe head is clean before placing the probe in its storage box.

# **4-3-11 Using Cine**

#### **4-3-11-1 Activating CINE**

Press **Freeze**, then roll the **Trackball** to activate CINE. To start CINE Loop playback, press Run/Stop. To stop CINE Loop playback. press Run/Stop.

#### **4-3-11-2 Quickly Move to Start/End Frame**

Press *First* to move to the first CINE frame; press *Last* to move to the last CINE frame.

# **4-3-11-3 Start Frame/End Frame**

Press the *Start Frame* Two-Button Softkey to move to the beginning of the CINE Loop. Adjust the *Start Frame* up/down Two-Button Softkey upward to move forward through the CINE Loop. Adjust the Softkey downward to move backward through the CINE Loop.

Press the *End Frame* Two-Button Softkey to move to the end of the CINE Loop. Adjust the *End Frame* up/down Two-Button Softkey upward to move forward through the CINE Loop. Adjust the Softkey downward to move backward through the CINE Loop.

# **4-3-11-4 Adjusting the CINE Loop Playback Speed**

Adjust the *Loop Speed* up/down Two-Button Softkey to increase/decrease the CINE Loop playback speed.

## **4-3-11-5 Moving through a CINE Loop Frame By Frame**

Adjust the *Frame by Frame* up/down Two-Button Softkey to move through CINE memory one frame at a time.

# **4-3-12 Image Management (QG)**

For Image Management functionality refer to the LOGIQ iM Quick Guide. It talks about several topics:

- **Clipboard**
- Printing Images
- Browsing and Managing an Exam's Stored Image
- Connectivity, and Dataflow Concept and Creation
- Starting an Exam
- Configuring Connectivity
- TCP/IP
- Services (Destinations)
- **Buttons**
- **Views**
- Verifying and Pinging a Device

# **4-3-13 Backup and Restore Database, Preset Configurations and Images**

*NOTE: Please scan the devices (USB, Pen Drive, HDD etc..) for virus before using it with the system.*

#### **4-3-13-1 Formatting Media**

- 1.) To format the backup media, DVD-drive, select the **UTILITY** button on the Keyboard.
- 2.) Select **CONNECTIVITY**, then **REMOVABLE MEDIA**. Properly label and Insert the backup media.
- 3.) Select the media type from the drop down menu.
- 4.) Enter the label for the media as shown in . It is best to use all capital letters with no spaces or punctuation marks. Press **Format**.

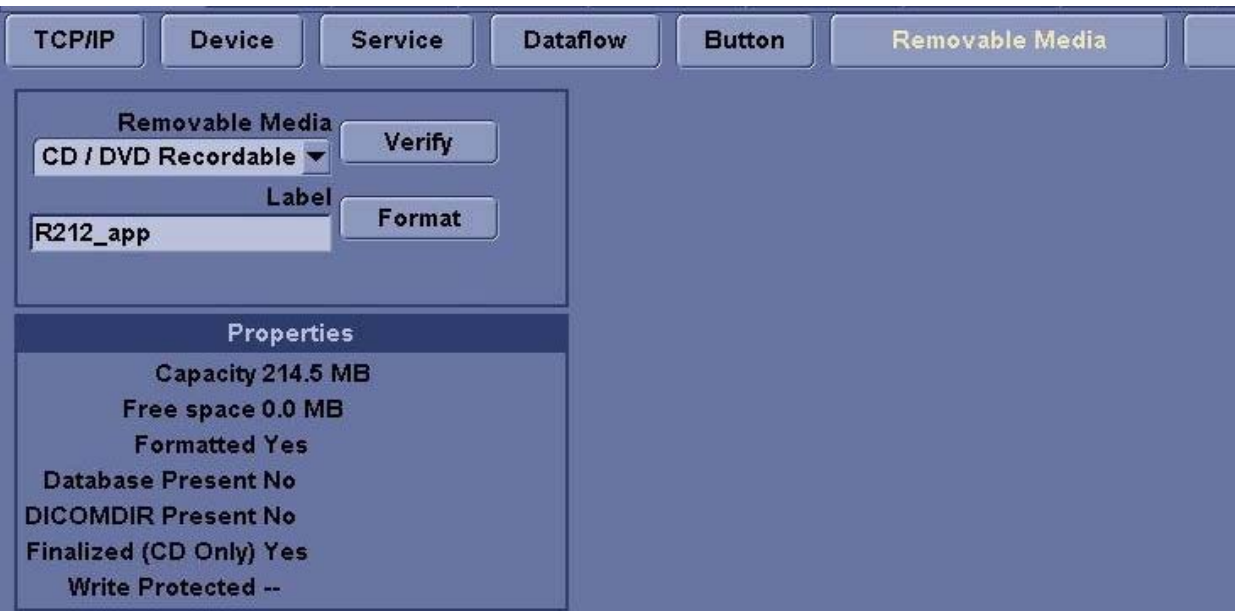

**Figure 4-17 Format and Verify Media**

- 5.) The Ultrasound system displays a pop-up menu, as shown in . When the formatting has been completed, press **OK** to continue.
- 6.) If desired, verify that the format was successful by returning to Utility->Connectivity->Tools and selecting **VERIFY** as shown in .

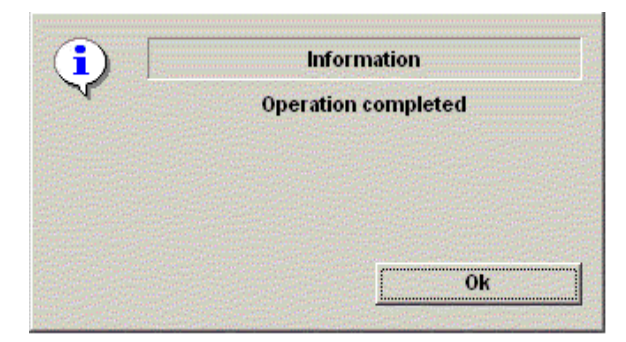

**Figure 4-18 Format Successful Pop-up Menu**

#### **4-3-13-2 Backup System Presets and Configurations**

- *NOTE: Always backup any preset configurations before a software reload. This ensures that if the presets need to be reloaded, after the software update, they will be the same ones the customer was using prior to service.*
	- 1.) Insert a formatted DVD-R into the drive.
	- 2.) On the Keyboard, press **UTILITY**.
	- 3.) On the LCD display, press **SYSTEM**.
	- 4.) On the LCD display, select **BACKUP/RESTORE**.
- *NOTE: If you are not logged in as GE Service or with administrator privileges, the Operator Login window is displayed. Log on with administrator privileges.*
	- 5.) In the Backup list, select Patient Archive, Report Archive and User Defined Configuration.
	- 6.) In the Media field, select DVD Drive(or USB memory device).
	- 7.) Select **BACKUP**.

The system performs the backup. As it proceeds, status information is displayed on the Backup/Restore screen.

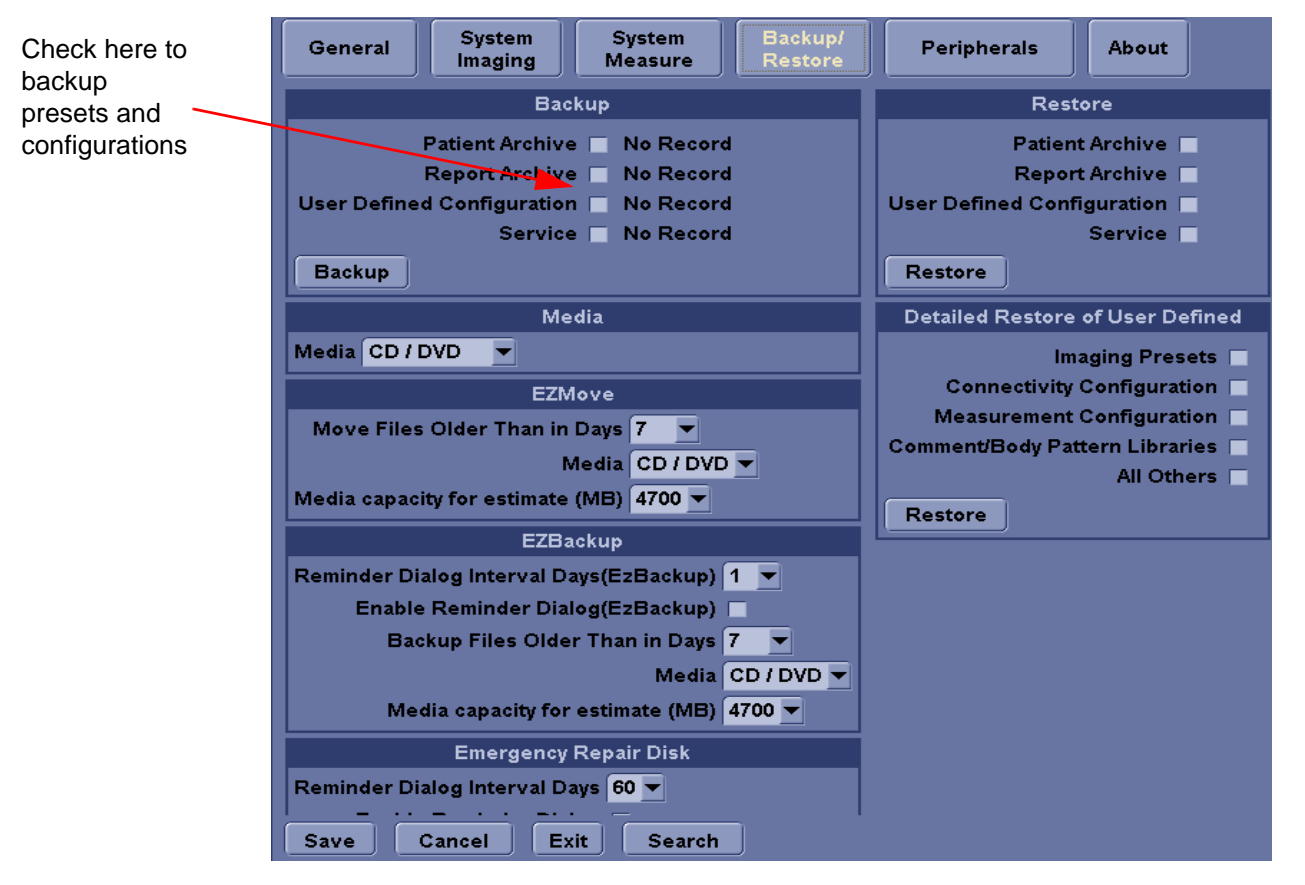

**Figure 4-19 Backup/Restore Menu**

#### **4-3-13-3 Restore System Presets and Configurations**

**CAUTION** The restore procedure **overwrites** the existing database on the local hard drive. Make sure to insert  $\mathcal{N}$ the correct DVD (or USB memory device).

- 1.) Insert the Backup/Restore DVD (or USB memory device) into the drive.
- 2.) On the Keyboard, press **UTILITY**.
- 3.) On the LCD display, press **SYSTEM**.
- 4.) On the LCD display, select **BACKUP/RESTORE**.
- *NOTE: If you are not logged in with administrator privileges, the Operator Login window is displayed. Log on with administrator privileges.*
	- 5.) In the Restore list, select Patient Archive, Report Archive and User Defined Configuration.
	- 6.) In the Media field, select the Backup/Restore DVD (or USB memory device).
	- 7.) Select **RESTORE**.

The system performs the restore. As it proceeds, status information is displayed on the Backup/Restore screen.

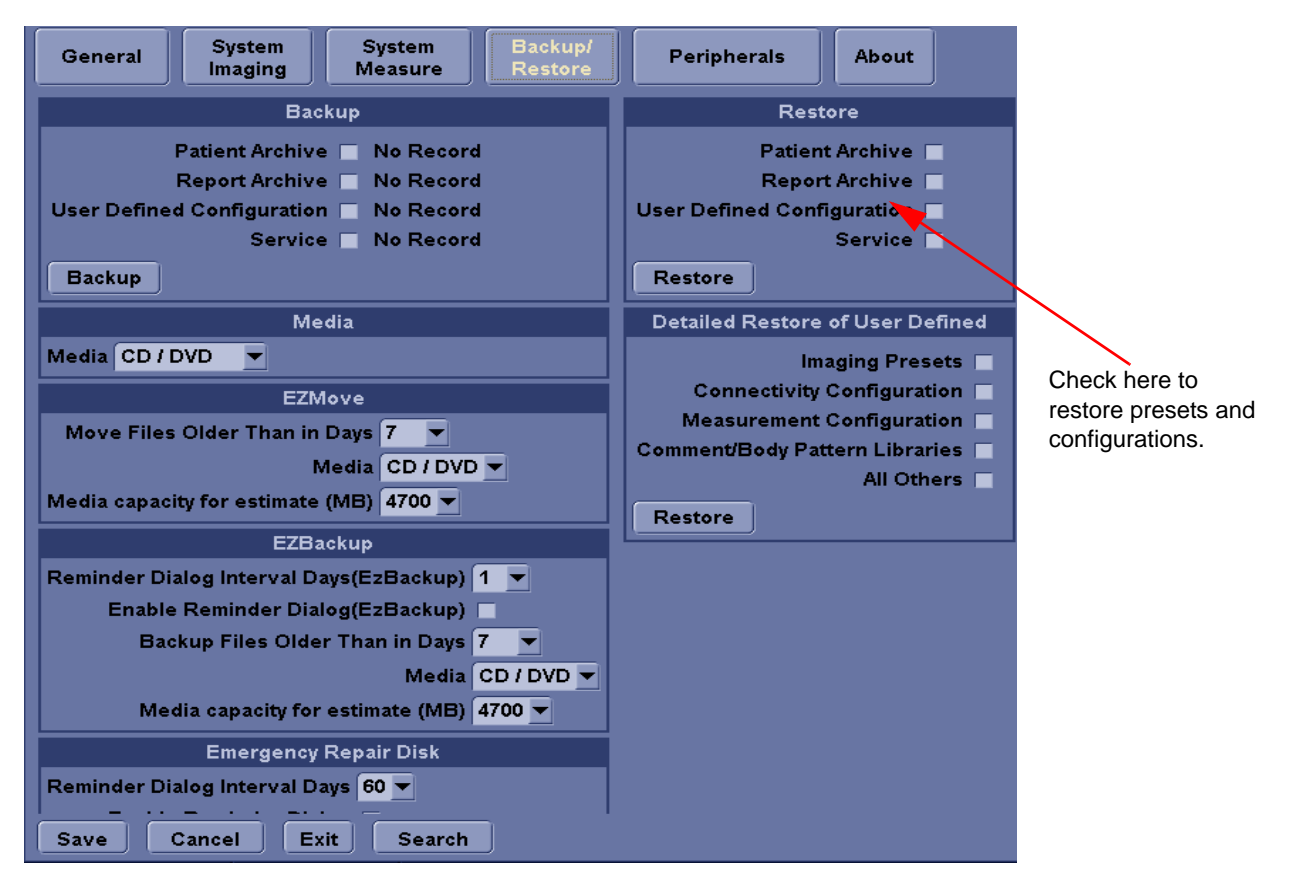

**Figure 4-20 Backup/Restore Menu**

#### <span id="page-126-0"></span>**4-3-13-4 Archiving Images**

- 1.) Insert the archive media. To format the archive media, DVD-R, select the Utility button on the Keyboard.
- 2.) Select Connectivity, then Tools.
- 3.) Format the DVD-R. Verify the format if desired.
- 4.) Images will be moved from the hard drive by date. Therefore, the best way is to label media by date.
- *NOTE: Images will be moved from the hard drive by date. Therefore, the best way to label media is by date. When images are moved to the archive media, they will be deleted from the system hard drive. However, the patient database (backed up earlier) maintains pointers to the location of the images on the archive media.*

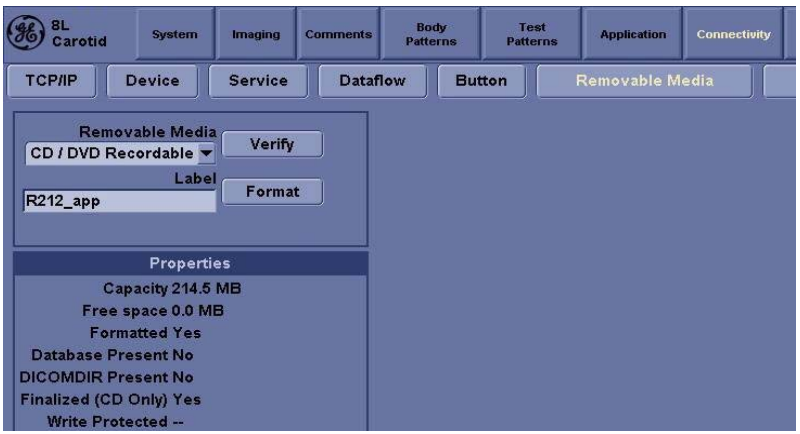

**Figure 4-21 Format DVD-RW Screen**

- 5.) Select Backup/Restore, then EZBackup/Move.
- 6.) Select "Backup File Older Than in Days".

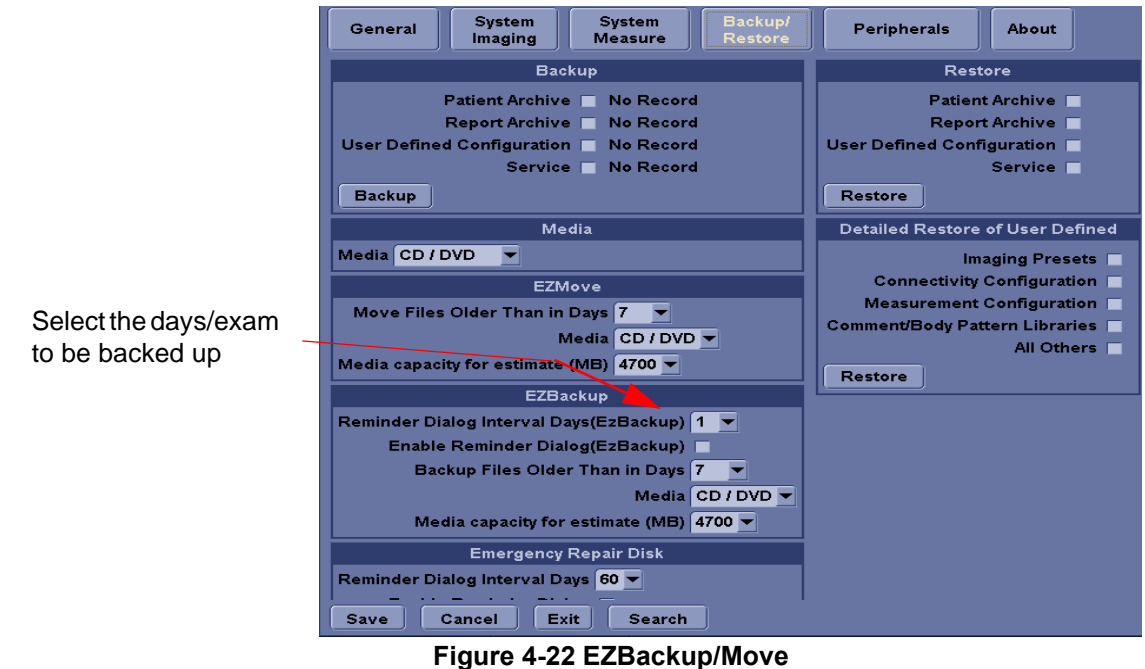

*Chapter 4 Functional Checks 4-29*

#### **[4-3-13-4 Archiving Images](#page-126-0)** (cont'd)

- 7.) Press **PATIENT** and set the Dataflow to store images directly to DVD-R.
- 8.) From the image screen, press **EZBACKUP/MOVE**. The Move Images pop-up appears.

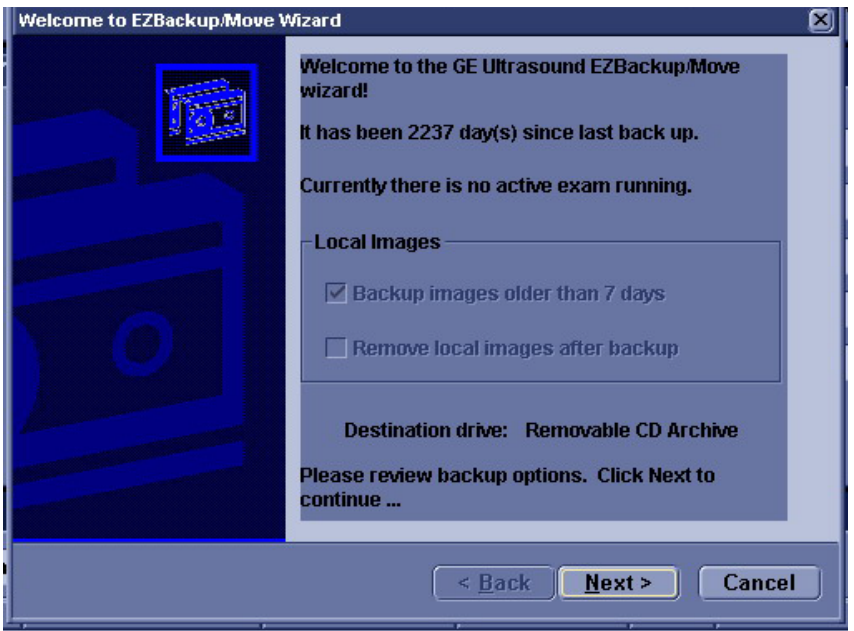

**Figure 4-23 Image Archive Move Pop-up Menu**

- 9.) Press **Next** on pop-up message.
- 10.)A media check message appears. Press **OK** to continue.

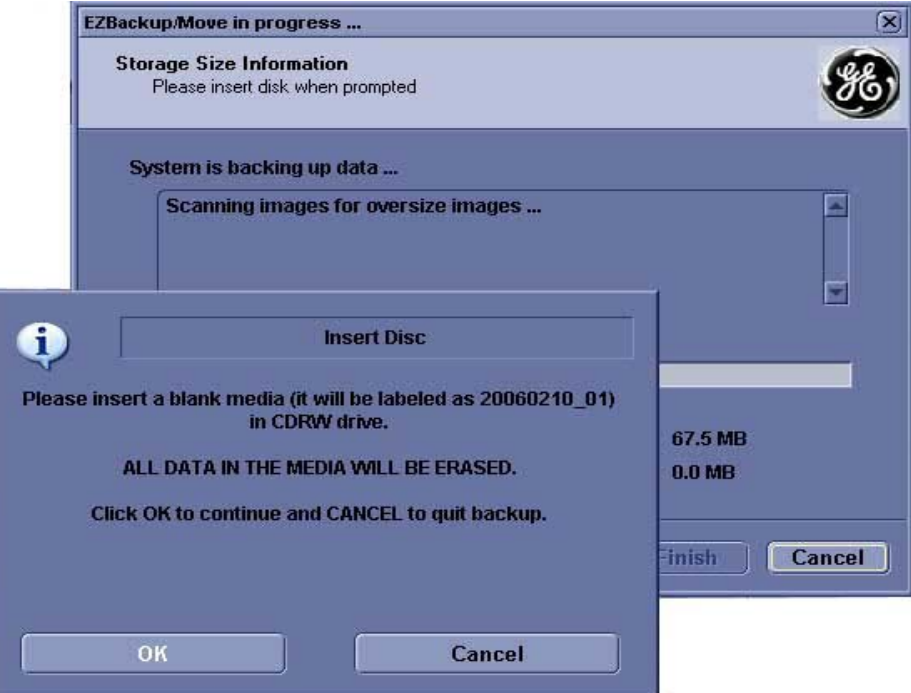

**Figure 4-24 Media check message**

#### **[4-3-13-4 Archiving Images](#page-126-0)** (cont'd)

11.)Press **Finish** after Backup/Move complete.

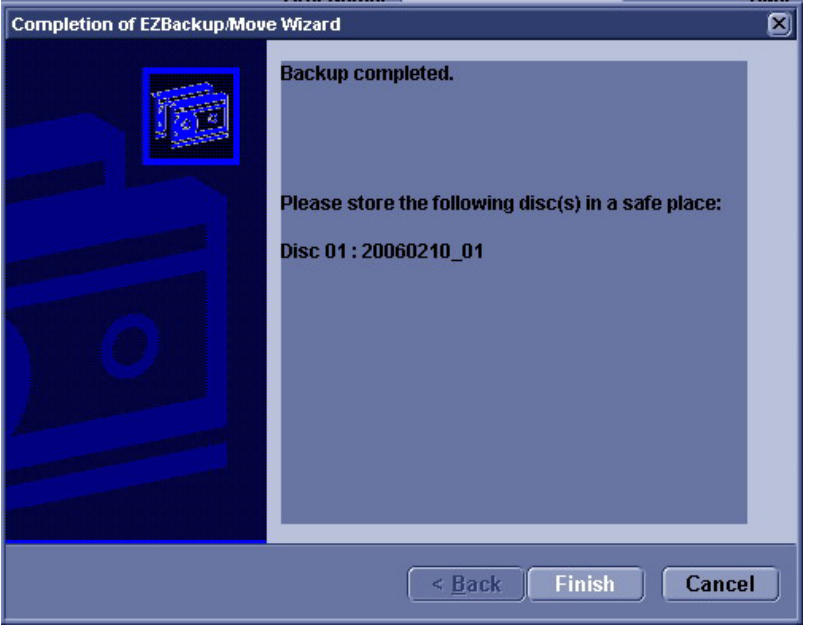

**Figure 4-25 EZBackup/Move complete**

All databases, presets and images should now be saved to removable media.

#### <span id="page-128-0"></span>**4-3-13-5 Full Backup**

- 1.) Connect the USB HDD to system.
- 2.) Select Backup/Restore, then Emergency Repair Disk.
- 3.) Select "Reminder Dialog Interval Days".

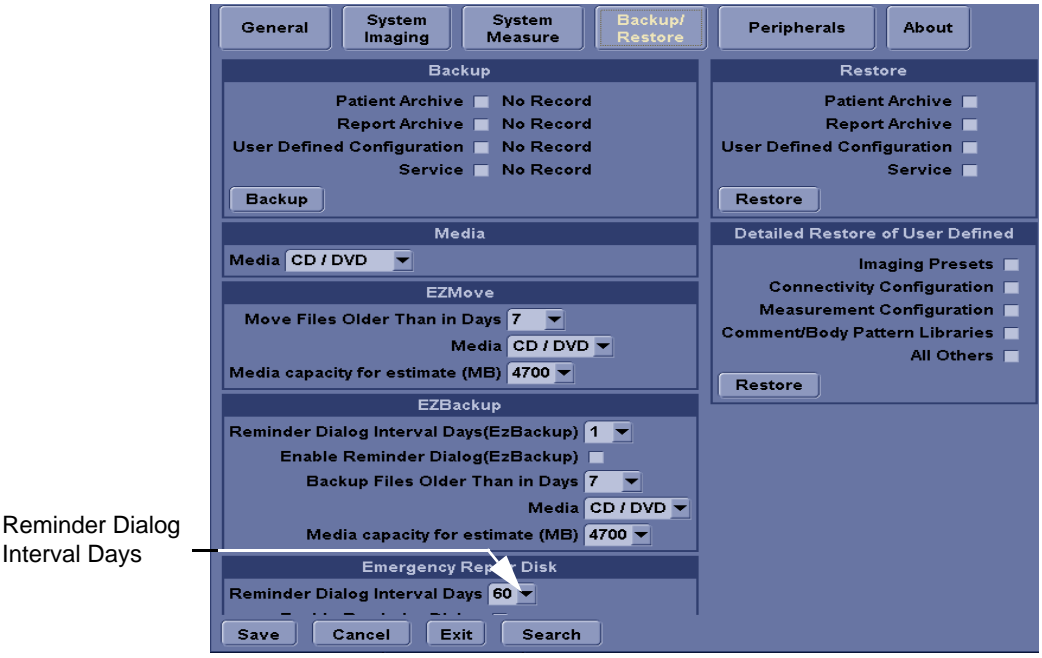

**Figure 4-26 Emergency Repair Disk**

#### **[4-3-13-5 Full Backup](#page-128-0)** (cont'd)

4.) Return to scan mode. Press Ctrl + B, the Emergency Disk Making window pop-up appears.

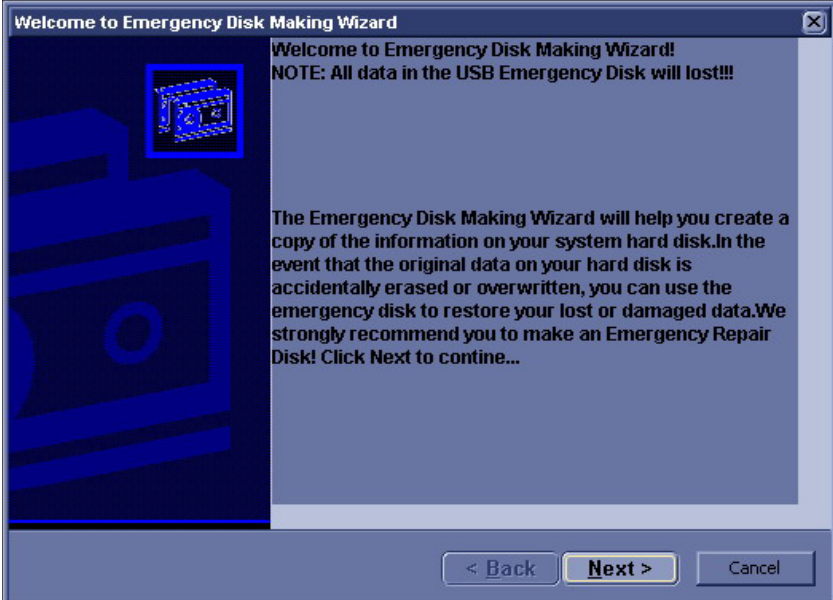

**Figure 4-27 Emergency Disk Making Pop-up Menu**

- 5.) Press **Next** on pop-up message.
- 6.) A storage information message appears. Press **Next** to continue.

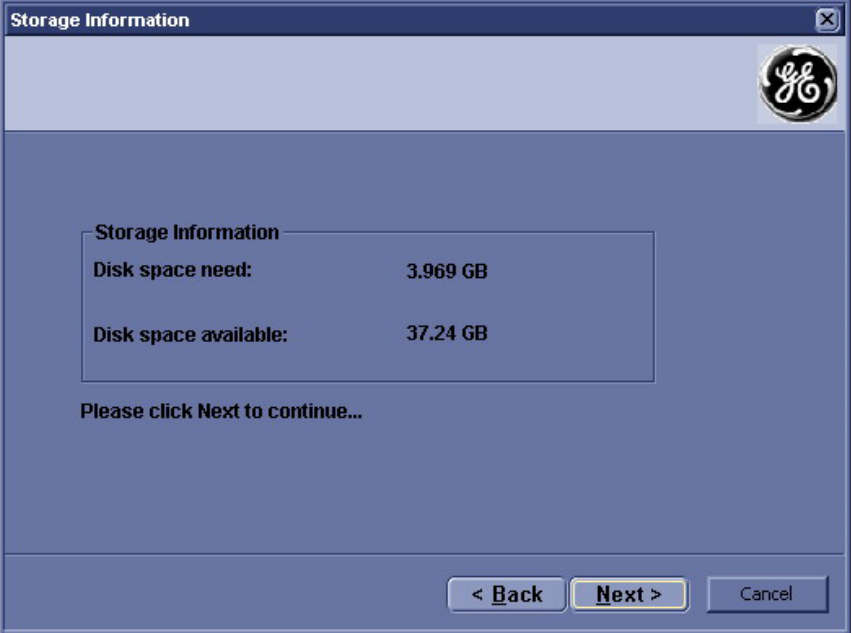

**Figure 4-28 Storage Information message**

#### **[4-3-13-5 Full Backup](#page-128-0)** (cont'd)

7.) Press **Finish** after Emergency Disk Making complete.

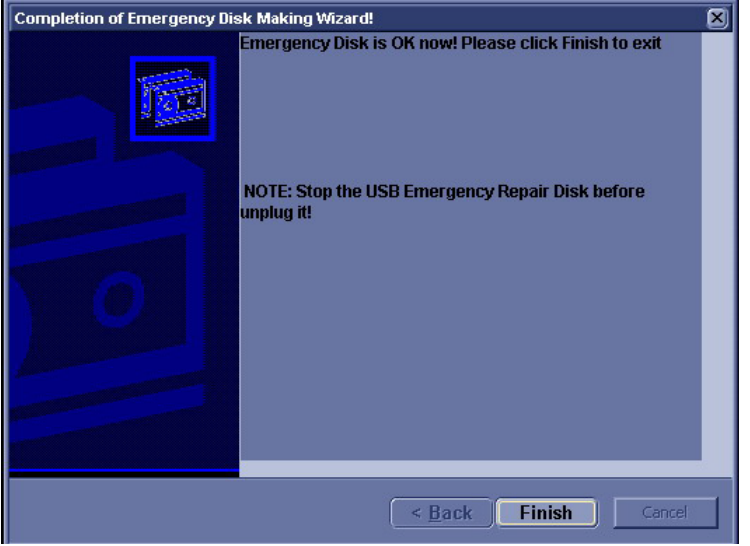

**Figure 4-29 Emergency Disk Making Complete**

All databases, presets and images should now be saved to Emergency Disk.

8.) Press Ctrl + R, Emergency Disk Recovery window pop-up appear.

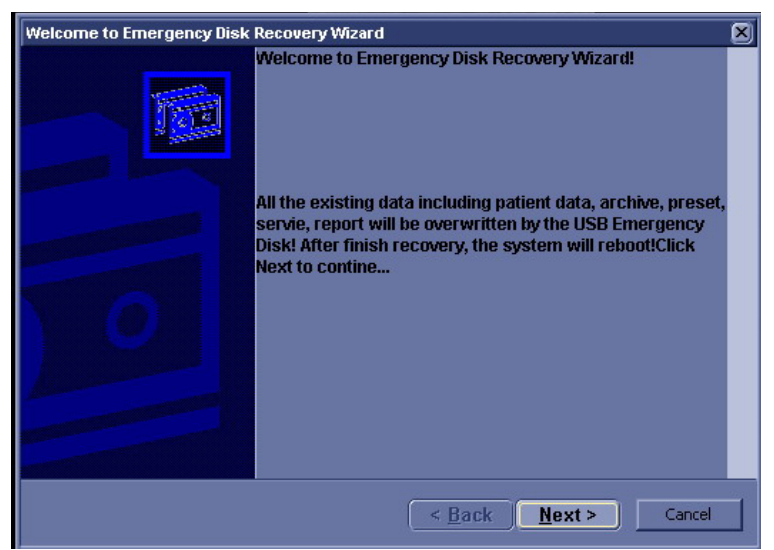

**Figure 4-30 Emergency Disk Recovery**

9.) Press **Next** on pop-up message.

#### **[4-3-13-5 Full Backup](#page-128-0)** (cont'd)

10.)A recovery information message appears. Press **Next** to continue.

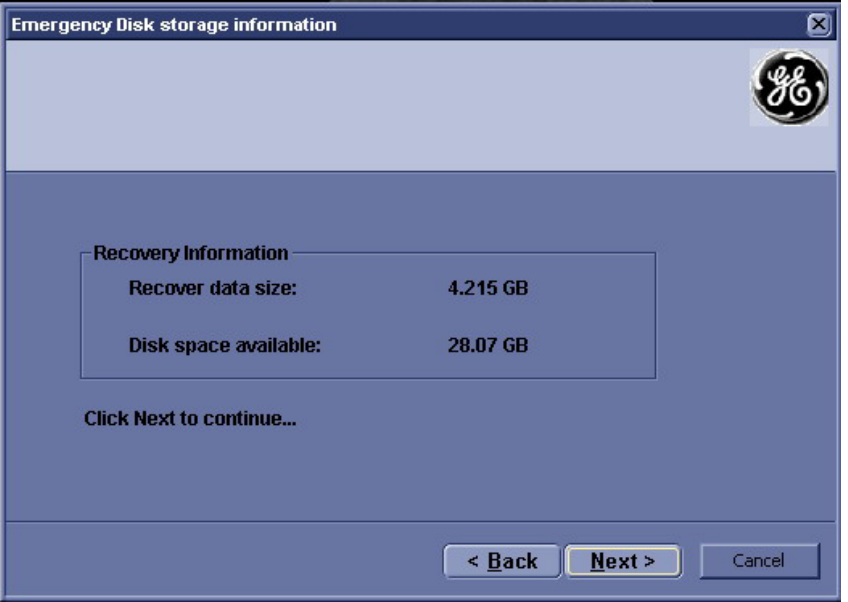

**Figure 4-31 Recovery Information message**

11.)Press **Finish** after Emergency Disk Recovery complete.

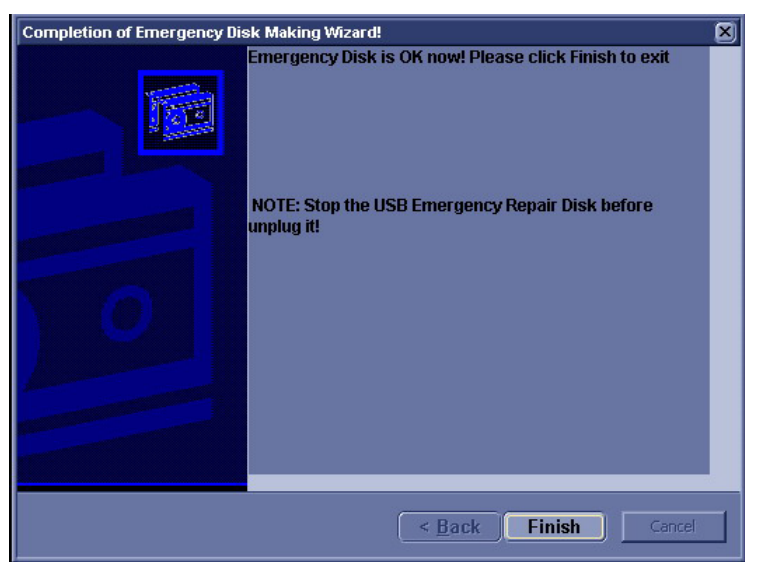

**Figure 4-32 Emergency Disk Recovery Complete**

# **4-3-14 Patient Healthcare Information**

Patient Healthcare Information (PHI) is the patient data stored in the USB pendrive/USB HDD inserted in the LOGIQ iM/LOGIQ iM Basic. Ensure that the PHI is erased from the USB pendrive/USB HDD, or the SATA HDD is removed from the LOGIQ iM/LOGIQ iM Basic system before shipping (repairs/ replacement).

In case, if any patient information still resides on the LOGIQ iM/LOGIQ iM Basic, GE contacts the customer to immediately collect the data. However, GE keeps the patient information in a secured environment for a period of one month. The data is deleted permanently after one month.

It is strictly prohibited to sent the PHI outside the confidential patient-doctor environment without encrypting the data. If PHI is sent to GE employees for troubleshooting, the PHI must be encrypted or protected from unauthorized access and the files must be compressed using PKZIP with a password.

The PHI must be sent to GE employees only through the GE intranet. For LOGIQ iM/LOGIQ iM Basic, the GE intranet address is: http://libraries.ge.com/ foldersIndex.do?entity\_id=12065698101&sid=101&sf=1

*NOTE: Do not email the data which includes PHI.*

# **Section 4-4 Software Configuration Checks**

#### **Table 4-11 Software Configuration Checks**

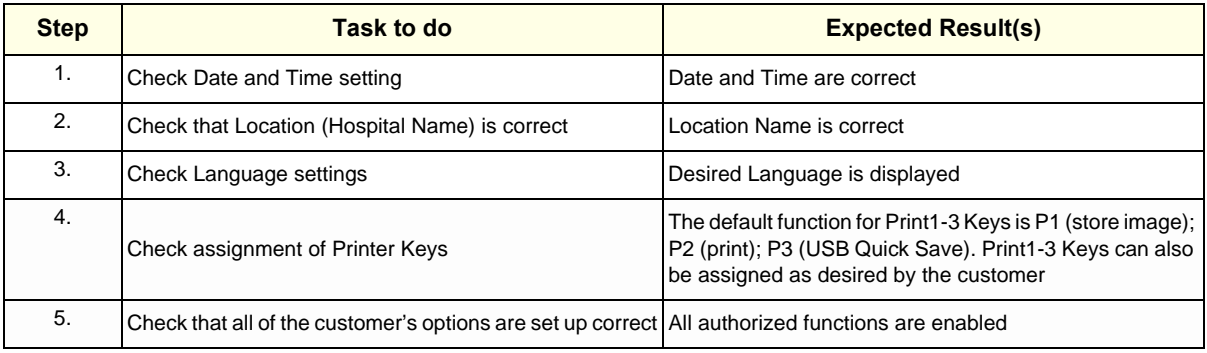

# **Section 4-5 Peripheral Checks**

Check that peripherals work as described below:

#### **Table 4-12 Peripheral Checks**

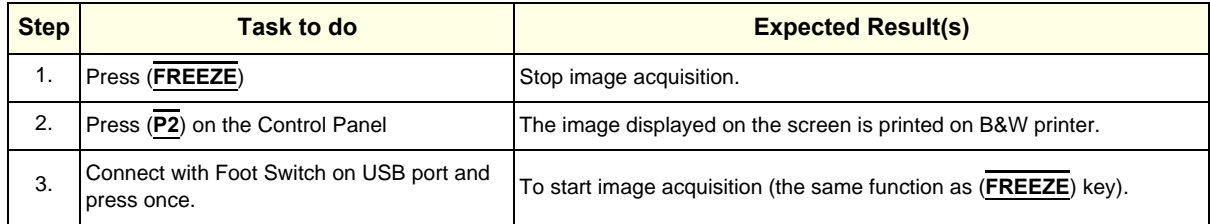

# **Section 4-6PC based products - Vulnerability and Precautions**

Most GE Ultrasound (GE U/S) products are PC based, which means they are potentially vulnerable to infection by viruses aimed at PCs. The three ways that viruses spread and how GE U/S products are affected:

Internet - GE U/S products in general do not contain, or do not use the functionality (typically email applications and web browsers) that is used for spreading viruses (or trojan horses) in this way. The only internet connection available from a GE U/S product is to the GE online center, which is done through a secure VPN connection.

Therefore, there is very little risk that GE U/S products will be infected by internet-spread viruses or trojan horses.

Network-worms - All GE U/S products can be networked and are potentially vulnerable to infection. GE U/S has taken and will continue to take precautions to limit this vulnerability.

Removable Disks - GE U/S products support the use of removable disks. But these GE products will actively use the following kinds of disks only:

- GE software installation disks
- Image disks (in DICOM or GE proprietary format)
- GE backup disks

The latter two kinds of disks do not contain files that could contain viruses (executable files or documents that might contain macros). GE U/S takes precautions to make the software installation disks virus free. Auto execution of files on removable disks is disabled by GE U/S products.

Although new computer viruses continue to evolve rapidly in a manner that is difficult or impossible to predict with certainty, there is very little risk that GE U/S products will be infected by viruses from removable disks.

*4-38 Section 4-6 - PC based products - Vulnerability and Precautions*

# *Chapter 5 Components and Functions (Theory)*

# <span id="page-136-0"></span>**Section 5-1 Overview**

This chapter explains LOGIQ iM/LOGIQ iM Basic's system concepts, component arrangement, and subsystem function. It also describes the Power Distribution System (PDS) and probes.

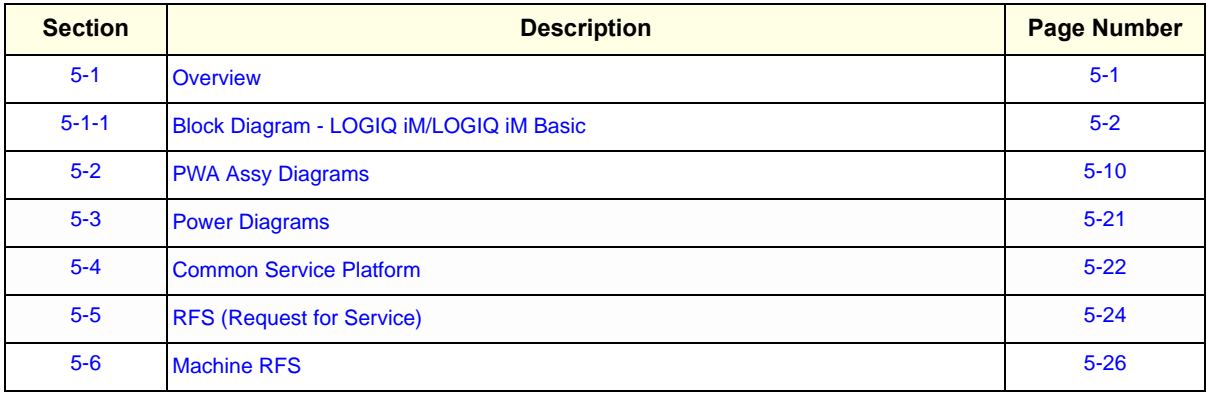

#### **Table 5-1 Contents in Chapter 5**

# <span id="page-137-0"></span>**5-1-1 Block Diagram - LOGIQ iM/LOGIQ iM Basic**

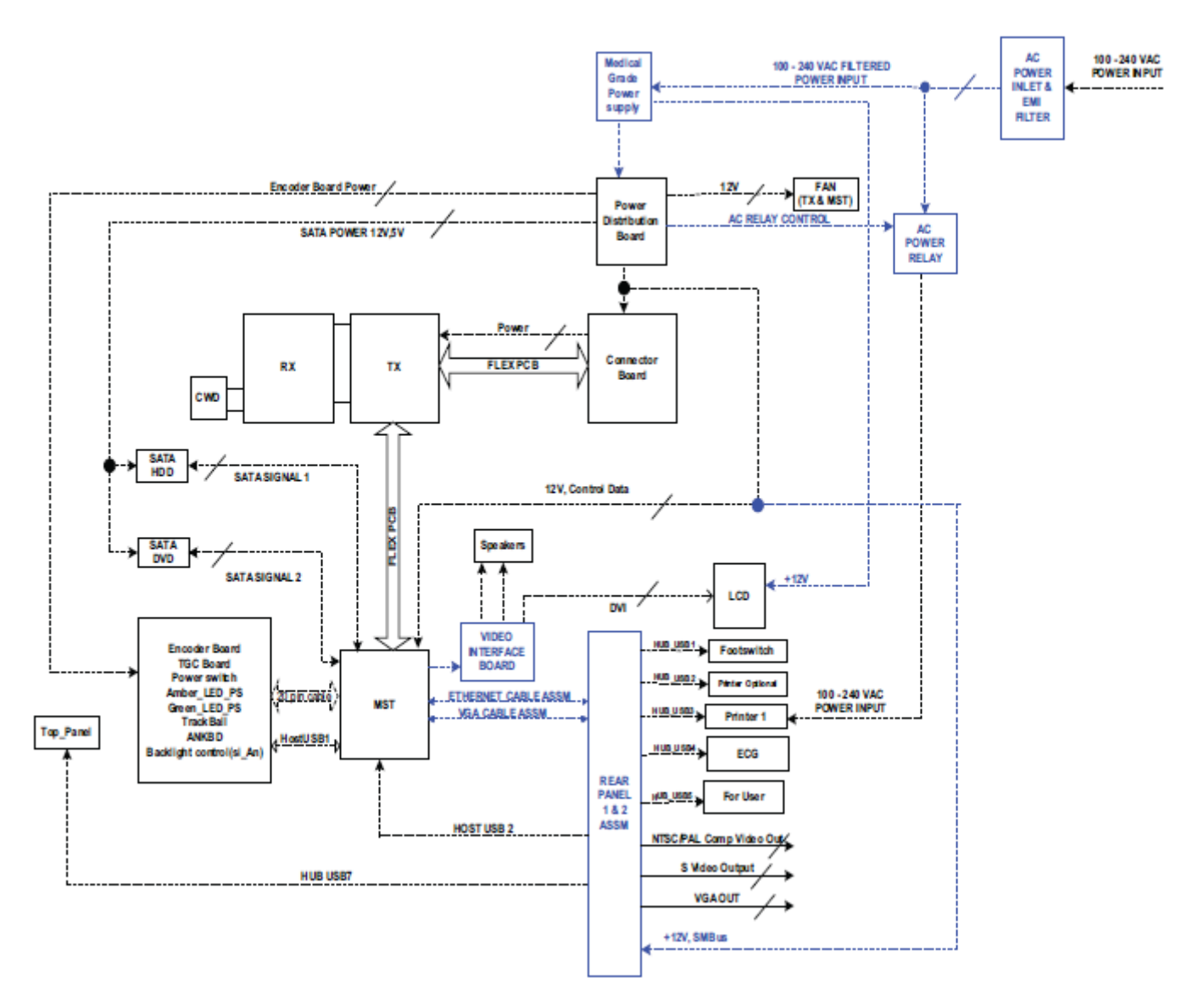

**Figure 5-2 LOGIQ iM/LOGIQ iM Basic System Block Diagram**

# **5-1-2 General Information**

- LOGIQ iM/LOGIQ iM Basic is an ultrasound imaging scanner.
- The system can be used for:
	- 2D Black and White imaging
	- 2D Color Flow
	- M-Mode Black and White imaging
	- Doppler
	- A number of combinations of the above
- LOGIQ iM/LOGIQ iM Basic is a digital beam forming system that can handle up to 192 elements linear probes.
- Signal flow from the Probe Connector Panel to the Front End, to the Mid Processors and (TMST) and finally to the LCD and peripherals.
- System configuration is stored on a hard disk and all necessary software is loaded from the hard disk on power up.

**5-1-3 Front End** 

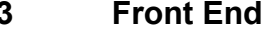

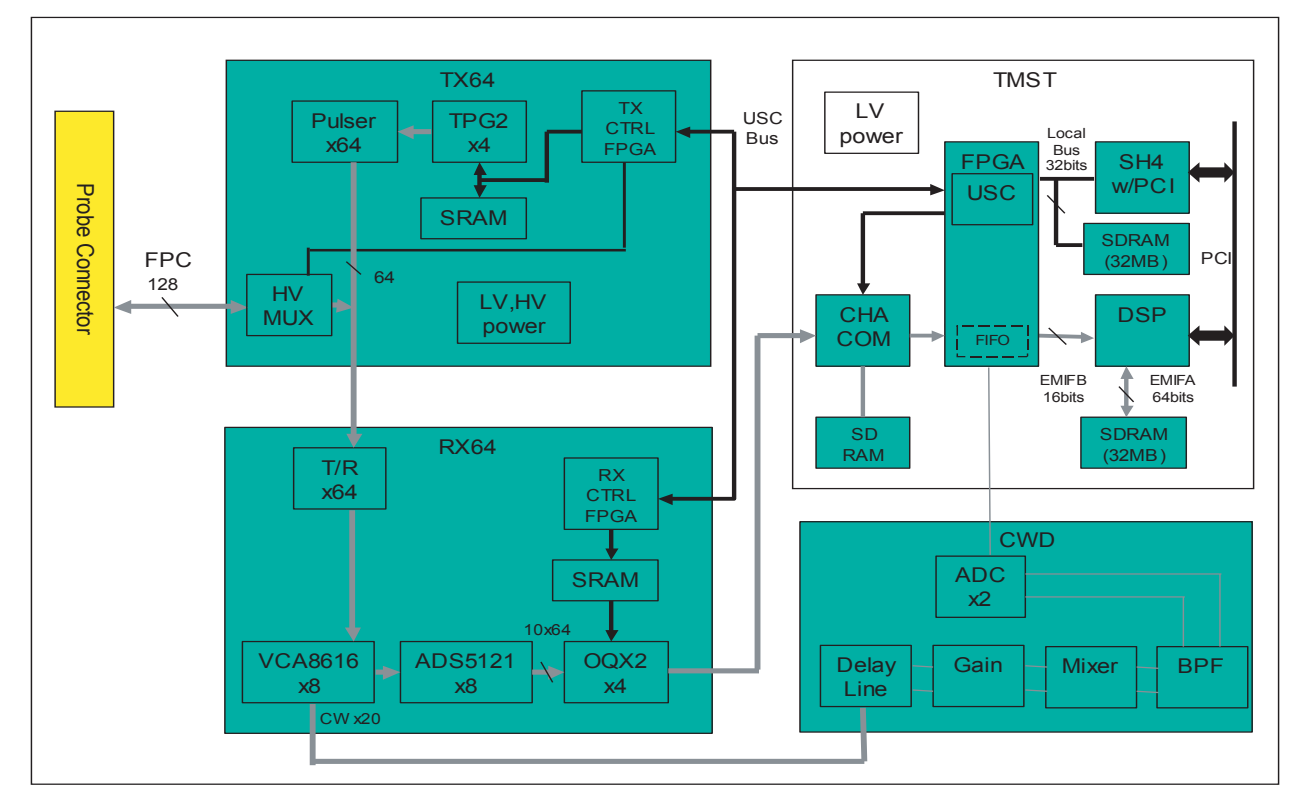

#### **Figure 5-3 The Front End**

The front end generates the strong transmit bursts, transmitted by the probes as ultrasound into the body. It also receives weak ultrasound echoes from blood cells and body structure, amplifies the signals and converts them to a 10bit digital signal.

The digital representation of the signal is presented to the mid processor section.

- PAM (PreAmplifier): The preamplifier amplifies 64 echo signals. The reception signals are sent to ADC on RX64.
- RX64 (LOGIQ iM/LOGIQ iM Basic Front Processor): Convert the analog echo signal to digital.
- TX64 (LOGIQ iM/LOGIQ iM Basic Transmission Board):This has 64 channel bipolar drivers.

# **5-1-4 The Back End**

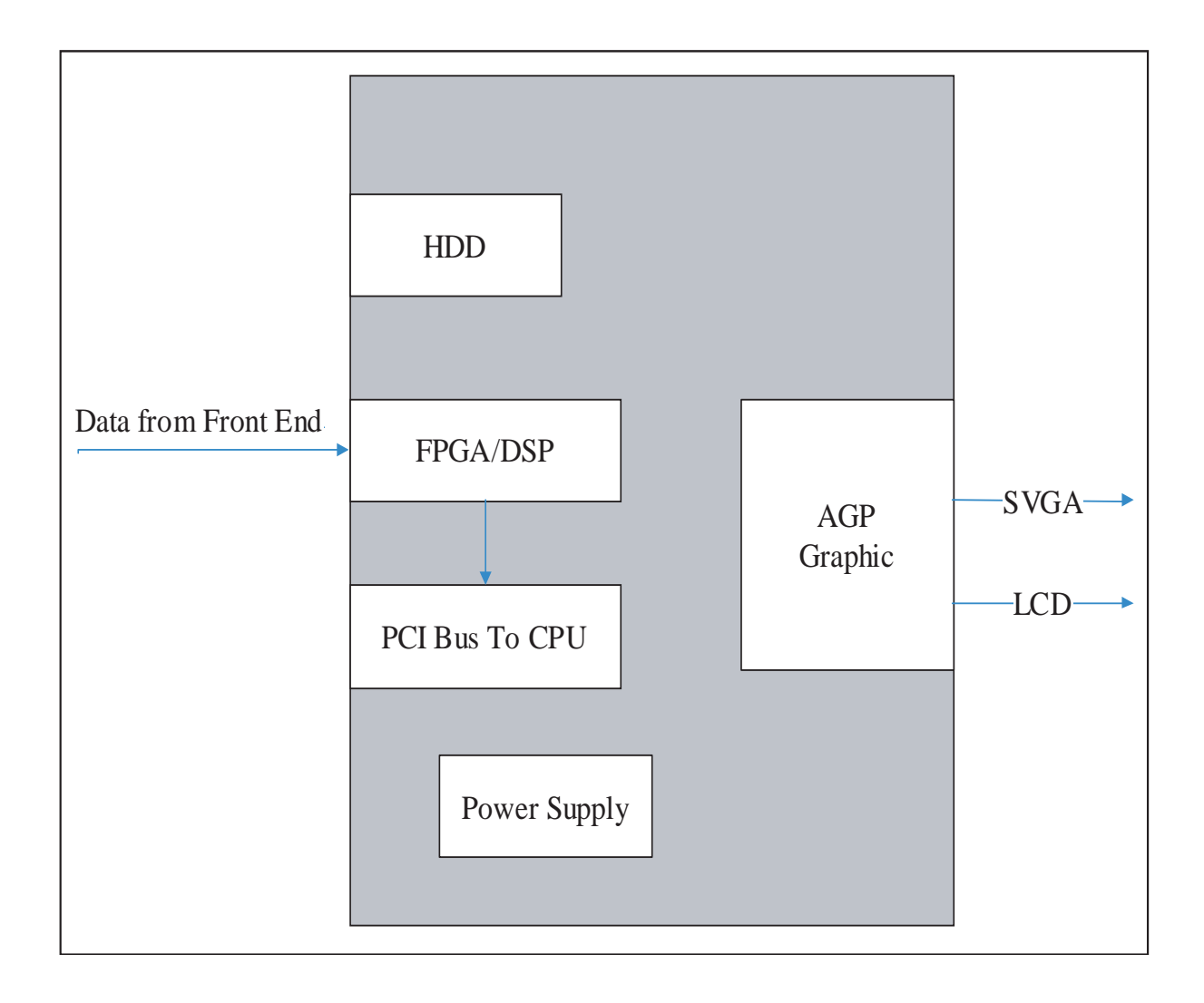

#### **Figure 5-4 The Back End**

The TMST grabs the data from the Image Port, stores it in a memory, performs scan conversion to pixel domain and drives the system LCD display.

# **5-1-5 Top Console**

The Top Console includes a Standby/On switch, a keyboard, different controls for manipulating the picture quality, controls for use in Measure & Analyze (M&A), and loudspeakers for stereo sound output (used during Doppler scanning).

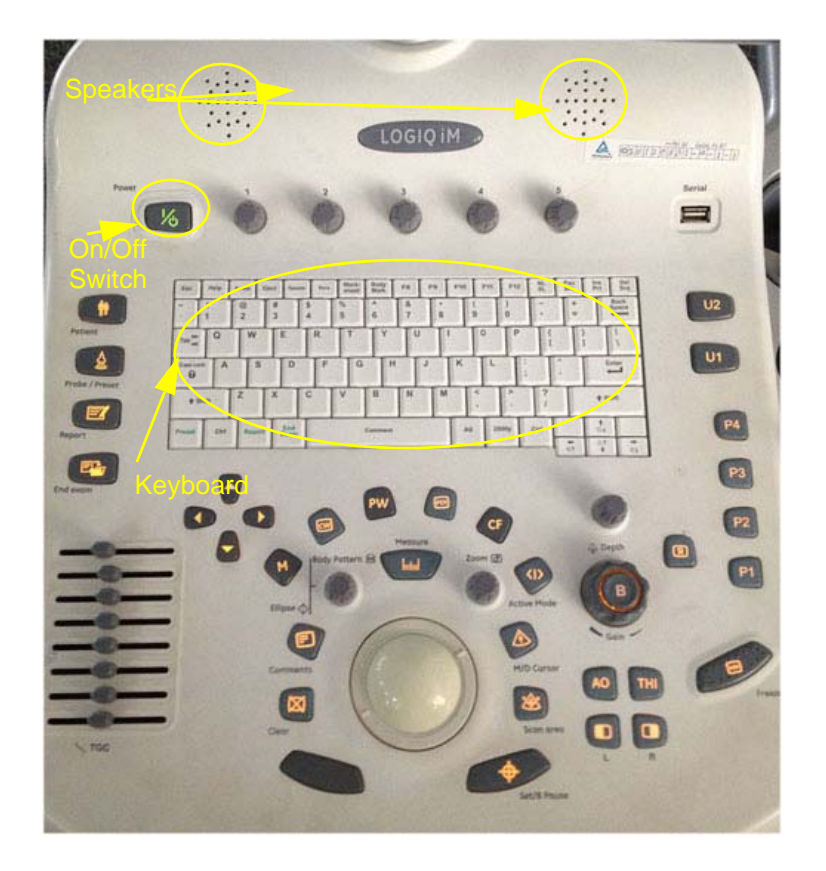

**Figure 5-5 Top Console**

# **5-1-6 External I/O**

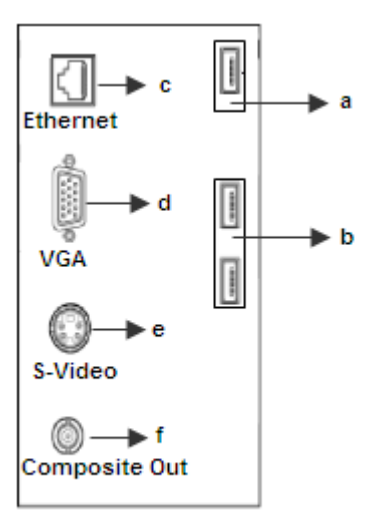

LOGIQ iM/LOGIQ iM Basic

#### **Figure 5-6 External I/O module overview**

#### External I/O:

The external I/O is the interface between the scanner and all external items. Examples:Network, USB interface medical grade printer and external medical grade SVGA displayer.

# **5-1-7 Peripherals**

DVR, Color printer, Footswitch, VGA monitor, TV and a Black & White Printer and Bluetooth printer can be connected to the external I/O.

**5-1-8 Wiring**

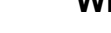

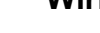

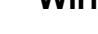

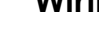

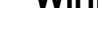

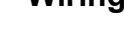

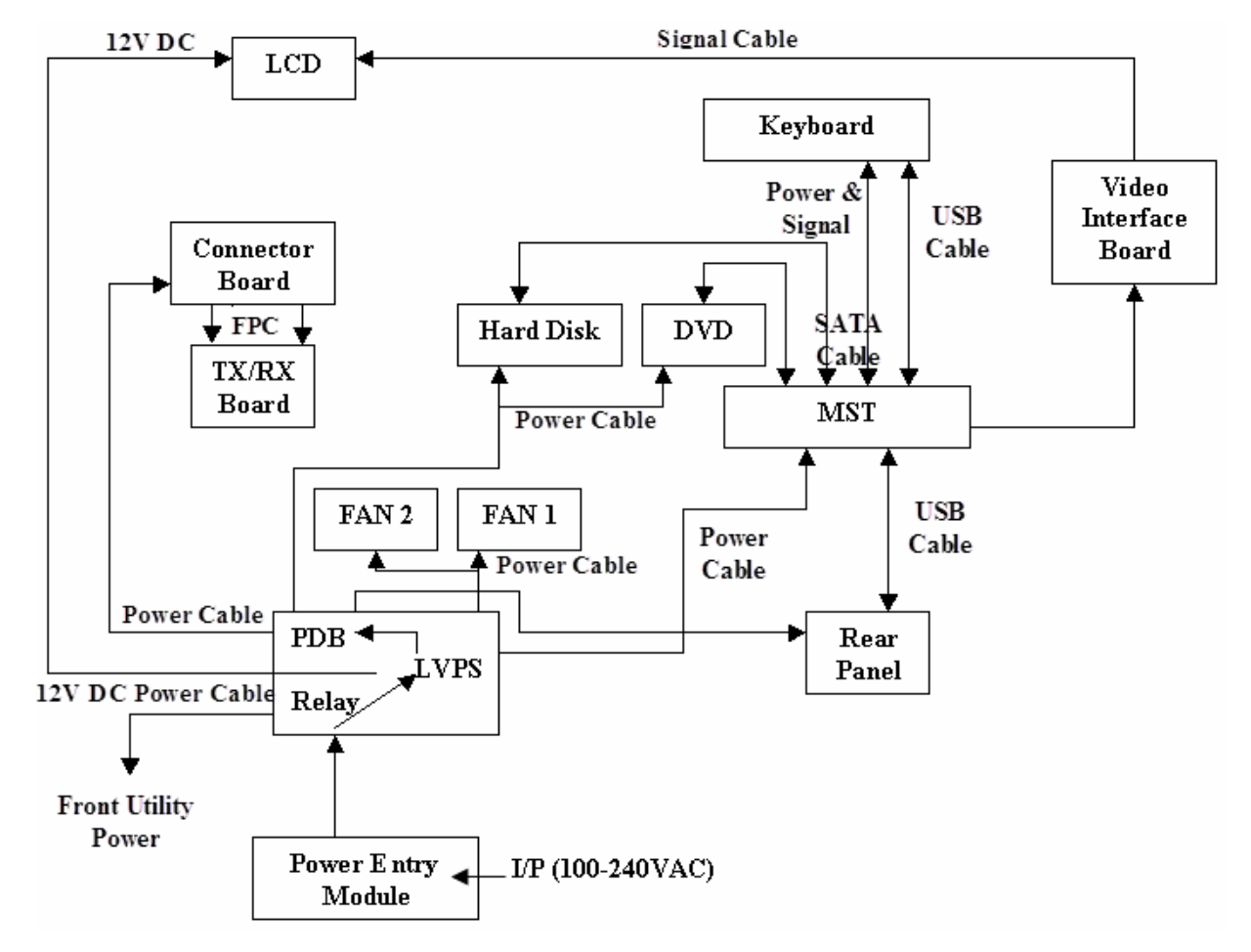

#### **Figure 5-7 Wiring Diagram**

- TX64: LOGIQ iM/LOGIQ iM Basic Transmit board
- RX64: LOGIQ iM/LOGIQ iM Basic Front end processing board
- MST: LOGIQ iM/LOGIQ iM Basic Master board
- FPC: Flexible Print Circuit board
- PDB: Power Distribution Board

# **5-1-8-1 Power Up sequence description**

#### **5-1-8-1-1 Overview**

The Power Up sequence can be divided into the following steps:

- 1.) Switch ON the mains on the Power entry module.
- 2.) +5V standby is provided to SOM/MST.
- 3.) MST detects contact of the Power ON button and provides input to SOM and the power supply unit, which will power ON enabling the 12V and 5V to the entire system.
#### **5-1-8-2 Power Down sequence description**

#### **5-1-8-2-1 Overview**

There are two ways to switch off the system:

- 1.) Select shutdown from the Application.
- 2.) Keep the Keyboard ON/OFF button pressed for more than 4 seconds.

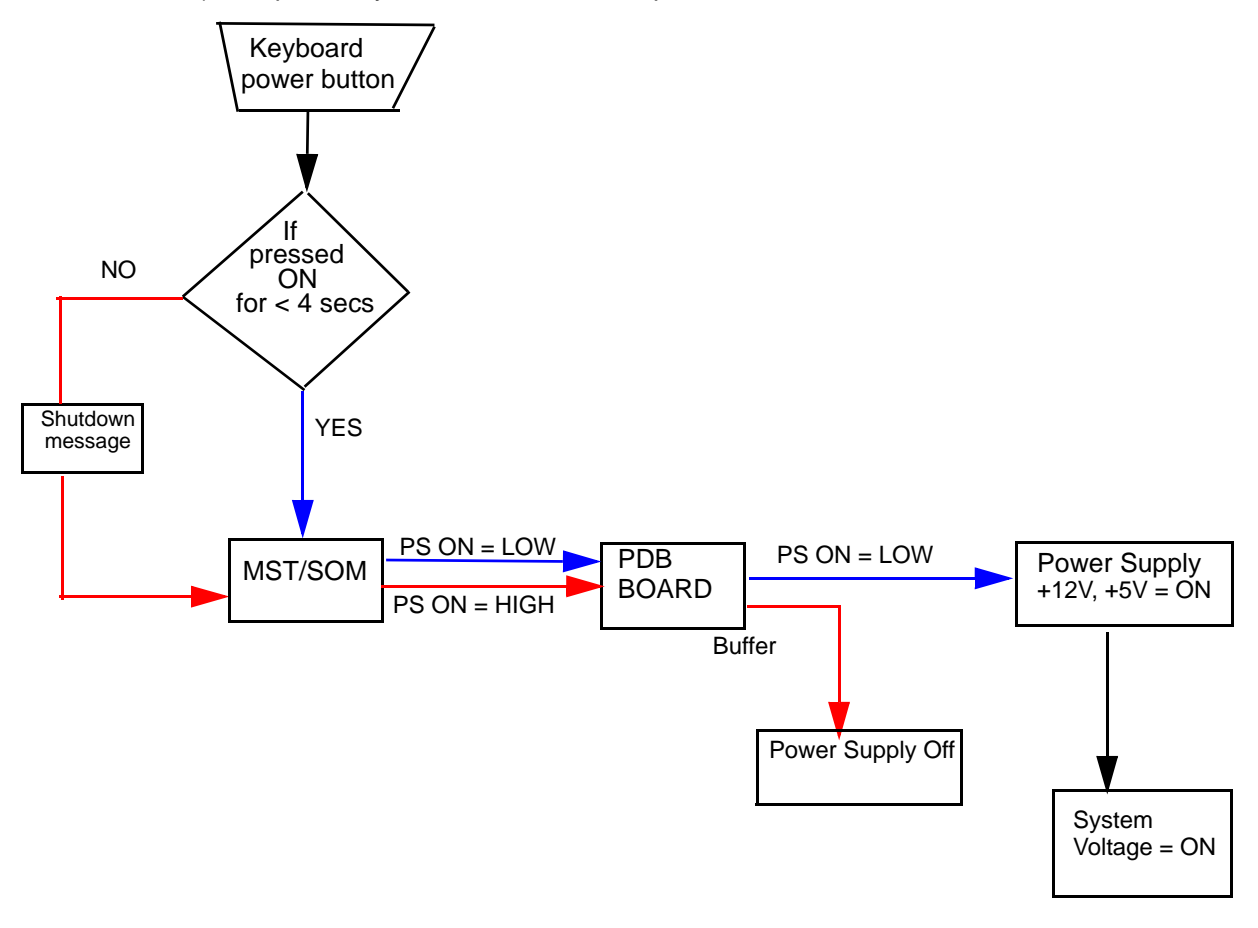

**Blue** color indicates Power On sequence **Red** color indicates Power Off sequence

#### **Figure 5-8 On/Off Sequence**

## **Section 5-2PWA Assy Diagrams 5-2-1 TMST**

<span id="page-145-0"></span>

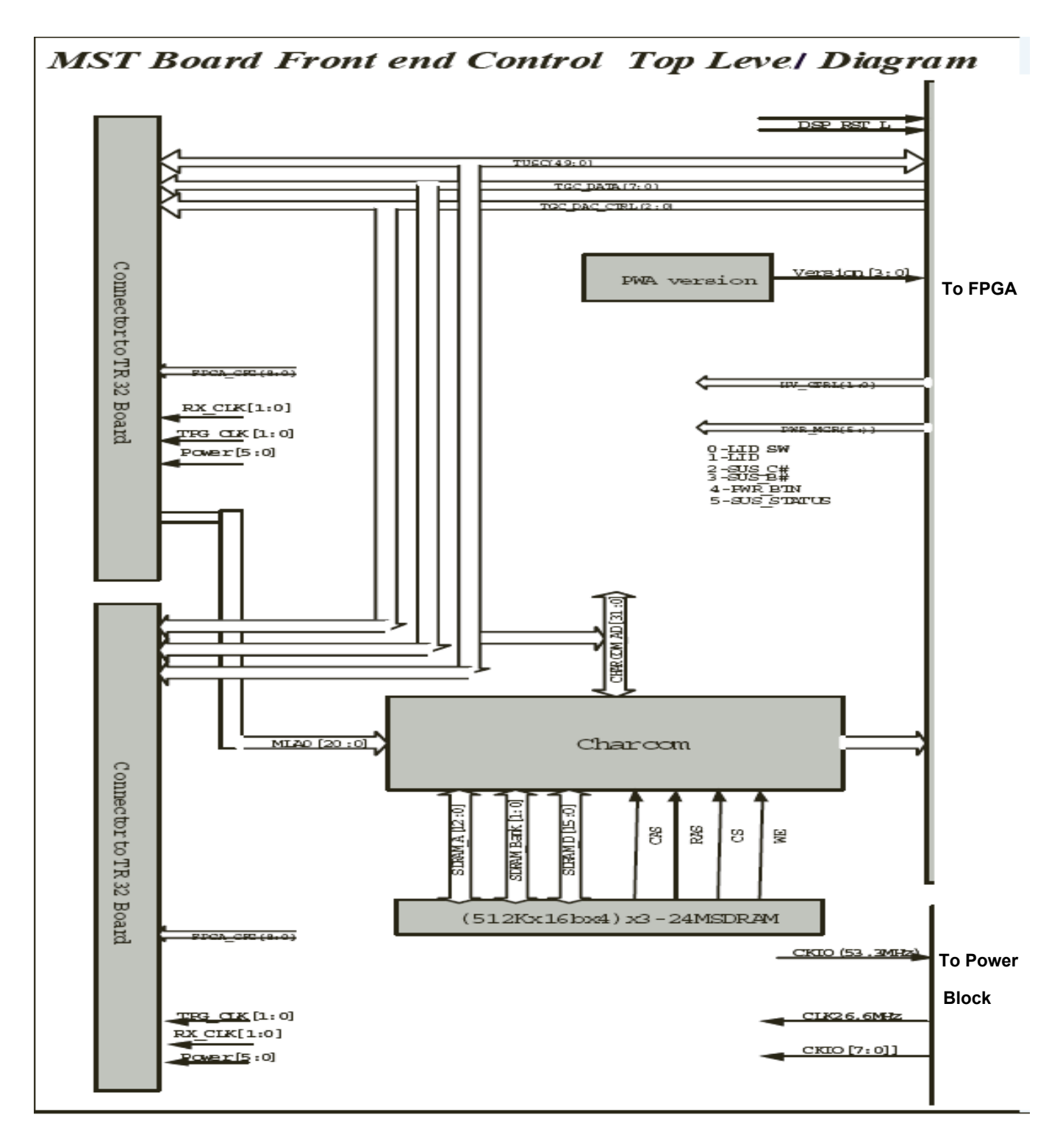

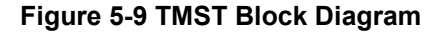

**5-2-1 TMST** (cont'd)

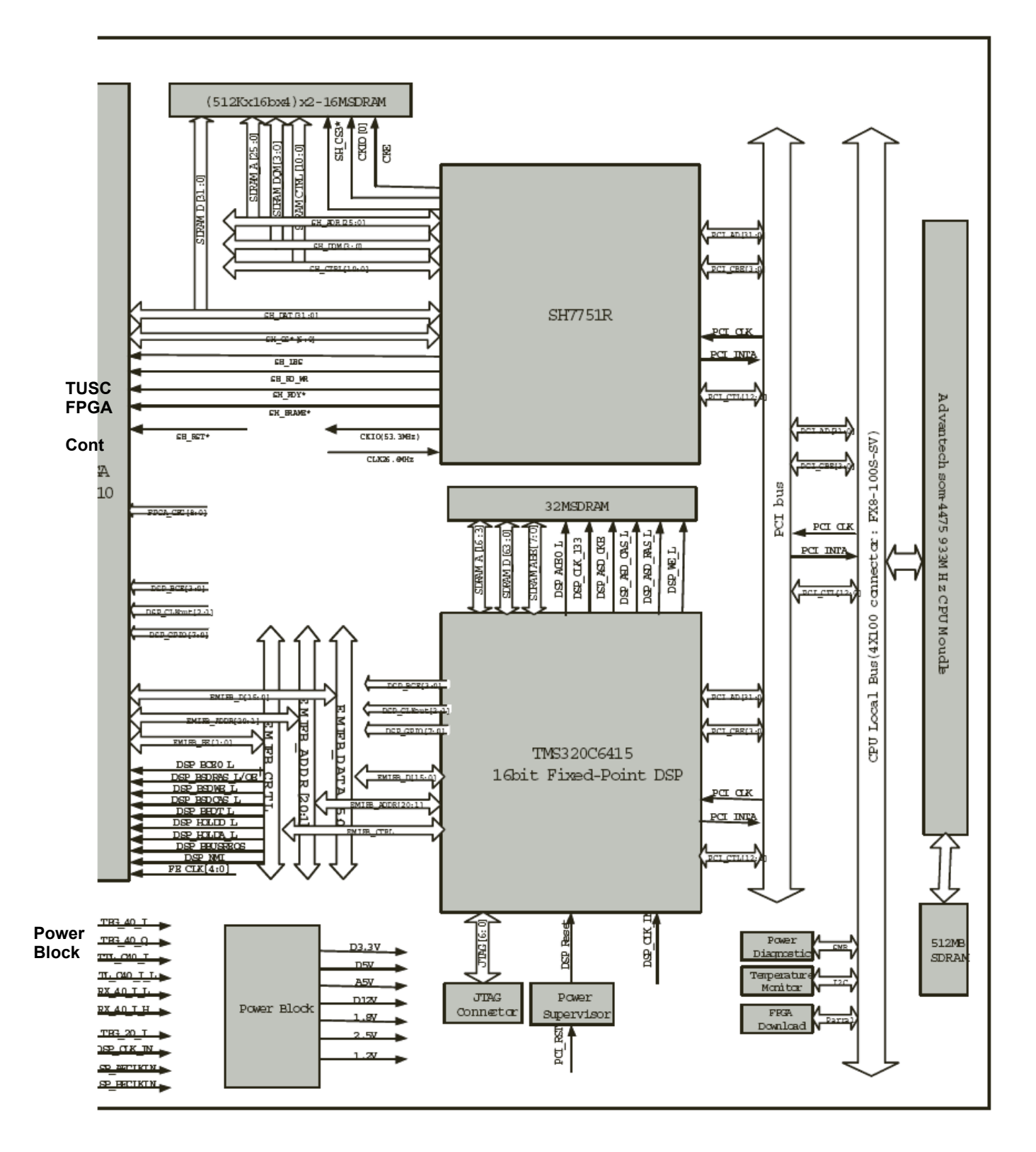

**TMST Block Diagram (cont'd)**

**5-2-1 TMST** (cont'd)

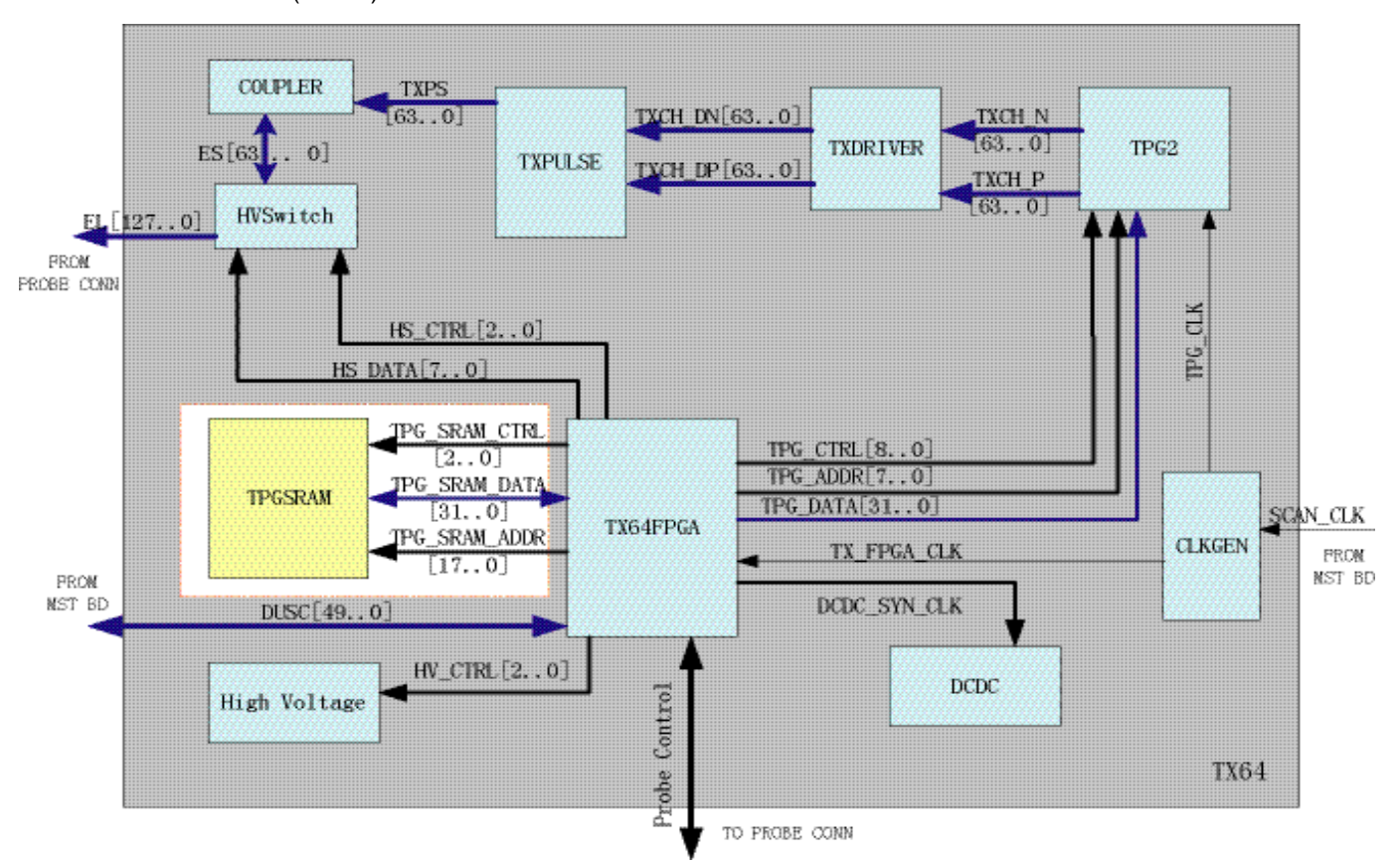

- SH4: Front controlling CPU
- PWR\_DIAG: Power diagnostic circuit
- ETX: Card CPU unit

#### **5-2-1-1 Description**

This diagram describes the TMST board. It controls the front end of LOGIQ iM/LOGIQ iM Basic and also communicate with PC system through PCI interface.

The main function:

- Generate clock signal and distributing each clock signal.
- Generate DUSC bus cycle.
- Power diagnostics: HV, LV.
- Transmit image raw data (B/CFM/DOP) to PC after assembling packet including header information.

#### **5-2-2 RX64**

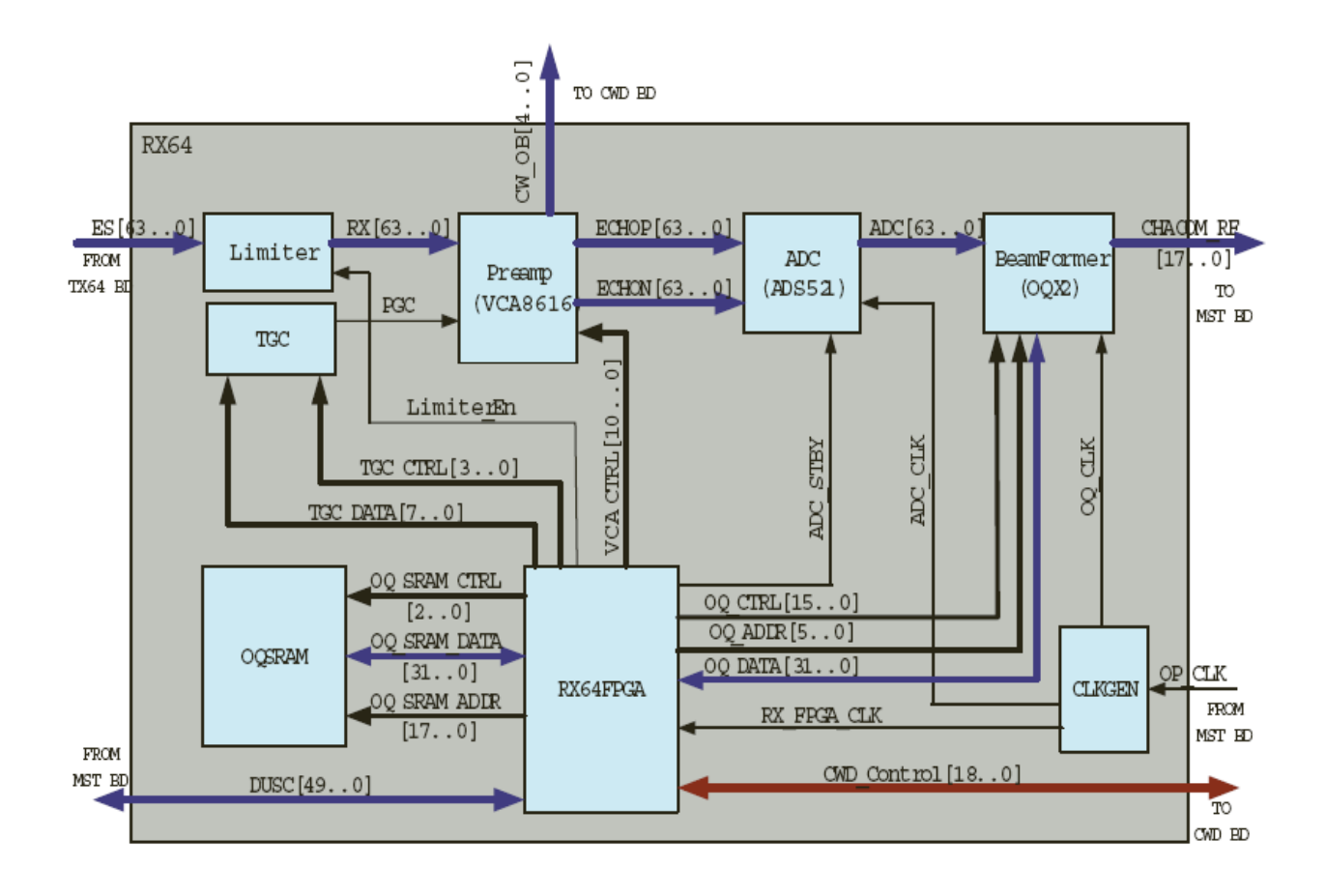

#### **Figure 5-10 RX64 Block Diagram**

- RX64: LOGIQ iM/LOGIQ iM Basic Front End Processor board
- ADC: Analog/Digital converter
- OQX2: Beamform ASIC
- CHACOM: B/M/CFM/Dop signal processor ASIC
- FPIC FPGA: Front Process interface control

#### **5-2-2-1 Description**

This diagram describes the RX64 (Front Process) board. It resides below TX board (located at the bottom layer).

The main function:

- Convertor 64 channels echo which is from preamp to digital signal.
- Focus the received RF signals by digital beamforming technology.
- Control CHACOM to acquire optimum image data.

**5-2-3 TX64**

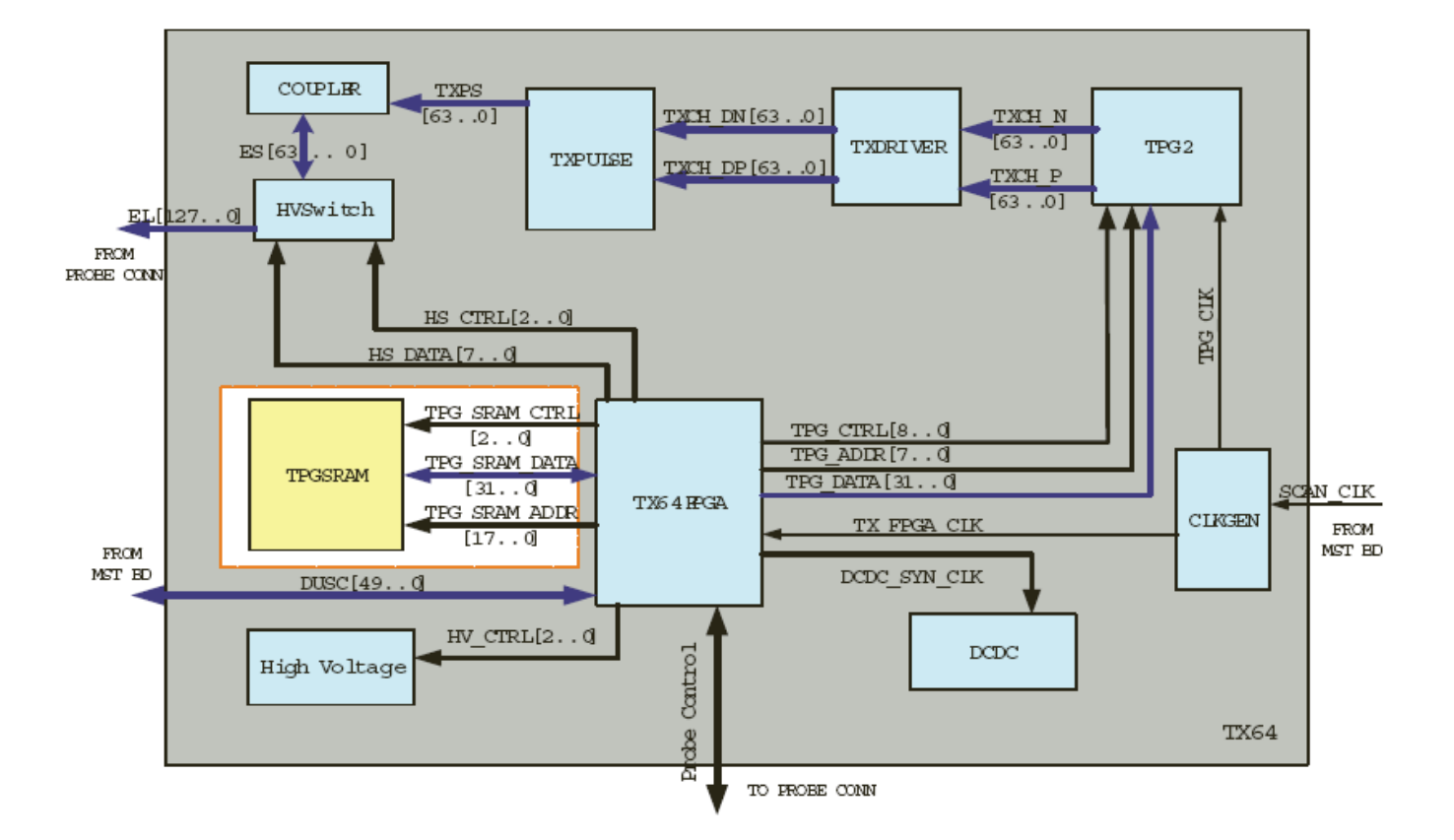

#### **Figure 5-11 TX64 Block Diagram**

- TX64: LOGIQ iM/LOGIQ iM Basic Transmit board
- TPG2: Transmit Pulse Generator
- TMST: LOGIQ iM/LOGIQ iM Basic Master board
- TXMX FPGA: Transmit and MUX controlling FPGA

#### **5-2-3-1 Description**

This diagram describes LOGIQ iM/LOGIQ iM Basic TX64 board.

The main function:

- Generate the transmit pulse.
- Drive the Tx pulse with high voltage.

**5-2-4 CWD**

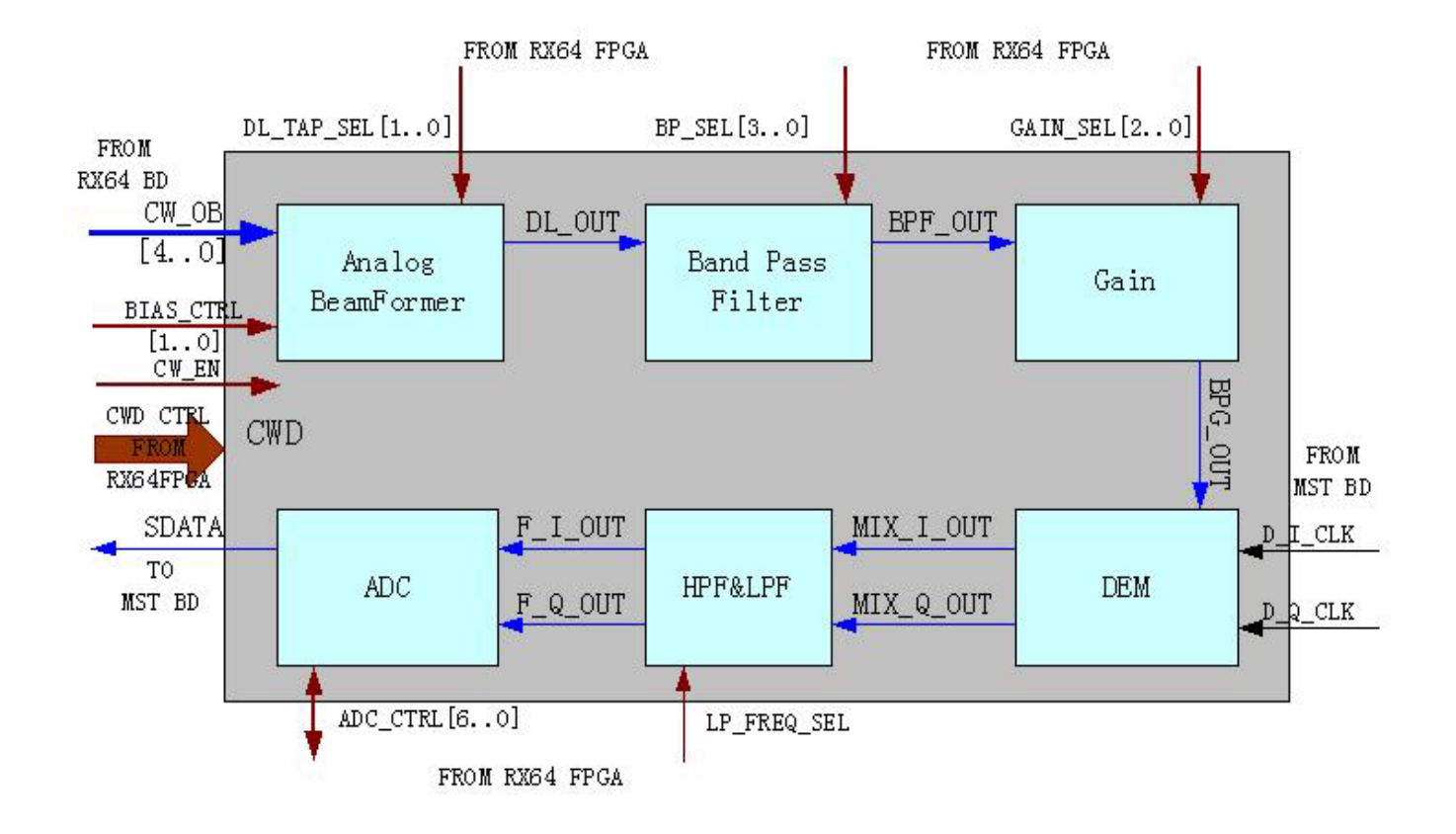

#### **Figure 5-12 CWD Block Diagram**

- CWD: Continue wave doppler board
- DEM: Demodulator
- HPF: High pass filter
- LPF: Low pass filter

#### **5-2-4-1 Description**

This diagram describes LOGIQ iM/LOGIQ iM Basic CWD board, it resides under RX64 board.

The main function:

Generate continue wave form image data.

## **5-2-5 Connector Board**

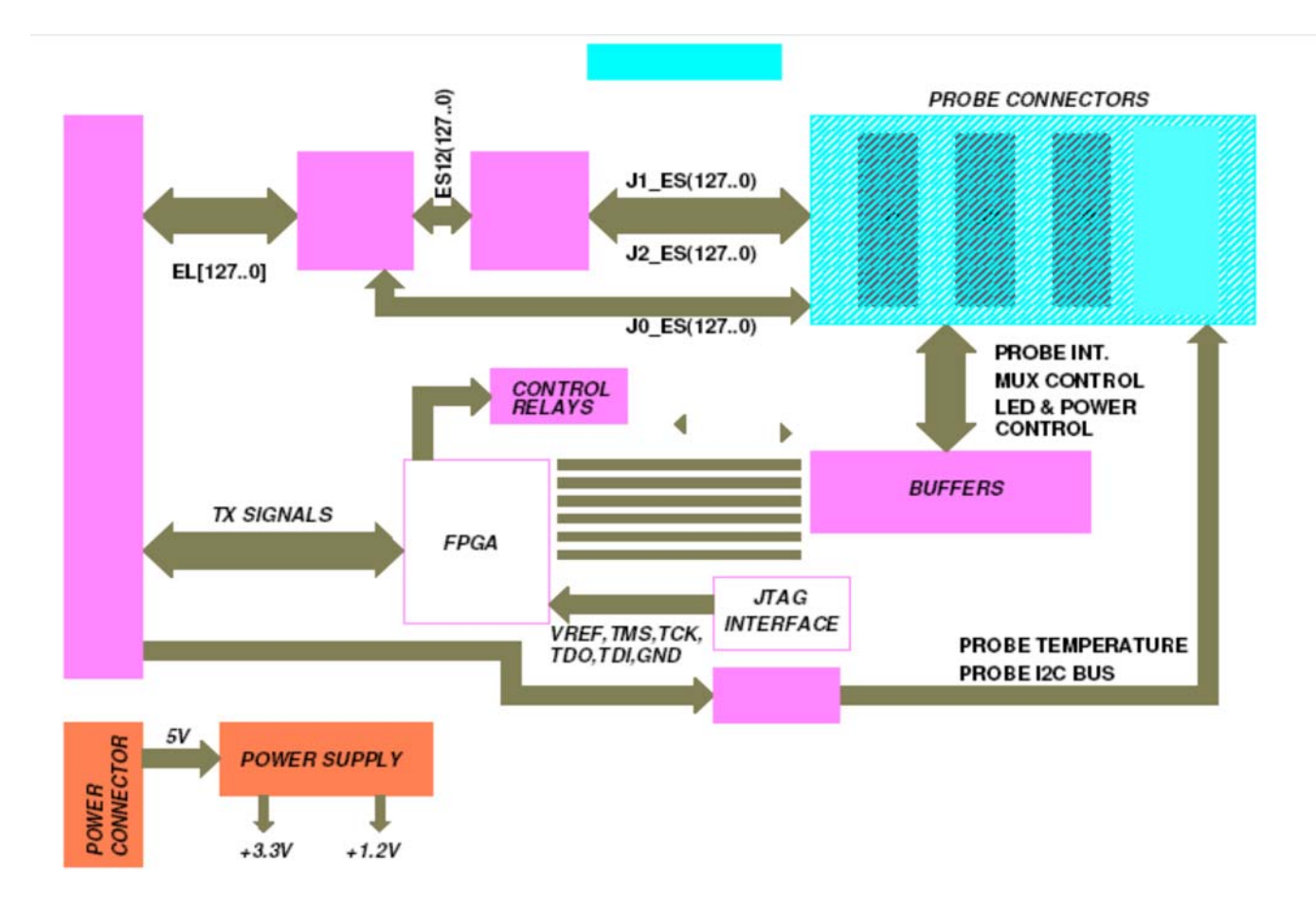

#### **Figure 5-13 Connector Board Block Diagram**

- There are 3 banks of relays on the Connector Board one each for each probe connector.
- There is one FPGA that acts like a buffer for the Probe related signals and is the interface between the probe and the main TX Board FPGA. There is a I2C slave also implemented on this FPGA that responds and interfaces with the Host I2C controller on the TX board it is mainly for probe selection and control
- The Power supply to the TX board from the PDB board is connected via the Connector Board.

## **5-2-6 Rear Panel-1 & Rear panel 2**

- Rear panel provides all the external interfaces to the user like 1 ethernet port, 1 VGA port, 4 USB ports, BNC Connector and one S-Video connector.
- The Ethernet signals and VGA signals are directly routed from the MST board via the FRC cable with buffering. For the Video out signals (BNC and S-Video) there is a video conversion logic built which converts the VGA input into the S video and Composite video formats.
- The resolution of the Video output would be 640x480.
- Power supply to the rear panel is connected from the PDB board.

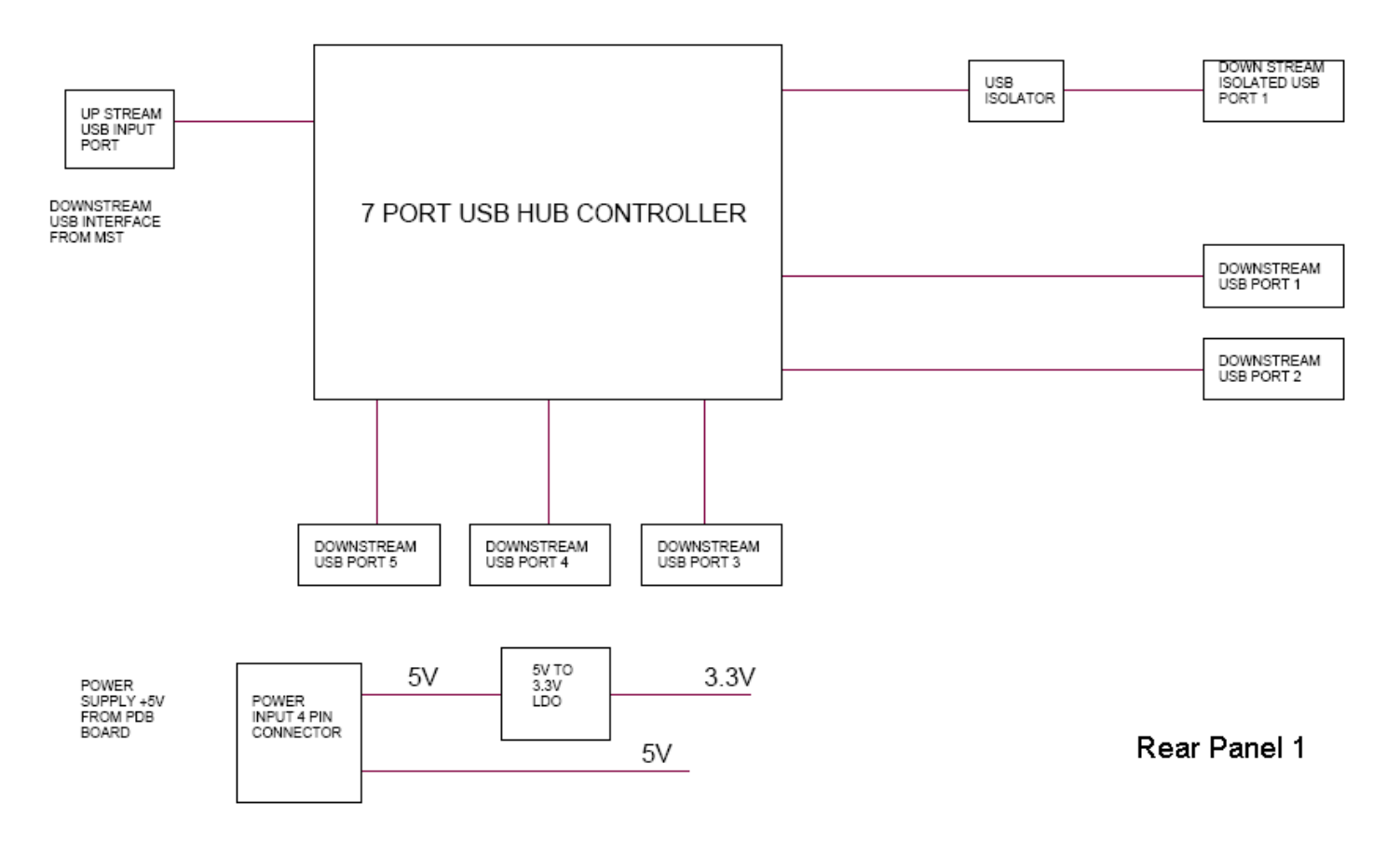

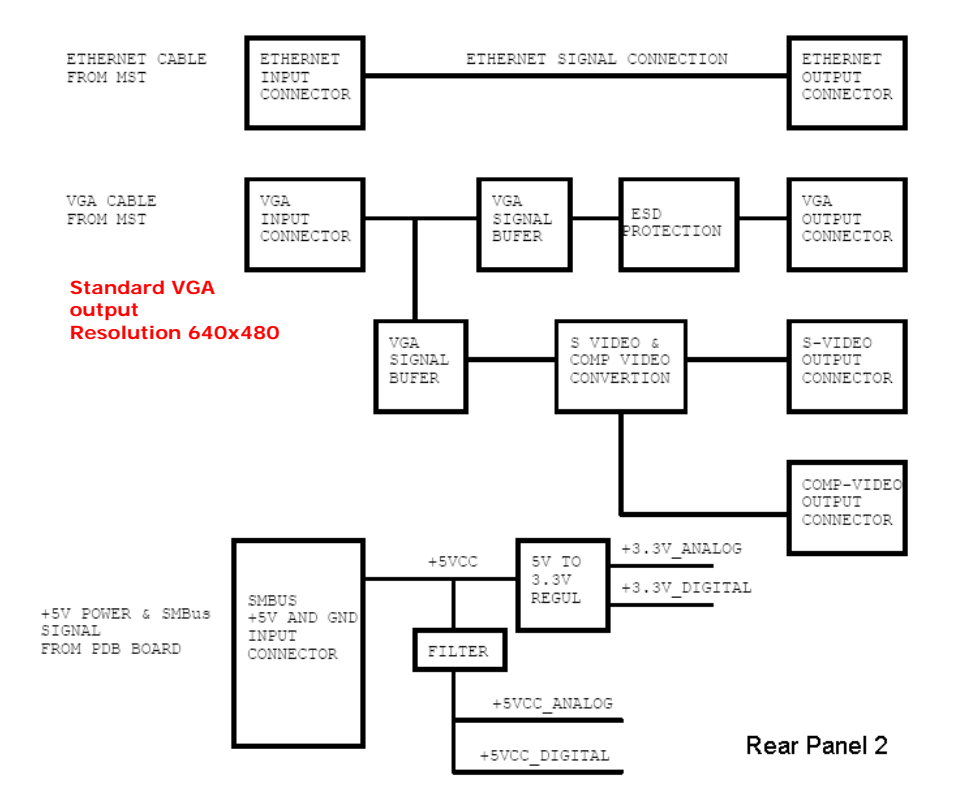

**Figure 5-15 Rear Panel 1 & 2 (LOGIQ iM/LOGIQ iM Basic)**

## **5-2-7 Keyboard**

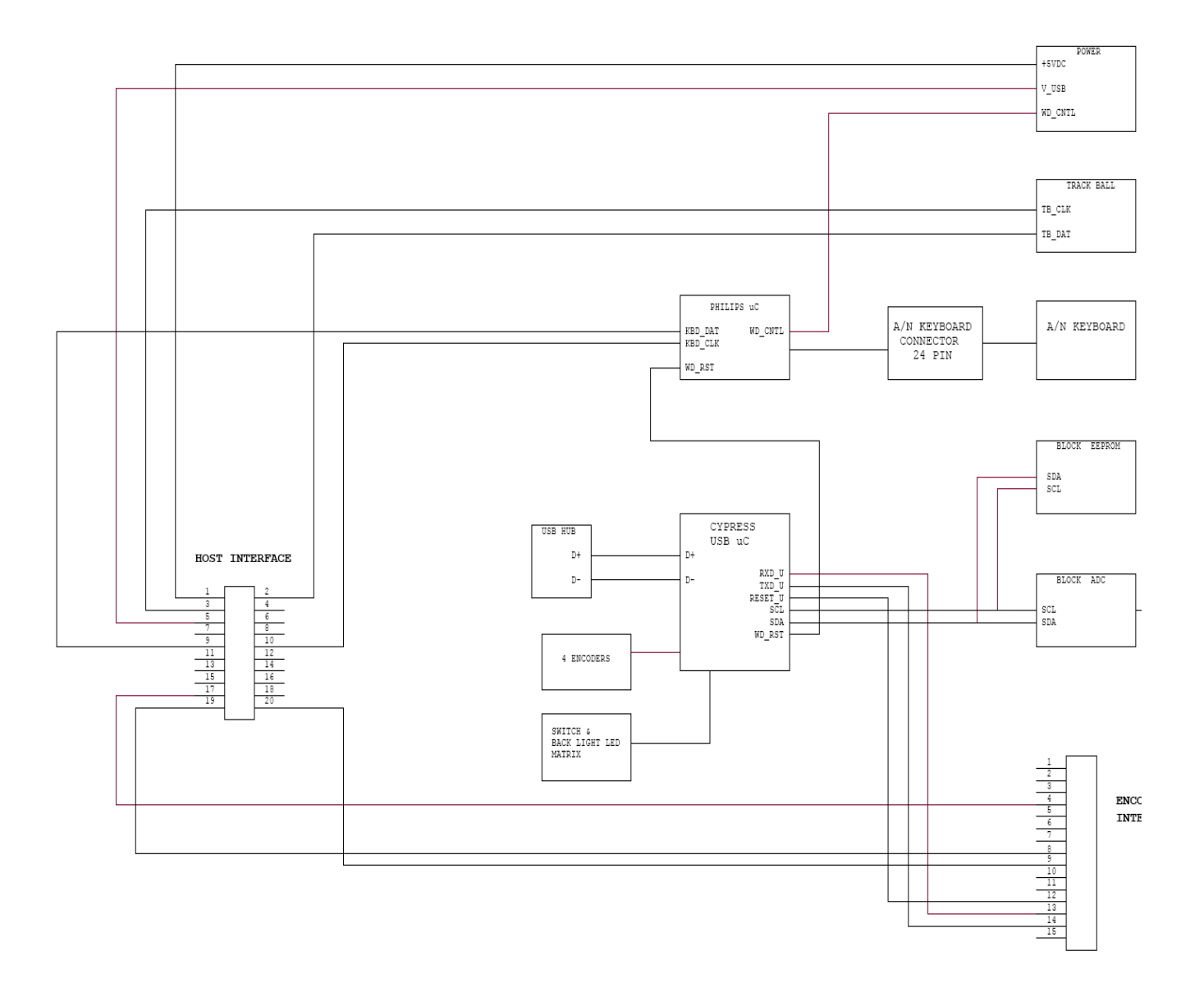

#### **Figure 5-16 Keyboard Block Diagram**

Keyboard has the following main interfaces:

- 1.) USB controller that interfaces the Keyboard to the System SW. The ultrasound Keys are directly mapped to this controller.
- 2.) Trackball and Alphanumeric Keyboard is connected to the system via the PS2 interface. There is one Microcontroller that decodes the Alphanumeric key press information and relays this information to the system via the PS2.
- 3.) One USB port is extended from the MST board and is available on the Keyboard.

#### **5-2-7-1 Indicator LEDs**

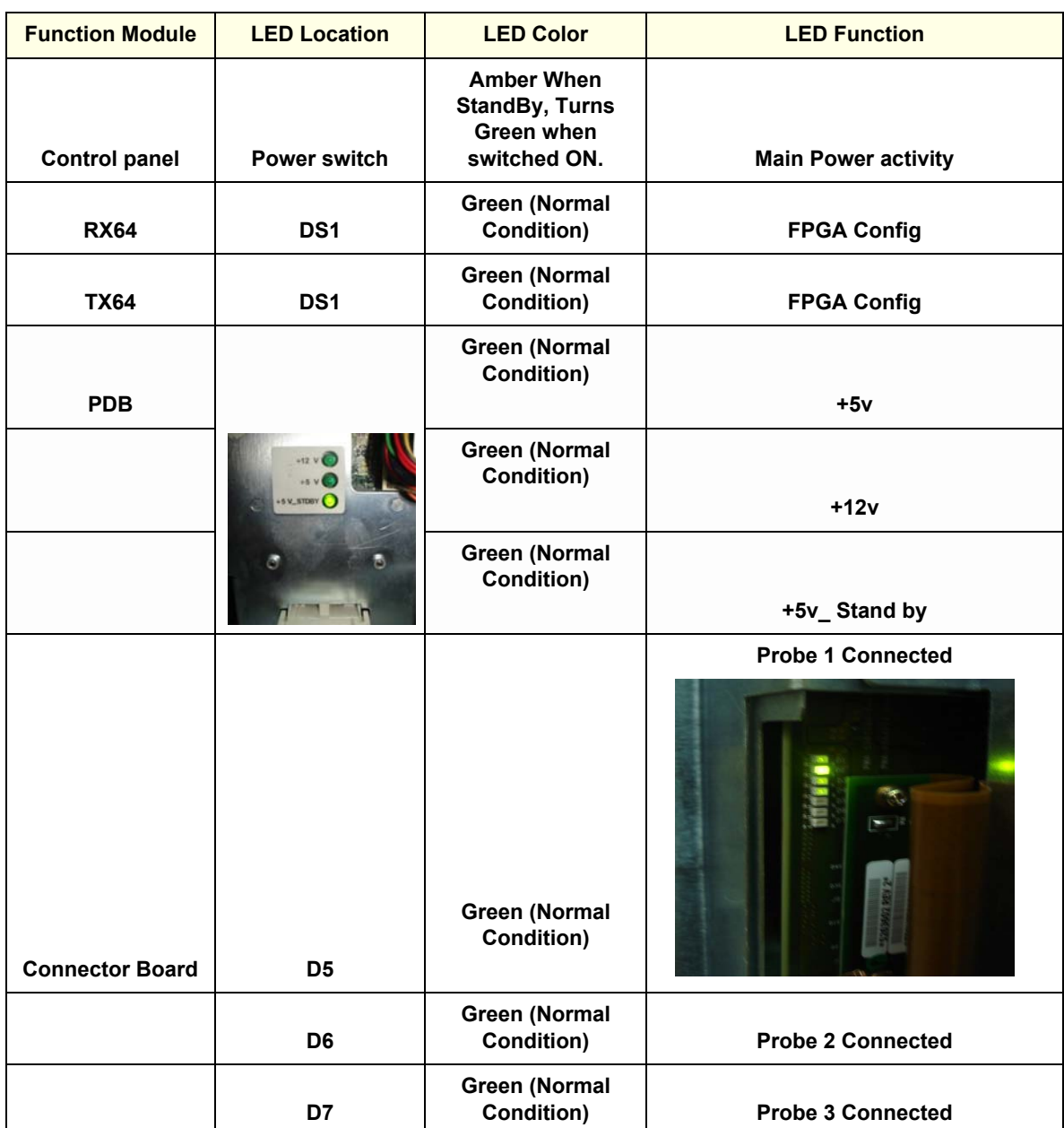

#### **Table 5-2 LED Indications**

# **Section 5-3 Power Diagrams**

### **5-3-1 Overview**

The AC Power assy's main tasks are to isolate and output to the AC/DC unit which is inside the system console. The input of AC power pack will be the AC outlet, the range is AC 100v Min & 240v Max configuration support is available in power pack.

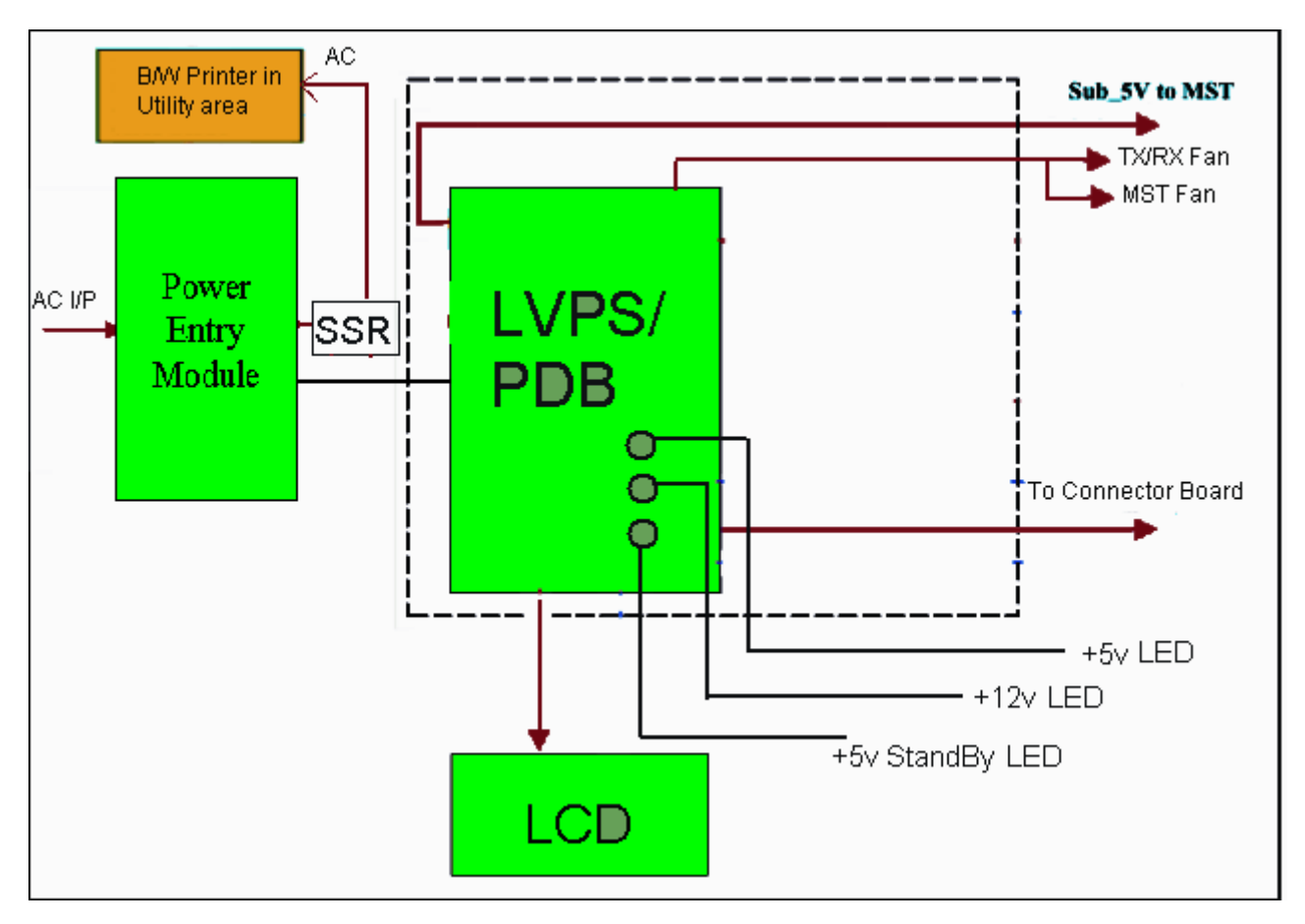

#### **Figure 5-18 AC Power Distribution Block Diagram (LOGIQ iM/LOGIQ iM Basic)**

The mains cord has plugs in one side end (On Wall). A male plug (of Power Cord) connects to the mains outlet on site.

From the Main Circuit Breaker, the AC power is routed via an Inrush Current Limiter to a internal outlet connector for the Main power supply. The power ON OFF is actually controlled by the MST PWA. This signal is routed from the Keyboard ON OFF button to the MST board and then to the PDB board.

The MST board has logic that controls the state of this signal. The output from this logic is connected to the PDB board that either switches on or switches off the Power supply.

## **Section 5-4 Common Service Platform**

#### **5-4-1 Introduction**

The Service Platform contains a set of software modules that are common to all PC backend ultrasound and cardiology systems. The Common Service Platform will increase service productivity and reduce training and service costs.

## **5-4-2 Global Service User Interface (GSUI)**

#### **5-4-2-1 Internationalization**

The user interface provided by the service platform is designed for GE personnel and as such is in English only. There is no multi-lingual capability built into the Service Interface.

#### **5-4-2-2 Service Login**

Select Utility->Service. This button links the user or the Field Engineer (FE) to the service login screen.

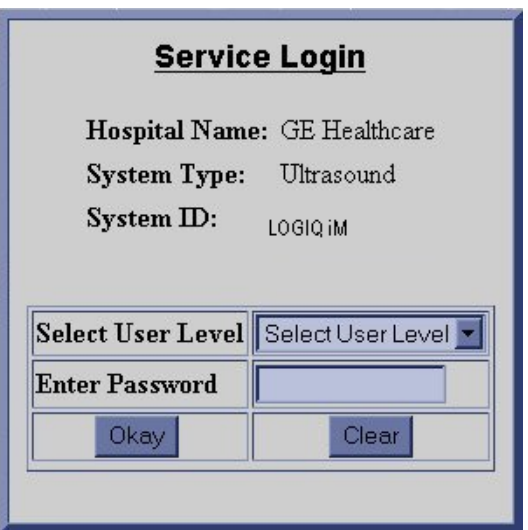

**Figure 5-19 Service Login Screen**

#### <span id="page-157-0"></span>**5-4-2-3 Access / Security**

The service interface has different access and security user levels. Each user is only granted access to the tools that are authorized for their use.

*NOTE: A Service Dongle is necessary for use by GE Service when performing proprietary level diagnostics. OnLine Center access to the scanner requires the password and they must have 'Disruptive' permission and customer input to run diagnostics.*

#### **[5-4-2-3 Access / Security](#page-157-0)** (cont'd)

#### **Table 5-3 Service Login User Levels**

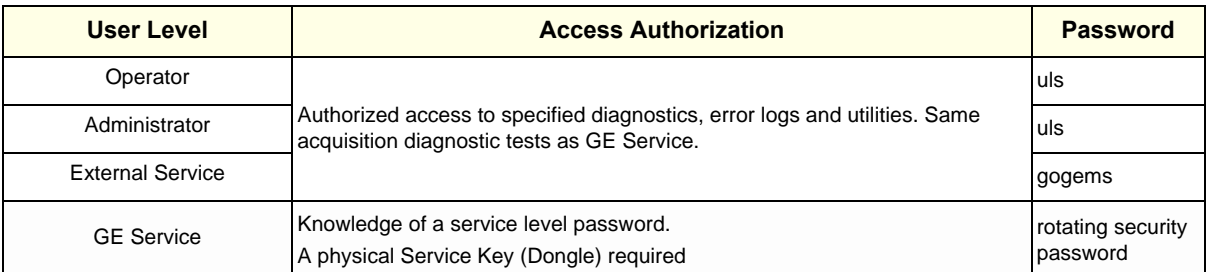

#### *NOTE: For a GE Field Engineer, the password changes at specific intervals. Access with the password is tied to the service key.*

Every access request, whether successful or not, will be logged into a service access log that is viewable to authorized users.

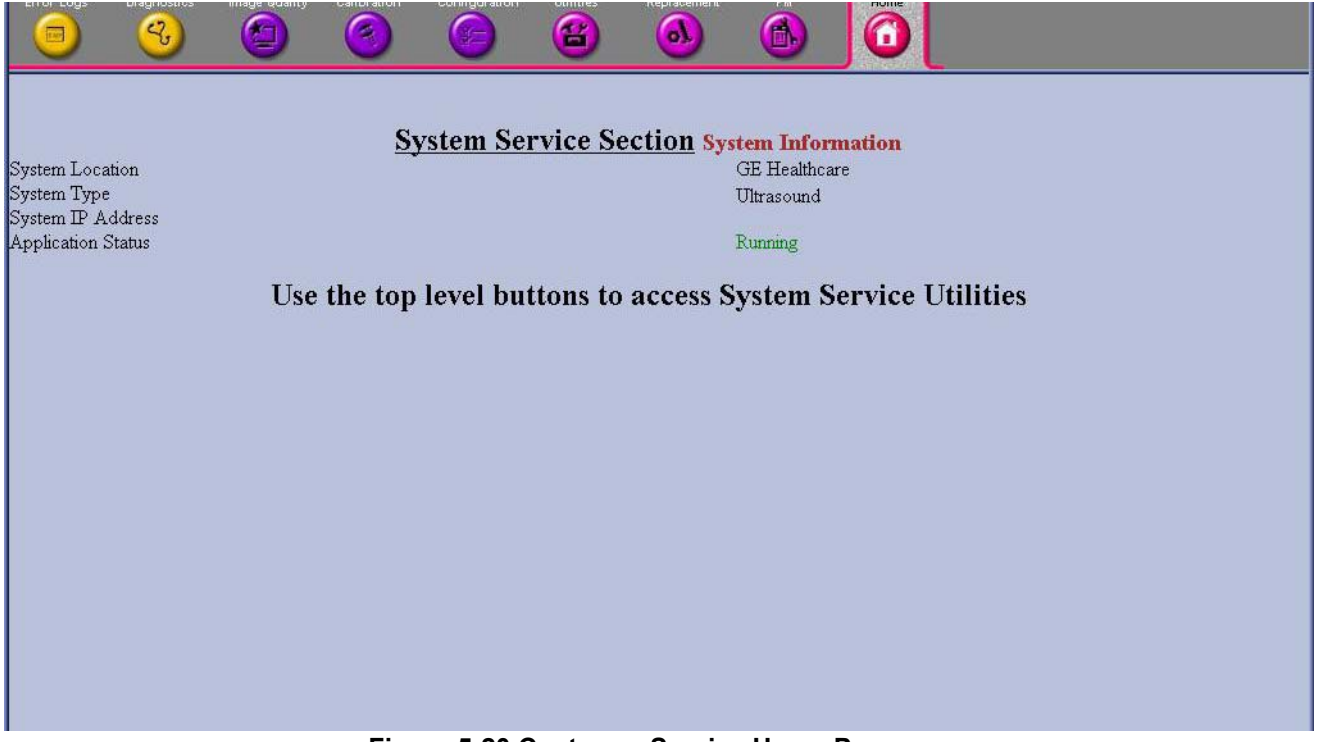

**Figure 5-20 Customer Service Home Page**

#### **5-4-2-4 For a service call with no FRU replacement, use the following debrief Script:**

Refer the Service Manual, Chapter 4: Basic Functional Checks in the service manual. Equipment has passed all the required tests and is ready for use.

# **Section 5-5RFS (Request for Service)**

#### **5-5-1 General**

This describes general RFS functionality.

RFS function is a call for service to be used by customer or FE directly from the system instead of calling GE Cares.

## **5-5-2 Sending RFS Procedure**

Service Platform should be turned off in order to open RFS window.

System must be connected to network, configured and checked out to be able to send the RFS.

1.) Right Click on "Connect to GE" icon.

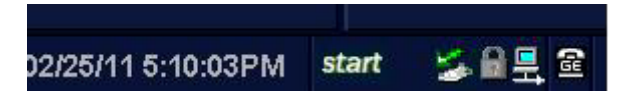

#### **Figure 5-21 Contact GE icon**

#### **All the fields that are marked with asterisk \* are mandatory and should be filled in order to send**

#### **the RFS request to On Line Center.**

- 2.) Fill out the Last name, First name, and Phone number. Extension, Email, and Other system ID fields are optional.
- 3.) Select Problem Type.

If Problem is about "No Boot", "No Image", "Error message", "Lock up", "Probe", "Peripherals", select

"**Service**" for the Problem Type.

If Problem is about "Presets", "Reports", "Measurements", or "Probe not recognized", select

"**Applications**" for the Problem Type.

4.) Select the Problem Area.

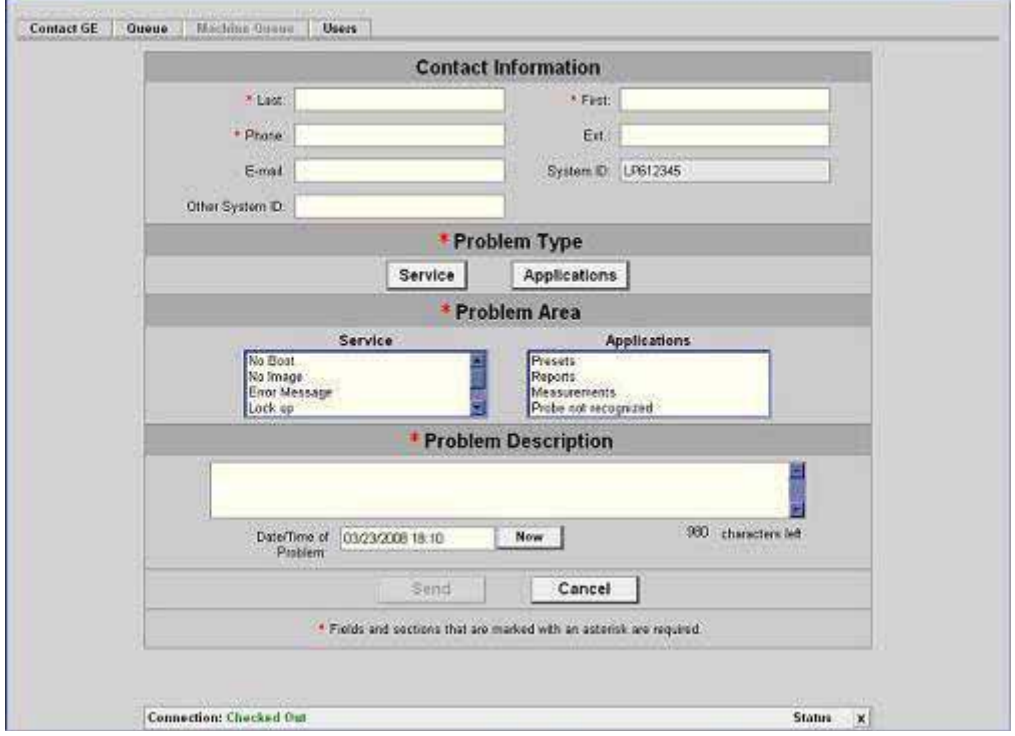

**Figure 5-22 RFS Window**

#### 5.) Write the detailed problem description in the Problem Description field.

6.) Then the "Send" button is enabled.

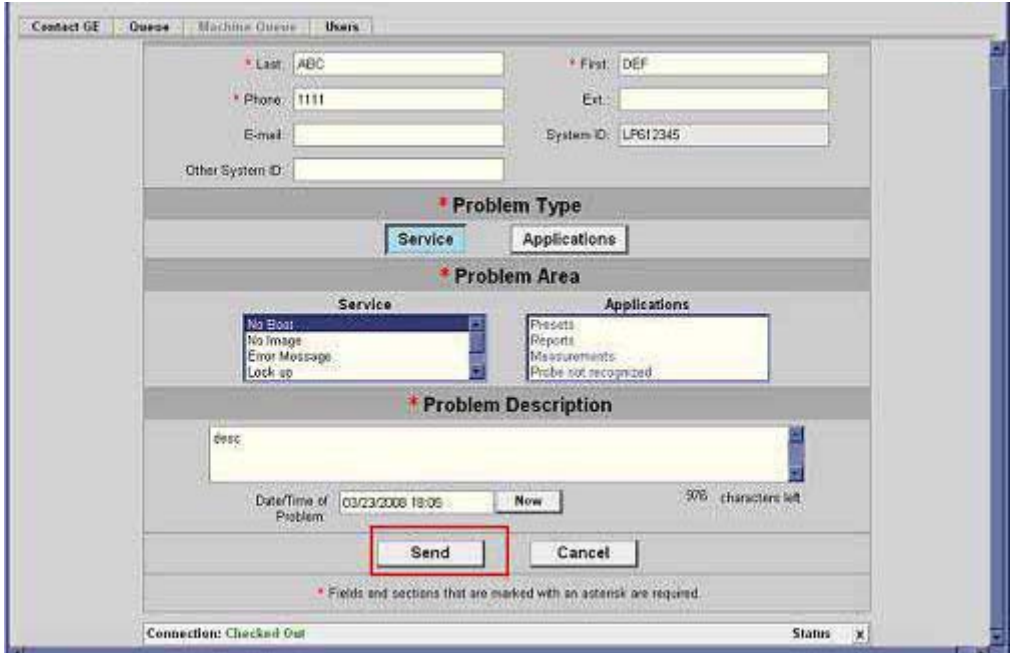

#### **Figure 5-22 RFS Window**

- 7.) Verify that "Send" button is enabled.
- 8.) Click "Send" button and wait for confirmation window with reference number on the screen.
- 9.) Verify that "confirmation message" pops up in the screen.
- 10.)RFS request is completed.
- 11.)On Line Center will contact the customer shortly by phone.

# **Section 5-6 Machine RFS**

This describes general MRFS (Machine RFS) functionality.

MRFS function is an automatic call for service from the system to the OLC when system detects

high temperature or high or low voltage.

## **5-6-1 Enabling MRFS**

*NOTE: In order to enable MRFS, System must be connected to network and should be checked out to a product server. Default MRFS user should also be set.*

- 1.) If a system is not already checked out, the system should be checked out to a product server.
- 2.) MRFS function is an automatic call for service from the system to the OLC when system detects high temperature or high or low voltage.
- 3.) Right Click on "Connect to GE" icon.

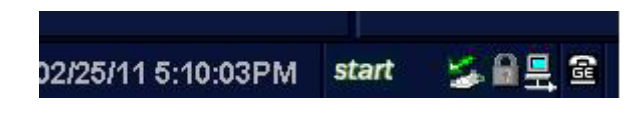

#### **Figure 5-23 Contact GE icon**

4.) When the RFS window pops up, click on "Users" tab.

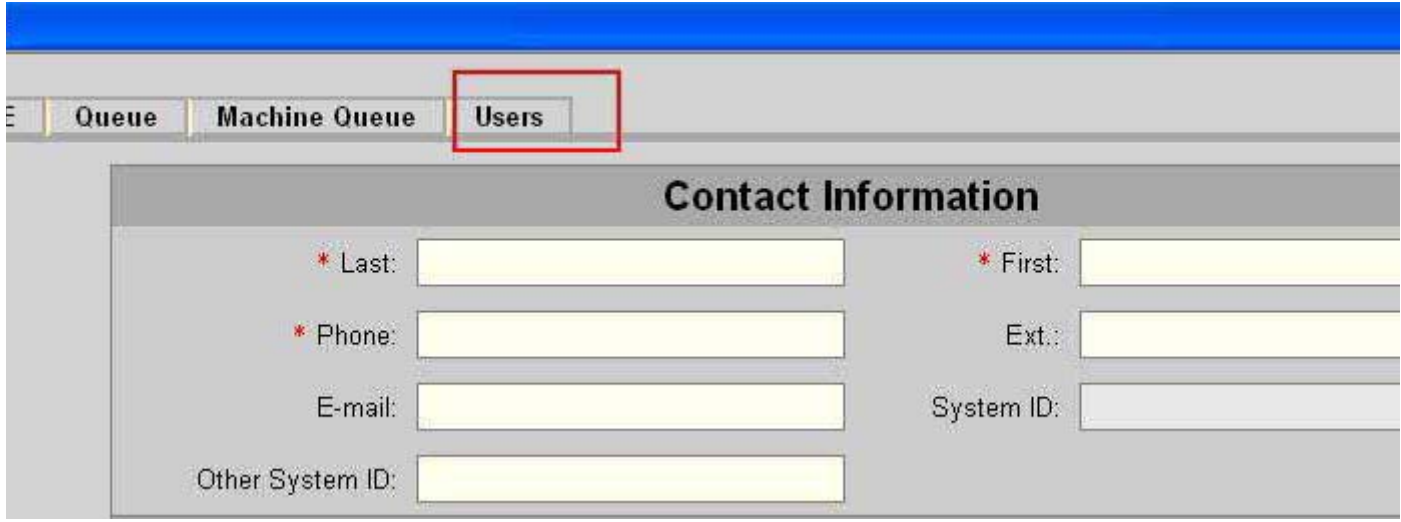

#### **Figure 5-24 Users tab**

5.) Press "Add User".

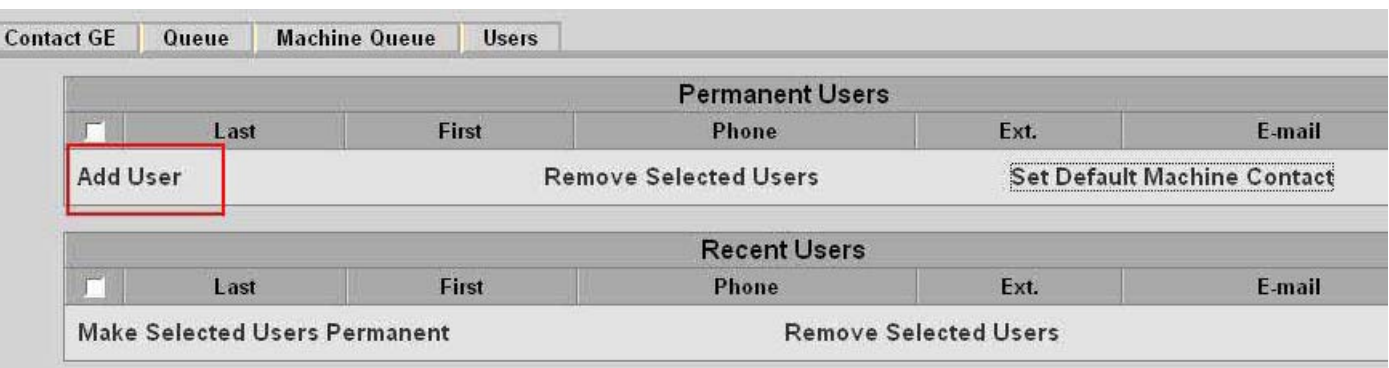

#### **Figure 5-25 Add User**

#### **All the fields that are marked with asterisk \* are mandatory and should be filled.**

6.) When fields with asterisk are filled, "Add User" button is enabled.

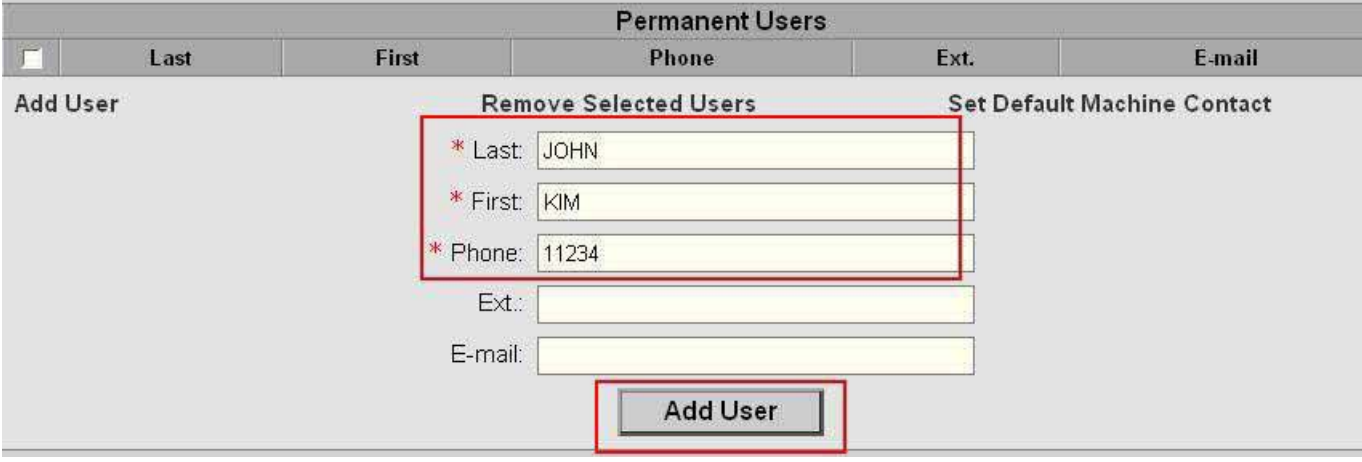

#### **Figure 5-26 Add User**

- 7.) Pess "Add User" button.
- 8.) Check the checkbox next to the name to set to the default contact. Then Press "Set Default Machine Contact" button.

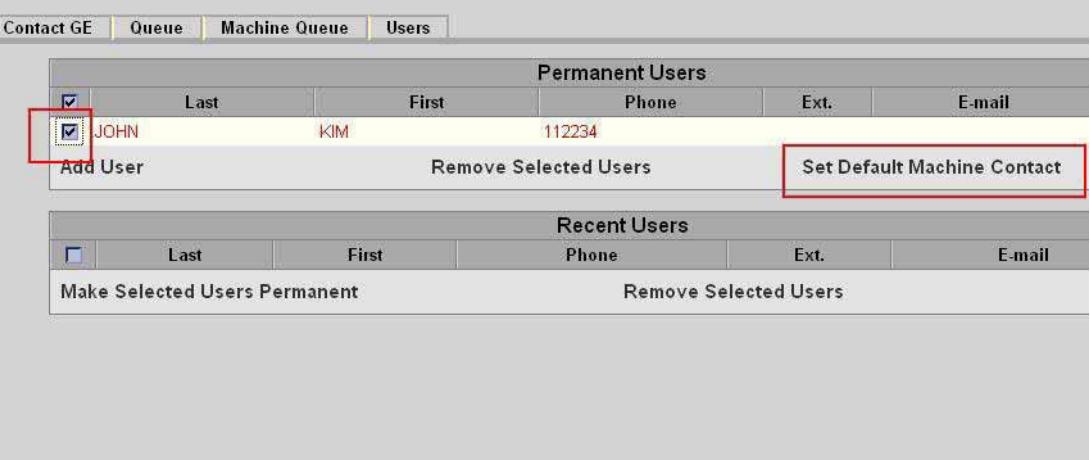

#### **Figure 5-27 Set Default Machine Contact**

- 9.) Now the MRFS is enabled.
- 10.)When system detects high temperature or abnormal voltage, it will send the RFS to the OLC automatically.

# *Chapter 6 Service Adjustments*

# <span id="page-164-0"></span>**Section 6-1 Overview**

## **6-1-1 Purpose of this chapter 6**

This section describes how to test and adjust the scanner. These tests are optional. You may use them to check the system for errors.

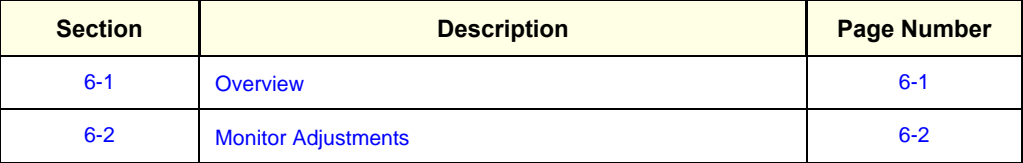

#### **Table 6-1 Contents in chapter**

# <span id="page-165-0"></span>**Section 6-2 Monitor Adjustments**

## **6-2-1 Adjustments Procedures**

To adjust the brightness:

- 1. Contrast Indicator
- 2. Brightness Indicator
- 3. Dim Brightness Indicator
- 4. Light Button
- 5. Adjustment (-) Button
- 6. Toggle Button
- 7. Adjustment (+) Button

#### *NOTE: Default Factory setting for Contrast & Bightness is 80 and Dim brightness 50 as shown in Fig A.*

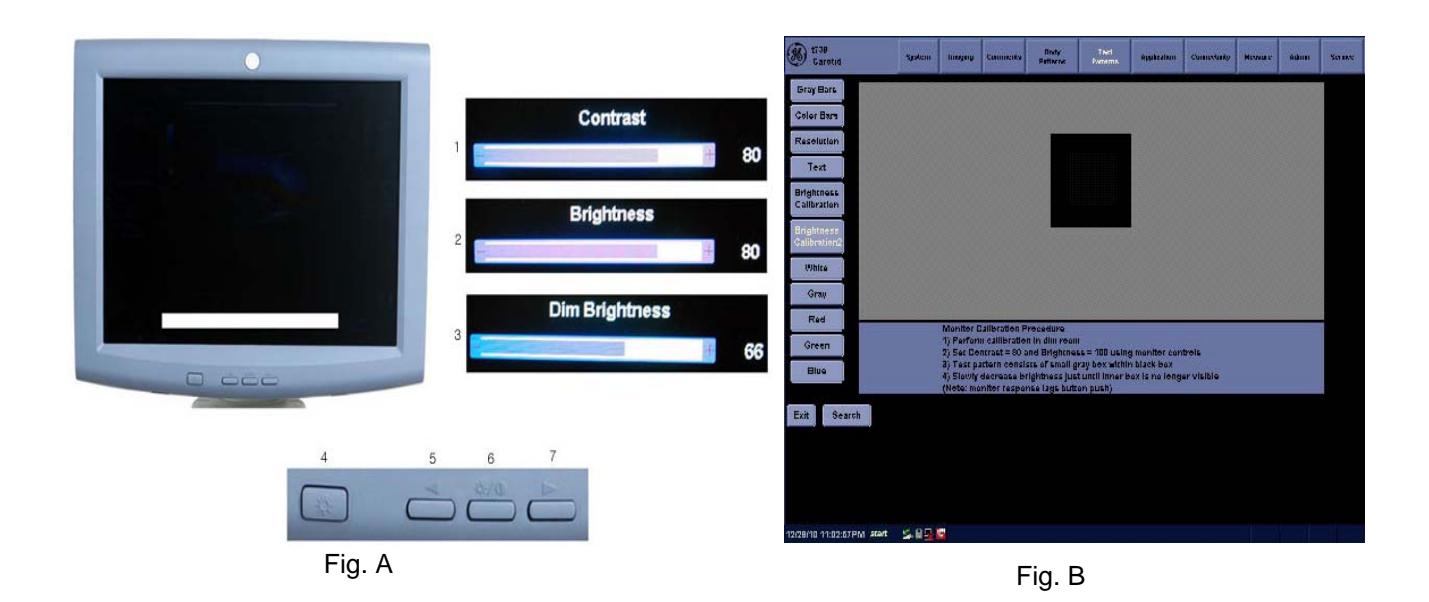

## **Figure 6-1 LCD Monitor**

Dim brightness is the LCD lamp brightness control.

# **6-2-2 Monitor Calibration procedure.**

1.Select Utility in A/N Keboard>Test patterns>Select the Brightness calibration and perform the monitor calibration procedure as displayed in the monitor as shown in Fig B.

# *Chapter 7 Diagnostics/Troubleshooting*

# <span id="page-166-0"></span>**Section 7-1 Overview**

## **7-1-1 Purpose of Chapter 7**

This section describes how to setup and run the tools and software that help maintain image quality and system operation. Very basic host, system and board level diagnostics are run whenever power is applied. Some Service Tools may be run at the application level. However most software tests are required.

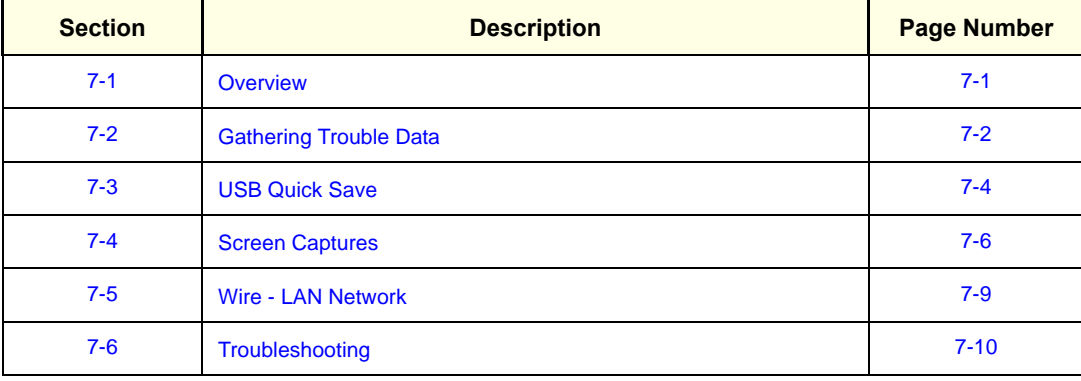

#### **Table 7-1 Contents in Chapter 7**

# <span id="page-167-0"></span>**Section 7-2 Gathering Trouble Data**

## **7-2-1 Overview**

There may be a time when it would be advantageous to capture trouble images and system data (logs) for acquisition to be sent back to the manufacturer for analysis. There are different options to acquire this data that would give different results.

## **7-2-2 Collect Vital System Information**

The following information is necessary in order to properly analyze data or images being reported as a malfunction or being returned to the manufacturer:

- Product Name = LOGIQ iM/LOGIQ iM Basic

From the *Utility>System>About* screen:

#### **Applications Software**

- Software Version
- Software Part Number

#### **System Image Software**

- Image Revision
- Image Part Number

#### **7-2-3 Collect a Trouble Image with Logs**

If the system should malfunction, press the Alt-D keys simultaneously. This will collect a screen capture of the image monitor, system presets and the following logs:

- Keyboard Shadow Log
- Error Logs
- Crash Log
- Power Supply
- **Temperature**
- *NOTE: Power Supply and Temperature logs are not currently being updated by the LOGIQ iM/LOGIQ iM Basic.*

This Alt-D function is available at all times.

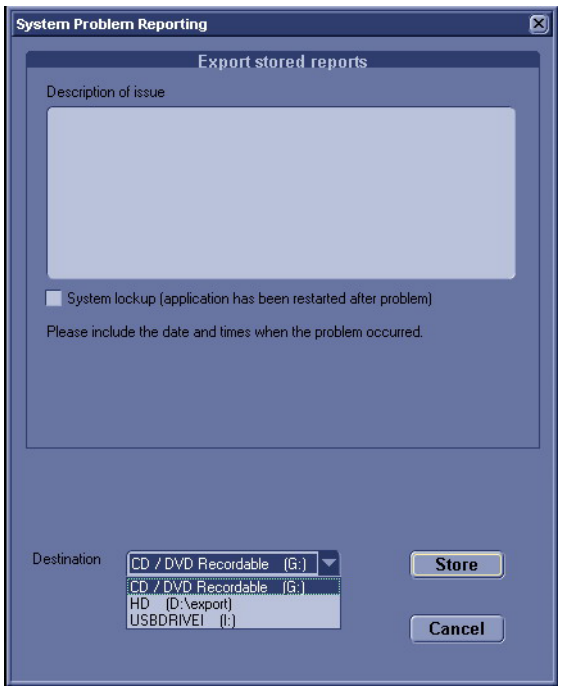

**Figure 7-1 ALT+D Dialog Box**

When Alt-D is pressed, a menu box appears that allows for:

- A place to enter a description of the problem
- A choice to store to a pre-formatted DVD-R, RD (Removable Disk) or to the *Export* directory D: export.

The subsequent file is compressed and time stamped. The screen capture is a bitmap which eliminates the possibility of artifacts from compression.

# <span id="page-169-0"></span>**Section 7-3 USB Quick Save**

## **7-3-1 Overview**

There may be times when the customer or field engineer will want to directly save images into USB memory. This is accomplished by saving individual Cine clips (moving images- avi format) or still images (jpg format) directly to a USB memory disk by pressing a Print Key.

The P3 key is the factory default print key to accomplish the USB Quick Save. However, the default is for the Image Area only or the customer may have customized the P3 Key function.

## <span id="page-169-2"></span>**7-3-2 Check and Record the P3 Key Function**

Check the function of the Print 3 Key in the event that the customer may have made some customized settings.

- 1.) Click *Utilit*y on the keyboard.
- 2.) Select *Connectivity* from the Utilities Menu.
- 3.) Select the *Buttons* tab on the Connectivity screen.
- 4.) In the *Physical Print Buttons* field, select Print3.

The Connectivity/Buttons Screen will be displayed like the one shown in [Figure 7-2 on page 7-4 .](#page-169-1)

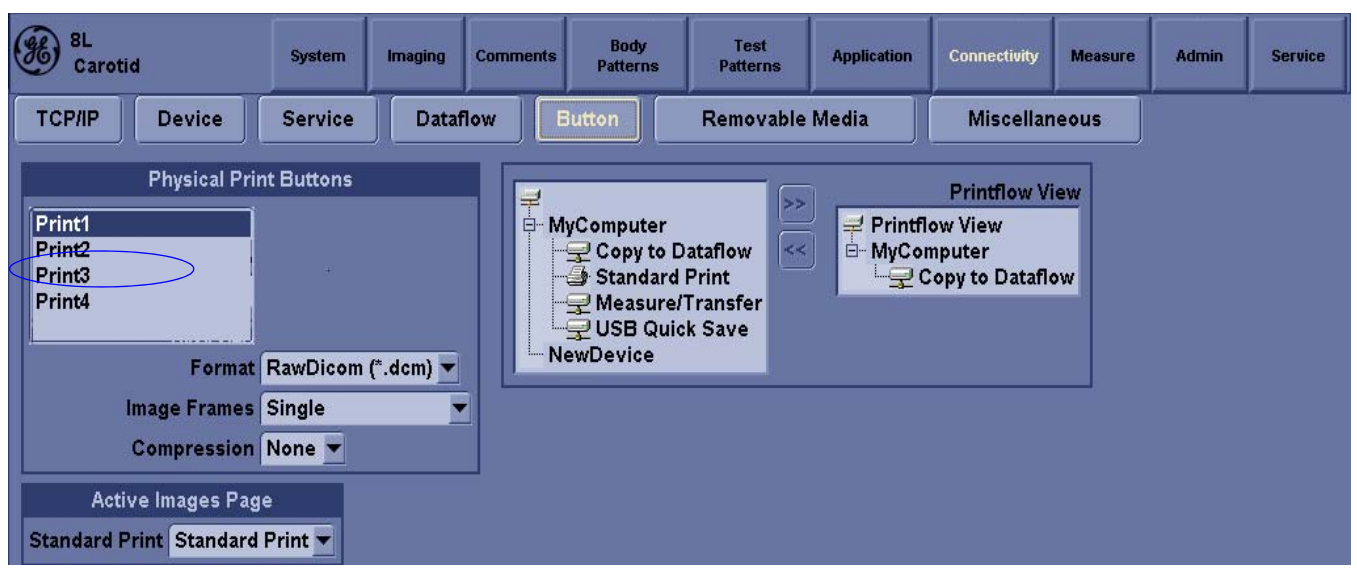

**Figure 7-2 Buttons Set Up Screen**

<span id="page-169-1"></span>P3 is the factory default USB Quick Save key. If it is not set to Image Area, proceed to step 5 to record the customer's customized settings.

#### **7-3-2** Check and Record the P3 Key Function (cont'd)

- 5.) In the Destinations section, record the service that is displayed.
- 6.) In the *Physical Print Buttons* section, record the parameters related to the service.

## **7-3-3 Setting the P3 Key to USB Quick Save**

If the P3 Key is not set to USB Quick Save:

- 1.) While on the Connectivity screen, with the Buttons tab displayed, go to the *Destinations* list.
- 2.) From the list select *USB Quick Save*. Press [>>] to add the selection to the *Printflow View*  section.
- 3.) Ensure that the *Physical Print Buttons* section for capture Area is set to Image Area and No Image Compression.
- 4.) The P3 Key should now be set up for USB Quick Save, sending the images directly to the USB memory.

**NOTICE It is unable to get full screen using USB Quick Save, just Image Area is available.** $\mathcal{N}$ 

# <span id="page-171-0"></span>**Section 7-4 Screen Captures**

There may be times when the customer or field engineer will want to capture a presentation on the screen. This is accomplished by first saving the image(s) to the clipboard using a Print Key.

There's no factory default print key to accomplish a secondary screen capture. However, customer may have customize any of Print Key function. Here, take Print3 button for example, Print1 and Print3 are the same. Therefore, screen capture should involve the following steps:

- 1.) Check and record any custom settings for the Print3 button.
- 2.) Set the Print3 button to Whole Screen, Secondary Capture.
- 3.) Capture the required screens to the Hard Drive or DVD-R.
- 4.) Restore the Print3 button to it's original settings.

## <span id="page-171-3"></span>**7-4-1 Check and Record the P3 Key Function**

Check the function of the Print3 Key in the event that the customer may have made some custom settings.

- 1.) Click *Utilit*y on the keyboard.
- 2.) Select *Connectivity* from the Utilities Menu.
- 3.) Select the *Buttons* tab on the Connectivity screen.
- 4.) In the *Physical Print Buttons* field, select Print3.

The Connectivity/Buttons Screen will be displayed like the one shown in [Figure 7-2 on page 7-4 .](#page-169-1)

If P3 is not set to Whole Screen, as shown in [Figure 7-2,](#page-169-1) proceed to step 5 to record the customer's customized settings.

- 5.) In the Destinations section, record the service that is displayed.
- 6.) In the *Physical Print Buttons* section, record the parameters related to the service.

## <span id="page-171-4"></span><span id="page-171-2"></span>**7-4-2 Setting the P3 Key to Screen Capture**

If the P3 Key is not set to screen capture:

- 1.) While on the Connect screen, with the Buttons tab displayed, go to the *Destinations* list.
- 2.) From the list select *Copy To Dataflow*. Press [>>] to add the selection to the *Printflow View*  section.
- 3.) Ensure that the *Physical Print Buttons* section for capture Area is set to Whole Screen, secondary Capture and No Image Compression.
- 4.) The P3 Key should now be set up for whole screen capture, sending the screens to the image buffer (clipboard).

## <span id="page-171-1"></span>**7-4-3 Capturing a Screen**

The following is a generic process to capture any screen from the scanner:

- 1.) Navigate to and display the image/screen to be captured.
- 2.) Press **P3**. This will place a snapshot of the screen on the "clipboard" displayed at the bottom of the scan image display.

# **[7-4-3 Capturing a Screen](#page-171-1)** (cont'd)

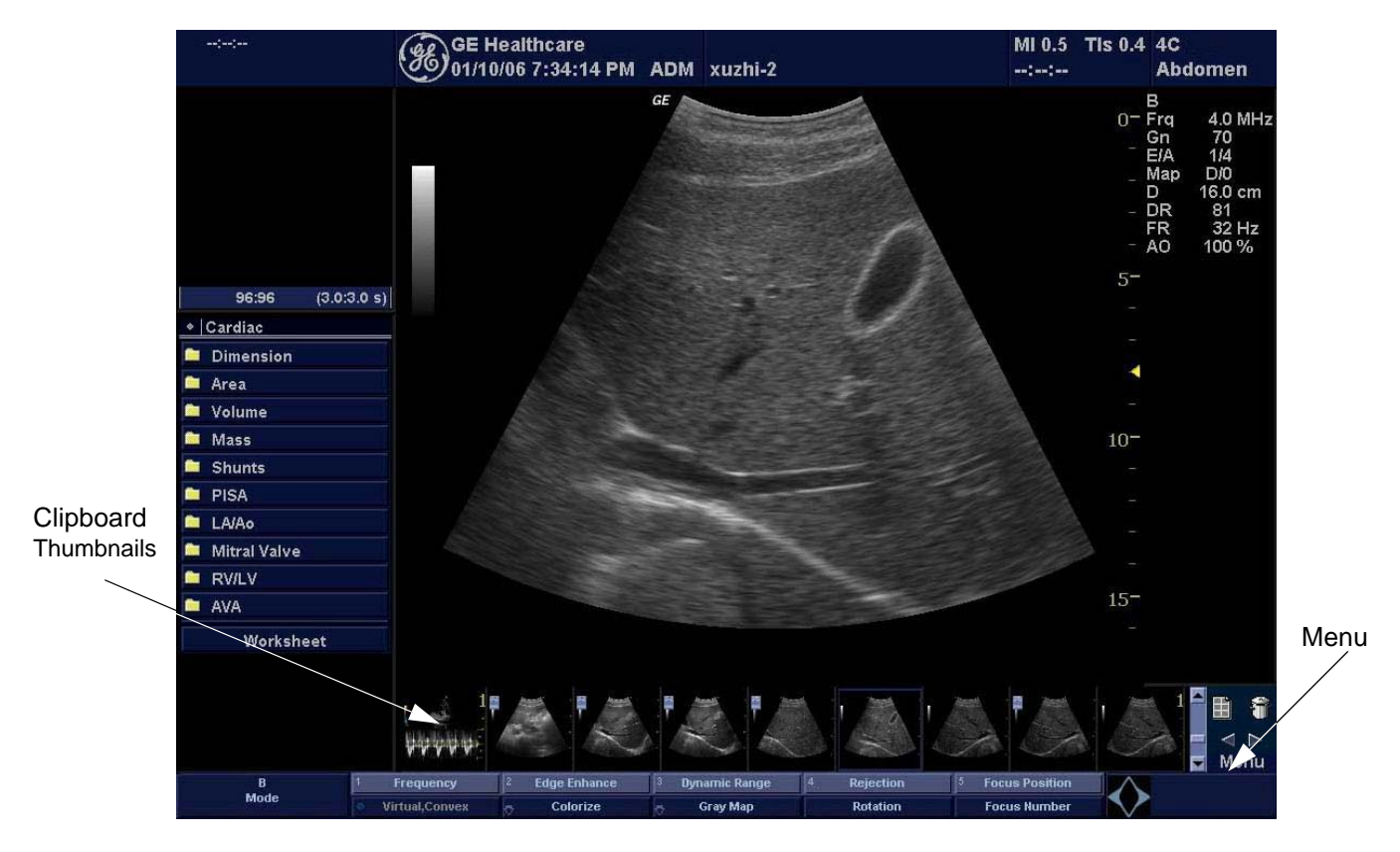

**Figure 7-3 Select Image to Capture**

- 3.) Click FREEZE to unfreeze the image to view the image screen and the snapshots displayed on the bottom.
- 4.) Highlight the snapshot to be stored to RD (Removable Disk) or DVD-R.
- 5.) Select Menu on the right side of the image screen, then highlight and select SAVE AS.

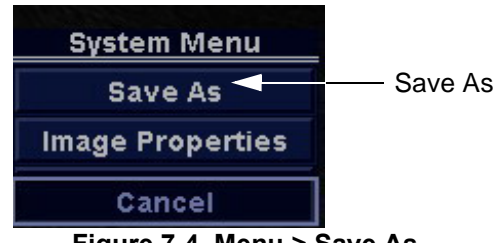

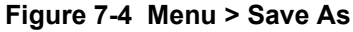

## **[7-4-3 Capturing a Screen](#page-171-1)** (cont'd)

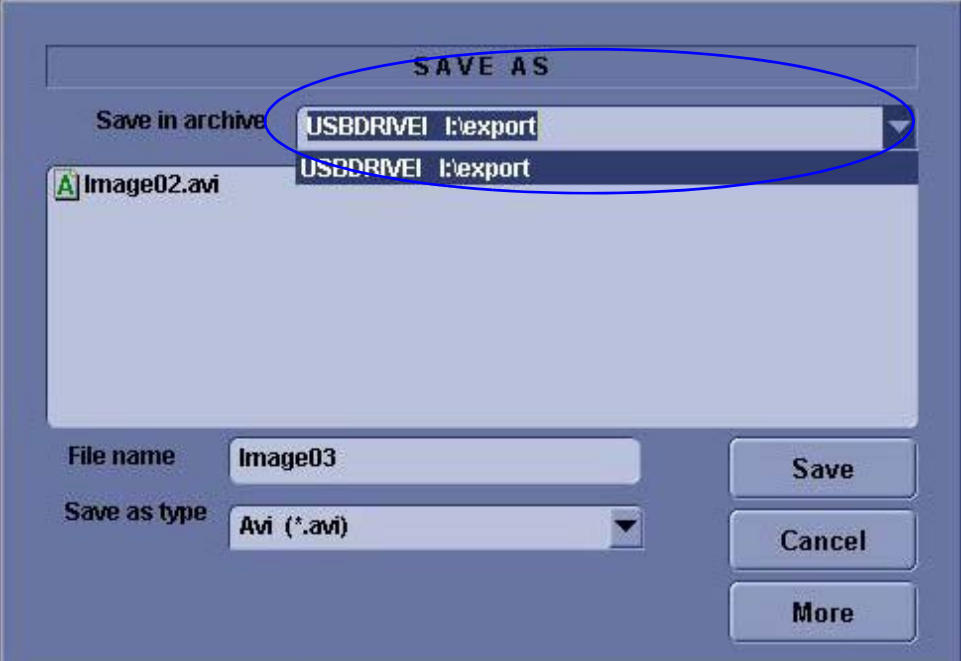

**Figure 7-5 Save Dialog Box**

- 6.) A Save dialog box will be opened. Choose *d:\export folder* as the archive location to save the image on the hard disk or DVD-R.
- **NOTICE After capture the snapshot of the screen to the "clipboard" and save it to the hard disk or other**   $\mathcal{N}$ **media, it is not full screen image on the hard disk or media.**

## **7-4-4 Reset the P3 Key to Customer's Functionality**

If the customer had programmed the P3 Key to a function other than screen capture, restore that functionality recorded in [section 7-4-1 on page 7-6](#page-171-3). Refer to [Figure 7-2.](#page-169-1)

- 1.) Click *Utilit*y on the keyboard.
- 2.) Select *Connectivity* from the Utilities Menu.
- 3.) Select the *Buttons* tab on the Connectivity screen.
- 4.) In the *Physical Print Button* field, select Print3.
- 5.) In the *Destinations* list, select the service(s) recorded in [step 5,](#page-171-4) Section [7-4-1.](#page-171-3)
- 6.) In the *Physical Print Buttons* section, select the parameters related to the service recorded in [step 6](#page-171-2), Section [7-4-1](#page-171-3).

# <span id="page-174-0"></span>**Section 7-5 Wire - LAN Network**

1.) If user wants to setup static IP address, uncheck Enable DHCP option, input static address in IP-Address box, Subnet Mask and Default Gateway box. In Network Speed box, choose the proper speed available.

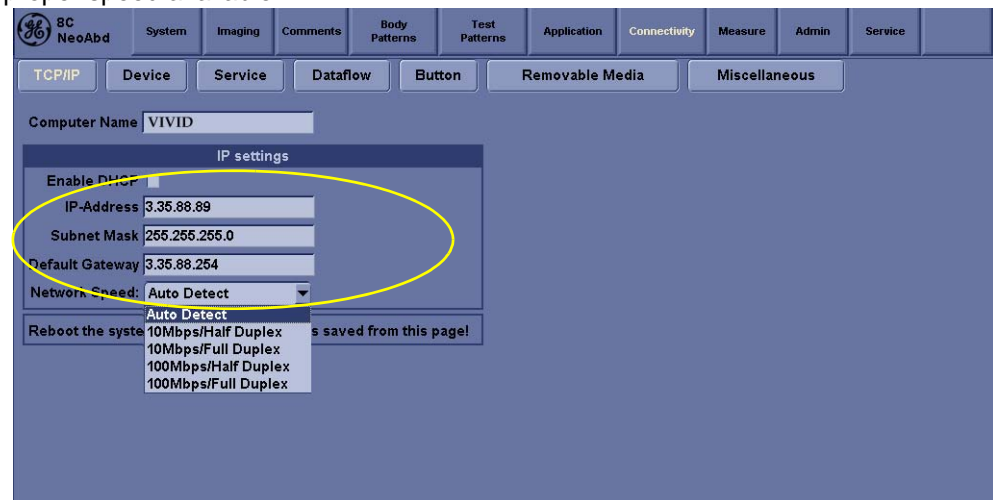

2.) Click Save, in popped-up dialog and choose Ok.

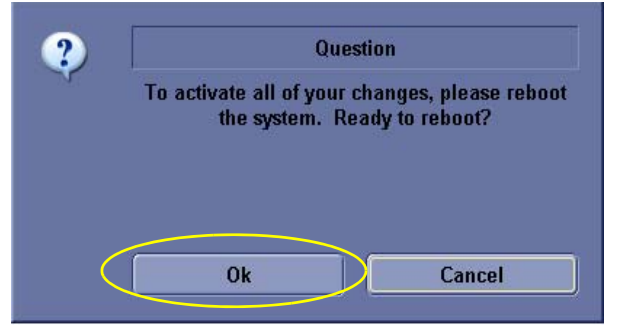

3.) After reboot, the cross mark on the network icon at the left bottom of screen disappears.

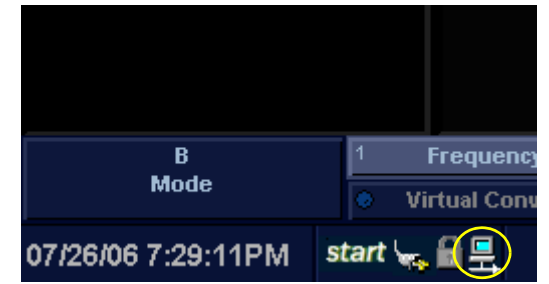

# <span id="page-175-0"></span>**Section 7-6 Troubleshooting**

## **7-6-1 Console Troubleshooting Trees**

#### <span id="page-175-1"></span>**7-6-1-1 System Doesn't Boot**

This is an overall diagram showing a recommended sequence for troubleshooting a no-boot situation.

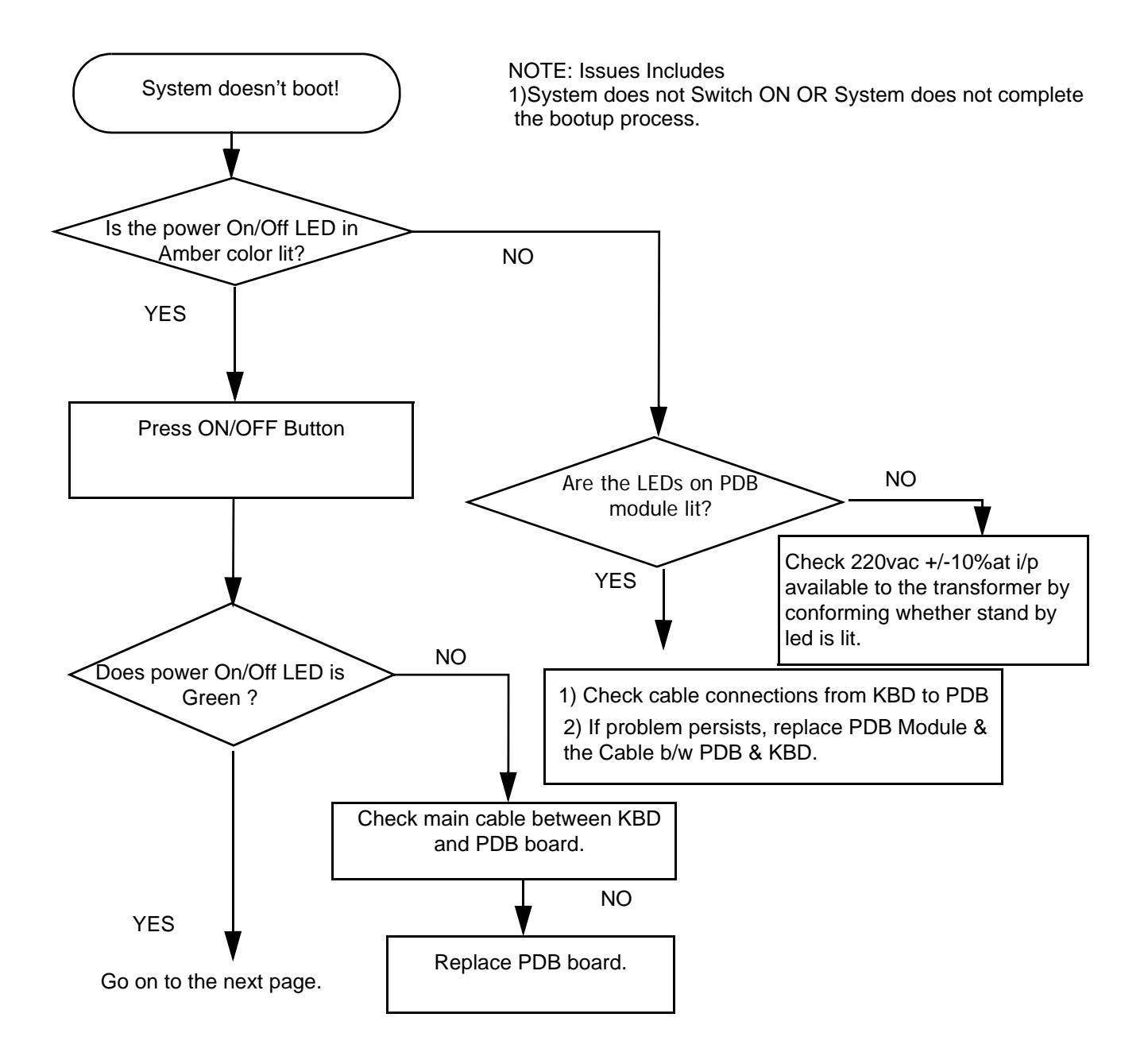

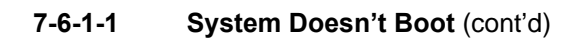

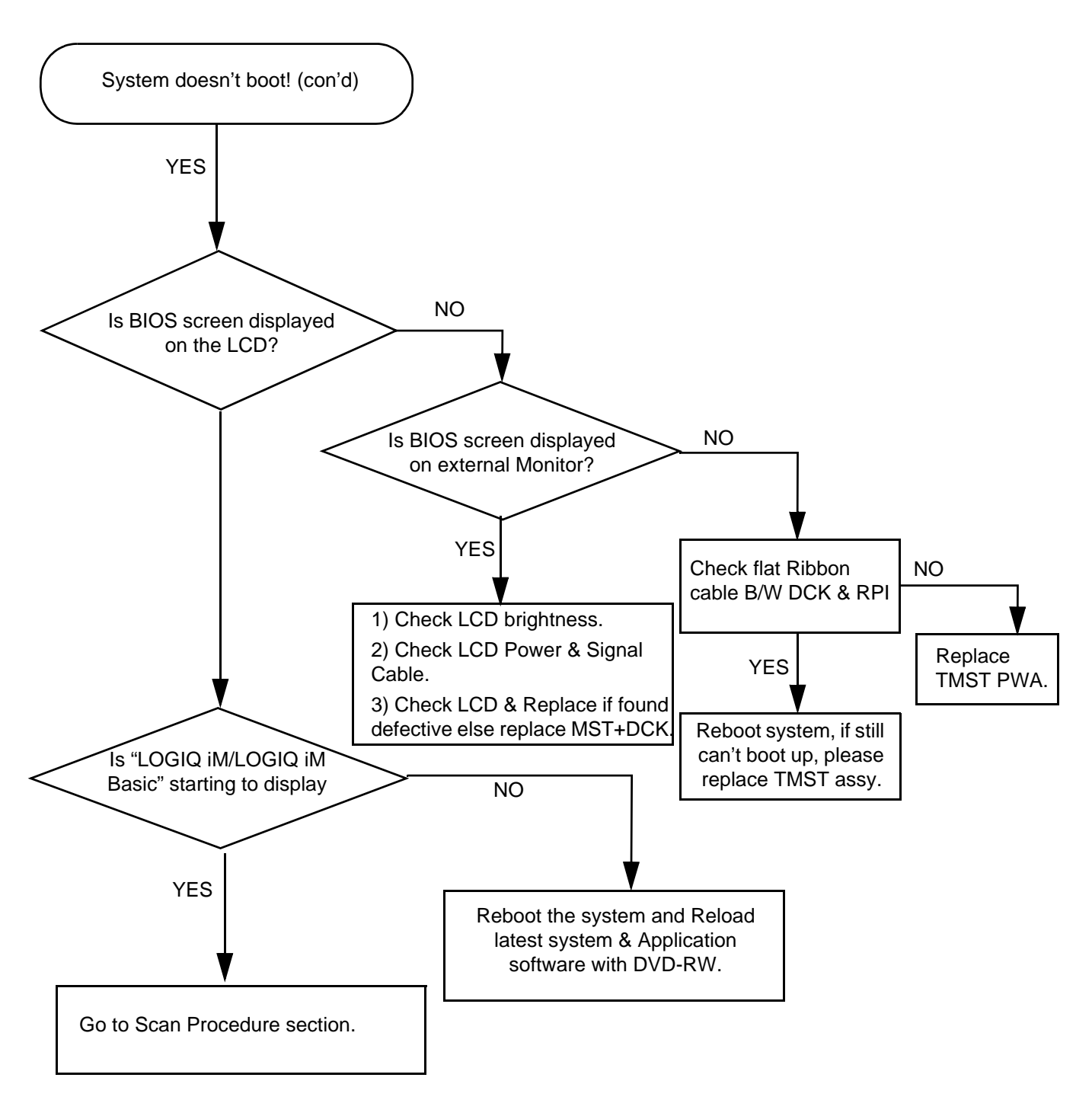

**Figure 7-8 System Doesn't Boot (cont'd)**

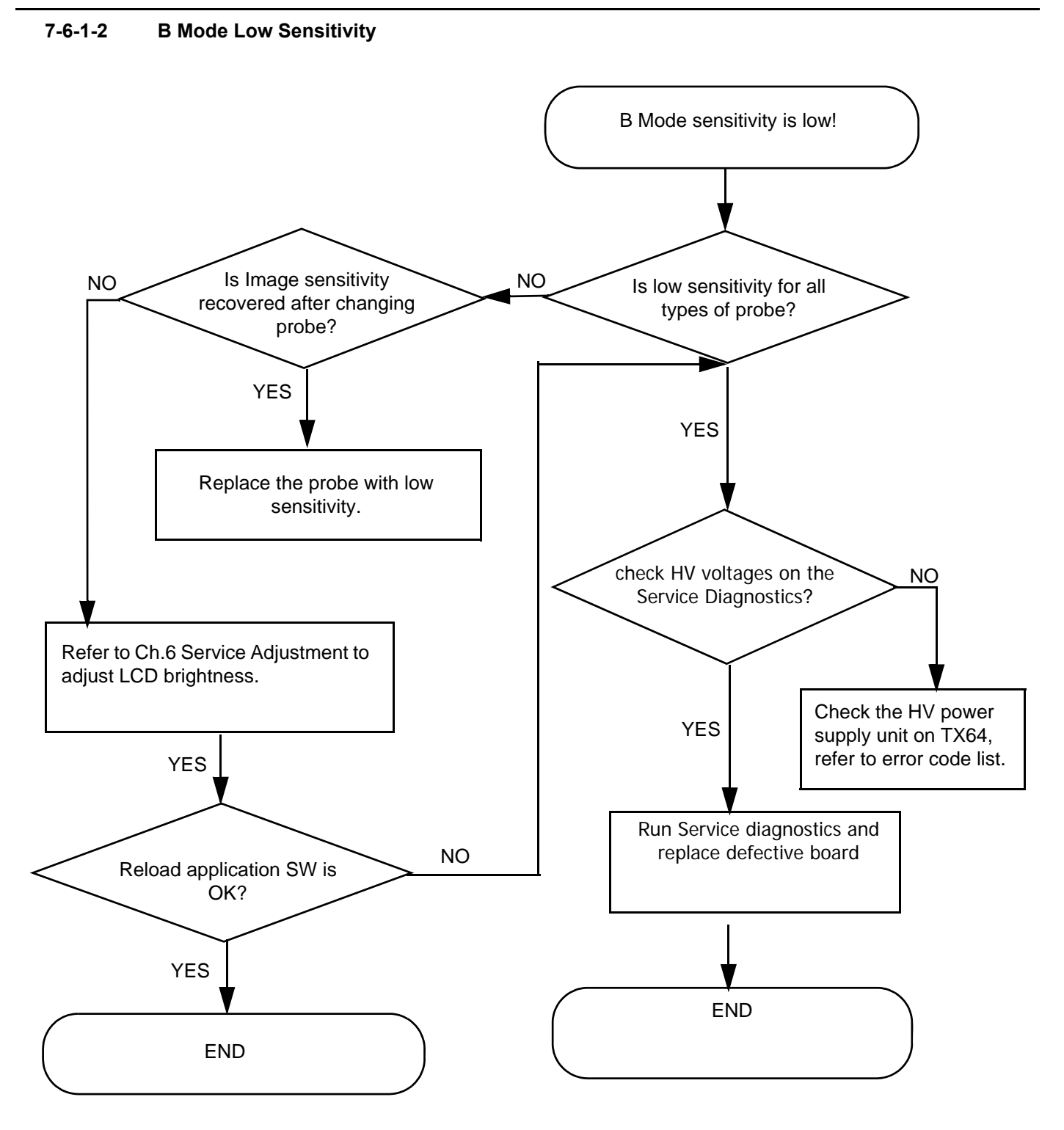

**Figure 7-9 B Mode Low Sensitivity**

#### **7-6-1-3 B Mode Low Image Quality**

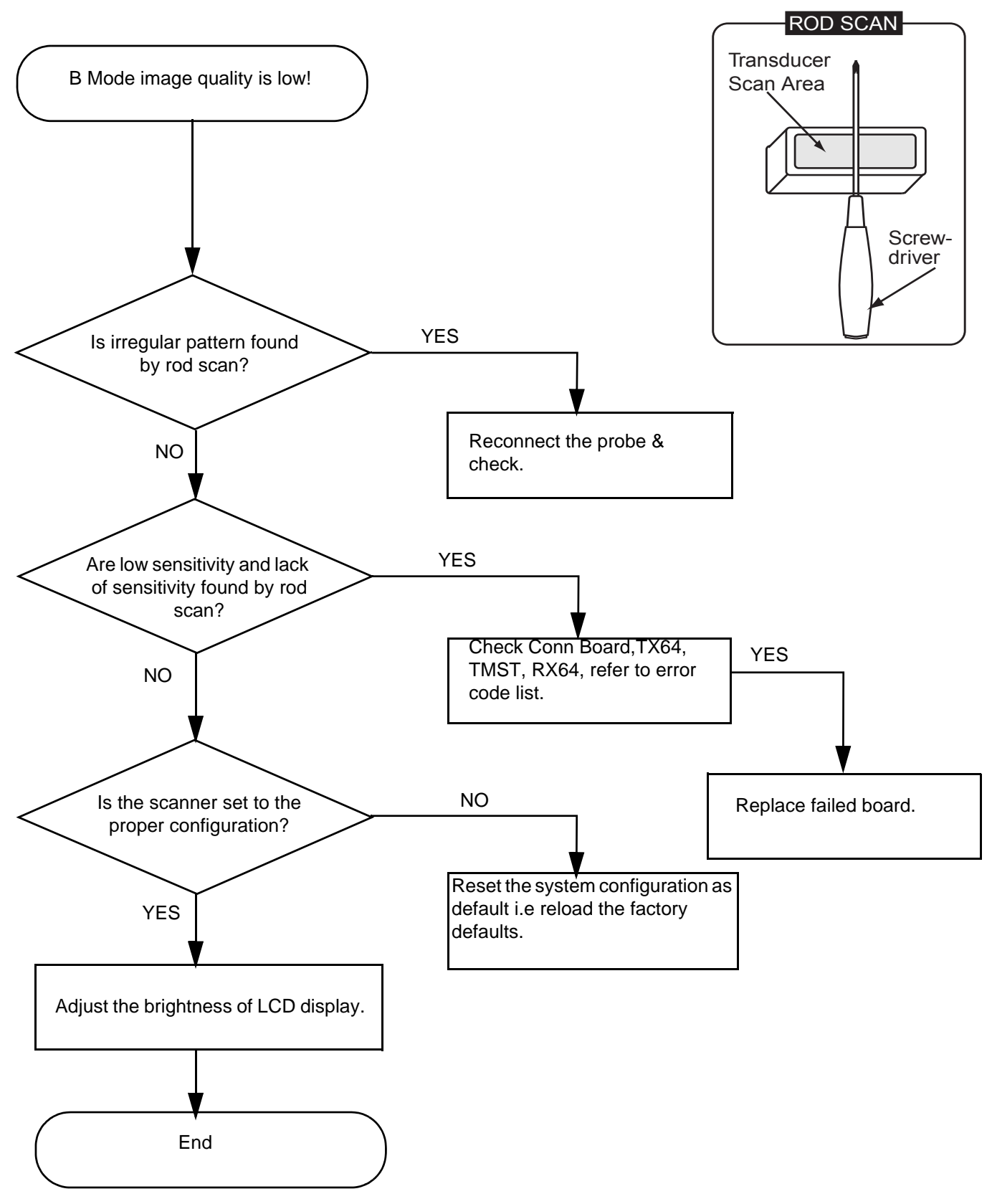

**Figure 7-10 B Mode Low Image Quality**

**7-6-1-4 Noise in B Mode**

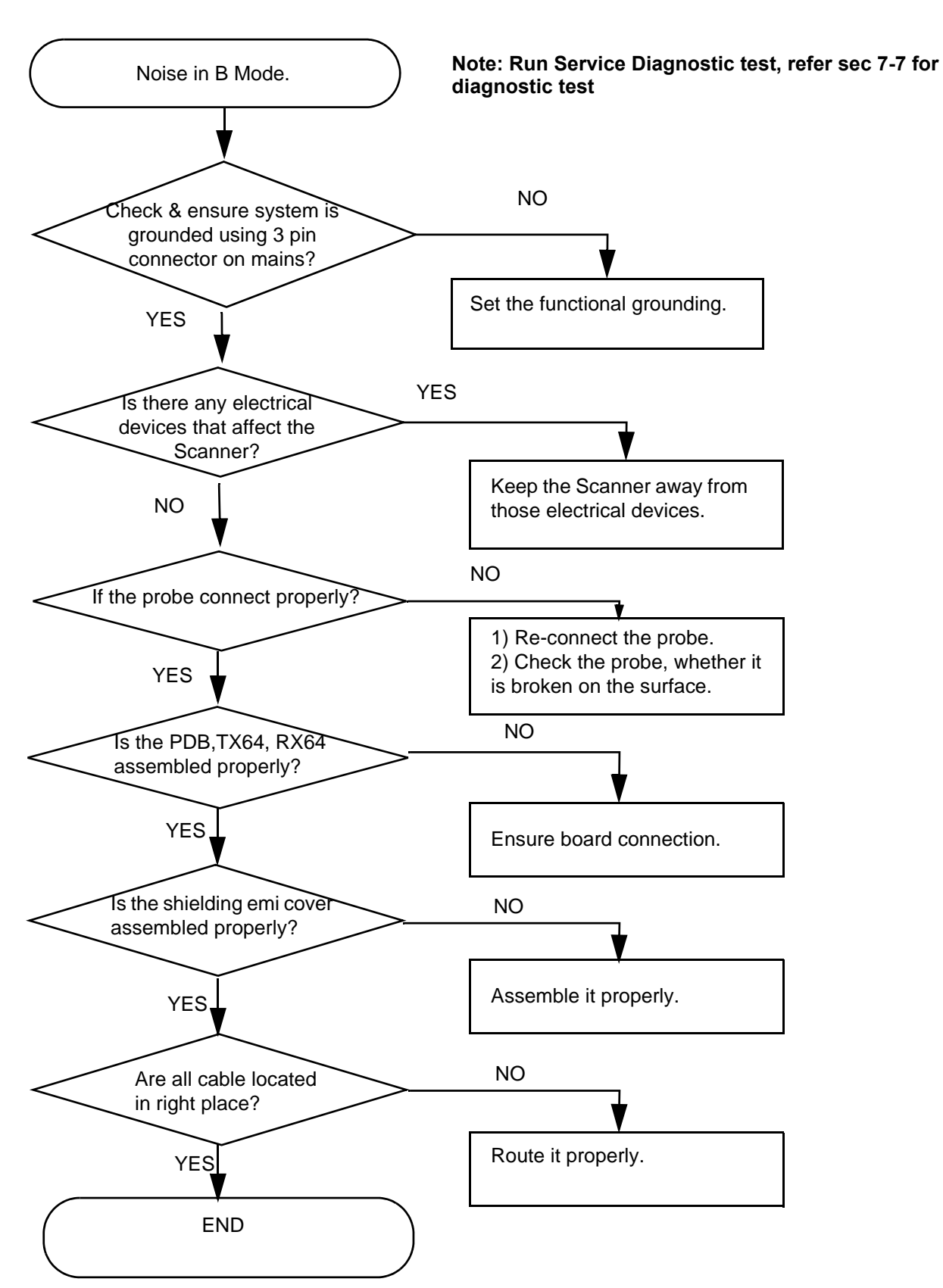

**Figure 7-11 Noise in B Mode**
#### **7-6-1-5 Color Flow Low Sensitivity**

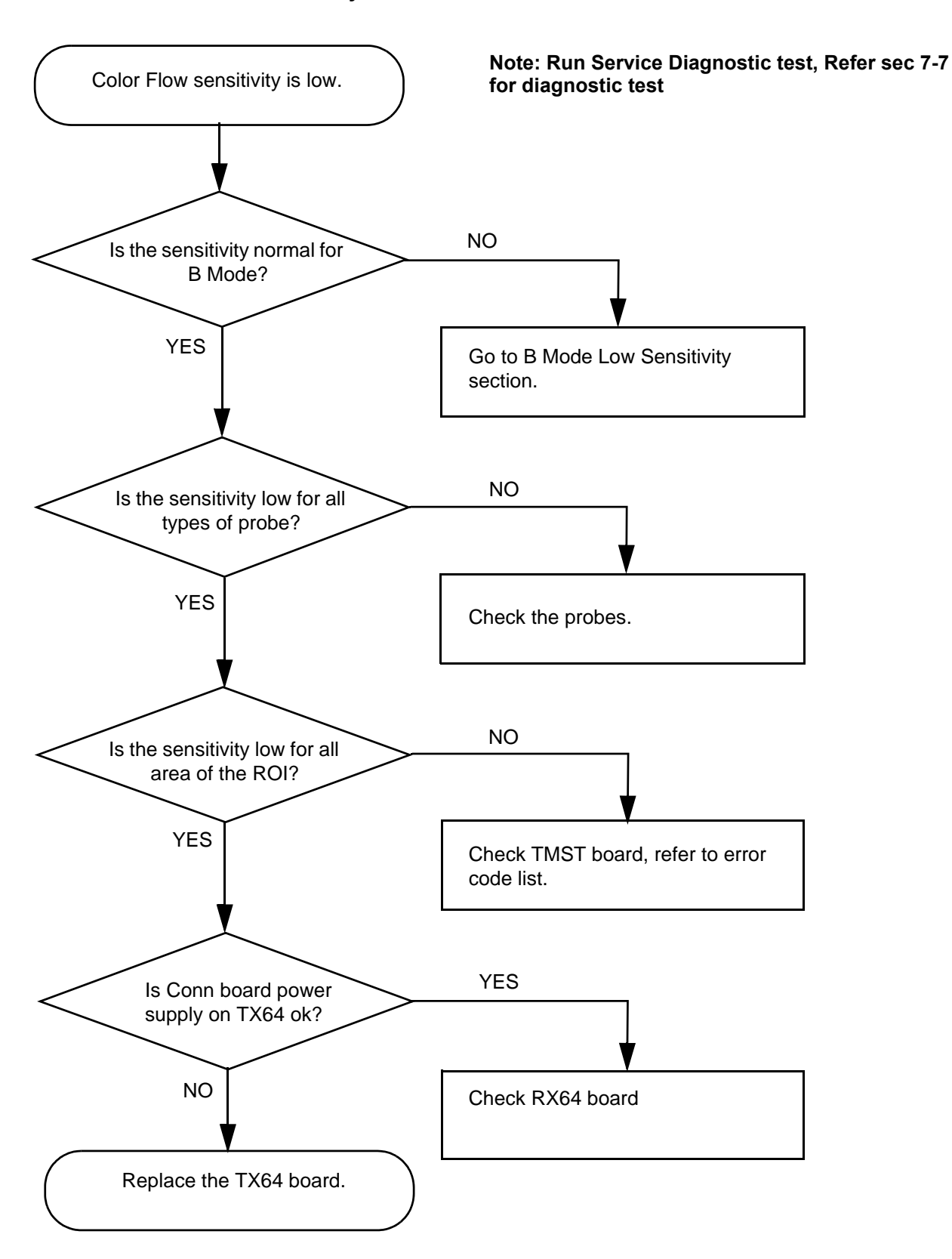

**Figure 7-12 Color Flow Low Sensitivity**

#### **7-6-1-6 Spectrum Doppler Low Sensitivity**

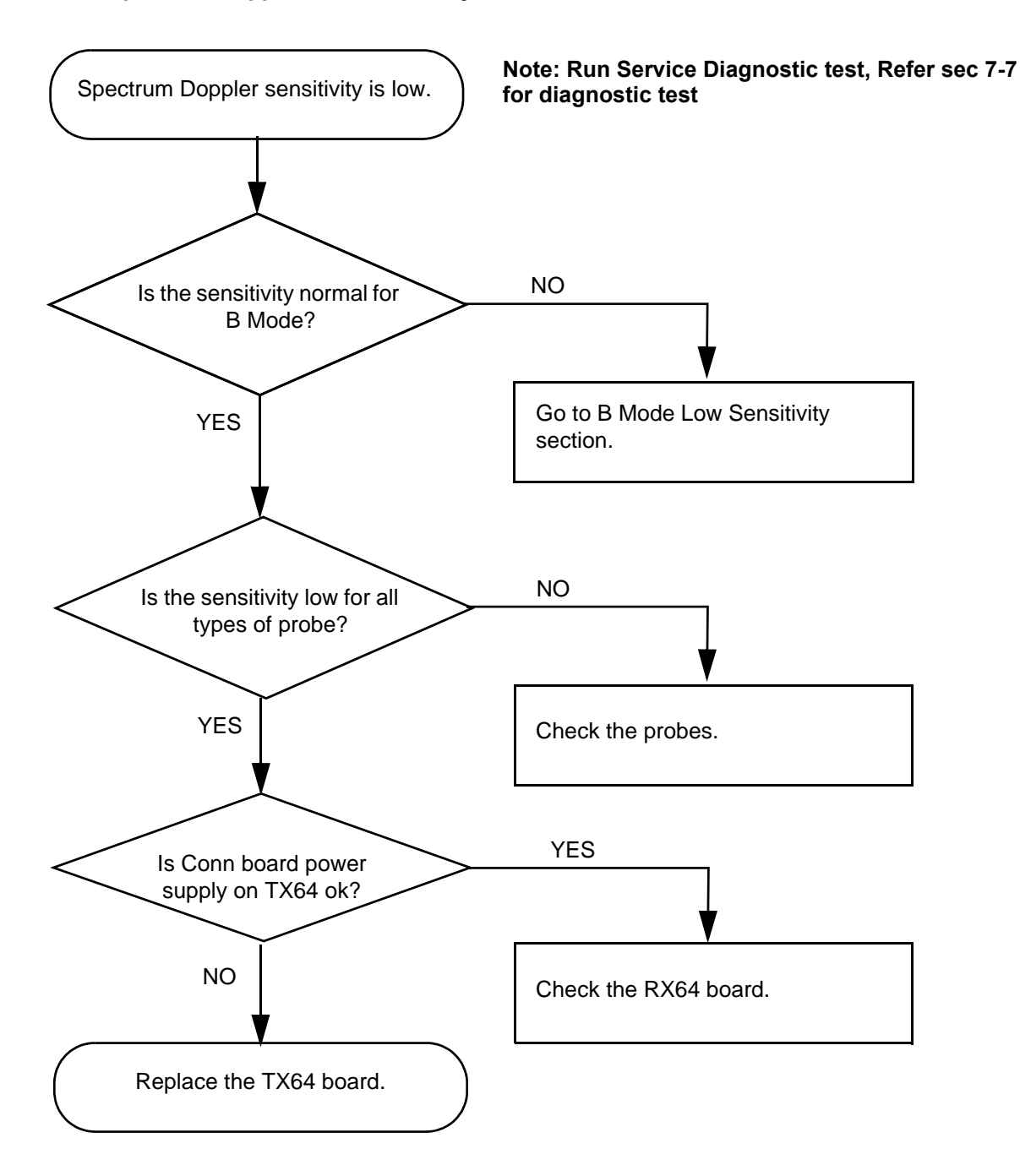

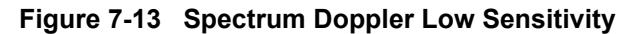

**7-6-1-7 Noise in Color Flow**

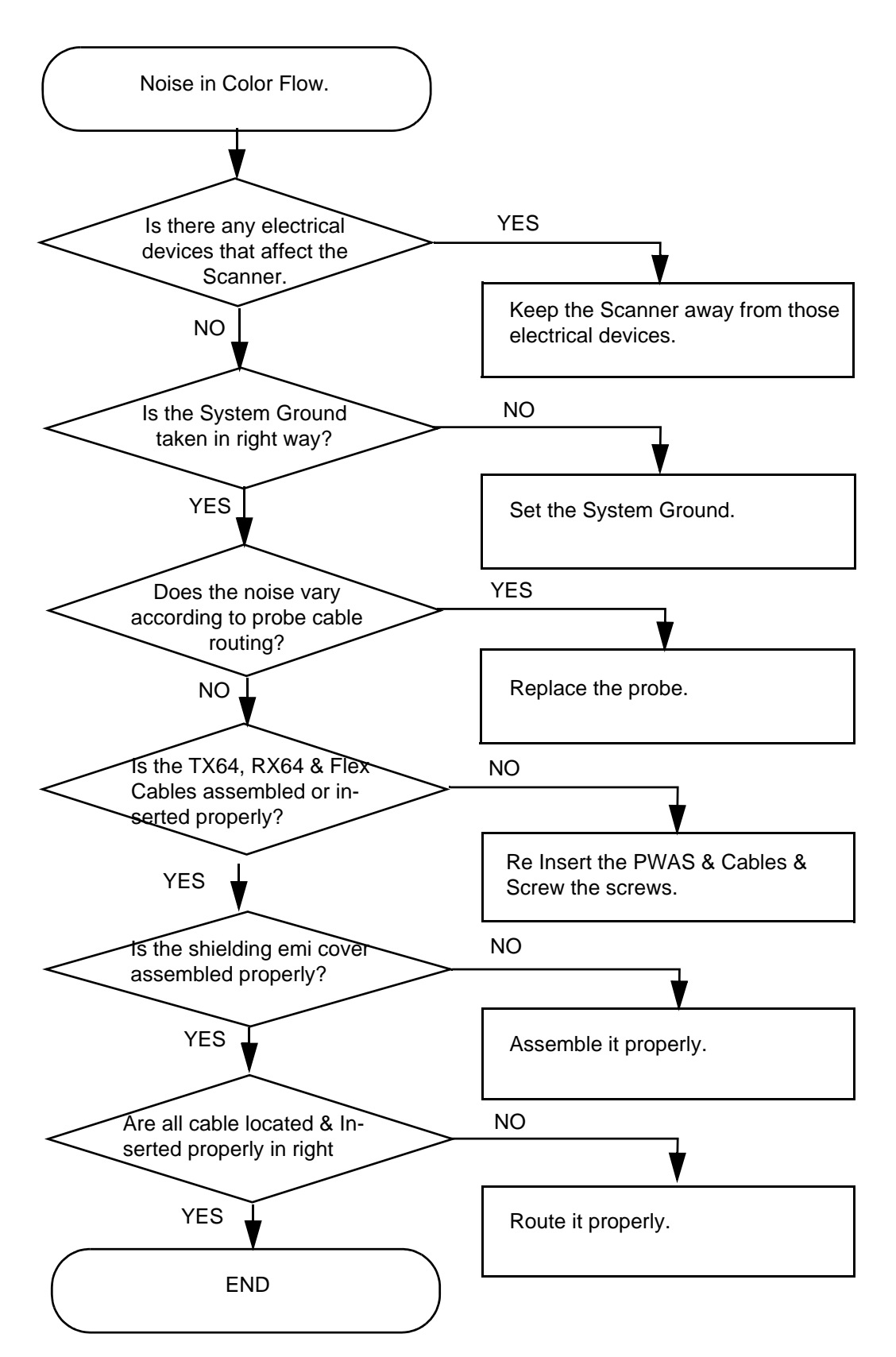

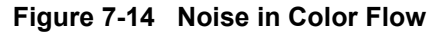

#### <span id="page-183-0"></span>**7-6-1-8 Scan Procedure**

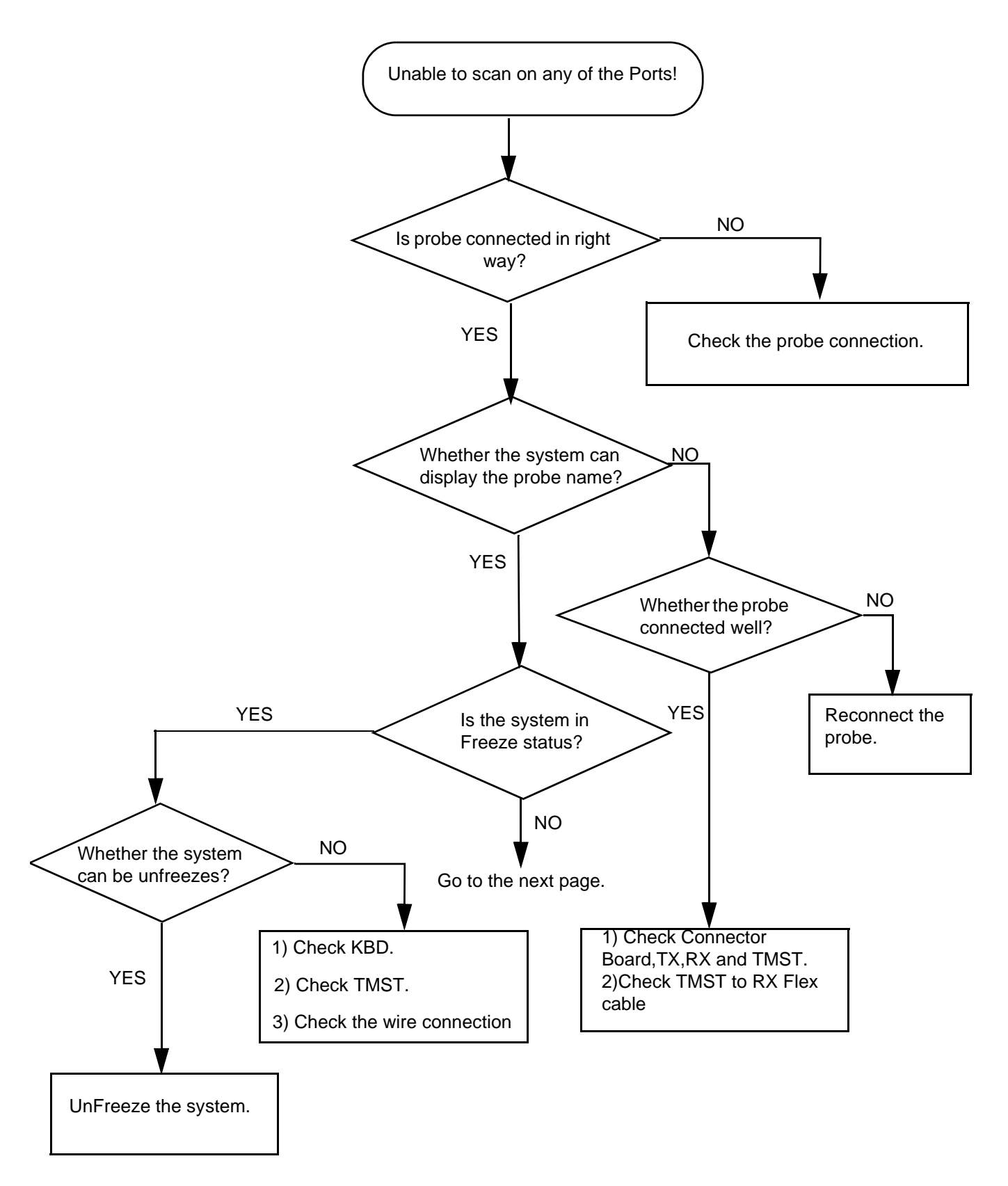

**Figure 7-15 Unable to Scan**

**[7-6-1-8 Scan Procedure](#page-183-0)** (cont'd)

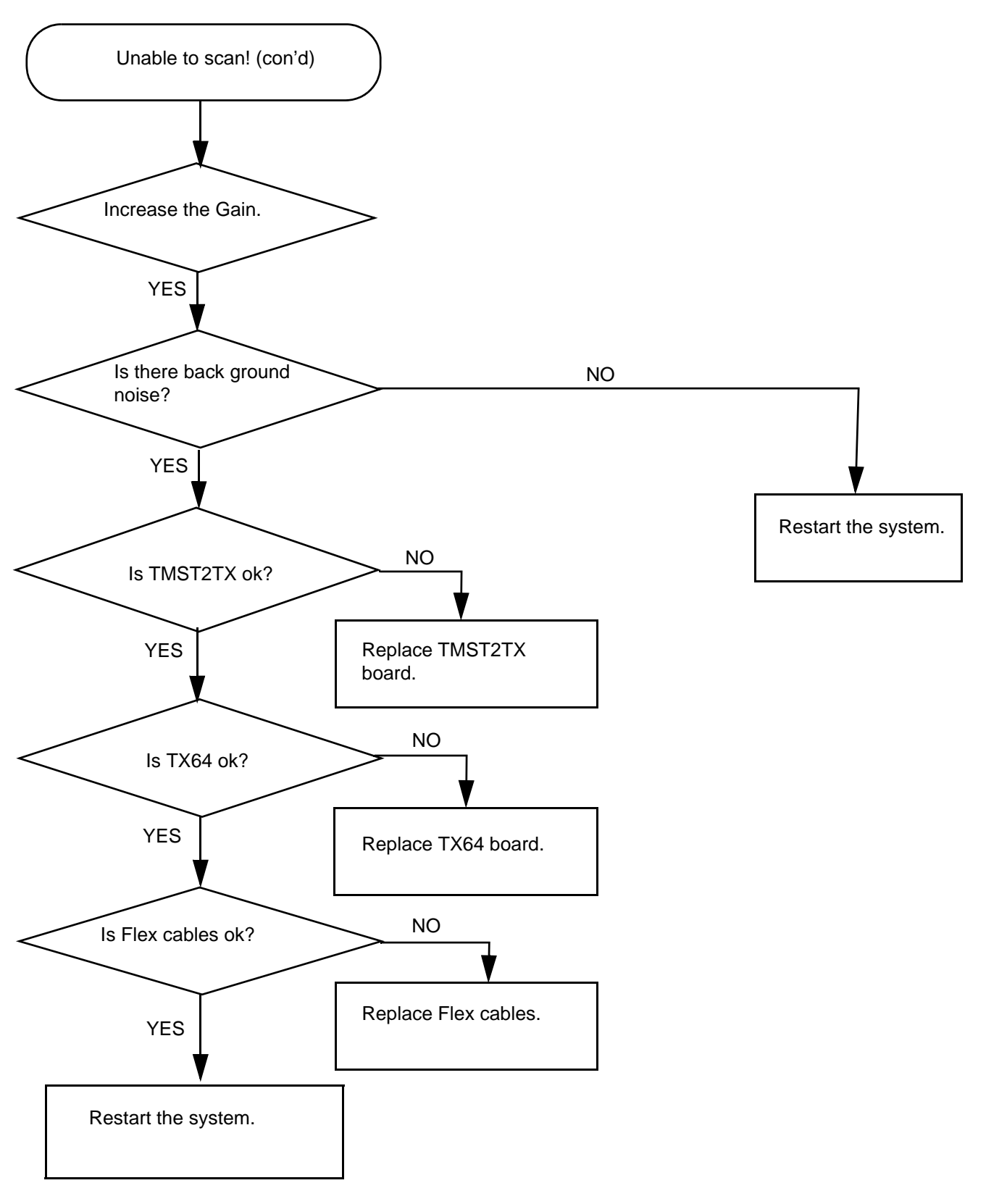

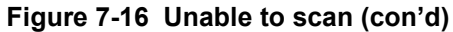

**7-6-1-9 Trackball**

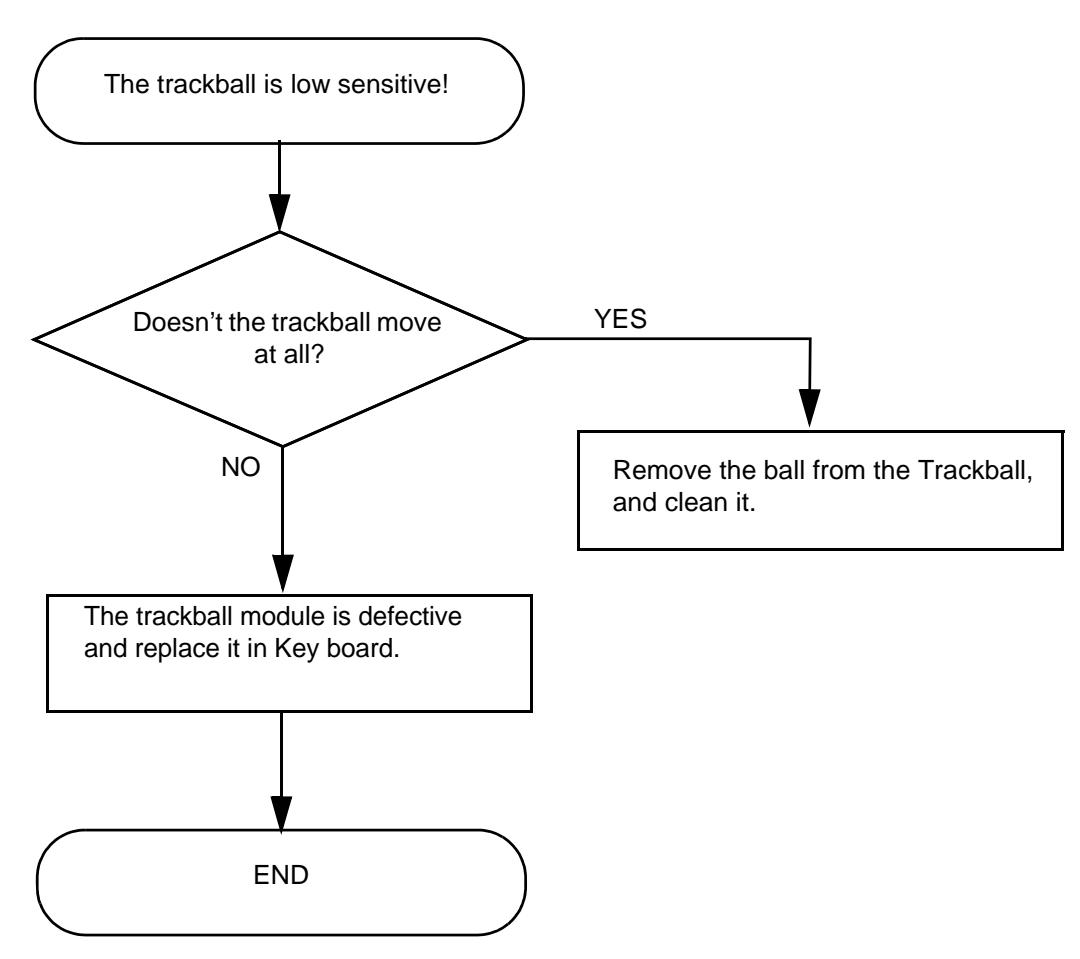

**Figure 7-17 Trackball**

**7-6-1-10 LCD Display**

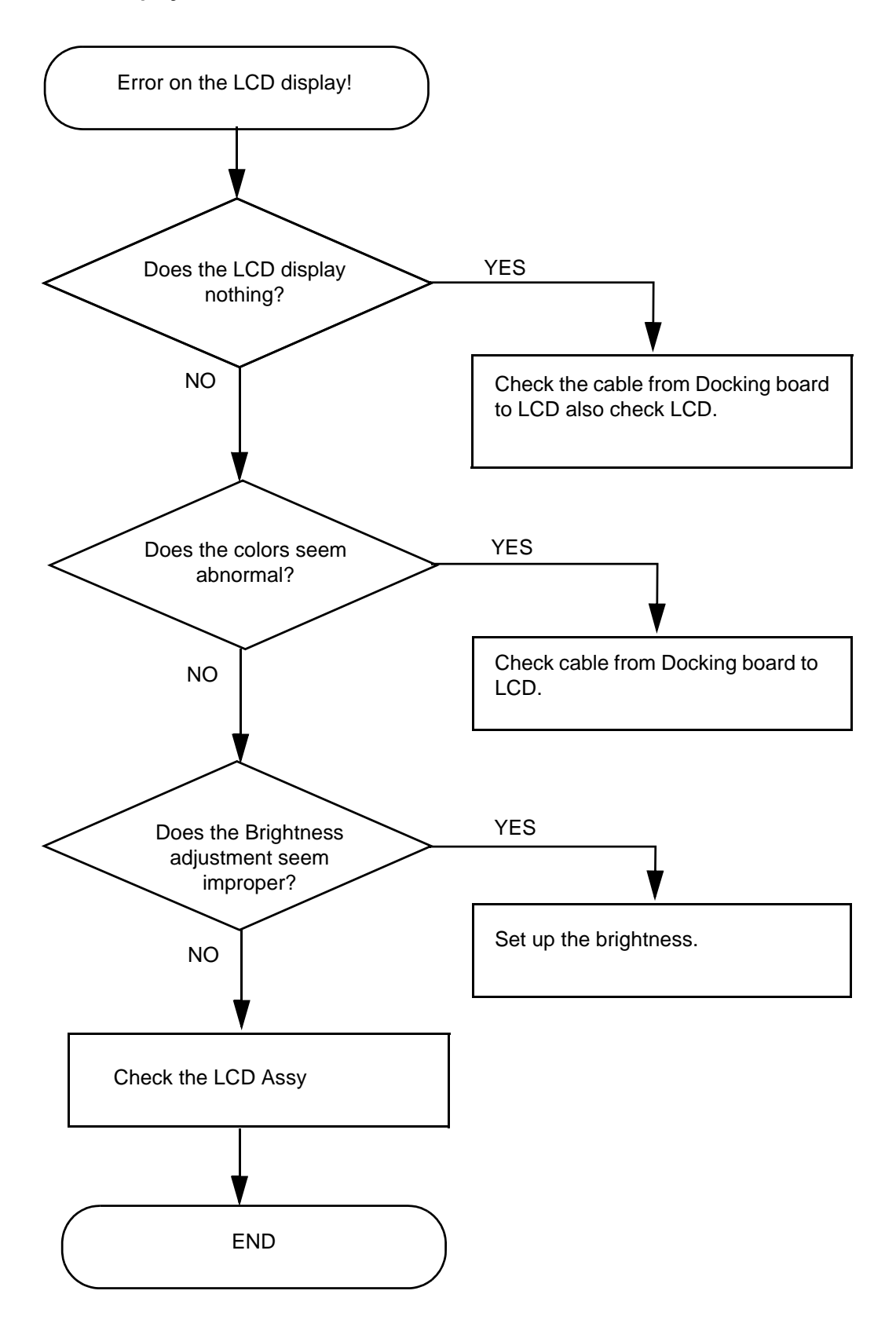

**Figure 7-18 LCD Display**

## **7-6-2 Peripheral Troubleshooting Trees**

#### **7-6-2-1 Unable Recording by Printer**

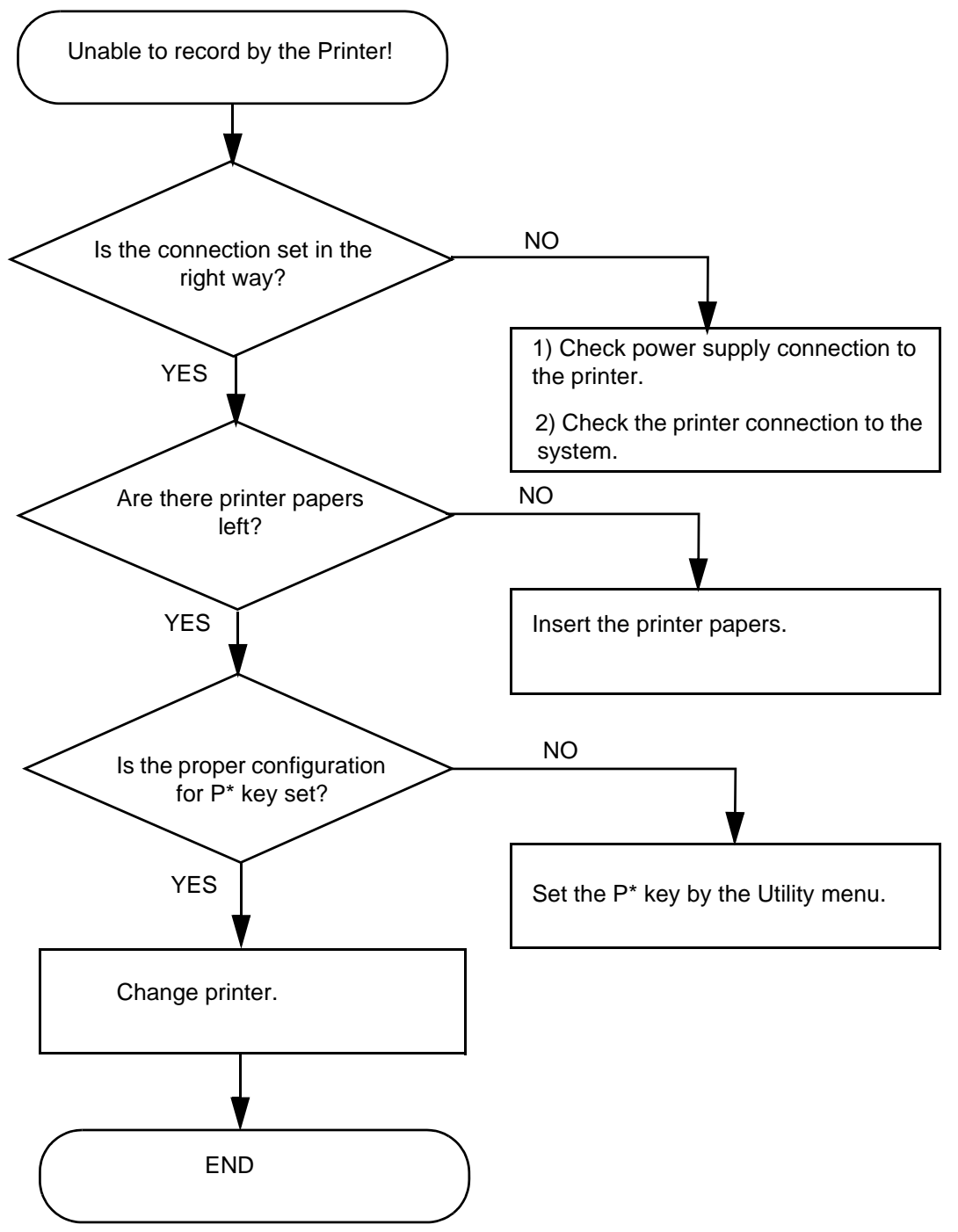

**Figure 7-19 Unable Recording by Printer**

#### **7-6-2-2 Drive Issue DVD-RW**

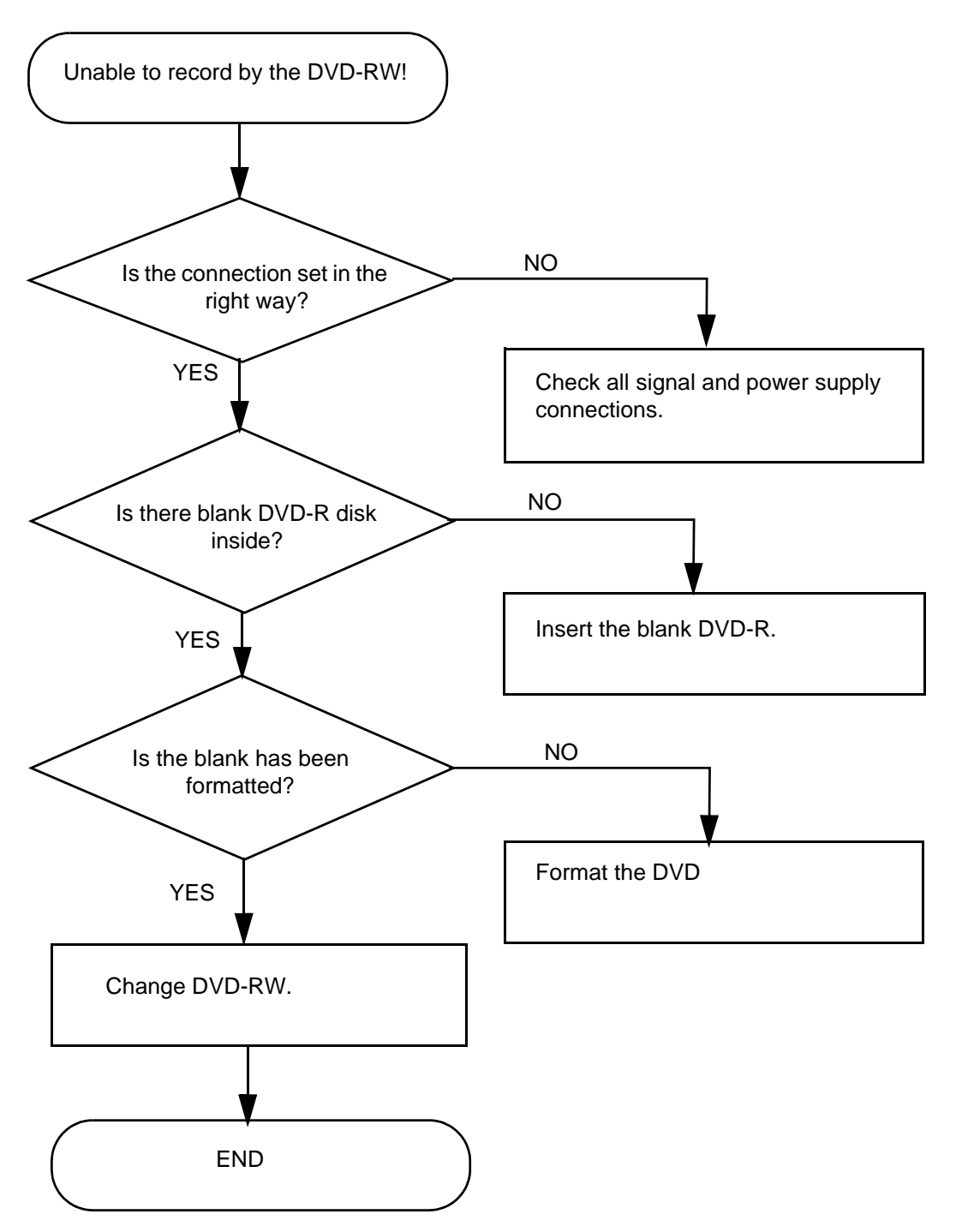

**Figure 7-20 Unable Recording by DVD-RW**

## **7-6-3 LCD Troubleshooting**

LCD does not work

- Check if LCD is getting power.
- Check if LCD Video signal cable is connected properly on either end.

Colored stains appear in image

- Check for Video cable of LCD.
- Change LCD setting in system.
- Replace the LCD.

## **7-6-4 Network Troubleshooting Trees**

#### <span id="page-189-0"></span>**7-6-4-1 No Connection to the Network at All**

1.) Check if the LCD indicates the network connection is working in normal status.

Click Start button on the bottom left of the status bar, select Network Connections. (refer to 7-69)

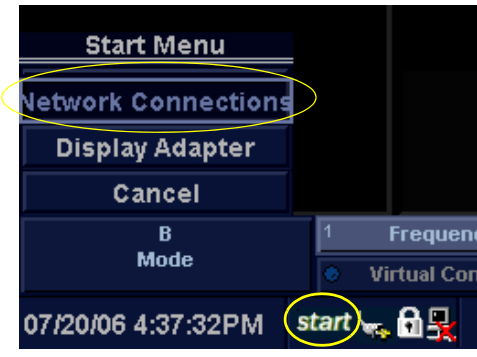

**Figure 7-21 Start menu**

a.) Check whether your Wireless Network Connection or Local Area Connection is installed successfully. (refer to Figure 7-70)

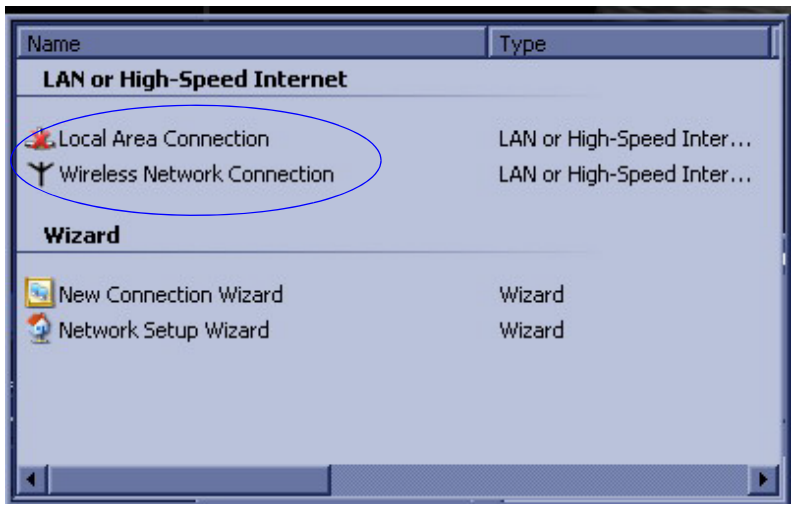

**Figure 7-22 Network Connection**

#### **[7-6-4-1 No Connection to the Network at All](#page-189-0)** (cont'd)

- 2.) Check that the network cable between the scanner and the wall network is connected and well seated in both ends.
- 3.) Try a network cable that is known to be OK.
- 4.) Connect a network cable between the Scanner and your PC. Try to ping from the scanner to the IP address on the PC. If ok, the hardware connection inside the scanner is OK.

# *Chapter 8 Replacement Procedures*

## <span id="page-192-0"></span>**Section 8-1 Overview**

## **8-1-1 Purpose of Chapter 8**

This chapter describes replacement procedures for the following modules and subsystems.

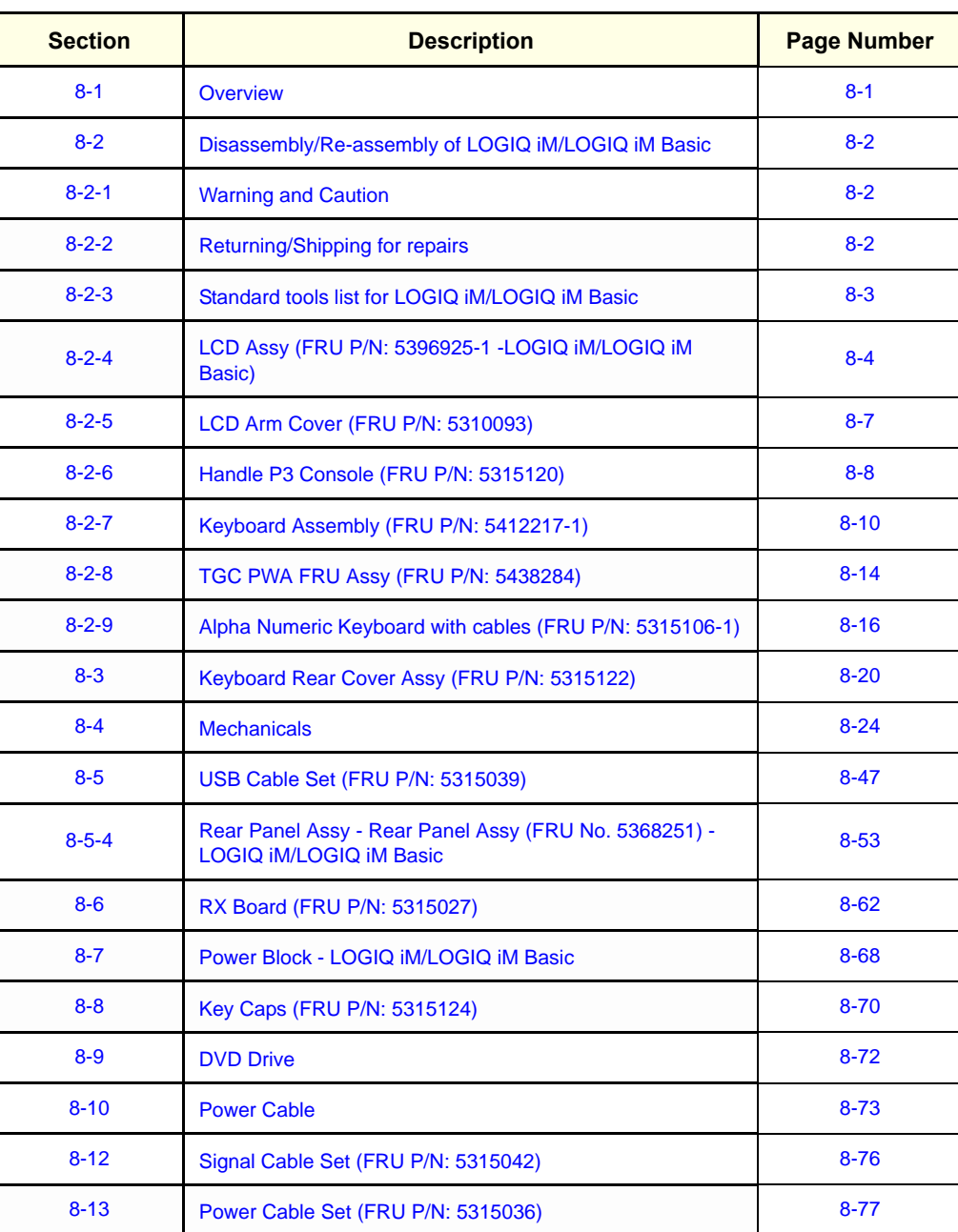

#### **Contents in Chapter 8**

**Chapter 8 Replacement Procedures 8-1** 

**Contents in Chapter 8**

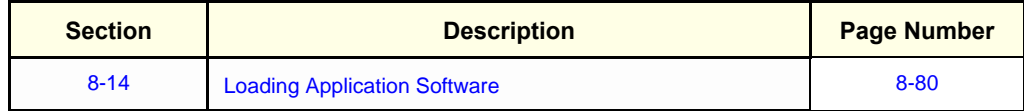

## <span id="page-193-0"></span>**Section 8-2 Disassembly/Re-assembly of LOGIQ iM/LOGIQ iM Basic**

## <span id="page-193-1"></span>**8-2-1 Warning and Caution**

**WARNING** *ONLY QUALIFIED SERVICE PERSONNEL SHOULD REMOVE ANY COVERS OR PANELS. ELECTRICAL HAZARDS EXISTS AT SEVERAL POINTS INSIDE. BECOME THOROUGHLY FAMILIAR WITH ALL HAZARDOUS VOLTAGES AND HIGH CURRENT LEVELS TO AVOID ACCIDENTAL CONTACT*

**CAUTION Do not wear the ESD wrist strap when you remove a part of power supply unit. Turn OFF power and unplug the power cord before removing a part of power supply unit.** 

## <span id="page-193-2"></span>**8-2-2 Returning/Shipping for repairs**

Equipment being returned must be clean, free of blood and other infectious substances.

GEHC policy states that body fluids must be properly removed from every part or equipment prior to shipment. GEHC employees, as well as customers, are responsible for ensuring that parts/equipment have been decontaminated prior to shipment. Under no circumstances should a part or equipment with visible fluids be taken or shipped from a clinic or site (For example: body coils or an ultrasound probe). The purpose of the regulation is to protect employees in the transportation industry, as well as the people who receives or opens the package.

*NOTE: The US Department of Transportation (DOT) has ruled that "items that were saturated and/or dripping with human blood that are now caked with dried blood; or which were used or intended to use in patient care" are "regulated medical waste" for transportation purposes and must be transported as a hazardous material.*

## <span id="page-194-0"></span>**8-2-3 Standard tools list for LOGIQ iM/LOGIQ iM Basic**

#### **Table 8-1 Standard tools list**

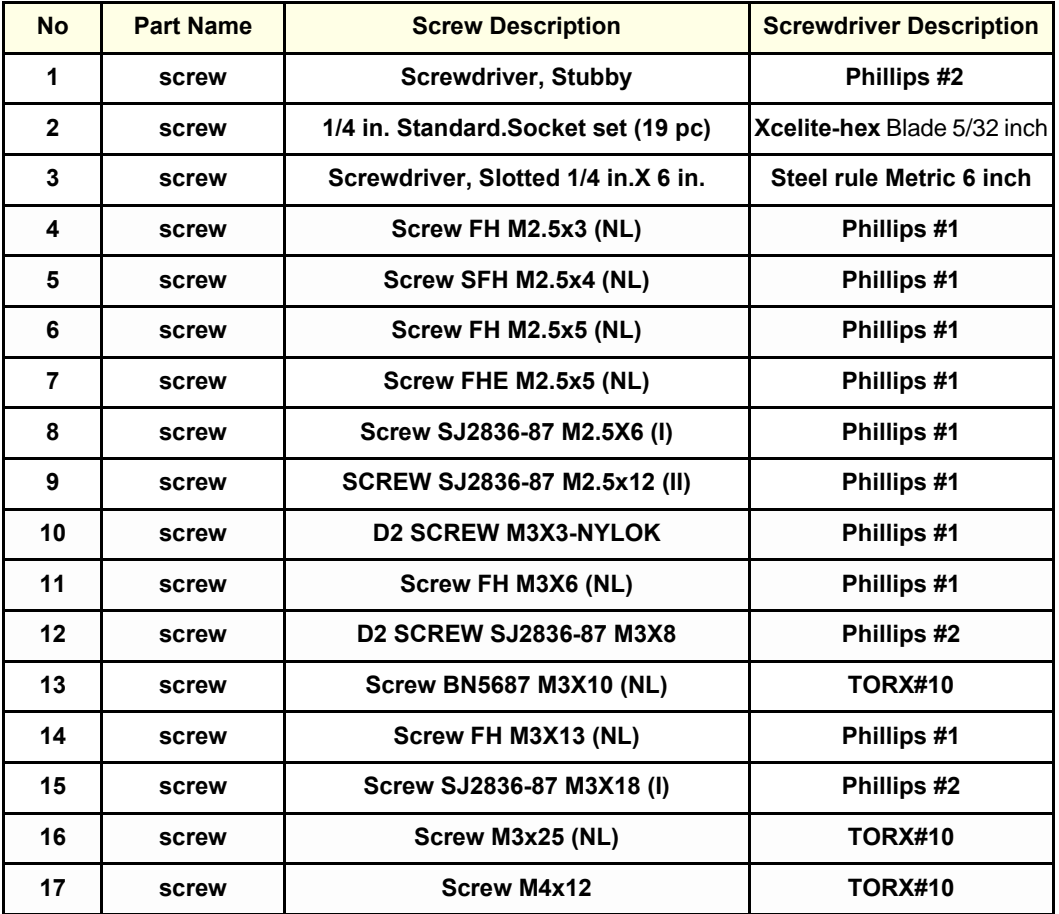

*NOTE: Please use the correct Screwdrivers listed in Table 8-1 on LOGIQ iM/LOGIQ iM Basic.*

*NOTE: After Replacement of the Hardware Boards on LOGIQ iM/LOGIQ iM Basic, please perform Shutdown and Reboot.*

## <span id="page-195-0"></span>**8-2-4 LCD Assy (FRU P/N: 5396925-1 -LOGIQ iM/LOGIQ iM Basic)**

Purpose: This is a description on how to remove and replace the LCD Assy.

#### **8-2-4-1 Tools**

- Common Phillips screwdrivers
- Allen/Unbraco wrench

#### **8-2-4-2 Needed Manpower**

• 1 person, 11 minutes + travel

#### **8-2-4-3 Preparations**

• Shut Down the System Switch of the circuit breaker at the bottom rear side of the system.

#### **8-2-4-4 Removal procedure**

- 1) Shut down the LOGIQ iM/LOGIQ iM Basic system.
- 2) LCD monitor rear cover of LOGIQ iM/LOGIQ iM Basic system as shown below [Figure 8-1 on page 8-4](#page-195-1)

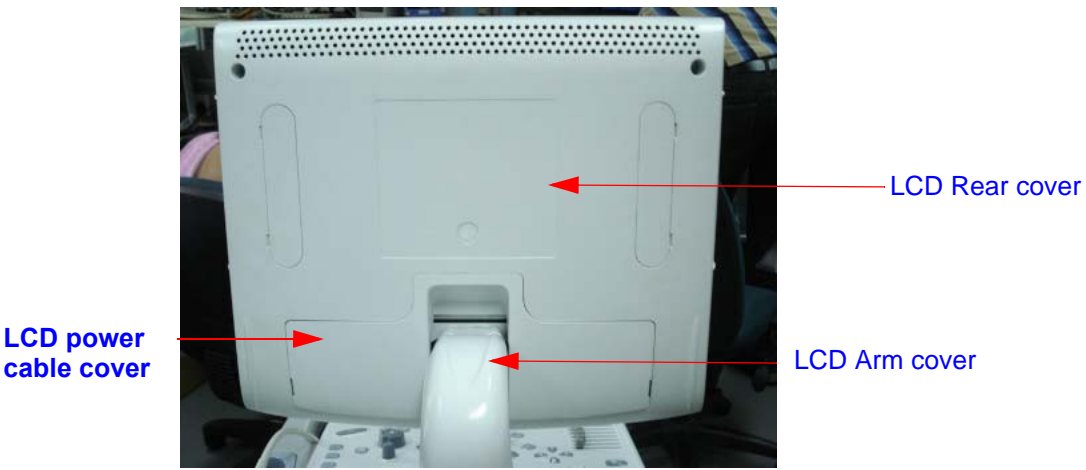

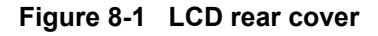

- <span id="page-195-1"></span>3) Bend down the LCD monitor by 90 degree.
- 4) Bend the LCD monitor as shown below [Figure 8-2 on page 8-5](#page-196-0)

## **[8-2-4 LCD Assy \(FRU P/N: 5396925-1 -LOGIQ iM/LOGIQ iM Basic\)](#page-195-0)** (cont'd)

5) Use minus screw driver and remove the power cable cover. Refer [Figure 8-2 on page 8-5](#page-196-0) 

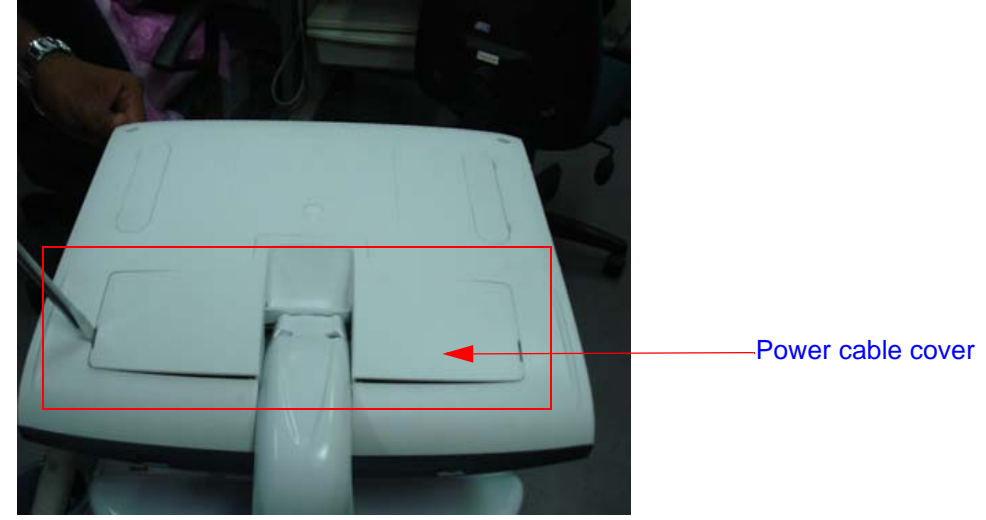

**Figure 8-2 Power cable cover**

- <span id="page-196-0"></span>6) Remove the Power cable cover of LCD monitor as shown below Figure 8-3 on page 8-5
- 7) unfasten the cable clamp for power cable and DVI cables and connected to the LCD monitor

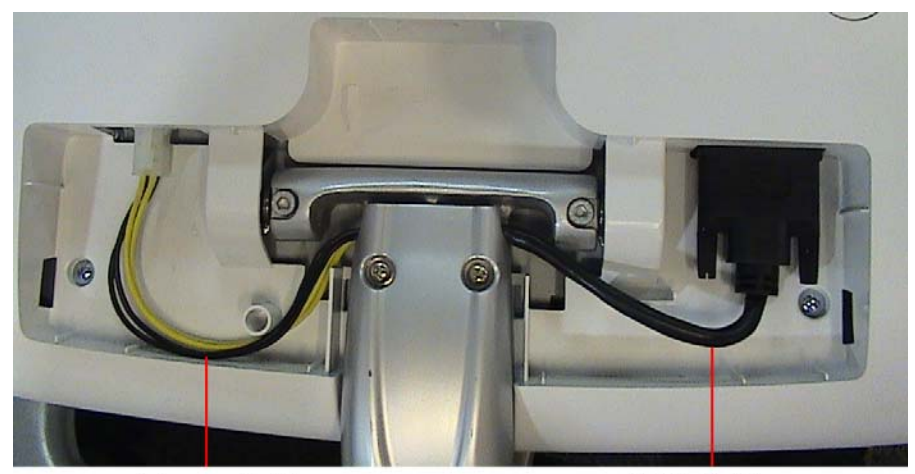

**Power Cable** 

**DVI Cable** 

**Figure 8-3 Power cable & DVI cable (LOGIQ iM/LOGIQ iM Basic)**

8) disconnect the power cable & DVI cable from the LCD monitor system.Refer [Figure 8-4 on page 8-6](#page-197-0) 

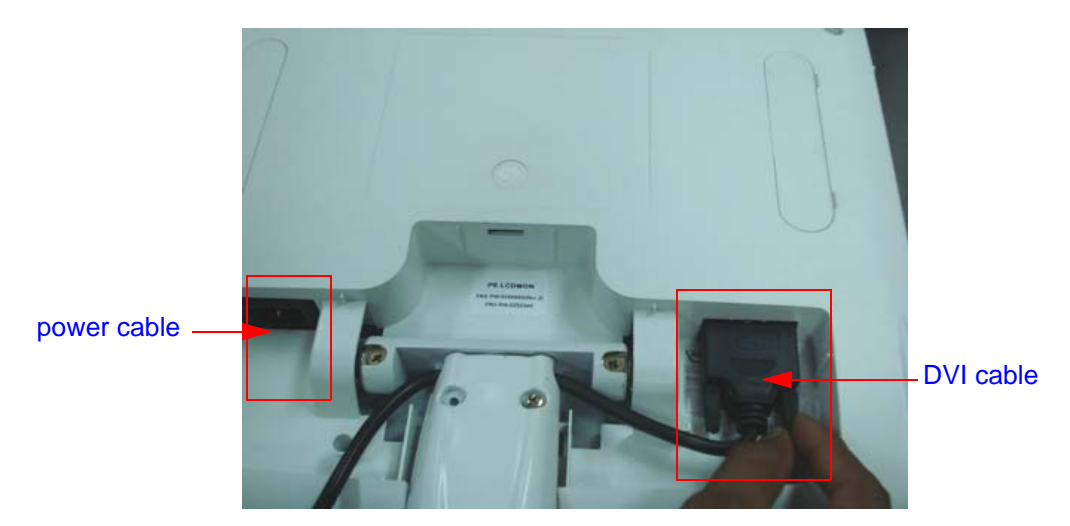

**Figure 8-4 Remove Power cable & DVI cable** 

<span id="page-197-1"></span><span id="page-197-0"></span>9) Loosen the two screw of (A,B) of LCD monitor Arm.Refer [Figure 8-5 on page 8-6](#page-197-1) 

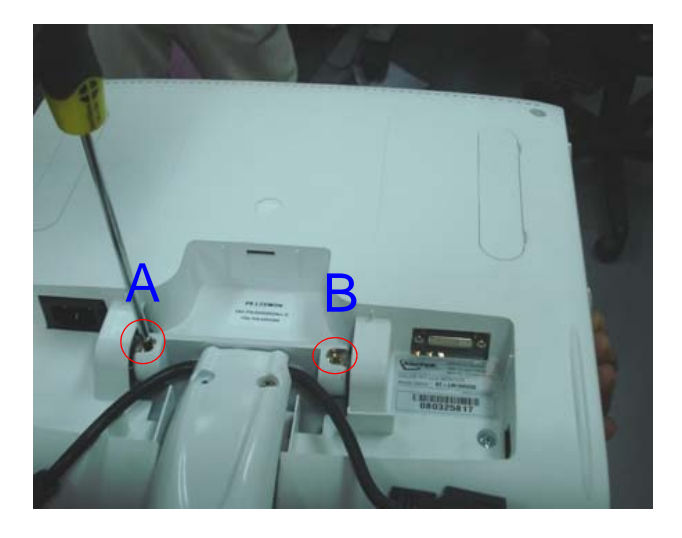

**Figure 8-5 LCD monitor neck**

10) Lift the LCD Assembly upward to remove it from the system. Refer [Figure 8-6 on page 8-7](#page-198-1) 

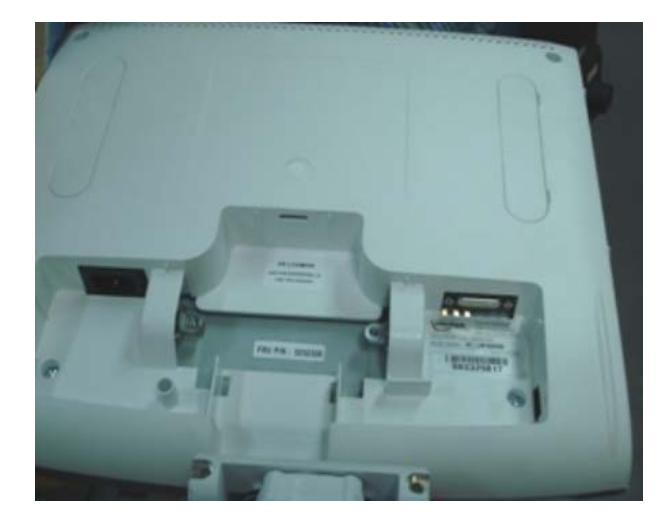

**Figure 8-6 Lift LCD monitor**

#### <span id="page-198-1"></span>**8-2-4-5 Mounting Procedure**

1) Install the new parts in the reverse order of removal.

#### **8-2-4-6 Functional Checkout Procedure**

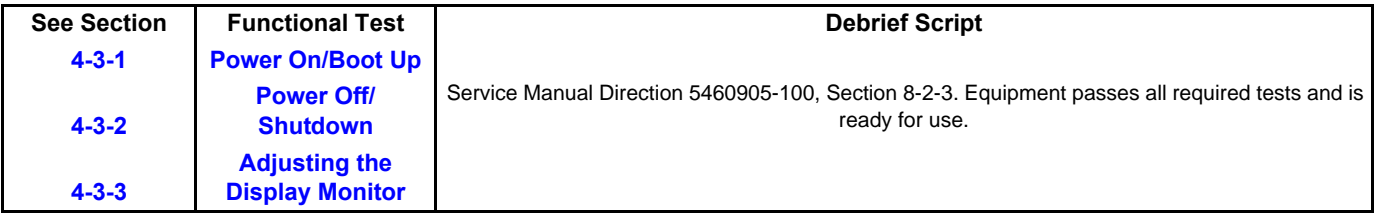

## <span id="page-198-0"></span>**8-2-5 LCD Arm Cover (FRU P/N: 5310093)**

This is a description on how to remove and replace the LCD Arm cover set.

#### 8-2-5-1 **Tools**

Common Phillips screwdrivers

#### **8-2-5-2 Needed Manpower**

• 1 person, 15 minutes

#### **8-2-5-3 Preparations**

• Shutdown the system and switch off the main Circuit Breaker at the bottom rear side of the system.

#### **8-2-5-4 Removal procedure**

1) Remove LCD Power Cable cover & LCD Signal Cable Refer [Refer section Section 8-3 on page 20](#page-211-0)

2) Remove LCD Arm cover Assembly.as shown below [Figure 8-7 on page 8-8](#page-199-1) 

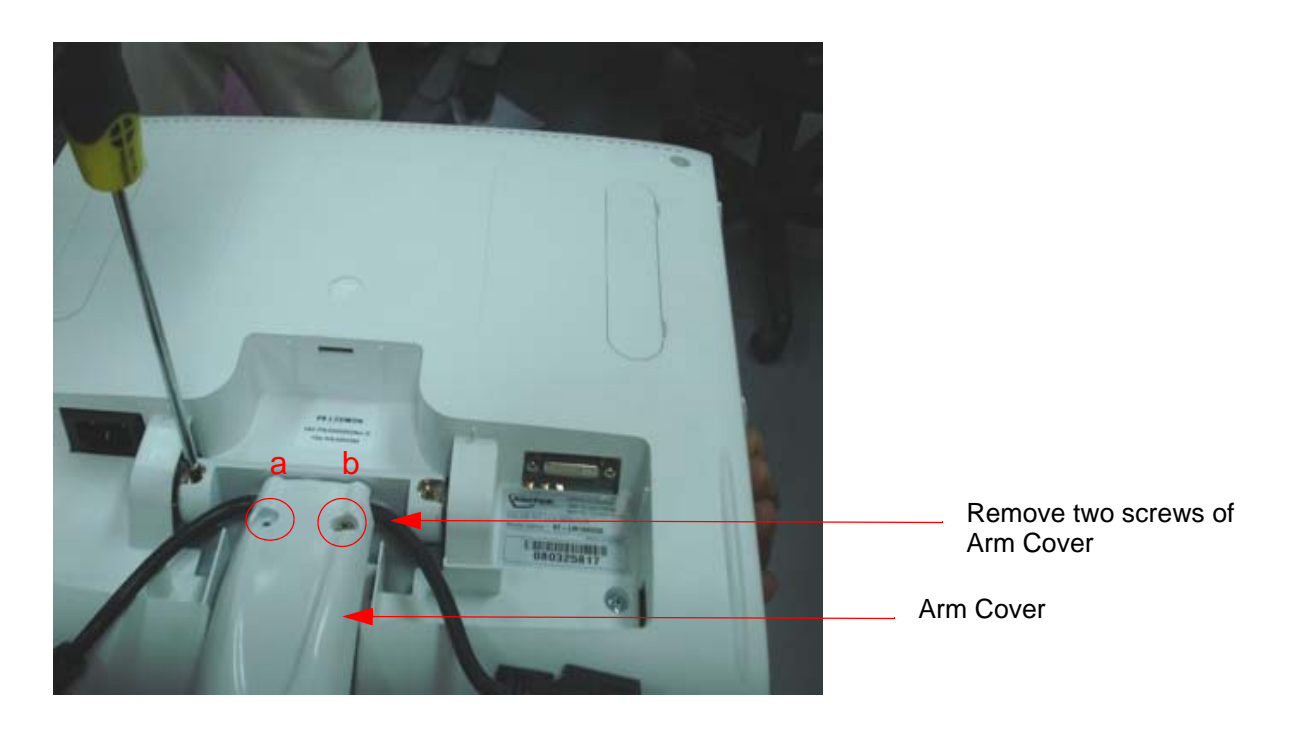

#### **Figure 8-7 LCD Arm cover & monitor neck cover**

#### <span id="page-199-1"></span>**8-2-5-5 Mounting procedure**

1.) Install the new parts in the reverse order of removal.

#### **8-2-5-6 Functional Checkout Procedure**

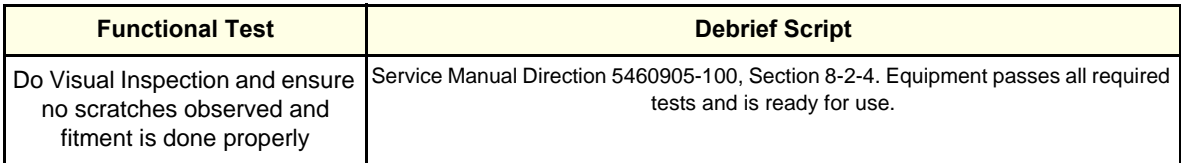

### <span id="page-199-0"></span>**8-2-6 Handle P3 Console (FRU P/N: 5315120)**

This is a description on how to remove and replace the Handle P3 console Assembly.

#### 8-2-6-1 **Tools**

• Common phillips screwdrivers; Allen Key Set.

#### **8-2-6-2 Needed Manpower**

• 1 person, 15 minutes

#### **8-2-6-3 Preparations**

• Shutdown the system and switch off the main Circuit Breaker at the bottom rear side of the system.

#### **8-2-6-4 Removal procedure**

1) Remove keyboard Top cover and Pull out the keyboard top assembly cover by the slot marked in the [Figure 8-8 on page 8-9](#page-200-0) 

2) Remove Gel holder and probe holder. Refer [Refer section 8-3-1 on page 223](#page-213-0)) Using the allen key set remove Handle P3 console by unfastening the two socket head fasteners

marked (1,2,3) in the [Figure 8-8 on page 8-9](#page-200-0) 

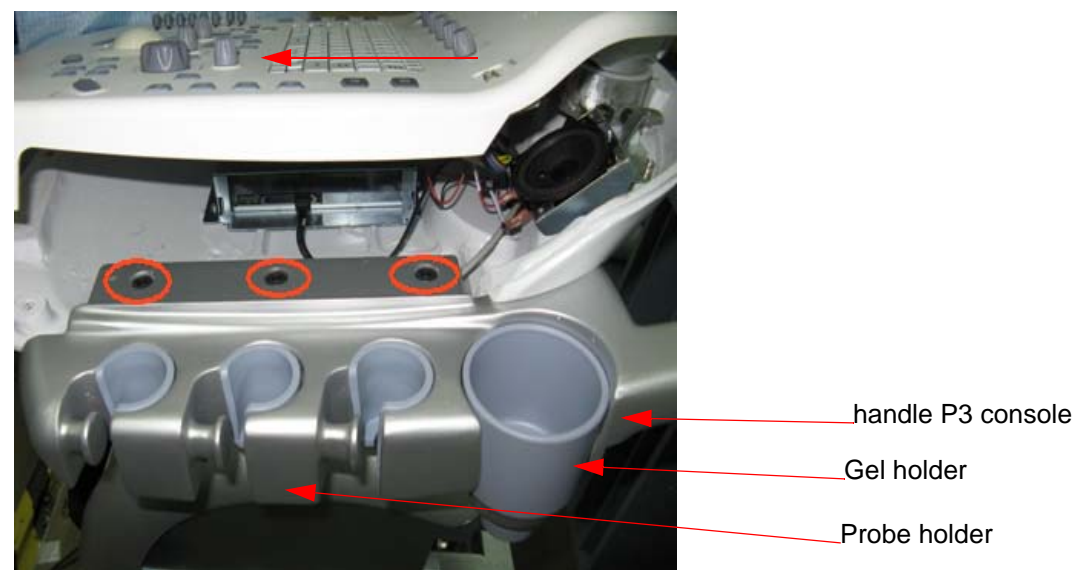

**Figure 8-8 Handle P3 console**

## <span id="page-200-0"></span>**8-2-6-5 Mounting procedure**

1.) Install the new parts in the reverse order of removal.

#### **8-2-6-6 Functional Checkout Procedure**

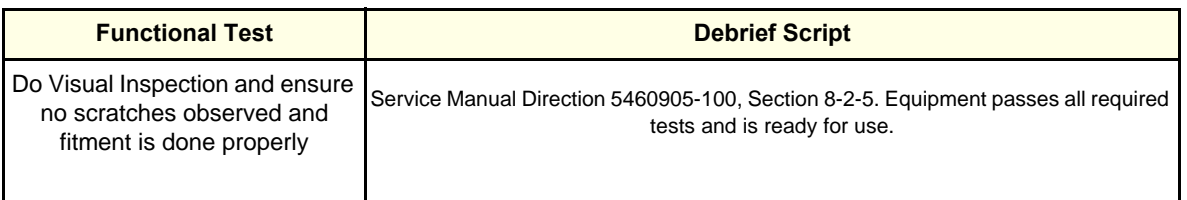

## <span id="page-201-0"></span>**8-2-7 Keyboard Assembly (FRU P/N: 5412217-1)**

This is a description on how to remove and replace the keyboard Assembly.

#### **8-2-7-1 Tools**

• Common Torx screwdrivers

#### **8-2-7-2 Needed Manpower**

• 1person, 10 minutes

*Note: The Freeze key is part of Keyboard.*

#### **8-2-7-3 Preparations**

• Shutdown the system and switch off the main Circuit Breaker at the bottom rear side of the system.

#### **8-2-7-4 Removal Procedure**

1) Unscrew the three screws (A,B,C) of keyboard bottom cover of the system.

#### Refer [Figure 8-9 on page 8-10](#page-201-1)

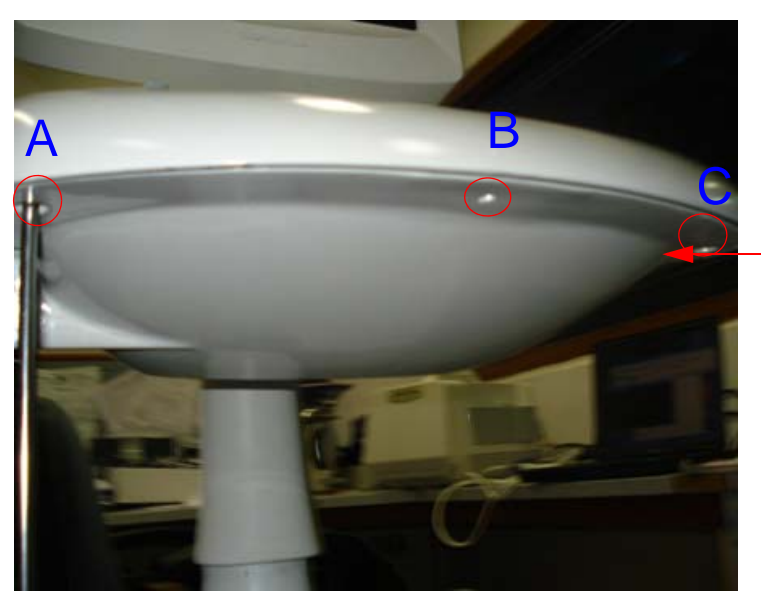

Remove the three screws as shown.

<span id="page-201-1"></span>**Figure 8-9 keyboard Bottom view**

2) Lift the Keyboard Top view Assembly of LOGIQ iM/LOGIQ iM Basic system.Refer [Figure 8-10 on](#page-202-0)  [page 8-11](#page-202-0) 

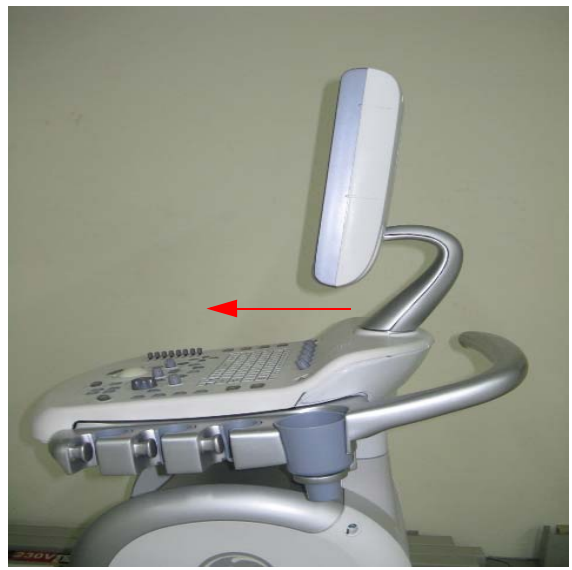

**Figure 8-10 Move the keyboard out in the given direction**

<span id="page-202-0"></span>3) Remove USB cable from keyboard PCB Assembly of system.Refer[Figure 8-11 on page 8-11](#page-202-1) 

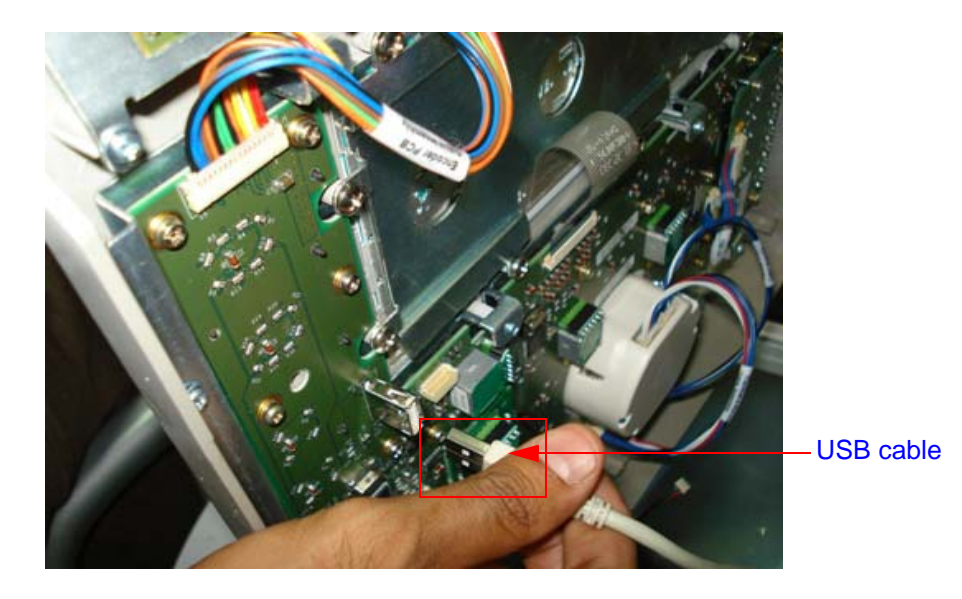

**Figure 8-11 keyboard cable Location** 

<span id="page-202-1"></span>4) Remove keyboard interface cable from keyboard Assembly of the system.

Refer [Figure 8-12 on page 8-12](#page-203-0) 

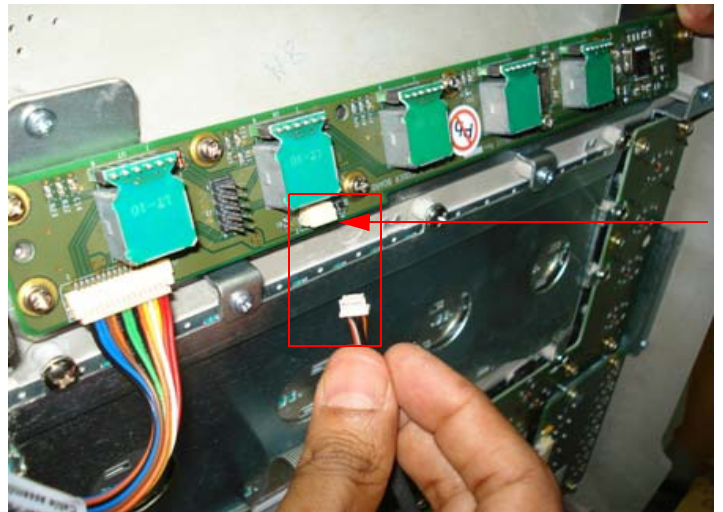

keyboard interface cable

**Figure 8-12 keyboard cable Location** 

5) Remove cable from keyboard Assembly of the system. Refer [Figure 8-13 on page 8-12](#page-203-1) 

<span id="page-203-0"></span>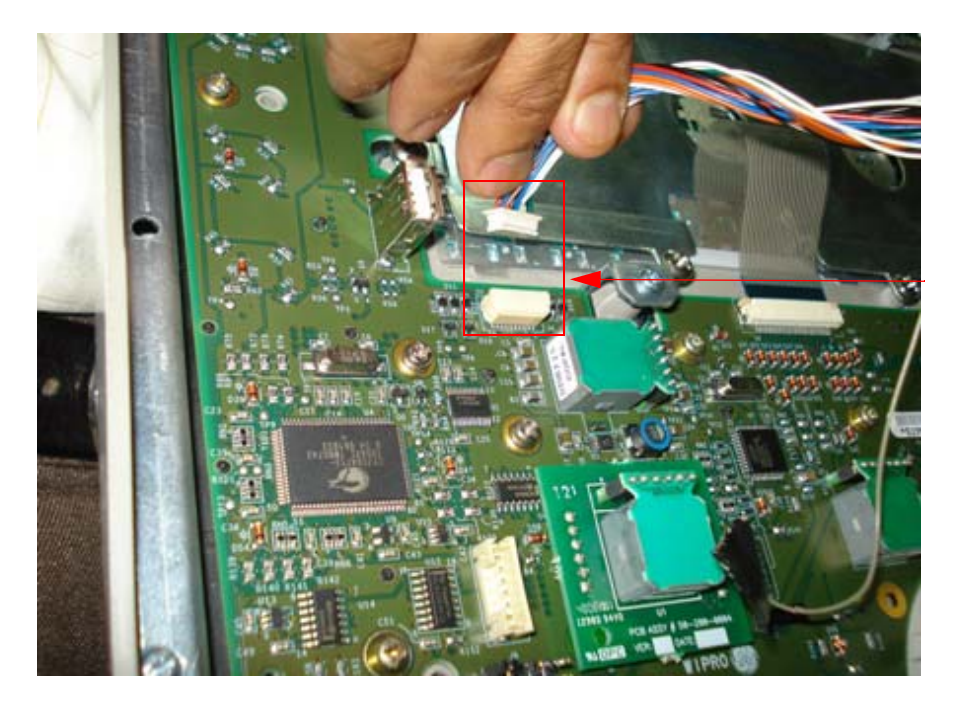

#### **Figure 8-13 keyboard cable Location**

#### <span id="page-203-1"></span>**8-2-7-5 Mounting procedure**

1.) Install the new parts in the reverse order of removal.

#### **8-2-7-6 Replace Keyboard Assembly**

- 1.) Connect keyboard cable to the new Keyboard Assembly.
- 2.) Locate the Keyboard top hinge appropriately.
- 3.) Replace keyboard Assembly by fixing three screws (a,b,c).
- 4.) Refix Gel holder and Probe holders.

#### **8-2-7-7 Functional Checkout Procedure**

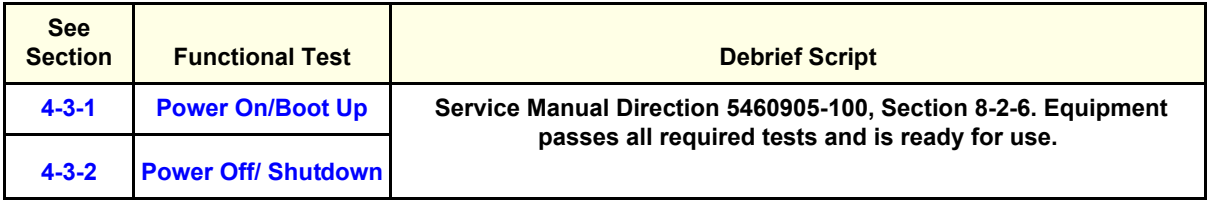

## <span id="page-205-0"></span>**8-2-8 TGC PWA FRU Assy (FRU P/N: 5438284)**

This is a description on how to remove and replace the TGC PWA Assembly.

#### 8-2-8-1 **Tools**

• Common phillips screwdrivers

#### **8-2-8-2 Needed Manpower**

• 1 person, 10 minutes

#### **8-2-8-3 Preparations**

• Shutdown the system and switch off the main Circuit Breaker at the bottom rear side of the system.

#### **8-2-8-4 Removal procedure**

1) Remove keyboard Assembly. Refer [Refer section 8-2-7 on page 10](#page-201-0)

2) Remove TGC Caps. (8 Nos.)

3) Remove TGC assembly by removing the four screws (as marked in [Figure 8-14 on page 8-15](#page-206-0) )

PWA with TGC interface cable.

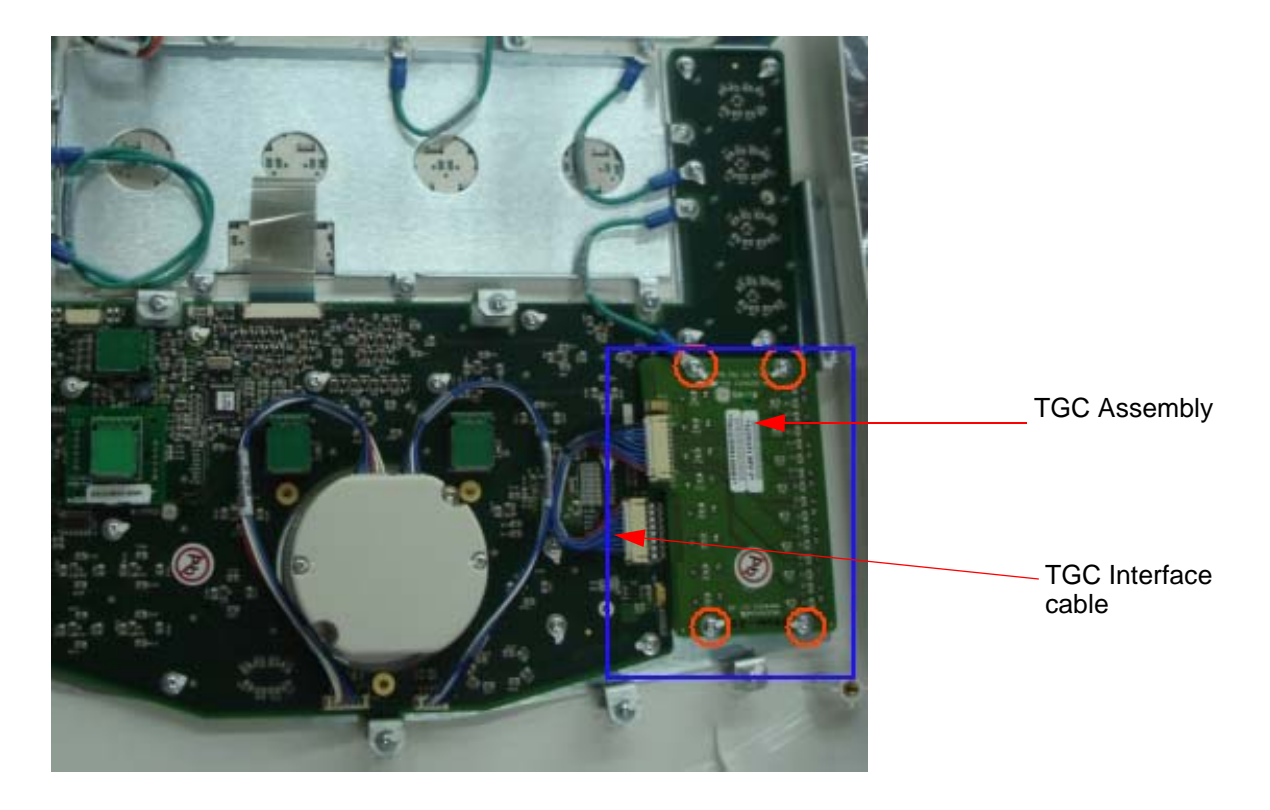

**Figure 8-14 TGC PCB**

#### <span id="page-206-0"></span>**8-2-8-5 Mounting procedure**

1.) Install the new parts in the reverse order of removal.

#### **8-2-8-6 Functional Checkout Procedure**

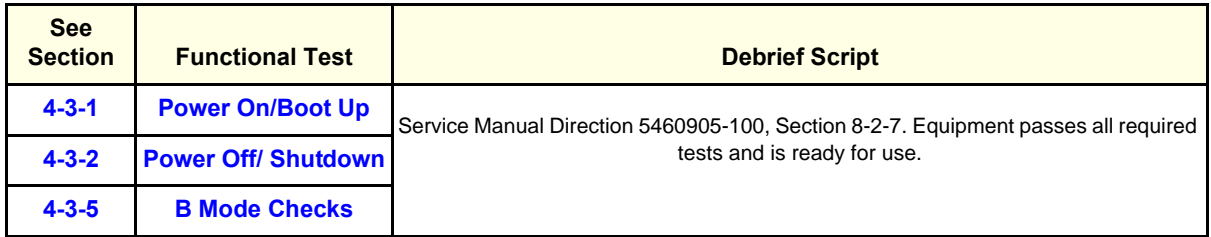

<span id="page-207-0"></span>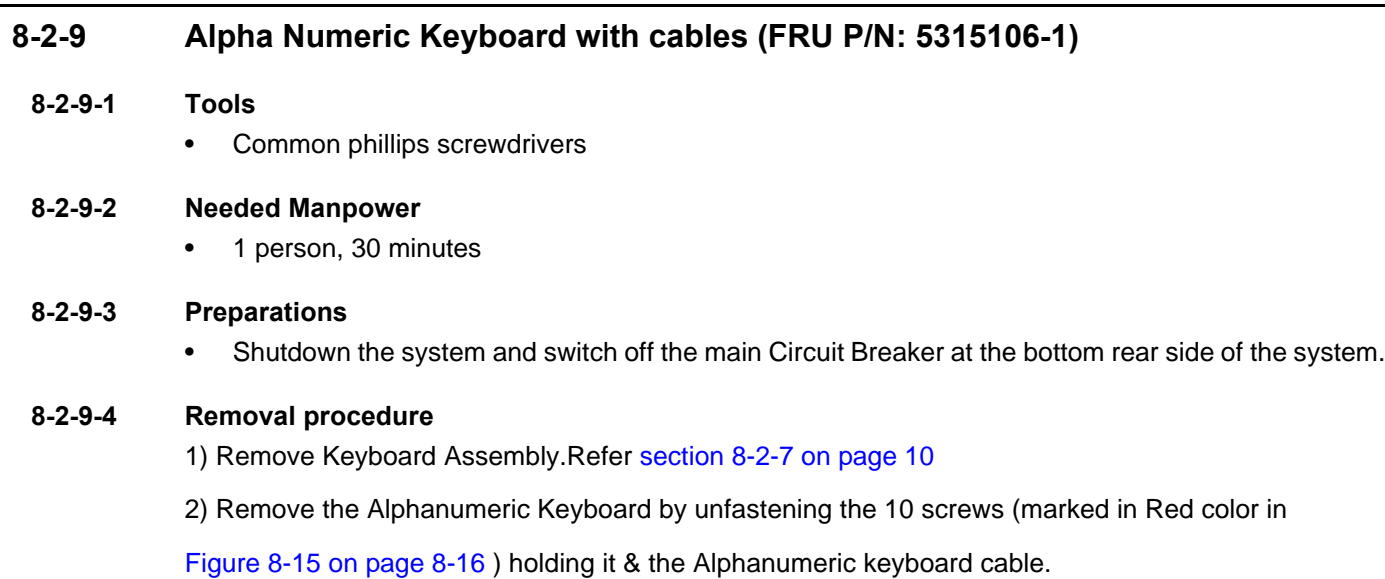

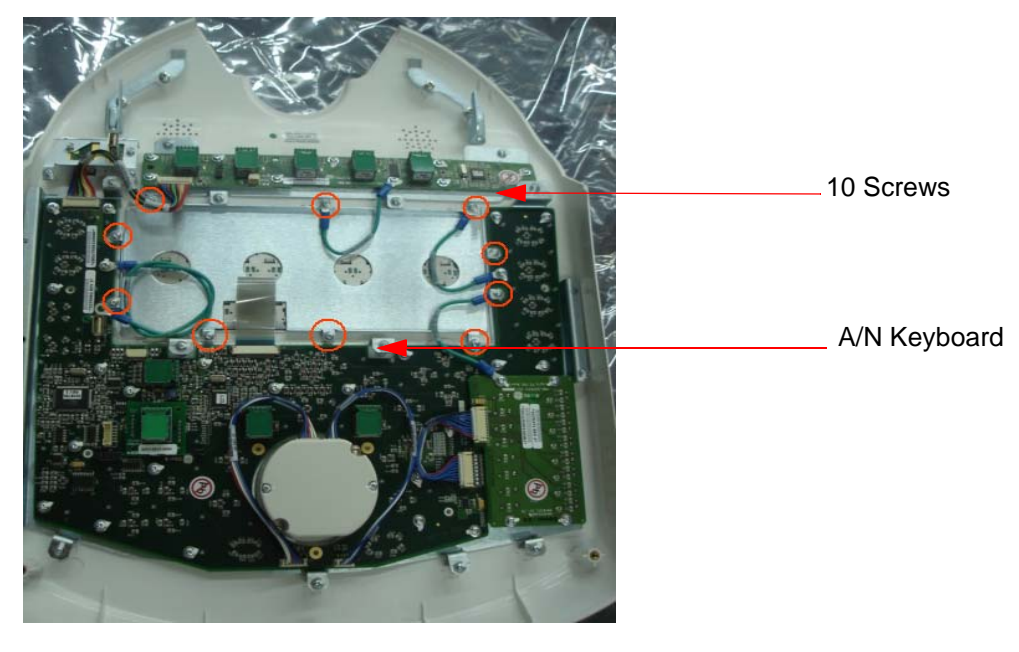

**Figure 8-15 Alpha Numeric keyboard PCB**

## <span id="page-207-1"></span>**8-2-9-5 Mounting procedure**

1.) Install the new parts in the reverse order of removal.

#### **8-2-9-6 Functional Checkout Procedure**

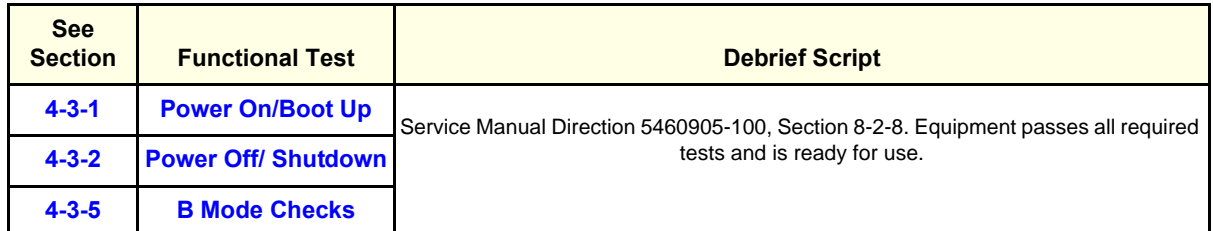

## **8-2-10 Optical Trackball Assy (FRU P/N: 5445496)**

This is a description on how to remove and replace the Optical Trackball Assembly.

#### **8-2-10-1 Tools**

- Common phillips screwdrivers
- **8-2-10-2 Needed Manpower**
	- 1 person, 10 minutes

#### **8-2-10-3 Preparations**

• Shutdown the system and switch off the main Circuit Breaker at the bottom rear side of the system.

#### **8-2-10-4 Removal procedure**

1) Remove Keyboard Assembly. [Refer section 8-2-7 on page 10.](#page-201-0)

2) Unfasten the 2 screws (A,B) holding the trackball bracket (circled in Yellow color in [Figure 8-16 on](#page-209-0)  [page 8-18 \)](#page-209-0)

3) Remove Trackball assembly with Trackball Interface cable. Refer [Figure 8-16 on page 8-18](#page-209-0) 

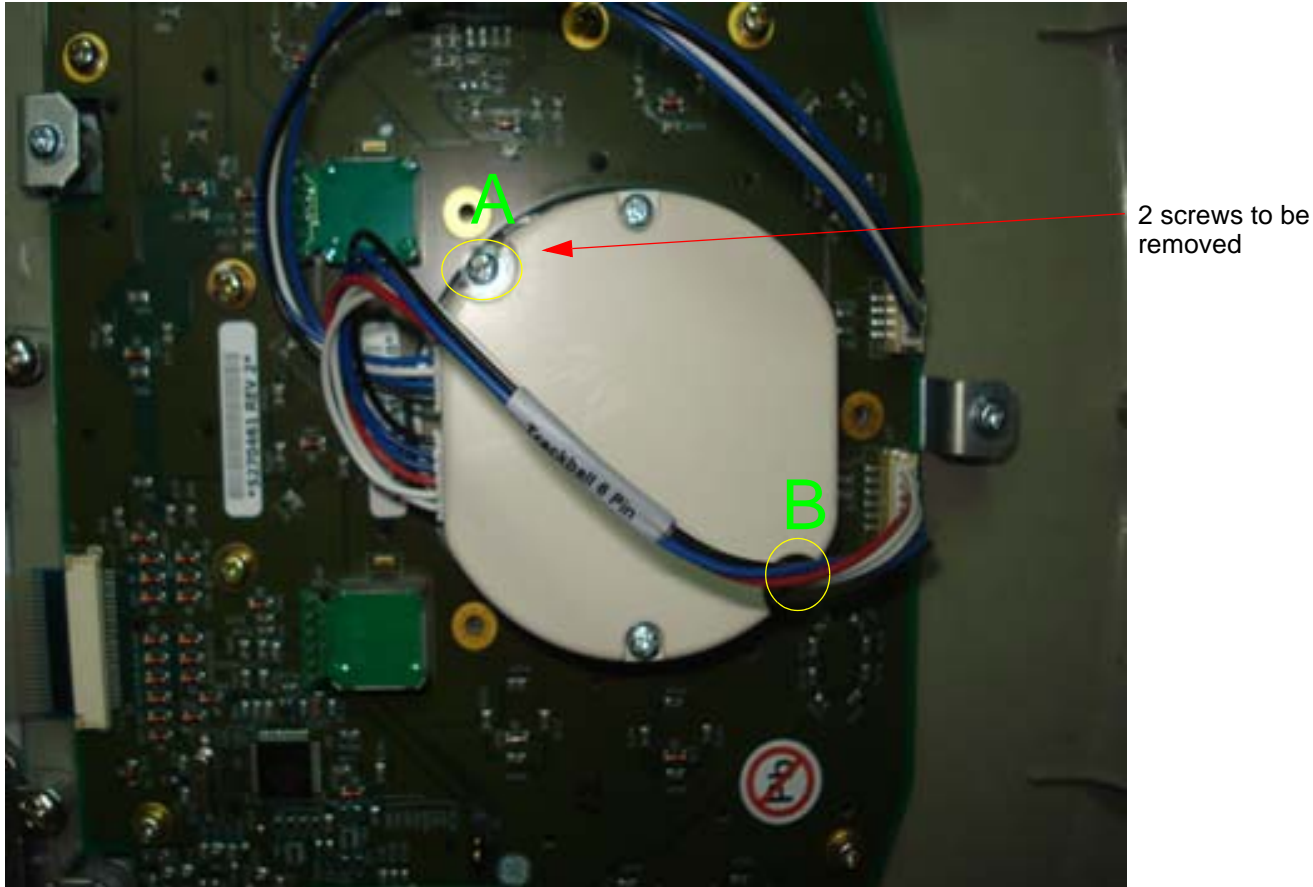

removed

**Figure 8-16 Optical Trackball Assembly**

#### <span id="page-209-0"></span>**8-2-10-5 Mounting procedure**

1.) Install the new parts in the reverse order of removal.

#### **8-2-10-6 Functional Checkout Procedure**

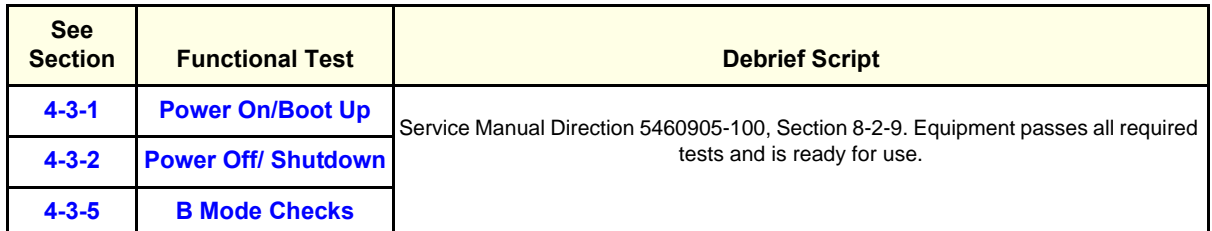

## <span id="page-211-0"></span>**Section 8-3Keyboard** Rear Cover Assy (FRU P/N: 5315122)

This is a description on how to remove and replace the keyboard cover Assembly.

- **8-3-0-1 Tools** Common phillips screwdrivers
- **8-3-0-2 Needed Manpower**
	- 1 person, 15 minutes

#### **8-3-0-3 Preparations**

• Shutdown the system and switch off the main Circuit Breaker at the bottom rear side of the system.

#### **8-3-0-4 Removal procedure**

1) Remove Keyboard assembly. Refer Section 8-2-6

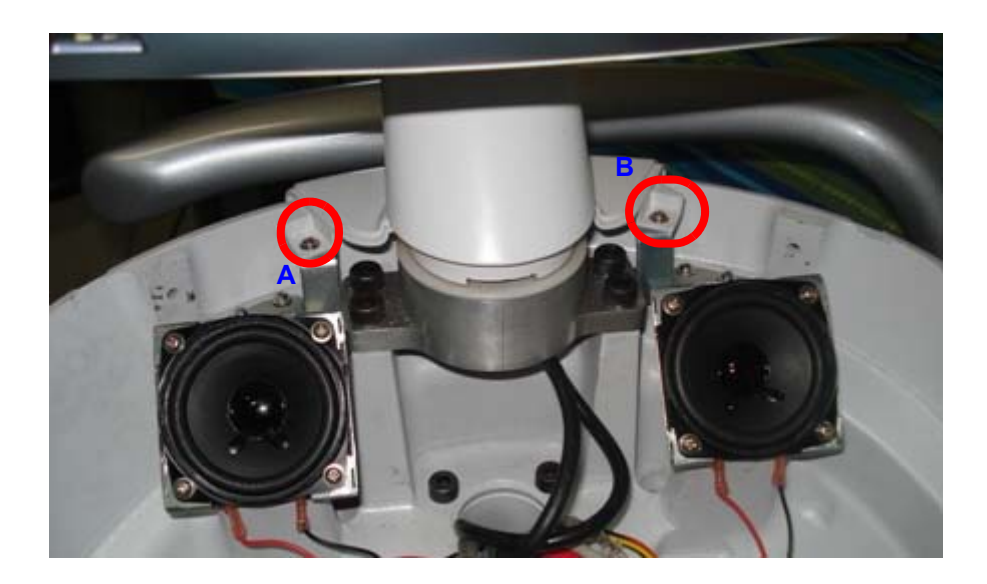

### **Figure 8-17 Keyboard**

- 2) Remove the 2 screws (A,B) as shown in the figure above.
- 3) Remove LCD Arm cover as mentioned. Refer section 8-2-4 on page 8- 7

4) Remove the keyboard rear cover as shown below [Figure 8-18 on page 8-21](#page-212-0) 

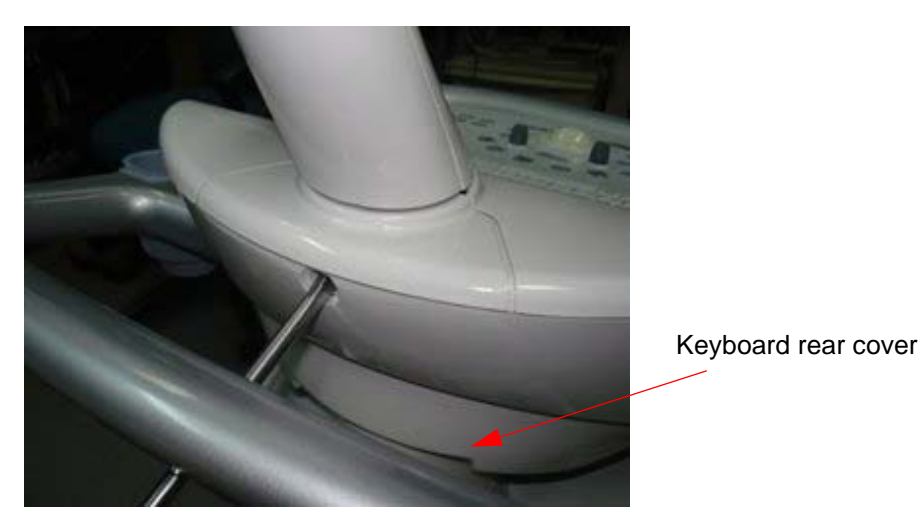

**Figure 8-18 keyboard rear cover**

#### <span id="page-212-0"></span>**8-3-0-5 Mounting procedure**

1.) Install the new parts in the reverse order of removal.

#### **8-3-0-6 Functional Checkout Procedure**

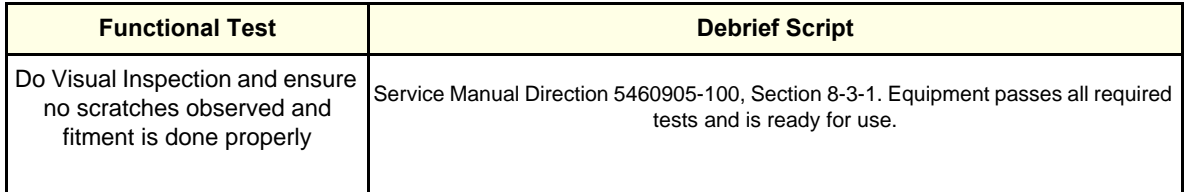

<span id="page-213-0"></span>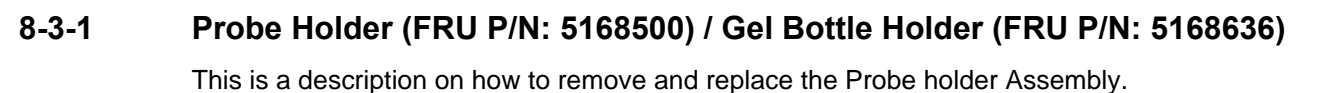

#### **8-3-1-1 Needed Manpower**

• 1 person, 15 minutes

#### **8-3-1-2 Preparations**

• Shutdown the system and switch off the main Circuit Breaker at the bottom rear side of the system.

#### **8-3-1-3 Removal procedure**

1) Pull the probe holder out by slightly pushing it upwards with your hands.

#### Refer [Figure 8-19 on page 8-22](#page-213-1)

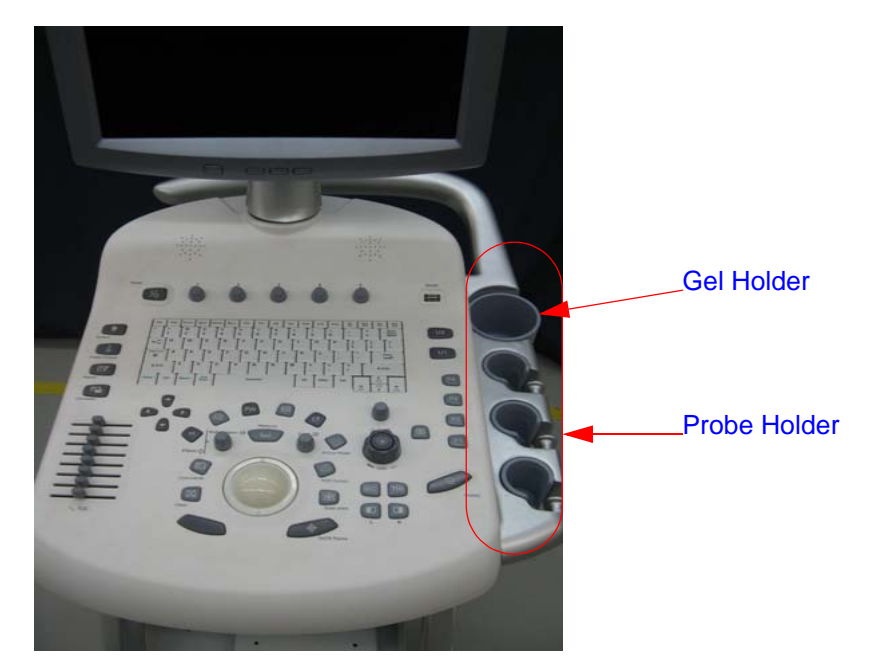

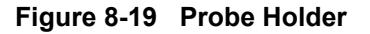

#### <span id="page-213-1"></span>**8-3-1-4 Mounting procedure**

1.) Install the new parts in the reverse order of removal.

#### **8-3-1-5 Functional Checkout Procedure**

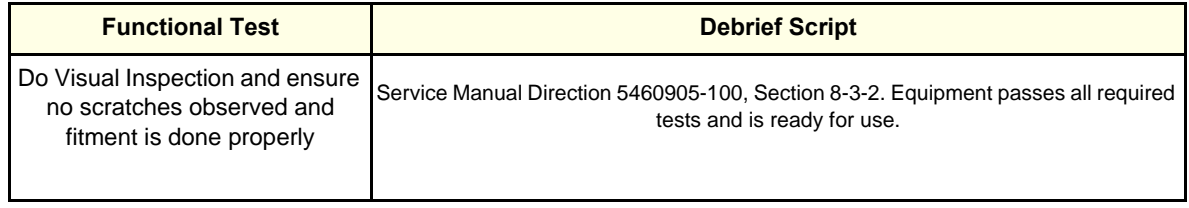

## **8-3-2 Keyboard Knob Set (FRU P/N: 5443870) & Encoder set (FRU P/N: 5455710)**

This is a description on how to remove and replace the Keyboard knob set Assembly.

- 8-3-2-1 **Tools**
	- Common Torx screwdrivers
- *NOTE: B Mode Gain Knob Encoder is not a FRU.*

#### **8-3-2-2 Needed Manpower**

• 1 person, 15 minutes

#### **8-3-2-3 Preparations**

• Shutdown the system and switch off the main Circuit Breaker at the bottom rear side of the system.

#### **8-3-2-4 Removal procedure**

1) Pull the knobs out with hands by slightly pushing it up from the bottom edge.Refer [Figure 8-20 on](#page-214-0)  [page 8-23](#page-214-0) 

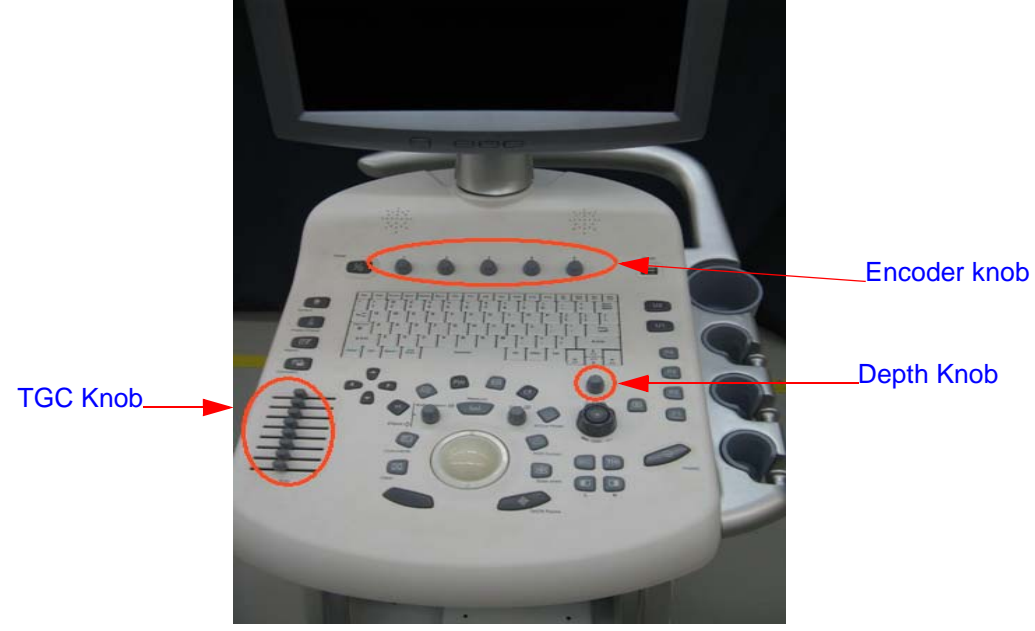

**Figure 8-20 Keyboard knob set**

#### <span id="page-214-0"></span>**8-3-2-5 Mounting procedure**

1.) Install the new parts in the reverse order of removal.

#### **8-3-2-6 Functional Checkout Procedure**

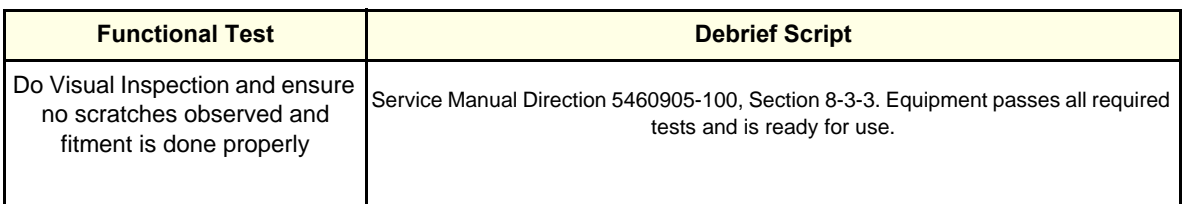

## <span id="page-215-0"></span>**Section 8-4Mechanicals**

## **8-4-1 RH Side Cover (FRU No:5315115)**

This is a description on how to remove and replace the Right Cover.

#### **8-4-1-1 Tools**

• Common Torx screwdrivers

#### **8-4-1-2 Needed Manpower**

• 1 person, 15 minutes

#### **8-4-1-3 Preparations**

• Shutdown the system and switch off the main Circuit Breaker at the bottom rear side of the system.

#### **8-4-1-4 Removal Procedure**

1) Remove the screw cap of four places(1,2,3,4,) on RH-side cover of the system.

Refer [Figure 8-21 on page 8-24](#page-215-1) 

2) Remove the RH-side cover from the system. **Refer [Figure 8-21 on page 8-24](#page-215-1)** 

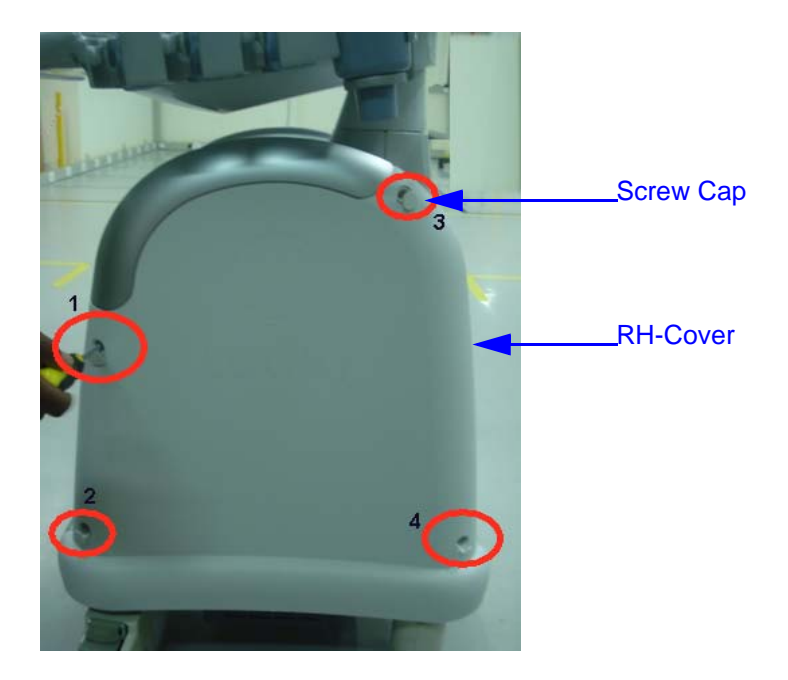

**Figure 8-21 RH-side cover**

<span id="page-215-1"></span>3) Remove the RH-side cover four screws(1, 2, 3, 4) of the system. Refer [Figure 8-22 on page 8-25](#page-216-0)
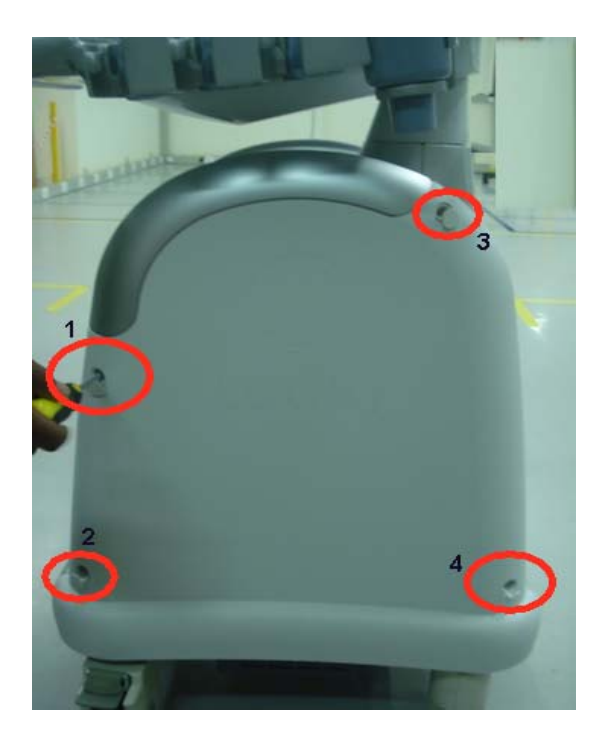

**Figure 8-22 RH-side cover**

#### **8-4-1-5 Mounting procedure**

1.) Install the new parts in the reverse order of removal.

## **8-4-1-6 Functional Checkout Procedure**

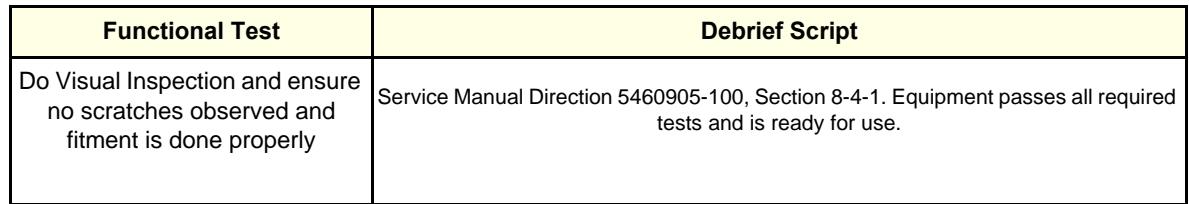

## <span id="page-217-0"></span>**8-4-2 LH Side Cover (FRU No: 5315114)**

This is a description on how to remove and replace the Left Cover.

#### **8-4-2-1 Tools**

- Common Torx screwdrivers
- **8-4-2-2 Needed Manpower**
	- 1 person, 15 minutes

#### **8-4-2-3 Preparations**

• Shutdown the system and switch off the main Circuit Breaker at the bottom rear side of the system.

#### **8-4-2-4 Removal Procedure**

- 1.) Remove the screw cap of four places (1,2,3,4).
- 2.) Unscrew 4 screws (1,2,3,4).
- 3.) Remove the Left cover in the direction as shown in the figure below.

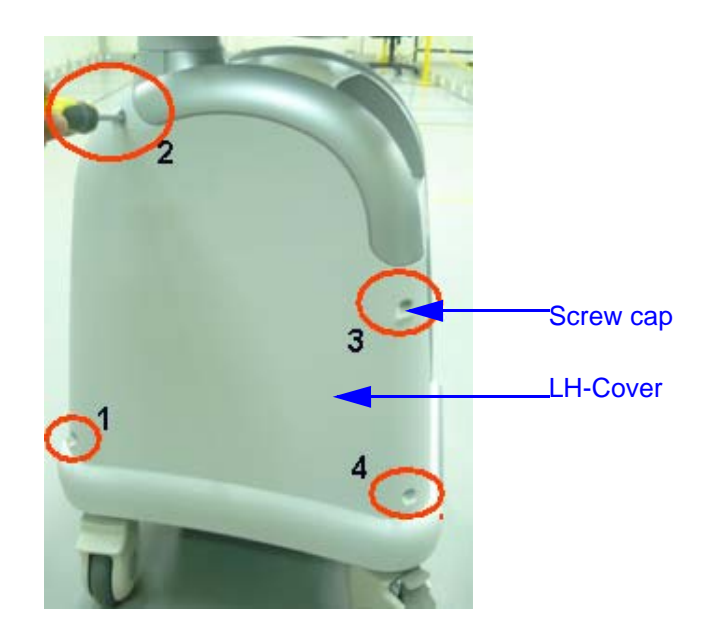

**Figure 8-23 Left Cover**

#### **8-4-2-5 Mounting procedure**

1.) Install the new parts in the reverse order of removal.

#### **8-4-2-6 Functional Checkout Procedure**

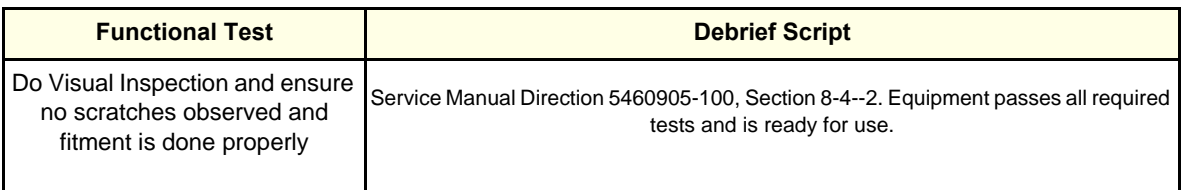

#### <span id="page-218-1"></span>**8-4-3 Rear Cover (FRU No. 5315117)**

Purpose: This is a description on how to remove and replace the Rear Cover.

#### **8-4-3-1 Tools**

• Common Phillips screwdrivers

#### **8-4-3-2 Needed Manpower**

• 1 persons, 15 minutes

#### **8-4-3-3 Preparations**

• Shutdown the system and switch off the main Circuit Breaker at the bottom rear side of the system.

#### **8-4-3-4 Removal Procedure**

- 1.) Remove RH-side cover from the system[.Refer section 8-4-1 on page 24](#page-215-0)
- 2) Remove LH-side cover from the system[.Refer section 8-4-2 on page 26](#page-217-0)
- 3) Remove the two screws (A,B) RH- side from the system.Refer [Figure 8-26 on page 8-28](#page-219-0)

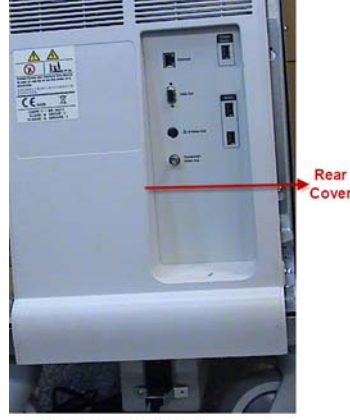

LOGIQ IM/LOGIQ IM Basic

**Figure 8-24 Rear cover** 

5) Loosen the two screws (A,B) LH- side from the system.Refer [Figure 8-25 on page 8-27](#page-218-0) 

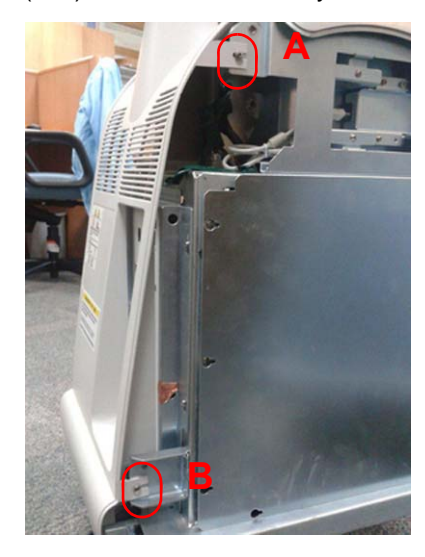

**Figure 8-25 Removing screws of rear cover**

<span id="page-218-0"></span>*Chapter 8 Replacement Procedures 8-27*

6) Loosen Rear cover RH-Side from the system.Refer [Figure 8-26 on page 8-28](#page-219-0) 

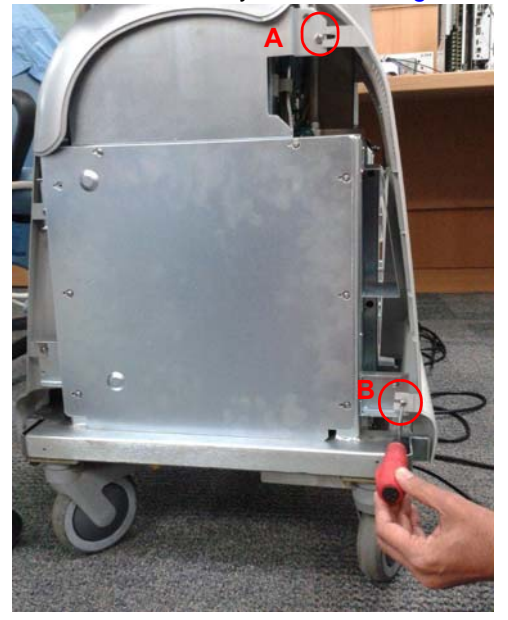

#### **Figure 8-26 Removing screws of rear cover**

#### <span id="page-219-0"></span>**8-4-3-5 Mounting procedure**

1.) Install the new parts in the reverse order of removal

## **8-4-3-6 Functional Checkout Procedure**

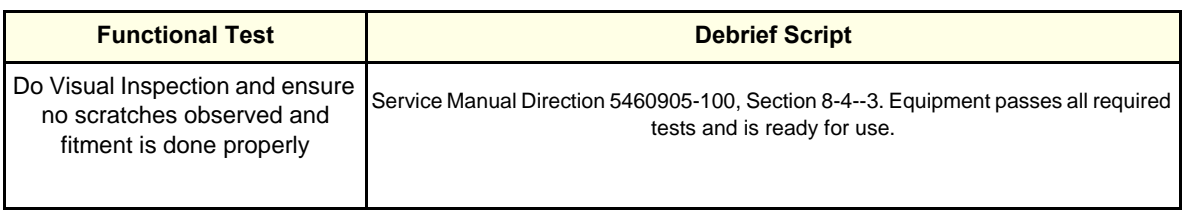

## <span id="page-220-0"></span>**8-4-4 Front Cover (FRU No.5315116)**

This is a description on how to remove and replace the Front Cover.

#### **8-4-4-1 Tools**

- Common Phillips screwdrivers
- **8-4-4-2 Needed Manpower**
	- 1 persons, 15 minutes

#### **8-4-4-3 Preparations**

• Shutdown the system and switch off the main Circuit Breaker at the bottom rear side of the system.

#### **8-4-4-4 Removal Procedure**

- 1) Remove the RH-side cover from the system.[Refer section 8-4-1 on page 24](#page-215-0)
- 2) Remove the LH-side cover from the system.[Refer section 8-4-2 on page 26](#page-217-0)

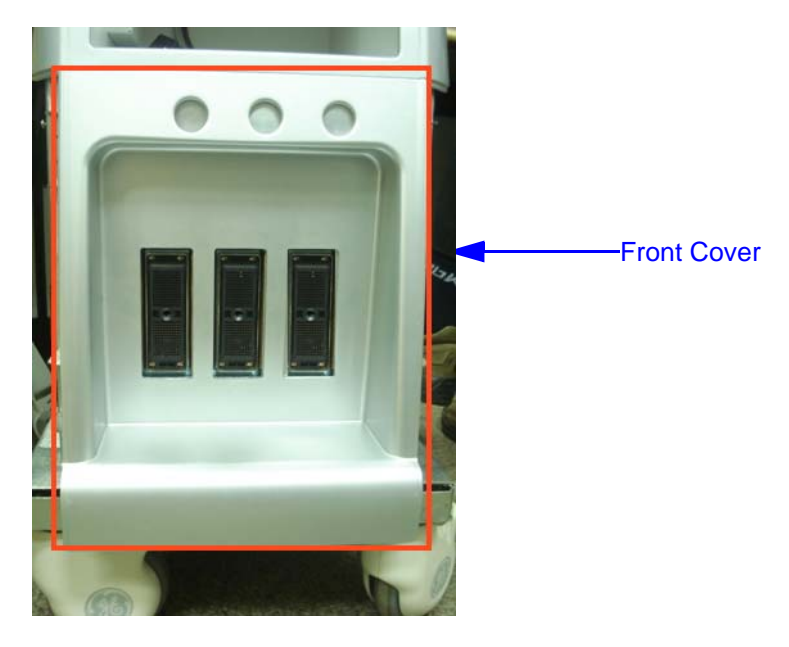

**Figure 8-27 Front cover**

<span id="page-220-1"></span>3)Remove the two screws (A,B) LH- side of the system. Refer [Figure 8-28 on page 8-30](#page-221-0) 

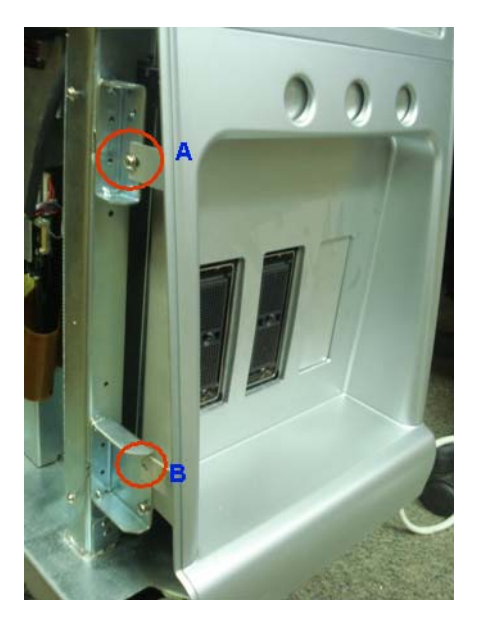

**Figure 8-28 Removing side screws of front cover**

<span id="page-221-0"></span>4) Remove the two screws (A,B) RH- side of the system. Refer [Figure 8-29 on page 8-30](#page-221-1) 

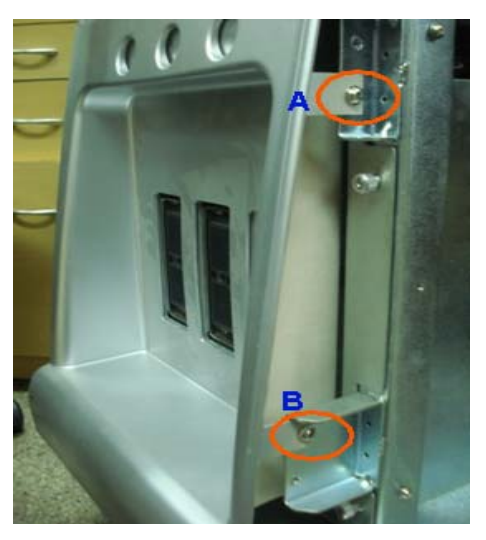

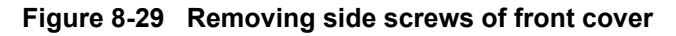

#### <span id="page-221-1"></span>**8-4-4-5 Mounting procedure**

1.) Install the new parts in the reverse order of removal.

#### **8-4-4-6 Functional Checkout Procedure**

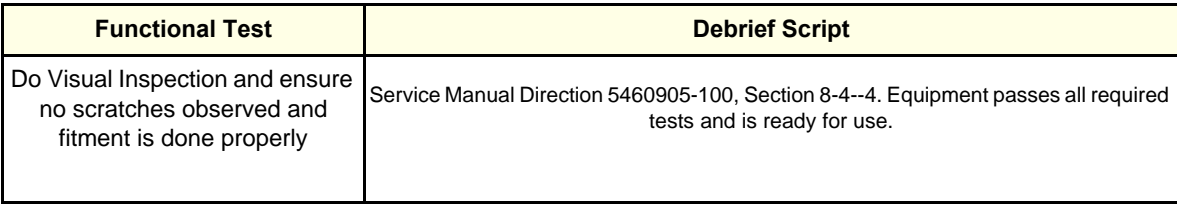

## **8-4-5 Top Cover (FRU P/N: 5315121)**

This is a description on how to remove and replace the Top cover Assembly.

#### 8-4-5-1 **Tools**

- Common Phillips screwdrivers
- **8-4-5-2 Needed Manpower**
	- 1person, 15 minutes

#### **8-4-5-3 Preparations**

• Shutdown the system and switch off the main Circuit Breaker at the bottom rear side of the system.

#### **8-4-5-4 Removal Procedure**

1) Remove the LH-side cover from the system. [Refer section 8-4-2 on page 26](#page-217-0)

- 2) Remove the RH-side cover from the system. [Refer section 8-4-1 on page 24](#page-215-0)
- 3) Remove the Front cover from the system. [Refer section 8-4-4 on page 29](#page-220-0)
- 4) Remove the Rear cover from the system. [Refer section 8-4-7 on page 36](#page-227-0)
- <span id="page-223-0"></span>5) loosen two screws (A.B) in front side of top cover from the system. Refer [Figure 8-30 on page 8-32](#page-223-0)

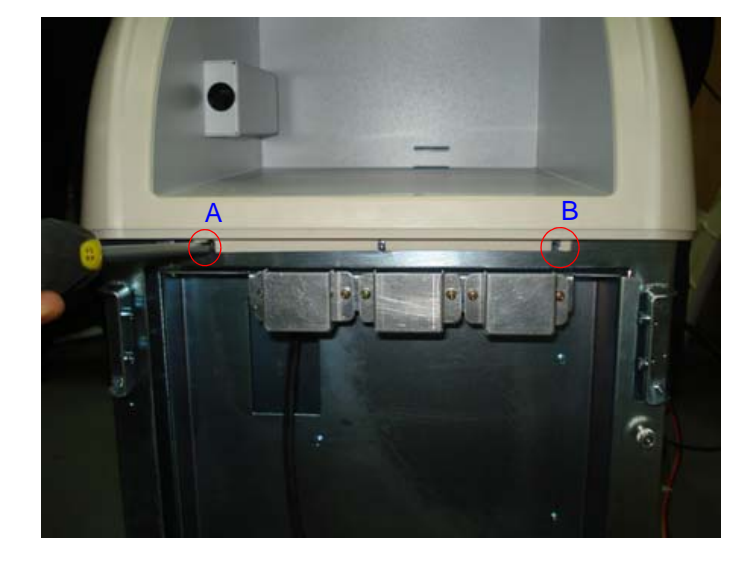

**Figure 8-30 Top cover**

6) Remove the LH-side Emu cover and remove two screws from LH -side Bottom of the top assembly of the system.Refer [Figure 8-31 on page 8-33](#page-224-0) 

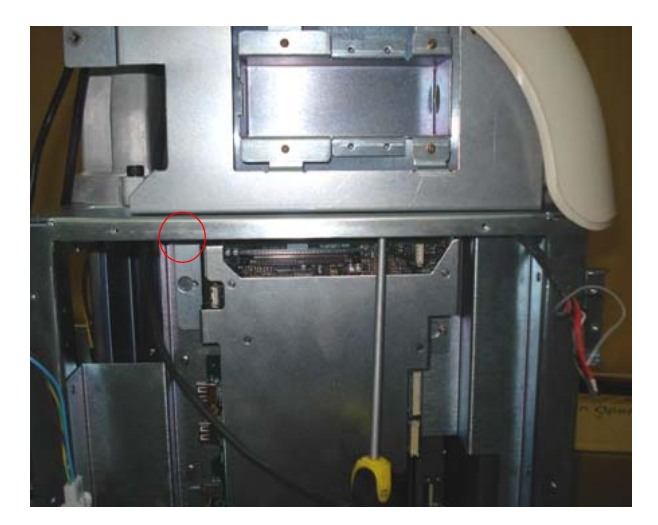

**Figure 8-31 Removing screw top assembly**

<span id="page-224-1"></span><span id="page-224-0"></span>7) Remove RH-side Emi cover and remove two screws from RH -side bottom of the top assembly of the system. Refer [Figure 8-32 on page 8-33](#page-224-1) 

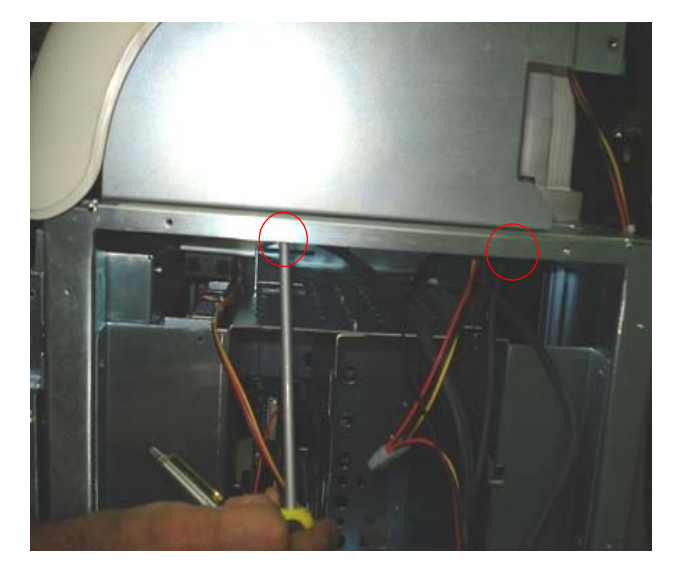

**Figure 8-32 Removing screw top assembly**

8) Remove the top whole assembly by pulling the top assembly front side from the system. Refer Figure [8-33 on page 8-34](#page-225-0) 

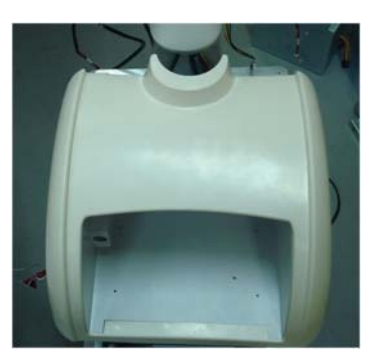

**Figure 8-33 Top assembly**

<span id="page-225-0"></span>9) The top assembly should be to removed from two locating pins (A,B). Refer [Figure 8-34 on page 8-34](#page-225-1) 

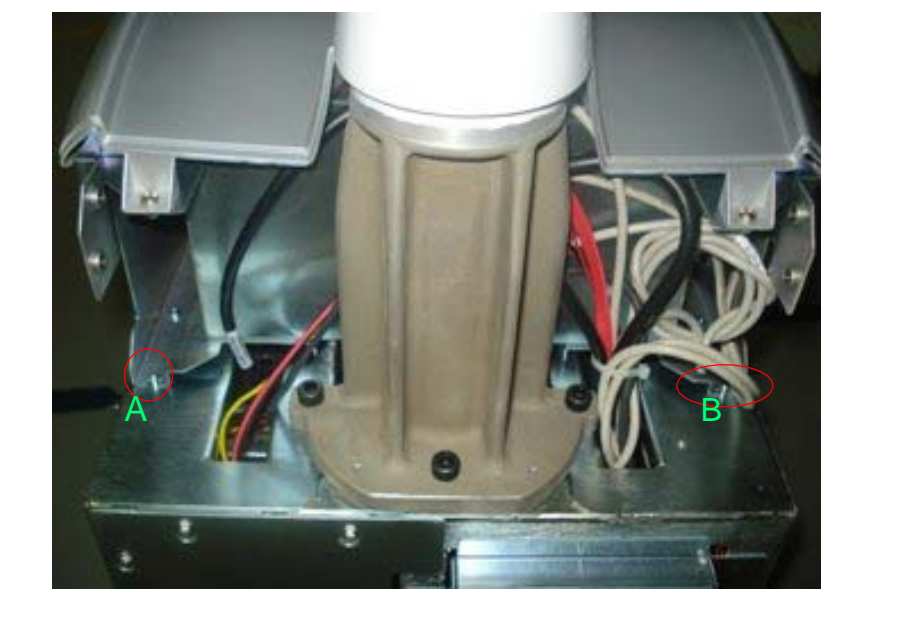

**Figure 8-34 Top assembly**

#### <span id="page-225-1"></span>**8-4-5-5 Mounting procedure**

1.) Install the new parts in the reverse order of removal.

#### **8-4-5-6 Functional Checkout Procedure**

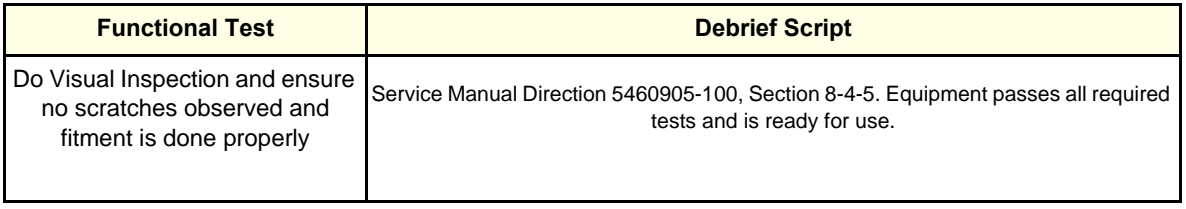

#### **8-4-6 Caster Wheel Front (5368246) / Caster Wheel Rear (FRU P/N: 5368247)**

This is a description on how to remove and replace the castor wheel front and castor wheel rear.

#### **8-4-6-1 Tools**

• Common Phillips screwdrivers; Allen Key Set.

#### **8-4-6-2 Needed Manpower**

1 person, 15 minutes each

#### **8-4-6-3 Preparations**

• Shutdown the system and switch off the main Circuit Breaker at the bottom rear side of the system.

#### **8-4-6-4 Removal Procedure**

1) Remove the Transformer assy. Refer section 8-7-1 on page 68

- 2) Lift the system slightly up on the side of the castor wheel that needs replacement
- 3) Place a small block of the size of castor wheel to balance the system
- 4) Using the allen key set, unfasten the 4 Hex screws holding the Castor wheel and remove it

Refer [Figure 8-35 on page 8-35](#page-226-0) 

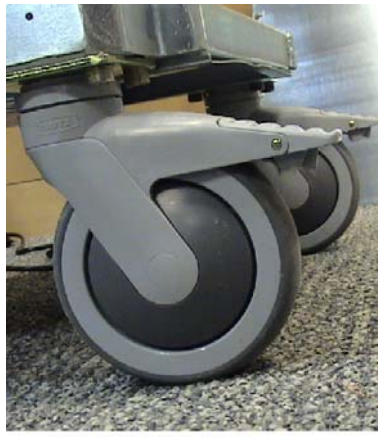

LOGIQ IM/LOGIQ IM Basic

#### **Figure 8-35 Castor wheel**

#### <span id="page-226-0"></span>**8-4-6-5 Mounting procedure**

1.) Install the new parts in the reverse order of removal.

#### **8-4-6-6 Functional Checkout Procedure**

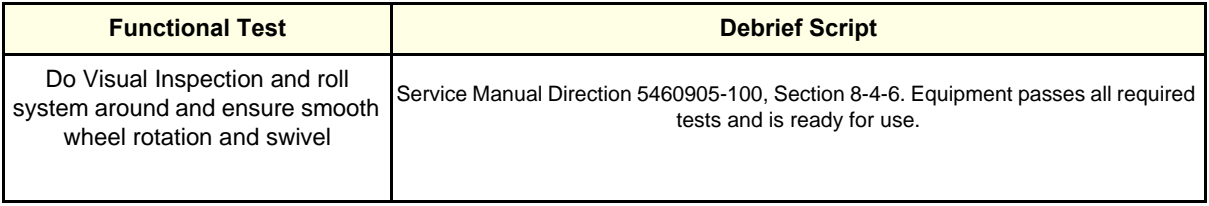

## <span id="page-227-0"></span>**8-4-7 Rear EMI Cover (Part of EMI Cover Assy FRU P/N: 5315111)**

This is a description on how to remove and replace the Right EMI Cover **(P/N:**5308951**)**.

#### **8-4-7-1 Tools**

- Common Phillips screwdrivers
- **8-4-7-2 Needed Manpower**
	- 1 person, 15 minutes

#### **8-4-7-3 Preparations**

• Shutdown the system and switch off the main Circuit Breaker at the bottom rear side of the system.

#### **8-4-7-4 Removal Procedure**

1) Remove Right cover. [Refer section 8-4-3 on page 27](#page-218-1) for details on how to remove Right cover.

2) Remove rear cover. [Refer section 8-4-3 on page 27](#page-218-1)

3) Use the screwdriver and Loose the Five screws (1,2,3,4,5)

4) Remove Rear-side EMI cover. Refer [Figure 8-36 on page 8-36](#page-227-1) for details on how to remove Rear cover.

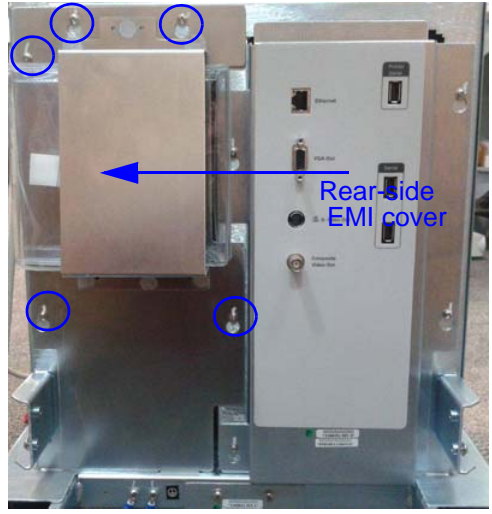

**Figure 8-36 Rear-side EMI cover**

#### <span id="page-227-1"></span>**8-4-7-5 Mounting procedure**

Install the new parts in the reverse order of removal

#### **8-4-7-6 Functional Checkout Procedure**

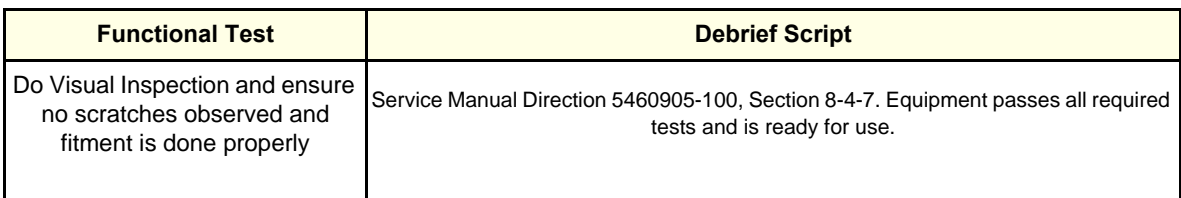

## <span id="page-228-1"></span>**8-4-8 Right EMI Cover (Part of EMI Cover Assy FRU P/N: 5315111)**

This is a description on how to remove and replace the Right EMI Cover **(P/N:5308965)**.

- **8-4-8-1 Tools**
	- Common phillips screwdrivers
- **8-4-8-2 Needed Manpower**
	- 1 person, 15 minutes

#### **8-4-8-3 Preparations**

• Shutdown the system and switch off the main Circuit Breaker at the bottom rear side of the system.

#### **8-4-8-4 Removal Procedure**

1) Remove Right cover. [Refer section 8-4-3 on page 27](#page-218-1) for details on how to remove Right cover.

2) Use the scewdriver and Loose the eight screws (1,2,3,4,5,6,7,8)

3) Slide and remove RH-side EMI cover. Refer [Figure 8-37 on page 8-37](#page-228-0) for details on how to remove Right cover.

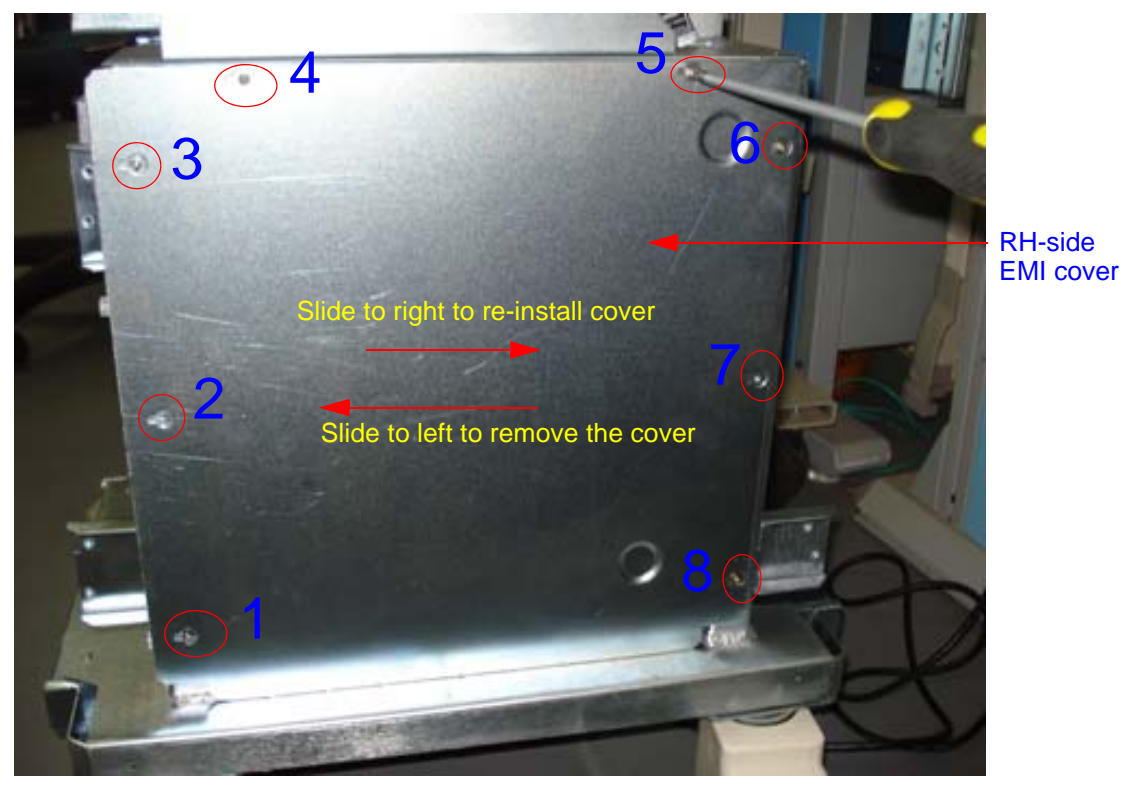

## **Figure 8-37 RH-side EMI cover**

#### <span id="page-228-0"></span>**8-4-8-5 Mounting procedure**

Install the new parts in the reverse order of removal

#### **8-4-8-6 Functional Checkout Procedure**

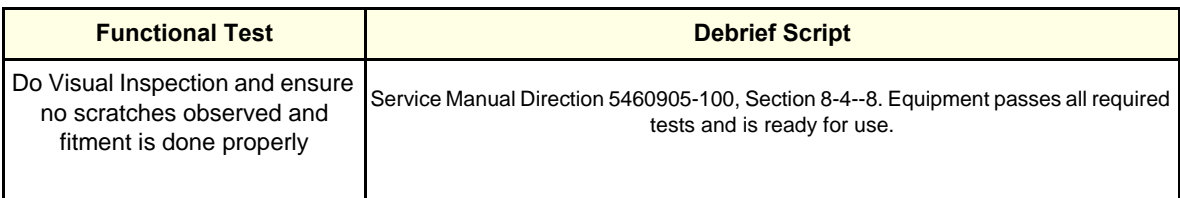

## **8-4-9 Left EMI Cover (Part of EMI Cover Assy FRU P/N: 5315111)**

This is a description on how to remove and replace the Left EMI Cover.**(P/N: 5308964)**

#### **8-4-9-1 Tools**

- Common Phillips screwdrivers
- **8-4-9-2 Needed Manpower**
	- 1person, 15 minutes

#### **8-4-9-3 Preparations**

• Shutdown the system and switch off the main Circuit Breaker at the bottom rear side of the system.

#### **8-4-9-4 Removal Procedure**

1) Remove Left cover. [Refer section 8-4-1 on page 24](#page-215-0) for details on how to remove Left cover.

3) eight screws to be unfastened of LH -side EMI cover of LOGIQ iM/LOGIQ iM Basic system.

#### Refer [Figure 8-38 on page 8-39](#page-230-0)

2) Remove LH- side EMI cover. Refer [Figure 8-38 on page 8-39](#page-230-0) for details on how to remove Left cover.

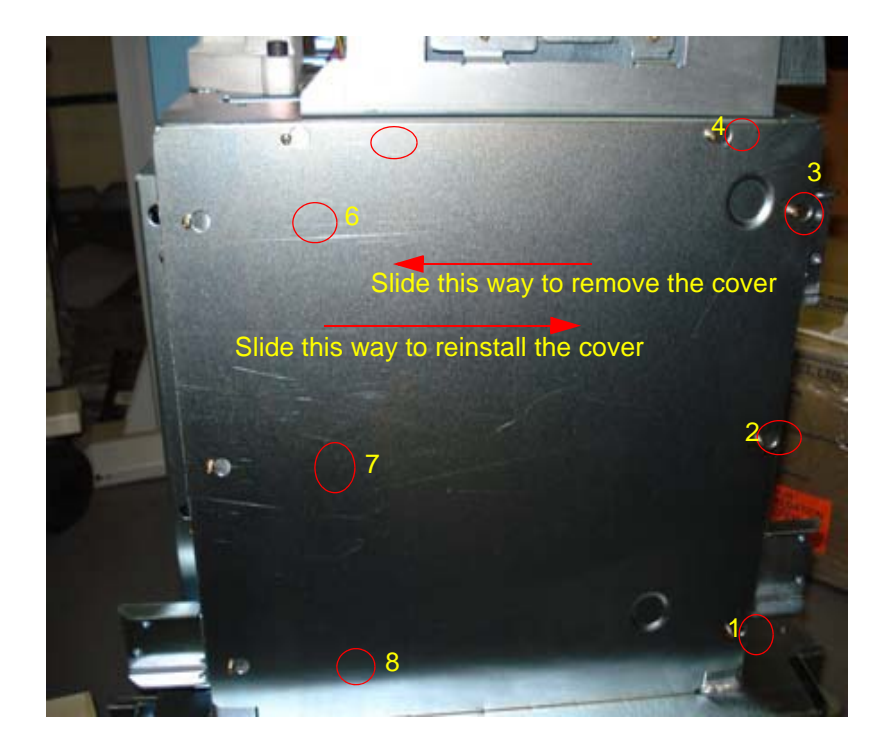

#### **Figure 8-38 LH -side EMI cover**

<span id="page-230-0"></span>4) Use Screwdriver & Loose eight screws (1,2,3,4,5,6,7,8,), from LH-side EMI cover of LOGIQ iM/ LOGIQ iM Basic system.

Refer [Figure 8-39 on page 8-40](#page-231-0) 

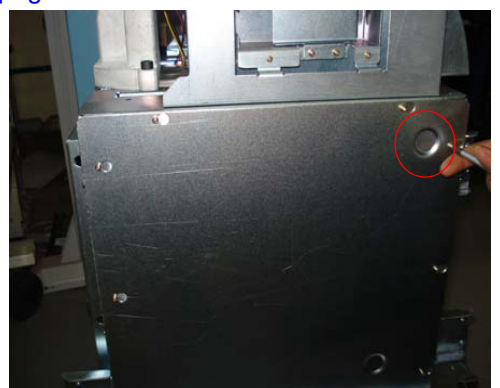

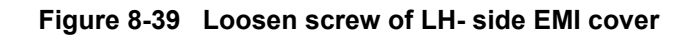

<span id="page-231-0"></span>5) Remove LH- side EMI cover of LOGIQ iM/LOGIQ iM Basic system. Refer [Figure 8-40 on page 8-40](#page-231-1) 

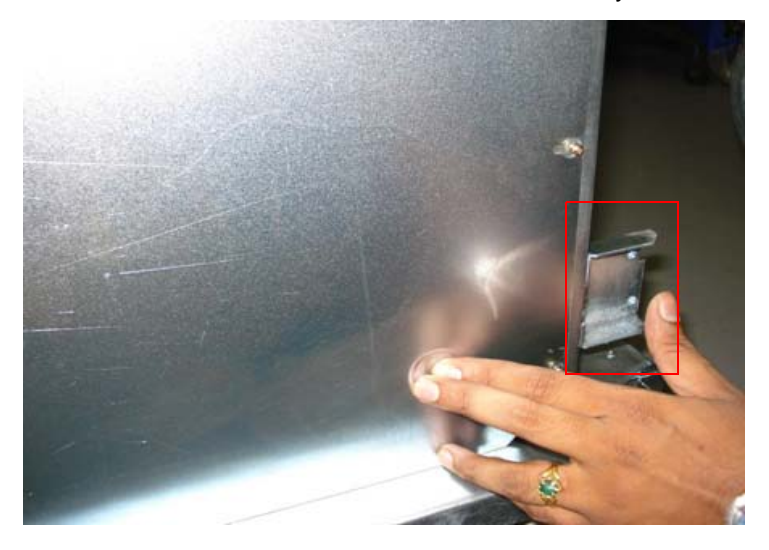

#### **Figure 8-40 Remove LH- side EMI cover**

#### <span id="page-231-1"></span>**8-4-9-5 Mounting procedure**

Install the new parts in the reverse order of removal.

#### **8-4-9-6 Functional Checkout Procedure**

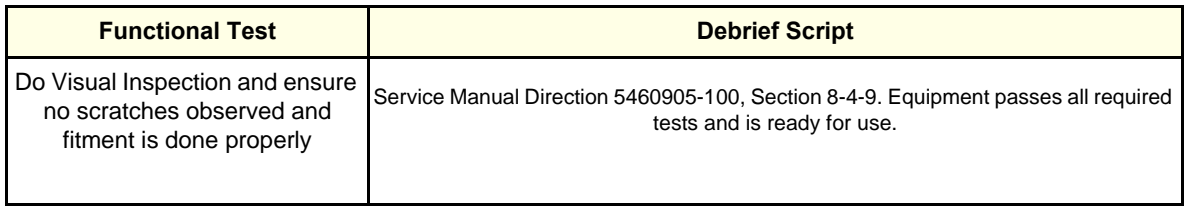

## **8-4-10 MST BOARD ASSEMBLY (5388844-1 - LOGIQ iM/LOGIQ iM Basic) SOM (P/N: 5267782-3 - LOGIQ iM/LOGIQ iM Basic)**

This is a description on how to remove and replace the cable assembly of MST board and SOM.

**8-4-10-1 Tools**

• Common Phillips screwdrivers

#### **8-4-10-2 Needed Manpower**

• 1person, 15 minutes

#### **8-4-10-3 Preparations**

Shutdown the system and switch off the main Circuit Breaker at the bottom rear side of the system

#### **8-4-10-4 Removal Procedure**

1) Removal of all cable assembly from MST to TX as shown below [Figure 8-41 on page 8-41](#page-232-0) 

2) Use a screwdriver to remove the two screw holding the flexi cable to the MST board.

#### <span id="page-232-0"></span>Refer [Figure 8-41 on page 8-41](#page-232-0)

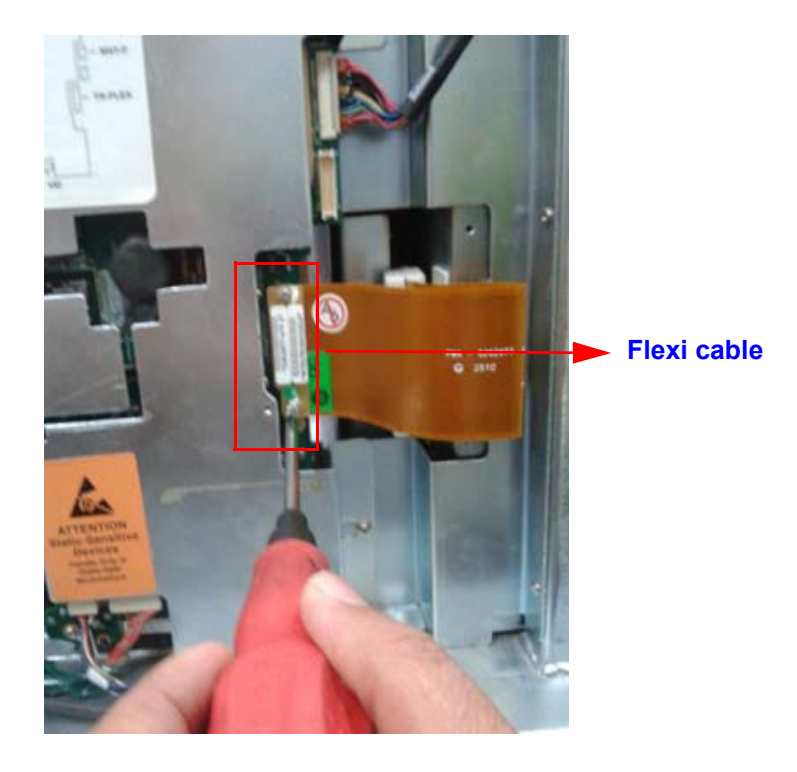

**Figure 8-41 Removing Flexi cable of MST board**

3) Remove USB cable from MST board Refer [Figure 8-42 on page 8-42](#page-233-0) 

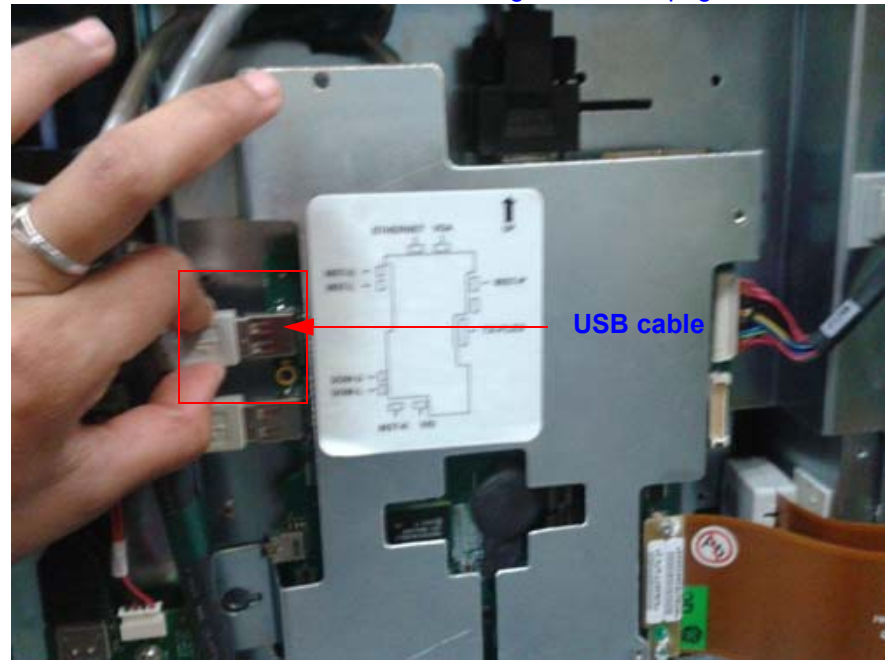

**Figure 8-42 Removing USB cable of MST board**

<span id="page-233-0"></span>5) For **LOGIQ iM/LOGIQ iM Basic** - Remove the Video signal (VGA) cable from MST board as shown below.

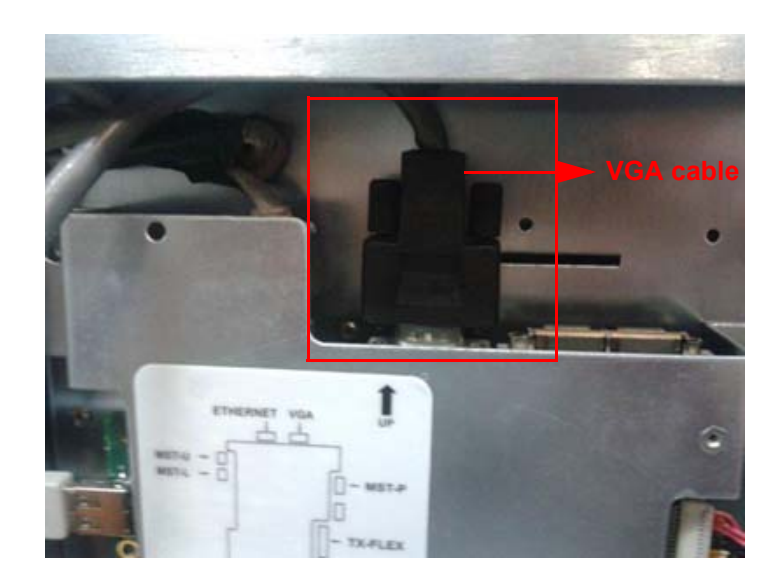

**Figure 8-43 Removing the VGA cable**

6) Remove the Audio cable from MST board Refer [Figure 8-44 on page 8-43](#page-234-0) 

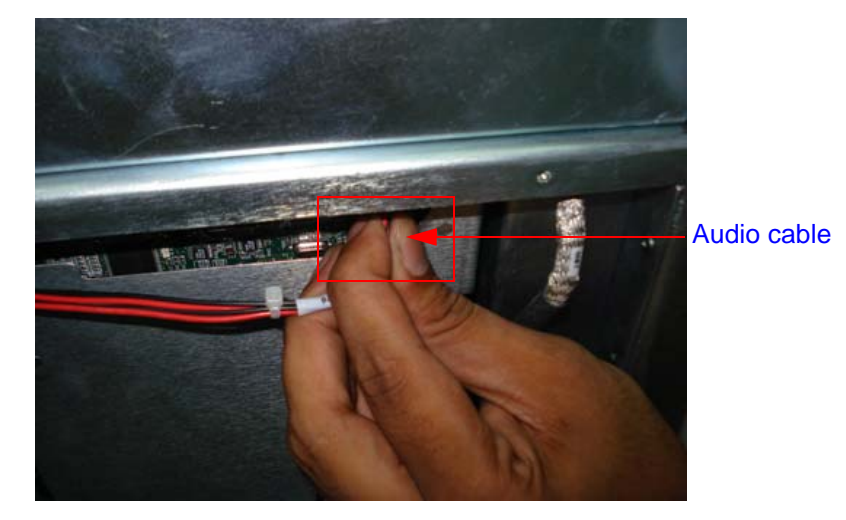

**Figure 8-44 Removing Audio cable of MST board**

<span id="page-234-0"></span>7) Remove the Power cable from MST board Refer [Figure 8-45 on page 8-43](#page-234-1) 

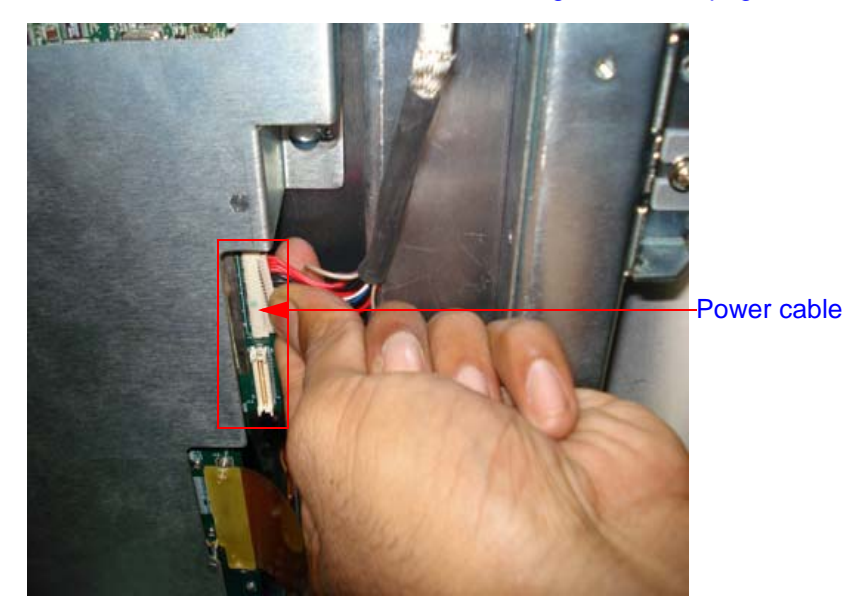

**Figure 8-45 Removing Power cable of MST board**

<span id="page-234-1"></span>8) Loosen the 4 screws and slide the MST assembly as shown in the Figure below.

After removing the MST PCB on the other side remove the four screws to remove SOM as shown in Figure.

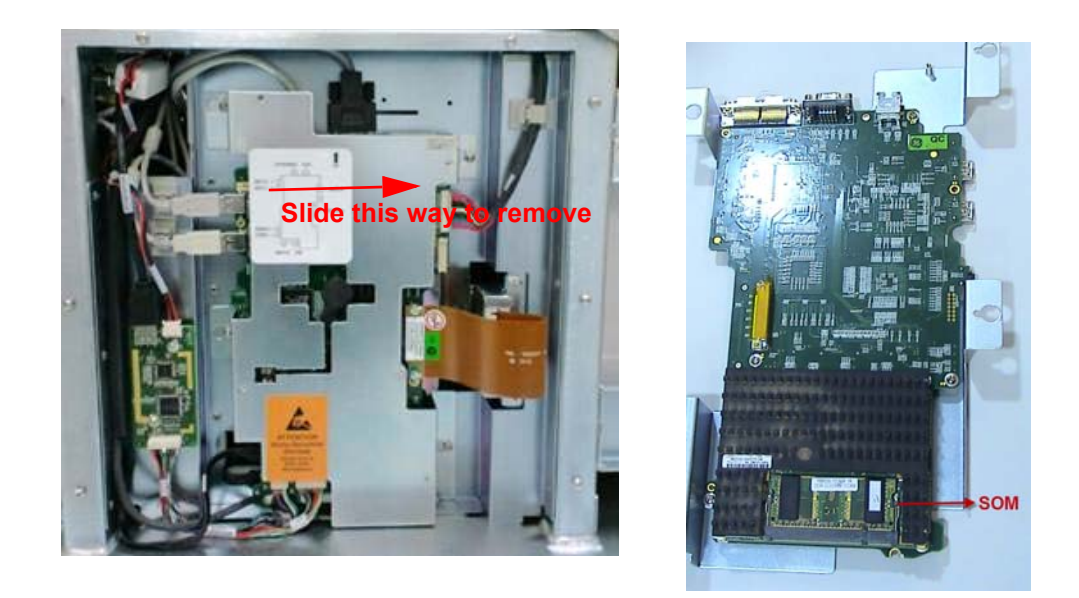

**Figure 8-46 MST Assy (LOGIQ iM/LOGIQ iM Basic)**

#### **8-4-10-5 Mounting procedure**

Install the new parts in the reverse order of removal.

**8-4-10-6 Functional Checkout Procedure**

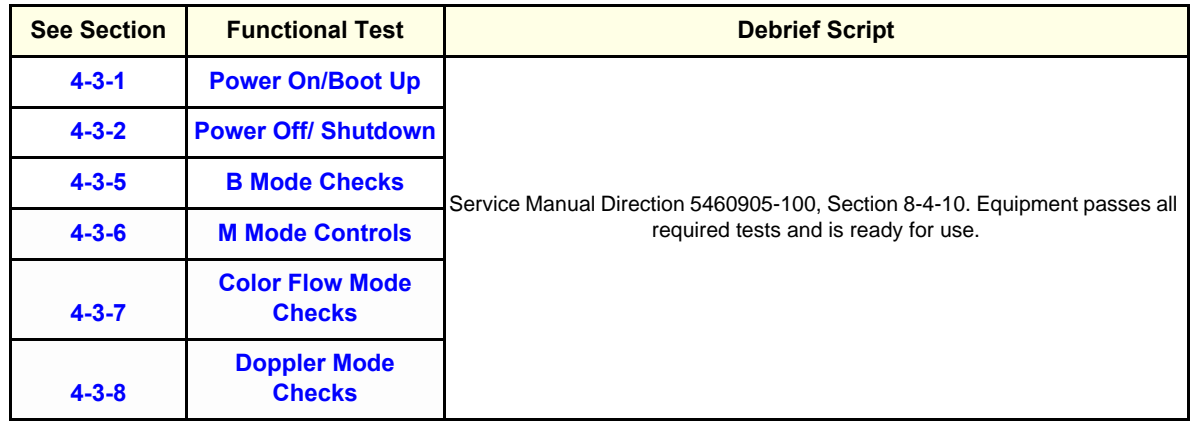

## **8-4-11 HARD DISK DRIVE ASSEMBLY (PART NO:5315113)**

- **8-4-11-1 Tools**
	- Common Phillips screwdrivers

#### **8-4-11-2 Needed Manpower**

• 1person, 15 minutes

## **8-4-11-3 Preparations** Shutdown the system and switch off the main Circuit Breaker at the bottom rear side of the system

#### **8-4-11-4 Removal Procedure**

1) Remove Right side cover and Right side EMI cover. Refer Section [8-4-8 on page 8-37](#page-228-1) 

2) Loosen the One screw (A) and pull out the hard disk drive assembly as shown in

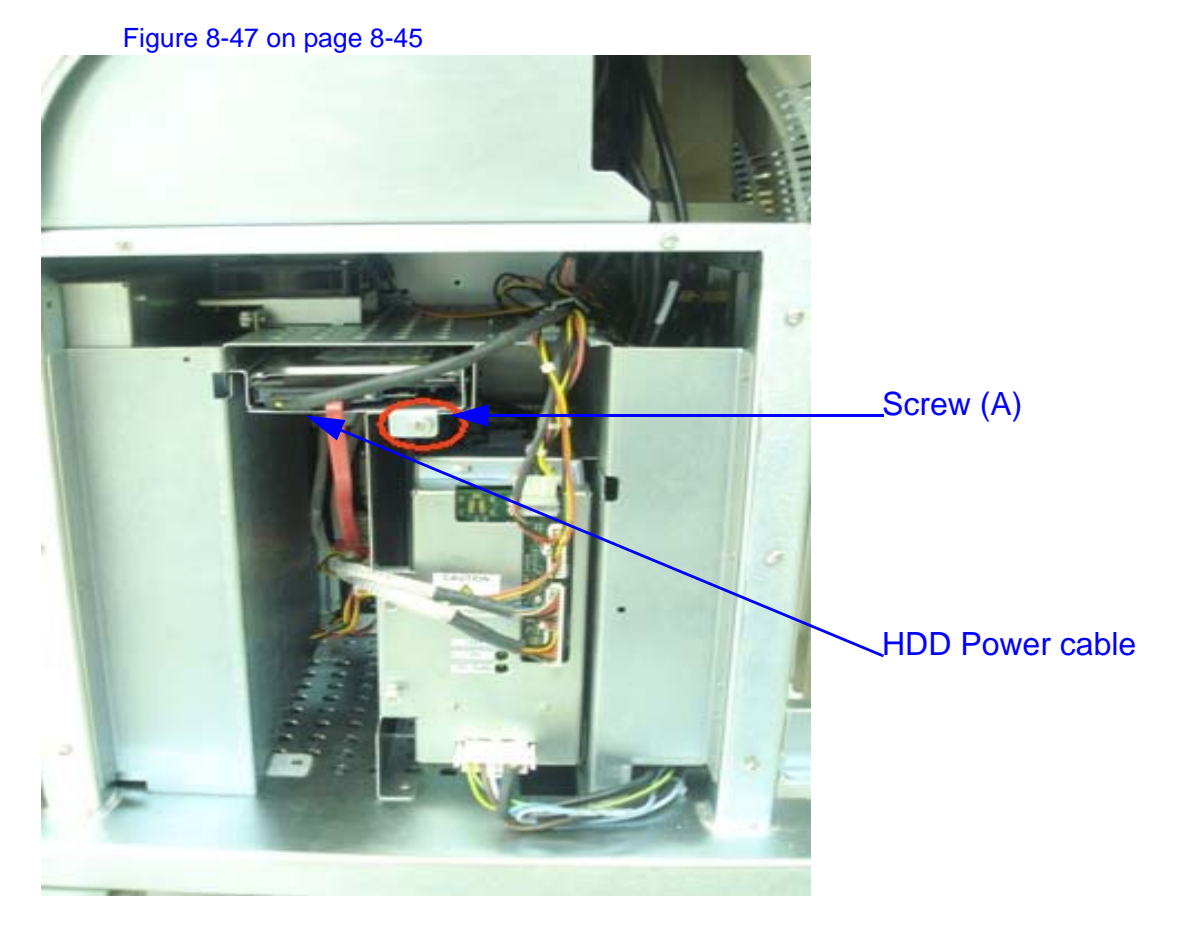

<span id="page-236-0"></span>**Figure 8-47 Removing Hard Disk Drive Power cable**

3) Remove SATA cable from Hard disk drive assembly Refer [Figure 8-48 on page 8-46](#page-237-0) 

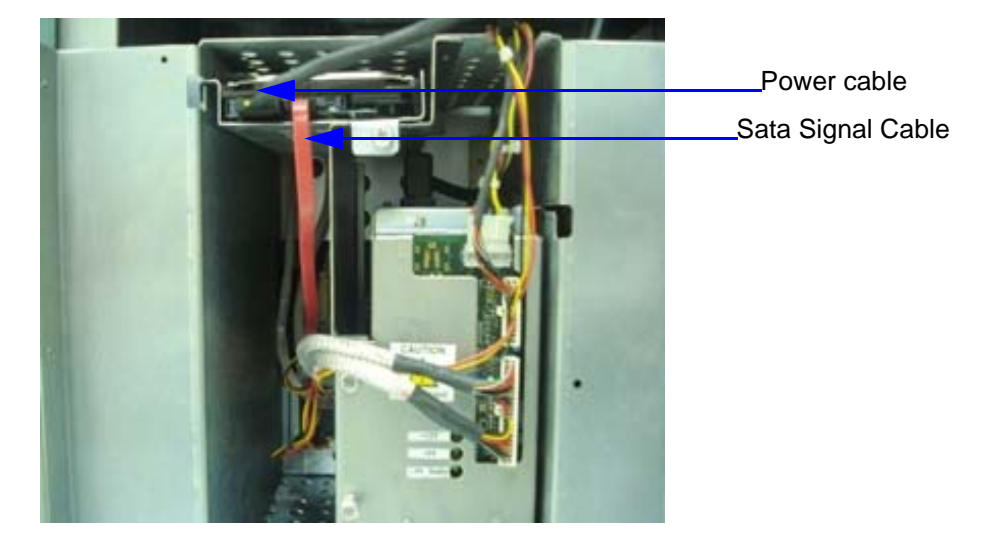

**Figure 8-48 Removing SATA cable**

#### <span id="page-237-0"></span>**8-4-11-5 Mounting procedure**

Install the new parts in the reverse order of removal.

### **8-4-11-6 Functional Checkout Procedure**

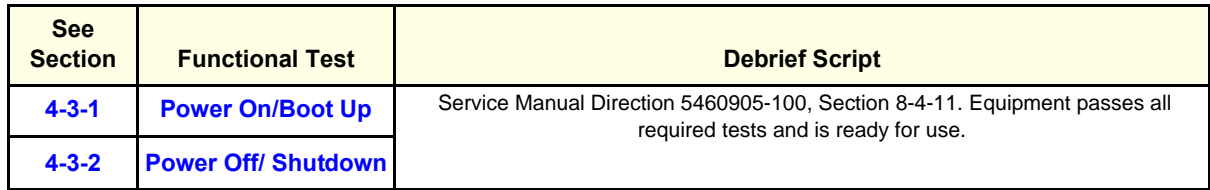

## **Section 8-5 USB Cable Set (FRU P/N: 5315039)**

#### **8-5-0-1 Tools**

• Common Phillips screwdrivers

#### **8-5-0-2 Needed Manpower**

• 1 persons, 15 minutes per cable

#### **8-5-0-3 Preparations**

• Shutdown the system and switch off the main Circuit Breaker at the bottom rear side of the system.

#### **8-5-0-4 Removal Procedure**

1. Remove the covers and parts as applicable. Refer to the applicable section of this document.

2. Unplug the USB cable from both the ends and remove the cable from the machine.

#### **8-5-0-5 Functional Checkout Procedure**

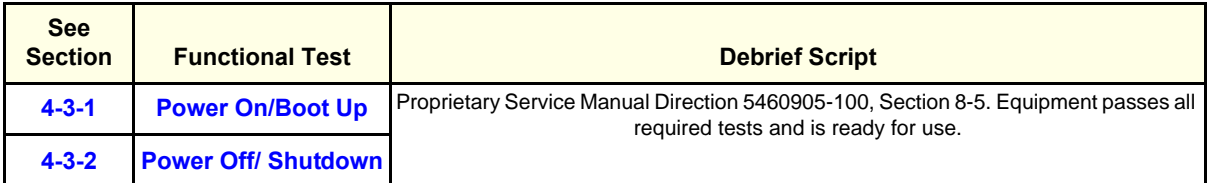

## **8-5-1 LV and Power distribution Board (Part No: 5315028) / Power distribution Board Assembly (Part no:5315104) - LOGIQ iM/LOGIQ iM Basic**

- **8-5-1-1 Tools**
	- Common Phillips screwdrivers
- **8-5-1-2 Needed Manpower**
	- 1person, 15 minutes

#### **8-5-1-3 Preparations**

Shutdown the system and switch off the main Circuit Breaker at the bottom rear side of the system

#### **8-5-1-4 Removal Procedure**

1) Loosen the Two screw (A) and pull out the Cables which are connected to PDB as shown in rectangle box (B) in the [Figure 8-47 on page 8-45](#page-236-0) 

2) Remove LV & PDB assembly.Refer [Figure 8-47 on page 8-45](#page-236-0) 

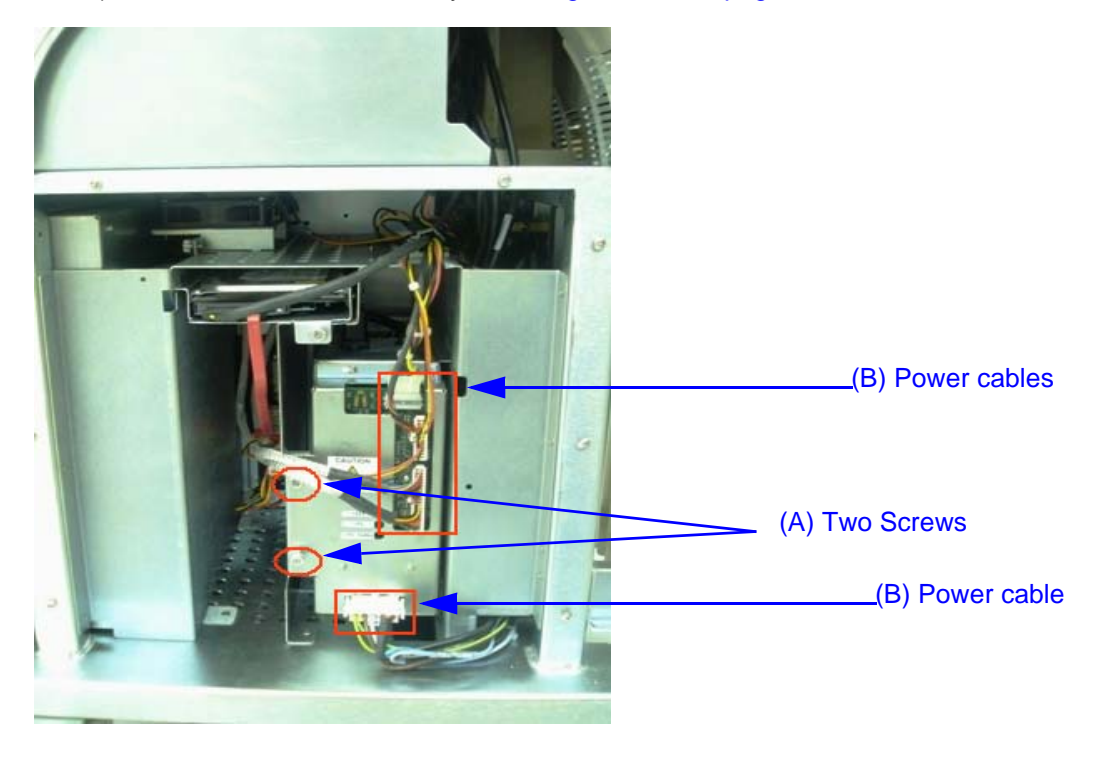

**Figure 8-49 Removing Hard Disk Drive Power cable**

## **8-5-1-5 Mounting procedure**

Install the new parts in the reverse order of removal.

#### **8-5-1-6 Functional Checkout Procedure**

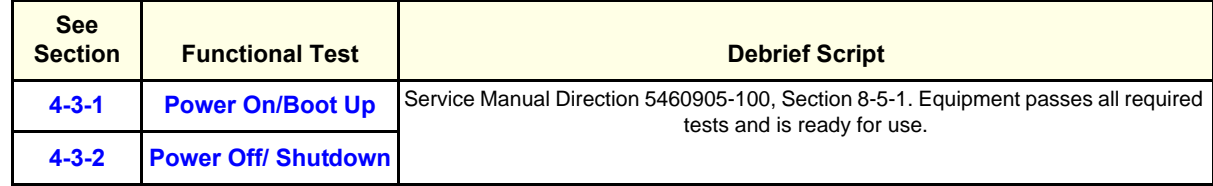

## **8-5-2 Power distribution Board Assembly (P/N: 5370455), PDB Sub (P/N: 5370323), PDB Sub (Part no.: 5397797) - LOGIQ iM/LOGIQ iM Basic**

- **8-5-2-1 Tools**
	- Common Phillips screwdrivers
- **8-5-2-2 Needed Manpower**
	- 1person, 15 minutes

#### **8-5-2-3 Preparations**

Shutdown the system and switch off the main Circuit Breaker at the bottom rear side of the system

#### **8-5-2-4 Removal Procedure**

1) Loosen the two screws (A) and pull out the Cables which are connected to PDB as shown in rectangle box (B) in the figure.

2) Remove PDB assembly.

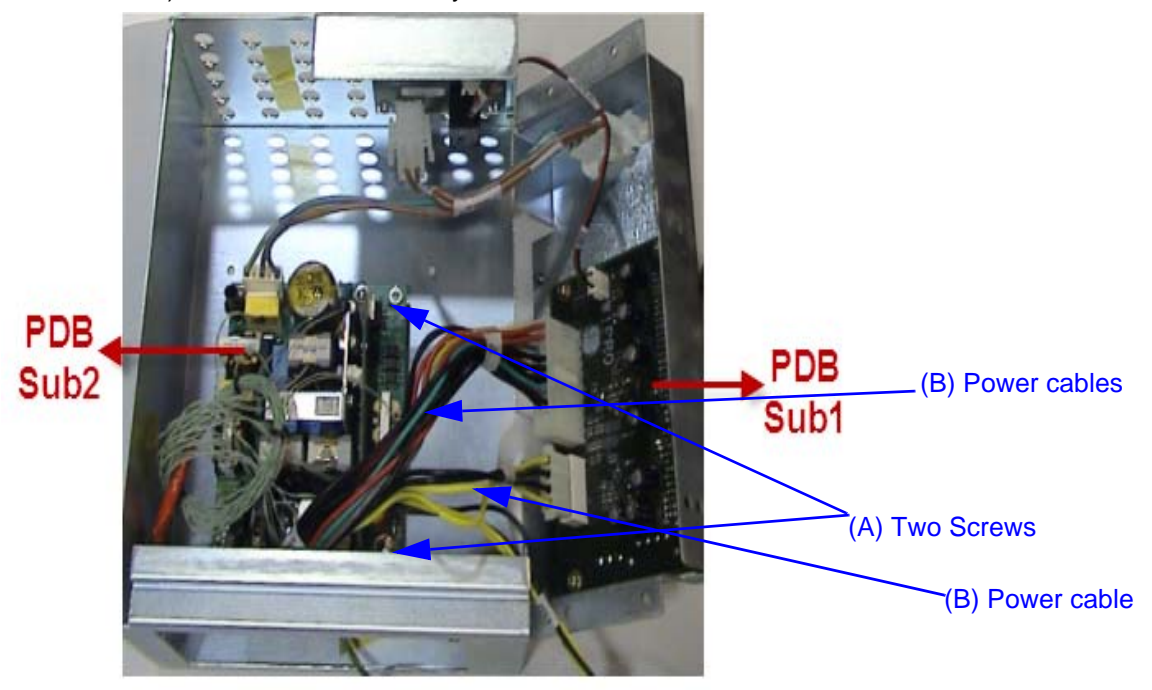

**Figure 8-50 Removing Hard Disk Drive Power cable**

3) Remove SATA cable from Hard disk drive assembly Refer [Figure 8-48 on page 8-46](#page-237-0) 

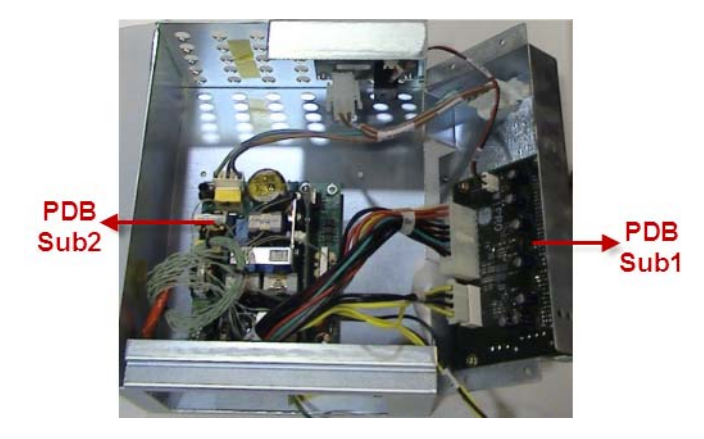

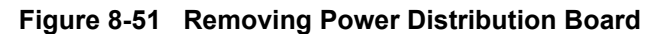

#### **8-5-2-5 Mounting procedure**

Install the new parts in the reverse order of removal.

#### **8-5-2-6 Functional Checkout Procedure**

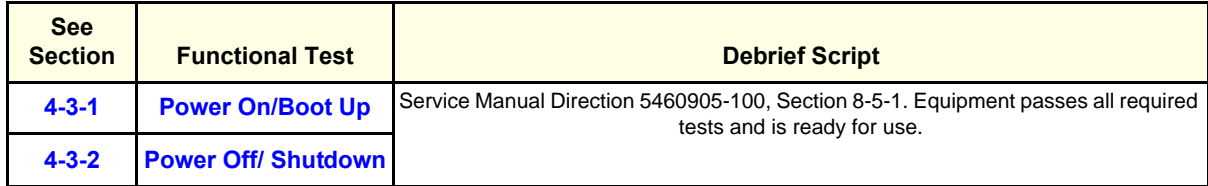

## **8-5-3 FAN Assy (FRU No.: 5314414)**

- **8-5-3-1 Tools** Common Phillips screwdrivers
- **8-5-3-2 Needed Manpower**
	- 1 person, 15 minutes
- **8-5-3-3 Preparations** Shutdown the system and switch off the main Circuit Breaker at the bottom rear side of the system.

## **8-5-3-4 Removal Procedure**

**To remove MST side FAN**

Remove the side cover. [Refer section 8-4-2 on page 26](#page-217-0) to remove the LH-side cover. Refer [Figure 8-](#page-230-0) [38 on page 8-39 t](#page-230-0)o remove the EMI cover and then MST.

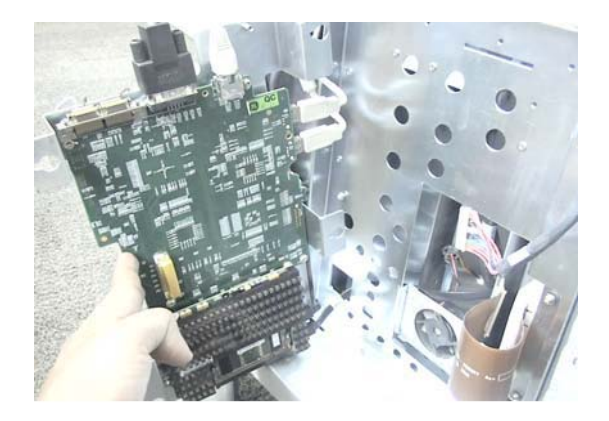

**Figure 8-52 MST side FAN**

#### **8-5-3-5 Functional Checkout Procedure**

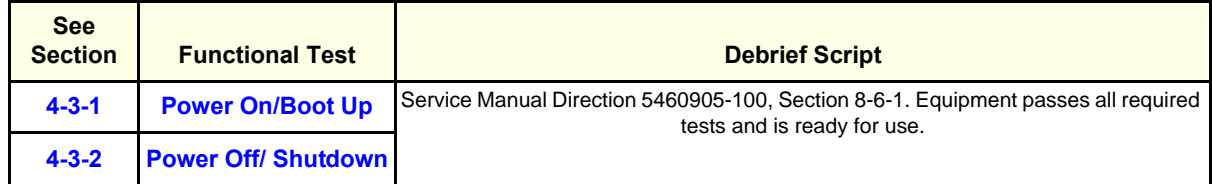

## **8-5-4 Rear Panel Assy - Rear Panel Assy (FRU No. 5368251) - LOGIQ iM/LOGIQ iM Basic**

This is a description on how to remove and replace the Rear Panel Assy.

- **8-5-4-1 Tools**
	- Common Phillips screwdrivers
- **8-5-4-2 Needed Manpower**

1 persons, 15 minutes

#### **8-5-4-3 Preparations**

• Shutdown the system and switch off the main Circuit Breaker at the bottom rear side of the system.

#### **8-5-4-4 Removal Procedure**

1) Remove the rear cover. Refer [Refer section 8-4-3 on page 27](#page-218-1)

2) Loosen the Five screws (1,2,3,4) of rear panel assembly of the system. Refer [Figure 8-53 on page](#page-244-0)  [8-53](#page-244-0) 

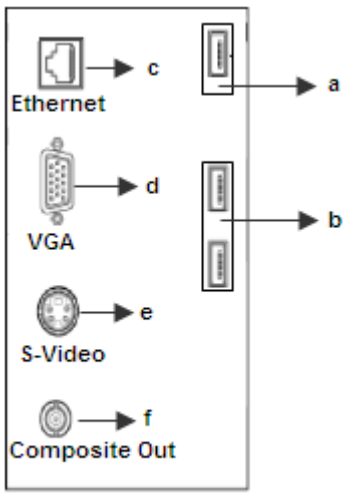

LOGIQ iM/LOGIQ iM Basic

<span id="page-244-0"></span>**Figure 8-53 Rear panel Assembly** 

4) Remove Rear panel assembly from the system as shown below [Figure 8-54 on page 8-54](#page-245-0) 

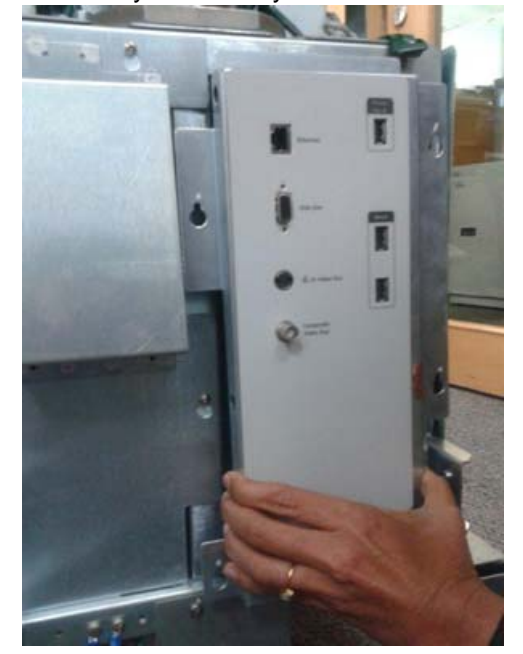

**Figure 8-54 Removing Rear panel assembly**

<span id="page-245-0"></span>5) **LOGIQ iM/LOGIQ iM Basic** - Disconnect the VGA cable & USB Cables from rear panel assembly.

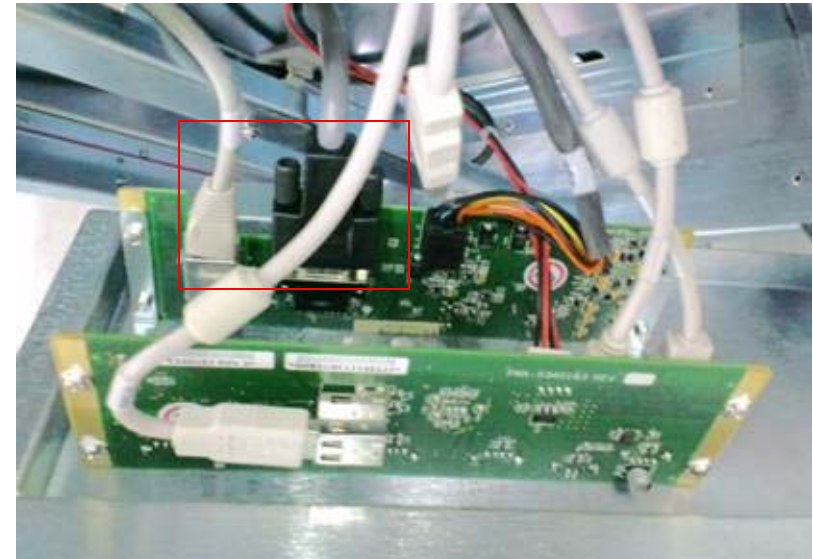

Refer [Figure 8-55 on page 8-54](#page-245-1) 

**Figure 8-55 Removing VGA & USB cables**

#### <span id="page-245-1"></span>**8-5-4-5 Mounting procedure**

1.) Install the new parts in the reverse order of removal.

#### **8-5-4-6 Functional Checkout Procedure**

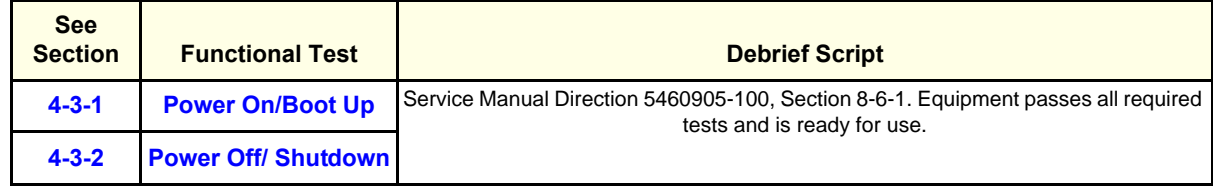

## <span id="page-247-1"></span>**8-5-5 Connector Board Assy 3PP (FRU No. 5314411-3) / Connector Board Assy 2PP (FRUNo. 5314412-3)**

This is a description on how to remove and replace the Conn. Board Assy.

**8-5-5-1 Tools** Common Phillips screwdrivers **8-5-5-2 Needed Manpower** • 1 person, 15 minutes **8-5-5-3 Preparations** • Shutdown the system and switch off the main Circuit Breaker at the bottom rear side of the system. **8-5-5-4 Removal Procedure NOTE: CAUTION**  An Electronic discharge may damage a component.turn OFF power and wear the wrist strap before you remove circuit boards. do not un plug the power card to keep ground continuity. do not bend or flex the boards when mounting /dismounting each boards surface mount IC boards are

very susceptible to damage from flex/torque.

1) Remove Right cover, Refer [Refer section 8-4-1 on page 24](#page-215-0) for details on how to remove right cover

2) Remove Left cover, Refer [Refer section 8-4-2 on page 26](#page-217-0) for details on how to remove right cover

3) Remove Front cover, Refer [Refer section Figure 8-27 on page 29](#page-220-1) for details on how to remove right cover

4) Loosen Four Screws to remove the connector board and remove the conn board from the system.Refer.[Figure 8-56 on page 8-56](#page-247-0) .To open the Hinge Door Loosen knob screw (A) & (B)

<span id="page-247-0"></span>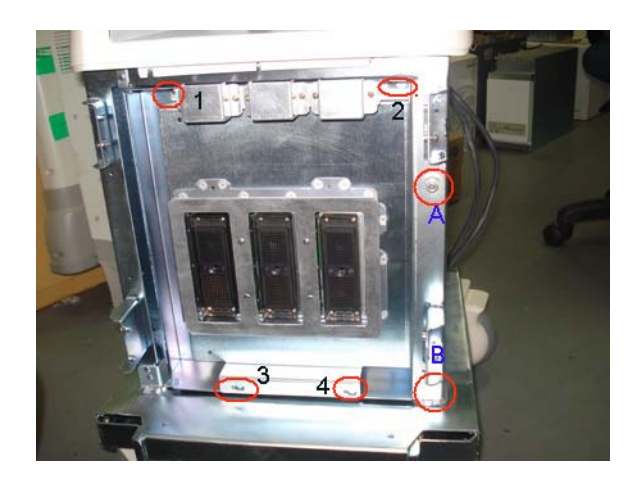

**Figure 8-56 Connector Board assembly**

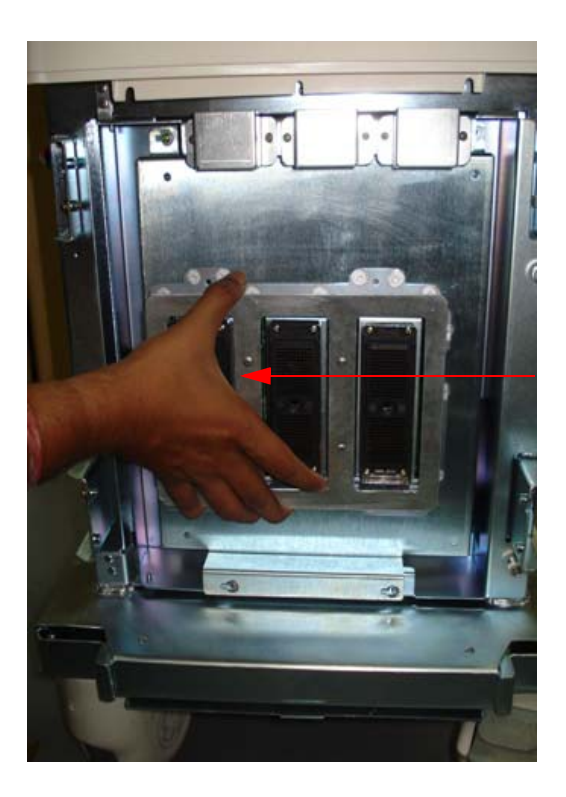

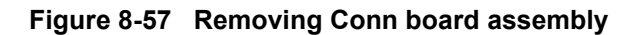

5) Remove the conn board TX cable and PDB conn board cable (or power cable).

Refer [Figure 8-58 on page 8-57](#page-248-0) 

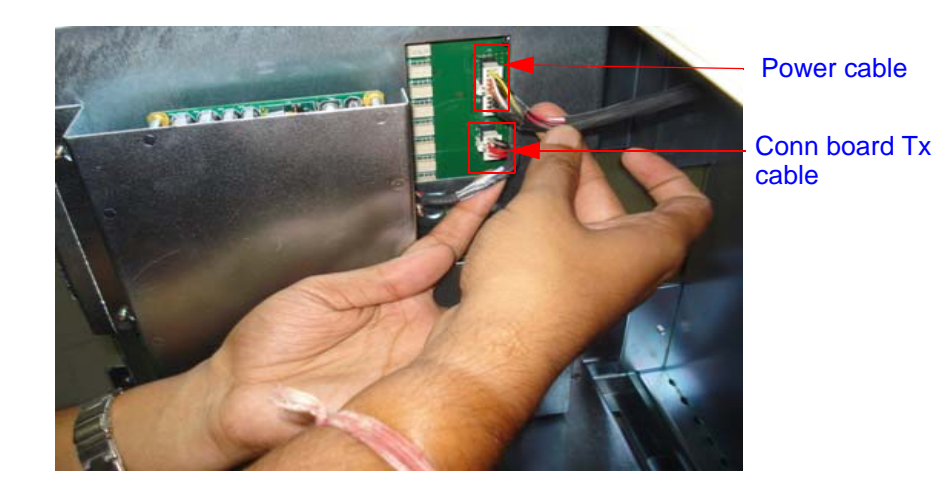

<span id="page-248-0"></span>**Figure 8-58 Removing Power cable & Conn board Tx cable**

6) Loosen two screws (a,b) of flexi cable from conn board to Tx board. Refer [Figure 8-59 on page 8-58](#page-249-0) 

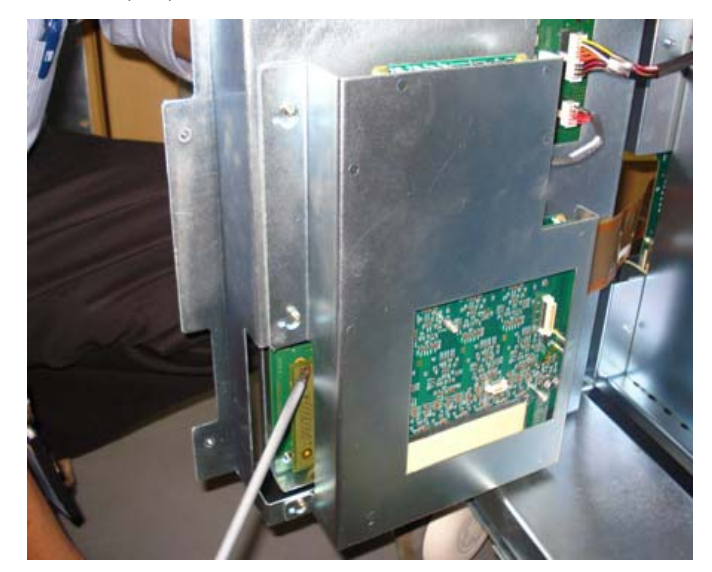

**Figure 8-59 Loosen screws of flexi cable**

<span id="page-249-0"></span>7) Remove flexi cable from conn board to Tx board. Refer [Figure 8-60 on page 8-58](#page-249-1) 

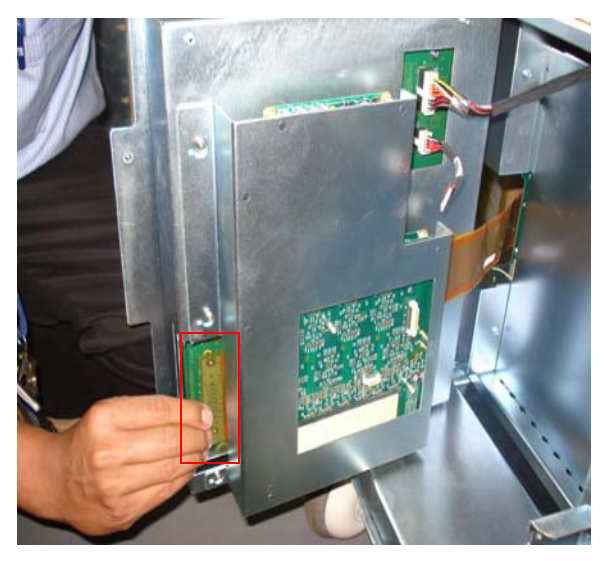

**Figure 8-60 Removing Flexi cable conn board**

<span id="page-249-1"></span>8) Use the screwdriver & remove four screws (1, 2, 3, 4) of connector board from the system.

Refer [Figure 8-56 on page 8-56](#page-247-0) 

9) Slide the connector board out.

#### **8-5-5-5 Mounting procedure**

1.) Install the new parts in the reverse order of removal.

#### **8-5-5-6 Functional Checkout Procedure**

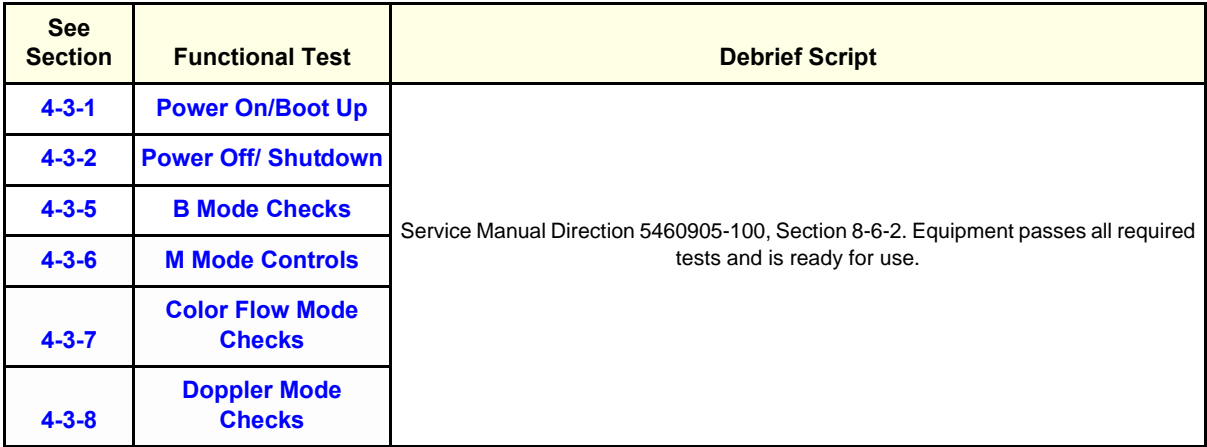

# **8-5-6 TX Board (FRU No. 5389402)/ Flex Cable (Con to Tx) Assy (FRU No.5315108)**

This is a description on how to remove and replace the TX Board or Flex cable.

- **8-5-6-1 Tools**
	- **C**ommon Phillips screwdrivers
- **8-5-6-2 Needed Manpower**
	- 1 person, 30 minutes

#### **8-5-6-3 Preparations**

• Shutdown the system and switch off the main Circuit Breaker at the bottom rear side of the system.

#### **8-5-6-4 Removal Procedure**

- 1) Remove the connector board assembly.Refer [Refer section 8-5-5 on page 56](#page-247-1)
- 2) Loosen the Five screws (1,2,3,4,5,) of TX board from the system. Refer [Figure 8-61 on page 8-60](#page-251-0)
- 3) Remove the Tx board from the system.Refer [Figure 8-61 on page 8-60](#page-251-0)

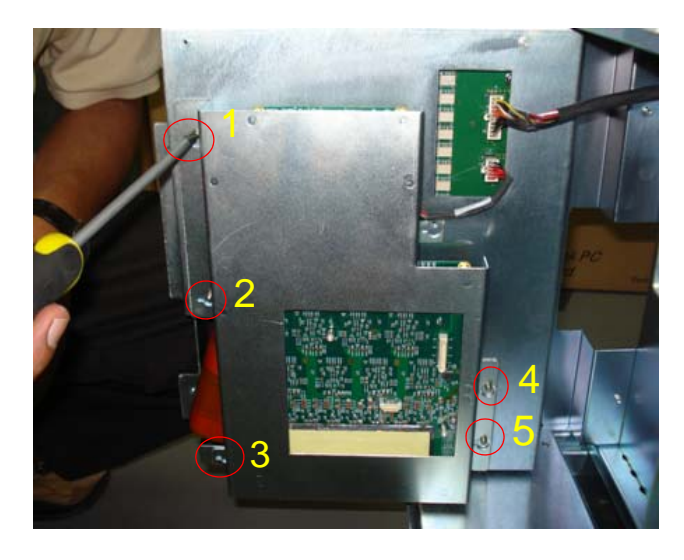

#### **Figure 8-61 TX board Assembly**

- <span id="page-251-0"></span>3) Pull the Tx board from the system as shown below
- 4) Remove the Tx conn board cable, as shown in figure below
5) Remove the two flexi cable from TX board as shown below

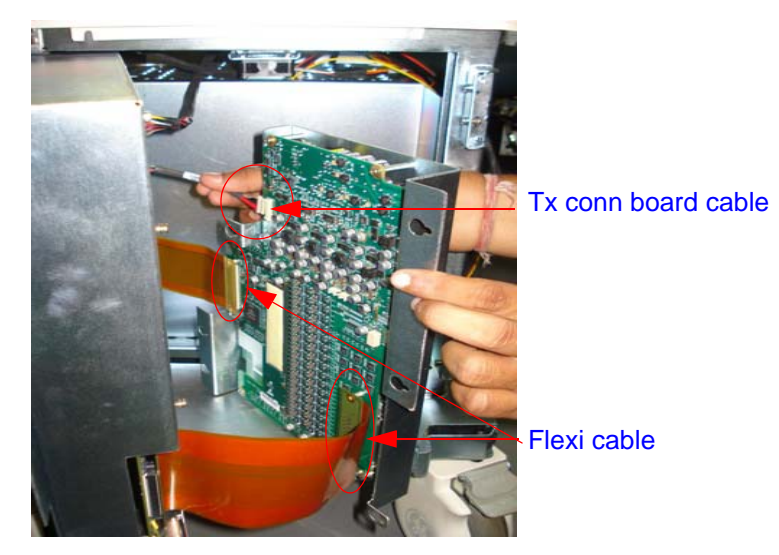

6) To Remove the Flexi cable remove one side from connector board & other side on TX PWA.

7) To remove the TX, remove the 7 fasteners holding TX to RX as shown in [Figure 8-64 on page 8-63](#page-254-0) 

#### **8-5-6-5 Mounting procedure**

1.) Install the new parts in the reverse order of removal.

#### **8-5-6-6 Functional Checkout Procedure**

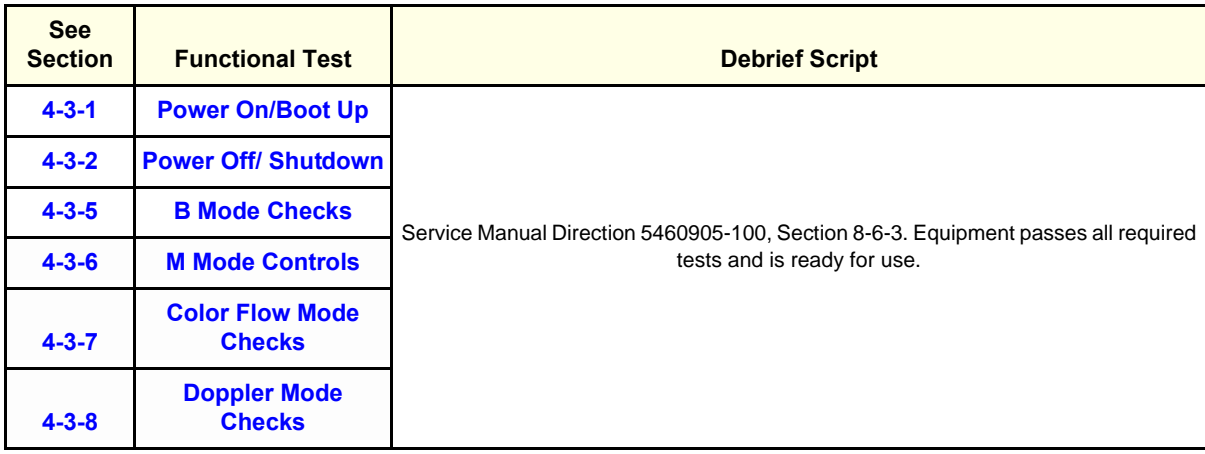

## **Section 8-6 RX Board (FRU P/N: 5315027)**

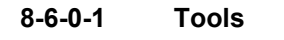

- **C**ommon Phillips screwdrivers
- **8-6-0-2 Needed Manpower**
	- 1 person, 30 minutes

#### **8-6-0-3 Preparations**

• Shutdown the system and switch off the main Circuit Breaker at the bottom rear side of the system.

#### **8-6-0-4 Removal Procedure**

- 1) Remove the connector board assembly. [Refer section 8-5-5 on page 56](#page-247-0)
- 2) Loosen the Five screws (1,2,3,4,5,) of TX board from the system. Refer [Figure 8-61 on page 8-60](#page-251-0)
- 3) Remove the Tx board from the system. Refer [Figure 8-61 on page 8-60](#page-251-0)

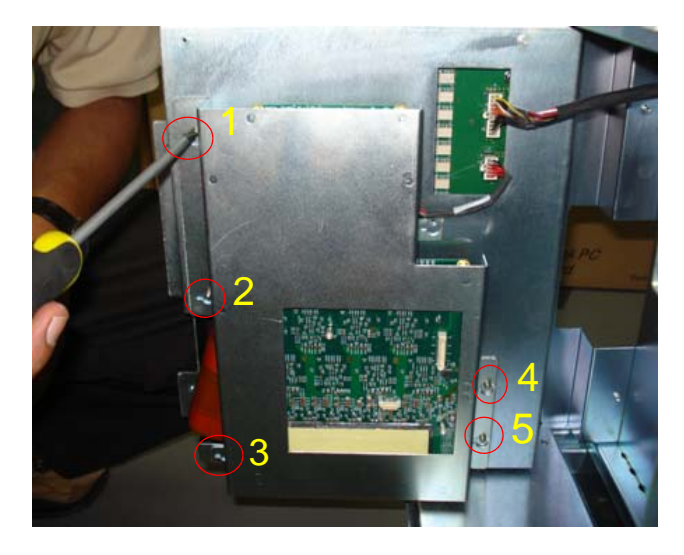

**Figure 8-62 TX board Assembly**

<span id="page-253-0"></span>4) Remove the Tx conn board cable, Refer [Figure 8-63 on page 8-63](#page-254-1) 

5) Remove the two flexi cable from TX board as shown below in [Figure 8-63 on page 8-63](#page-254-1) 

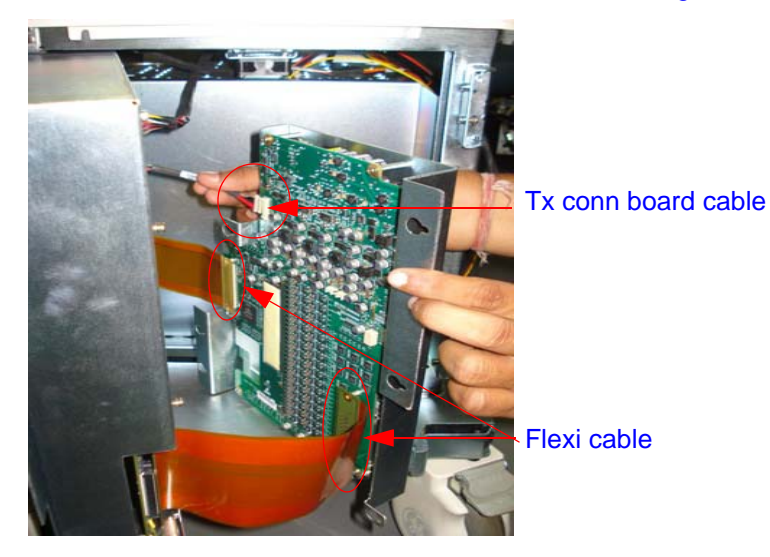

**Figure 8-63 Removing TX conn board cable & Flexi cable**

<span id="page-254-1"></span>6) Remove the Screws fixed in Tx Pwa & separate the RX PWA from TX PWA as shown in [Figure 8-64](#page-254-0)  [on page 8-63](#page-254-0) 

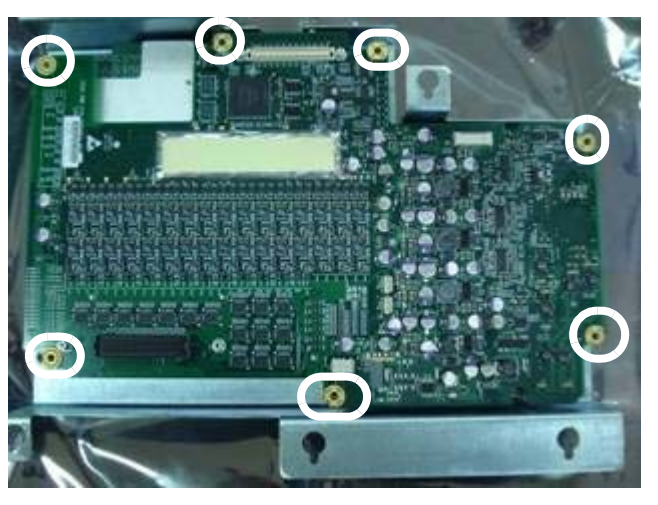

**Figure 8-64 Tx-RX combined**

#### <span id="page-254-0"></span>**8-6-0-5 Mounting procedure**

1.) Install the new parts in the reverse order of removal.

#### **8-6-0-6 Functional Checkout Procedure**

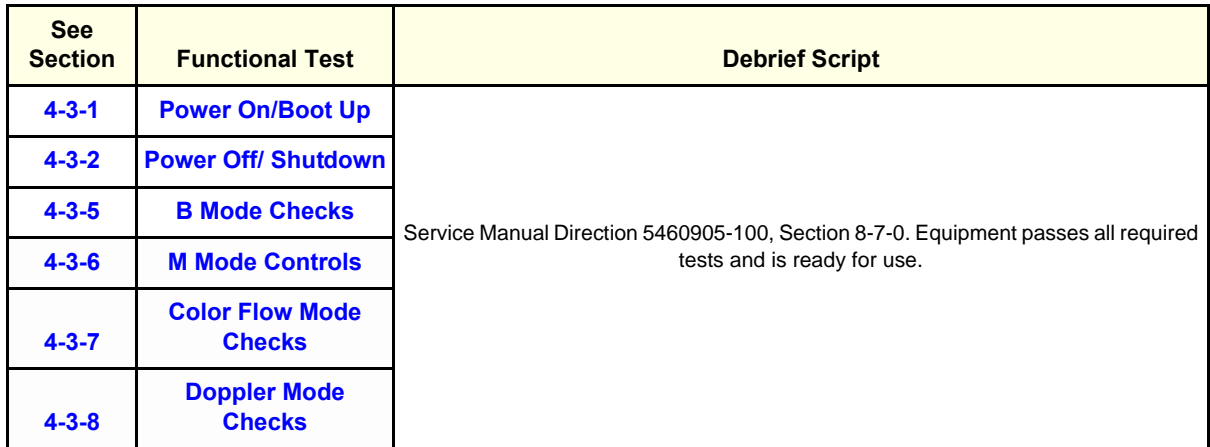

## **8-6-1 Flexi Cable (MST to TX) Assy (FRU No.5315109)**

This is a description on how to remove and replace the TX Board or Flex cable.

- **8-6-1-1 Tools**
	- **C**ommon Phillips screwdrivers
- **8-6-1-2 Needed Manpower**
	- 1 person, 30 minutes

#### **8-6-1-3 Preparations**

• Shutdown the system and switch off the main Circuit Breaker at the bottom rear side of the system.

#### **8-6-1-4 Removal Procedure**

- 1) Remove the connector board assembly. [Refer section 8-5-5 on page 56](#page-247-0)
- 2) Loosen the Five screws (1,2,3,4,5,) of TX board from the system. Refer [Figure 8-61 on page 8-60](#page-251-0)
- 3) Remove the Tx board from the system. Refer [Figure 8-61 on page 8-60](#page-251-0)

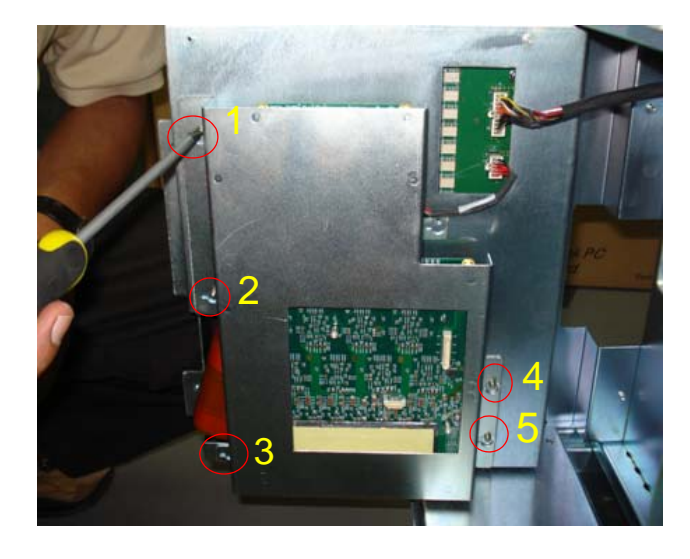

#### **Figure 8-65 TX board Assembly**

- 3) Pull the Tx board from the system.as shown below [Figure 8-62 on page 8-62](#page-253-0)
- 4) Remove the Tx conn board cable. Refer [Figure 8-63 on page 8-63](#page-254-1)

5) Remove the two flexi cable from TX board as shown below in [Figure 8-66 on page 8-66](#page-257-0) 

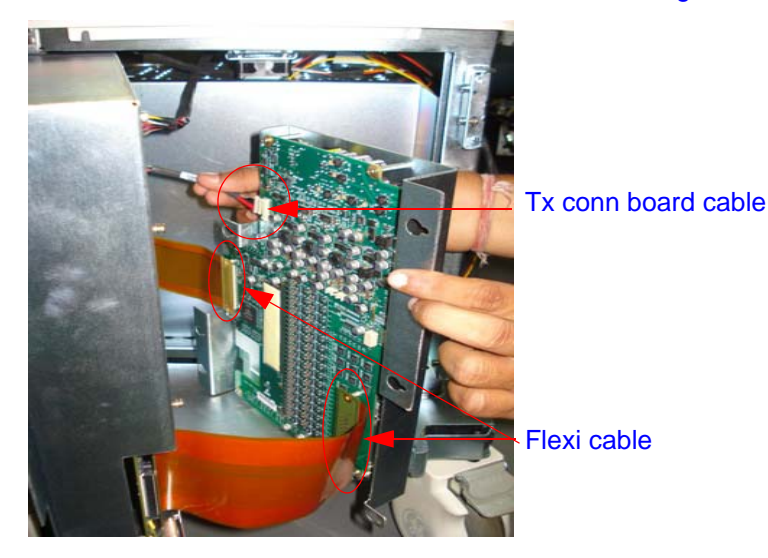

#### **Figure 8-66 Removing TX conn board cable & Flexi cable**

<span id="page-257-0"></span>6) To Remove the Flex cable remove one side from connector board & other side on TX PWA.

7) Use screwdriver to remove the screws of MST to TX flexi cable and remove the core. Refer [Figure](#page-257-1)  [8-67 on page 8-66](#page-257-1) 

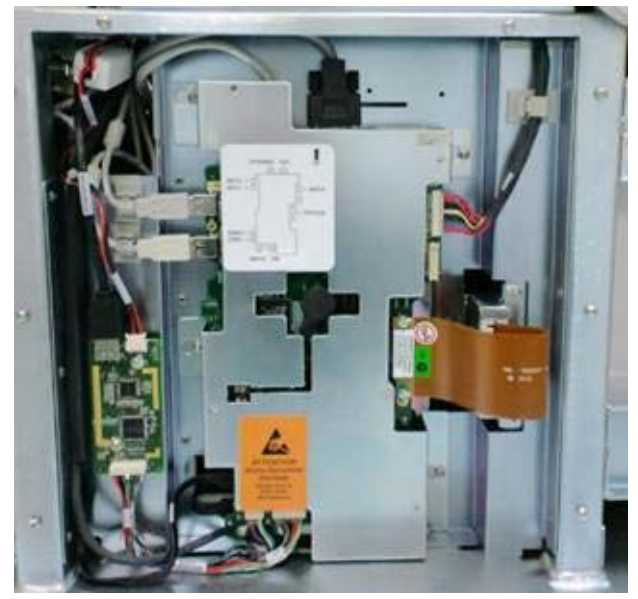

**Figure 8-67 Removing Flexi cable of MST board**

#### <span id="page-257-1"></span>**8-6-1-5 Mounting procedure**

1.) Install the new parts in the reverse order of removal.

#### **8-6-1-6 Functional Checkout Procedure**

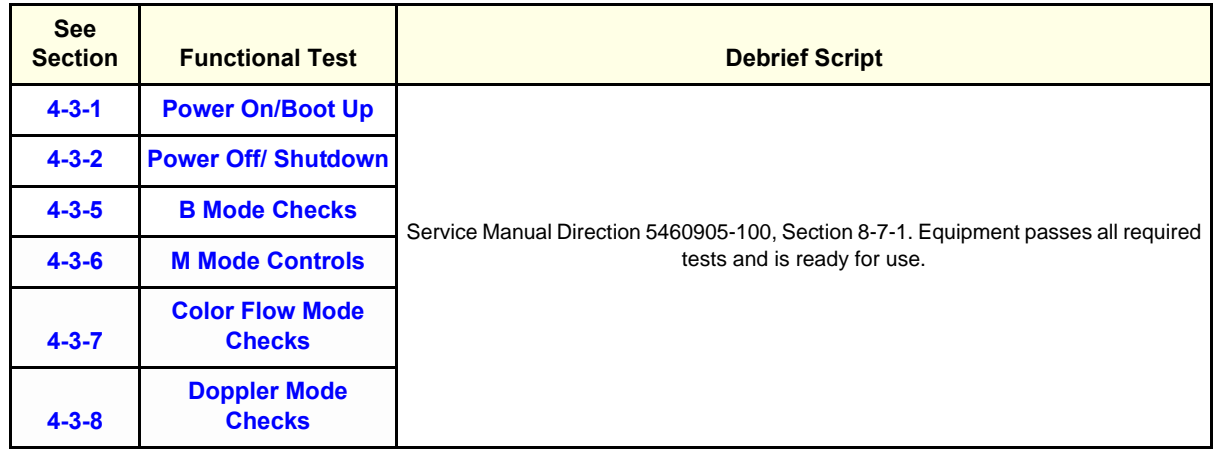

*NOTE: LOGIQ iM/LOGIQ iM Basic - For the circuit breaker, there is 4 amps FUSE, 2 no.s FUSE for each neutral and line.*

## **Section 8-7 Power Block - LOGIQ iM/LOGIQ iM Basic**

## **8-7-1 Power Entry Module (FRU No: 5268853)**

This is a description on how to remove and replace the Transformer Assy.

#### **8-7-1-1 Tools**

• Common Phillips screwdrivers

#### **8-7-1-2 Needed Manpower**

• 1 persons, 15 minutes

#### **8-7-1-3 Preparations**

• Shutdown the system and switch off the main Circuit Breaker at the bottom rear side of the system.

#### **8-7-1-4 Removal Procedure**

1) Remove rear cover. [Refer section 8-4-3 on page 27](#page-218-0). To remove the rear cover, remove the side covers.

- 2) Unscrew two screws (a,b) as marked in Figure 8-69 on page 8-68
- 3) Remove GND cable (which ever connected near to "a" ). Refer Figure 8-69 on page 8-68

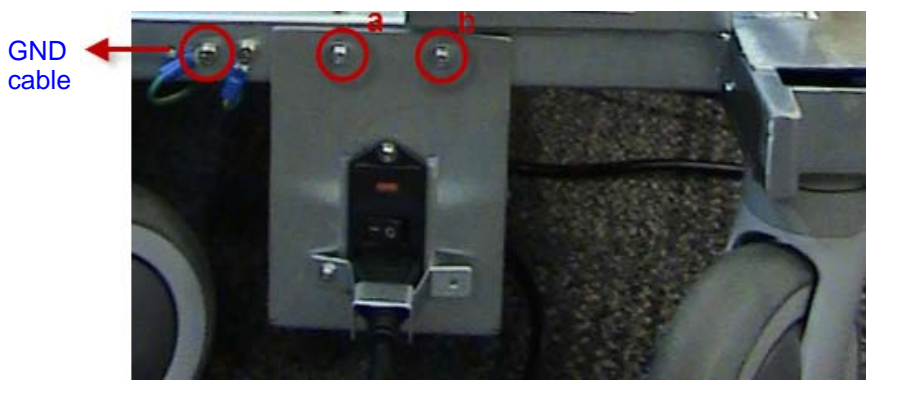

**Figure 8-68 Removing Power entry module**

4) Pull out the transformer tray assembly from the system. Refer Figure 8-70 on page 8-69

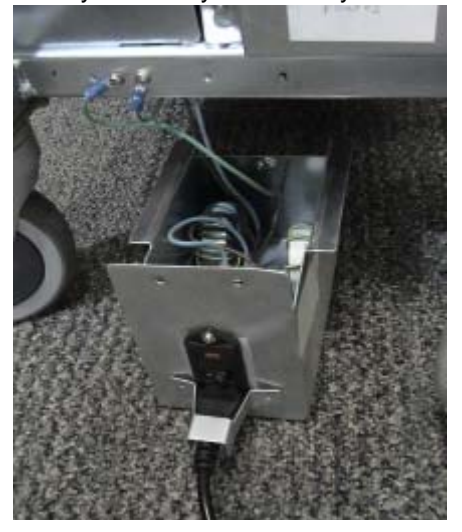

**Figure 8-69 Removing power entry module**

#### **8-7-1-5 Mounting procedure**

Install the transformer assy in the reverse order of removal.

#### **8-7-1-6 Functional Checkout Procedure**

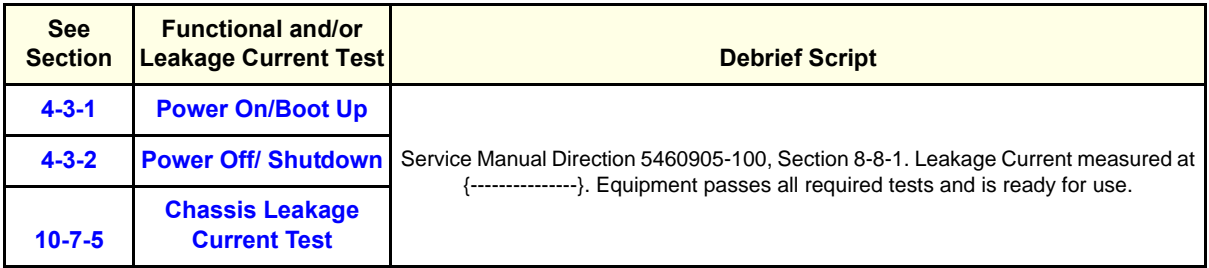

## **Section 8-8Key Caps (FRU P/N: 5315124)**

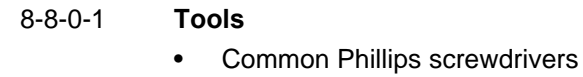

- 
- **8-8-0-2 Needed Manpower**
	- 1person, 15 minutes

#### **8-8-0-3 Preparations**

• Shutdown the system and switch off the main Circuit Breaker at the bottom rear side of the system.

#### **8-8-0-4 Removal Procedure**

- 1) Remove the Keyboard assembly. Refer section 4-2-1.
- 2) Remove 24 screws shown in figure below and separate the Keyboard PWA.

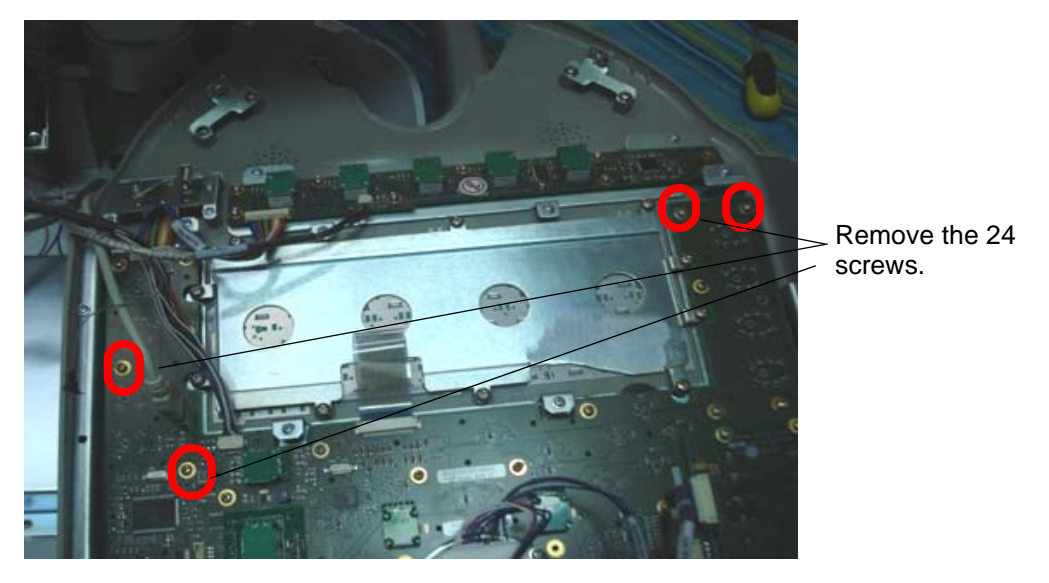

3) Push the key cap out from the rear side and remove it.

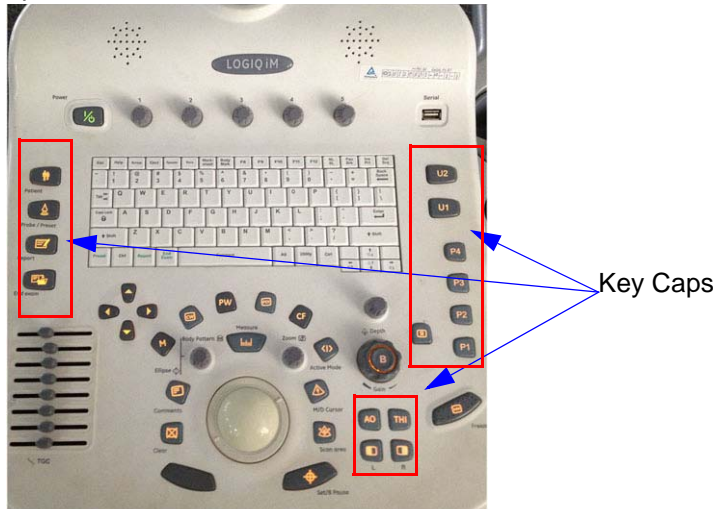

**Figure 8-70 Top View of Key Caps**

#### **8-8-0-5 Mounting procedure**

1.) Install the new parts in the reverse order of removal.

#### **8-8-0-6 Functional Checkout Procedure**

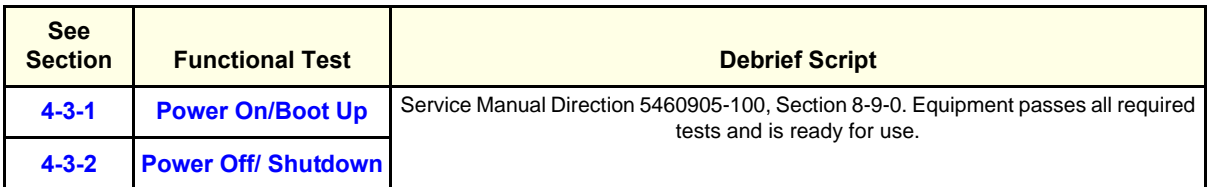

## **Section 8-9DVD Drive**

## **8-9-1 DVD Tray Assembly (FRU P/N:) / DVD Drive (FRU P/N: 5504633)**

This is a description on how to remove and replace the CD Tray Assembly.

#### 8-9-1-1 **Tools**

- Common phillips screwdrivers
- **8-9-1-2 Needed Manpower**
	- 1person, 15 minutes

#### **8-9-1-3 Preparations**

Shutdown the system and switch off the main Circuit Breaker at the bottom rear side of the system.

#### **8-9-1-4 Removal Procedure**

1) Loosen two screws and Remove the DVD tray assembly. Refer [Figure 8-71 on page 8-72](#page-263-0) 

2) Disconnect the cables connected to the DVD drive.

3) Remove the DVD drive from the DVD tray by removing the four screws holding it. Refer [Figure 8-71](#page-263-0)  [on page 8-72](#page-263-0) 

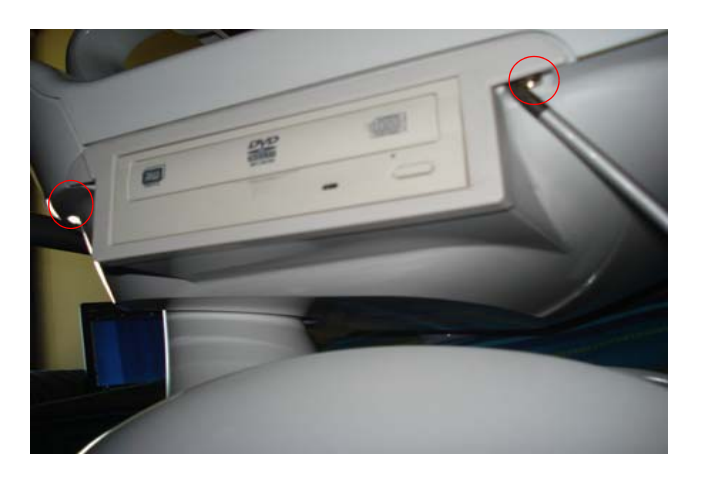

**Figure 8-71 Removal CD drive Assembly**

## <span id="page-263-0"></span>**8-9-1-5 Mounting procedure**

1.) Install the new parts in the reverse order of removal.

## **8-9-1-6 Functional Checkout Procedure**

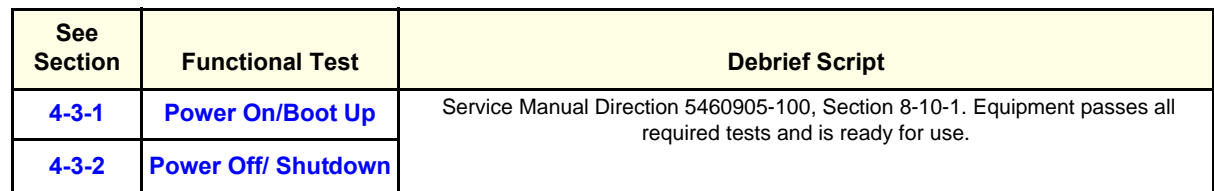

## **Section 8-10 Power Cable**

8-10-0-1 **Tools**

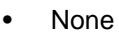

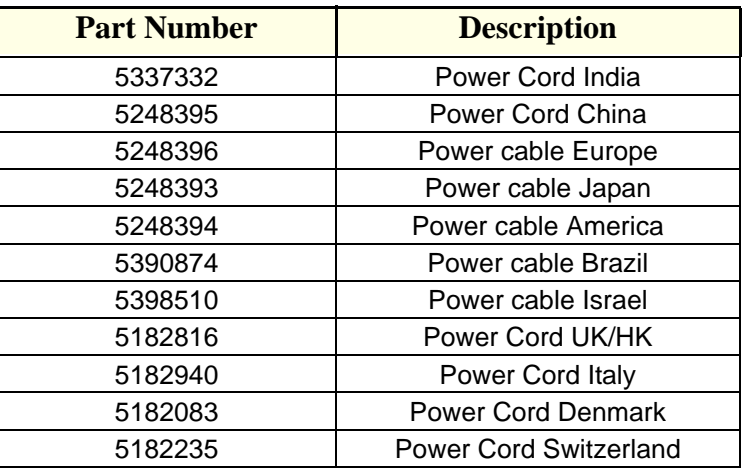

#### **8-10-0-2 Needed Manpower**

• 1person, 15 minutes

#### **8-10-0-3 Preparations**

• Shutdown the system and switch off the main Circuit Breaker at the bottom rear side of the system.

#### **8-10-0-4 Removal Procedure**

- 1. Pull the metal clamp upwards.
- 2. Remove the power cable as shown in the Figure below.

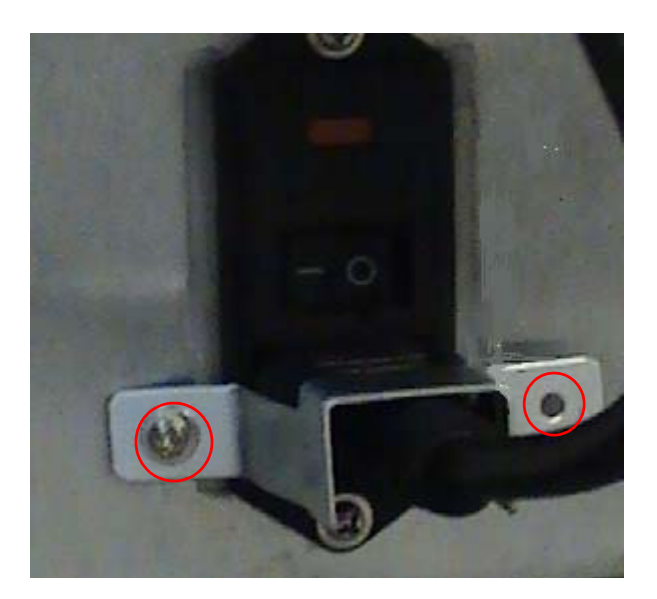

**Figure 8-72 Power Cable**

#### **8-10-0-5 Mounting procedure**

1.) Install the new parts in the reverse order of removal.

#### **8-10-0-6 Functional Checkout Procedure**

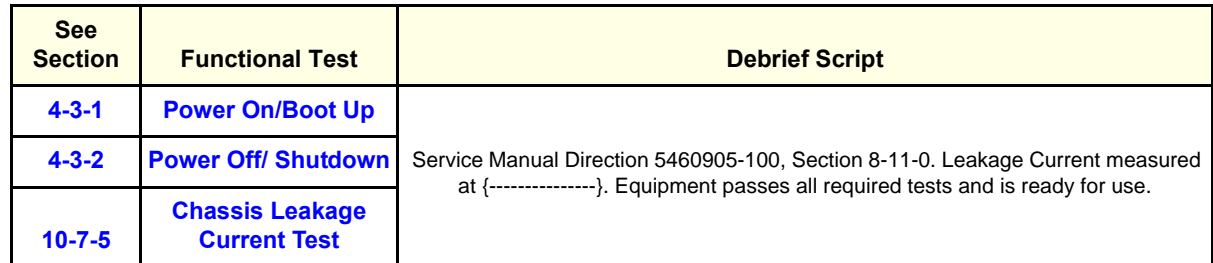

## **Section 8-11 Video Interface Board**

#### **8-11-0-1 Tools**

Common Phillips screwdrivers

#### **8-11-0-2 FRU BOM**

This FRU part comes along with the two screws

#### **8-11-0-3 Needed Manpower**

1 person,

#### **8-11-0-4 Preparation**

Shutdown the system and switch off the main Circuit Breaker at the bottom of the rear side of the system.

#### **8-11-0-5 Removal Procedure**

Remove the left side cover (Refer [8-4-2 on page 8-26](#page-217-0) ) and remove the EMI cover (Refer [8-4-9 on page](#page-230-0)  [8-39](#page-230-0) ).

In the Video Interface Board, unscrew the two screws and remove all the cables connected to that board.

#### **8-11-0-6 Mounting Procedure**

Install the new parts in the reverse order of removal.

#### **8-11-0-7 Functional Checkout Procedure**

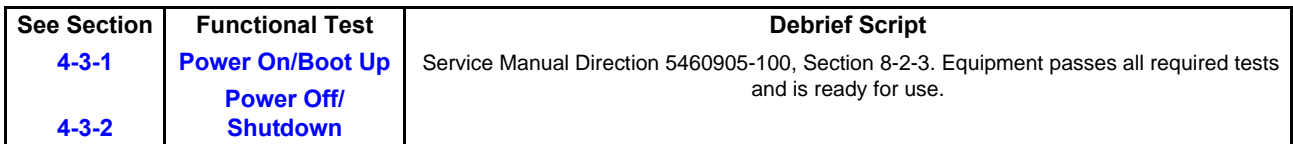

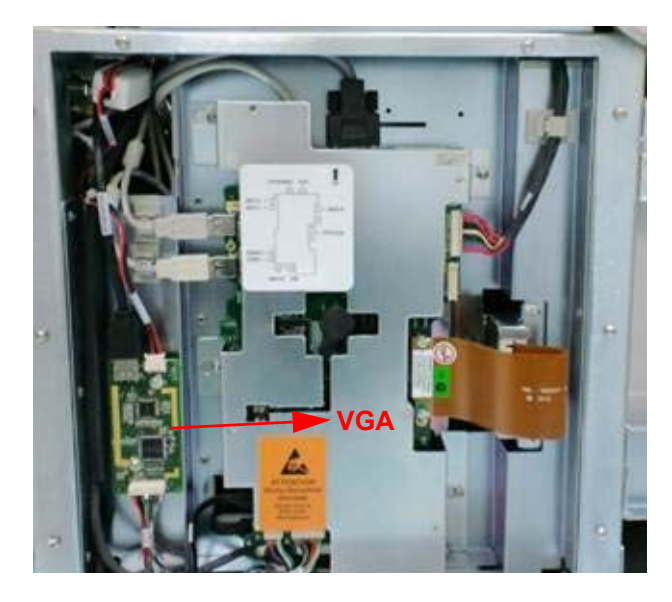

**Figure 8-73 Video Interface Board**

## **Section 8-12 Signal Cable Set (FRU P/N: 5315042)**

#### **8-12-0-1 Tools**

• Common Phillips screwdrivers

#### **8-12-0-2 FRU BOM**

This FRU Kit P/N: 5315042 consists of following parts.

Note: This individual cables are not separate FRUs, but are part of cable kit higher level FRU

#### **Table 8-1 LOGIQ iM/LOGIQ iM Basic**

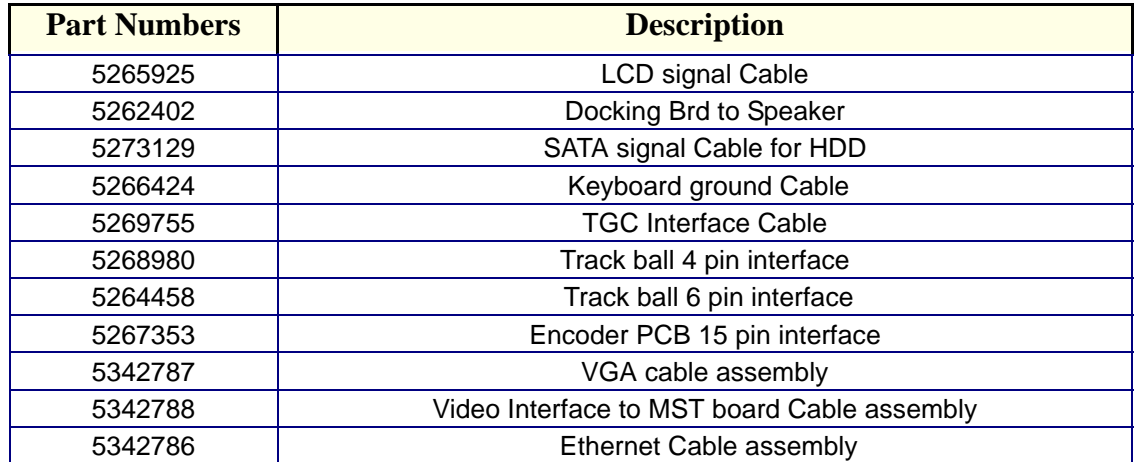

#### **8-12-0-3 Needed Manpower**

• 1 persons, 15 minutes per cable

#### **8-12-0-4 Preparations**

• Shutdown the system and switch off the main Circuit Breaker at the bottom rear side of the system.

#### **8-12-0-5 Removal Procedure**

1. Remove the covers and parts as applicable. Refer to the applicable section of this document.

2. Unplug the signal cable from both the ends.

#### **8-12-0-6 Functional Checkout Procedure**

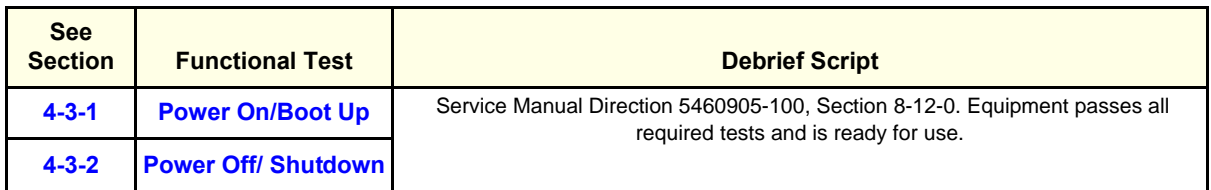

## **Section 8-13 Power Cable Set (FRU P/N: 5315036)**

#### **8-13-0-1 Tools**

• Common Phillips screwdrivers

#### **8-13-0-2 FRU BOM**

This FRU Kit P/N:5315036 consists of following parts.

Note: This individual cables are not separate FRUs, but are part of cable kit higher level FRU.

#### **Table 8-2 LOGIQ iM/LOGIQ iM Basic**

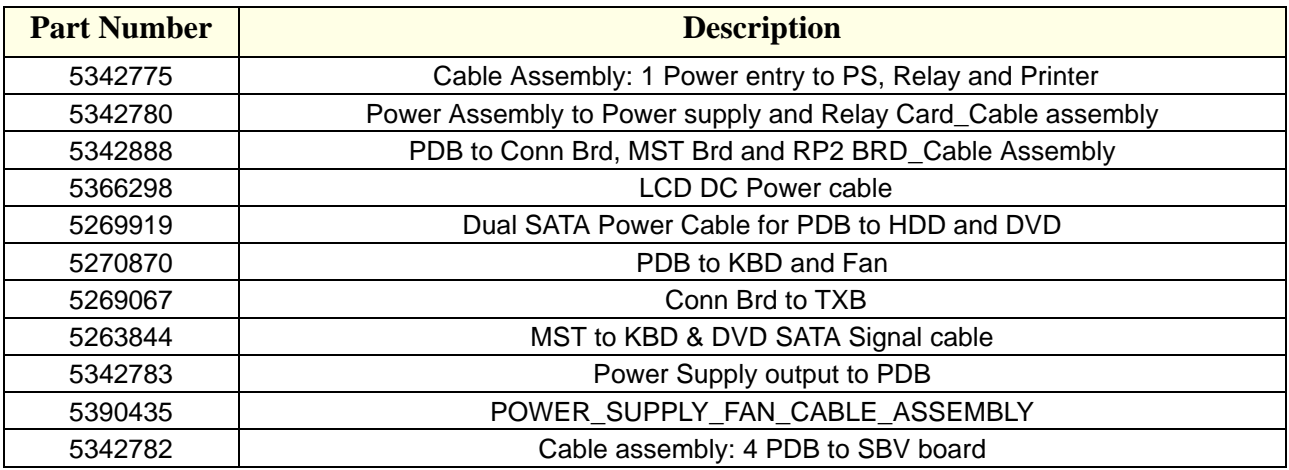

#### **8-13-0-3 Needed Manpower**

• 1 persons, 15 minutes per cable

#### **8-13-0-4 Preparations**

• Shutdown the system and switch off the main Circuit Breaker at the bottom rear side of the system.

#### **8-13-0-5 Removal Procedure**

1. Remove the covers and parts as applicable. Refer to the applicable section of this document.

2. Unplug the power cable from both the ends.

#### **8-13-0-6 Functional Checkout Procedure**

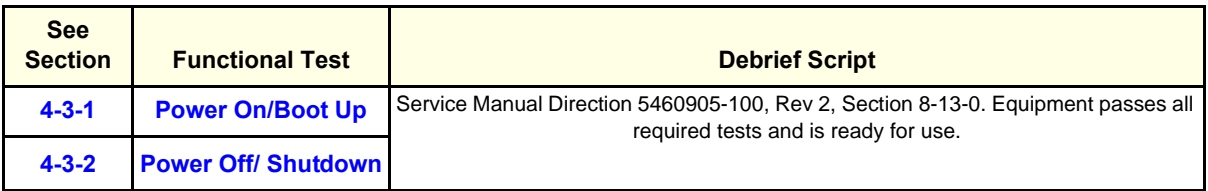

## <span id="page-269-0"></span>**8-13-1 CWD Assy (FRU No: 5124847)**

Purpose: This is a description on how to remove and replace the CWD Assy.

#### **8-13-1-1 Tools**

- Common phillips screwdrivers
- Allen/Unbraco wrench

#### **8-13-1-2 Needed Manpower**

• 1 person, 30 minutes + travel

#### **8-13-1-3 Preparations**

• Shutdown the system and switch off the main Circuit Breaker at the bottom rear side of the system.

#### **Figure 8-74 Removal Procedure of cwd Refer to [8-13-1 on page 8-78](#page-269-0) .**

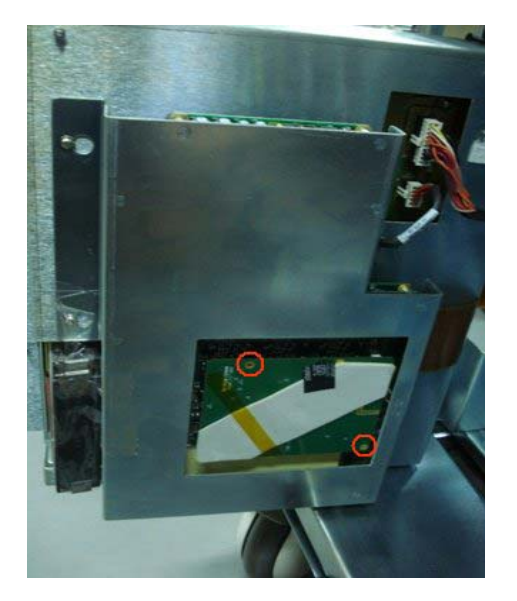

- 1.) Unscrew two screws(1-2).
- 2.) Disconnect the CWD assy.

#### **8-13-1-4 Removal procedure**

Refer to [8-13-1 on page 8-78 .](#page-269-0)

- 1.) Unscrew two screws (1-2) to remove the CWD cover. see [8-13-1 on page 8-78 \]](#page-269-0)
- 2.) Connect the CWD assy to RX64. [See [8-13-1 on page 8-78](#page-269-0) ]
- 3.) Press the CWD assy tightenedly, refer to [8-13-1 on page 8-78 .](#page-269-0)
- 4.) Screw two screws (1-2) to fix the CWD assy on RX64 assy., see [8-13-1 on page 8-78](#page-269-0) ]

#### **8-13-1-5 Functional Checkout Procedure**

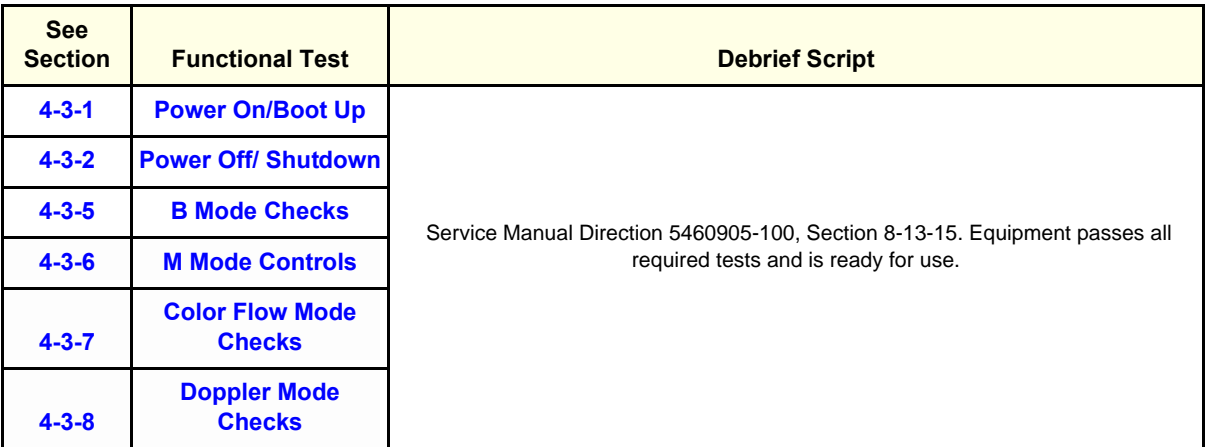

## **Section 8-14 Loading Application Software**

**LOGIQ iM/LOGIQ iM Basic** - FRU part number for Base Image software.

5460066-2 - LOGIQ iM R1.0.2

5453026-2 - LOGIQ iM Basic R1.0.2

- *NOTE: While it is believed to be unnecessary, It would not hurt to disconnect the system from the network and remove all transducers.*
- *NOTE: To Enter BIOS Press F2 (Arrow) Key immediately after power on and enter BIOS Password for LOGIQ iM as lakshya.*
- *NOTE: Please ensure AC power cord is connected during system upgrade!*
	- 1.) Before loading the Software Backup the database for reference see [4-3-13-2 on page 4-27 a](#page-124-0)nd after loading the Software Restore the backup database.
	- 2.) Insert the disk labeled "System & Application Software" into the DVD drive.
	- 3.) Properly turn off the scanner by momentarily pressing the *Power On/Off* Switch. Select "Shutdown" from the System Exit menu.
	- 4.) If the system will not shutdown normally, hold down the *Power On/Off* Switch until the light turns from green to amber.

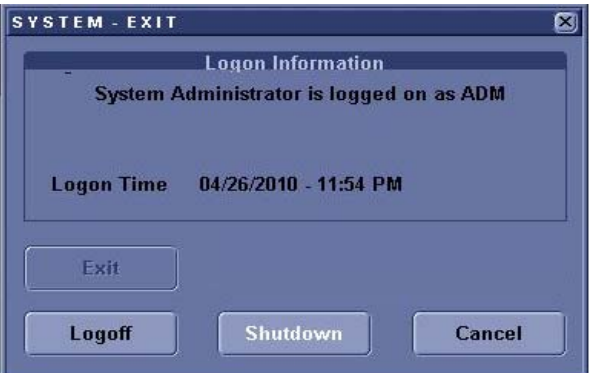

**Figure 8-75 Shutdown Dialog Box**

5.) If Shutdown for QuikBoot is enabled the following System - Exit box appears

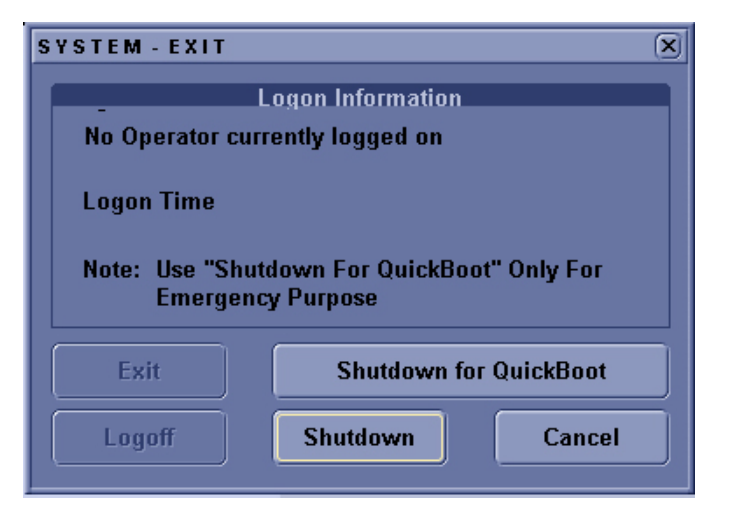

**Figure 8-76 Shutdown Dialog box for QuickBoot**

- 6.) Turn on the scanner. System will detect the DVD-RW automatically.
- <span id="page-272-0"></span>7.) Press any key to continue when below message display as shown in Figure 8-77 on page 8-81.

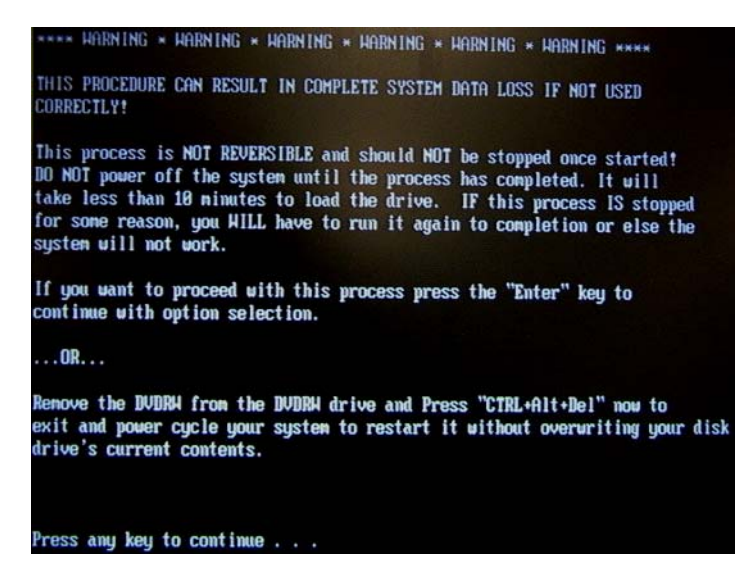

**Figure 8-77 Update message**

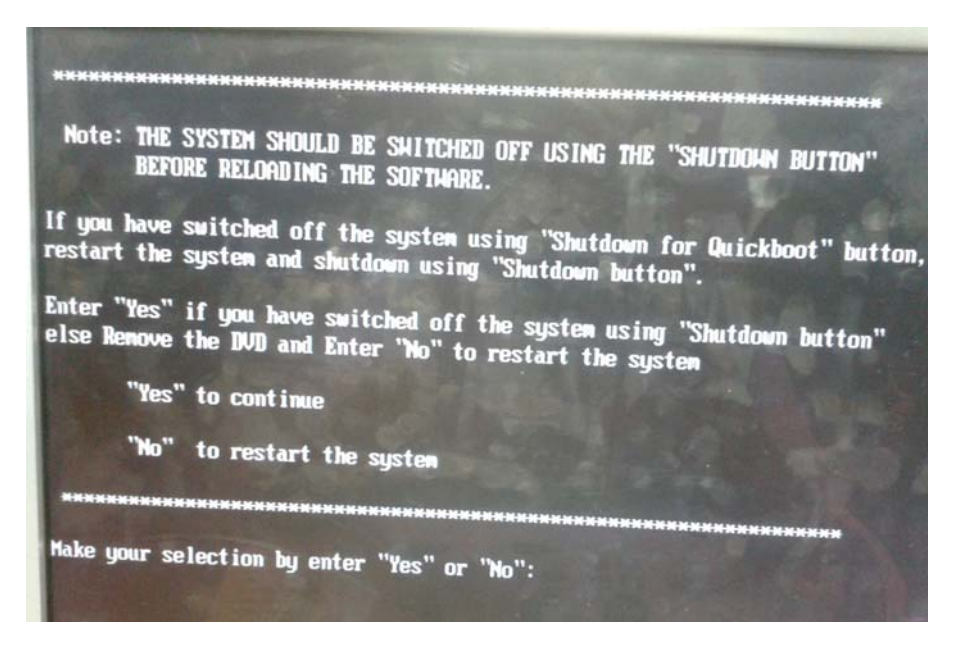

**Figure 8-78 System Shutdown message**

- *NOTE: Press "Yes" if the system is shutdown in the normal way and continue the installation. Press "No", if the system is shut down using "Shutdown for quickboot", remove the DVD and restart the system and shut down normally. Insert the DVD again and continue installation from the beginning.*
	- 8.) Select one of the options for loading the system. Select choice [a] to load the complete disk. Refer to [Figure 8-79 on page 8-82 .](#page-273-0)

| Please select ONE of the following options for loading the LOGIQ e                                                                                                    |
|----------------------------------------------------------------------------------------------------|
| "System and Application Software Image" onto your system:                                                                                                    |
|                                                                                                    |
| [a] Load the complete disk - All existing data will be lost<br>NOTE: ALL PATIENT DATA (IF ANY) WILL BE DESTROYED!                                                                     |
| [b] Load the bootable C: partition only - Don't use it on brand new system.<br>NOTE: IT IS INTENDED FOR RECOVERY OF A SYSTEM THAT WILL NOT BOOT UP.<br>ALL PATIENT DATA IS PRESERVED. |
| [c] Quit system upgrade process.                                                                                                    |
| Please make your selection from the above choices $(a, b, c)$ :                                                                                                    |

**Figure 8-79 Selection for loading the system**

<span id="page-273-0"></span>**WARNING** *While the software install procedure is designed to preserve data, you should select*   $\sqrt{N}$ *choice [b] to format disk C only.*

9.) Press "Yes" or "No" to continue.

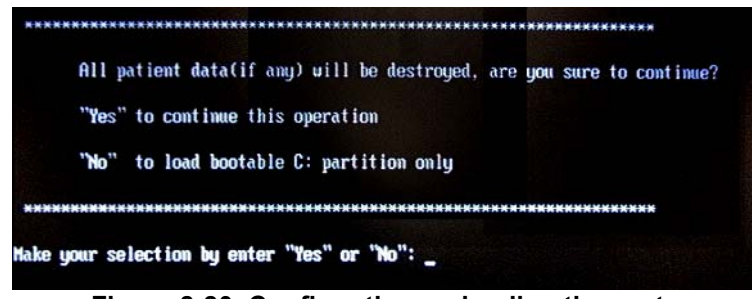

**Figure 8-80 Confirmation on loading the system**

- 10.)System DVD will be loaded as shown in Figure 8-86
- 11.).Once the software is completely loaded, a message will be displayed as shown in Figure 8-87.

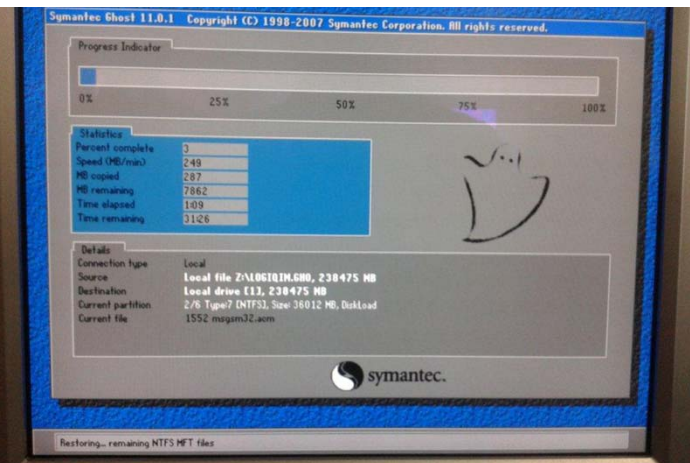

**Figure 8-81 System CD loading**

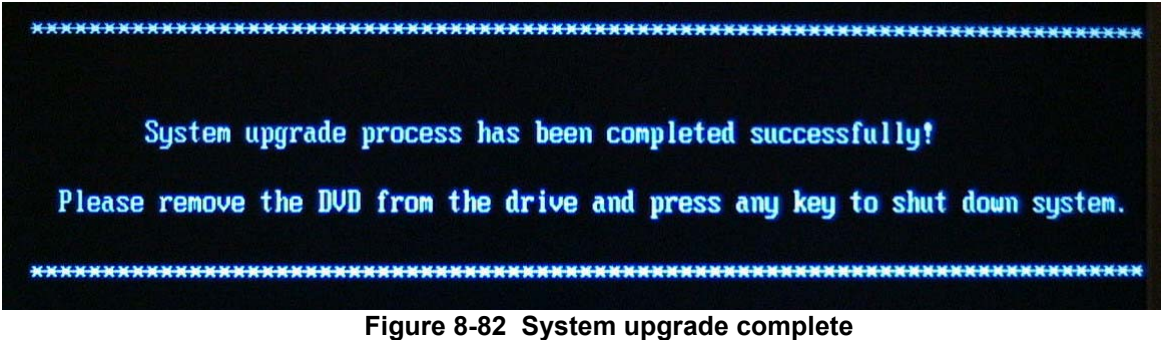

11.) Remove the DVD from the system and reboot. Enter the system serial number and option key.

#### **8-14-0-1 Initiate Software reload from the Common Service Desktop**

#### **Figure 8-83 Windows start**

- 1.) Log on to the Common Service Desktop as GE Service. It requires the rotating security password.
- 2.) Select Utilities.
- 3.) Select Invoke SW Reload. This brings up the dialog as shown in the below figure.

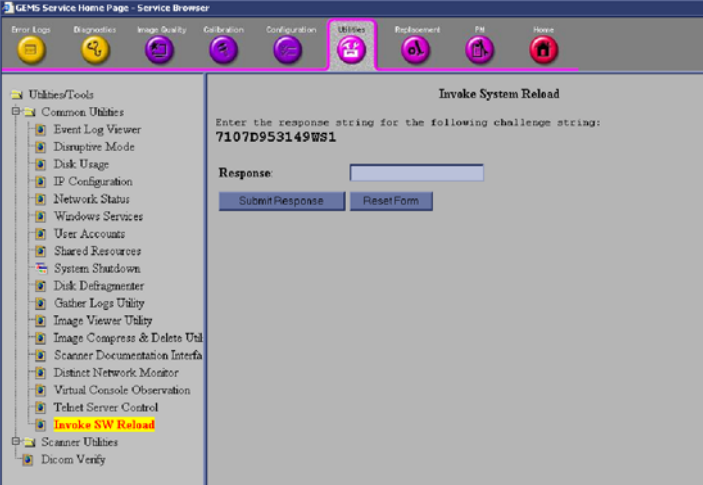

**Figure 8-84 Invoke SW Reload**

4.) Call the Online Center (OLC).

Tell the OLC that you need a "Challenge Code", and on request, you must read the challenge string on the screen. OLC will return a password that you need to type in as the Response.

5.) Enter the Response (password) you received from OLC.

From the repository, the System Software reloading starts. The "Reload system setup successful. Reboot system to begin SW reload" screen appears.

6.) Reboot the system either manually or through "System Shutdown" under Common Utilities.

#### **8-14-0-2 Initiate software reload from the Recovery Console**

Ensure that the LOGIQ iM/LOGIQ iM Basic is powered down.

- 1.) Press the power on button on the keyboard. The LOGIQ iM/LOGIQ iM Basic starts.
- 2.) Press the Esc button on the alphanumeric keyboard multiple times until the GE screen appears. Then continuously press the Esc button until the blue color progress bar is seen on the screen as shown below.

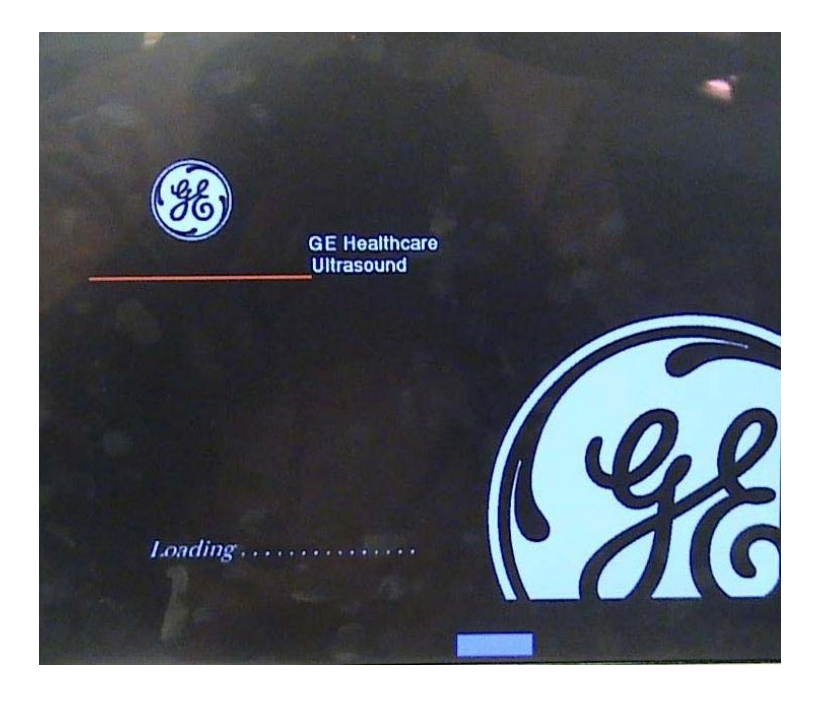

**Figure 8-85 GE screen with progress bar**

3.) The GRUB menu screen appears. On the GRUB menu, select Recovery Console. The GE Recovery Console is displayed. Enter the password.

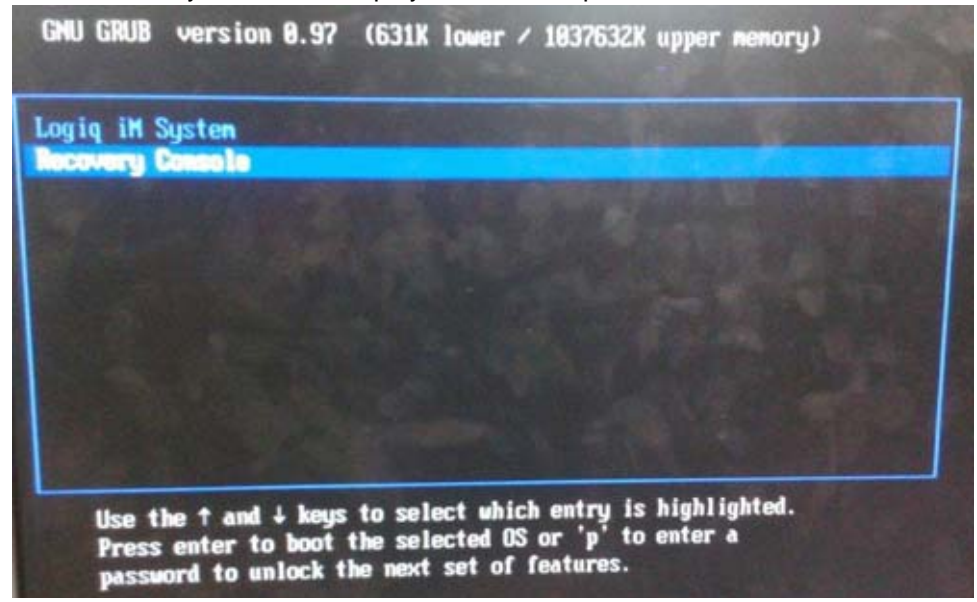

**Figure 8-86 GRUB menu**

#### 4.) Call the Online Center (OLC).

Tell the OLC that you need a "Challenge Code", and on request, you must read the challenge string on the screen. OLC will return a password that you need to type in as the Response.

5.) Enter the Response (password) you received from OLC. The System Software loading from the repository starts.

After the Software loading is complete, restore the Backed up Database.

#### **8-14-0-3 Functional Checkout Procedure**

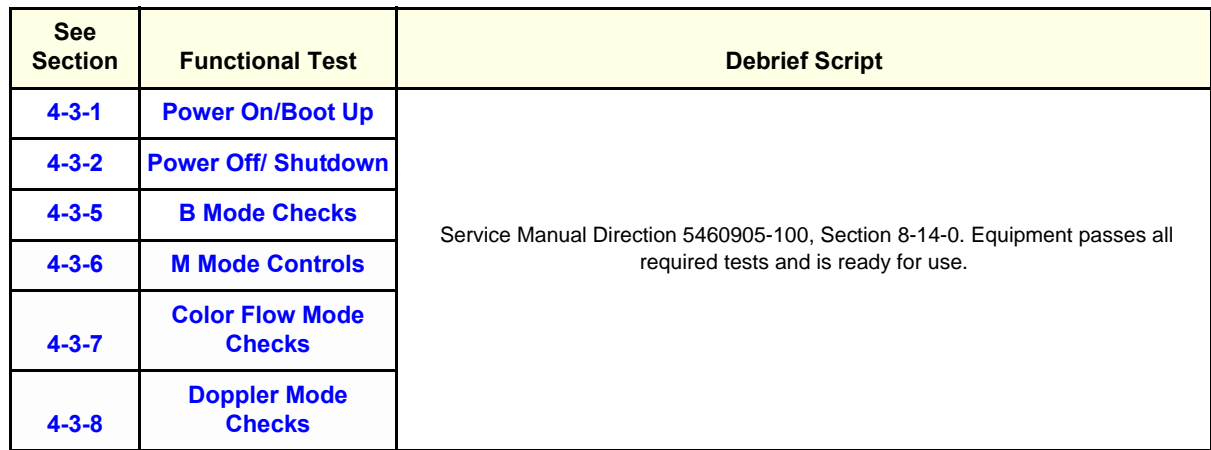

## **8-14-1 For a service call with no fru replacement, use the following debrief script.**

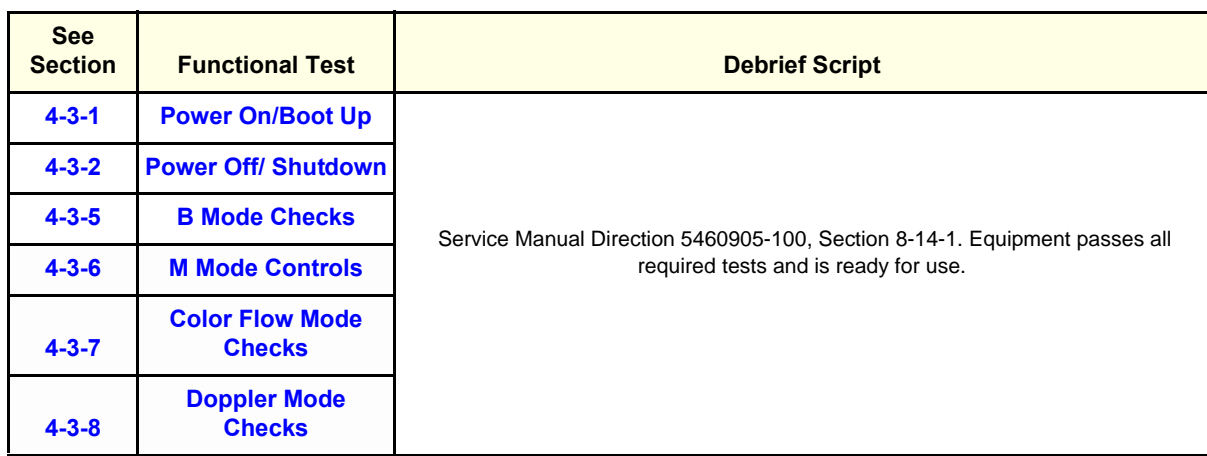

This page was intentionally left blank.

*8-88 Section 8-14 - Loading Application Software*

# *Chapter 9 Renewal Parts*

## <span id="page-280-0"></span>**Section 9-1 Overview**

## **9-1-1 Purpose of Chapter 9**

This chapter gives you an overview of Spare Parts available for the LOGIQ iM/LOGIQ iM Basic.

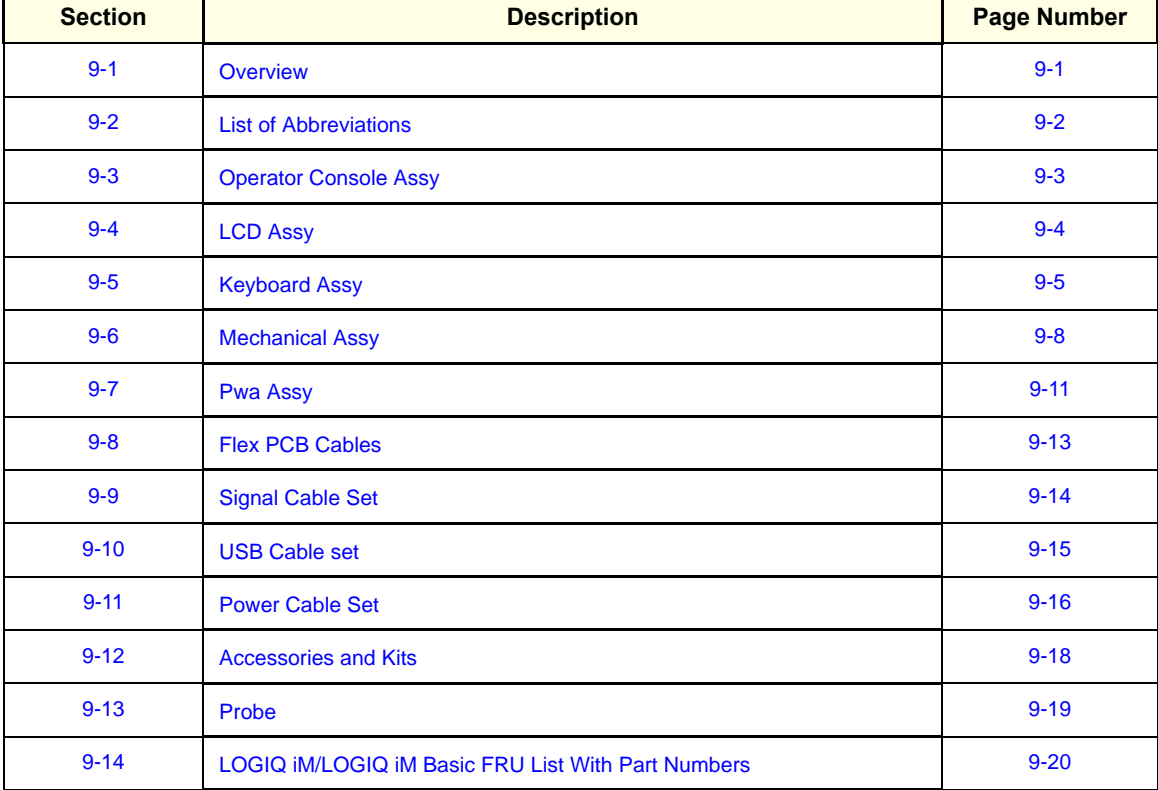

#### **Table 9-1 Contents in Chapter 9**

## <span id="page-281-0"></span>**Section 9-2 List of Abbreviations**

- Assy Assembly
- Ctrl Control
- FRU 1 Replacement part available in part hub
- KBD Keyboard
- LCD Liquid Crystal Display
- BnV Brightness and Volume
- RX64- Front Processor Board
- TMST Master Board
- TX64 Transmit Board
- PDB- Power Distribution Board

## <span id="page-282-0"></span>**Section 9-3 Operator Console Assy**

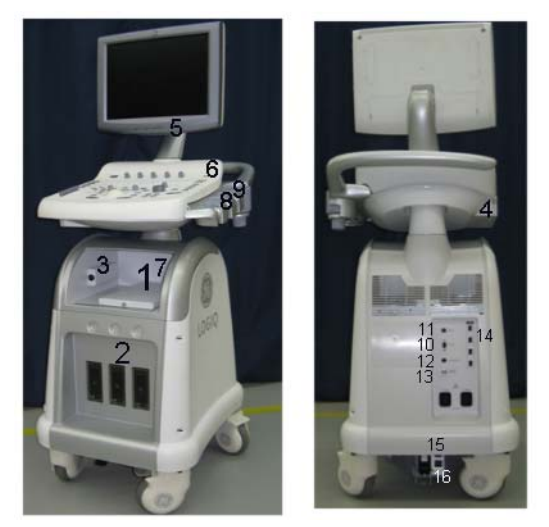

**Figure 9-1 OPERATOR CONSOLE ASSY**

- 1.) Peripheral Device (Signals I/O Port, Power In)
- 2.) Three Probe Port
- 3.) ECG
- 4.) DVD-RW Drive
- 5.) Monitor
- 6.) USB Port
- 7.) B/W Printer Option
- 8.) Probe Holder
- 9.) Gel Holder
- 10.) VGA Connector
- 11.) Ethernet Connector
- 12.) S Video Connector
- 13.) BNC Connector
- 14.) USB Ports
- 15.) Circuit Breaker
- 16.) Power connector

## <span id="page-283-0"></span>**Section 9-4 LCD Assy**

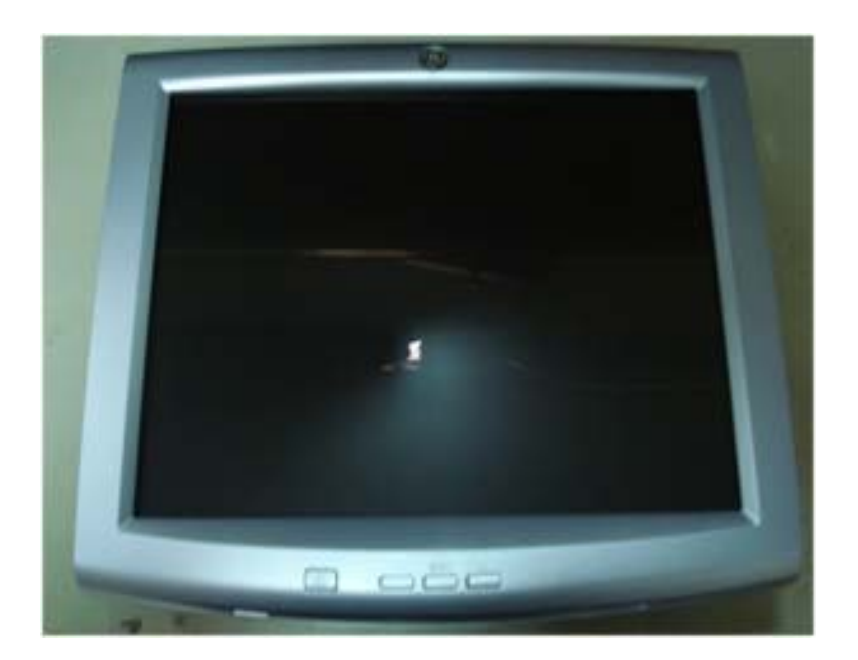

#### **100**

## **Figure 9-2 LCD Assy**

#### **Table 9-2 LCD Assy**

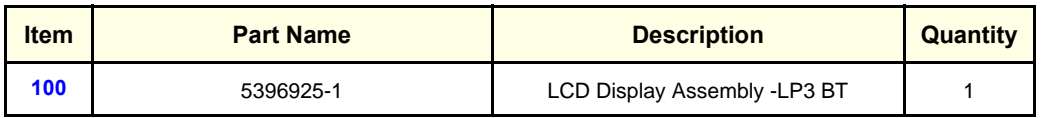

## <span id="page-284-0"></span>**Section 9-5 Keyboard Assy**

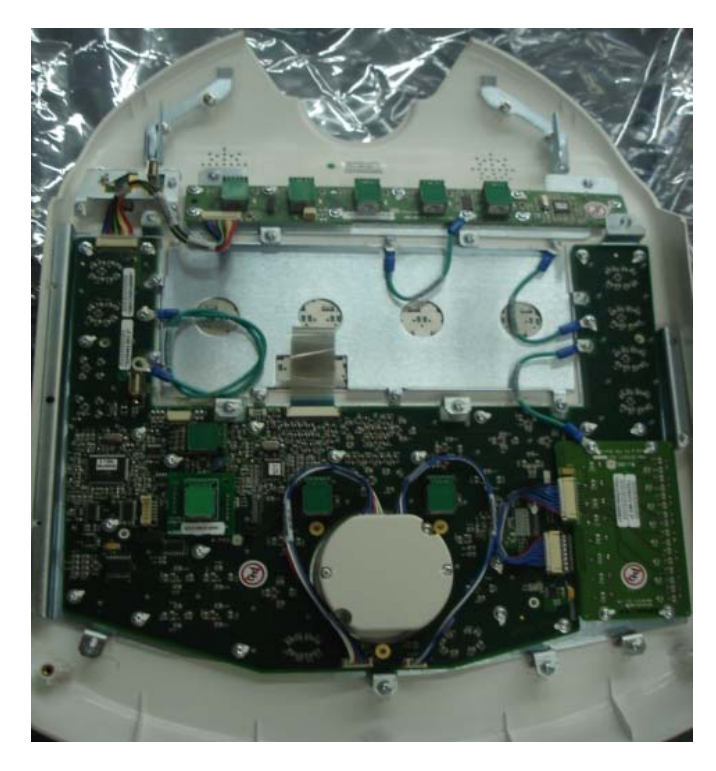

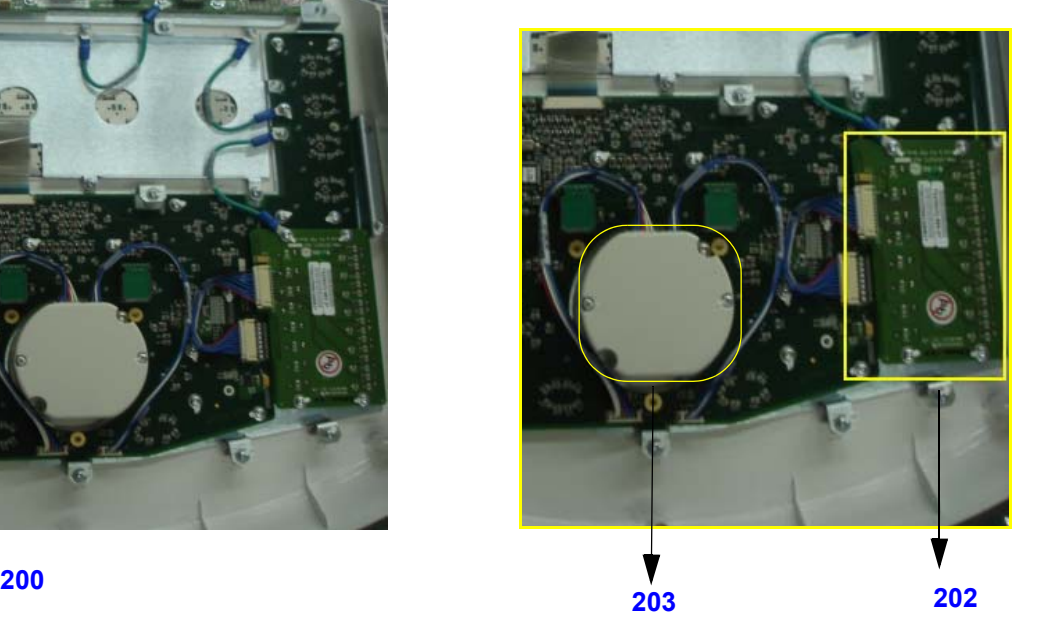

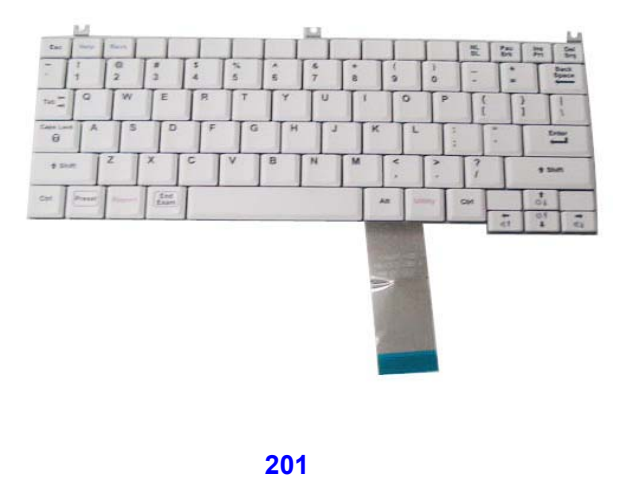

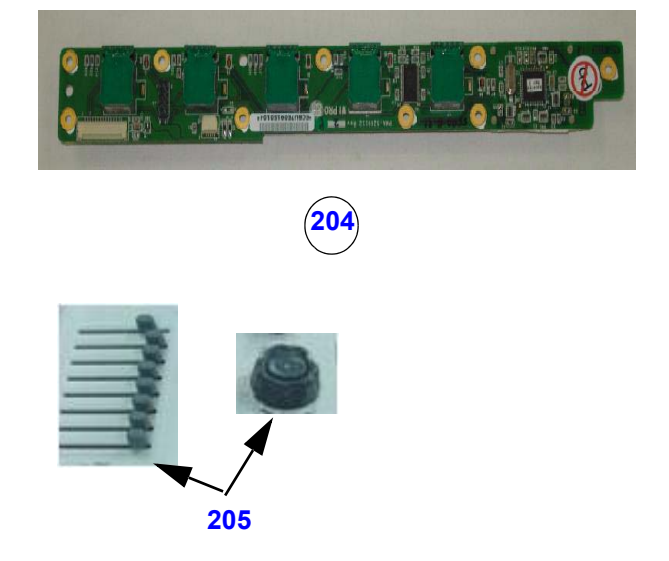

**Figure 9-3 Keyboard Assy**

## **[Section 9-5 Keyboard Assy](#page-284-0) (cont'd)**

#### **Table 9-3 Keyboard Assy**

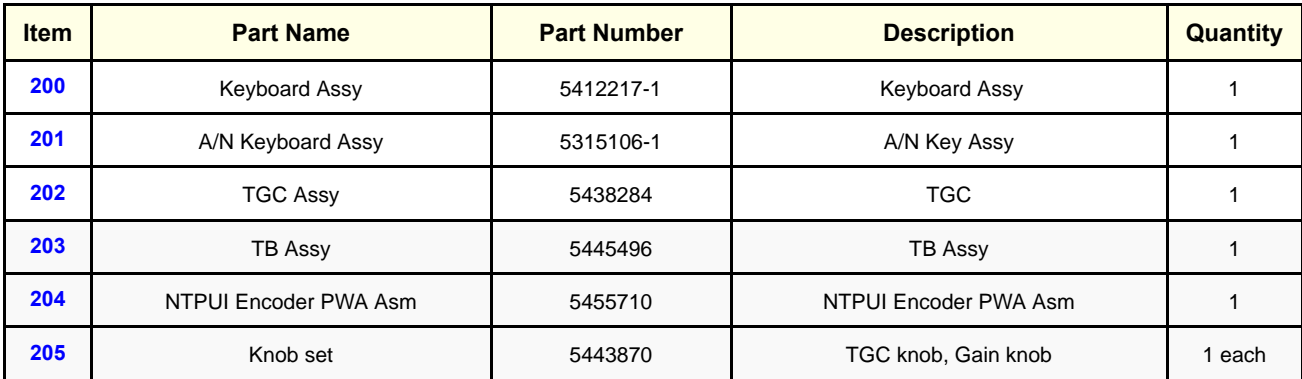

## **9-5-1 Keyboard key caps FRU part no:- 5315124**

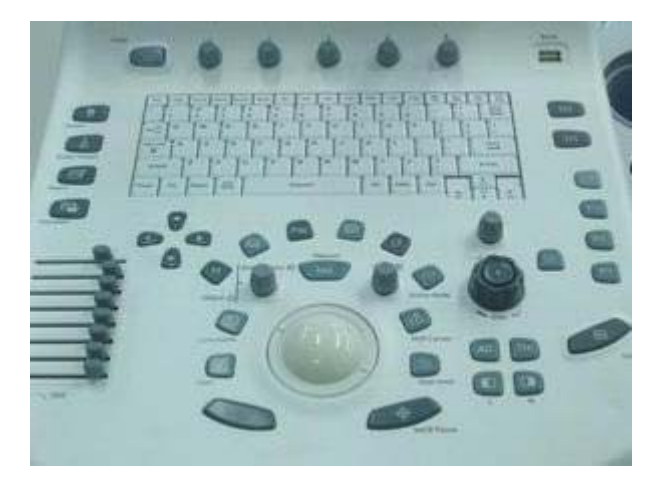

#### **Table 9-4 Keyboard Key caps**

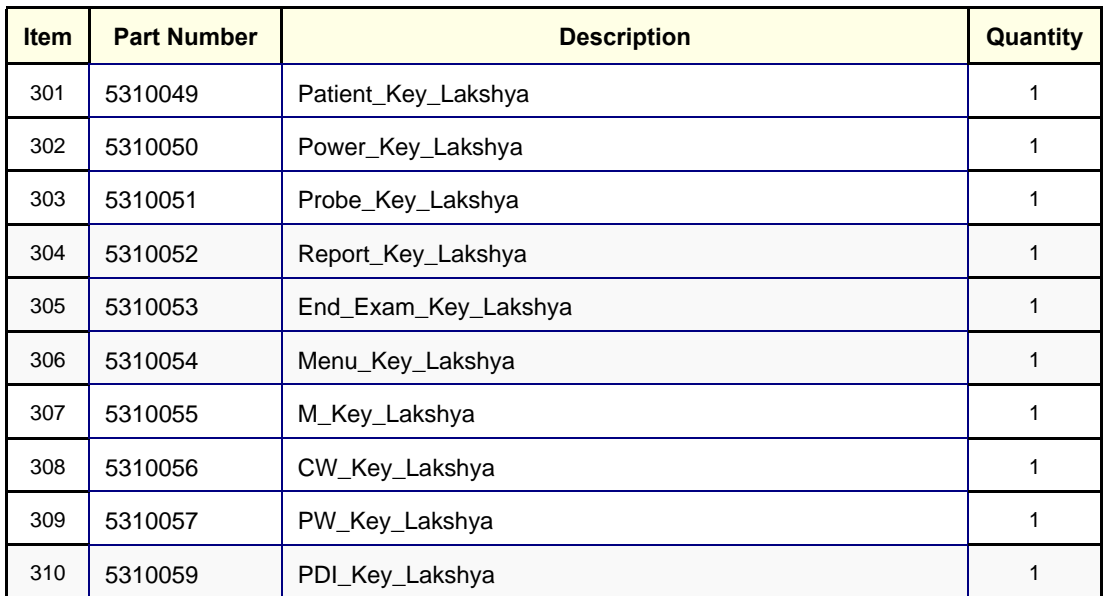

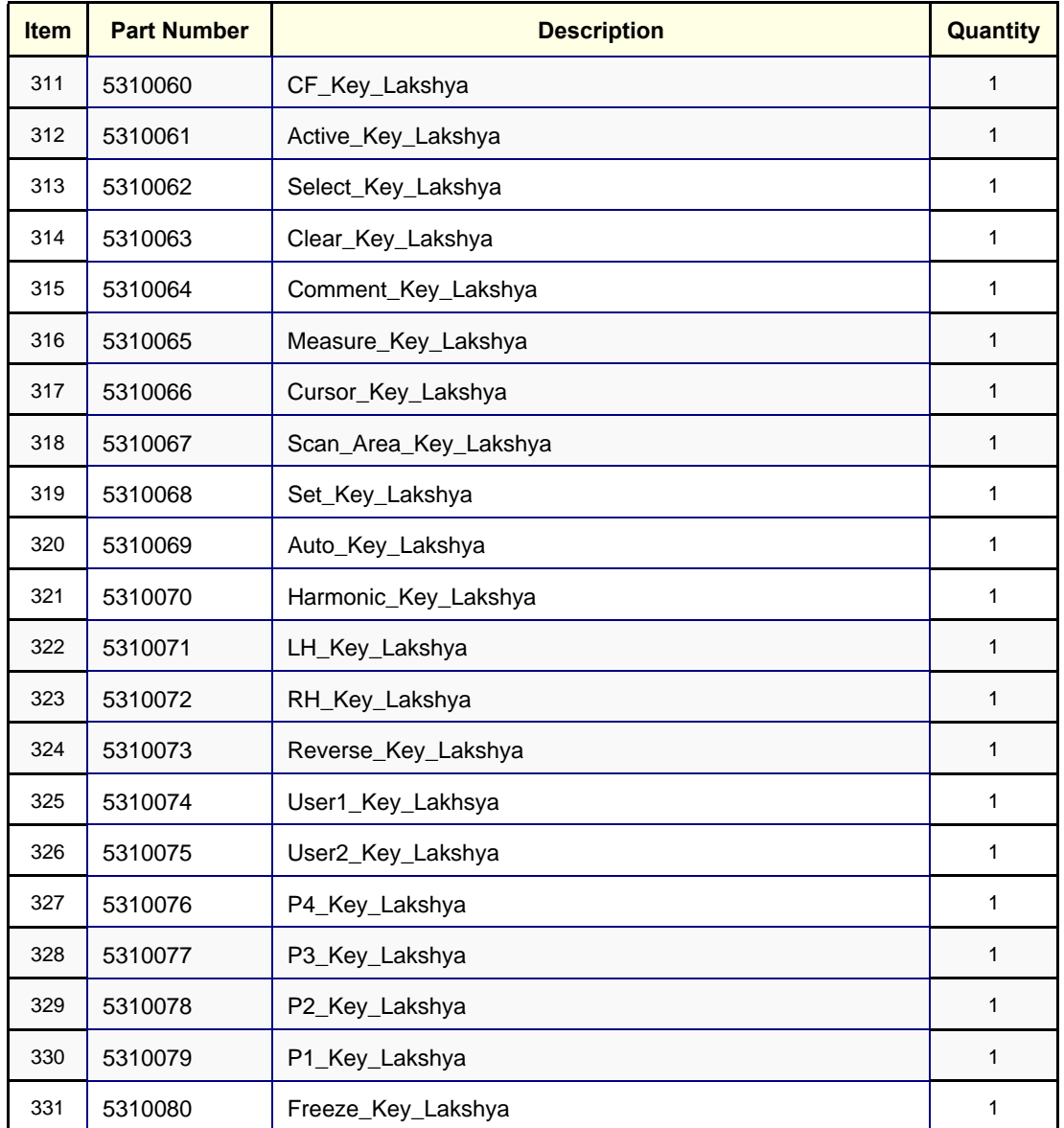

## <span id="page-287-0"></span>**Section 9-6Mechanical Assy**

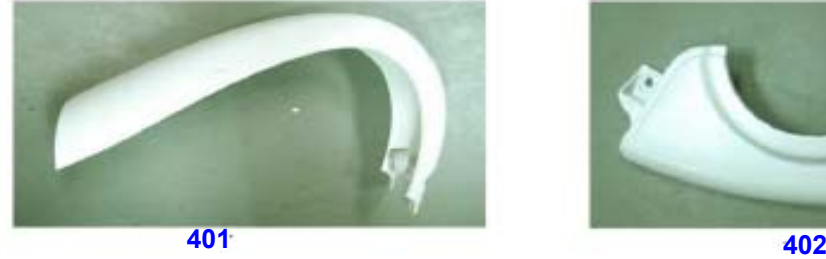

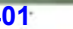

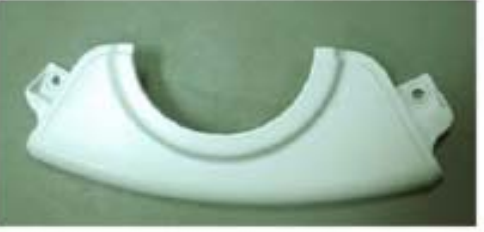

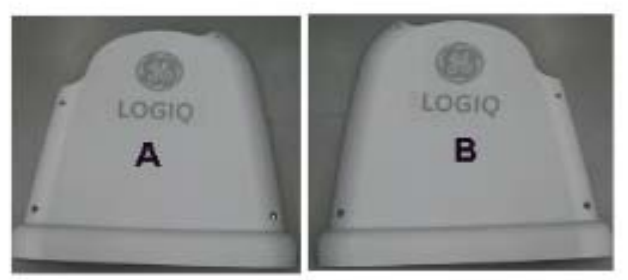

**403**

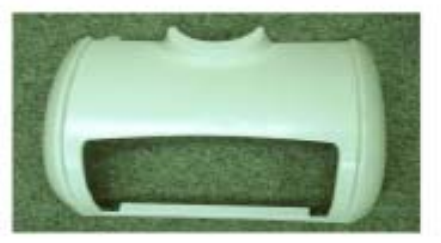

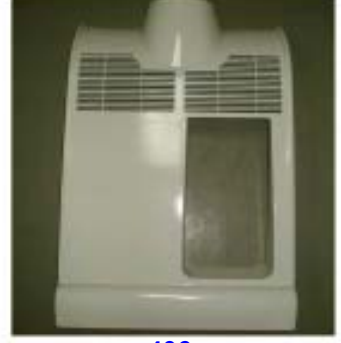

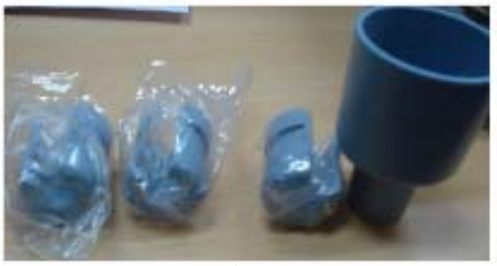

**404 405**

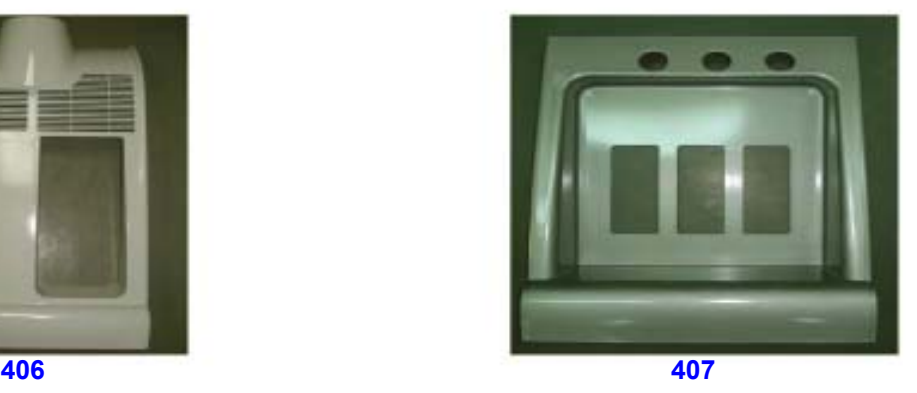

**Figure 9-4 Mech Assy**
### **[Section 9-6 Mechanical Assy](#page-287-0) (cont'd)**

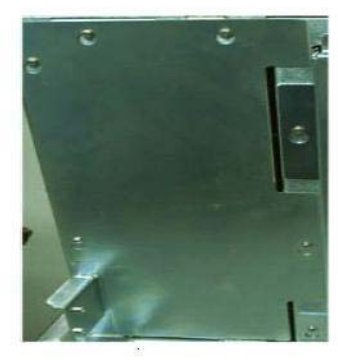

**408**

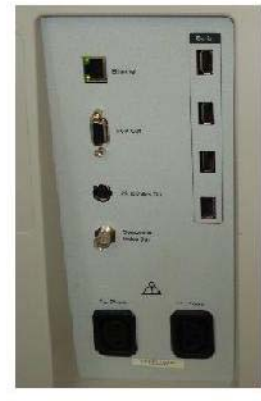

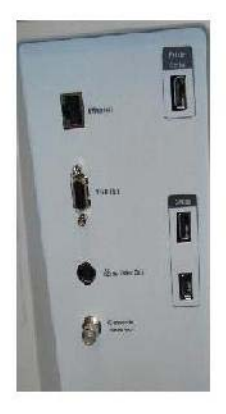

**409**

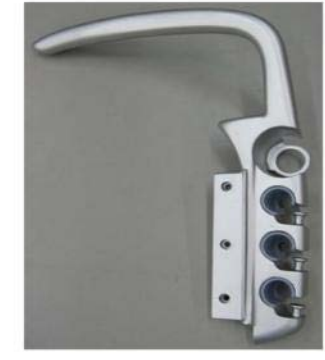

**410**

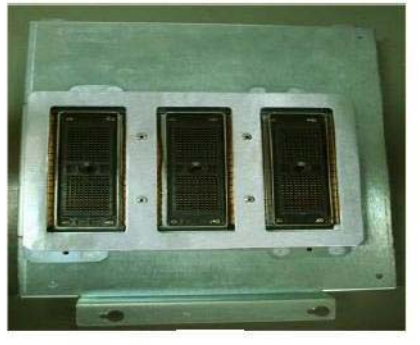

**411**

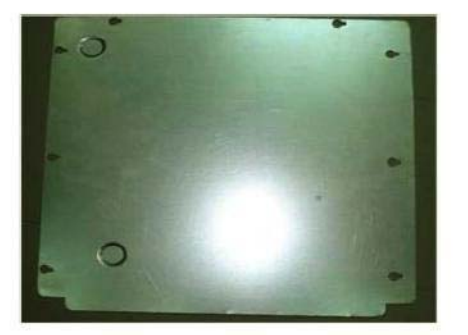

**412 413**

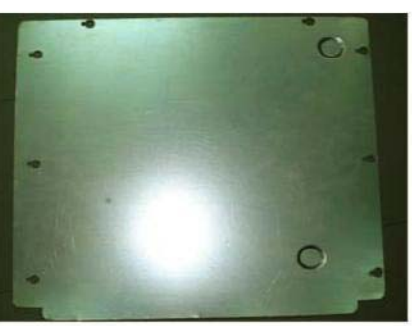

**Figure 9-5 Mech Assy**

#### **Table 9-3 Mech assembly**

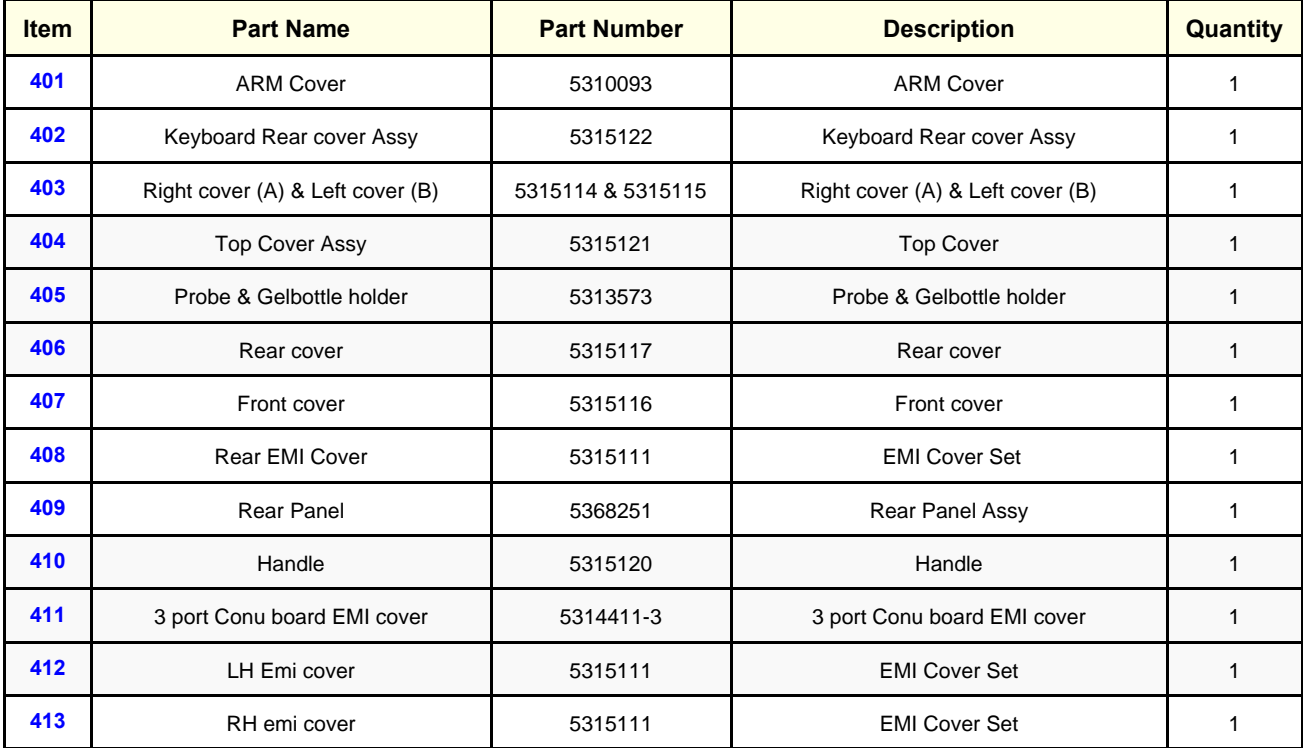

## **Section 9-7Pwa Assy**

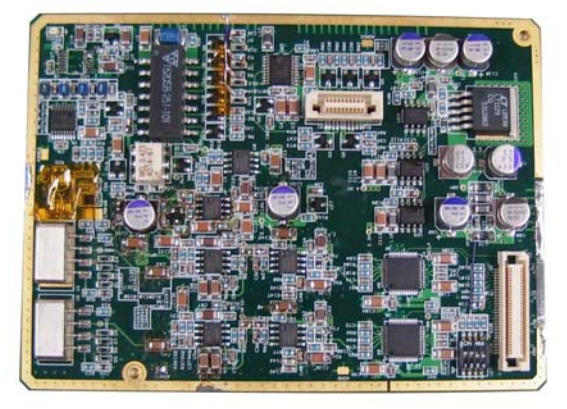

**501**

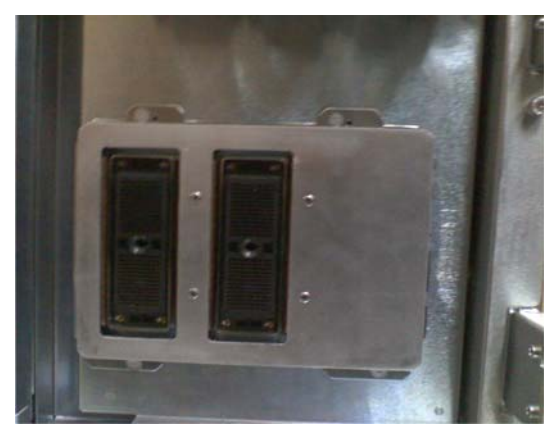

**502**

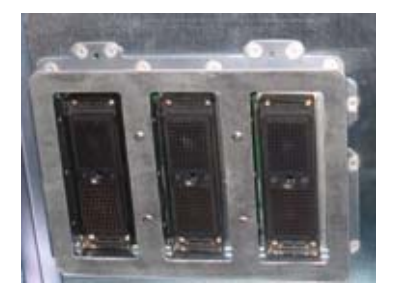

**503**

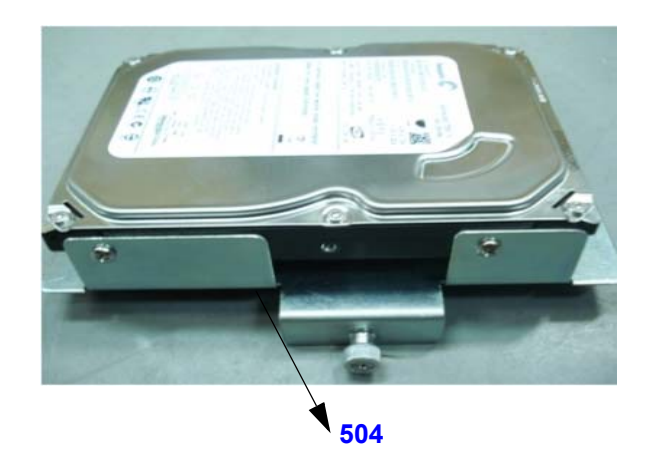

**Figure 9-6 PWA Assy**

**9-7-1 Pwa assy** (cont'd)

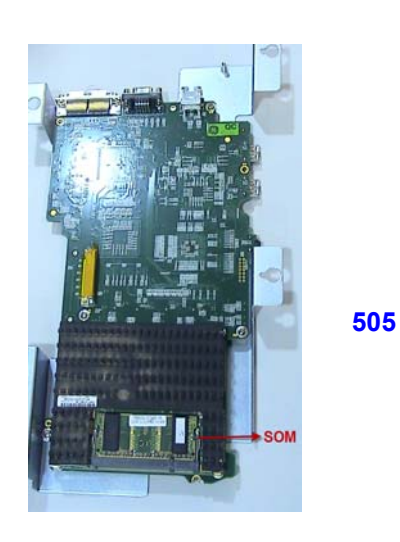

**508**

PDB<br>Sub2

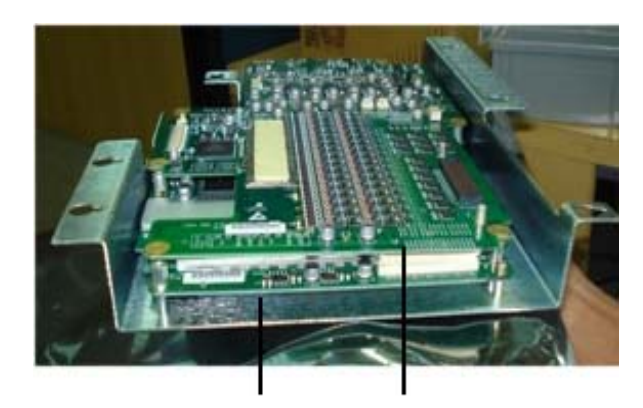

**506 507**

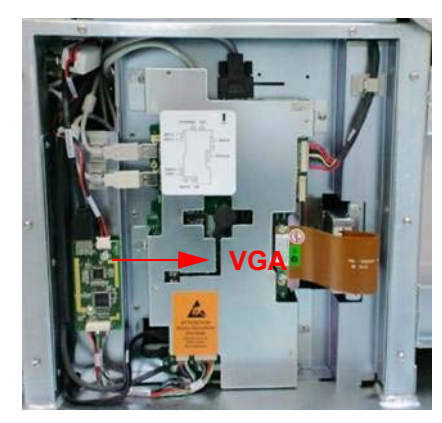

**509**

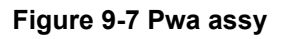

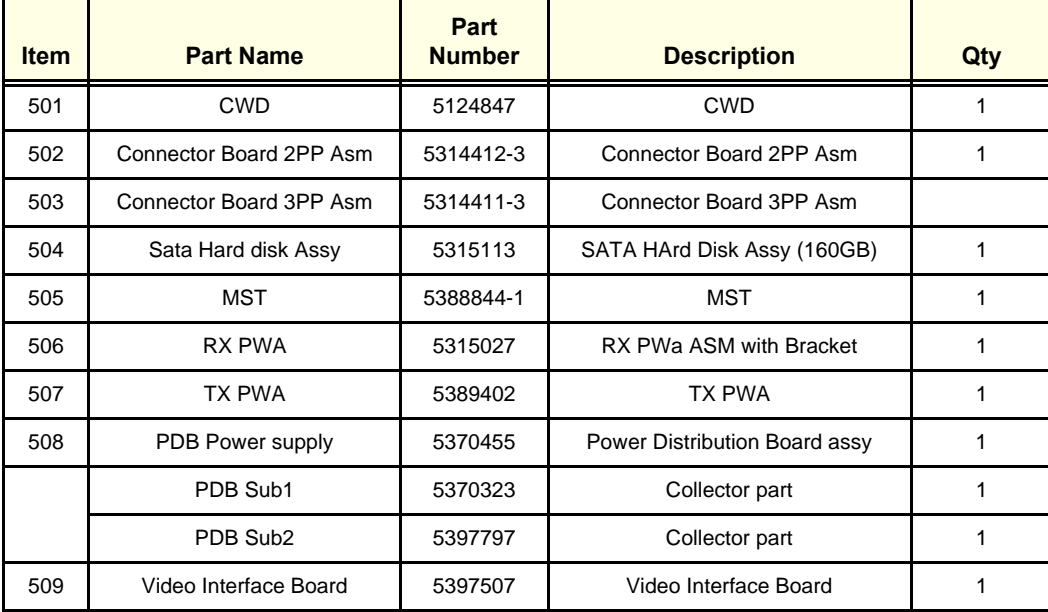

PDB<br>Sub1

*9-12 Section 9-7 - Pwa Assy*

### **Section 9-8 Flex PCB Cables**

Wiring Diagram Refer Chapter 5 Sec [5-1-8.](#page-143-0)

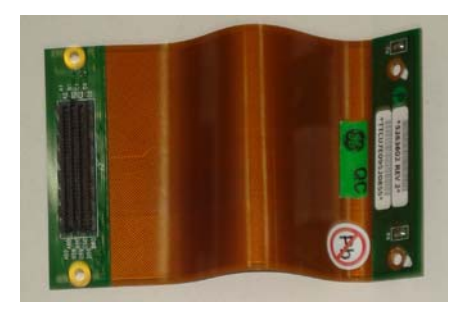

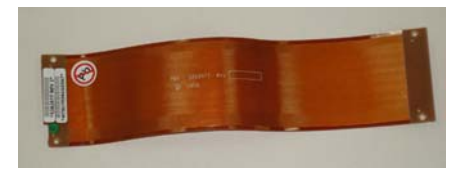

**601 602**

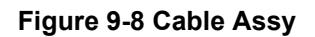

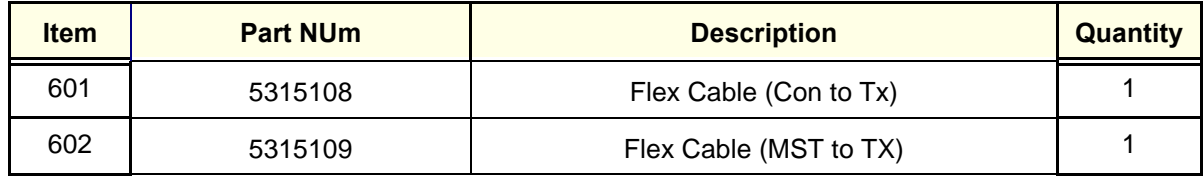

### **Section 9-9 Signal Cable Set**

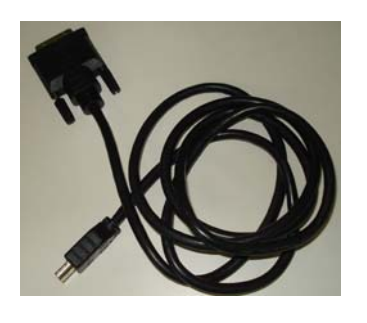

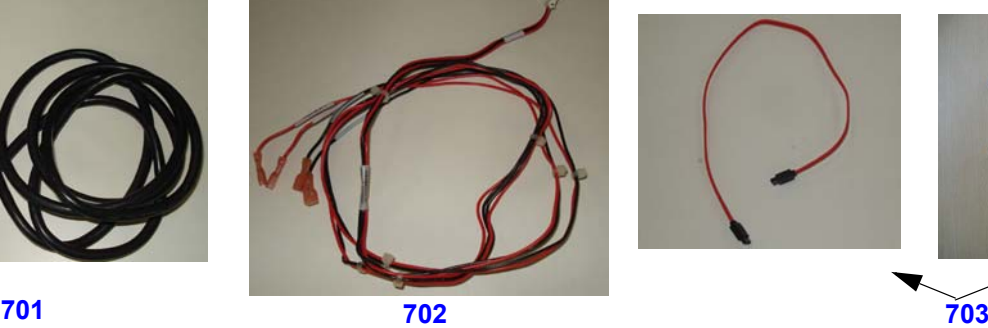

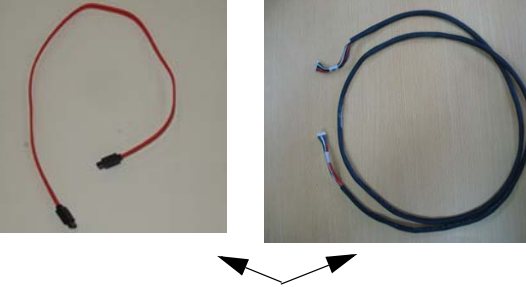

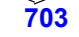

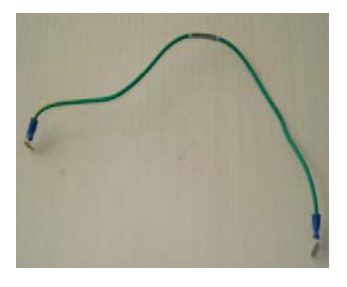

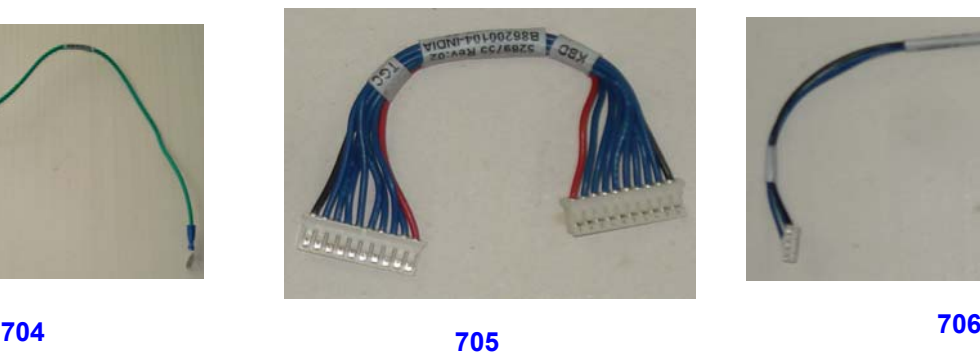

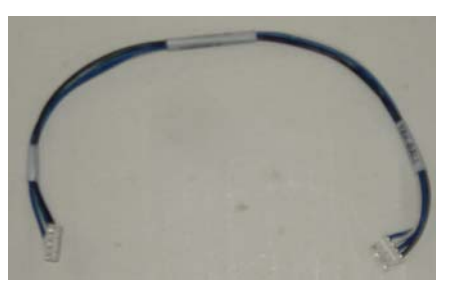

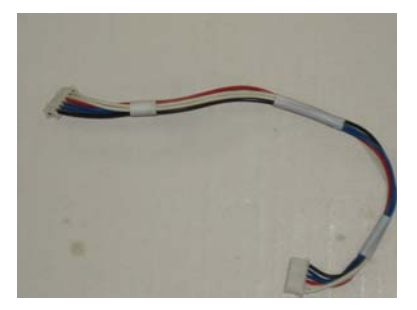

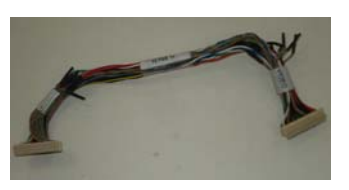

**710**

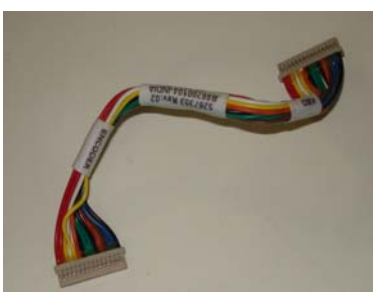

**707 708 709**

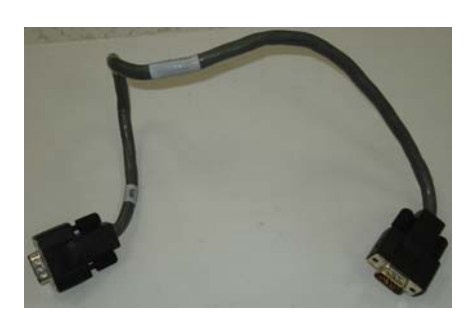

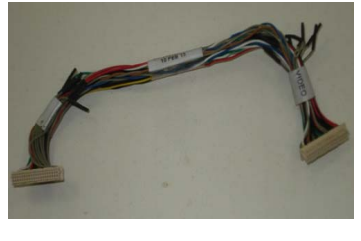

**711**

**Figure 9-9 Signal Cable Set**

#### **Table 9-6 Signal Cable Set**

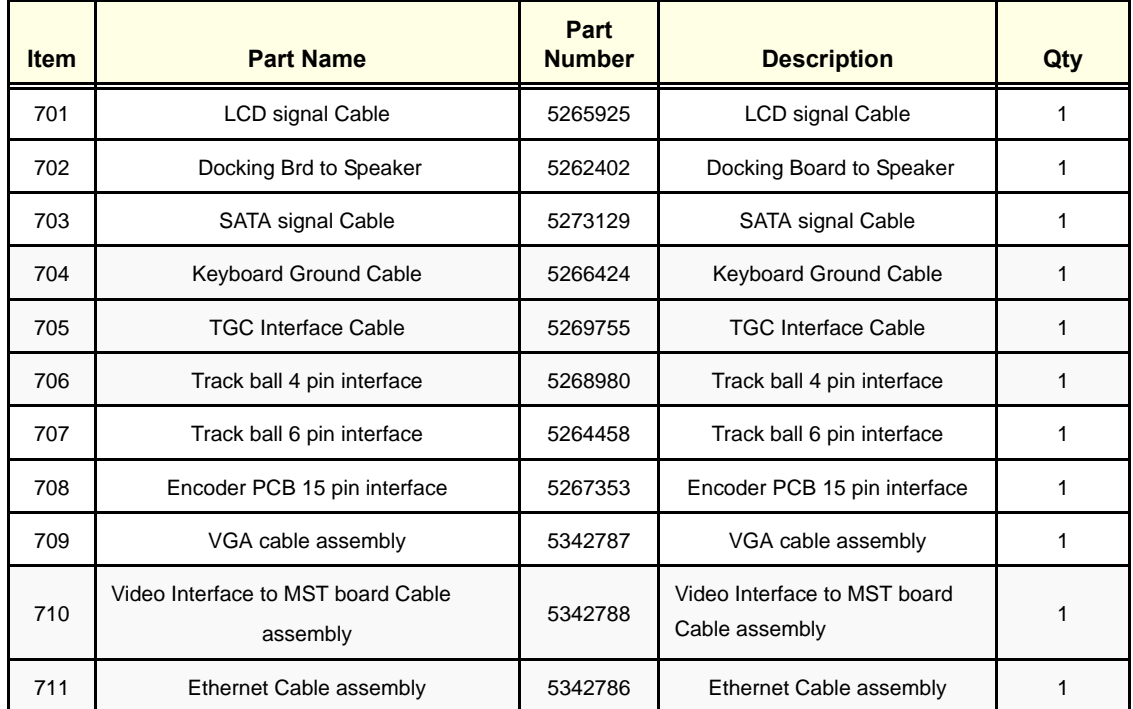

### **Section 9-10 USB Cable set**

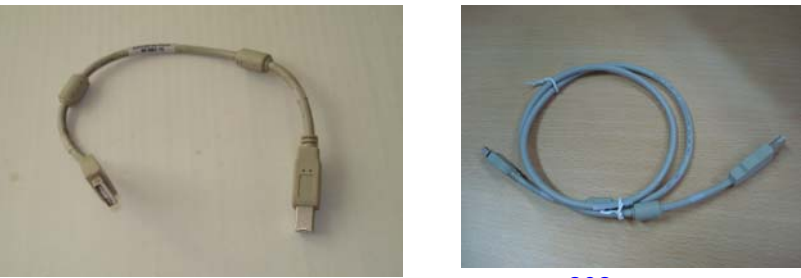

**801 803**

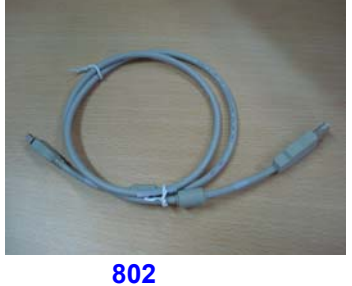

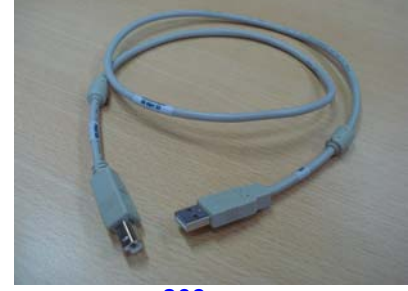

**Figure 9-10 USB Cable set**

#### **Table 9-7 USB Cable Set**

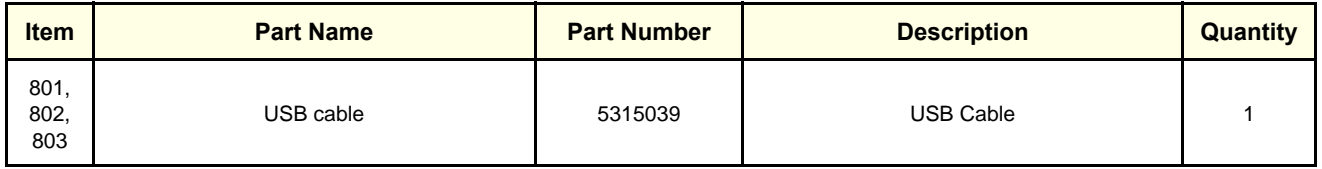

### **Section 9-11 Power Cable Set**

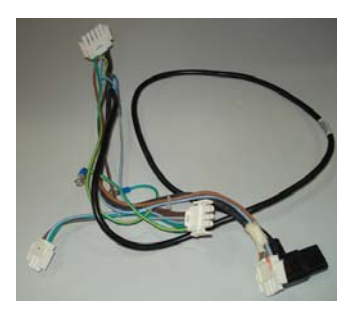

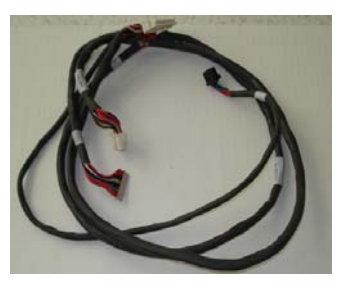

**901 902 903**

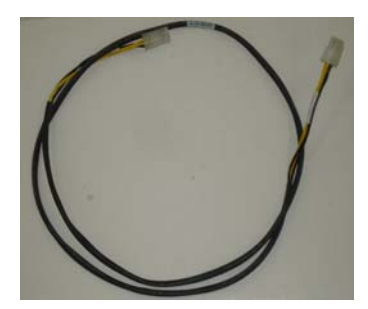

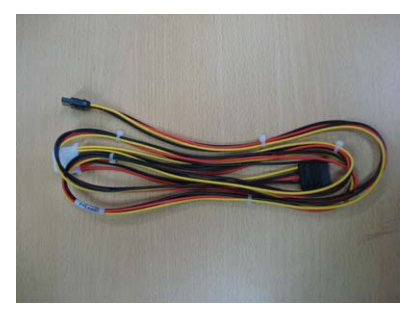

**904 905**

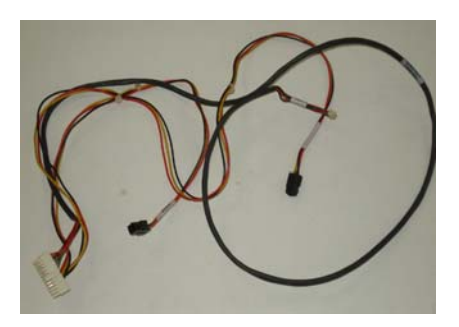

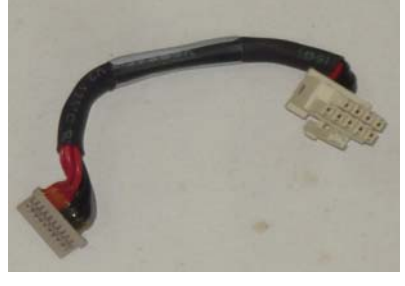

**906**

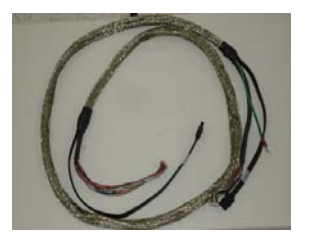

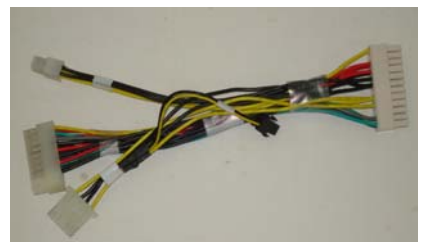

**<sup>907</sup> <sup>908</sup>**

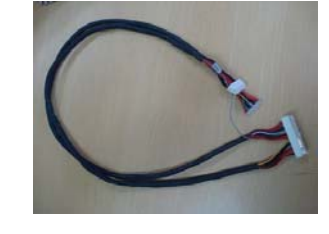

**909**

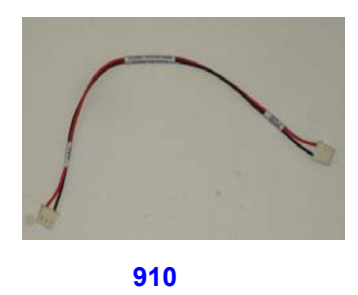

**Figure 9-11 Power Cable set**

#### **Table 9-8 Power Cable Set**

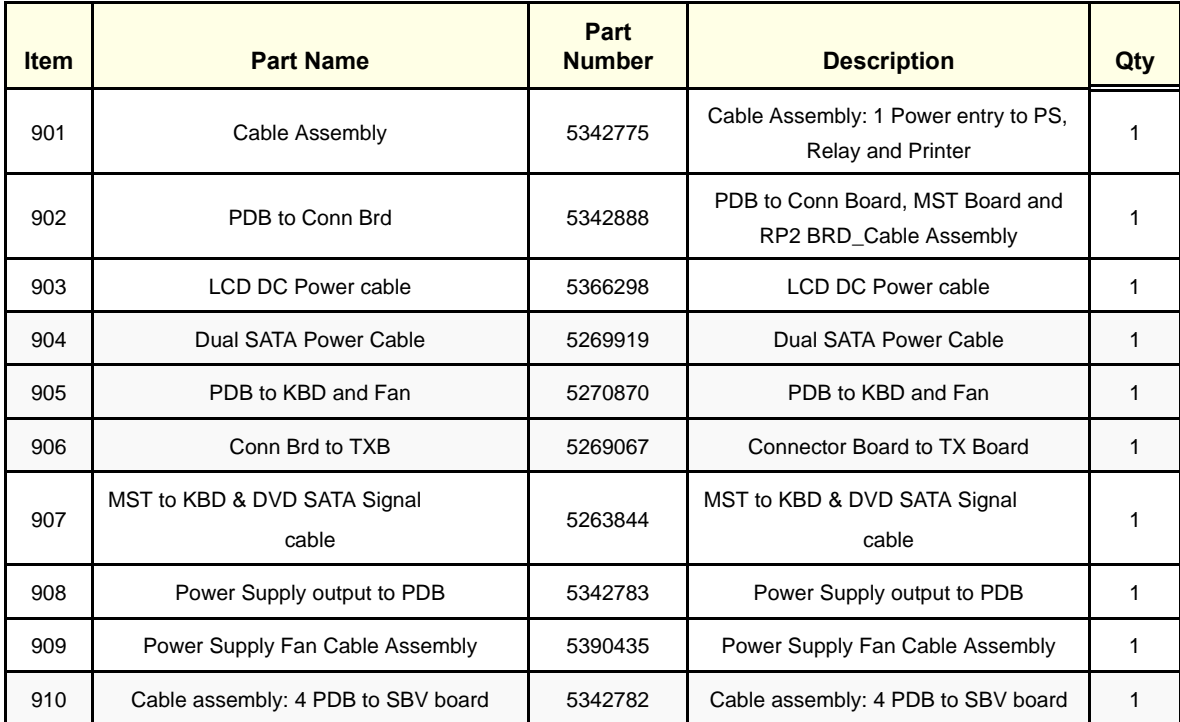

### **Section 9-12 Accessories and Kits**

**Table 9-10 Accessories and Kits (LOGIQ iM/LOGIQ iM Basic)**

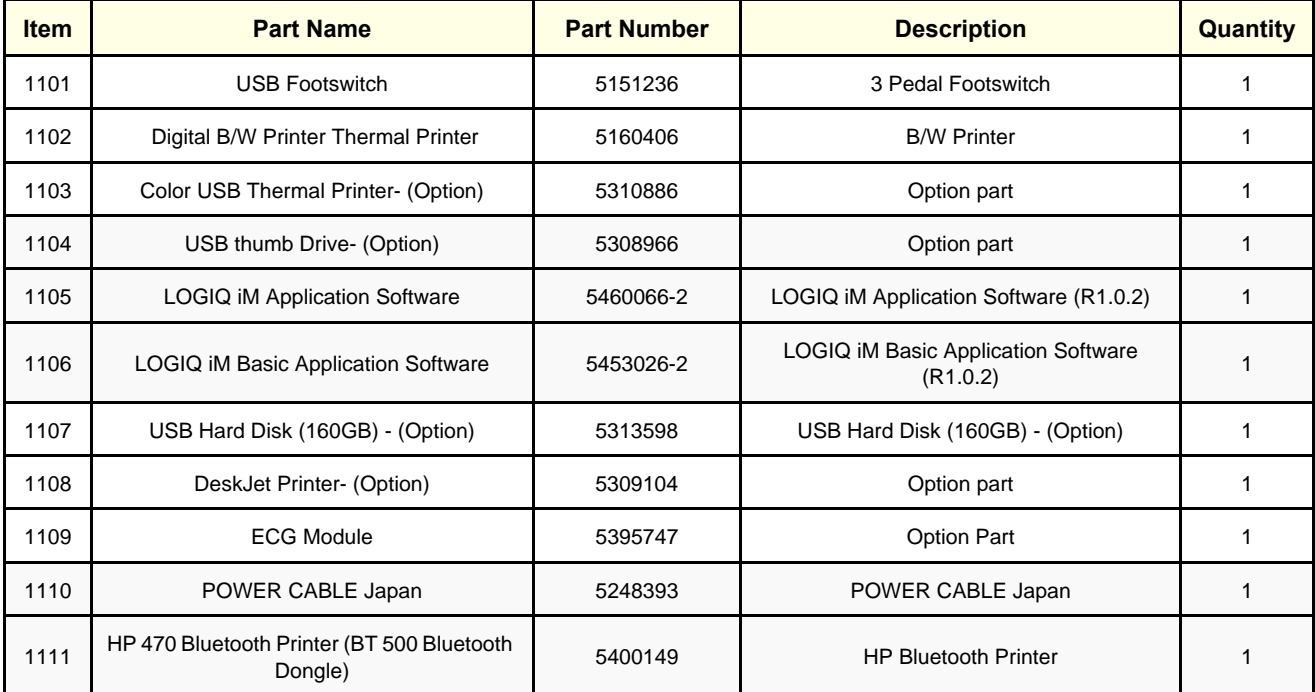

### **Section 9-13Probe**

#### **Table 9-11 Probes for iM**

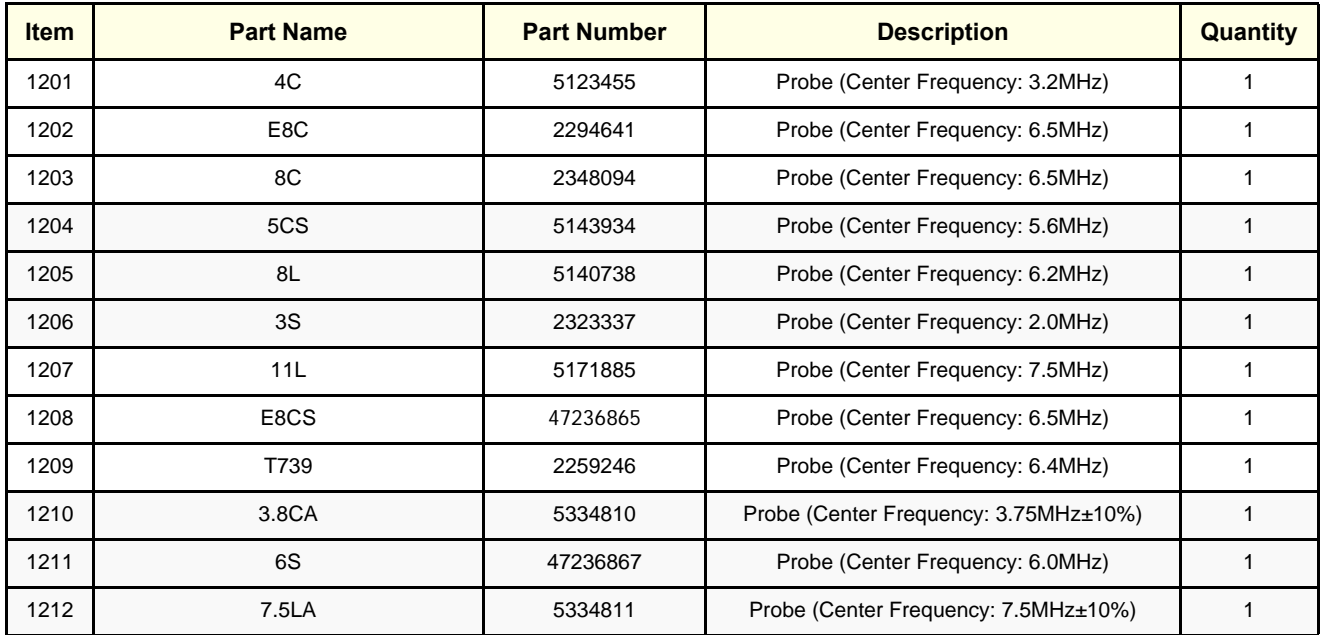

### **Section 9-14 LOGIQ iM/LOGIQ iM Basic FRU List With Part Numbers**

#### **Table 9-12 FRU List**

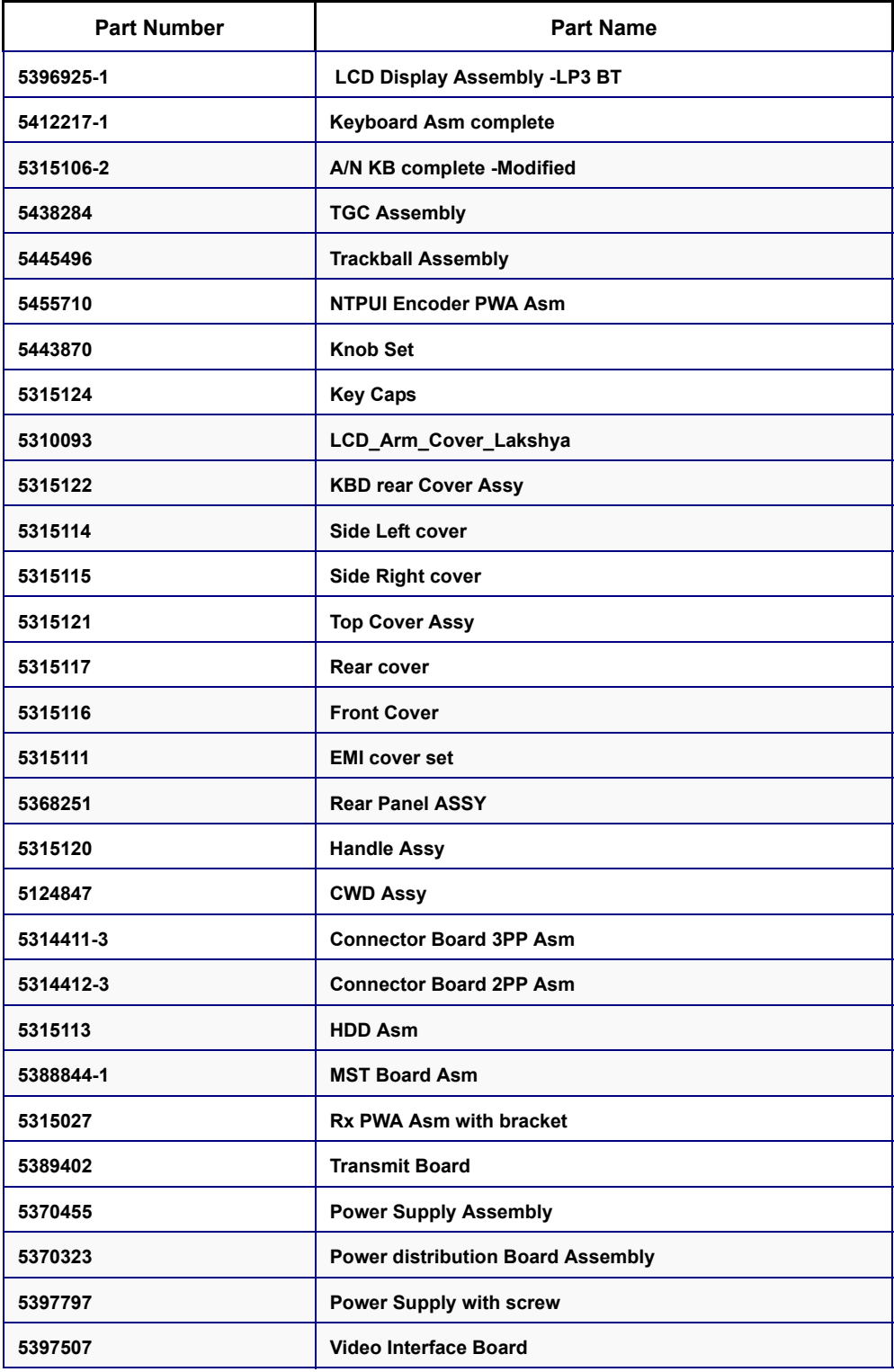

#### **Table 9-12 FRU List**

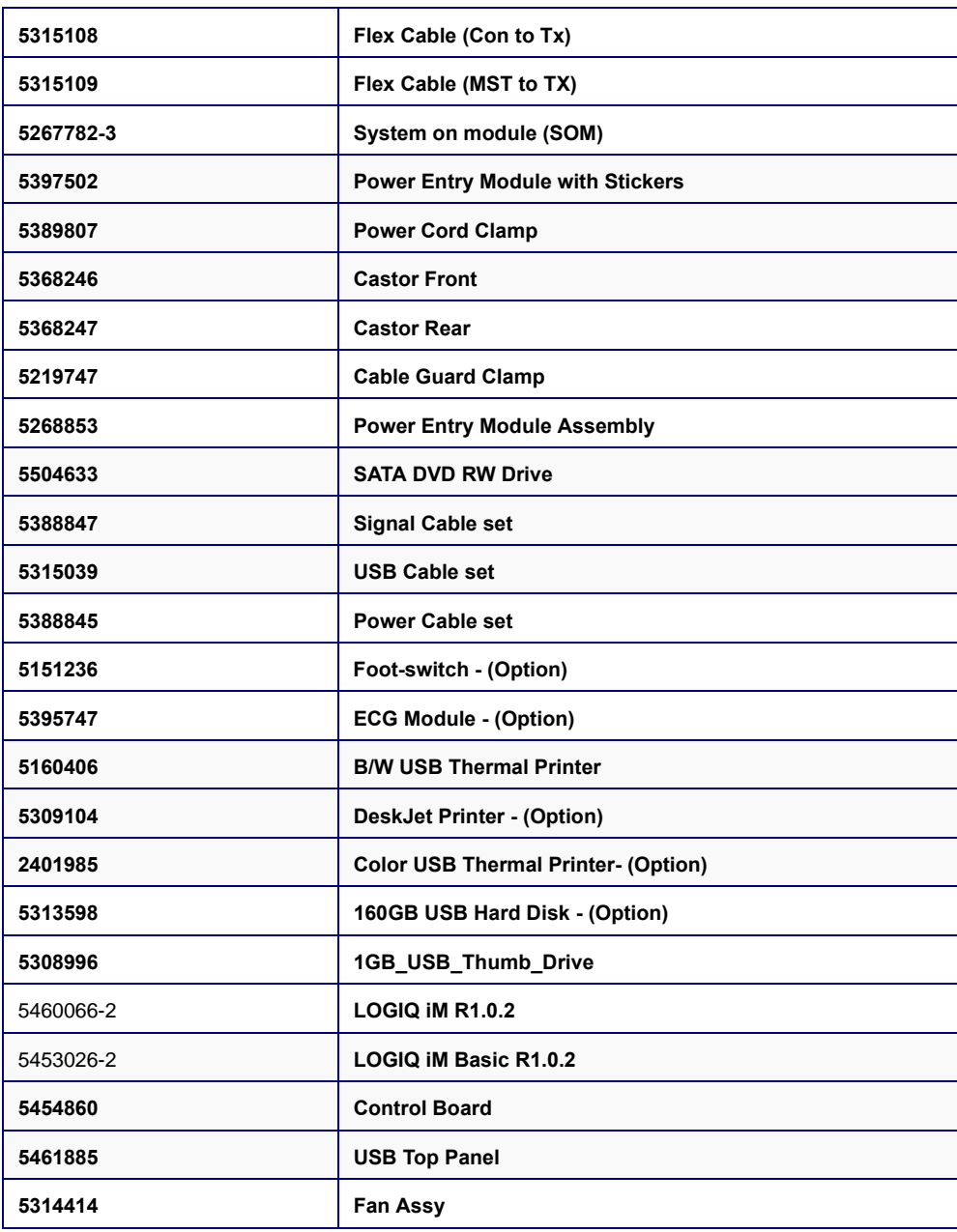

This page was intentionally left blank.

# *Chapter 10 Care & Maintenance*

### <span id="page-302-0"></span>**Section 10-1 Overview**

#### **10-1-1 Periodic Maintenance Inspections**

It has been determined by engineering that your LOGIQ iM/LOGIQ iM Basic` system does not have any high wear components that fail with use, therefore no Periodic Maintenance Inspections are mandatory. Some Customers Quality Assurance Programs may require additional tasks and or inspections at a different frequency than listed in this manual.

#### **10-1-2 Purpose of Chapter 10**

This chapter describes **Care & Maintenance** on the scanner and peripherals. These procedures are intended to **maintain the quality** of the ultrasound **systems performance**. Read this chapter completely and familiarize yourself with the procedures before performing a task.

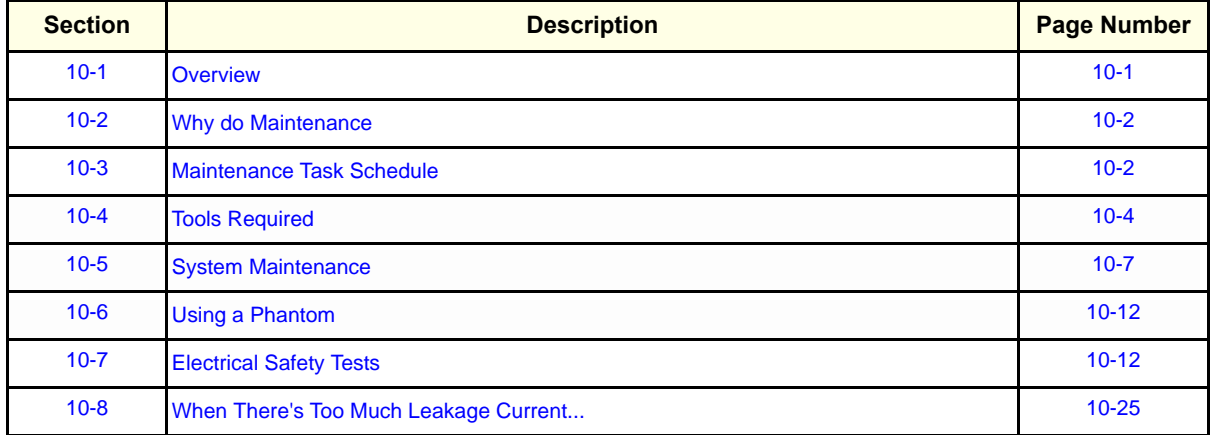

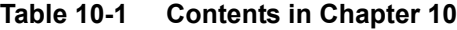

**CAUTION Practice good ESD prevention. Wear an anti–static strap when handling electronic parts and**   $\mathcal{N}$ **even when disconnecting/connecting cables.**

#### **DANGER BE SURE TO DISCONNECT THE SYSTEM POWER PLUG BEFORE YOU REMOVE ANY PARTS. BE CAUTIOUS WHENEVER POWER IS STILL ON AND COVERS ARE REMOVED.**

- **CAUTION Do not pull out or insert circuit boards while power is ON.**
- **CAUTION Do not operate this unit unless all board covers and frame panels are securely in place. System performance and cooling require this.**

### <span id="page-303-0"></span>**Section 10-2 Why do Maintenance**

#### **10-2-1 Keeping Records**

It is good business practice that ultrasound facilities maintain records of periodic and corrective maintenance. The Ultrasound Periodic Maintenance Inspection Certificate provides the customer with documentation that the ultrasound scanner is maintained on a periodic basis.

A copy of the Ultrasound Periodic Maintenance Inspection Certificate should be kept in the same room or near the scanner.

#### **10-2-2 Quality Assurance**

In order to gain accreditation from organizations such as the American College of Radiology (USA), it is the customer's responsibility to have a quality assurance program in place for each scanner. The program must be directed by a medical physicists, the supervising radiologist/physician or appropriate designee.

Routine quality control testing must occur regularly. The same tests are performed during each period so that changes can be monitored over time and effective corrective action can be taken.

Testing results, corrective action and the effects of corrective action must be documented and maintained on the site.

Your GE service representative can help you with establishing, performing and maintaining records for a quality assurance program. Please contact us for coverage information and/or price for service.

### <span id="page-303-1"></span>**Section 10-3 Maintenance Task Schedule**

### **10-3-1 How often should care & maintenance tasks be performed?**

The Care & Maintenance Task Schedule (provided on page [10-3](#page-304-0)) specifies how often your LOGIQ iM/ LOGIQ iM Basic should be serviced and outlines items requiring special attention.

*NOTE: It is the customer's responsibility to ensure the LOGIQ iM/LOGIQ iM Basic care & maintenance is performed as scheduled in order to retain its high level of safety, dependability and performance.*

> Your GE Service Representative has an in-depth knowlegde of your LOGIQ iM/LOGIQ iM Basic ultrasound scanning system and can best provide competent, efficient service. Please contact us for coverage information and/or price for service.

The service procedures and recommended intervals shown in the Care & Maintenance Task Schedule assumes that you use your LOGIQ iM/LOGIQ iM Basic for an average patient load (10-12 per day) and use it as a primary mobile unit which is transported between diagnostic facilities.

*NOTE: If conditions exist which exceed typical usage and patient load, then it is recommended to increase the maintenance frequencies.*

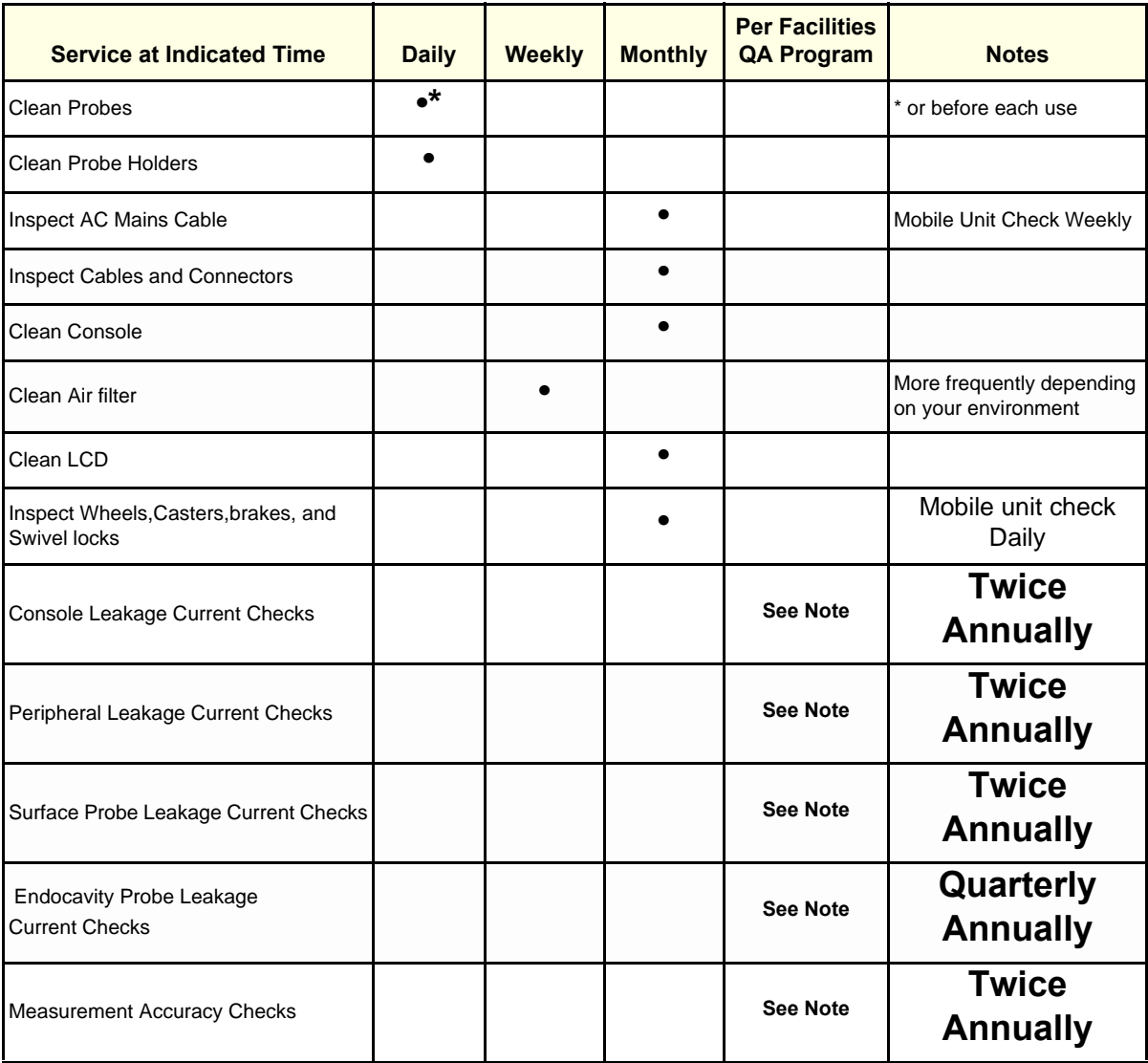

<span id="page-304-0"></span>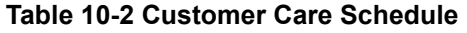

*NOTE: May require specialized equipment to complete*

*NOTE: PMs are not mandatory, the table above is for reference only.*

### <span id="page-305-0"></span>**Section 10-4 Tools Required**

#### **10-4-1 Standard GE Tool Kit**

The following is a description of the "Standard" GE tool kit in the USA. Not all tools are required for PMs.

#### **Table 10-3 Overview of GE-1 Tool Kit Contents**

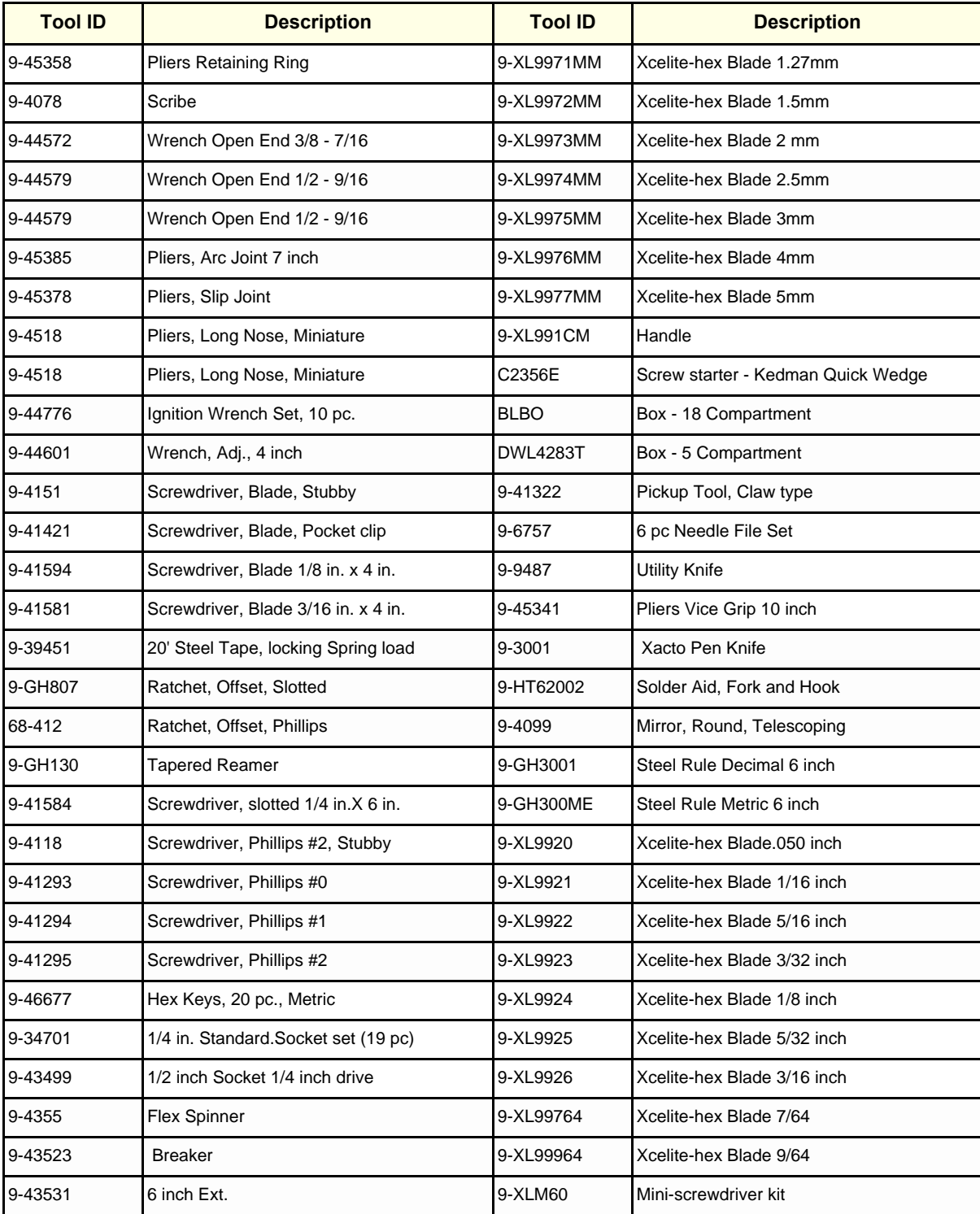

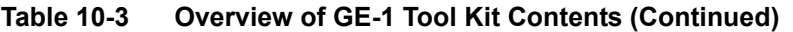

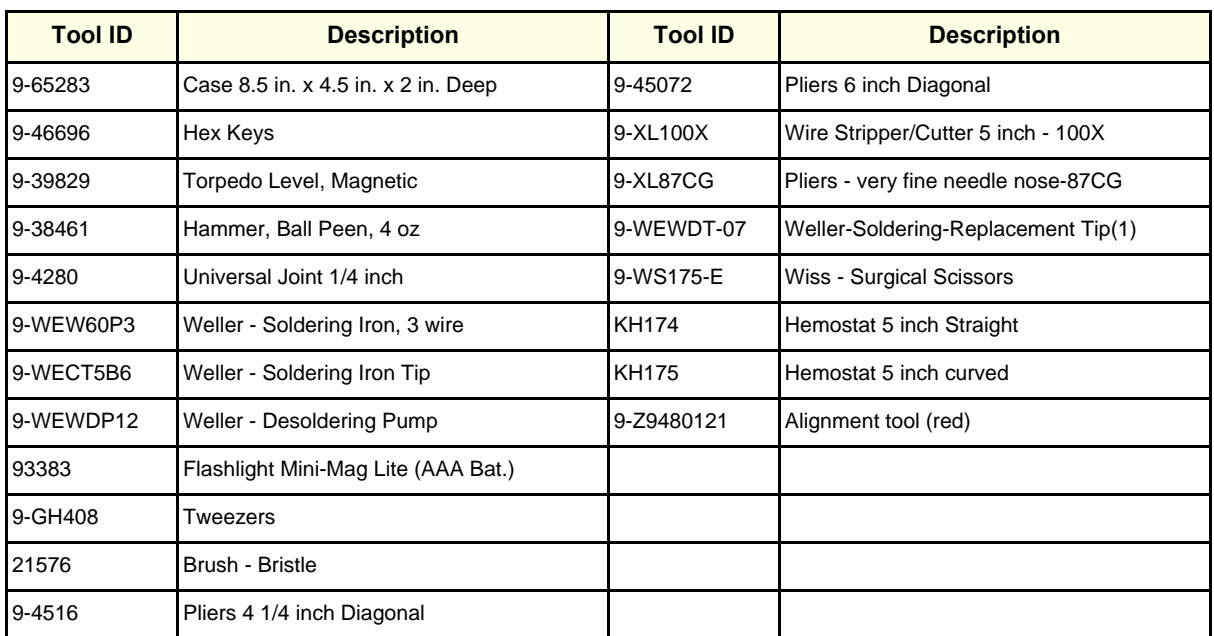

#### **Table 10-4 Overview of GE-2 Tool Kit Contents**

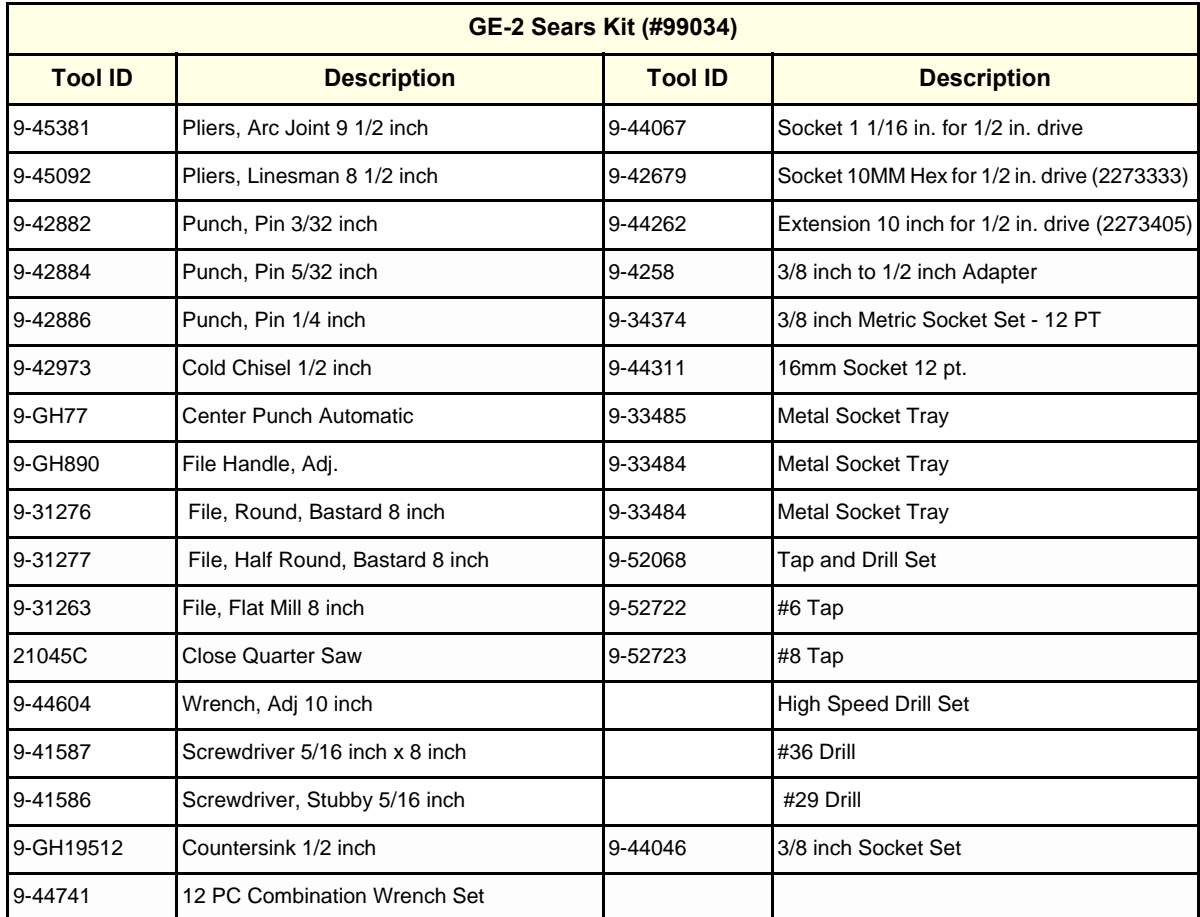

#### **10-4-2 Special Tools, Supplies and Equipment**

#### **10-4-2-1 Specific Requirements for Care & Maintenance**

**Table 10-5 Overview of Requirements for Care & Maintenance**

| Tool                                | <b>Part Number</b>                                                                | <b>Comments</b>                                                                                                    |
|-------------------------------------|-----------------------------------------------------------------------------------|----------------------------------------------------------------------------------------------------|
| Digital Volt Meter (DVM)            |                                                                                   |                                                                                                    |
| Leakage Current Ultrasound Kit      | 2113015                                                                           | For 120V and 220V Units                                                                                                    |
| Anti Static Kit                     | 46-194427P231<br>46-194427P279<br>46-194427P369<br>46-194427P373<br>46-194427P370 | Kit includes anti-static mat, wrist strap and cables for 200 to 240<br>V system<br>3M #2204 Large adjustable wrist strap<br>3M #2214 Small adjustable wrist strap<br>3M #3051 conductive ground cord                                                                                                    |
| Anti Static Vacuum Cleaner          | 46-194427P278<br>46-194427P279                                                    | 120V<br>230V                                                                                                    |
| <b>QIQ Phantom</b>                  | E8370RB                                                                           | RMI Grayscale Target Model 403GS                                                                                                    |
| <b>B/W Printer Cleaning Sheet</b>   |                                                                                   | See printer user manual for requirements                                                                                                    |
| <b>Color Printer Cleaning Sheet</b> |                                                                                   | See printer user manual for requirements                                                                                                    |
| Disposable Gloves                   |                                                                                   |                                                                                                    |
| <b>Emergency Repair Disk</b>        | 5173797                                                                           | Emergency Repair Disk should be an external USB disk which<br>compliance with local regulatory requirements. The HDD capacity<br>should be over 30GB and should only have one hard disk<br>partition. Refer to section 4-3-13-5 for how to use the emergency<br>repair disk on LOGIQ iM/LOGIQ iM Basic. |

### <span id="page-308-0"></span>**Section 10-5 System Maintenance**

#### **10-5-1 Preliminary Checks**

The preliminary checks take about 15 minutes to perform. Refer to the system user documentation whenever necessary.

*NOTE: Recommended to have one Preventive Maintenance per year.*

| <b>Step</b> | <b>Item</b>     | <b>Description</b>                                                                                                    |
|-------------|-----------------|----------------------------------------------------------------------------------------------------|
| 1           | Ask & Listen    | Ask the customer if they have any problems or questions about the equipment.                                                                                                    |
| 2           | Paperwork       | Fill in the top of the Ultrasound Inspection Certificate (see page 10-26). Note all probes and system<br>options.                                                                             |
| 3           | Power up        | With AC input.<br>Turn the system power on and verify that all fans and peripherals turn on. Watch the displays during<br>power up to verify that no warning or error messages are displayed. |
| 4           | Probes          | Verify that the system properly recognizes all probes.                                                                                                    |
| 5           | <b>Displays</b> | Verify proper display on the LCD.                                                                                                    |
| 6           | <b>Presets</b>  | Backup all customer presets on an DVD-RW.                                                                                                    |

**Table 10-6 System Checks**

#### **10-5-2 Functional Checks (See Also Chapter 4)**

The functional checks take about 60 minutes to perform. Refer to the system user documentation whenever necessary.

#### **10-5-2-1 System Checks**

#### **Table 10-7 System Functional Checks**

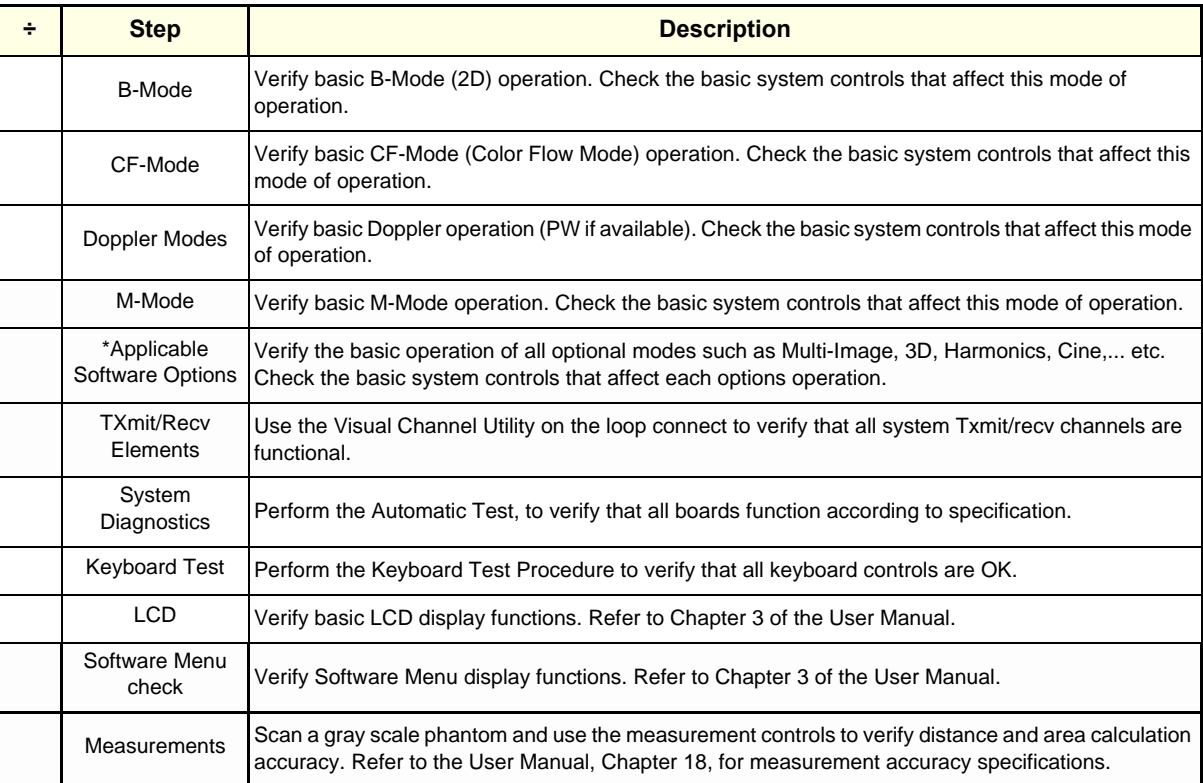

*NOTE: \* Some software may be considered standard depending upon system model configuration.*

#### **10-5-2-2 Peripheral/Option Checks**

If any peripherals or options are not part of the system configuration, the check can be omitted. Refer to the User Manual for a list of approved peripherals/options.

#### **Table 10-8 GE Approved Peripheral/Hardware Option Functional Checks**

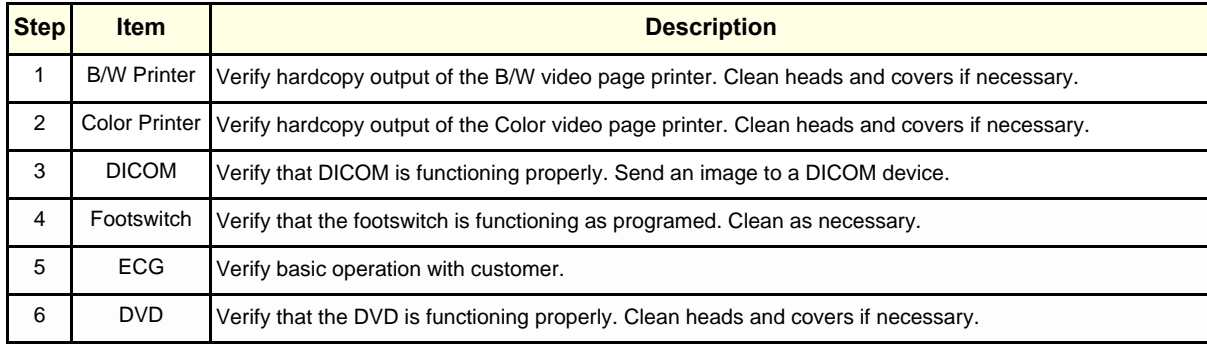

#### **10-5-3 Input Power**

#### **10-5-3-1 AC Power Inspection**

#### **Table 10-9 AC Inspection**

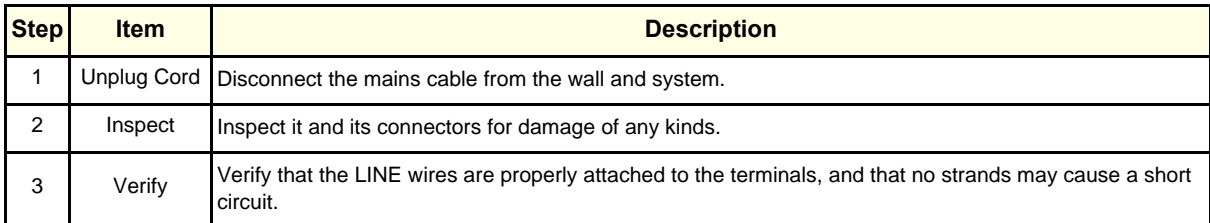

#### **10-5-4 Cleaning**

**10-5-4-1 General Cleaning**

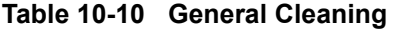

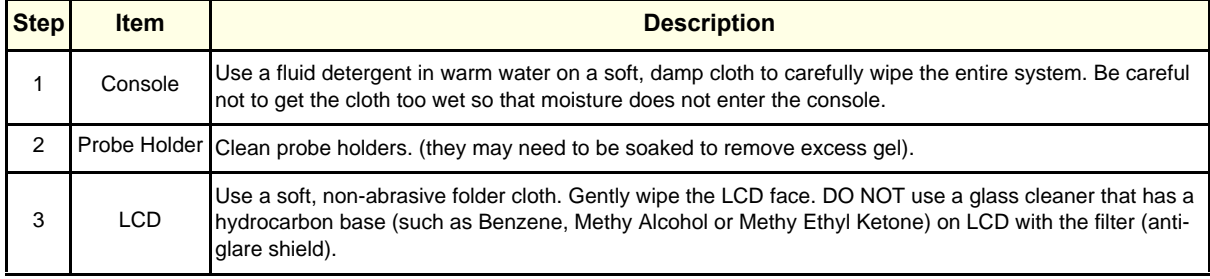

### **10-5-5 Physical Inspection**

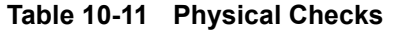

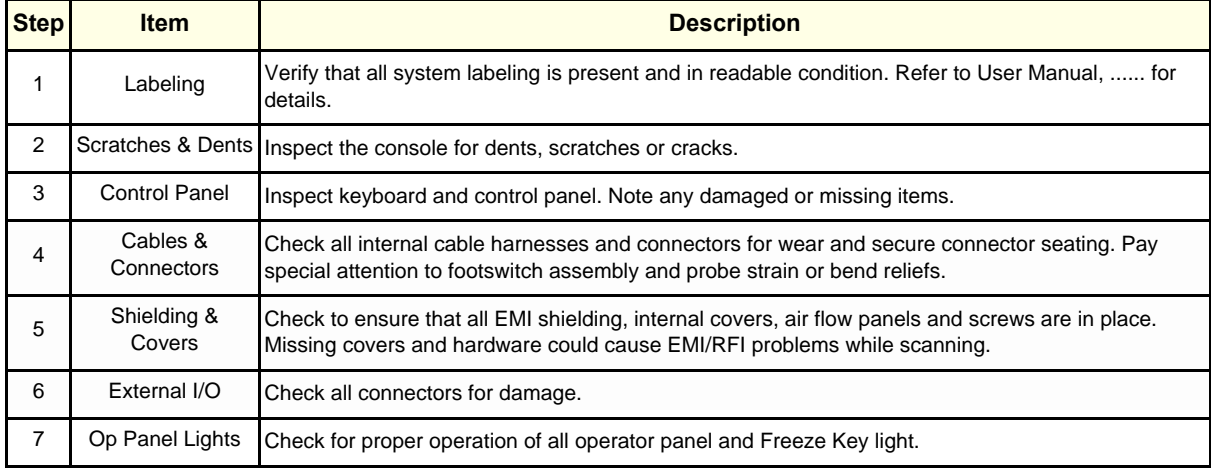

#### **10-5-6 Optional Diagnostic Checks**

Optionally you can access the diagnostic software as described in Chapter 5 or 7. View the error logs and run desired diagnostics.

#### **10-5-6-1 View the Logs**

- 1.) Review the system error log for any problems.
- 2.) Check the temperature log to see if there are any trends that could cause problems in the future.
- 3.) Check the Configuration Log; update if needed.

#### **10-5-7 Probe Maintenance**

#### **10-5-7-1 Probe Related Checks**

#### **Table 10-12 Probe Related Checks**

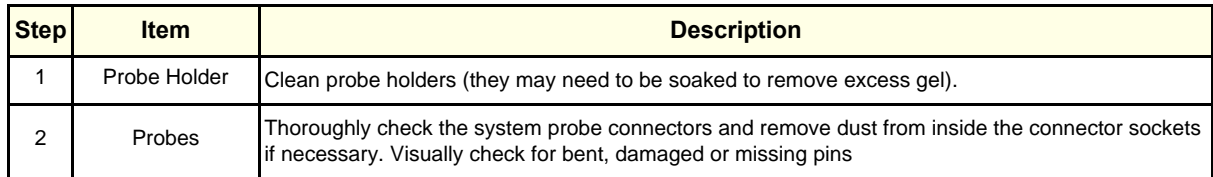

#### **10-5-7-2 Basic Probe Care**

The system user manuals and various probe handling cards provide a complete description of probe care, maintenance, cleaning and disinfection. Ensure that you are completely familiar with the proper care of GE probes.

Ultrasound probes can be easily damaged by improper handling. See the User Manual and probe care cards for more details. Failure to follow these precautions can result in serious injury and equipment damage. Failure to properly handle or maintain a probe may also void its warranty.

Any evidence of wear indicates the probe cannot be used.

Do a visual check of the probe pins and system sockets before plugging in a probe.

#### **10-5-7-3 Basic Probe Cleaning**

Refer to the User's Manual for details on probe cleaning.

- *NOTE: To help protect yourself from blood borne diseases, wear approved disposable gloves. These are made of nitrile derived from vegetable starch to prevent allergic latex reactions.*
- *NOTE: Failure to follow the prescribed cleaning or disinfection procedures will void the probe's*  warranty. DO NOT soak or wipe the lens with any product not listed in the User Manual. Doing *so could result in irreparable damage to the probe. Follow care instructions that came with the probe.*
- *NOTE: Disinfect a defective probe before you return it. Be sure to tag the probe as being disinfected.*

### <span id="page-313-0"></span>**Section 10-6 Using a Phantom**

See the Basic User Manual "*Customer Maintenance*" for information on using a phantom and quality assurance tests.

### <span id="page-313-1"></span>**Section 10-7 Electrical Safety Tests**

#### **10-7-1 Safety Test Overview**

The electrical safety tests in this section are based on and conform to IEC 60601-1 Medical Equipment Safety Standards. They are intended for the electrical safety evaluation of cord-connected, electrically operated, patient care equipment. If additional information is needed, refer to the IEC 60601-1 documents.

#### **WARNING** *THE USER MUST ENSURE THAT THE SAFETY INSPECTIONS ARE PERFORMED AT*   $\mathcal{N}$ *LEAST EVERY 6 MONTHS ACCORDING TO THE REQUIREMENTS OF THE PATIENT SAFETY STANDARD IEC-EN 60601-1. ONLY TRAINED PERSONS ARE ALLOWED TO PERFORM THE SAFETY INSPECTIONS MENTIONED ABOVE.*

**CAUTION To avoid electrical shock, the unit under test must not be connected to other electrical**   $\mathcal{A}$ **equipment. The unit under test must not be contacted by users or patients while performing these tests.**

#### **CAUTION Possible risk of infection. Do not handle soiled or contaminated probes and other components**   $\sqrt{N}$ **that have been in patient contact. Follow appropriate cleaning and disinfecting procedures before handling the equipment.**

Test the system, peripherals and probes for leakage current. Excessive leakage current can cause injury or death in sensitive patients. High leakage current can also indicate degradation of insulation and a potential for electrical failure. Do not use probes or equipment having excessive leakage current.

To minimize the risk that a probe may shock someone the customer should:

- Not use a probe that is cracked or damaged in any way
- Check probe leakage current:
	- once a year on surface probes
	- twice a year on endocavitary probes
	- whenever probe damage is suspected

### **10-7-2 Leakage current limits**

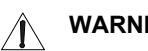

**WARNING** Energy Control and Power Lockout for <systemFont>Ultrasound System.

> When servicing parts of the Ultrasound system where there is exposure to voltage greater than 30 volts:

- 1. Follow LOCK OUT/TAG OUT procedures.
- 2. Turn off the breaker.
- 3. Unplug the Ultrasound system.
- 4. Maintain control of the Ultrasound system power plug.
- 5. Wait for at least 30 seconds for capacitors to discharge as there are no test points to verify isolation.
- 6. Remove/disconnect the battery, if present.

Ultrasound System components may be energized.

In accordance with these standards, fault conditions like Reverse Polarity of the supply mains and Open Neutral are no longer required for field evaluation of leakage current. Because the main source of leakage current is the mains supply, there are different acceptance limits depending on the configuration of the mains (100-120, 220-240, or 230-240).

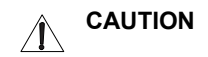

**CAUTION** Compare all safety-test results with safety-test results of previously performed safety tests (e.g. last year etc). In case of unexplainable abrupt changes of safety-test results consult experienced authorized service personnel or GE for further analysis.

#### **10-7-2-1 LOGIQ Ultrasound System Leakage Current Limits**

Leakage current limits for LOGIQ Ultrasound Systems are shown below for 100-120 Volt and 230-240 Volt mains.

*NOTE: Open Grounding is also known as "Lift Ground".* 

Table 10-13: Leakage current limits for LOGIQ Ultrasound system operation on 100- 120 Volt mains (US/Canada/Japan)

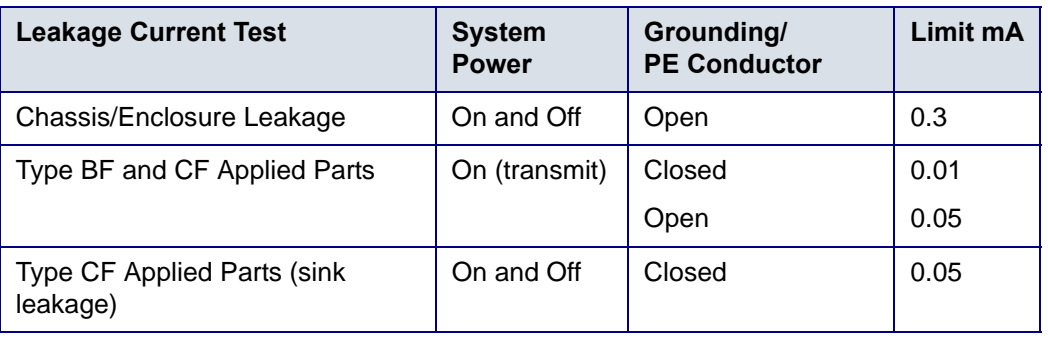

Table 10-14: Leakage current limits for LOGIQ Ultrasound system operation on 230- 240 Volt mains

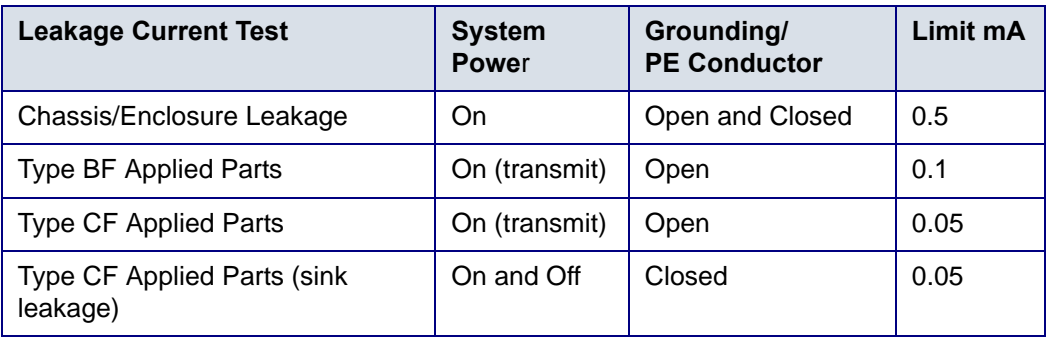

#### **Leakage current limits (continued)**

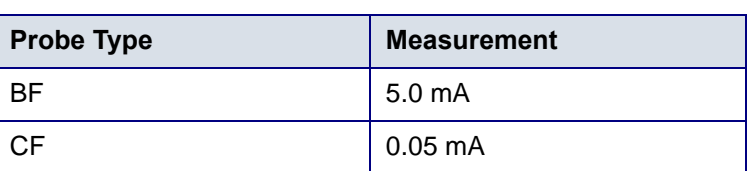

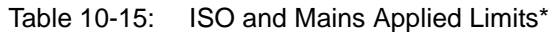

\*ISO and Mains Applied refers to the sink leakage test where mains (supply) voltage is applied to the part to determine the amount of current that will pass (or sink) to ground if a patient is in contact with mains voltage.

*NOTE: \*Measurement limits per IEC 60601-1 Medical Equipment Safety Standards, Table IV*

#### **10-7-3 Outlet Test - Wiring Arrangement**

Test all outlets in the area for proper grounding and wiring arrangement by plugging in the neon outlet tester and noting the combination of lights that are illuminated. Any problems found should be reported to the hospital immediately and the receptacle should not be used.

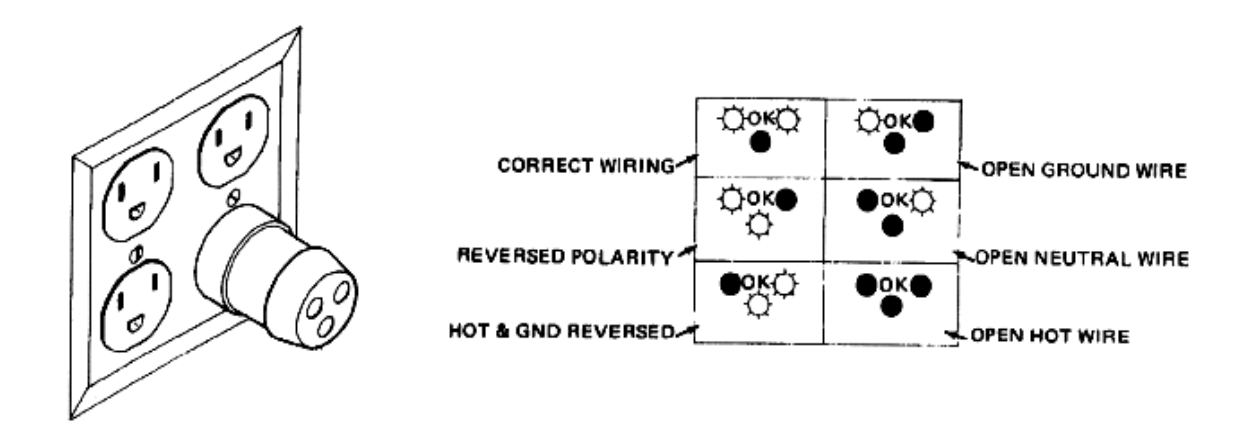

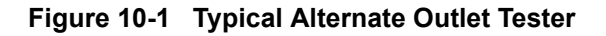

#### **10-7-4 Grounding Continuity**

## **CAUTION Electric Shock Hazard. The patient must not be contacted to the equipment during this test**

Measure the resistance from the third pin of the attachment plug to the exposed metal parts of the case. The ground wire resistance should be less than **0.2** ohms. Reference the procedure in the IEC 601-1.1.

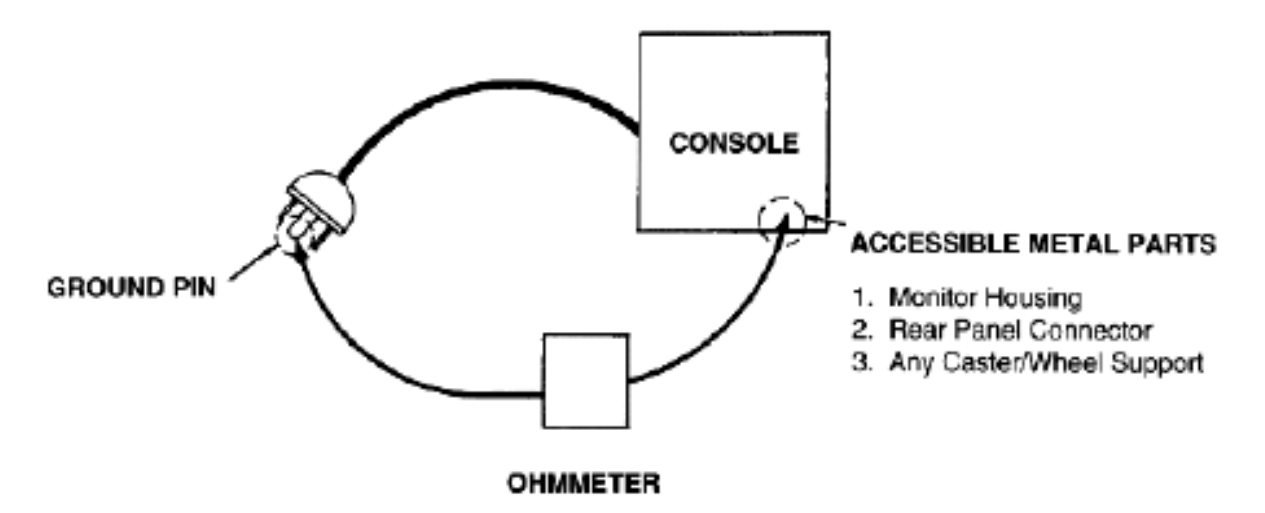

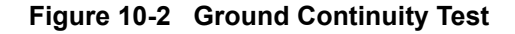

#### **10-7-4-1 Meter Procedure**

Follow these steps to test the ground wire resistance.

- 1.) Turn the LOGIQ iM/LOGIQ iM Basic unit OFF.
- 2.) Plug the unit into the meter, and the meter into the tested AC wall outlet.
- 3.) Plug the black chassis cable into the meter's "CHASSIS" connector and attach the black chassis cable clamp to an exposed metal part of the LOGIQ iM/LOGIQ iM Basic unit.Set the meter's "FUNCTION" switch to the RESISTANCE position.
- 4.) Set the meter's "POLARITY" switch to the OFF (center) position.
- 5.) Measure and record the ground wire resistance.

#### **10-7-5 Chassis Leakage Current Test**

#### **10-7-5-1 Definition**

This test measures the current that would flow in a grounded person who touched accessible metal parts of the bedside station if the ground wire should break. The test verifies the isolation of the power line from the chassis. The meter is connected from accessible metal parts of the case to ground. Measurements should be made with the unit On and Off, with the power line polarity Normal and Reversed. Record the highest reading.

**CAUTION Electric Shock Hazard. When the meter's ground switch is OPEN, don't touch the unit!**  $\sqrt{N}$ 

**CAUTION Equipment damage possibility. Never switch the Polarity and the status of Neutral when the unit**   $\sqrt{N}$ **is powered ON. Be sure to turn the unit power OFF before switching them using the POLARITY switch and/or the NEUTRAL switch. Otherwise, the unit may be damaged.**

#### **10-7-5-2 Generic Procedure**

The test verifies the isolation of the power line from the chassis. The testing meter is connected from accessible metal parts of the case to ground. Measurements should be made with the unit ON and OFF, with the power line polarity Normal and Reversed. Record the highest reading of current.

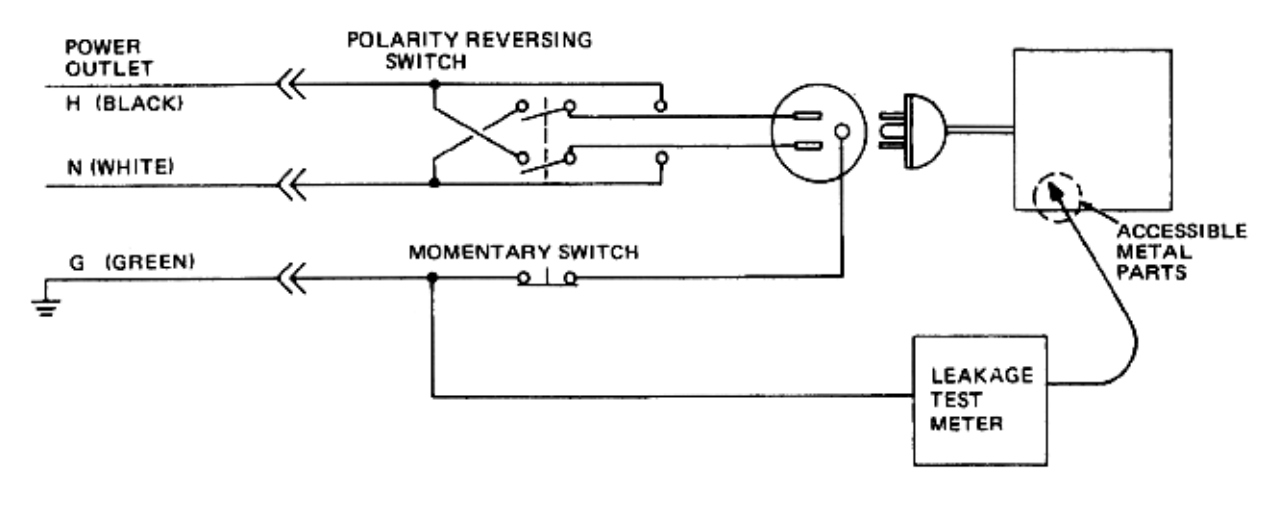

#### **Figure 10-3 Set Up for Chassis Source Leakage Current, IEC 601-1 Clause 19 - Continuos Leakage Currents and Patient, Auxiliary Currents**

When using the Microguard or a similar test instrument, its power plug may be inserted into the wall outlet and the equipment under test is plugged into the receptacle on the panel of the meter. This places the meter in the grounding conductor and the current flowing from the case to ground will be indicated in any of the current ranges. The maximum allowable limit for chassis source leakage is shown in Table 10-13.

#### **10-7-5-3 Data Sheet for enclosure Source Leakage Current**

The test passes when all readings measure less than the value shown in Table 10-13. Record all data on the PM Inspection Certificate.

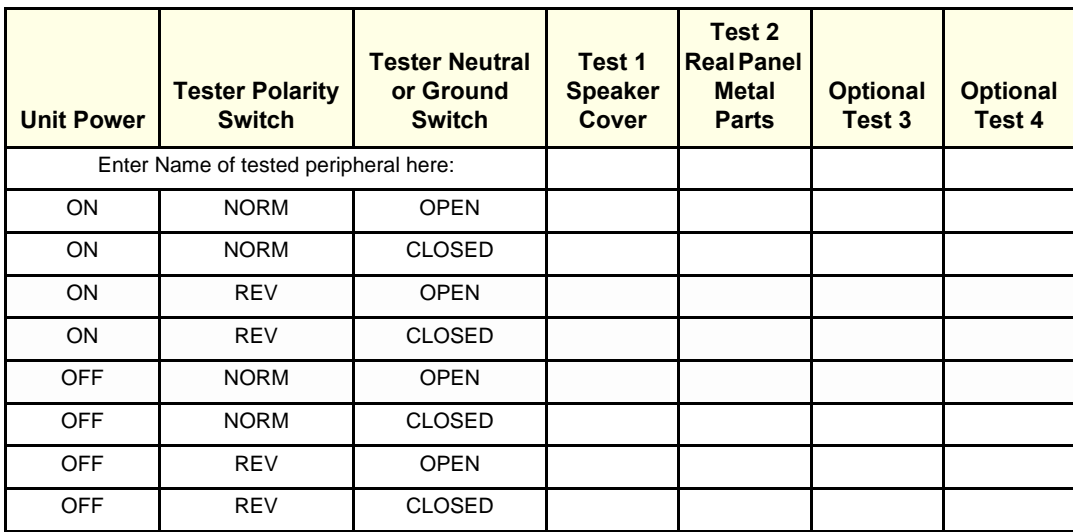

#### **Table 10-16 Typical Data Sheet for enclosure Source Leakage Current**

#### **10-7-6 Isolated Patient Lead (Source) Leakage–Lead to Ground**

#### **10-7-6-1 Definition**

This test measures the current which would flow to ground from any of the isolated ECG leads. The meter simulates a patient who is connected to the monitoring equipment and is grounded by touching some other grounded surface. Measurements should be made with the ground open and closed, with power line polarity normal and reversed, and with the ultrasound console Off and On. For each combination the operating controls, such as the lead switch, should be operated to find the worst case condition.Generic Procedure

#### **CAUTION Equipment damage possibility. Never switch the Polarity when the unit is powered ON. Be sure**   $\mathcal{N}$ **to turn the unit power OFF before switching the polarity using the POLARITY switch. Otherwise, the unit may be damaged.**

#### **10-7-6-2 Generic Procedure**

Measurements should be made with the ground open and closed, with power line polarity normal and reversed, and with the unit Off and On. For each combination, the operating controls such as the lead switch should be operated to find the worst case condition.

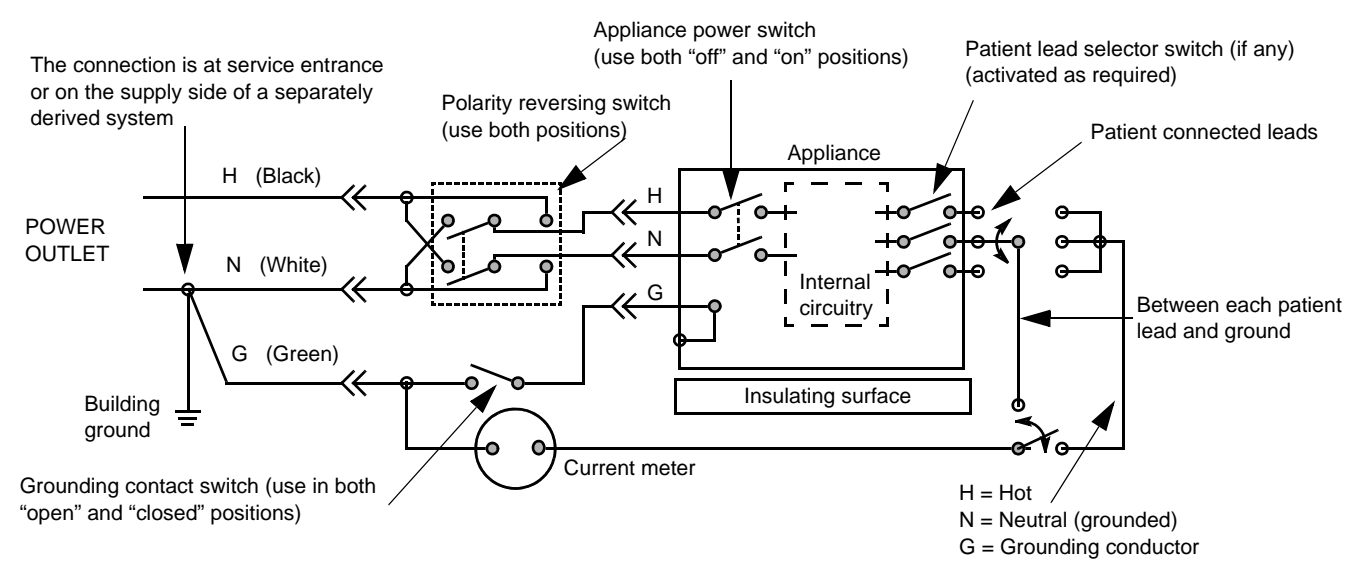

**Figure 10-4 Test Circuit for Measuring Non-Isolated Patient Leads**

#### **10-7-7 Isolated Patient Lead (Source) Leakage–Lead to Lead**

Reference the procedure in the IEC 60601-1.

Isolated Patient Lead (Sink) Leakage-Isolation Test

Reference the procedure in the IEC 60601-1.

- **CAUTION Line voltage is applied to the ECG leads during this test. To avoid possible electric shock**   $\sqrt{\phantom{a}}$ **hazard, the system being tested must not be touched by patients, users or anyone while the ISO TEST switch is depressed.**
	- *NOTE: It is not necessary to test each lead individually or power condition combinations as required in previous tests.*

#### **10-7-7-1 Data Sheet for ECG Leakage Current**

The test passes when all readings measure less than the value shown in the table below. Record all data on the PM Inspection Certificate.

#### **Table 10-17 Maximum Allowance Limit for ECG Leakage Current**

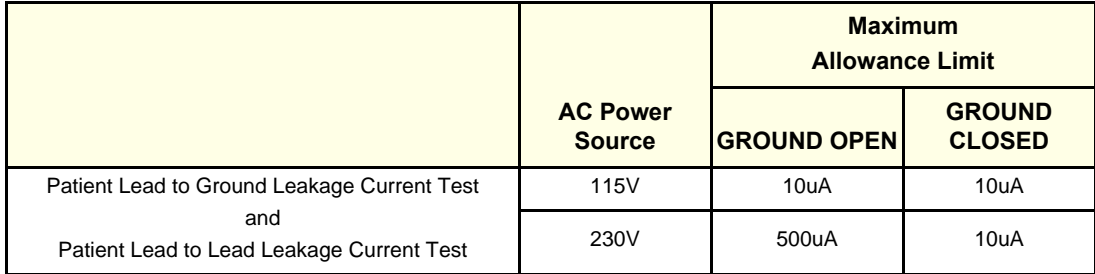

#### **Table 10-18 Maximum Allowance Limit for ECG Leakage Current**

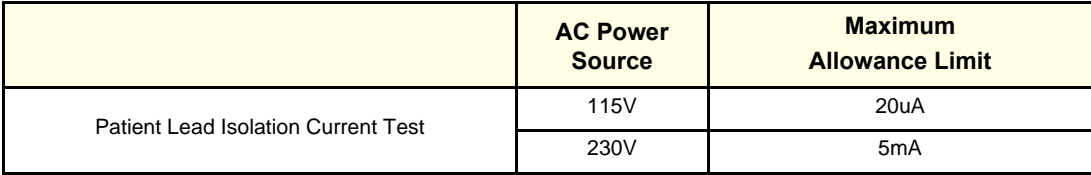

#### **Table 10-19 Typical Data Sheet for ECG Leakage Current**

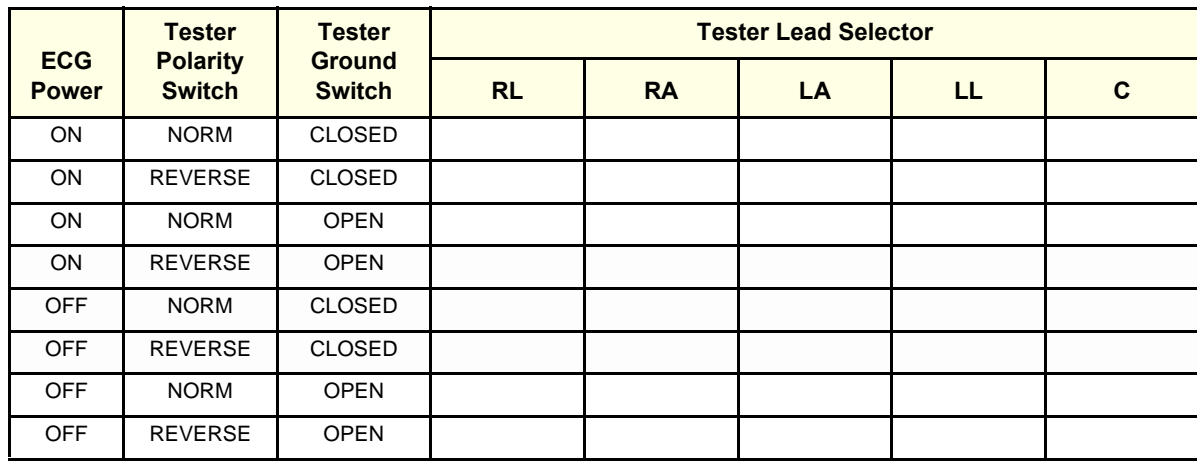

#### **10-7-8 Probe Leakage Current Test**

**DANGER** DO NOT USE THE PROBE IF THE INSULATING MATERIAL HAS BEEN PUNCTURED OR OTHERWISE COMPROMISED. INTEGRITY OF THE INSULATION MATERIAL AND PATIENT SAFETY CAN BE VERIFIED BY SAFETY TESTING ACCORDING TO IEC60601-1.

#### **10-7-8-1 Definition**

This test measures the current that would flow to ground from any of the probes through a patient who is being scanned and becomes grounded by touching some other grounded surface.

*NOTE: Some leakage current is expected on each probe, depending on its design. Small variations in probe leakage currents are normal from probe to probe. Other variations will result from differences in line voltage and test lead placement. It is abnormal if no leakage current is measured. If no leakage current is detected, check the configuration of the test equipment.*

#### **10-7-8-2 Generic Procedure for Leakage current**

Measurements should be made with the ground open and closed, with power line polarity normal and reversed, and with the unit Off and On. For each combination, the probe must be active to find the worst case condition.

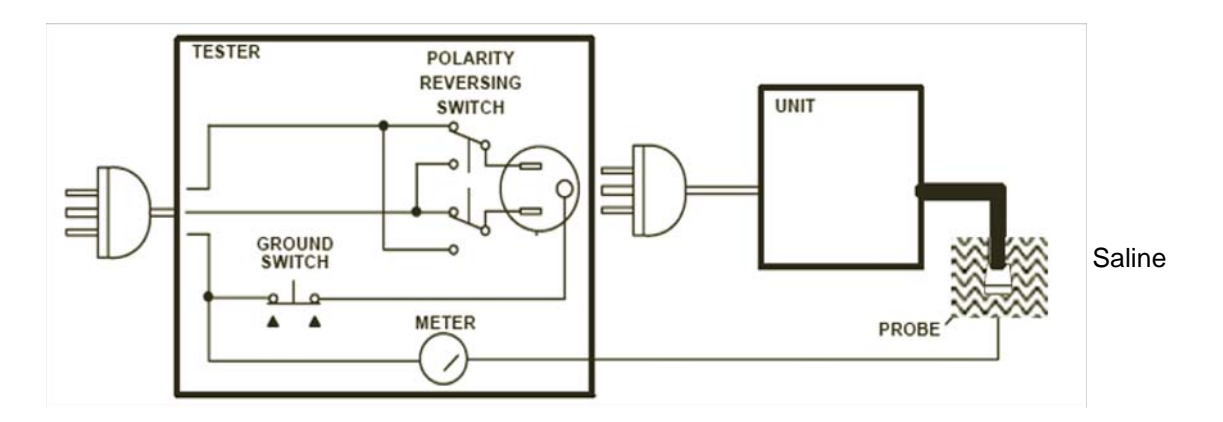

**Figure 10-5 Set Up for Probe Leakage Current**

*NOTE: Each probe will have some amount of leakage current, dependent on its design. Small variations in probe leakage currents are normal from probe to probe. Other variations will result from differences in line voltage and test lead placement.*
#### **10-7-8-3 Meter Procedure Using Probe Adaptor**

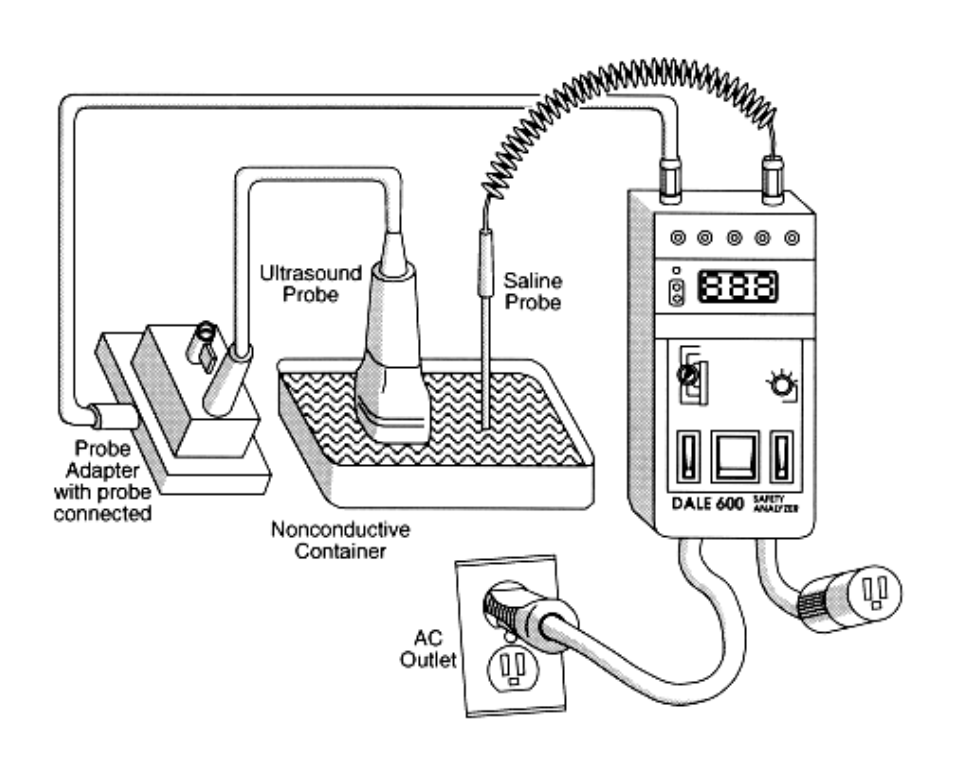

#### **Figure 10-6 Transducer Source Leakage Current Test**

- 6.) Set the meter's "FUNCTION" switch to EXTERNAL position.
- 7.) Add the saline probe and the imaging area of the probe into the saline bath.
- 8.) Have unit power ON for the first part; turn it OFF for the second half.
- 9.) Depress the ISO TEST rocker switch and record the highest current reading.
- 10.)Follow the test conditions described in [Table 10-20](#page-325-0) for every transducer.
- 11.)Keep a record of the results with other hand copies of PM data.

.

#### **10-7-8-4 Data Sheet for Transducer Source Leakage Current**

The test passes when all readings measure less than the values shown in Table 10-13. Record all data on the PM Inspection Certificate.

<span id="page-325-0"></span>**CAUTION Equipment damage possibility. Never switch the Polarity and the status of Neutral when the unit**   $\sqrt{N}$ **is powered ON. Be sure to turn the unit power OFF before switching them using the POLARITY switch and/or the NEUTRAL switch. Otherwise, the unit may be damaged**

#### **Table 10-20 Typical Data Sheet For Transducer Source Leakage Current**

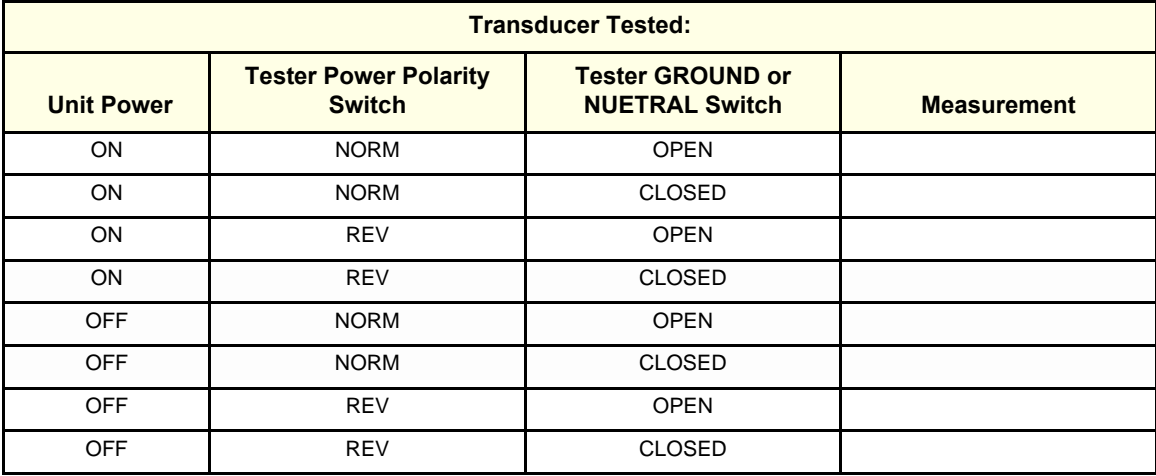

# **Section 10-8 When There's Too Much Leakage Current...**

## **AC/DC FAILS**

Check any broken of the AC/DC adapter and its cable. Replace a new one if any portion defective.

### **ENCLOSURE FAILS**

Check any broken of the enclosure. Replace any defective part.

Inspect wiring for bad crimps, poor connections, or damage.

Test the wall outlet; verify it is grounded and is free of other wiring abnormalities. Notify the user or owner to correct any deviations. As a work around, check the other outlets to see if they could be used instead.

*NOTE: No outlet tester can detect the condition where the white neutral wire and the green grounding wire are reversed. If later tests indicate high leakage currents, this should be suspected as a possible cause and the outlet wiring should be visually inspected.*

#### **PROBE FAILS**

Change another probe to confirm if the fail is caused by console.

*NOTE: Each probe will have some amount of leakage, dependent on its design. Small variations in probe leakage currents are normal from probe to probe. Other variations will result from differences in line voltage and test lead placement. The maximum allowable leakage current for body surface contact probe differs from inter-cavity probe. Be sure to enter the correct probe type in the appropriate space on the check list.*

> If excessive leakage current is slot dependent, inspect the system connector for bent pins, poor connections, and ground continuity.

If the problem remains with the probe, replace the probe.

#### **PERIPHERAL FAILS**

Inspect wiring for bad crimps, poor connections, or damage.

#### **STILL FAILS**

If all else fails, begin isolation by removing the probes, external peripherals, then the on board ones, one at a time while monitoring the leakage current measurement.

#### **NEW UNIT**

If the leakage current measurement tests fail on a new unit and if situation can not be corrected, submit a Safety Failure Report to document the system problem. Remove unit from operation.

# **ULTRASOUND INSPECTION CERTIFICATE**

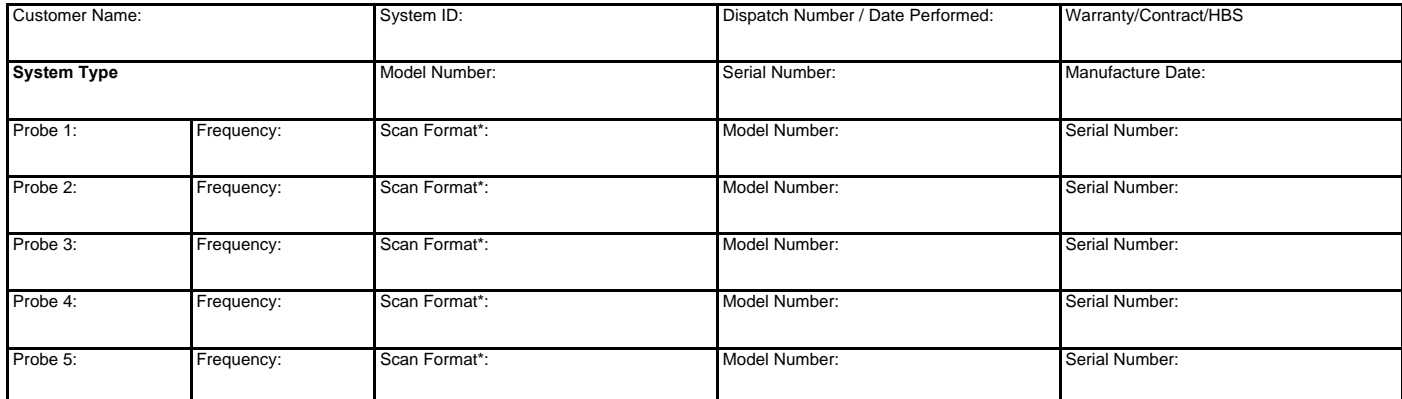

\* Scan Format: Phased Array, Linear Array, Curved Array, Mechanical Array or Other

# **FUNCTIONAL CHECKS PHYSICAL INSPECTION AND CLEANING**

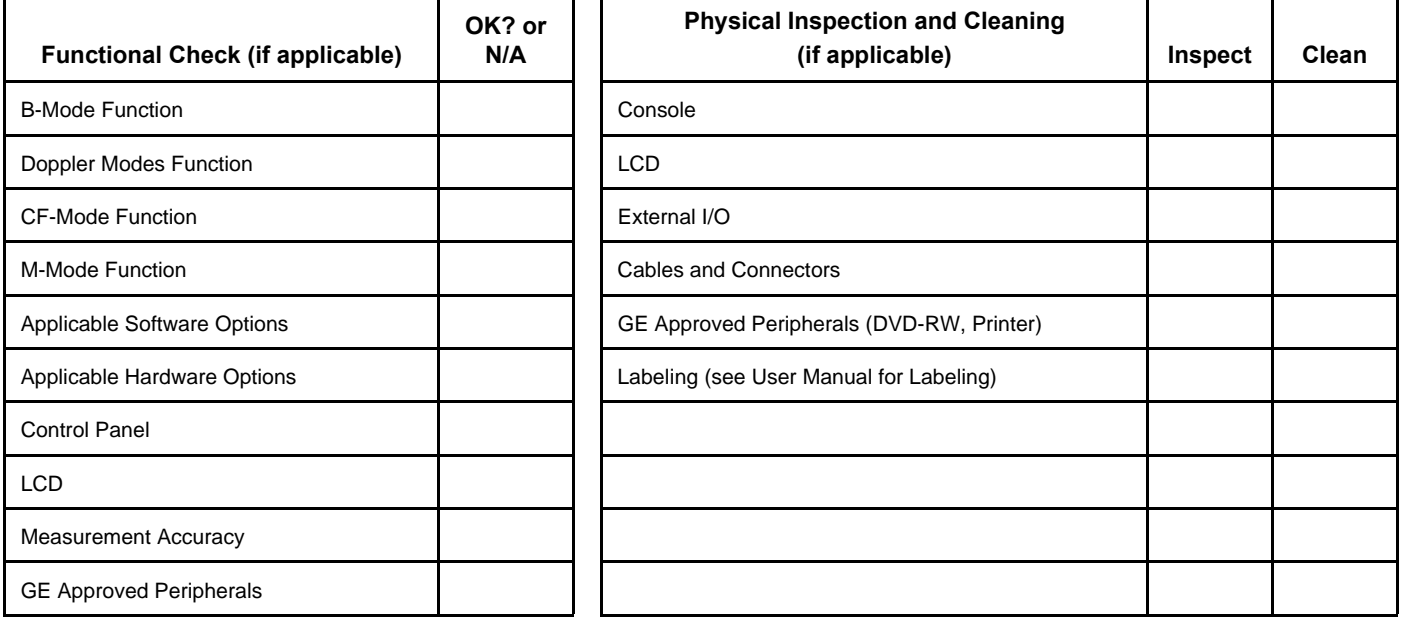

**\_\_\_\_\_\_\_\_\_\_\_\_\_\_\_\_\_\_\_\_\_\_\_\_\_\_\_\_\_\_\_\_\_\_\_\_\_\_\_\_\_\_\_\_\_\_\_\_\_\_\_\_\_\_\_\_\_\_\_\_\_\_\_\_\_\_\_\_\_\_\_\_\_\_\_\_\_\_ \_\_\_\_\_\_\_\_\_\_\_\_\_\_\_\_\_\_\_\_\_\_\_\_\_\_\_\_\_\_\_\_\_\_\_\_\_\_\_\_\_\_\_\_\_\_\_\_\_\_\_\_\_\_\_\_\_\_\_\_\_\_\_\_\_\_\_\_\_\_\_\_\_\_\_\_\_\_ \_\_\_\_\_\_\_\_\_\_\_\_\_\_\_\_\_\_\_\_\_\_\_\_\_\_\_\_\_\_\_\_\_\_\_\_\_\_\_\_\_\_\_\_\_\_\_\_\_\_\_\_\_\_\_\_\_\_\_\_\_\_\_\_\_\_\_\_\_\_\_\_\_\_\_\_\_\_ \_\_\_\_\_\_\_\_\_\_\_\_\_\_\_\_\_\_\_\_\_\_\_\_\_\_\_\_\_\_\_\_\_\_\_\_\_\_\_\_\_\_\_\_\_\_\_\_\_\_\_\_\_\_\_\_\_\_\_\_\_\_\_\_\_\_\_\_\_\_\_\_\_\_\_\_\_\_**

# **COMMENTS:**

# **ELECTRICAL SAFETY**

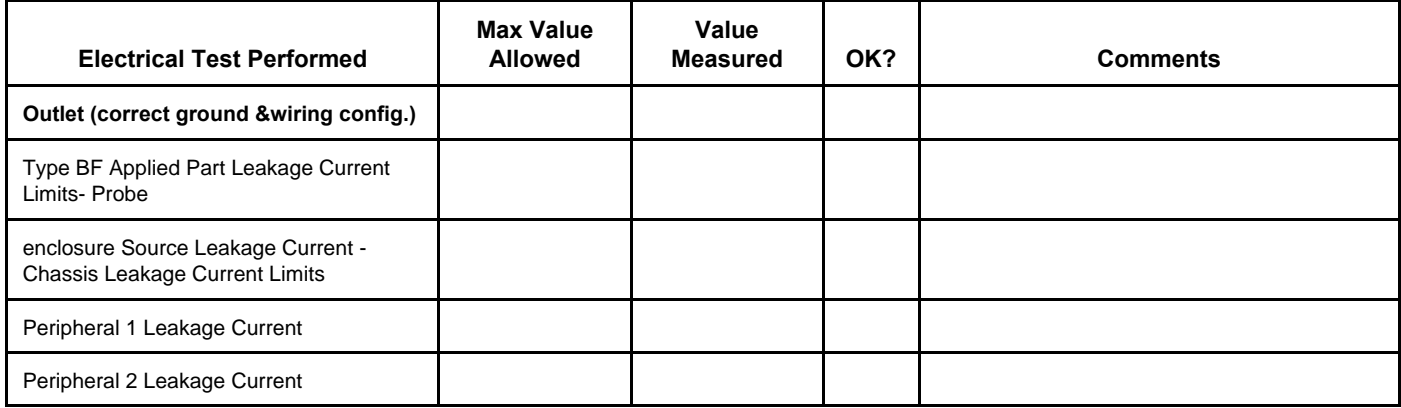

**PROBES**

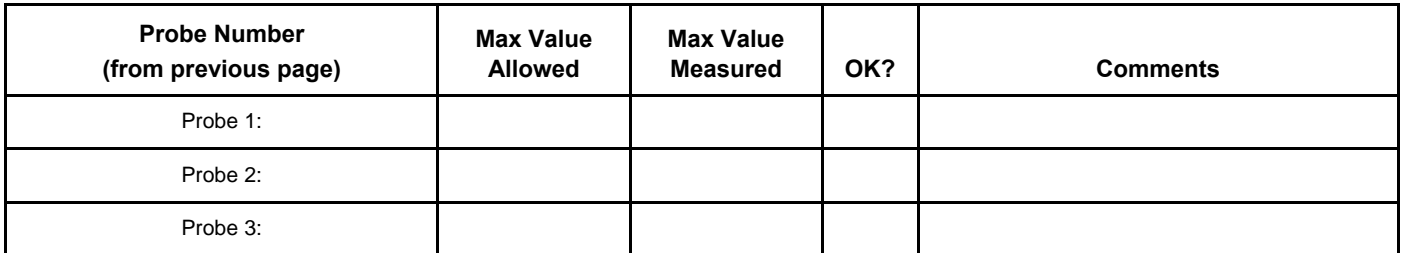

Final Check. All system covers are in place. System scans with all probes as expected.

Accepted by: \_\_\_\_\_\_\_\_\_\_\_\_\_\_\_\_\_\_\_\_\_\_\_\_\_\_\_\_\_\_\_\_\_\_\_\_\_\_\_\_\_\_\_\_\_\_\_\_\_\_\_\_\_\_\_\_\_\_\_\_\_\_\_\_\_\_\_\_\_\_

A

[Abbreviations 2](#page-281-0) Archiving Images [Move 29](#page-126-0) B Backup [Patient Database 26](#page-123-0) [Preset Configurations 26](#page-123-0) Basic Measurements [Functional Checks 23](#page-120-0) Body pattern [display location 8](#page-105-0) [Boot Up 10](#page-75-0) C Caps lock [display location 8](#page-105-1) [CE Compliance 18](#page-49-0) Cine gauge [display location 8](#page-105-2) Color Mode [Overview 19](#page-116-0) **Connectivity** [Worksheet 29](#page-94-0) [Contact Information 19](#page-50-0) [Control Panel 6](#page-103-0) Conventions [Conventions Used in Book 3](#page-34-0) [Customer Assistance 19](#page-50-1) D [Dangerous Procedure Warnings 17](#page-48-0) Date/Time [display location 8](#page-105-3) Depth scale [display location 8](#page-105-4) [DICOM Network Function 10](#page-63-0) E Electrical [requirements 3](#page-56-0) [Electrical Safety 10](#page-41-0) [Electrostatic Discharge Warning 18](#page-49-0) [EMI 18](#page-49-1) [ESD 18](#page-49-2) Exam study [display location 8](#page-105-5) F Focal zone [display location 8](#page-105-6)

Functional Checks [Basic Measurements 23](#page-120-0) [Control Panel 6](#page-103-0) [Image Management 25](#page-122-0) [Monitor Display 8](#page-105-7) [Peripherals 36](#page-133-0) [Probes/Connector Usage 24](#page-121-0) G [Gathering Trouble Data 2](#page-167-0) [GE leakage current limits 13](#page-314-0) [General Cleaning 9](#page-310-0) Gray/color bar [display location 8](#page-105-8) H [Hazard Icons 4](#page-35-0) Hospital name [display location 8](#page-105-3) [Human Safety 9](#page-40-0) I Image Management [Functional Checks 25](#page-122-0) Image preview [display location 8](#page-105-9) Imaging parameters [display location 8](#page-105-10) [Inrush Current 3,](#page-56-1) [4](#page-57-0) Institution name [display location 8](#page-105-3) M [Manpower Requirements 6](#page-59-0) Measurement summary window [display location 8](#page-105-11) [Mechanical Safety 9](#page-40-1) Media [Formatting 26](#page-123-1) [Models Covered 2](#page-33-0) Monitor Display [Functioanl Checks 8](#page-105-7) Monitor display [location 8](#page-105-3) Move [Archiving Images 29](#page-126-0) O Operator identification [display location 8](#page-105-3) P P<sub>4</sub> Key Function 4, [6](#page-171-0)

Patient identification [display location 8](#page-105-12) Patient name [display location 8](#page-105-12) Peripherals [Functional Checks 36](#page-133-0) [Power On 10](#page-75-0) [Power Requirements 3](#page-56-2) [electrical 3](#page-56-0) [stability 4](#page-57-1) [Power Stability Requirements 4](#page-57-2) [Probe Connector Cleaning 11](#page-312-0) Probe identifier [display location 8](#page-105-5) Probe orientation marker [display location 8](#page-105-13) Probes/Connector Usage [Functional Checks 24](#page-121-1) R [Required Features 8](#page-61-0) Restore [Patient Database 28](#page-125-0) [Preset Configurations 28](#page-125-0) S [Safety Considerations 9](#page-40-2) [Screen Captures 6](#page-171-1) [System Maintenance 7](#page-308-0) [System Manufacturer 20](#page-51-0) T **TGC** [display location 8](#page-105-14) Touch Panel [Functional Checks 6](#page-103-0) [Trouble Image with Logs 3](#page-168-0) Troubleshooting [Gathering Trouble Data 2](#page-167-0) [Screen Captures 6](#page-171-1) [Trouble Image with Logs 3](#page-168-1) [Vital System Information 2](#page-167-1) W [Warnings and Cautions 9](#page-40-3)